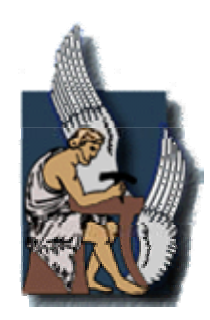

**ΠΟΛΥΤΕΧΝΕΙΟ ΚΡΗΤΗΣ ΤΜΗΜΑ ΜΗΧΑΝΙΚΩΝ ΠΑΡΑΓΩΓΗΣ ΚΑΙ ΔΙΟΙΚΗΣΗΣ**

# *Διπλωματική Εργασία*

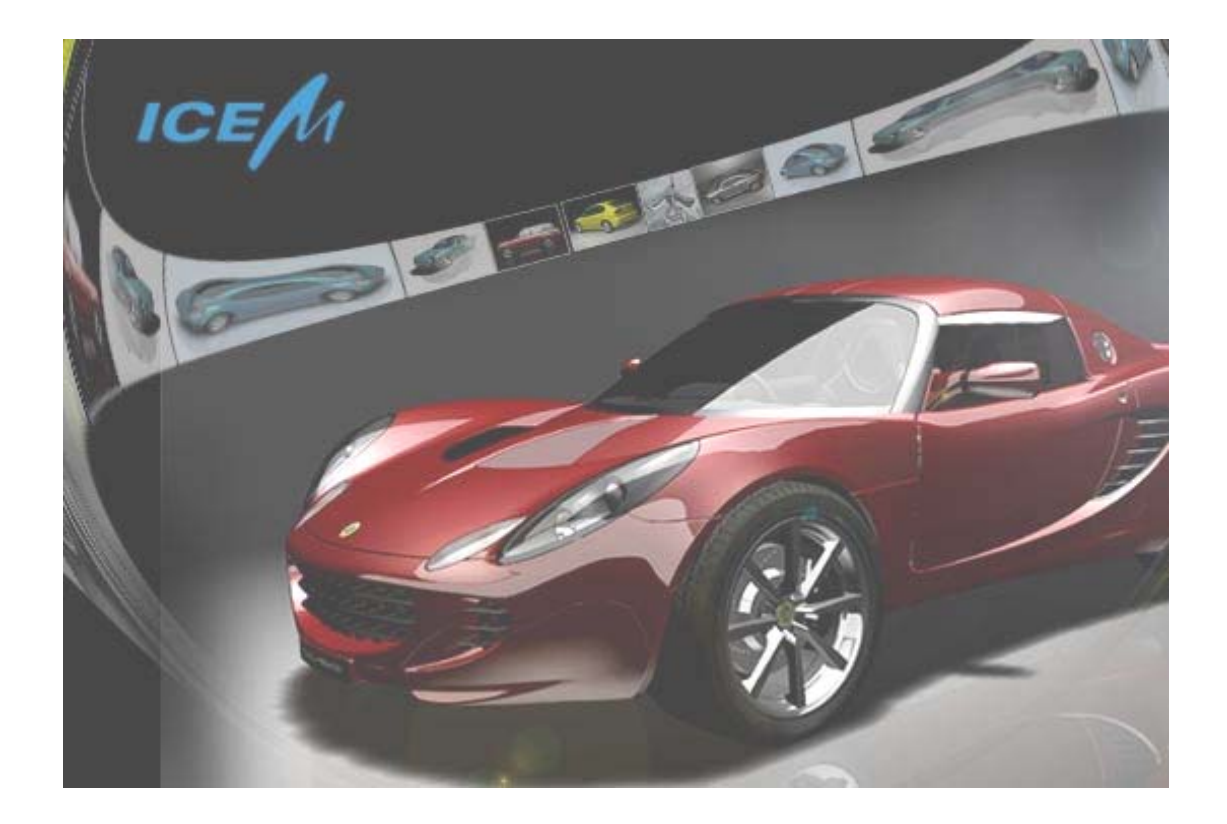

**Θέμα: Επεξεργασία τρισδιάστατων ψηφιοποιημένων δεδομένων και προσαρμογή επιφανειών σε σάρωση με το πρόγραμμα Επιφανειακής Μοντελοποίησης ICEM Surf 4.5.0** 

Γεντεκάκης Βαρδής Α.Μ.: 2001010035

Επιβλέπων Καθηγητής: Μπιλάλης Νικόλαος

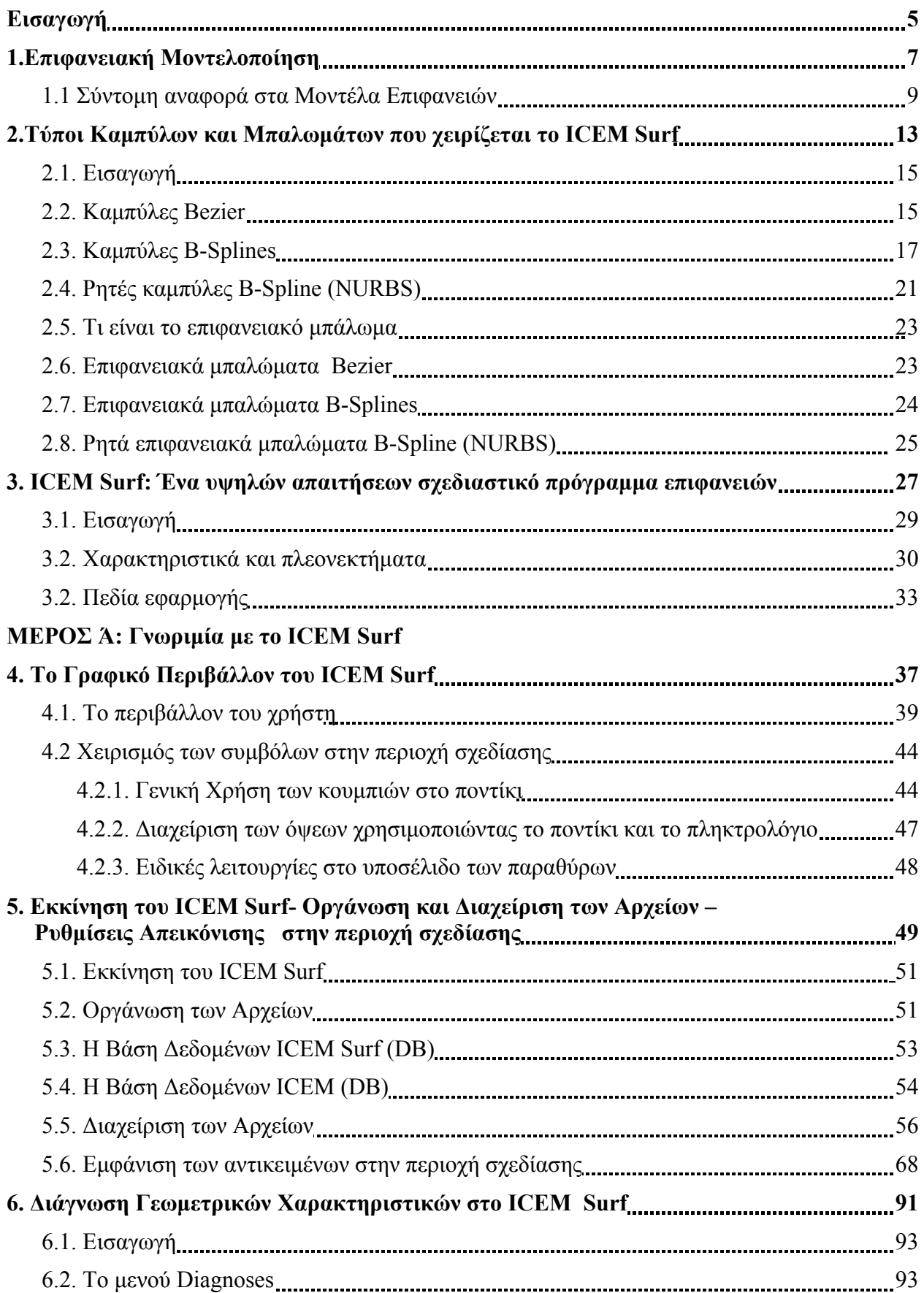

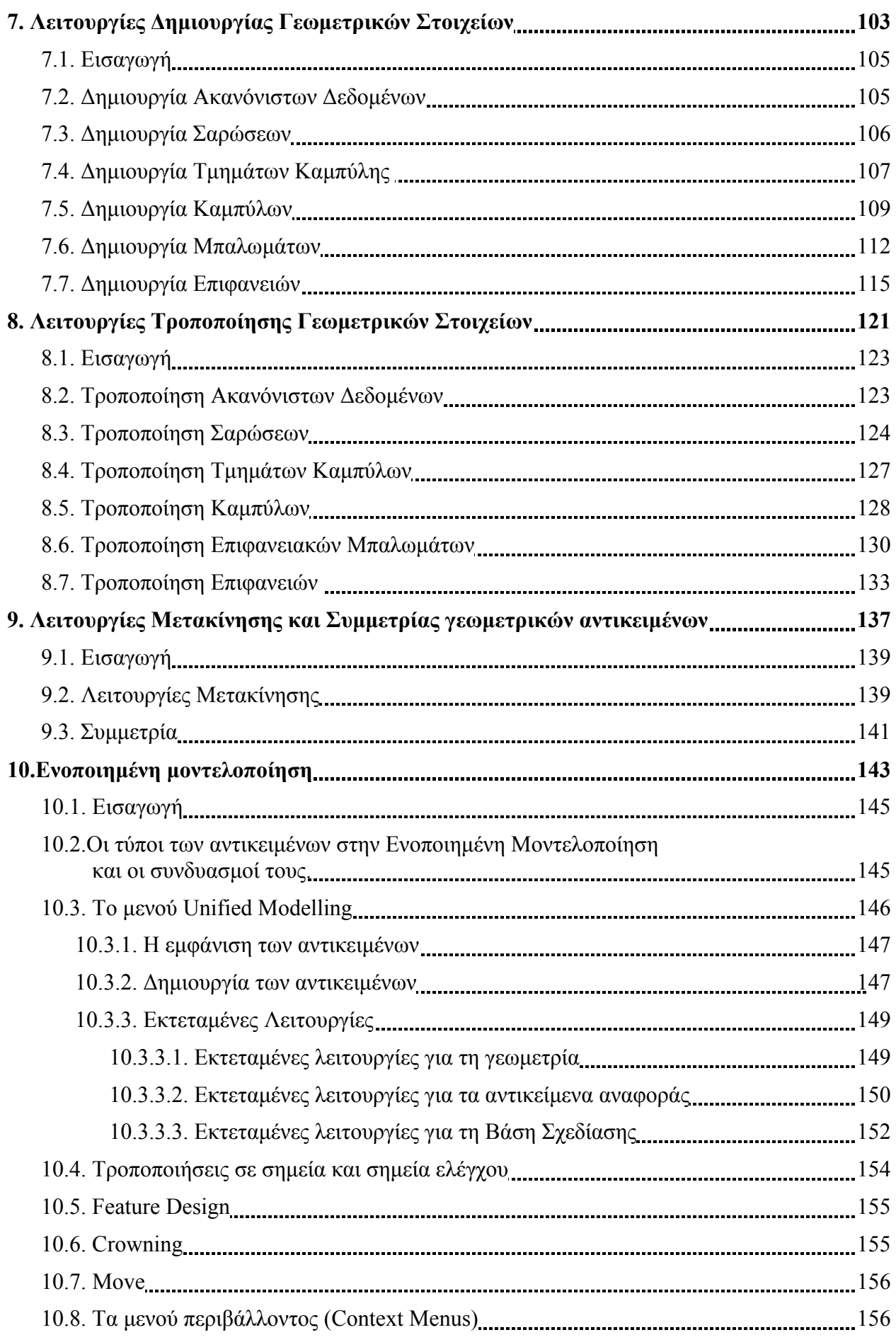

## **ΜΕΡΟΣ ΄Β: Πρακτική εφαρμογή στο ICEM Surf**

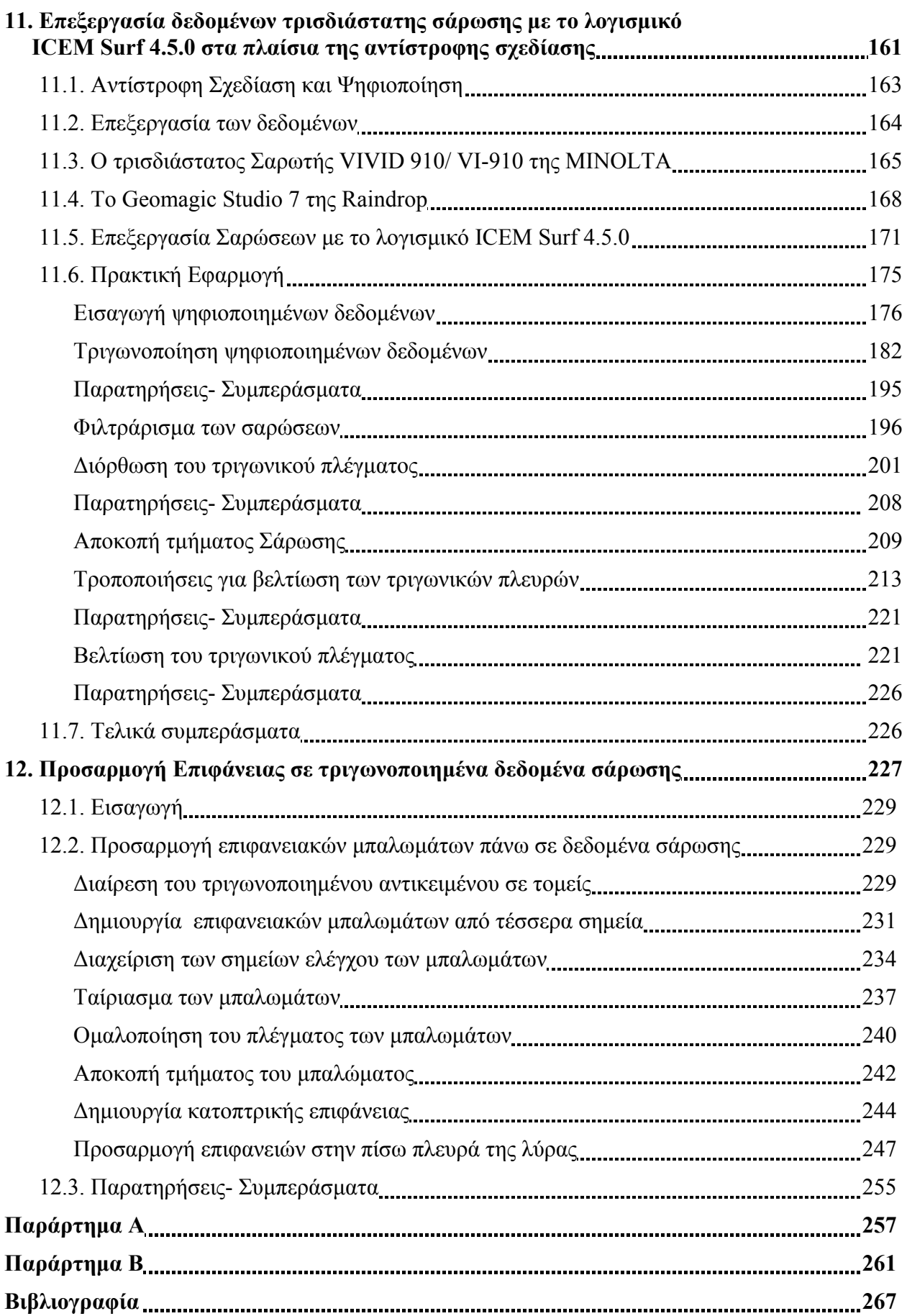

## **Εισαγωγή**

Η παγκοσμιοποίηση και ο έντονος ανταγωνισμός στη σύγχρονη εποχή έχουν μετατρέψει την ανάπτυξη του προϊόντος σε μια σύνθετη διαδικασία. Οι γρήγοροι ρυθμοί της εποχής μας, οδηγούν τις διάφορες επιχειρήσεις στην εύρεση μεθόδων για μείωση του χρόνου σχεδιασμού, την απόδοση καλύτερης ποιότητας στα προϊόντα και μείωση του κόστους παραγωγής. Σε αυτό βοηθάει πολύ η χρήση των υπολογιστών και γενικά της σύγχρονης τεχνολογίας, σε όλα τα στάδια της διαδικασίας παραγωγής.

Οι περισσότερες επιχειρήσεις εγκαταλείπουν την παραδοσιακή μέθοδο σχεδίασης και υιοθετούν πιο σύγχρονες και αποδοτικές μεθόδους, όπως είναι η αντίστροφη σχεδίαση. Ο υπολογιστής χρησιμοποιείται σε όλα τα στάδια της μεθόδου, από τη σύλληψη της γεωμετρίας του αντικειμένου, με ειδικές συσκευές τρισδιάστατης σάρωσης (3D Scanners), την επεξεργασία και τον έλεγχο ψηφιοποιημένων δεδομένων με συστήματα CAD, μέχρι την εξαγωγή του τελικού μοντέλου σε ένα σύστημα CAM για την παραγωγή του.

Μεγάλοι βιομηχανικοί κλάδοι, όπως η αυτοκινητοβιομηχανία και η βιομηχανία αεροπλάνων, έχουν εγκαταλείψει εν μέρει την παραδοσιακή διαδικασία ψηφιοποίησης δεδομένων για την επανασχεδίαση προϊόντων. Η σύλληψη και η σχεδίαση της μορφής του προϊόντος γίνεται απευθείας σε υπολογιστή με τη βοήθεια προγραμμάτων CAS (Computer Aided Styling), χωρίς να χρειάζεται η δημιουργία πήλινων μοντέλων και ψηφιοποίηση τους σε συστήματα CAD. Ένα σύστημα CAS προσφέρει στους σχεδιαστές όλα τα εργαλεία που χρειάζονται για να σχεδιάζουν αντικείμενα από το μηδέν και συγχρόνως να ελέγχουν δυναμικά τις αισθητικές και μηχανικές συνέπειες των ιδεών τους. Επίσης δίνει τη δυνατότητα φωτοσκίασης των μοντέλων και δημιουργίας τρισδιάστατης κίνησης σε αυτά, ώστε να επιτυγχάνεται πιο ρεαλιστική αντίληψη του μοντέλου πριν καν παραχθεί. Τέλος η συνεργασία των συστημάτων CAS με όλα σχεδόν τα συστήματα CAD, βοηθάει στην άμεση ανταλλαγή δεδομένων με αυτά. Τα πιο διαδεδομένα συστήματα CAS που κυκλοφορούν σήμερα είναι το Alias Studio Tool και το ICEM.

Σε αυτή τη διπλωματική εργασία θα παρουσιάσουμε ένα από αυτά τα συστήματα CAS, το ICEM Surf. Αρχικά θα αναφερθούμε στις δυνατότητες που προσφέρει στο χρήστη. Στη συνέχεια θα παρουσιάσουμε το γραφικό περιβάλλον του προγράμματος και θα περιγράψουμε αναλυτικά τις λειτουργίες εισαγωγής, οργάνωσης και διαχείρισης αρχείων, τις δυνατότητες οπτικής απεικόνισης, όπως επίσης και τα εργαλεία σχεδίασης και διαχείρισης των γεωμετρικών στοιχείων. Στο δεύτερο μέρος θα περιγράψουμε όλα τα βήματα της διαδικασίας εισαγωγής και επεξεργασίας τρισδιάστατων δεδομένων σάρωσης, που έχουμε πάρει από τη διαδικασία της ψηφιοποίησης με κάποιο 3D Scanner. Κατόπιν θα προχωρήσουμε στην περιγραφή της διαδικασίας προσαρμογής επιφανειών στα δεδομένα σάρωσης.

Ο αναγνώστης έχοντας πάρει μια πρώτη ιδέα για την φιλοσοφία των συστημάτων CAS, θα μπορεί να χρησιμοποιήσει τα εργαλεία φωτοσκίασης και φωτορεαλισμού του ICEM Surf, για να προσδώσει μια πιο ρεαλιστική εικόνα σε διάφορα αντικείμενα που θέλει να παρουσιάσει, π.χ. σε ένα νέο καταναλωτικό προϊόν. Επίσης θα έχει αποκτήσει μια πρώτη εμπειρία στη σχεδίαση και διαχείριση Class A επιφανειών, ώστε να μπορεί να δώσει μορφή στις διάφορες σχεδιαστικές του ιδέες.

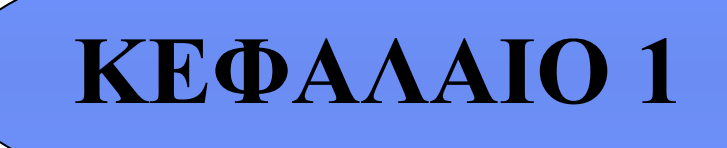

Επιφανειακή Μοντελοποίηση **1999** - Μοντελοποίηση Διακολογίας με το 1999 - Μοντελοποίηση Διακολογίας της Αντελοποίησης Αντελοποίησης της Μοντελοποίησης της Μοντελοποίης και το 1999 - Μοντελοποίηση Διακολογίας της Μοντελοπο

 **Επιφανειακή Μοντελοποίηση**

#### **1.1 Σύντομη αναφορά στα Μοντέλα Επιφανειών**

Τη σημερινή εποχή τα σύγχρονα συστήματα CAD στηρίζονται στη χρήση της τρισδιάστατης μοντελοποίησης. Η τρισδιάστατη απεικόνιση είναι απαραίτητη για την παρουσίαση, την ανάλυση συμπεριφοράς του αντικειμένου και την παραγωγή του. Υπάρχουν τρία μοντέλα τρισδιάστατης απεικόνισης στα οποία βασίζονται τα περισσότερα συστήματα: τα μοντέλα ακμών (wire frame models), τα μοντέλα επιφανειών (surface models) και τα μοντέλα στερεών( solid models). Σήμερα οι περισσότερες εφαρμογές χρησιμοποιούν τα δύο τελευταία μοντέλα. Τα μοντέλα ακμών χρησιμοποιούνται συνήθως ως ενδιάμεσο στάδιο για τη δημιουργία κυρίως, μοντέλων επιφανειών. Σε ένα μοντέλο ακμών, συχνά υπάρχει η αμφιβολία για το ποια είναι τελικά η όψη του αντικειμένου. Στο Σχήμα 1.1α και β φαίνεται ακριβώς ένα αντικείμενο αναπαριστάμενο σε μοντέλο ακμών και τα διαφορετικά αντικείμενα που μπορούμε να έχουμε με την απόκρυψη των κατάλληλων ακμών.

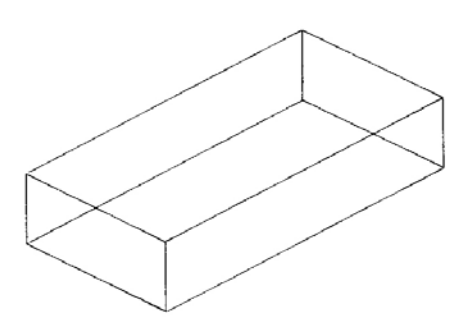

Σχήμα 1.1α: Αναπαράσταση αντικειμένου με μοντέλο ακμών χωρίς την απόκρυψη γραμμών

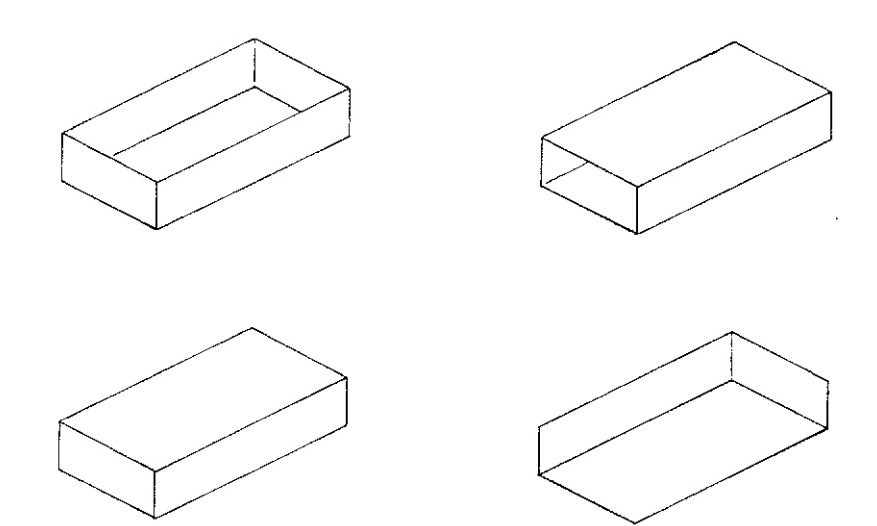

Σχήμα 1.1β: Πιθανές αναπαραστάσεις του παραπάνω μοντέλου ακμών

Αυτή η αμφιβολία λύνεται εάν το σύστημα αποκτήσει πληροφορίες για το που κείτονται οι όψεις του αντικειμένου. Ερχόμαστε τώρα στα Μοντέλα Επιφανειών. Ένα μοντέλο επιφανειών αποτελείται από σημεία στο χώρο (κορυφές), από ακμές μεταξύ των κορυφών, και από μια ή περισσότερες επιφάνειες (επιφανειακά μπαλώματα) που οριοθετούνται από τη σύνδεση των ακμών. Έτσι δίνεται περισσότερη πληροφορία στο σύστημα. Αυτά τα επιφανειακά μπαλώματα μπορεί να είναι απλές επίπεδες επιφάνειες (τετράεδρα, κύβοι, δωδεκάεδρα, κ.α.). Ειδικά σε συστήματα CAD που ασχολούνται με το αρχιτεκτονικό σχέδιο, είναι συχνή η χρήση μοντέλων ακμών με την ικανότητα πρόσθεσης όψεων ώστε να εξασφαλίζεται η ευκολότερη και πιο ολοκληρωμένη περιγραφή απλών γεωμετρικών σχημάτων. Ένα πιο εξεζητημένο σύστημα CAD μπορεί να

επιτρέπει τη χρήση επιφανειακών μπαλωμάτων από συνήθη σχήματα που προέρχονται από επιφάνειες μονής και διπλής καμπυλότητας (όπως κώνοι, κύλινδροι, ελλειπτικούς κυλίνδρους, σφαίρες, σαμπρέλες και ελλειψοειδή) ,ή ακόμα και από στρεβλωμένες επιφάνειες (όπως υπερβολοειδές, υπερβολικό παραβολοειδές και ελικοειδές γύρω από κύλινδρο). Στο Σχήμα 1.2 φαίνονται τέτοια είδη επιφανειών. Σύγχρονα συστήματα CAD εκτός από τα απλά επιφανειακά μπαλώματα που αναφέραμε παραπάνω, χρησιμοποιούν μπαλώματα ελευθέρας μορφής που βασίζονται στην αναπαράσταση κατά Bezier και B- Splines και τελευταία στη θεωρία των NURBS.

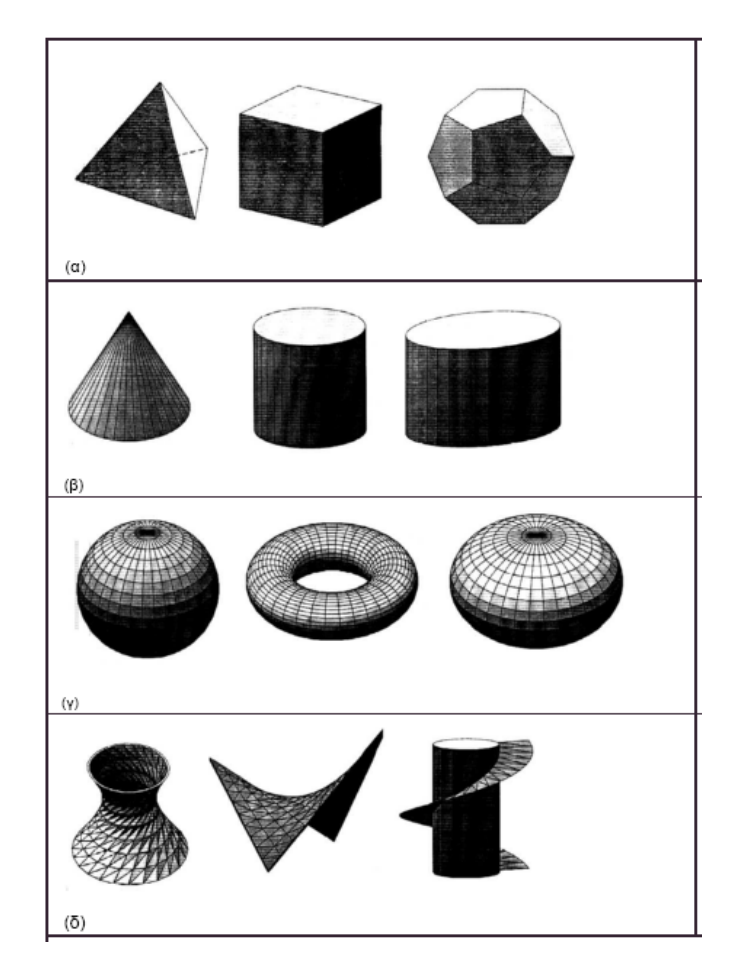

Σχήμα 1.2: Είδη επιφανειών α) επίπεδες, β) μονής καμπυλότητας, γ) διπλής καμπυλότητας, δ) στρεβλωμένες.

Ο χρήστης φυσικά δεν αναμένεται να έχει άμεση σχέση με τη πληθώρα διανυσμάτων ελέγχου που περιγράφουν αυτούς τους τύπους μπαλωμάτων. Η επιλογή αυτή υπάρχει βέβαια σε ορισμένα συστήματα και χρησιμοποιείται κυρίως για τη ρύθμιση του σχήματος της επιφάνειας. Στις περισσότερες περιπτώσεις το σύστημα εξασφαλίζει τα μέσα με τα οποία μπορούν να κατασκευαστούν οι επιφάνειες, με τη σύνδεση ή τη διαχείριση απλούστερων οντοτήτων, όπως καμπύλες. Οι τεχνικές που χρησιμοποιούνται, περιλαμβάνουν την εισαγωγή επίπεδων επιφανειών μεταξύ ζεύγους καμπύλων και την εξώθηση και έκταση καμπύλων γύρω από το περίγραμμα. Μια άλλη προσέγγιση περιλαμβάνει τη δημιουργία των ορίων ενός μπαλώματος με τέσσερις καμπύλες, των οποίων τα τελικά σημεία συμπίπτουν σε ζευγάρια και ύστερα επιτρέπεται στο σύστημα να δημιουργήσει ένα μπάλωμα ανάμεσά τους. Αυτό δεν είναι πάντοτε επιτυχές, καθώς το αποτέλεσμα εξαρτάται σε μεγάλο βαθμό από τον αλγόριθμο παρεμβολής που χρησιμοποιεί το σύστημα για να κατασκευάσει την επιφάνεια.

Σε γενικές γραμμές με την Επιφανειακή Μοντελοποίηση, μοντελοποιούμε τον φλοιό που περιβάλει ένα αντικείμενο και αποδίδουμε την εξωτερική του μορφή. Η μέθοδος αυτή δεν μπορεί να απεικονίσει το πάχος του εξαρτήματος και δεν αντιλαμβάνεται άμεσα το γεμάτο ή το άδειο, το μέσα ή το έξω του.

Σήμερα η πλειοψηφία των χρηστών και κυρίως μεγάλες εταιρίες που ανήκουν στον κλάδο της αεροπορικής βιομηχανίας, της ναυπηγικής βιομηχανίας και της αυτοκινητοβιομηχανίας χρησιμοποιούν τη μέθοδο αυτή. Πρόσφατα όμως χρησιμοποιείται και από εταιρίες μικρότερου μεγέθους που ασχολούνται με την υποδηματοποιεία, τη συσκευασία(φιάλες, καπάκια, καταναλωτικά σκευάσματα, κ.α.), την παραγωγή χυτών, σφυρήλατων και χυτοπρεσαριστών τεμαχίων, κ.α.. Τα συστήματα βιομηχανικού σχεδιασμού βασίζονται σε αυτή τη μέθοδο.

Τα μοντέλα επιφανειών προσδίδουν μια πιο ακριβή αναπαράσταση της τελικής μορφής του αντικειμένου σε σχέση με τα μοντέλα ακμών. Δίνουν τη δυνατότητα μοντελοποίησης σχεδόν κάθε αντικειμένου, με οποιαδήποτε μορφή και πολυπλοκότητα. Επίσης σε αντίθεση με τα μοντέλα ακμών , τα μοντέλα επιφανειών έχουν τη δυνατότητα απόκρυψης μη ορατών ακμών και επιφανειών αυτόματα. Για μια πιο αισθητική παρουσίαση των αντικειμένων, η επιφανειακή μοντελοποίηση χρησιμοποιεί εργαλεία σκίασης και φωτορεαλισμού. Μια άλλη χρήση των μοντέλων επιφανειών είναι οι κάθετες εφαρμογές, όπως η δημιουργία πορείας κοπτικού εργαλείου για προγραμματισμό αριθμητικού ελέγχου οποιασδήποτε εργαλειομηχανής (φρέζα μέχρι 5 άξονες, σύρμα 2 ή 4 αξόνων, τόρνο, πρέσα, πλάσμα, κ.α. ). Η δυνατότητα αυτή είναι και το πιο ισχυρό πλεονέκτημα χρήσης των συστημάτων αυτών. Άλλες δυνατότητες που μας δίνουν τα μοντέλα αυτά είναι η δημιουργία πλέγματος πεπερασμένων στοιχείων για ανάλυση ροής, θερμική ανάλυση, ανάλυση πλαστικών, κ.α., δυνατότητα υπολογισμού των φυσικών ιδιοτήτων επιφανειών, όγκων, κτλ., όπως επίσης και τομή και έλεγχο παρεμβολής αντικειμένων.

Εντούτοις η επιφανειακή μοντελοποίηση παρουσιάζει και μειονεκτήματα χρήσης. Δεν ενδείκνυται για παράδειγμα για την παραγωγή σχεδίων, επειδή η διαδικασία δημιουργίας των όψεων είναι χρονοβόρα. Πολλές φορές απαιτείται η γνώση της μαθηματικής αναπαράστασης των καμπυλών και επιφανειών, ιδιαίτερα για τη διαχείριση επιφανειών ελεύθερης μορφής, με τις οποίες είναι δυνατή η αναπαράσταση των πολύπλοκης μορφής αντικειμένων. Συνήθως χρησιμοποιείται για τη μοντελοποίηση πολύπλοκων αντικειμένων, όπου λόγω της πολυπλοκότητας αυτής, η οποία εξαρτάται σε μεγάλο βαθμό από τη χρησιμοποιούμενη μέθοδο αναπαράστασης των καμπύλων και επιφανειών, απαιτείται πολύς χρόνος επεξεργασίας. Τέλος τα μοντέλα επιφανειών δεν παρέχουν πλήρεις πληροφορίες τοπολογίας, παρά μόνο στις αποκομμένες επιφάνειες(trimmed surfaces).

Το παρακάτω σχήμα μας δείχνει συγκεντρωτικά την ανατομία ενός επιφανειακού μοντέλου:

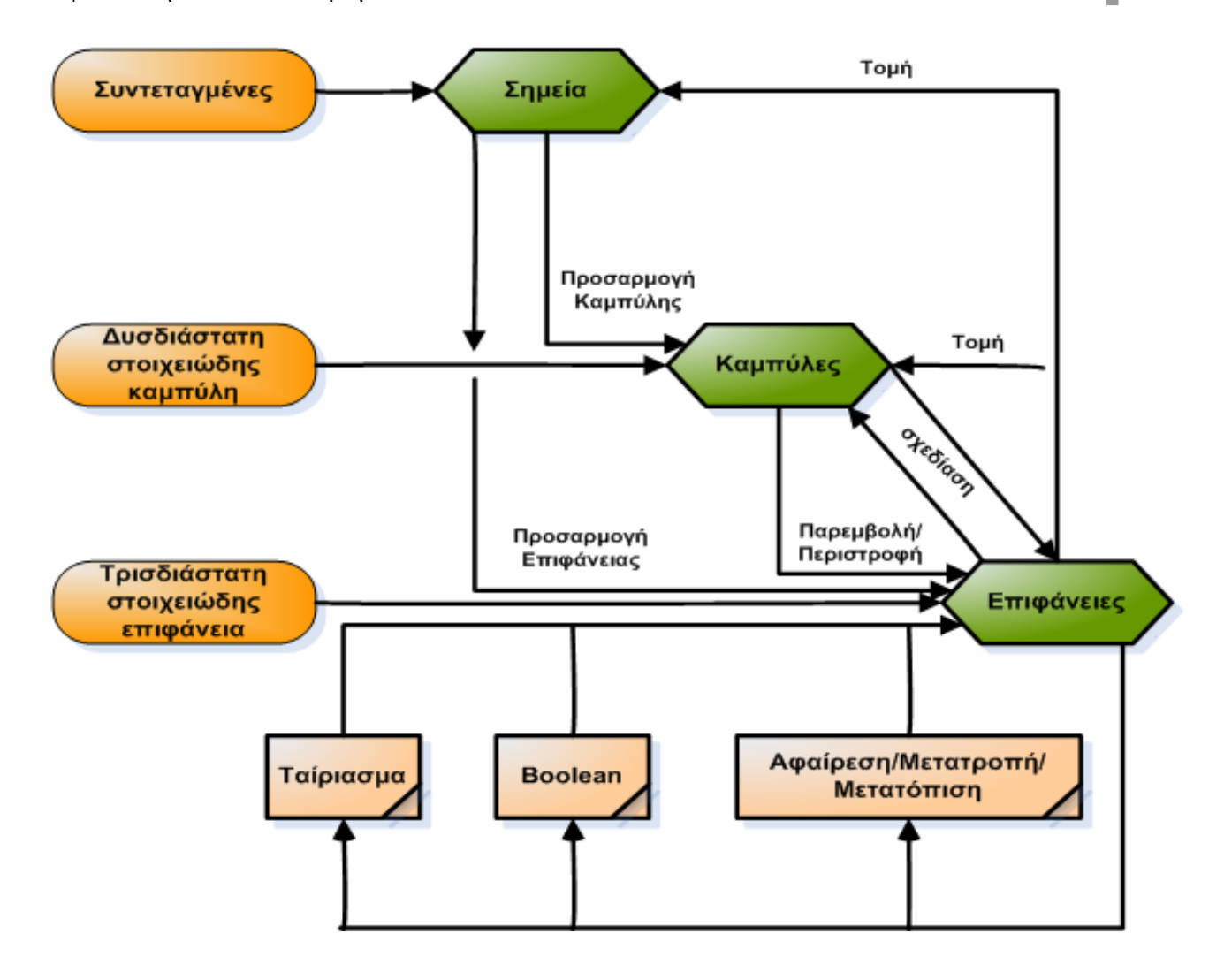

Σχήμα 1.3: Ανατομία των Μοντέλων Επιφανειών

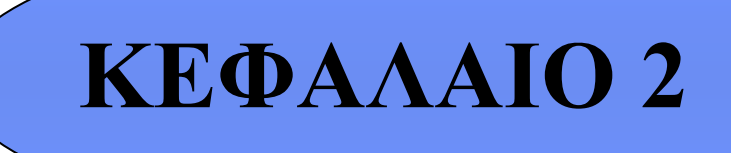

 **Τύποι Καμπύλων και Μπαλωμάτων που χειρίζεται το ICEM Surf** 

Τύποι Καμπύλων και Μπαλωμάτων και Μπαλωμάτων που χειρίζεται το ICEM Surface από το ICEM Surface από το ICEM Surface

#### **2.1. Εισαγωγή**

Στο κεφάλαιο αυτό θα κάνουμε μια σύντομη αναφορά στα συστατικά στοιχεία που χρησιμοποιεί το σχεδιαστικό πρόγραμμα (ICEM Surf version 4.5.0), στα πλαίσια της επιφανειακής μοντελοποίησης, για τη σχεδίαση αντικειμένων και άλλων εφαρμογών. Πιο συγκεκριμένα, οι τύποι καμπύλων, επιφανειακών μπαλωμάτων και επιφανειών που χρησιμοποιεί αυτή η έκδοση είναι:

- Καμπύλες : Bezier, B- Spline και NURBS
- Επιφανειακά μπαλώματα : Bezier, B- Spline και NURBS
- και Επιφάνειες ορισμένες από τα παραπάνω επιφανειακά μπαλώματα.

Στη γενική του μορφή ένα τμήμα καμπύλης προσεγγίζεται από μια εξίσωση που αποτελείται από πολυωνυμικές συναρτήσεις της παραμέτρου u, ορισμού της καμπύλης και από τους διανυσματικούς(ή πολυωνυμικούς) συντελεστές. Τα τμήματα αυτά ονομάζονται πολυωνυμικά τμήματα και ένα κυβικό πολυωνυμικό τμήμα, που αποτελεί και την πιο συνηθισμένη μορφή τμήματος, ορίζεται από βασικές συναρτήσεις τρίτου βαθμού ως προς την παράμετρο ορισμού και για τον ορισμό του απαιτούνται τέσσερις βασικές συναρτήσεις και τέσσερις διανυσματικοί συντελεστές.

Η γενική μορφή που έχουν όλα τα κυβικά πολυωνυμικά τμήματα είναι :

$$
r = C(u) = a_0 + ua_1 + u^2 a_2 + u^3 a_3
$$

όπου, r είναι το διάνυσμα θέσης ενός σημείου στην καμπύλη, C(u) οι συντεταγμένες του σημείου στην καμπύλη, 1, u, u<sup>2</sup> και u<sup>3</sup> οι πολυωνυμικές συναρτήσεις και a<sub>0</sub>, a<sub>1</sub>, a<sub>2</sub> και a<sub>3</sub> οι διανυσματικοί συντελεστές.

#### **2.2. Καμπύλες Bezier**

Οι καμπύλες Bezier προσεγγίζουν μια σειρά από σημεία στο χώρο, τα οποία συνιστούν το πολύγωνο ελέγχου ή χαρακτηριστικό πολύγωνο της καμπύλης και αυτά μόνο προσδιορίζουν τη μορφή της καμπύλης. Συνεπώς, αποτελούν μια μέθοδο προσέγγισης σειράς σημείων με μια καμπύλη.

Για τον ορισμό τους χρησιμοποιούνται οι βασικές συναρτήσεις Bernstein. Η γενική μορφή της καμπύλης Bezier βαθμού n, είναι:

$$
C(u) = \sum_{i=0}^{n} P_i B_{i,n}(u) \qquad 0 \le u \le 1 \quad (1)
$$

όπου Bi,n είναι τα πολυώνυμα Bernstein και τα Pi (i = 0, ... , n), είναι τα διανύσματα θέσης των n+1 σημείων ελέγχου της καμπύλης, που συνιστούν το χαρακτηριστικό πολύγωνου της καμπύλης. Τα πολυώνυμα Bernstein ορίζονται από τις εξισώσεις:

$$
B_{i,n} = D(n,i)u^{i}(1-u)^{n-i},
$$

Όπου D(n,i) είναι ο Δυωνυμικός συντελεστής

$$
D(n,i) = \frac{n!}{i!(n-i)!}
$$

Kαμπύλη Bezier πρώτου βαθμού. Για n=1, έχουμε  $B_{0,1}(u) = 1$ -u και  $B_{1,1}(u) = u$ . Η

εξίσωση της καμπύλης είναι,  $C(u) = (1-u)P_0 + uP_1$ . Η καμπύλη είναι ένα ευθύγραμμο τμήμα από το σημείο  $P_0$  μέχρι το σημείο  $P_1$ , βλέπε Σχήμα 2.2.1(α).

Καμπύλη Bezier δευτέρου βαθμού. Για n=2, η εξίσωση της καμπύλης είναι C(u) =

(1-u2) $P_0 + 2u(1-u)P_1 + u^2P_2$ . Η καμπύλη αυτή είναι ένα παραβολικό τόξο από το  $P_0$  μέχρι το  $P_2$ , Σχήμα 2.2.1(β). Βασικές ιδιότητες: Το πολύγωνο ελέγχου είναι το Ρ0Ρ1Ρ<sup>2</sup> και η καμπύλη προσεγγίζει το πολύγωνο, η καμπύλη διέρχεται από τα άκρα δηλ.  $P_0=C(0)$ , και  $P_1=C(1)$ , Η εφαπτόμενη κατεύθυνση στα άκρα είναι παράλληλες προς τα τμήματα  $P_0P_1$  και  $P_1P_2$ . Η καμπύλη περιέχεται στο τρίγωνο P<sub>0</sub>P<sub>1</sub>P<sub>2</sub>.

Καμπύλη τρίτου βαθμού. Οι κυβικές βασικές συναρτήσεις είναι :

 $(1 - u)^3$ ,  $3u(1 - u)^2$ ,  $3u^2(1 - u)$ ,  $u^3$ Η εξίσωση του κυβικού τμήματος γίνεται :  $C(u) = (1 - u)^3 r_0 + 3u(1 - u)^2 r_1 + 3u^2(1 - u)r_2 + u^3 r_3$ και σε μορφή πινάκων έχει τη μορφή

$$
C = UMA = [1uu^2u^3] \begin{bmatrix} 1 & 0 & 0 & 0 \ -3 & 3 & 0 & 0 \ 3 & -6 & 3 & 0 \ -1 & 3 & -3 & 1 \ \end{bmatrix} \begin{bmatrix} r_0 \ r_1 \ r_2 \ r_3 \end{bmatrix}
$$

Οι διανυσματικοί συντελεστές r<sub>0</sub>, r<sub>1</sub>, r<sub>2</sub> και r<sub>3</sub>, στις κυβικές καμπύλες Bezier είναι τα διανύσματα θέσης των τεσσάρων σημείων  $P_0$ ,  $P_1$ ,  $P_2$  και  $P_3$ , τα οποία σχηματίζουν το χαρακτηριστικό πολύγωνο ή πολύγωνο ελέγχου του τμήματος. Η καμπύλη διέρχεται από τα σημεία  $\overline{P}_0$  και  $\overline{P}_3$  για τιμές του u = 0 και 1, και οι εφαπτόμενες στα σημεία αυτά είναι προς την κατεύθυνση των τμημάτων  $P_0P_1$  και Ρ2Ρ<sup>3</sup> αντίστοιχα, σχήμα 2.2.1(γ)-(δ).

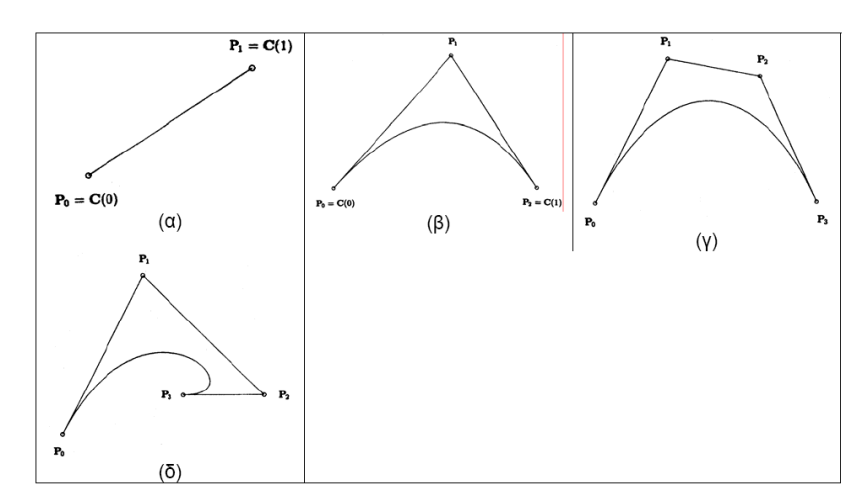

Σχήμα 2.2.1:Διάφορα τμήματα Bezier (α) πρώτου βαθμού, (β) δευτέρου βαθμού, (γ)-(δ) τρίτου βαθμού

#### *Ιδιότητες Καμπύλων Bezier*

Οι ιδιότητες των καμπύλων Bezier, οποιουδήποτε βαθμού, στηρίζονται στις ιδιότητες των πολυώνυμων Bernstein, και είναι :

- Η καμπύλη περνάει από τα ακραία σημεία
- Εφάπτεται στα ακραία τμήματα του χαρακτηριστικού πολυγώνου
- Ανώτερου βαθμού παράγωγοι στα άκρα, εξαρτώνται μόνο από τα σημεία ελέγχου της καμπύλης και συγκεκριμένα, παράγωγος k - 1 βαθμού εξαρτάται από τα k προηγούμενα για το τελικό σημείο (ή επόμενα για το αρχικό σημείο) σημεία ελέγχου της καμπύλης.
- Η καμπύλη είναι συμμετρική ως προς u και (1 u), με συνέπεια η αντιστροφή των σημείων ελέγχου να μην αλλάζει τη μορφή της καμπύλης.
- Τα πολυώνυμα παρεμβολής  $B_{i,n}(u)$  παίρνουν τη μέγιστη τιμή για  $u = i/n$  (d( $B_{i,n}$ )/du = 0), με συνέπεια το κάθε σημείο ελέγχου να επηρεάζει περισσότερο την καμπύλη για u= i/n.
- Η καμπύλη μεταβάλλεται αλλάζοντας τη θέση των σημείων ελέγχου ή επιβάλλοντας πολλαπλότητα στα σημεία ελέγχου
- Για κάθε τιμή του u το άθροισμα όλων των συναρτήσεων  $B_{i,n}(u)$  είναι ίσο με τη μονάδα, σχέση που καθιστά τις καμπύλες Bezier αμετάβλητες στην εφαρμογή των απλών μετασχηματισμών και είναι επίσης και μια μέθοδος ελέγχου των υπολογισμών.
- Τα σημεία ελέγχου της καμπύλης σχηματίζουν ένα πολύγωνο, και όλη η καμπύλη περικλείεται μέσα στο πολύγωνο αυτό. Η ιδιότητα αυτή ονομάζεται και ιδιότητα κυρτού περιβλήματος (convex hull) και συνέπεια αυτού είναι:
	- Η δυνατότητα δημιουργίας ευθύγραμμου τμήματος
	- Όρια μεγέθους καμπύλης, ιδιότητα ιδιαίτερα χρήσιμη στον υπολογισμό τομής καμπυλών και σε άλλες εφαρμογές όπου απαιτείται η εύρεση του χώρου των καμπύλων
	- Και όριο ταλάντωσης καμπύλης

Όλα αυτά φαίνονται και στο σχήμα 2.2.2.

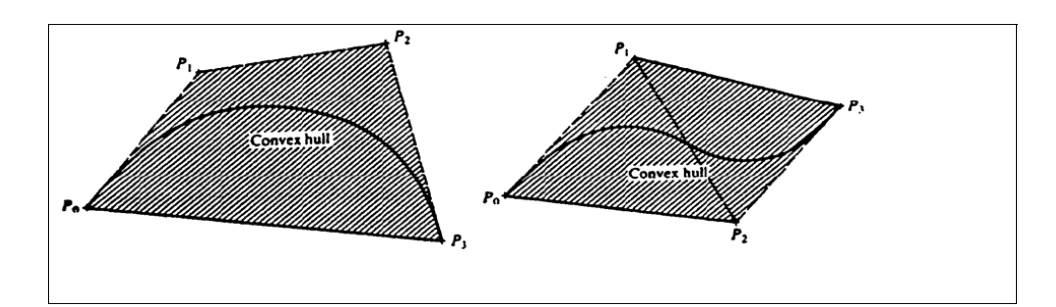

Σχήμα 2.2.2: Ιδιότητα κυρτού περιβλήματος σε καμπύλη Bezier.

Για μια καμπύλη Bezier καταχωρούνται στη βάση των δεδομένων τα σημεία του χαρακτηριστικού πολύγωνου, το επίπεδο, το χρώμα, το όνομα, το είδος, το πλάτος, κ.α.

Όσο μεγαλώνει ο βαθμός της καμπύλης Bezier αυξάνει και η ευελιξία στη σχεδίαση καμπύλων, αλλά η σχέση μεταξύ του χαρακτηριστικού πολύγωνου και της καμπύλης γίνεται ασθενέστερη, με συνέπεια να μην βοηθάει το σχεδιαστή, επειδή οι γεωμετρικές ιδιότητες της καμπύλης, όπως η καμπυλότητα, δεν είναι γραμμική συνάρτηση των παραγώγων και συνεπώς μη γραμμικές σε σχέση με τα σημεία του πολύγωνου.

Οι καμπύλες αυτές χρησιμοποιήθηκαν για πρώτη φορά από το Γάλλο μαθηματικό Bezier το 1972 στη Renault, και αποτελούν ακόμα τη βάση για τα περισσότερα συστήματα CAD.

#### **2.3. Καμπύλες B-Splines**

Αποτελούν μια γενίκευση των καμπύλων Bezier, όπως φαίνεται και στο Σχήμα 2.3.1. Έχουν όλες τις ιδιότητες αυτών αλλά συγχρόνως έχουν και βασικά προτερήματα απέναντί τους και συγκεκριμένα :

17

- Δυνατότητα τοπικού ελέγχου καμπύλης. Το μεγάλο μειονέκτημα των καμπύλων Bezier είναι ότι η μετακίνηση ενός σημείου ελέγχου αλλάζει όλη τη μορφή της καμπύλης. Ο φυσικός τρόπος εργασίας που συνήθως απαιτείται είναι να απομονώνεται ένα τμήμα της καμπύλης, και αλλάζοντας τη θέση των γειτονικών σημείων ελέγχου της καμπύλης να αλλάζει μόνο αυτό το τμήμα.
- Ο βαθμός της καμπύλης είναι ανεξάρτητος από τα σημεία ελέγχου, και επιλέγεται από τις βασικές συναρτήσεις. Όταν μια καμπύλη Bezier, προσαρμόζεται σε πολλά σημεία ελέγχου, τότε εάν θέλουμε να έχουμε μια ενιαία καμπύλη, η καμπύλη που προκύπτει είναι μεγάλου βαθμού. Η μεγάλου βαθμού καμπύλη και υπολογιστικά είναι δύσκολη και παρουσιάζει ταλαντώσεις. Εάν τα σημεία τα διαιρέσουμε σε τμήματα, τότε η διατήρηση της συνέχειας μεταξύ των διαδοχικών τμημάτων Bezier είναι προβληματική.
- Προσθήκη σημείων ελέγχου χωρίς να αντίστοιχη αλλαγή του βαθμού της καμπύλης.

Η εξίσωση της καμπύλης B-Spline που ορίζεται από n+1 σημεία ελέγχου Pi,  $(0 \le i \le n)$ , που σχηματίζουν το πολύγωνο ελέγχου είναι:

$$
C(u) = \sum_{i=0}^{n} P_i N_{i,k}(u), \quad 0 \le u \le u_{\text{max}}, \quad 2 \le k \le n+1 \quad (2)
$$

Οι συναρτήσεις Ni,k(u) ονομάζονται βασικές συναρτήσεις B-Splines.

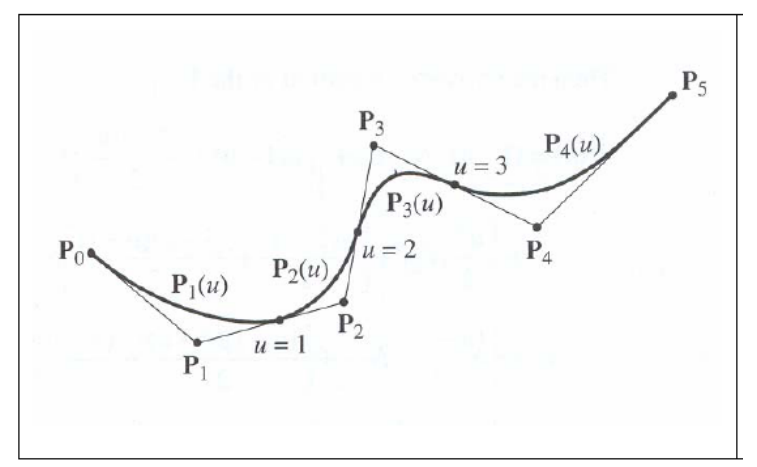

Σχήμα 2.3.1: Καμπύλη B-Spline που αποτελείται από επί μέρους τμήματα.

Οι διαφορές ως προς τις καμπύλες Bezier είναι:

- Η παράμετρος k (τάξη της καμπύλης) που ρυθμίζει και το βαθμό της καμπύλης p, (p=k-1),επιλέγεται από το χρήστη και είναι ανεξάρτητος από τον αριθμό των σημείων ελέγχου.
- Το μέγιστο όριο της παραμέτρου u δεν είναι το 1.

Οι βασικές συναρτήσεις Β-Spline υπολογίζονται από την αναδρομική σχέση :

$$
N_{i,k}(u) = (u - u_i) \frac{N_{i,k-1}(u)}{u_{i+k-1} - u_i} + (u_{i+k} - u) \frac{N_{i+k,k-1}(u)}{u_{i+k} - u_i + 1}
$$
  
Orov 
$$
N_{i,1} = \begin{cases} 1, u_i \le u \le u_{i+1} \\ 0, \epsilon \kappa \omega \zeta \end{cases}
$$

18

Τα ui ονομάζονται κόμβοι (knots) και όλες οι τιμές σχηματίζουν το διάνυσμα κόμβων. Ο αριθμός των κόμβων είναι m+1, και ισχύει η σχέση:

$$
k + (n + 1) = m + 1
$$
  $\eta$   $m = n + k$ 

Οι παραπάνω εξισώσεις δείχνουν ότι, η επιλογή του διανύσματος κόμβων είναι πολύ σημαντικός παράγοντας, επειδή επηρεάζει τις βασικές συναρτήσεις και κατά συνέπεια την τελική καμπύλη. Η μόνη απαίτηση για το διάνυσμα κόμβων είναι,  $u_i \leq u_{i+1}$ . Χρησιμοποιούνται δύο τύποι διανυσμάτων κόμβων, το Περιοδικό (Periodic)και το Ανοικτό (Open).

Το διάνυσμα των κόμβων μπορεί να είναι ομοιόμορφο ή ανομοιόμορφο. Στην πρώτη περίπτωση οι διακριτές τιμές των κόμβων ισαπέχουν, ενώ στη δεύτερη δεν είναι ισαπέχουσες. Η επιλογή αυτού του είδους είναι συνάρτηση της κατανομής των σημείων ελέγχου. Εάν τα σημεία ελέγχου είναι σε περίπου ίσες αποστάσεις μεταξύ τους, τότε το ομοιόμορφο διάνυσμα κόμβων δίνει ικανοποιητικά αποτελέσματα. Εάν οι μεταξύ τους αποστάσεις διαφέρουν σημαντικά, τότε πρέπει να επιλεγεί ανομοιόμορφο διάνυσμα κόμβων που οι μεταξύ τους αποστάσεις να είναι σε αναλογία με τις αποστάσεις μεταξύ των σημείων ελέγχου . Συνεπώς, το διάνυσμα των κόμβων μπορεί να είναι:

- Περιοδικό ομοιόμορφο
- Ανοικτό ομοιόμορφο
- Περιοδικό ανομοιόμορφο
- Ανοικτό ανομοιόμορφο

#### *Ιδιότητες των καμπύλων B-Splines*

Οι κυριότερες ιδιότητες των καμπύλων Β-Splines, είναι :

- Ο βαθμός της καμπύλης επιλέγεται από το χρήστη, αλλά επειδή πρέπει να ισχύει η σχέση n-k+2>0, όπου k η τάξη της καμπύλης. Συνεπώς, 2, 3 και 4 σημεία ελέγχου απαιτούνται αντίστοιχα, για τον προσδιορισμό πρώτου, δεύτερου ή τρίτου βαθμού καμπύλης Β-spline.
- Τοπικός έλεγχος, που επιτυγχάνεται μετακινώντας ένα σημείο ελέγχου, ή έχοντας πολλαπλότητα σε ένα σημείο ελέγχου, ή αλλάζοντας το βαθμό της καμπύλης. Τότε επηρεάζονται μόνο ορισμένα από τα τμήματα της καμπύλης και όχι όλη η καμπύλη. Εν γένει σε μια καμπύλη B-Spline, από τη μετακίνηση ενός σημείου ελέγχου, επηρεάζονται μόνο k από τα τμήματα της, που ορίζονται από το διάστημα κόμβων [u<sub>i</sub>, u<sub>i+k</sub>), όπου i είναι το σημείο ελέγχου που μετακινείται. Αυτό φαίνεται και στο Σχήμα 2.3.2.
- Η ανοικτή καμπύλη περνάει από τα ακραία σημεία ελέγχου και εφάπτεται στα ακραία τμήματα, βλέπε Σχήμα 4.

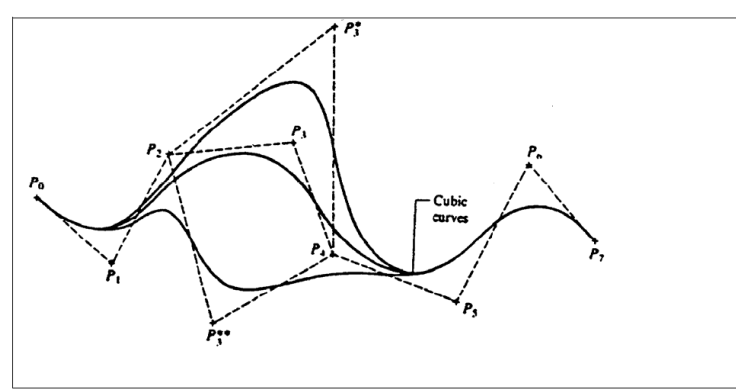

Σχήμα 2.3.2: Τοπικός έλεγχος καμπύλης B-Spline.

 Η μορφή της καμπύλης εξαρτάται από το βαθμό της. Για k=1 παίρνουμε τα σημεία ελέγχου, για k=2 το πολύγωνο ελέγχου, όπως φαίνεται και στο Σχήμα 2.3.3.

- Η καμπύλη δευτέρου βαθμού (k=3) εφάπτεται του πολύγωνου ελέγχου στο μέσο του κάθε τμήματος. Αυτό δεν συμβαίνει για καμπύλες μεγαλύτερου βαθμού, Σχήμα 2.3.3.
- .

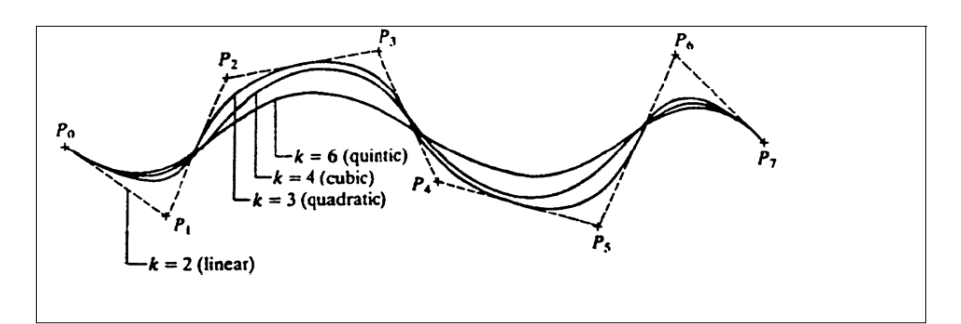

Σχήμα 2.3.3: Επίδραση του βαθμού της καμπύλης στη μορφή της

- Εάν k=n+1 έχουμε καμπύλη Bezier, Σχήμα 2.3.4, και οι τιμές του u είναι μεταξύ 0 και 1.
- Πολλαπλά σημεία ελέγχου μας δίνουν υψηλή τιμή καμπυλότητας στο σημείο εκείνο, και η καμπύλη έλκεται περισσότερο προς το συγκεκριμένο σημείο ελέγχου, Σχήμα 2.3.5.

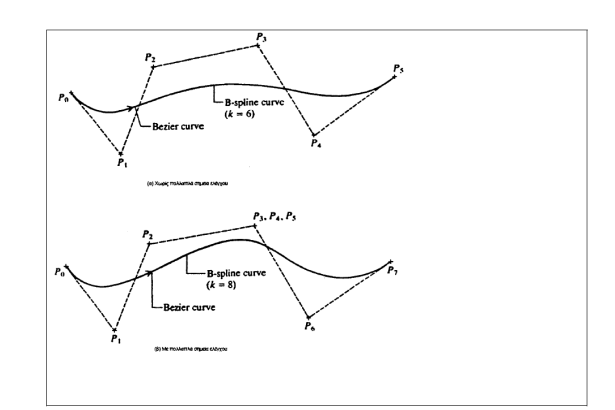

Σχήμα 2.3.4:Ταυτόσημες καμπύλες Bezier και B-Splines. (α)Μονά σημεία ελέγχου,(β) Πολλαπλά σημεία ελέγχου

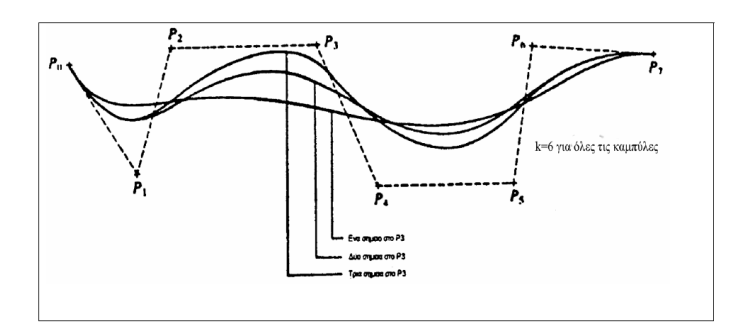

Σχήμα 2.3.5: Επίδραση πολλαπλού σημείου ελέγχου στην καμπύλη

- Αύξηση τού βαθμού της καμπύλης έχει ως αποτέλεσμα δυσκολία ελέγχου της μορφής της καθώς και της πολυπλοκότητας των υπολογισμών.
- Ισχύει η ιδιότητα του κυρτού πολύγωνου. Η καμπύλη B-Spline περιλαμβάνεται πλήρως στο κυρτό πολύγωνο που δημιουργείται από τα σημεία ελέγχου της καμπύλης.

20

Και οι περιοδικές καμπύλες έχουν τις ίδιες ιδιότητες και τα ίδια χαρακτηριστικά με τις ανοικτές εκτός του ότι :

- Δεν διέρχονται από τα ακραία σημεία ελέγχου.
- Δεν εφάπτονται των ακραίων τμημάτων.

Οι καμπύλες Β-Spline μπορούν να χρησιμοποιηθούν για να παρεμβάλουμε μια σειρά από σημεία, αλλά τότε πρέπει να λύσουμε το αντίστροφο πρόβλημα και να βρούμε τα σημεία ελέγχου της καμπύλης.

Στη βάση δεδομένων μιας καμπύλης Β-Spline, καταχωρείται, το είδος της καμπύλης (ανοικτή, κλειστή),η τάξη (Κ) ή ο βαθμός της καμπύλης (Κ-1), οι συντεταγμένες των σημείων ελέγχου και το επίπεδο, το χρώμα, το όνομα, το είδος, το πλάτος, κα .

## **2.4. Ρητές καμπύλες B-Spline (NURBS)**

Οι Ρητές καμπύλες B-Spline (Rational B-Splines), μπορεί να είναι ομοιόμορφες ή ανομοιόμορφες. Η γενική εξίσωση μιας καμπύλης NURBS βαθμού p είναι:

$$
C(u) = \frac{\sum_{i=0}^{n} N_{i,p}(u) w_i P_i}{\sum_{i=0}^{n} N_{i,p}(u) w_i}, \quad a \le u \le b,
$$
 (3)

Όπου P<sub>i</sub> είναι τα σημεία ελέγχου, w<sub>i</sub> τα βάρη των σημείων ελέγχου, και N<sub>in</sub>(u) οι βασικές συναρτήσεις p βαθμού, που ορίζονται στο ανομοιόμορφο και μη περιοδικό διάστημα κόμβων:  $U = \{a_1,...a_n, u_{n+1},...,u_{m-n-1},b,...,b\},$  πολλαπλότητα a και b=p+1.

Θέτοντας, 
$$
Ri
$$
,  $p(u) = \frac{N_{i,p}(u)w_i}{\sum_{j=0}^{n} N_{j,p}(u)w_j}$   
\nH εξίσωση (3) γίνεται:  $C(u) = \sum_{i=0}^{n} R_{i,p}(u)P_i$ 

#### *Ιδιότητες των καμπυλών NURBS*

Οι ιδιότητες των ρητών καμπύλων B-Splines είναι:

• *Κυρτό πολύγωνο.* Η καμπύλη περιέχεται στο κυρτό πολύγωνο που ορίζουν τα σημεία ελέγχου της καμπύλης. Επιπλέον ισχύει και τοπικότητα στο κυρτό πολύγωνο. Το τμήμα της καμπύλης C(u), που ορίζεται μεταξύ των κόμβων [u<sub>i</sub>,u<sub>i+1</sub>), περιέχεται μέσα στο κυρτό πολύγωνο που ορίζεται από τα σημεία ελέγχου Pi-p, …, Pi, Σχήμα 2.4.1.

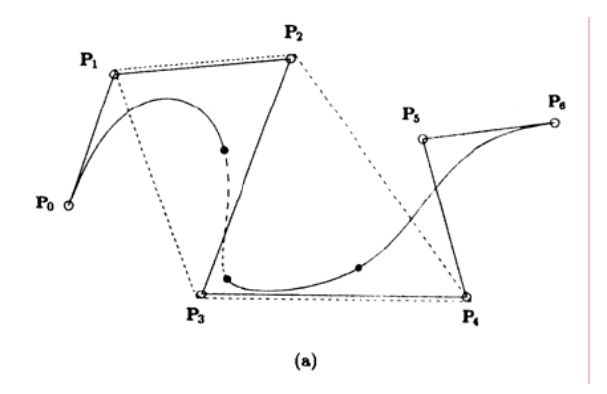

Σχήμα 2.4.1: Η ιδιότητα του τοπικού κυρτού πολυγώνου σε ρητές καμπύλες B- Spline.

- Δεν μεταβάλλεται από τους γεωμετρικούς μετασχηματισμούς. Οι μετασχηματισμοί πραγματοποιούνται με εφαρμογή στα σημεία ελέγχου.
- Αριθμός τομών επιπέδου (ή ευθείας για την περίπτωση της δυσδιάστατης καμπύλης) με την καμπύλη είναι μικρότερος ή ίσος από τον αριθμό τομών του επίπεδου με το πολύγωνο ελέγχου.
- Αν είναι *wi=1* για όλα τα *i*, τότε *R i,p(u)= N i,p(u)* για όλα τα *i*. Η καμπύλη NURBS μετατρέπεται σε καμπύλη B-Splines.
- *Σταθερή τοπική μεταβολή.* Κάθε τμήμα της καμπύλης επηρεάζεται από συγκεκριμένο αριθμό σημείων ελέγχου. Το τμήμα της καμπύλης που είναι ήδη σχεδιασμένο παραμένει σταθερό με την εισαγωγή νέων σημείων ελέγχου για την επιμήκυνσή της.
- Μία καμπύλη NURBS χωρίς εσωτερικούς κόμβους είναι μια ρητή καμπύλη Bezier. Από αυτό συνεπάγεται ότι οι πολυωνυμικές καμπύλες B-Splines και οι ρητές ή μη-ρητές καμπύλες Bezier είναι ειδικές περιπτώσεις των καμπυλών NURBS.
- Τοπική Μεταβολή. Αν ένα σημείο ελέγχου *Pi* μετακινηθεί, ή ένα βάρος *wi* μεταβληθεί, τότε η αλλαγή αυτή επηρεάζει μόνο το τμήμα της καμπύλης στο διάστημα [u<sub>i</sub>, u<sub>i+p+1</sub>]. Σχήμα 2.4.2.

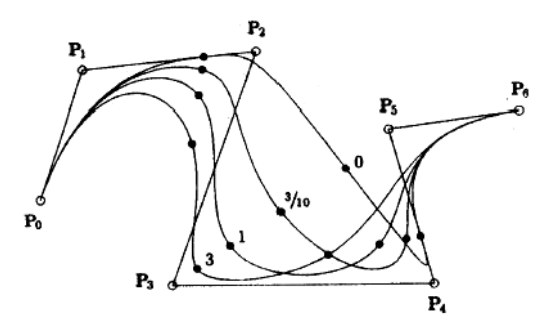

 $\Sigma$ χήμα 2.4.2: Μεταβολή ρητής κυβικής καμπύλης B-Spline με το βάρος w<sub>3</sub> του σημείου ελέγχου Ρ<sup>3</sup>

• H κίνηση ενός σημείου για σταθερή τιμή του u και μεταβαλλόμενο βάρος είναι ευθεία γραμμή, όπως φαίνεται και στο Σχήμα 2.4.3.

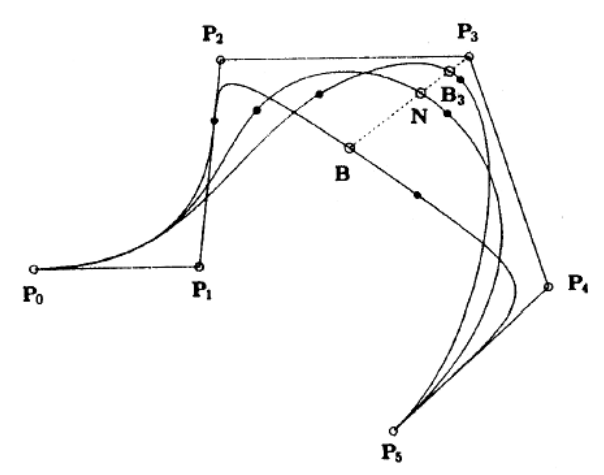

Σχήμα 2.4.3: Μεταβολή καμπύλης συναρτήσει του βάρους του σημείου Ρ3. Η γραμμή Ρ3ΝΒ δείχνει τη μεταβολή ενός σημείου C(u) και διέρχεται από το σημείο  $P<sub>3</sub>$ 

#### **2.5. Τι είναι το επιφανειακό μπάλωμα**

Ένα επιφανειακό μπάλωμα ορίζεται ως ο γεωμετρικός τόπος των σημείων στο χώρο που ικανοποιούν μια συνθήκη της μορφής F(x,y,z)=0. Στα συστήματα σχεδιομελέτης με Η/Υ χρησιμοποιείται η παραμετρική αναπαράσταση, με εξισώσεις της μορφής:

 $S(u,v)=(X(u,v),Y(u,v),Z(u,v))$ 

Όπου Χ,Υ και Ζ οι κατάλληλες συναρτήσεις των δύο παραμέτρων u,v.

Οι επιφάνειες χωρίζονται σε δύο κατηγορίες, Στις αναλυτικές επιφάνειες που είναι η επίπεδη επιφάνεια, η γραμμική επιφάνεια, η επιφάνεια εκ περιστροφής και ο τμηματικός κύλινδρος και στις επιφάνειες ελεύθερης μορφής που απεικονίζονται με πολυωνυμικά ή ρητά σχήματα και με τις οποίες θα ασχοληθούμε.

#### **2.6. Επιφανειακά μπαλώματα Bezier**

Ένα επιφανειακό μπάλωμα Bezier αποτελεί μια επέκταση της καμπύλης Bezier στις δυο παραμετρικές κατευθύνσεις u καιv. Ένα πλέγμα σημείων στο χώρο, σχηματίζουν το πολύεδρο ελέγχου και ορίζουν το επιφανειακό μπάλωμα κατά Bezier. Το μπάλωμα διέρχεται μόνο από τα τέσσερα ακραία σημεία του πλέγματος και προσεγγίζει τα υπόλοιπα, Σχήμα 2.6.1.

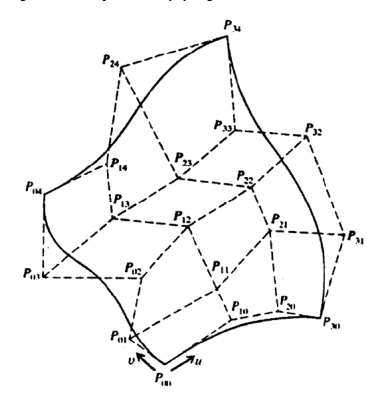

Σχήμα 2.6.1: Επιφανειακό μπάλωμα Bezier 4Χ5

23

Η εξίσωση της επιφάνειας είναι:

$$
P(u, v) = \sum_{i=0}^{n} \sum_{j=0}^{m} P_{ij} B_{i,n}(u) B_{j,m}(v), \quad 0 \le u, v \le 1,
$$

όπου Ρ(u, ν) είναι ένα σημείο στην επιφάνεια και Pij είναι τα σημεία ελέγχου. Τα σημεία ελέγχου αποτελούν τις κορυφές του πολύεδρου ελέγχου (ή χαρακτηριστικού πολύεδρου) και τοποθετούνται σε ένα ορθογώνιο πίνακα (η+1) x (m+1). Τα γινόμενα  $B_{i,n}(u)B_{i,m}(v)$  είναι τα πολυώνυμα Bernstein, και στο Σχήμα 2.6.2 φαίνεται ο τρόπος ορισμού των.

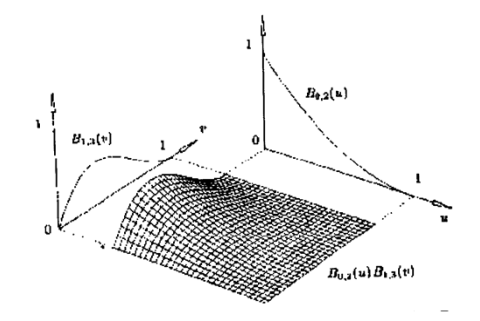

 $\Sigma$ γήμα 2.6.2: Ορισμός των βασικών συναρτήσεων μείξης  $B_{0,2}(u)$ ,  $B_{1,3}(v)$ 

Τα μπαλώματα αυτά ενδείκνυνται για την αναπαράσταση επιφανειών με στρέψεις και οξείες ακμές. Το βασικό τους μειονέκτημα είναι, ότι μπορούμε να έχουμε μόνο ολικό έλεγχο της μορφής τους και ο βαθμός του μπαλώματος εξαρτάται μόνο από τα σημεία ελέγχου. Μπορούμε να έχουμε διαφορετικό αριθμό στηλών σημείων από αριθμό γραμμών και αντίστοιχα διαφορετικό βαθμό μπαλώματος σε κάθε κατεύθυνση. Κάθε ισοπαραμετρική καμπύλη στην επιφάνεια του μπαλώματος είναι καμπύλη Bezier.

#### **2.7. Επιφανειακά μπαλώματα B-Splines**

Τα επιφανειακά μπαλώματα B-Splines ορίζονται επίσης από ένα πλέγμα σημείων, τα οποία ορίζουν το πολύεδρο ελέγχου. Η επιφάνεια προσεγγίζει τα σημεία αυτά (κορυφές πολύεδρου) και μεταβάλλοντας τις θέσεις των σημείων ελέγχου μεταβάλουμε και τη μορφή της επιφάνειας. Εάν η επιφάνεια παρεμβάλλει τα σημεία αυτά, τότε επιλύουμε το αντίστροφο πρόβλημα και βρίσκουμε τα σημεία ελέγχου, Σχήμα 2.7.1.

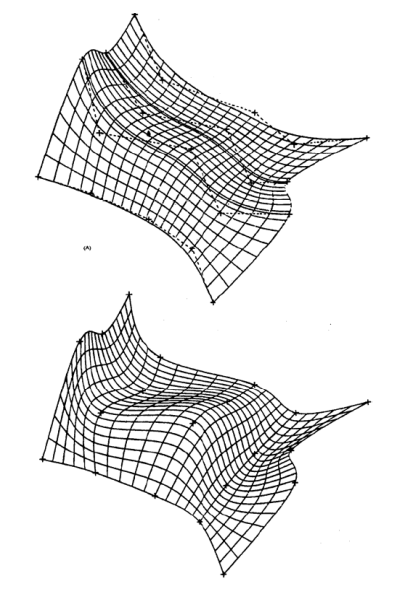

Σχήμα 2.7.1: Επιφάνεια B-Spline που (α) προσεγγίζει και (β) παρεμβάλλει το πλέγμα σημείων

Η εξίσωση επιφανείας που ορίζεται από (n+1)x(m+1) σημεία ελέγχου είναι:

$$
P(u, v) = \sum_{i=0}^{n} \sum_{j=0}^{m} P_{ij} N_{i,k}(u) N_{j,l}(v), \quad 0 \le u \le u_{\text{max}}, \ \ 0 \le v \le v_{\text{max}}
$$

Οι κόμβοι στις διευθύνσεις u και v είναι σταθεροί αλλά όχι ίσοι αναγκαστικά.

Τα χαρακτηριστικά των επιφανειών B-Splines είναι ίδια με των καμπυλών. Τα πλεονέκτημά τους είναι ότι επιτρέπουν το τοπικό έλεγχο της επιφάνειας σε αντίθεση με τις επιφάνειες Bezier. Ο βαθμός της επιφάνειας είναι ανεξάρτητος από τα σημεία ελέγχου, όπως και στις καμπύλες, και η συνέχεια στην επιφάνεια διατηρείται από τις ιδιότητες των συναρτήσεων μείξης.

#### **2.8. Ρητά επιφανειακά μπαλώματα B-Spline (NURBS)**

Κατ' αντιστοιχία με τις ρητές καμπύλες B-Splines ορίζουμε και τα ρητά επιφανειακά μπαλώματα B-Spline. Η εξίσωση της ρητής επιφάνεια B-Spline, Σχήμα 2.8.1, βαθμού p στην κατεύθυνση u, και βαθμού q στην κατεύθυνση v, περιγράφεται από την εξίσωση:

$$
S(u,v) = \frac{\sum_{i=0}^{n} \sum_{j=0}^{m} N_{i,p}(u) N_{j,q}(v) w_{i,j} P_{i,j}}{\sum_{i=0}^{n} \sum_{j=0}^{m} N_{i,p}(u) N_{j,q}(v) w_{i,j}}
$$

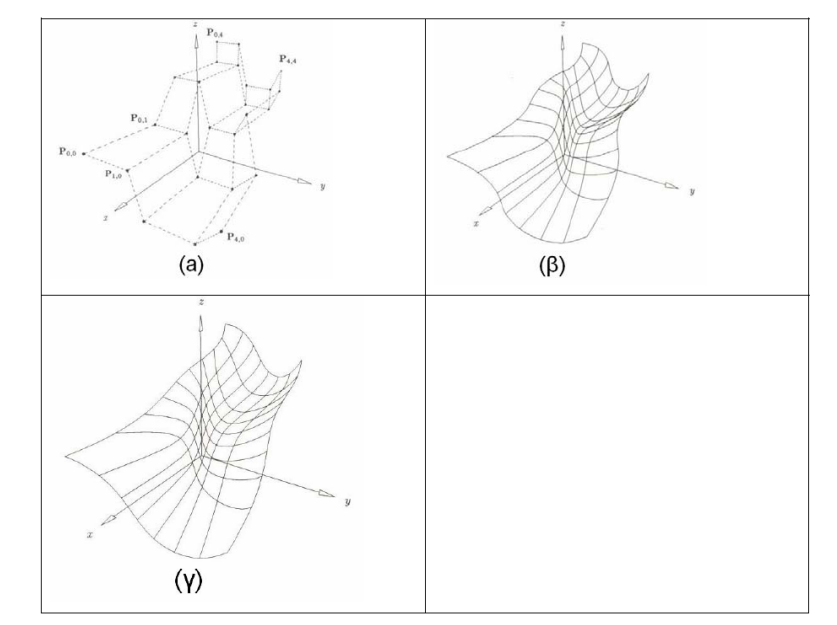

Σχήμα 2.8.1: Πλέγμα ελέγχου (α) και παραγόμενες ρητές επιφάνειες(β)-(γ).

Τα σημεία {Pi,j} είναι τα σημεία ελέγχου, τα {wi,j} είναι τα βάρη των σημείων ελέγχου, και  $\tau \alpha \{N_{i,p}(u,v) \}$  και  $N_{i,q}(u,v) \}$  είναι ρητές βασικές συναρτήσεις B-Spline που ορίζονται στα διάνυσμα κόμβων

 $U = \{0, ..., 0, up+1, ..., ur-p-1, 1, ..., 1\}$  (p+1 τιμές 0 στην αρχή και 1 στο τέλος).  $V = \{0, ..., 0, uq+1, ..., us-q-1, 1, ..., 1\}$  (q+1 τιμές 0 στην αρχή και 1 στο τέλος). Όπου r = n+p+1 και s = m+q+1

Ορίζοντας την ρητή βασική συνάρτηση από την εξίσωση :

*Ri*, 
$$
j(u, v) = \frac{N_{i, p}(u) N_{j, p}(v) w_{i, j}}{\sum_{k=0}^{n} \sum_{l=0}^{m} N_{k, p}(u) N_{i, q}(v) w_{k, l}}
$$

η αντίστοιχη εξίσωση της ρητής B-Spline επιφάνειας είναι:

$$
S(u, v) = \sum_{i=0}^{n} \sum_{j=0}^{m} R_{i,j}(u, v) P_{i,j}
$$

Οι ιδιότητες που ισχύουν για τις ρητές καμπύλες B-Splines ισχύουν και για τα αντίστοιχα επιφανειακά μπαλώματα.

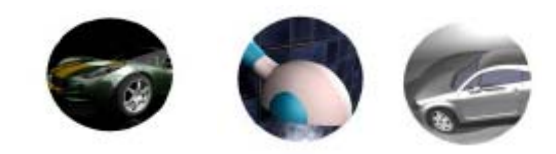

ΙCEM SURF: Ένα υψηλών απαιτήσεων σχεδιαστικό πρόκειται στην επιφανειών με το πρόσωπο του και το πρόγραμμα επιφ

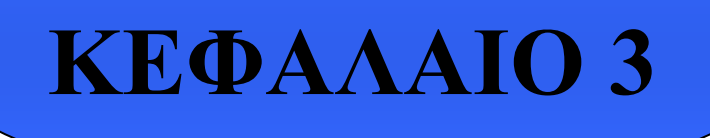

 **ICEM Surf: Ένα υψηλών απαιτήσεων σχεδιαστικό πρόγραμμα επιφανειών**

## **3.1. Εισαγωγή**

Το ICEM Surf παρέχει μια επαναστατική τεχνολογία, που δίνει την δυνατότητα στους χρήστες να παράγουν παγκοσμίου κλάσης καλαίσθητα προϊόντα, στις σημερινές ανταγωνιστικές παγκόσμιες αγορές. Αναγνωρισμένο ως το πρώτο σύστημα για την δημιουργία και ανάπτυξη Class A επιφανειών, το ICEM Surf γεφυρώνει τις απαιτήσεις των καλαίσθητων σχεδιαστών και μηχανικών παραγωγής, από την νοερή σύλληψη απευθείας στους σχεδιαστές κατεργασιών και καλουπιών.

Η ευκαμψία του ICEM Surf έχει αποτέλεσμα στην υψηλή ποιότητα των επιφανειών που απαιτείται στο σημερινό περιβάλλον σχεδιασμού, ενώ ουσιαστικά μειώνει τον συνολικό χρόνο σχεδιασμού. Ομάδες ανάπτυξης προϊόντων χρησιμοποιούν το ICEM Surf αφήνοντας πίσω την παραδοσιακή διαδικασία. Οι ολοκληρωμένες λύσεις του ICEM Surf δίνουν τη δυνατότητα στους χρήστες να βάλουν σε εφαρμογή μια νέα, πιο αποτελεσματική μέθοδο ανάπτυξης προϊόντων, την εικονική μοντελοποίηση. Οι στιλίστες και οι μηχανικοί σχεδιάζουν δυναμικά στην οθόνη βλέποντας αμέσως τις αισθητικές καθώς επίσης και τις μηχανικές συνέπειες των ιδεών τους.

Το ICEM Surf έχει επίσης ιδιαίτερη λειτουργικότητα στο να χειρίζεται ανώδυνα την εισαγωγή ψηφιοποιημένων φυσικών μοντέλων. Τα μοντέλα επιφανειών μπορούν να υποστούν αντίστροφη μηχανική από διατεταγμένα ή μη (νέφη σημείων) ψηφιοποιημένα δεδομένα, σε πολύ μικρό χρόνο συγκρινόμενο με άλλα συστήματα. Ιδιαίτερα εργαλεία διάγνωσης καθοδηγούν τον χρήστη να αναπτύξει τη σωστή ισορροπία μεταξύ της ομαλότητας των επιφανειών και στο ταίριασμα με τα ψηφιοποιημένα δεδομένα.

Το ICEM Surf παρέχει τεχνικές άμεσης μοντελοποίησης που βελτιώνουν τους κύκλους εκσυγχρονισμού στο σχεδιασμό και τη μηχανική. Αφού δημιουργήσει ένα αρχικό σχέδιο, ο χρήστης μπορεί να επικεντρωθεί στην ανάπτυξη του σχήματος μέσω 'Άμεσης Μοντελοποίησης', εργαζόμενος πάνω στις επιφάνειες ή ακόμα και απευθείας πάνω σε δεδομένα σάρωσης (νέφη σημείων). Καθώς οι σαρώσεις ή οι επιφάνειες διαχειρίζονται άμεσα, όλα τα διαγνωστικά όπως, εμβαδό τομών ή διαχωριστικές γραμμές, ενημερώνονται δυναμικά.

Χρησιμοποιώντας τη λειτουργία του ICEM Surf , 'Σφαιρική Μοντελοποίηση', πλήρως λεπτομερή μοντέλα μπορούν να τροποποιηθούν στο σύνολο, με αλληλεπίδραση και δυναμικά, δίνοντας στους καλαίσθητους σχεδιαστές ένα αλληλεπιδραστικό εργαλείο για να δώσουν μια σχεδιαστική λύση. Με τη νέα προσέγγιση της 'Ενοποιημένης Μοντελοποίησης', ο χρήστης μπορεί να μοντελοποιήσει όλα τα διαφορετικά είδη οντοτήτων με την ίδια λειτουργικότητα, χωρίς να σκέφτεται τη γεωμετρική τους φύση. Η μηχανική μπορεί να προσαρμόσει δομικές επιφάνειες σε τροποποιημένη αισθητικά επιφάνεια παθητικά, μέσω της λειτουργίας του ICEM Surf, 'Μοντελοποίηση Χαρακτηριστικών'.

Και με την ταυτόχρονη, πραγματικού χρόνου ανάλυση, ο χρήστης μπορεί να παρακολουθεί δυναμικά ευθείες αντανάκλασης, κυρτότητα, ή απόκλιση από τα δεδομένα αναφοράς, καθώς χειρίζεται τις επιφάνειες. Αυτή η προσέγγιση έχει ως αποτέλεσμα ασύγκριτη ποιότητα επιφάνειας και δίνει τη δυνατότητα στους σχεδιαστές να συγκλίνουν στην παραγωγή καλής ποιότητας επιφανειών σε μικρότερο χρόνο από όσο χρειάζονται άλλα συστήματα για την ίδια δουλειά.

Τέλος, το ICEM Surf σε βάζει στην Εικονική Πραγματικότητα. Η μονάδα φωτοσκίασης παρέχει ανεπτυγμένες λειτουργίες φωτοσκίασης και φωτό ρεαλιστικές εικόνες που δίνουν στον σχεδιαστή μια ρεαλιστική αντίληψη του μοντέλου για παρουσιάσεις και σχεδιαστικές εκθέσεις. Ο χρήστης μπορεί να χρησιμοποιήσει τη στερεοσκοπική μέθοδο για τρισδιάστατη απεικόνιση του μοντέλου CAD, και πραγματικού χρόνου φωτοσκίαση για συνεχής αποτίμηση των τροποποιήσεων του σε ένα πραγματικό περιβάλλον, καθώς συνεχίζει να μοντελοποιεί τη γεωμετρία.

## **3.2. Χαρακτηριστικά και πλεονεκτήματα**

Παρακάτω ακολουθεί μια πιο λεπτομερειακή αναφορά στα χαρακτηριστικά και οφέλη του ICEM Surf σε διάφορους τομείς:

#### *'Άμεση Μοντελοποίηση' και Δυναμική Διάγνωση*

- Δημιουργία και τροποποίηση καλαίσθητων, ελεύθερης μορφής επιφανειών, άμεσα και σε πραγματικό χρόνο.
- Οι επιφάνειες επεξεργάζονται άμεσα χωρίς τη χρήση υποκείμενου δικτύου καμπύλων και σημείων.
- Οι επιφάνειες παράγονται, έπονται σε διάγνωση, φωτοσκιάζονται και μοντελοποιούνται δυναμικά σε πραγματικό χρόνο.
- 'Η Εικονική Μοντελοποίηση Πηλού' με την άμεση μοντελοποίηση και διάγνωση του νέφους σημείων ή των δεδομένων της πλευράς χωρίς προηγούμενη δημιουργία επιφάνειας, επιτρέπει καινοτομικές και πιο αποτελεσματικές μεθόδους καθορισμού σχήματος στη διαδικασία σχεδίασης προϊόντος.
- Η άμεση μοντελοποίηση επιφανειών είναι επίσης δυνατή και στην στερεοσκοπική κατάσταση και στην κατάσταση φωτισμού (σκιαγμένη παρουσίαση), και σε ένα φωτορεαλιστικό περιβάλλον (φωτοσκιαστής πραγματικού χρόνου).
- Όλη η εργασία μοντελοποίησης επιφάνειας δρα άμεσα σε ένα ακριβές τρισδιάστατο μοντέλο επιφάνειας.
- Οι επιφάνειες μπορούν να επιλεγούν, ελεγχτούν, τροποποιηθούν, διαχειριστούν και να εκταθούν σε πραγματικό χρόνο.
- Προηγμένες λειτουργίες διάγνωσης επιτρέπουν ανάλυση για κενά , οριζοντιότητα και σταθερότητα.
- Η Ανάλυση Ασφάλειας ( Διάγνωση πρόσκρουσης κεφαλής) επιτρέπει την ενωρίτερη ανίχνευση και αφαίρεση ενδεχόμενων ζητημάτων έγκρισης ασφάλειας.
- Οπτικά διαγνωστικά, συμπεριλαμβανομένου των αντανακλάσεων του φωτισμού, των τμηματικών καμπύλων, των σκιαγμένων παρουσιάσεων και ακόμη και της υφής των επιφανειών, ανανεώνονται δυναμικά καθώς γίνονται οι τροποποιήσεις.

### *Προηγμένη τεχνολογία δημιουργίας επιφανείας*

- 'Class A' επιφάνειες για τη σχεδίαση του εξωτερικού και του εσωτερικού στην αυτοκινητοβιομηχανία, καθώς επίσης και σε καταναλωτικά προϊόντα, δομικές επιφάνειες και επιφάνειες ελευθέρας μορφής στη σχεδίαση κατεργασιών και καλουπιών.
- **Βελτίωση ποιότητας επιφανείας**
- Βέλτιστο αισθητικά σχήμα
- Ολοκληρωμένες μηχανικές λειτουργίες: φιλετάρισμα, αντιστάθμιση, περικοπή, δημιουργία προφίλ, δημιουργία φλάντζας, προεξοχή, κτλ.
- Αποτελεσματικές σφαιρικές λειτουργίες: σφαιρική μοντελοποίηση, σφαιρικό ταίριασμα, σφαιρική αντιστάθμιση, σφαιρική αποκοπή επιφάνειας.
- Ο σχεδιασμός Χαρακτηριστικών και οι λειτουργίες στρέψης επιτρέπουν αποτελεσματικές αλλαγές στο κομμάτι, για σκοπούς σχεδίασης κατεργασιών.
- Ενοποιημένη μοντελοποίηση- μια νέα μεθοδολογία που συνδυάζει όλες τις λειτουργίες μοντελισμού, τοπικές και σφαιρικές, σε ένα μενού, κάνοντας την επιφανειακή μοντελοποίηση σημαντικά ευκολότερη και περισσότερο φυσική.
- Τοπική και σφαιρική μοντελοποίηση επιλεκτικά μέσω αντικειμένων αναφοράς.
- Βασισμένο σε ελευθέρας μορφής αναπαραστάσεις (NURBS, Bezier), συμπεριλαμβανομένων επιφανειών από αποκοπή.
- Λιγότερες σχεδιαστικές επαναλήψεις μειώνουν το χρόνο σχεδίασης.
- Εύκολο στη μάθηση και την εφαρμογή.

#### *Αντίστροφη Μηχανική*

- Ανώδυνος χειρισμός της εισαγωγής των ψηφιοποιημένων φυσικών μοντέλων
- Δημιουργία επιφανειών ελευθέρας μορφής από ψηφιοποιημένα δεδομένα ή δεδομένα CAD με αυτοποιημένες ικανότητες λείανσης και προσέγγισης.
- Υποστήριξη όλων των βασικών μορφών δεδομένων, από εξέταση αφής, σαρωτές λέιζερ και οπτική ψηφιοποίηση.
- Ανάπτυξη επιφανειακών μοντέλων από διατεταγμένα ή μη (νέφη σημείων) ψηφιοποιημένα δεδομένα σε μικρότερο χρονικό διάστημα από ότι χρειάζονται άλλα συστήματα.

#### *Εικονική Μοντελοποίηση*

- Γεφυρώνει το κενό ανάμεσα στην καλλιτεχνική αισθητική και στη μηχανική λειτουργικότητα.
- Διατηρεί τον σκοπό της σχεδίασης καθώς αναλύονται ζητήματα επιτευξιμότητας.
- Γρήγορη ανάπτυξη πλήρως εφικτών, υψηλής ποιότητας αισθητικών σχεδίων.
- Γρήγορη απεικόνιση ακόμα και μεγάλων εισαγόμενων βάσεων δεδομένων(Διαχειριστής Αναφοράς) για αξιολόγηση συναρμολόγησης για πλήρη μοντέλα ή σχεδιαστικές μεταβλητές.
- Χρησιμοποιώντας το χαρακτηριστικό της Σφαιρικής μοντελοποίησης , πλήρως λεπτομερή μοντέλα μπορούν να τροποποιηθούν στο σύνολο, με αλληλεπίδραση και δυναμικά.
- Η μηχανική μπορεί να προσαρμόσει δομικές επιφάνειες σε τροποποιημένες αισθητικά επιφάνειες, παθητικά, μέσω της Μοντελοποίησης Χαρακτηριστικών.
- Εμπεδωμένη στερεοσκοπική απεικόνιση και πραγματικού χρόνου φωτοσκίαση για ακόμη πιο ρεαλιστική αξιολόγηση του σχεδιαστικού στόχου.
- Μη χρήση φυσικών μοντέλων έχει ως αποτέλεσμα τη μείωση του κόστους.
- Με το ICEM Surf η σχεδίαση του προϊόντος δεν είναι πια όμηρος των μηχανικών του ιδιοτήτων.

#### *Προηγμένη Φωτοσκίαση*

- Εύκολη προσέγγιση με το πάτημα ενός κουμπιού- εύκολη στη μάθηση και τη χρήση
- Προηγμένες λειτουργίες φωτοσκίασης, συμπεριλαμβανομένων ειδικών εφέ όπως: λάμψη φακού, βάθος πεδίου και ομίχλη.
- Φωτορεαλιστικές εικόνες δημιουργούνται παθητικά σε κάθε στάδιο σχεδίασης.
- Εμπεδωμένο ενοποιημένο υποσύνολο, δεν χρειάζεται μεταφορά δεδομένων
- Η διαδικασία φωτοσκίασης είναι ανεξάρτητη του ICEM Surf: ο χρήστης μπορεί να συνεχίσει να εργάζεται στο ICEM Surf , καθώς η φωτοσκίαση υπολογίζεται στο φόντο ή σε μια απομακρυσμένη μηχανή.

#### *Φωτοσκίαση Πραγματικού Χρόνου*

- Χαρακτηριστικά όπως χρώμα, υφή, φωτισμός, περιβάλλον, σκιά, αντανάκλαση και διαφάνεια παρουσιάζονται δυναμικά καθώς μετακινούμε και περιστρέφουμε μοντέλα.
- Ο χρήστης δεν χρειάζεται να περιμένει για αργές διαδικασίες φωτοσκίασης
- Η Μοντελοποίηση Πραγματικότητας γίνεται εφικτή, που σημαίνει ότι σχεδιαστικές αλλαγές είναι εφικτές , καθώς η φωτορεαλιστική παρουσίαση είναι συνεχώς ενεργή.
- Πρωτότυπα δεδομένα επιφάνειας χρησιμοποιούνται για την πραγματικού χρόνου φωτοσκίαση.
- Μετατροπή σε μοντέλα όψεων γίνεται εσωτερικά «on the fly».
- Οι φωτορεαλιστικές εικόνες παράγονται γρηγορότερα, επειδή μεγάλη ποικιλία οπτικών ρυθμίσεων αλλάζουν δυναμικά, για άμεση ανάδραση.
- Οι σχεδιαστές και οι μηχανικοί είναι ικανοί τώρα να παρουσιάζουν υψηλώς Φωτορεαλιστικές τρισδιάστατες παρουσιάσεις, χωρίς τη χρήση ακριβών λογισμικών.
- Η πτήση μέσω της πλοήγησης καθιστά ικανές συναρπαστικές σχεδιαστικές εκθέσεις.
- Τα δυναμικά αποκομμένα επίπεδα επιτρέπουν τον οπτικό έλεγχο σύγκρουσης και DMU ανάλυσης.
- Μπορούν να παραχθούν βίντεο όπως κινούμενα σχέδια
- Τα αρχεία του ICEM Viewer μπορούν να εξαχθούν και να εκτεθούν με λογισμικό Παρουσίασης που διατίθεται χωρίς χρέωση
- Ο Reference Manager επιτρέπει μεγάλες ποσότητες δεδομένων ή πολύ πολύπλοκα μοντέλα να παρουσιάζονται γρήγορα και εύκολα.
- Εύκολο στη χρήση με πολύ λίγες απαιτήσεις εκπαίδευσης

## *Βάση δεδομένων υποστήριξης*

- Εξασφαλίζει την απλούστερη μαθηματική παρουσίαση που χρειάζεται για να δημιουργήσει ένα ιδιαίτερο σχήμα.
- Η αποδοτική παρουσίαση δεδομένων επιτρέπει δυναμική αλληλεπίδραση σε βαθμό που δεν συναντάται σε άλλα συστήματα.
- Αναπτύσσει τέλεια μοντέλα γρηγορότερα και με υψηλότερης ποιότητας επιφάνειες από άλλοτε
- Η βάση δεδομένων υποστήριξης επιταχύνει όλες τις φάσεις της ανάπτυξης

## *Ταίριασμα σε οποιοδήποτε περιβάλλον CAD/CAM*

- Υποστηρίζει ένα μεγάλου εύρους σύνολο από άμεσα και επίσημα περιβάλλοντα για να μοιράζεται δεδομένα εύκολα, με κάθε σύστημα CAD.
- Είναι διαθέσιμα άμεσα περιβάλλοντα για τα μεγαλύτερα συστήματα CAD/CAM ,συμπεριλαμβανομένου του PRO/ENGINEER, CADDS, CDRS, I-DEAS, Master Series, Unigraphics και CATIA.
- Εξασφαλίζει πλήρη συσχετισμό με παραμετρική γεωμετρία που εξάγεται από το ICEM Surf στο PRO/ENGINEER.
- Ανταλλαγή δεδομένων για IGES, VDA/FS, SET και Auto Form είναι επίσης διαθέσιμη.
- Το ICEM Surf μπορεί να χρησιμοποιηθεί ως τη βέλτιστη στη κατηγορία του λύση σε αρμονία με τα υπάρχοντα συστήματα CAD.
- Με την ενσωμάτωση του ICEM Surf στα νωρίτερα στάδια του σχεδιασμού του προϊόντος, τα πρωτότυπα δεδομένα σχεδίασης μπορούν να διαμοιραστούν παντού στον κύκλο παραγωγής.
- Έξοδος για εκτυπωτές και σχεδιογράφους (plotters).

## *Ενοποίηση PLM /PDM*

- Επιτρέπει την ενοποίηση του ICEM Surf σε PLM/PDM περιβάλλοντα.
- Προσφέρει μια σειρά εργαλείων για εφαρμογές στάιλινγκ.
- Ανοιχτή και εύκαμπτη αρχιτεκτονική
- Εύκολη στην ενοποίηση και την προσαρμογή
- Εκτός δικτύου δυνατότητες Μετατροπής δεδομένων παρτίδας είναι προσιτές μέσω PLM συστημάτων:
- Εκτός δικτύου ανάλυση ποιότητας παρτίδας είναι προσιτή μέσω PLM συστημάτων όπως:
	- o VPM/ Enovia
	- o Metaphase/ Teamcenter
	- o MatrixOne
	- o VW's KVS

#### **3.2. Πεδία εφαρμογής**

Το λογισμικό του ICEM Surf, ως ένα σύνολο εργαλείων τρισδιάστατης επιφανειακής μοντελοποίησης, επιφανειακής ανάλυσης και σχεδιαστικής οπτικοποίησης, αναπτύχθηκε κυρίως για χρήση στη σχεδιαστική ανάπτυξη εμφανών επιφανειών σε προϊόντα όπως, αυτοκίνητα, μοτοσικλέτες εμπορικά οχήματα, αγροτικά και κατασκευαστικά οχήματα και ένα μεγάλο εύρος από αθλητικά και μεγάλης διάρκειας καταναλωτικά προϊόντα.

Ειδικά στην αυτοκινητοβιομηχανία, το ICEM Surf παίζει σημαντικό ρόλο διότι είναι αναγνωρισμένο ως το πρώτο λογισμικό για τη δημιουργία και ανάπτυξη υψηλής ποιότητας και ακρίβειας Class A επιφανειών. Οι επιφάνειες αυτές αντανακλούν το σχεδιαστικό σκοπό του χρήστη και είναι απαραίτητες για την τελική επεξεργασία και τη διαδικασία σχεδίασης καλουπιών. Μερικές από τις αυτοκινητοβιομηχανίες που έχουν χρησιμοποιήσει και χρησιμοποιούν ακόμα το λογισμικό αυτό είναι η Ford Motor Company, η Daimler Chrysler Group, η Volkswagen Audi Group, η Porsche, η BMW, η PSA Peugeot Citroen, η Renault, η Nissan, η Subaru, η Harley Davidson, η Land Rover, η Scania και άλλες.

Το ICEM Surf διαφέρει από τα άλλα λογισμικά σχεδίασης Class A επιφανειών. Λογισμικά όπως το Alias, το CDRS, το CATIA και το SDRC Imageware, προσπαθούν να προσαρμόσουν καμπύλες σε μιά σάρωση και στη συνέχεια από αυτές να δημιουργήσουν επιφάνειες. Αν και το ICEM Surf έχει τη δυνατότητα αυτή, ακολουθεί μια διαφορετική προσέγγιση, παίζοντας με τα σημεία ελέγχου των επιφανειακών μπαλωμάτων. Σε αυτό βοηθάει πολύ και το γεγονός ότι το λογισμικό στηρίζεται κυρίως στη μαθηματική θεωρία Bezier, κάνοντας έτσι ευκολότερη τη διαδικασία χειρισμού των επιφανειακών μπαλωμάτων. Αρχικά το νέφος των σημείων χωρίζεται σε τομείς ως προς μια κατεύθυνση. Ακολουθεί η δημιουργία επιφανειακών μπαλωμάτων σε αυτούς τους τομείς με τη χρήση τεσσάρων σημείων. Στη συνέχεια το κάθε επιφανειακό μπάλωμα χωρίζεται και αυτό με τη σειρά του σε τομείς. Τέλος γίνεται το ταίριασμα των τομέων του κάθε επιφανειακού μπαλώματος με του τομείς του νέφους των σημείων κάνοντας τους κατάλληλους χειρισμούς με τα σημεία ελέγχου.

Το ICEM Surf αφήνει τον σχεδιαστή να δημιουργεί και να φαντάζεται ιδέες ελεύθερα. Αλλά κυρίως , επιτρέπει ένα αλληλεπιδραστικό περιβάλλον για τη συνεργασία του σχεδιαστή με τον μηχανικό παραγωγής. Μέσα από ένα ευρύτατο σύνολο από άμεσα και τυπικά περιβάλλοντα CAD , το ICEM Surf ενσωματώνεται εύκολα σε οποιοδήποτε περιβάλλον CAD. Με το ICEM Surf , οι ομάδες ανάπτυξης προϊόντων μπορούν να συνδυάσουν καλλιτεχνικό στυλ και μηχανική απόδοση καθώς αναπτύσσουν εφικτά και καλαίσθητα σχέδια γρηγορότερα και με καλύτερη ποιότητα από οποιοδήποτε άλλο σύστημα CAD στη σημερινή αγορά.
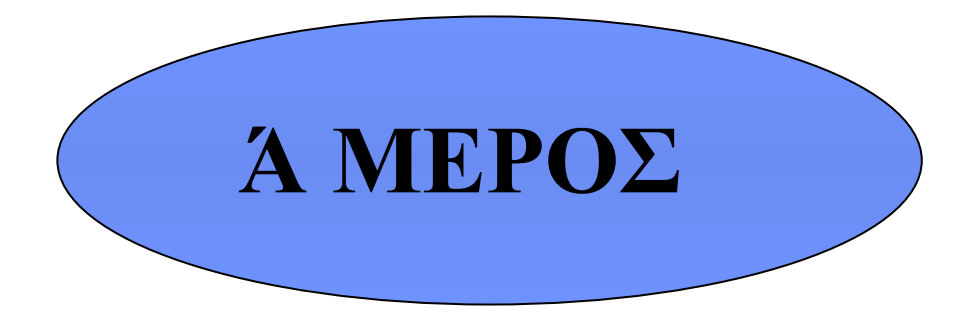

# **Γνωριμία με το ICEM Surf**

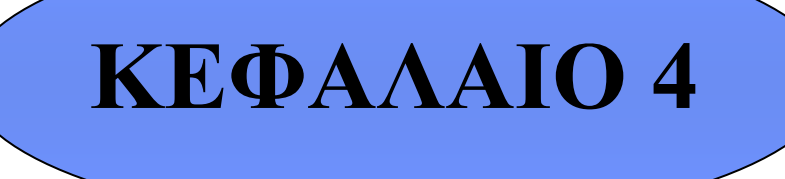

Γ<u>ε το Ι</u>ΔΕ Συναικό περιβάλλον **1999** - Το Γραφικό περιβάλλον **1999** - Το Γραφικό περιβάλλον Αντιστούν Αντιστούν

 **Το Γραφικό Περιβάλλον του ICEM Surf**

# **4.1. Το περιβάλλον του χρήστη**

Το περιβάλλον του χρήστη αποτελείται από τις εξής περιοχές:

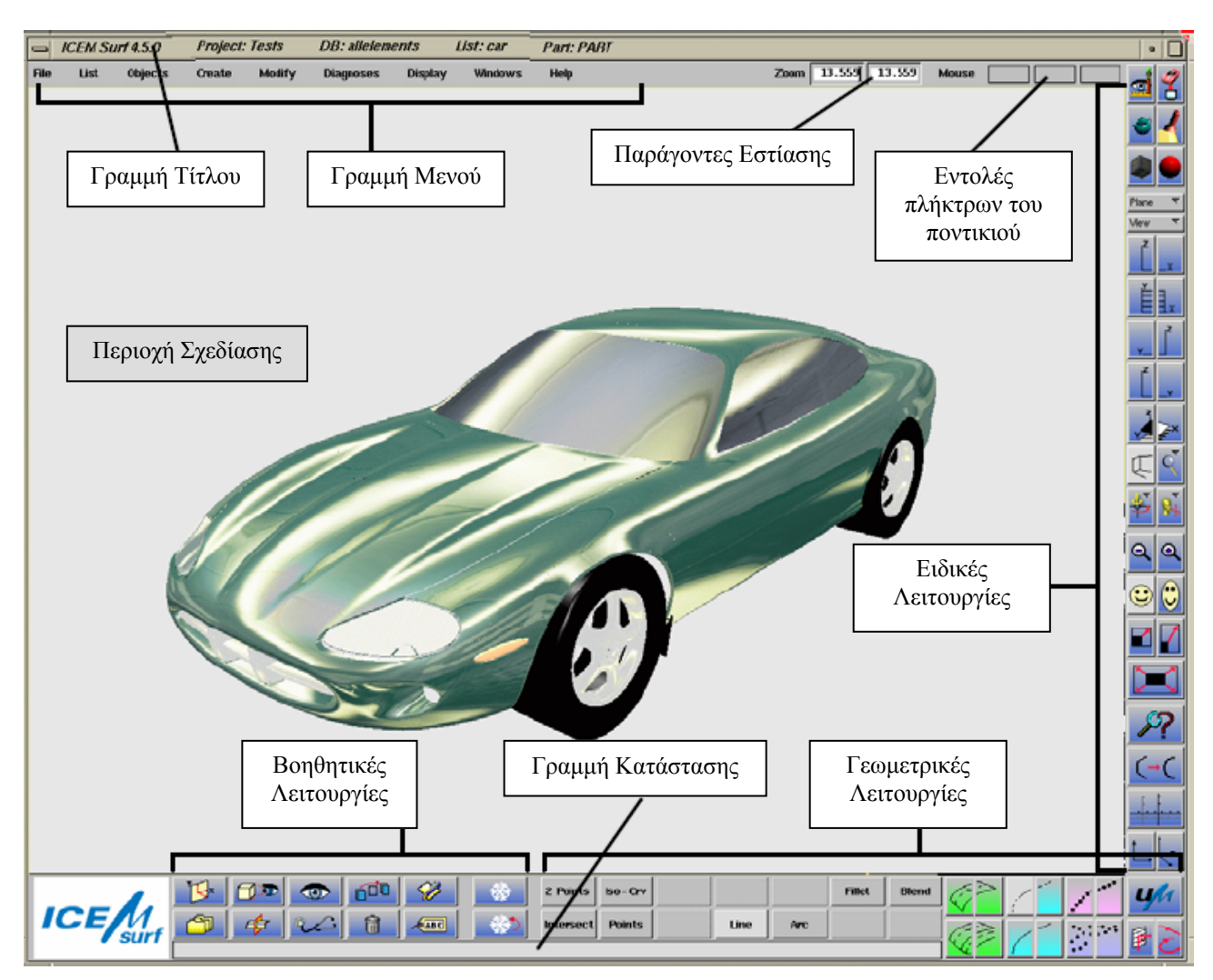

Εικόνα 1: Το περιβάλλον του χρήστη

# **Γραμμή Τίτλου**

Στη γραμμή τίτλου δηλώνονται η έκδοση του προγράμματος ICEM Surf, το τρέχον σχέδιο, η βάση δεδομένων, η λίστα των αντικειμένων και το τρέχον κομμάτι.

# **Γραμμή των Μενού**

Από τη γραμμή των μενού μπορούμε να ενεργοποιήσουμε τις γεωμετρικές και βοηθητικές λειτουργίες.

#### **Εμφάνιση των παραγόντων εστίασης**

Εμφανίζονται στα αντίστοιχα πεδία του Zoom, οι οριζόντιες και κάθετες τιμές εστίασης, οι οποίες μπορούν να τροποποιηθούν.

#### **Εμφάνιση των εντολών που ενεργοποιούνται με πλήκτρα του ποντικιού**

Σε αυτά τα πεδία εμφανίζονται οι τρέχουσες εντολές που μπορούν να εκτελεστούν από το δεξί, το μεσαίο και το αριστερό πλήκτρο του ποντικιού.

# **Περιοχή Σχεδίασης**

Στην περιοχή σχεδίασης παρουσιάζεται η γεωμετρία του αντικειμένου προς σχεδίαση, επεξεργασία και τροποποίηση.

# **Ειδικές Λειτουργίες**

Στο τμήμα των ειδικών λειτουργιών, στη δεξιά πλευρά της οθόνης, είναι διαθέσιμες οι εξής λειτουργίες:

*Οπτικοποίηση*

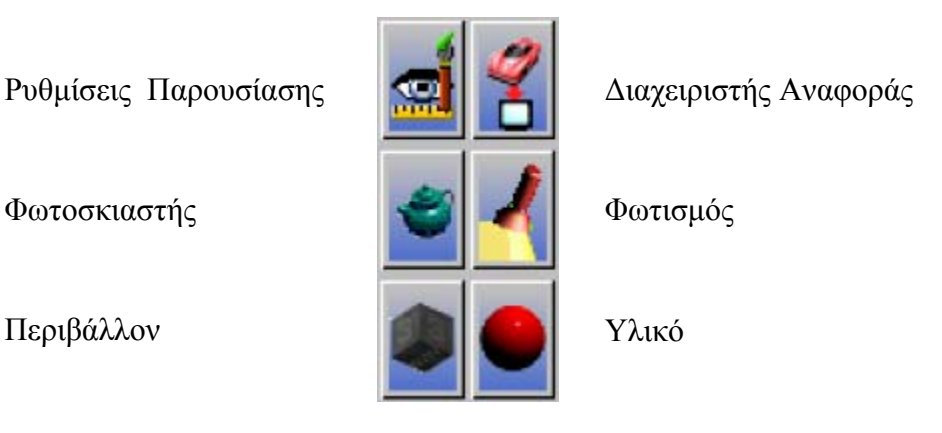

*Επιλογή Επιπέδου και Όψης*

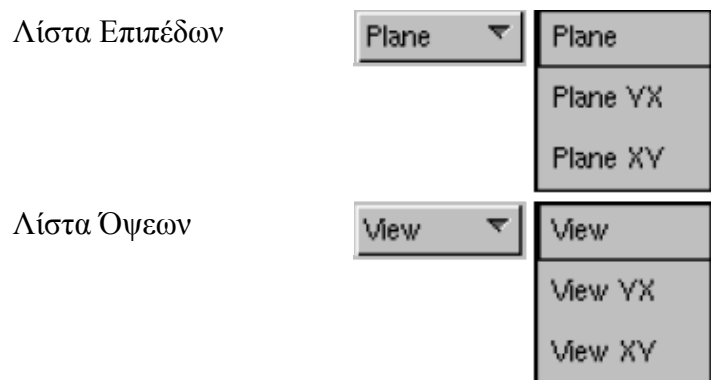

*Καθιερωμένες Όψεις και Επίπεδα*

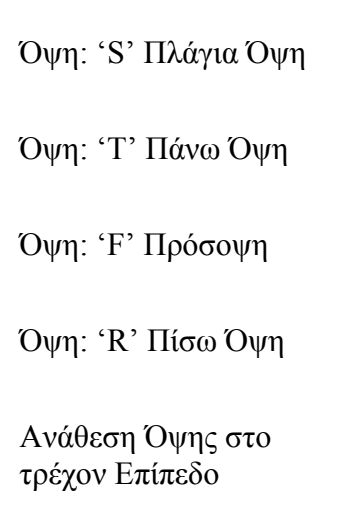

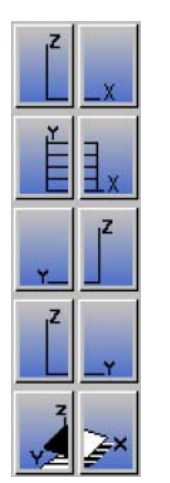

Όψη: 'S' Πλάγια Όψη **ΓΙΣ** Επίπεδο: 'S' Πλάγια Όψη (XZ)

Όψη: 'T' Πάνω Όψη Επίπεδο: 'T' Πλάγια Όψη (XY)

Όψη: 'F' Πρόσοψη **Επίπεδο: 'F' Πλάγια Όψη (-YZ)** 

Όψη: 'R' Πίσω Όψη **Επίπεδο: 'R' Πλάγια Όψη (YZ)** 

Ανάθεση Επιπέδου στην τρέχουσα Όψη

# *Πλοήγηση*

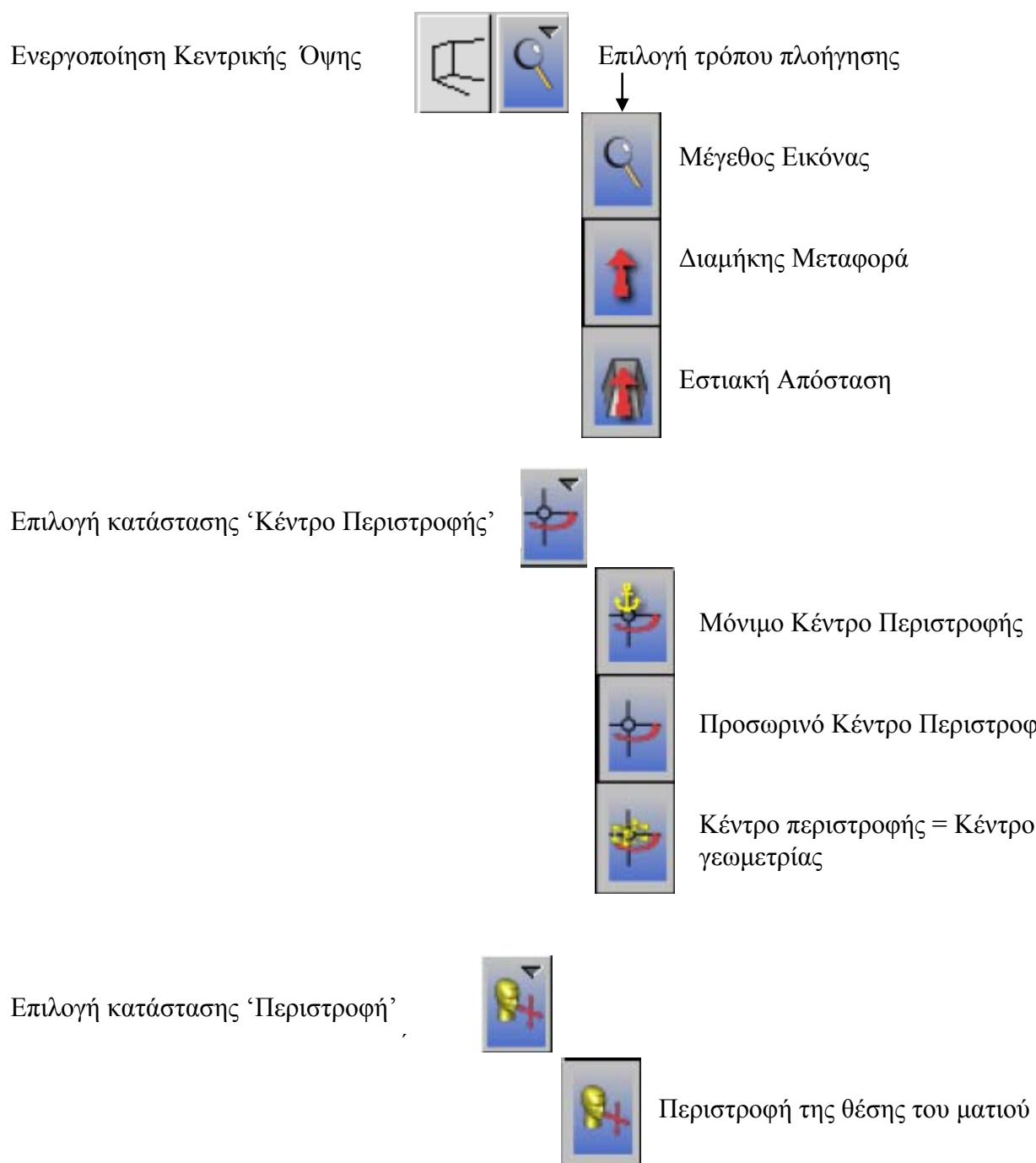

Προσωρινό Κέντρο Περιστροφής

Κέντρο περιστροφής = Κέντρο

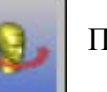

Περιστροφή του σημείου

# *Εστίαση*

Αύξηση Εστιακής Απόστασης **19 16 Μείωση Εστιακής Απόστασης** 

Επιλογή εστιασμένης λεπτομέρειας με όμοια κλίμακα

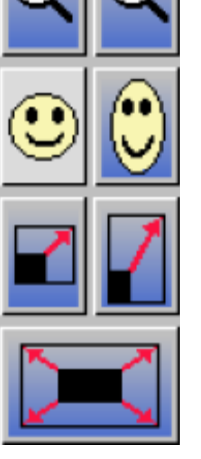

Εμφάνιση με όμοια κλίμακα Εμφάνιση με διαφορετική κλίμακα

Επιλογή εστιασμένης λεπτομέρειας με διαφορετική κλίμακα

Αυτόματη Ελαχιστοποίηση/ Μεγιστοποίηση

*Διάφορες*

Αναγνώριση

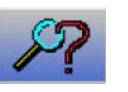

Επιλέγοντας αυτό το εικονίδιο μπορούμε να αποκομίσουμε πληροφορίες για τα γεωμετρικά αντικείμενα. Η λειτουργία αυτή ενεργοποιείται και από μενού **Diagnoses-Object- Identification** Μετακινώντας τον κέρσορα επάνω στα αντικείμενα με πατημένο το αριστερό πλήκτρο του ποντικιού, τα αντικείμενα τονίζονται και παρουσιάζονται επίσης πληροφορίες για το κομμάτι, το όνομα του μορίου και τον αριθμό του ατόμου. Η λειτουργία διακόπτεται με το πάτημα του δεξιού πλήκτρου στο ποντίκι.

Ρύθμιση Ψηφιδωτού

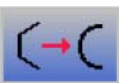

Πατώντας σε αυτό το εικονίδιο ενεργοποιείται το παράθυρο της λειτουργίας Display-Tessellation. Με αυτό μπορούμε να καθορίσουμε κατά πόσο οι επιφάνειες πρέπει να έχουν κοινά ή κομψά τρίγωνα. Με το πρώτο πετυχαίνουμε καλύτερη γραφική απόδοση, ενώ με το δεύτερο υψηλή ποιότητα παρουσίασης.

Ρύθμιση της θέσης των αξόνων συντεταγμένων

Με το εικονίδιο αυτό μπορούμε να ορίσουμε την αρχή των αξόνων συντεταγμένων επιλέγοντας την επιθυμητή θέση.

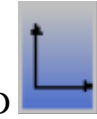

Άξονες συντεταγμένων 2D

Με αυτό το εικονίδιο εμφανίζονται οι άξονες συντεταγμένων σε δύο διαστάσεις, παράλληλα στο σύστημα συντεταγμένων της οθόνης.

42

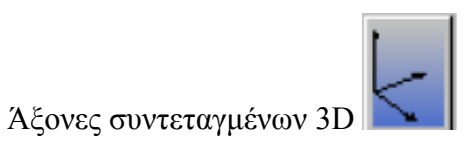

Με αυτό το εικονίδιο ενεργοποιείται το τρισδιάστατο σύστημα συντεταγμένων σε σχέση με την τρέχουσα όψη.

# **Τμήμα Γεωμετρικών Λειτουργιών**

Οι γεωμετρικές λειτουργίες χωρίζονται σε δύο περιοχές:

- Τις κύριες λειτουργίες για τη δημιουργία (αριστερά κουμπιά) και την τροποποίηση (δεξιά κουμπιά) των γεωμετρικών αντικειμένων.
- Τις δευτερεύουσες λειτουργίες που ανήκουν στις κύριες.

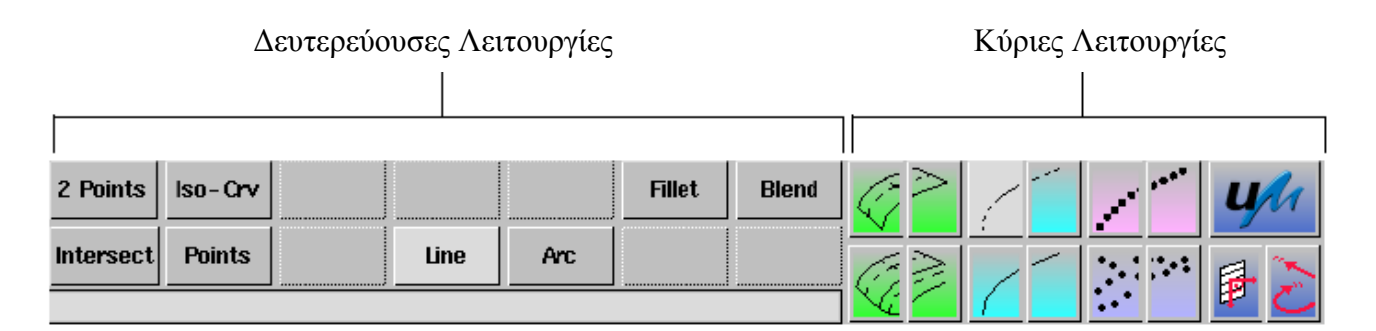

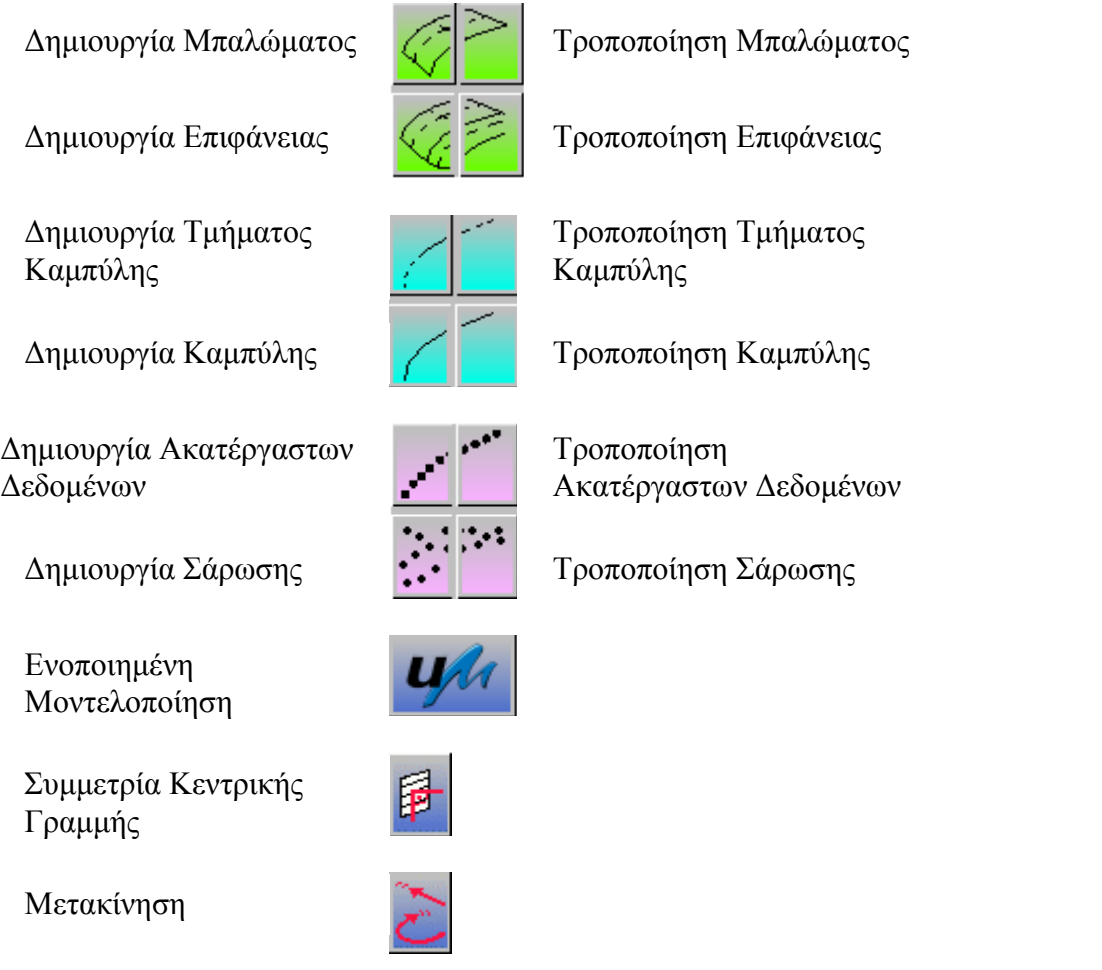

# **Βοηθητικές Λειτουργίες**

Οι βοηθητικές λειτουργίες περιέχουν λειτουργίες για τη διαχείριση της γεωμετρίας, έλεγχο της εικόνας και διάγνωση. Όλες αυτές οι λειτουργίες μπορούν να ενεργοποιηθούν και από τη γραμμή των μενού.

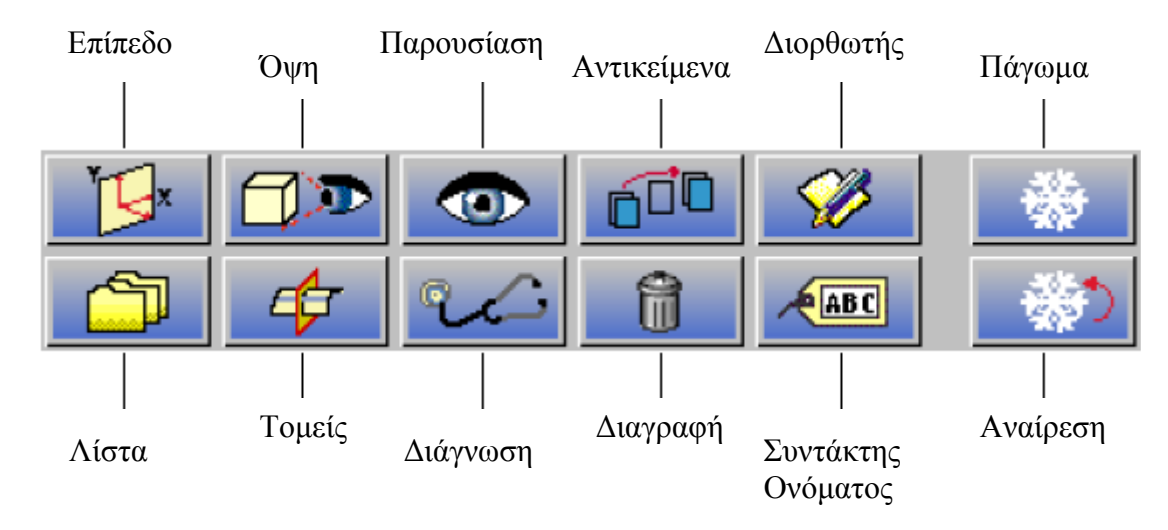

# **Γραμμή Κατάστασης**

Στη γραμμή κατάστασης εμφανίζονται ειδοποιήσεις επιλογών και μηνύματα της κατάστασης του συστήματος .

# **4.2 Χειρισμός των συμβόλων στην περιοχή σχεδίασης**

Στην περιοχή σχεδίασης είναι διαθέσιμοι διάφοροι τύποι συμβόλων τους οποίους ο χρήστης μπορεί να διαχειριστεί είτε με τα κουμπιά του ποντικιού, είτε με ειδικές λαβές με μορφή λευκών κύκλων που εμφανίζονται επάνω στα σύμβολα.

#### **4.2.1. Γενική Χρήση των κουμπιών στο ποντίκι**

Οι γενικές λειτουργίες που έχουν τα κουμπιά στο ποντίκι, καθώς ο χρήστης διαχειρίζεται τα διάφορα σύμβολα είναι:

#### • **Αριστερό πλήκτρο**

Περιστροφή γύρω από έναν άξονα, ή μετασχηματισμός κατά μήκος ενός άξονα στο τοπικό σύστημα συντεταγμένων ή στο μοντέλο.

#### • **Μεσαίο πλήκτρο**

Ελεύθερη περιστροφή ή ελεύθερος μετασχηματισμός στο εξεταζόμενο επίπεδο

#### • **Δεξί πλήκτρο**

Ενεργοποίηση του μενού περιβάλλοντος

Παρακάτω παρατίθεται ένας πίνακας με τα σύμβολα που συναντάει ο χρήστης στην περιοχή σχεδίασης, τη χρήση τους και πιθανούς χειρισμούς.

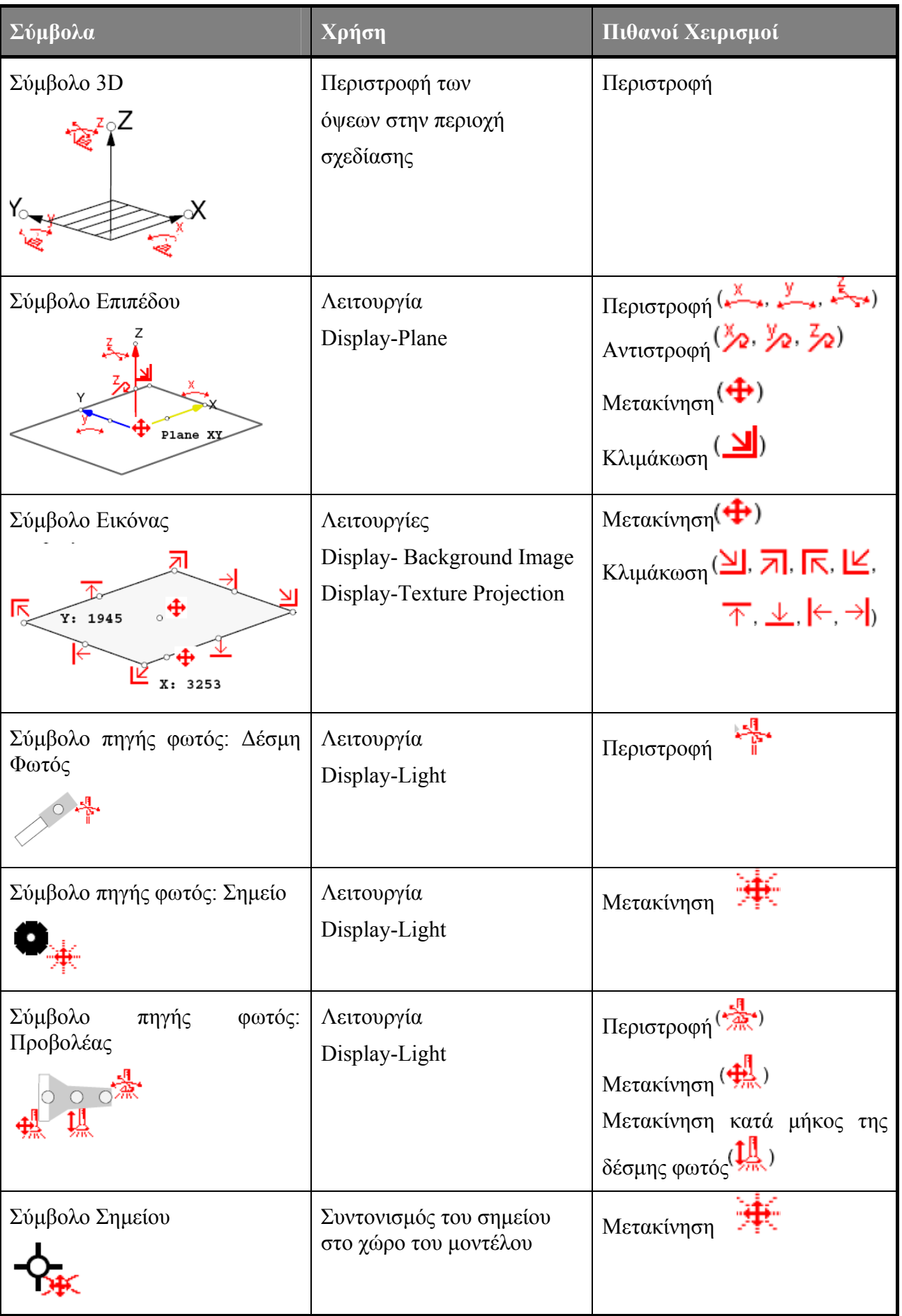

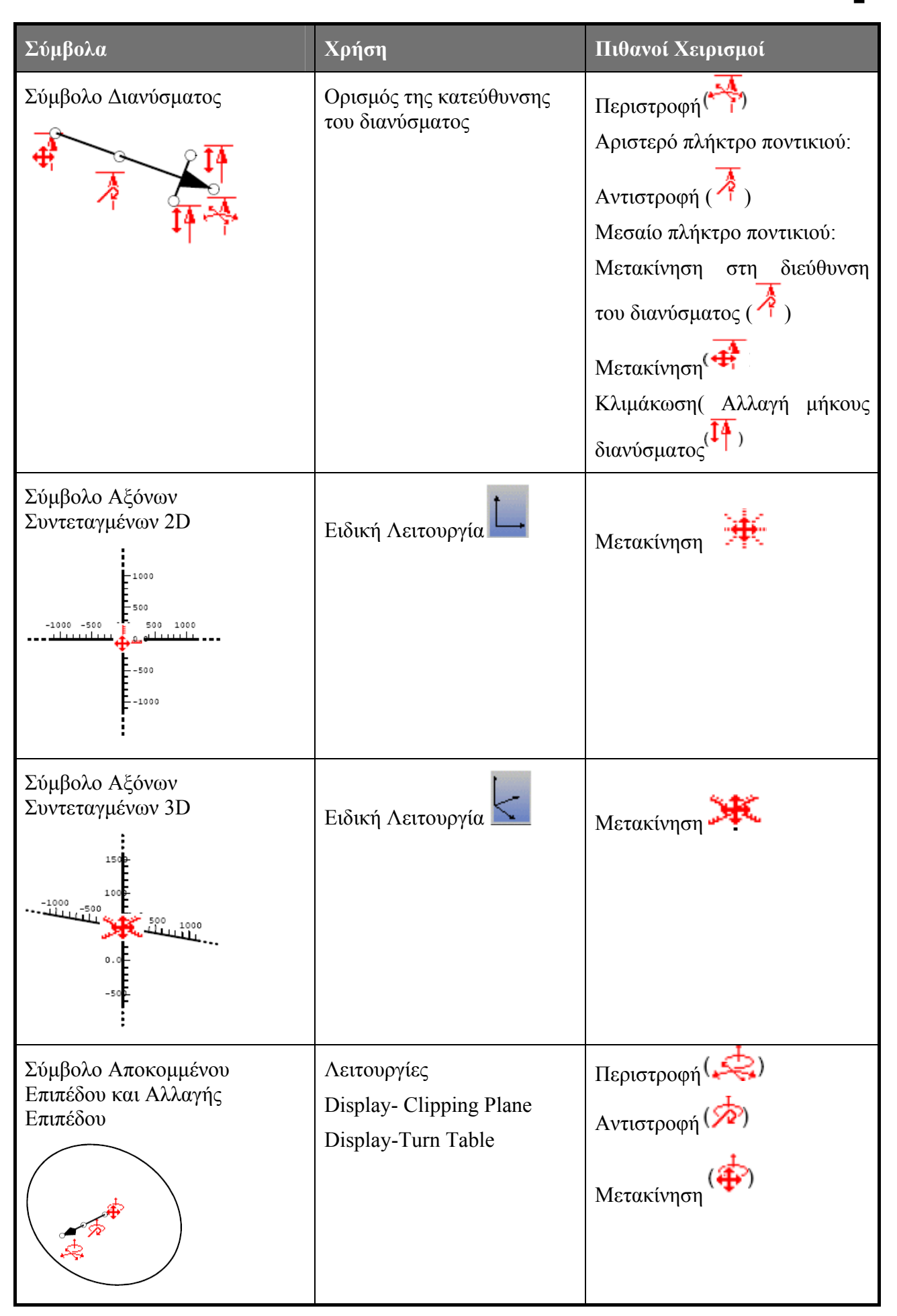

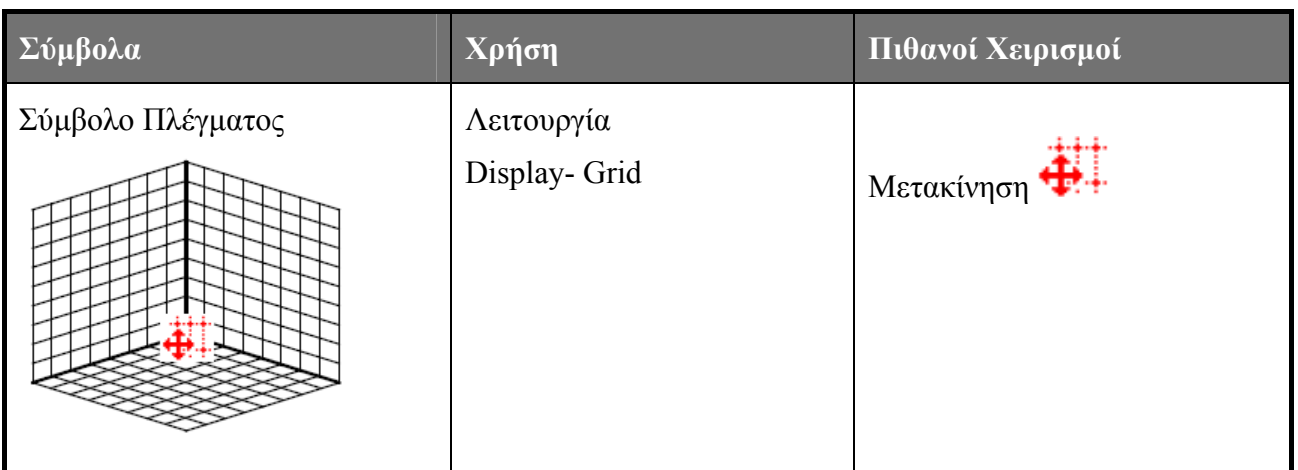

# **4.2.2. Διαχείριση των όψεων χρησιμοποιώντας το ποντίκι και το πληκτρολόγιο**

Στην περιοχή σχεδίασης οι όψεις κάποιας γεωμετρίας μπορούν να περιστραφούν, να μετακινηθούν και κλιμακωθούν με τη χρήση του ποντικιού ή του πληκτρολογίου. Η διαχείριση των όψεων με το ποντίκι, ενεργοποιείται με το πλήκτρο Shift, ή με τον συνδυασμό των πλήκτρων Shift+Ctrl, ενώ με το πληκτρολόγιο γίνεται και με τη χρήση των πλήκτρων ελέγχου (Alt, Shift, Ctrl), ή των πλήκτρων με τα βέλη. Παρακάτω παρατίθενται δύο πίνακες με τις λειτουργίες που μπορούν να ανατεθούν στο ποντίκι και στο πληκτρολόγιο αντίστοιχα.

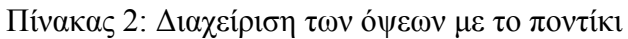

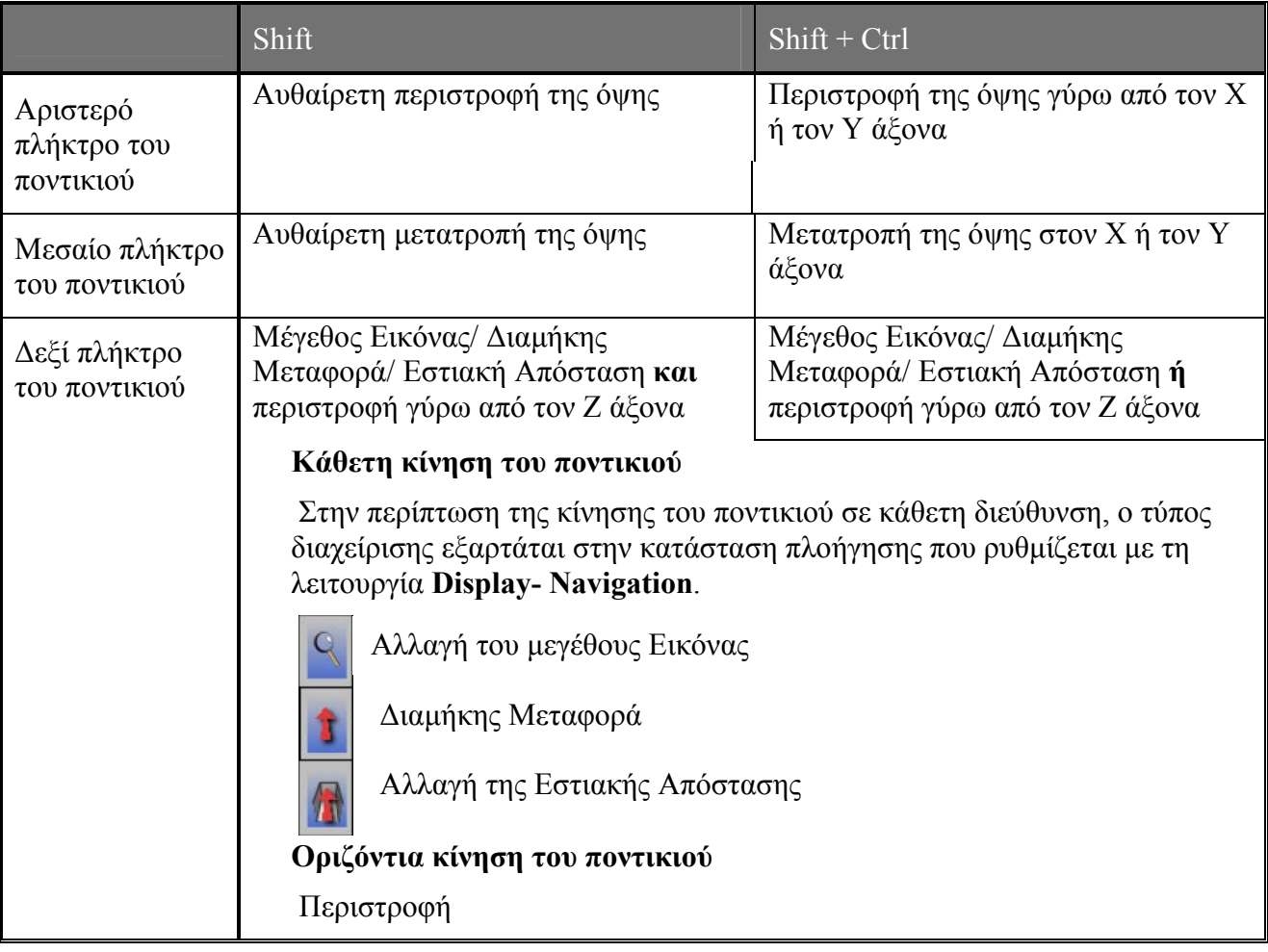

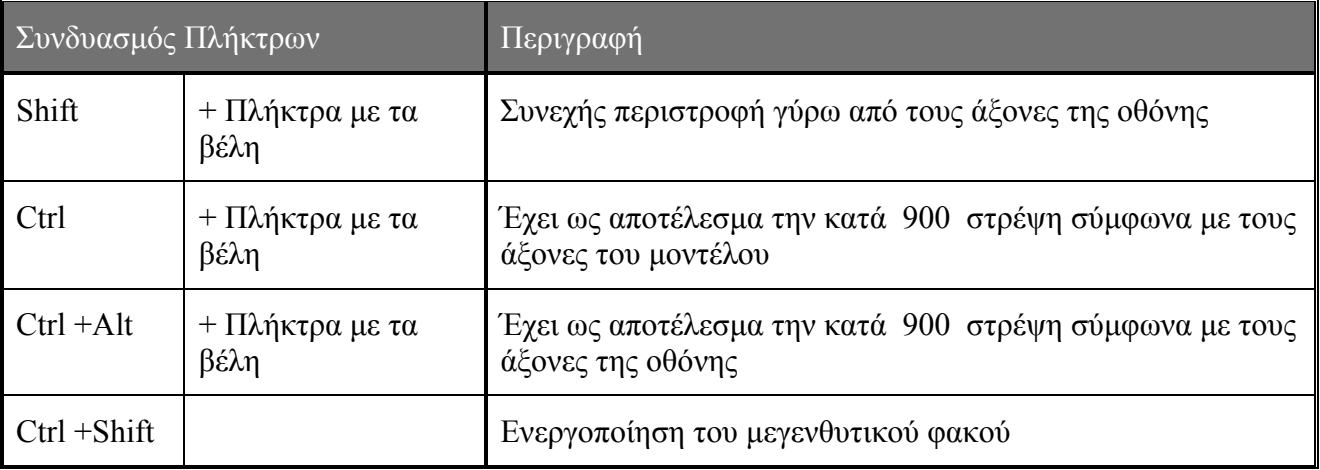

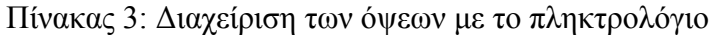

# **4.2.3. Ειδικές λειτουργίες στο υποσέλιδο των παραθύρων**

Στην κατώτερη περιοχή των παραθύρων λειτουργιών, το υποσέλιδο, υπάρχουν ορισμένες ειδικές λειτουργίες που έχουν την ίδια σημασία σε όλα τα παράθυρα. Ο παρακάτω πίνακας παρουσιάζει κάποιες από αυτές τις λειτουργίες.

Πίνακας 4: Ειδικές Λειτουργίες στο υποσέλιδο

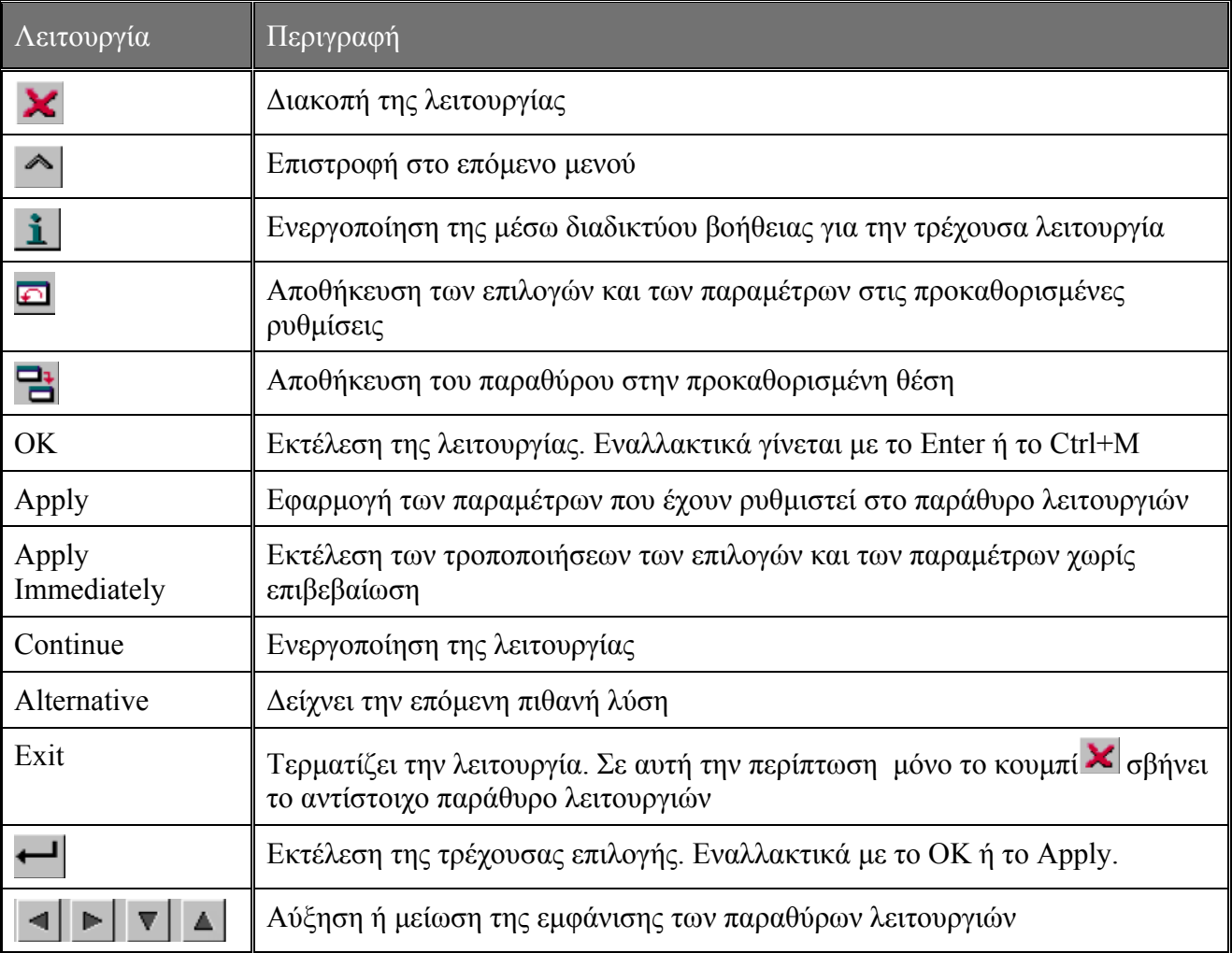

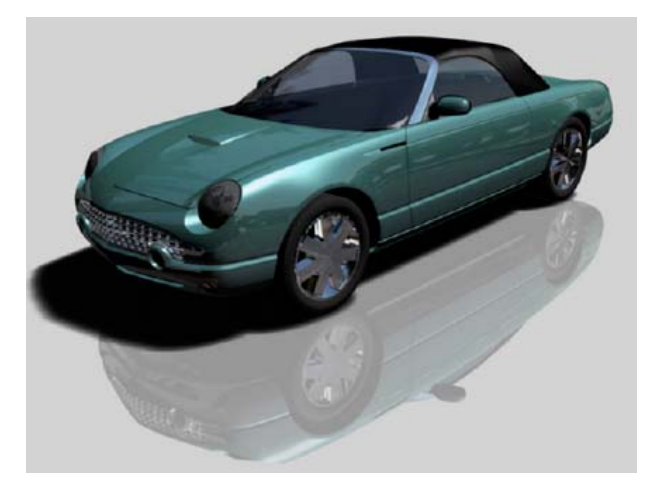

Γνωριμία με το ICEM Surf: Εκκίνηση του ICEM Surf - Οργάνωση και Διαχείριση

των Αρχείων - Ρυθμίσεις απεικόνισης στην περιοχή σχεδίασης ▌ 5

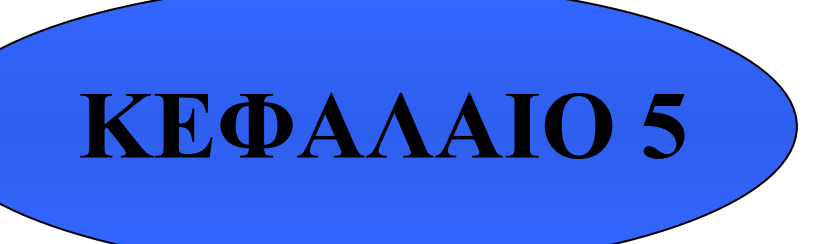

 **Εκκίνηση του ICEM Surf Οργάνωση και Διαχείριση των Αρχείων Ρυθμίσεις Απεικόνισης στην περιοχή σχεδίασης** 

των Αρχείων - Ρυθμίσεις απεικόνισης στην περιοχή σχεδίασης **1996 1997 1998 1998** 

# **5.1. Εκκίνηση του ICEM Surf**

Η εκκίνηση του ICEM Surf γίνεται με δύο τρόπους. Ο ένας είναι επιλέγοντας το εικονίδιο συντόμευσης του προγράμματος που έχει τοποθετηθεί σε κάποια θέση, ορισμένη από τον χρήστη κατά την εγκατάστασή του, και ο άλλος από το μενού **Έναρξη- Προγράμματα**.

Αφού ανοίξει το περιβάλλον εργασίας, ο χρήστης μπορεί να αρχίσει να σχεδιάζει κάποια γεωμετρία, να φορτώσει κάποια υπάρχουσα και να την επεξεργαστεί, να αποθηκεύσει, να μετονομάσει, ή να διαγράψει κάποια βάση δεδομένων, να εκτυπώσει σε εκτυπωτή ή σχεδιογράφο κάποια γεωμετρία, να εισάγει δεδομένα από άλλα CAD και NC συστήματα, ή και να εξάγει δεδομένα. Όλες αυτές οι λειτουργίες διαχείρισης αρχείων είναι διαθέσιμες στον κατάλογο **File** της γραμμής των μενού, Σχήμα 5.1.1. Η μορφή των αρχείων που χρησιμοποιούνται από το ICEM Surf για αποθήκευση δεδομένων, για εκτύπωση κάποιας γεωμετρίας και για ανταλλαγή δεδομένων με άλλα συστήματα CAD, παρατίθεται στο παράρτημα Α.

| <b>File</b>         |    |
|---------------------|----|
| Projects            |    |
| Reference Manager   |    |
| Open                | ^0 |
| New                 | ^N |
| Save                | ^S |
| Save As             |    |
| Plot                | ^P |
| Snapshot            |    |
| Comment             |    |
| Include             | ^E |
| Write               | ^W |
| Protocol            |    |
| <b>Import</b>       | ⊳  |
| Export              | ь  |
| Preview             | خر |
| <b>Applications</b> | ь  |
| <b>Delete</b>       |    |
| <b>Rename</b>       |    |
| Exit                | ^Q |

Σχήμα 5.5.1: Το μενού File

# **5.2. Οργάνωση των Αρχείων**

Στο ICEM Surf τα δεδομένα αποθηκεύονται σε *projects*. Το *project* είναι ένας κατάλογος που τοποθετείται είτε στον *Home Directory*, είτε σε κάποιο κατάλογο καθορισμένο από τον χρήστη. Όταν δημιουργείται ένα νέο *project* , το ICEM Surf δημιουργεί στον κατάλογο των *projects* τους εξής υποκαταλόγους για τους διάφορους τύπους αρχείων που υποστηρίζει:

- edf: Περιέχει όλα τα EDF(External Data Format) αρχεία που έχουν δημιουργηθεί σε ένα project.
- iges: Περιέχει όλα τα IGES αρχεία που έχουν δημιουργηθεί σε ένα project.
- kddat: Είναι κατάλογος βάσεων δεδομένων. Περιέχει όλες τις βάσεις δεδομένων ICEM Surf DB και ICEM DB που έχουν δημιουργηθεί σε ένα project.
- misc: Ο κατάλογος αυτός περιέχει διάφορα, σχετικά με το project αρχεία όπως, αρχεία PowerMILL, αρχεία κινηματικής, αρχεία σχετικά με το περιβάλλον του χρήστη για τον Φωτοσκιαστή (Renderer), xyz αρχεία για τον επεξεργαστή σαρώσεων.
- parts: Περιέχει όλα τα αρχεία κομματιών ASCII που έχουν δημιουργηθεί σε ένα project.
- plot: Περιέχει όλα τα αρχεία plot που έχουν δημιουργηθεί σε ένα project.
- scan: Ο κατάλογος αυτός μπορεί να περιέχει διάφορα αρχεία και καταλόγους για τον επεξεργαστή σαρώσεων, όπως ESF(External Scan Format) αρχεία και καταλόγους προεπισκόπησης.
- vdaf: Περιέχει όλα τα αρχεία VDA/FS που έχουν δημιουργηθεί σε ένα project.

Ο παρακάτω πίνακας δείχνει πού και πώς αποθηκεύονται τα αρχεία στο ICEM Surf.

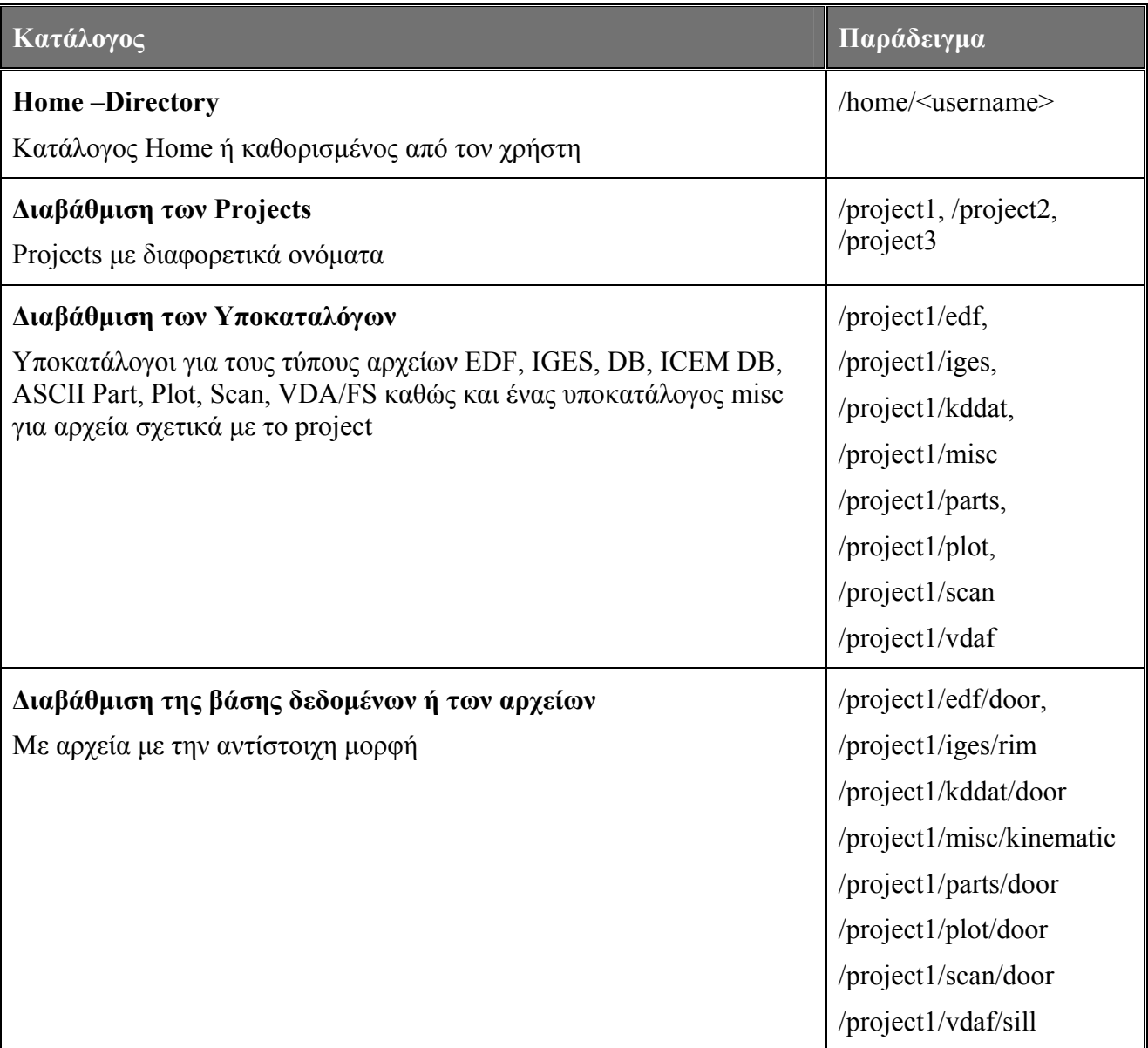

# Πίνακας 5.2.1: Δομή των καταλόγων

των Αργείων - Ρυθμίσεις απεικόνισης στην περιοχή σχεδίασης **1996** - 1996 - 1997 - 1998 - 1998 - 1998 - 1998 - 19

# **5.3. Η Βάση Δεδομένων ICEM Surf (DB)**

Οι γεωμετρικοί τύποι δεδομένων μέσα σε μια βάση δεδομένων ICEM Surf, δομούνται ιεραρχικά σε κομμάτια ( parts), μόρια (molecules) και άτομα (atoms). Ένα μόριο μπορεί να περιέχει άτομα μόνο του ίδιου τύπου, Σχήμα 5.3.1. Αυτή η ιεραρχική διάταξη επιτρέπει την επιλογή όλων των στοιχείων που προσδιορίζουν ένα κομμάτι ή ένα μόριο σε ένα μόνο βήμα. Η δομή των κομματιών και των μορίων μπορεί να τροποποιηθεί με τον Διορθωτή Αντικειμένων (Object Editor) με τη λειτουργία **Objects- Editor**.

Πολλές φορές είναι χρήσιμο να εμφανιστεί στην οθόνη μόνο ένα υποσύνολο της συνολικής βάσης δεδομένων. Γι' αυτό και η βάση δεδομένων ICEM Surf χρησιμοποιεί τις Λίστες (Lists) και την παρουσίαση των Μεταβλητών( Variants) και των Παραμέτρων (Parameters).

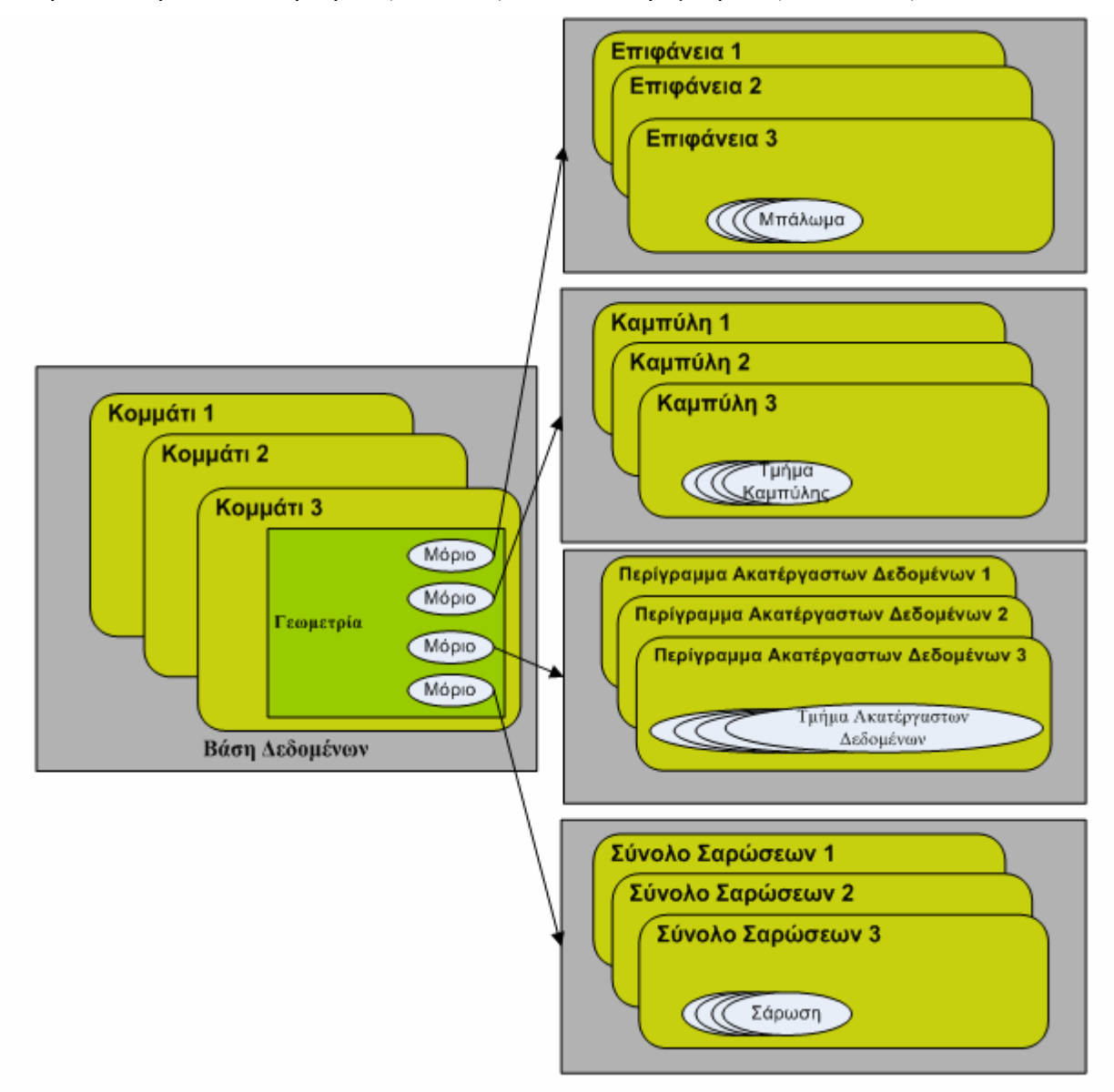

Σχήμα 5.3.1: Η ιεραρχία των γεωμετρικών δεδομένων σε μια βάση ICEM Surf

Εκτός από τις παραπάνω πληροφορίες, συχνά αποθηκεύονται στη βάση δεδομένων ειδικές πληροφορίες όπως, Επίπεδα Εργασίας (Work Planes), Όψεις Εργασίας (Work Views), Υλικά (Materials), Τομείς (Sections) και Διατάξεις Όψεων (View Layouts).

των Αργείων - Ρυθμίσεις απεικόνισης στην περιοχή σχεδίασης **1996** - 1996 - 1997 - 1998 - 1998 - 1998 - 1998 - 19

# **5.4. Η Βάση Δεδομένων ICEM (DB)**

Η ICEM DB είναι μια μορφή βάσεως δεδομένων που χρησιμοποιείται για τα προϊόντα του ICEM. Συγκρινόμενη με την βάση δεδομένων ICEM Surf, επιτρέπει μια πιο εύκαμπτη διαχείριση γεωμετρικών δεδομένων, όπως επίσης και μια βελτιωμένη ανταλλαγή δεδομένων με το Catia V4 και Catia V5. Γι' αυτό και η μορφή αυτή χρησιμοποιείται κυρίως για την εισαγωγή ή την εξαγωγή δεδομένων στο/ από το Catia V4 και V5.

Παρακάτω παρουσιάζονται τα χαρακτηριστικά της βάσης δεδομένων ICEM DB και οι διαφορές που έχει με την ICEM Surf DB:

• Ονόματα αρχείων

Τα ονόματα των αρχείων στην ICEM DB έχουν την επέκταση \*.icem.

• Δομή των δεδομένων

Η ιεραρχία κομμάτι/ μόριο/ άτομο αντικαθίσταται από μια πιο εύκαμπτη ιεραρχική δομή δεδομένων, οπού τα αντικείμενα συνδυάζονται σε ομάδες και όχι σε μόρια. Σε αντίθεση με τα μόρια, οι ομάδες μπορούν να συνενωθούν αυθαίρετα και να περιέχουν διάφορους τύπους δεδομένων. Τα αντικείμενα και οι ομάδες μπορούν να βρίσκονται στο ίδιο ιεραρχικό επίπεδο. Κάθε βάση δεδομένων ICEM DB περιέχει μια βασική ομάδα 'γονέα' στο υψηλότερο ιεραρχικό επίπεδο, η οποία περιέχει όλες τις υπάρχουσες ομάδες 'παιδιά' και τα στοιχεία τους, Σχήμα 5.4.1.

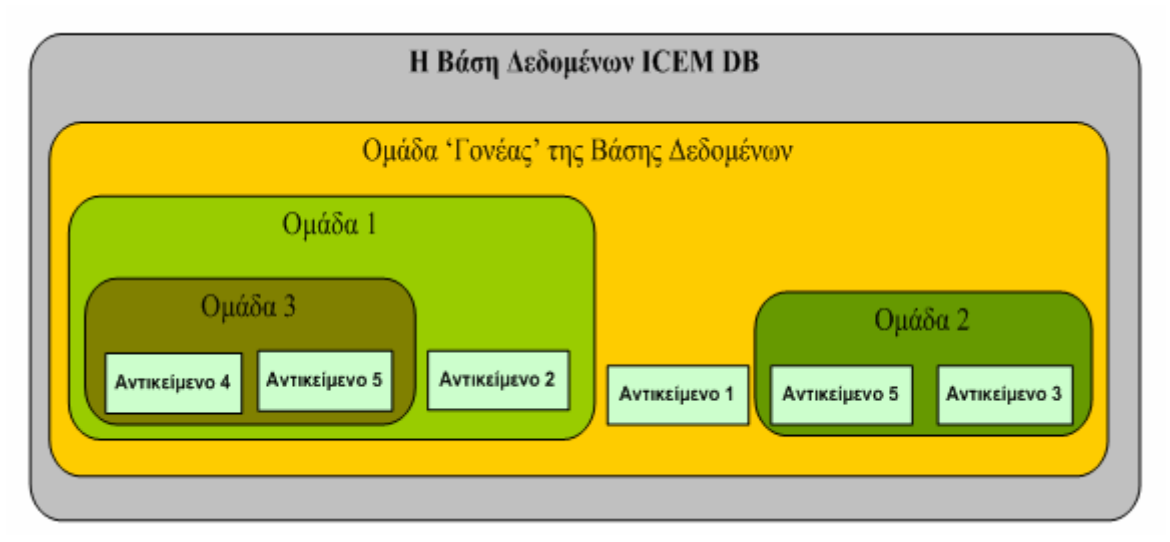

Σχήμα 5.4.1: Η δομή των δεδομένων στην Βάση Δεδομένων ICEM DB

• Τύποι γεωμετρικών αντικειμένων

Τα γεωμετρικά αντικείμενα δεν διαιρούνται σε άτομα και μόρια, αλλά θεωρούνται ξεχωριστές οντότητες. Στην Βάση Δεδομένων ICEM DB, τα τμήματα μιας καμπύλης μπορούν να συνενωθούν σε ένα σύμπλεγμα καμπύλης και τα μπαλώματα και οι επιφάνειες ,σε ένα σύμπλεγμα επιφανειών που ονομάζεται «Shell». Τα Shells με τη σειρά τους μπορούν να συνενωθούν σε ένα σύμπλεγμα που ονομάζεται « Body». Τα συμπλέγματα καμπύλων και τα shells μπορούν να θεωρηθούν και σαν ξεχωριστές οντότητες (άτομα). Για να θεωρηθούν τα γεωμετρικά αντικείμενα ως συμπλέγματα καμπύλων ή Shells, θα πρέπει να έχουν τοπολογική συνέχεια. Δηλαδή, το τέλος κάθε καμπύλης να ενώνεται με την προηγούμενη και στην περίπτωση μπαλωμάτων και πλευρών, να υπάρχουν συνδεόμενες ακμές.

• Επίπεδα

Εκτός από τις λίστες που είναι γνωστές στην βάση δεδομένωνICEM Surf, στην ICEM DB χρησιμοποιούνται τα επίπεδα (Layers), Σχήμα 5.4.2.

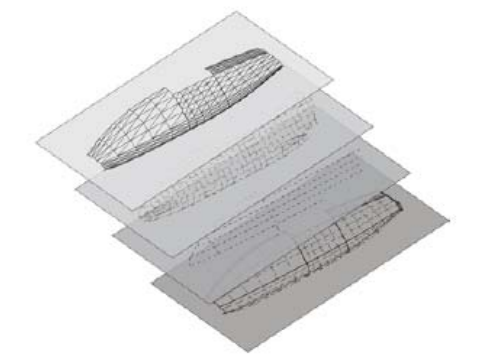

Σχήμα 5.4.2: Επίπεδο στην ICEM DB

Τα επίπεδα είναι ειδικά στοιχεία που αναπαριστάνουν μια ομάδα εμφανιζόμενων αντικειμένων. Στην ICEM DB μπορούν να οριστούν μέχρι 1023 επίπεδα. Η δομή των επιπέδων διαφέρει από την δομή της λίστας στα εξής:

- o Είναι πιθανή η εμφάνιση περισσοτέρων από ένα επίπεδα την ίδια στιγμή. Στη δομή της λίστας επιτρέπεται μόνο μια λίστα να είναι ενεργή κάθε φορά.
- o Ένα γεωμετρικό αντικείμενο μπορεί να εκχωρηθεί μόνο σε ένα επίπεδο, ενώ αντιθέτως τα περιεχόμενα μιας λίστας μπορούν να επικαλύπτονται, Σχήματα 5.4.3, 5.4.4.
- Μορφή των αρχείων

Η ICEM DB μπορεί επίσης να αποθηκευτεί σε Binary ή ASCII μορφή. Τέλος με την ICEM DB μπορούμε να φορτώσουμε περισσότερες από μία βάσεις δεδομένων συγχρόνως.

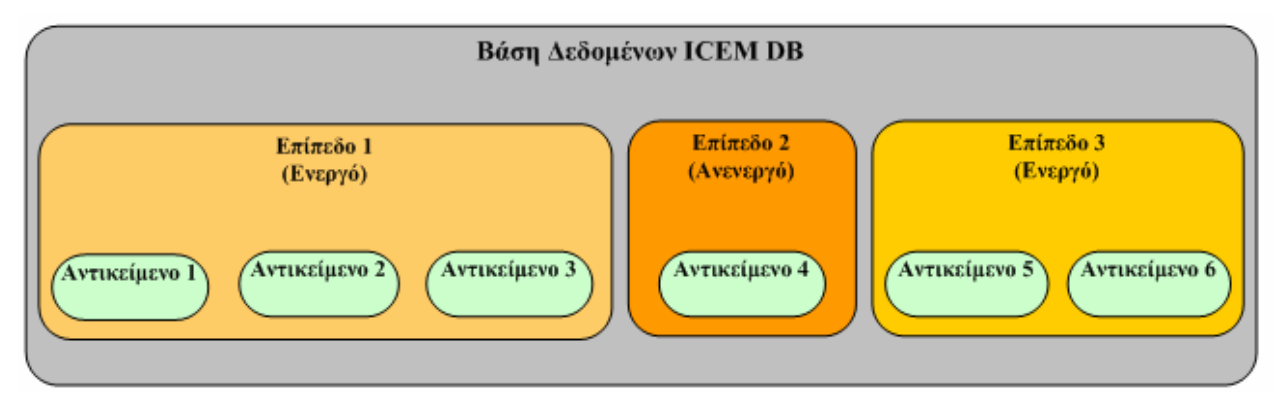

Σχήμα 5.4.3: Σχηματική απεικόνιση της δομής των επιπέδων στην ICEM DB

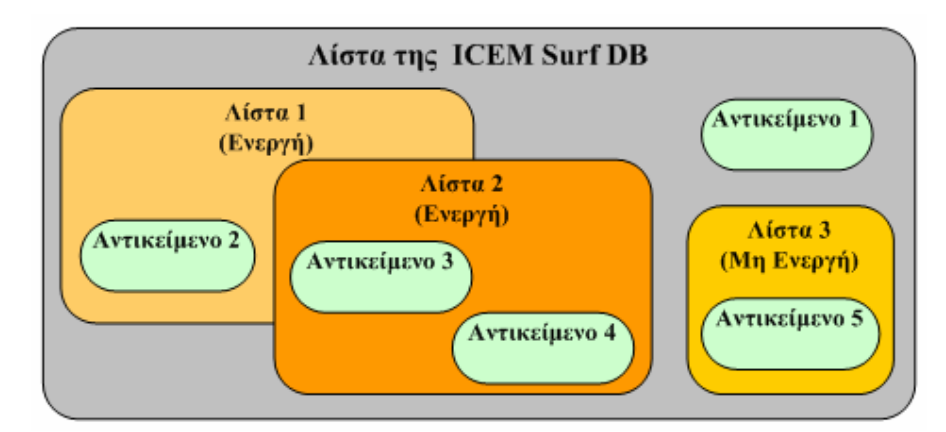

Σχήμα 5.4.4: Σχηματική απεικόνιση της δομής της Λίστας στην ICEM Surf DB

55

των Αργείων - Ρυθμίσεις απεικόνισης στην περιοχή σχεδίασης **1996** - 1996 - 1997 - 1998 - 1998 - 1998 - 1998 - 19

# **5.5. Διαχείριση των Αρχείων**

Παρακάτω παρουσιάζονται πιο αναλυτικά οι λειτουργίες διαχείρισης των αρχείων από το μενού **File**.

*Το μενού Project Overview* 

Με τη λειτουργία **File- Projects**, εμφανίζεται το μενού **Project Overview**, με το οποίο ο χρήστης μπορεί να έχει μια γενική εποπτεία των projects και των αρχείων που υπάρχουν στον κατάλογο Home ή στον κατάλογο των Project, Σχήμα 5.5.1.

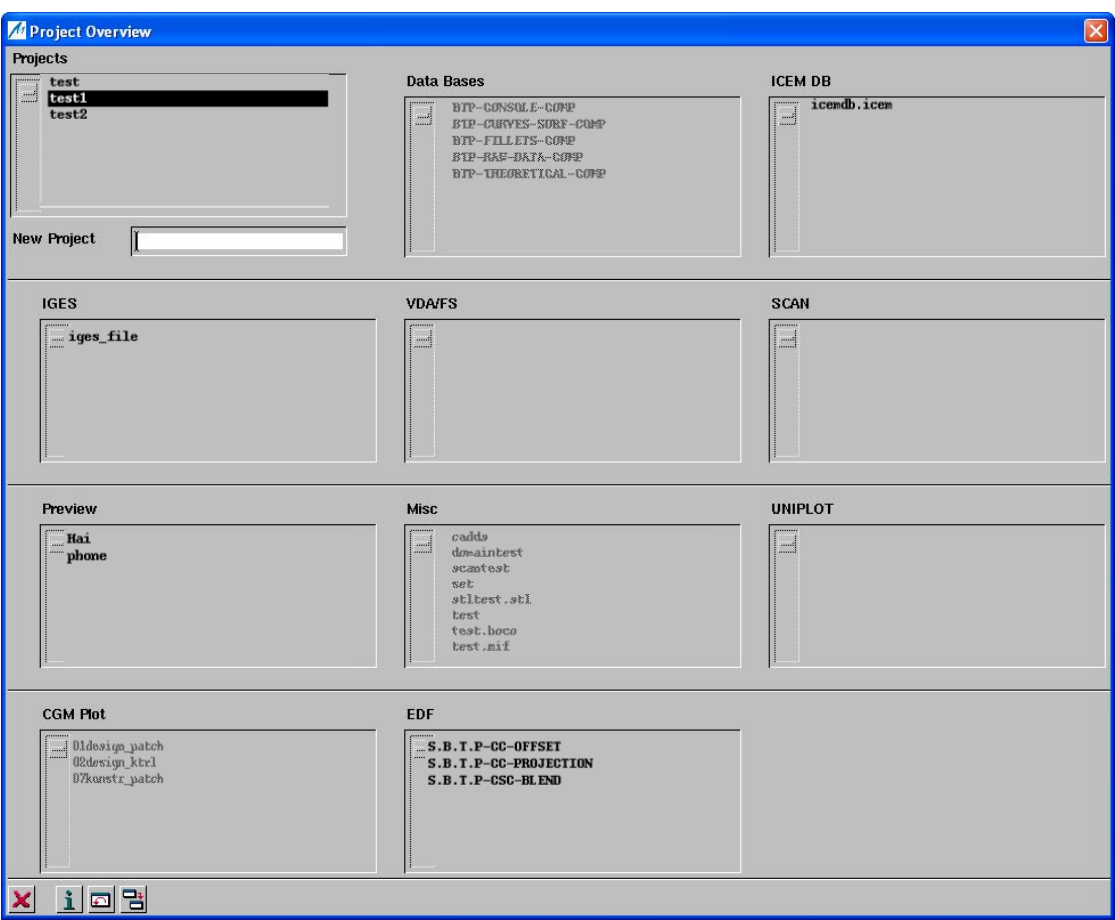

Σχήμα 5.5.1: Το μενού Project Overview

# *Ο Διαχειριστής Αναφοράς (Reference Manager)*

Ο Reference Manager ενεργοποιείται είτε με τη λειτουργία **File- Reference Manager**, είτε με την **File- Preview- RefMan**, είτε με το εικονίδιο , Σχήμα 5.5.2. Με την χρήση του Reference Manger, διάφορες βάσεις δεδομένων και/ ή αρχεία διαφόρων μορφών μπορούν να παραπεμφθούν από το ICEM Surf και να παρουσιαστούν. Τα δεδομένα που παρουσιάζονται στον Reference Manager, δεν εισάγονται στη βάση δεδομένων, αλλά αποθηκεύονται ως αρχεία *Session* στον κατάλογο που έχει ορίσει ο χρήστης με τη λειτουργία **Windows- Reference File Paths**, Σχήμα 5.5.3.

Με τον Reference Manager ο χρήστης μπορεί να ρυθμίσει αν κάποια γεωμετρικά στοιχεία θα είναι εμφανή ή όχι. Επίσης έχει την δυνατότητα να εφαρμόσει ξεχωριστά χρώματα και υλικά στα αρχεία αναφοράς , όπως και ανοχές ψηφίδωσης. Επιπρόσθετα, τα στοιχεία των αρχείων αναφοράς μπορούν να μετακινηθούν με διάφορες λειτουργίες κίνησης. Όλες αυτές οι ρυθμίσεις

# των Αρχείων - Ρυθμίσεις απεικόνισης στην περιοχή σχεδίασης

αποθηκεύονται ως μεταβλητές (Variants). Με τον τρόπο αυτό, ο χρήστης μπορεί κάθε φορά να επιλέξει την επιθυμητή μεταβλητή για την παρουσίαση του αντίστοιχου αρχείου αναφοράς. Τέλος, τα δεδομένα που παρουσιάζονται στον Reference Manager μπορούν να εισαχθούν ολοκληρωτικά ή εν μέρει στη βάση δεδομένων, ώστε να μπορούν να ανακτηθούν ξανά από αυτήν.

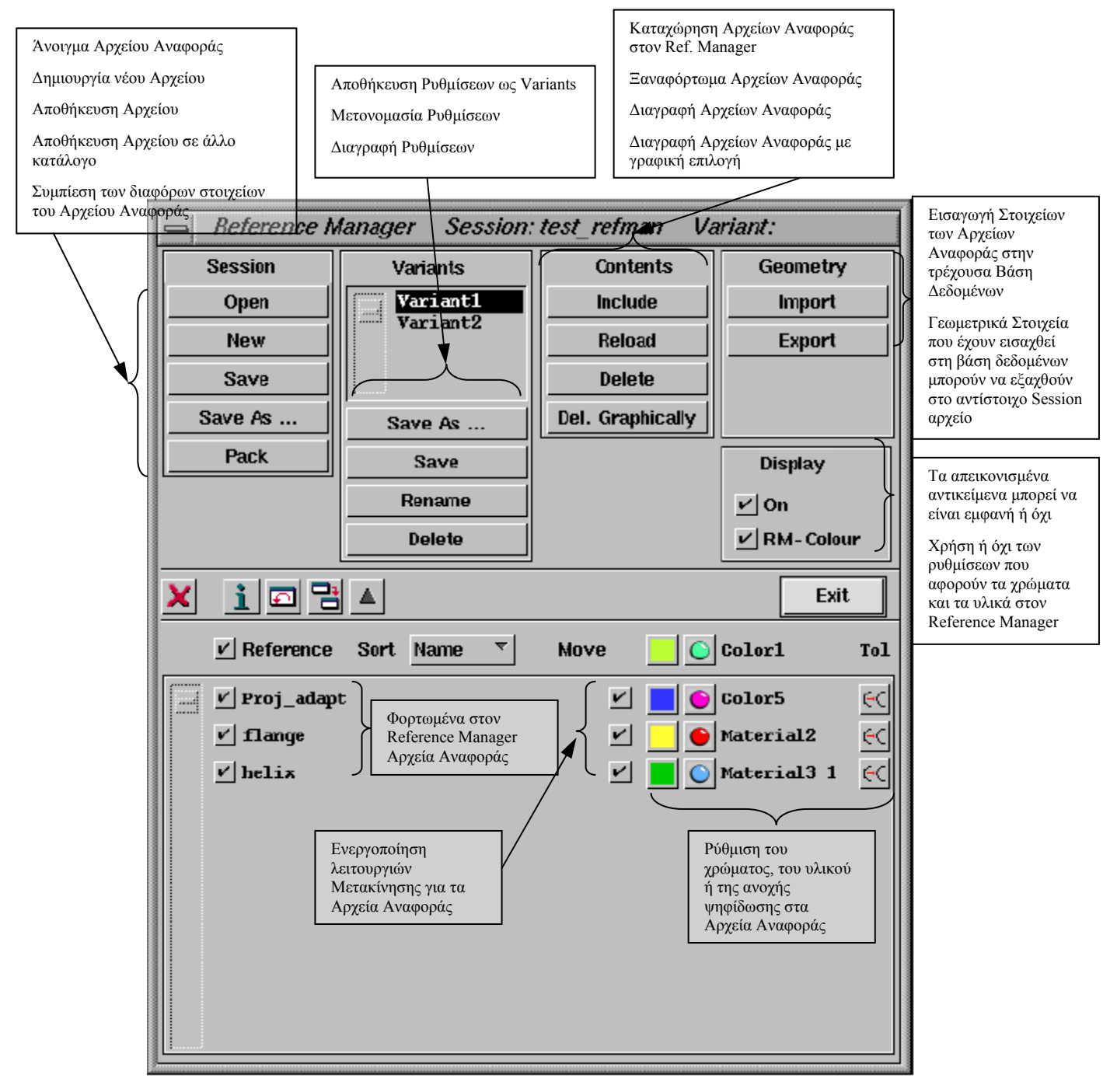

Σχήμα 5.5.2: Ο Reference Manager

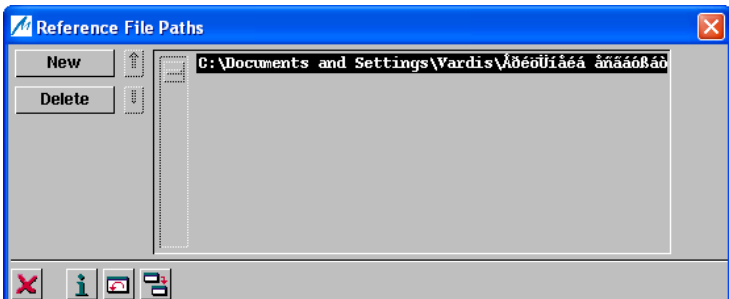

Σχήμα 5.5.3: Ρύθμιση του καταλόγου αποθήκευσης των Session αρχείων

# *Άνοιγμα υπάρχον Αρχείου*

Από την γραμμή των μενού με τη λειτουργία **File –Open**, ή με τα πλήκτρα **Ctrl-O**, ο χρήστης μπορεί να ανοίξει μια υπάρχουσα βάση δεδομένων. Εμφανίζεται τότε το παράθυρο του *File Browser*, Σχήμα 5.5.4.

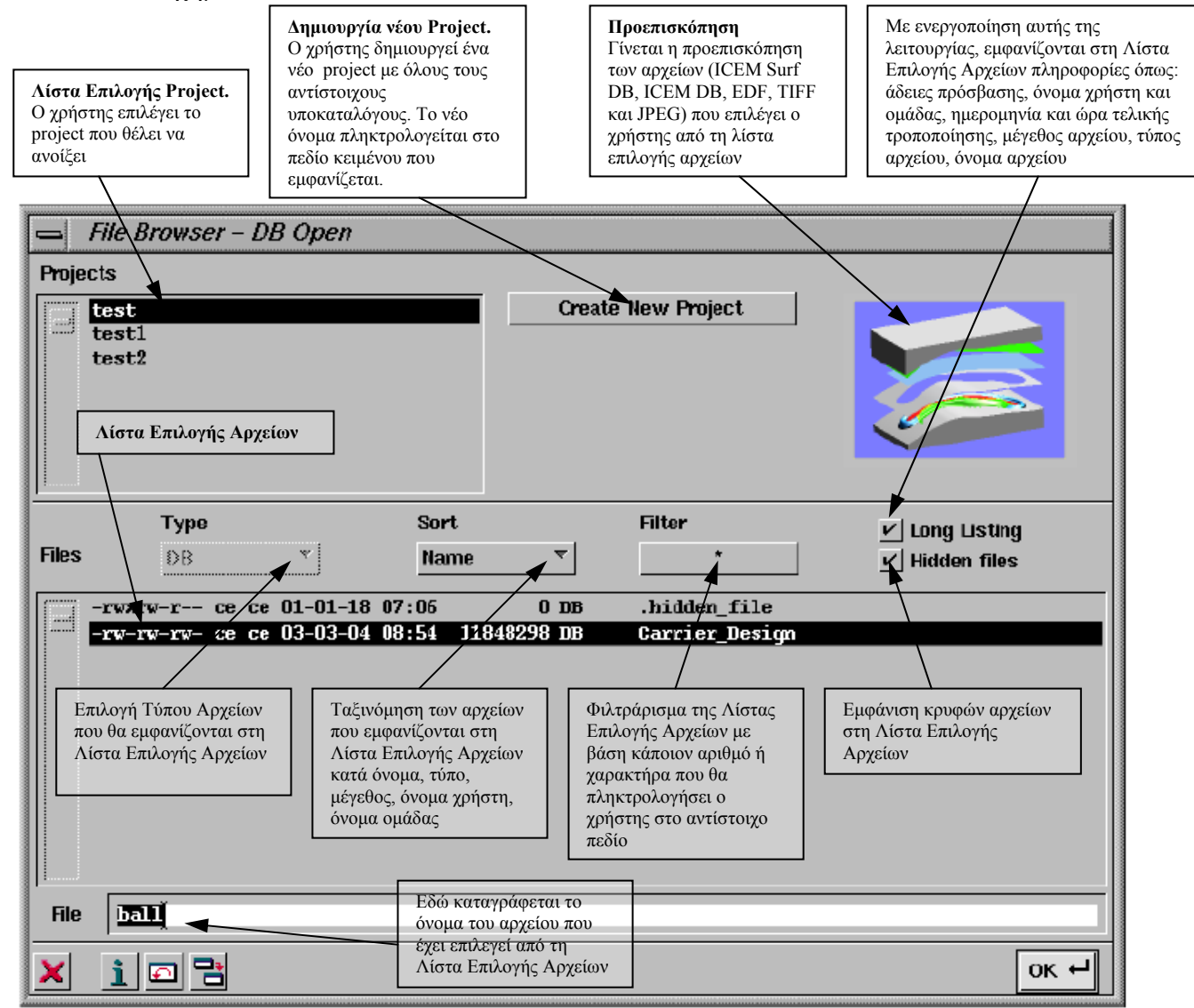

Σχήμα 5.5.4: Το παράθυρο File Browser

των Αργείων - Ρυθμίσεις απεικόνισης στην περιοχή σχεδίασης **1996** - 1997 - 1998 - 1998 - 1998 - 1998 - 1998 - 19

#### *Δημιουργία νέας Βάσης Δεδομένων*

Με τη λειτουργία **File- New** ή με τα πλήκτρα **Ctrl- N**, ο χρήστης ανοίγει μια νέα βάση δεδομένων στην περιοχή σχεδίασης. Αν υπάρχει ήδη μια ανοιχτή βάση δεδομένων, εμφανίζεται το παράθυρο *Confirm*, το οποίο ζητάει στον χρήστη να αποθηκεύσει την τρέχουσα βάση πριν την κλείσει, Σχήμα 5.5.5.

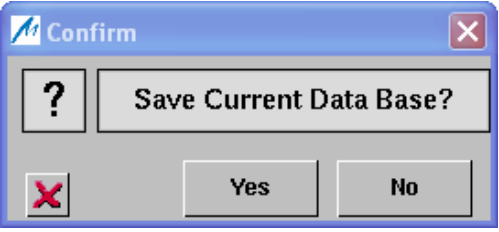

Σχήμα 5.5.5: Επιβεβαίωση Κατάργησης της τρέχουσας Βάσης Δεδομένων

#### *Αποθήκευση Αρχείων*

Για την αποθήκευση της τρέχουσας βάσης δεδομένων, ο χρήστης ενεργοποιεί τη λειτουργία **File-Save** ή πατάει τα πλήκτρα **Ctrl- S**. Αν υπάρχει ήδη ένα project ενεργό, η βάση δεδομένων αποθηκεύεται στο τρέχον project, στον κατάλογο *< project>/ kddat* , με το όνομα που θα πληκτρολογήσει ο χρήστης στο πλαίσιο κειμένου **File** του παραθύρου *DB Save As*, Σχήμα 5.5.6. Ο χρήστης έχει τη δυνατότητα να αποθηκεύσει τη βάση δεδομένων με μορφή *Binary* ή *ASCII*, επιλέγοντας το αντίστοιχο ραδιόπληκτρο.

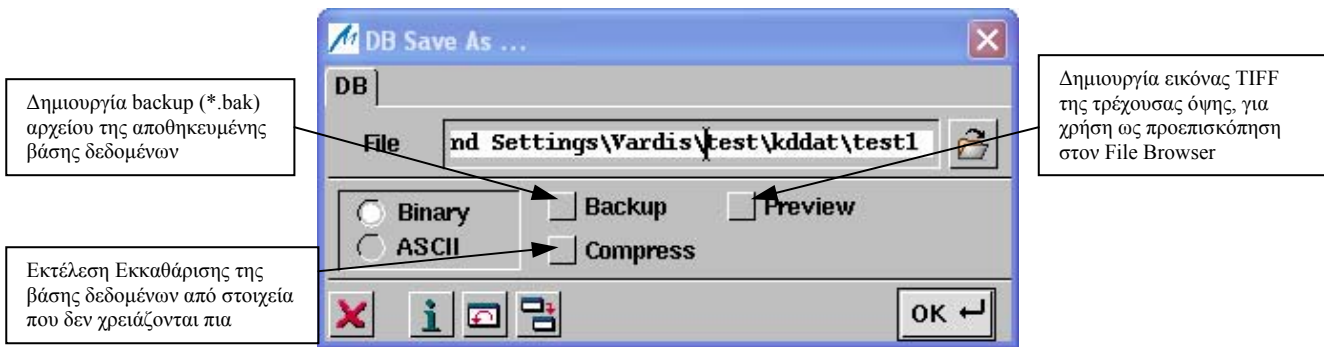

Σχήμα 5.5.6: Το παράθυρο Αποθήκευσης

Σε περίπτωση που δεν υπάρχει ενεργό project, εμφανίζεται το παράθυρο του *File Browser- DB Save As*, Σχήμα 5.5.7. Από τη Λίστα Επιλογής Project, επιλέγουμε το project στο οποίο θα αποθηκεύσουμε τη βάση, γράφουμε το όνομα του αρχείου στην περιοχή **File** και πατάμε **ΟΚ.** Εμφανίζεται τότε το παράθυρο *DB Save As* και συνεχίζουμε τη διαδικασία όπως προαναφέραμε. Η ίδια διαδικασία ακολουθείται και με τη λειτουργία File- Save AS.

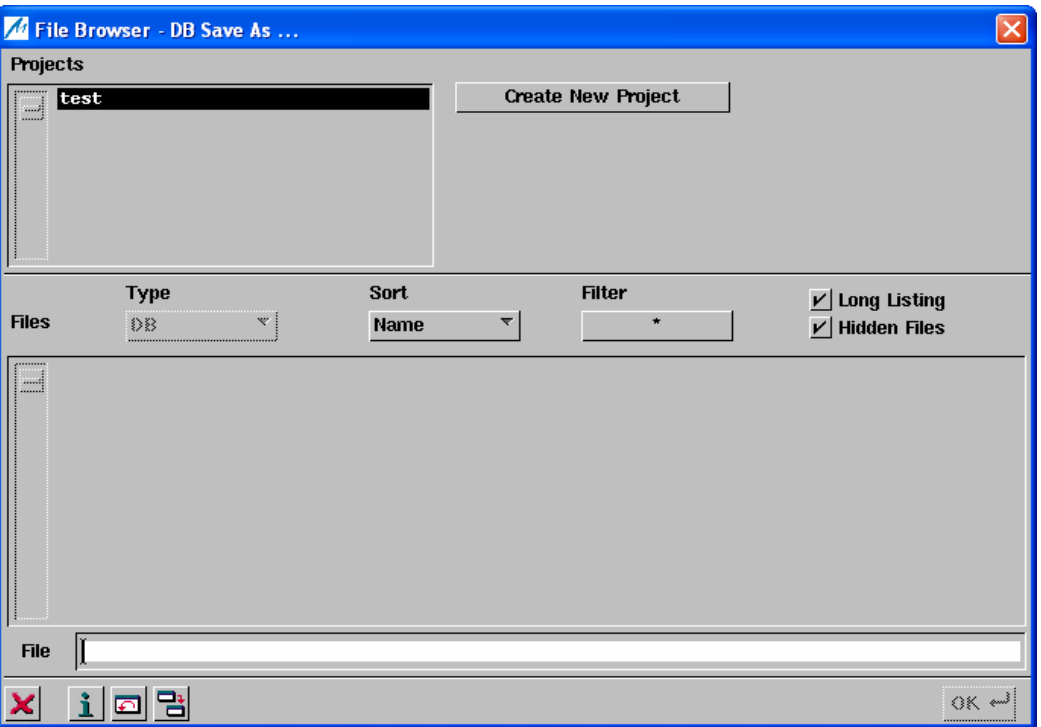

Σχήμα 5.5.7: Το παράθυρο File Browser- DB Save As

# *Σχεδιοποίηση*

Με τη λειτουργία **File-Plot** από την γραμμή των μενού, ή με τα πλήκτρα **Ctrl-P**, ο χρήστης μπορεί να εκτυπώσει τη γεωμετρία που παρουσιάζεται στην οθόνη, σε κάποιο εκτυπωτή ή σχεδιογράφο (plotter). Αρχικά τα δεδομένα γράφονται σε ένα αρχείο *plot*, με τη μορφή *NPFILE* (Neutral Plot Format), ή *CGM* (Computer Graphics Metafile). Στη συνέχεια ,το plot αρχείο μετατρέπεται σε μορφή που υποστηρίζεται από την εξωτερική συσκευή (εκτυπωτής ή σχεδιογράφος) και συνεχίζεται η διαδικασία της σχεδιοποίησης, Σχήμα 5.5.8.

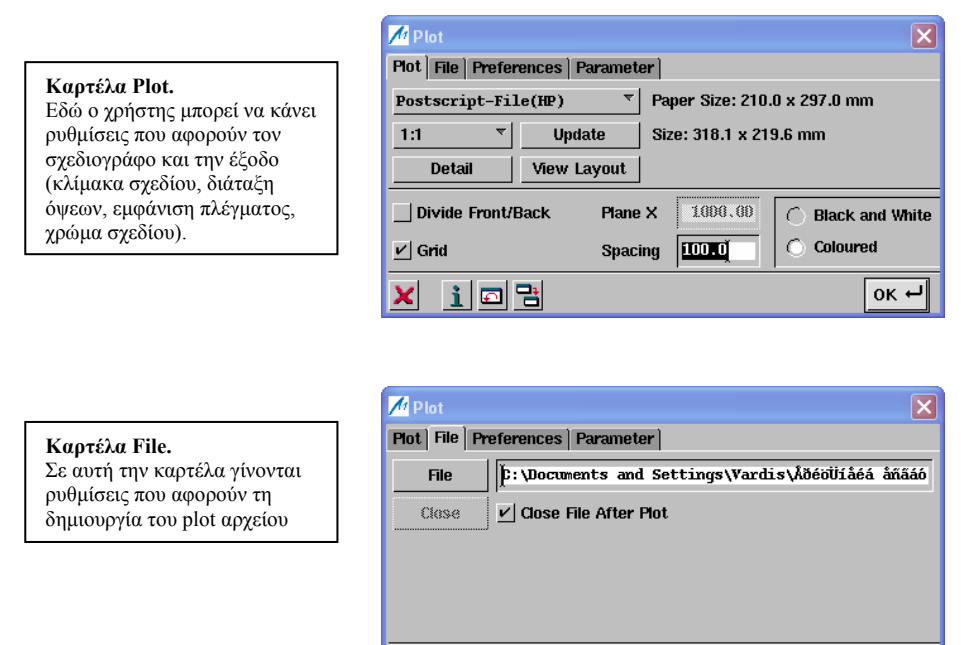

 $X$  ide

 $\alpha$   $\leftarrow$ 

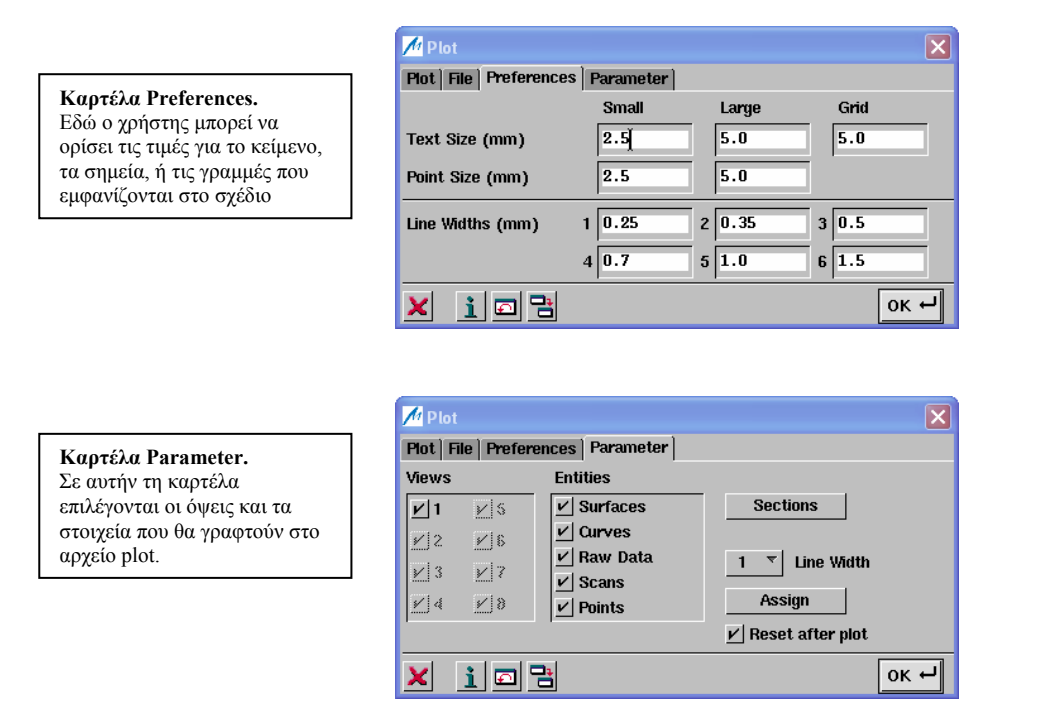

Σχήμα 5.5.8: Το μενού File- Plot

# *Δημιουργία Φωτογραφικού Στιγμιότυπου( Snapshot)*

Με τη λειτουργία **File- Snapshot** ή **Windows- Tablet- Snap**, ο χρήστης μπορεί να δημιουργήσει μια εικόνα *TIFF* των όψεων που εμφανίζονται στην περιοχή σχεδίασης. Το όνομα και η θέση του αρχείου καθορίζονται από το μενού **Windows –Preferences**, στο πεδίο **Snapshot Filename**.

# *Δημιουργία Σχολίου*

Με τη λειτουργία **File-Comment** εμφανίζεται ένα αρχείο κειμένου, στο οποίο χρήστης μπορεί να γράψει κάποια σχόλια για την τρέχουσα βάση δεδομένων. Αυτό το αρχείο κειμένου αποθηκεύεται μαζί με την τρέχουσα βάση δεδομένων στον κατάλογο *kddat<database name>.comment*. Αν διαγράψουμε την βάση δεδομένων διαγράφεται μαζί και το αντίστοιχο σχόλιο.

#### *Διαγραφή αρχείων και project*.

Με τη λειτουργία **File- Delete** ο χρήστης μπορεί να διαγράψει project και αρχεία. Εμφανίζεται τότε το παράθυρο *File Browser- Delete <filetype>*, από το οποίο επιλέγουμε το project ή το αρχείο που θέλουμε να διαγράψουμε και πατάμε **OK**, Σχήμα 5.5.9. Στη συνέχεια εμφανίζεται το παράθυρο *Delete*, Σχήμα 5.5.10, από το οποίο επιβεβαιώνουμε την εντολή διαγραφής. Με τα πλήκτρα **Files** ή **Project,** μπορούμε να ενεργοποιήσουμε ξανά τον *File Browser* για την επιλογή άλλων αρχείων ή project για διαγραφή.

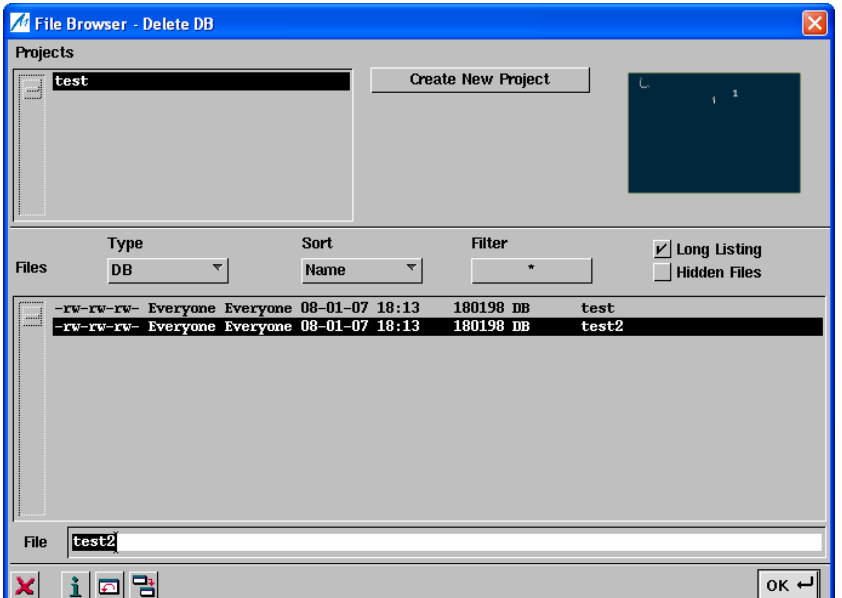

Σχήμα 5.5.9: Επιλογή αρχείων ή project για διαγραφή

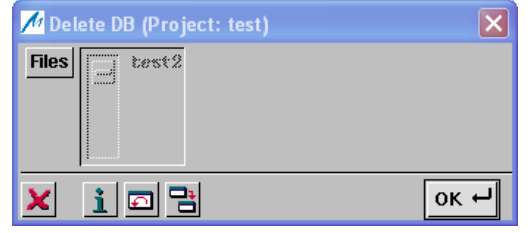

Σχήμα 5.5.10: Διαγραφή Αρχείων ή project

# *Μετονομασία*

Με τη λειτουργία **File- Rename**, ο χρήστης μπορεί να μετονομάσει αρχεία ή project που επιλέγει από το παράθυρο του *File Browser- Rename<filetype>* , Σχήμα 5.5.11. Πατώντας **OK**  εμφανίζεται το παράθυρο *Rename*, στο οποίο ο χρήστης πληκτρολογεί το νέο όνομα στο αντίστοιχο πεδίο κειμένου, Σχήμα 5.5.12.

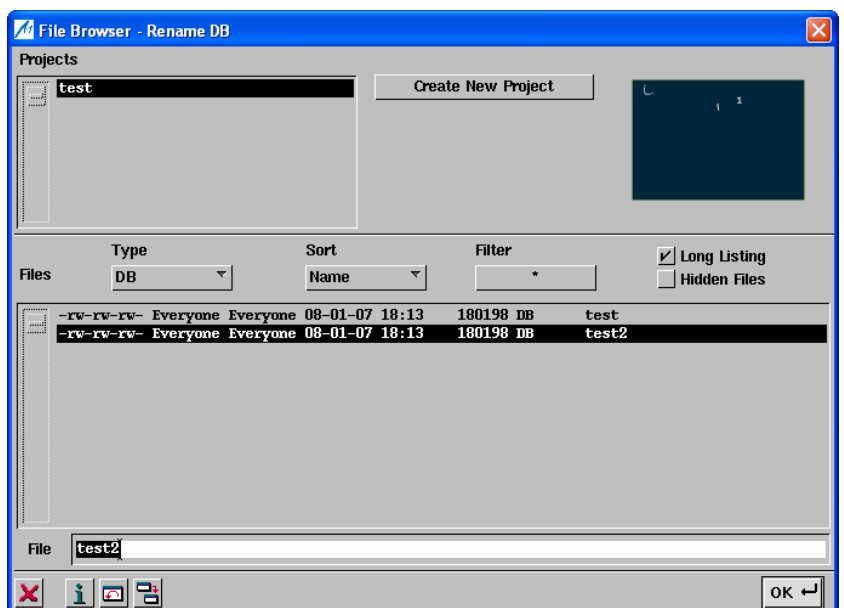

Σχήμα 5.5.11: Επιλογή Αρχείου ή Project για μετονομασία

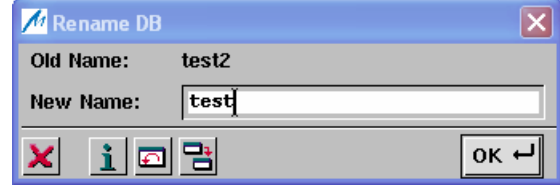

Σχήμα 5.5.12: Πληκτρολόγηση νέου ονόματος

#### *Έξοδος*

Το ICEM Surf μπορεί να τερματιστεί με τη λειτουργία **File- Exit** ή με τα πλήκτρα **Ctrl-Q.** Εμφανίζεται τότε το παράθυρο *Terminate ICEM Surf*, Σχήμα 5.5.13. Από αυτό, ο χρήστης μπορεί να επιλέξει τερματισμό χωρίς αποθήκευση, τερματισμό με αποθήκευση της βάσης δεδομένων , ή τερματισμό με αποθήκευση και συμπίεση, με επιλογή των αντίστοιχων ραδιοπλήκτρων.

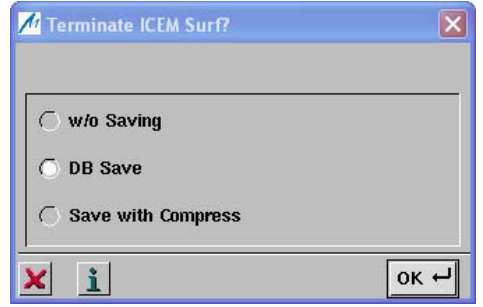

Σχήμα 5.5.13: Τερματισμός του ICEM Surf

#### *Πρωτόκολλα*

Με τη λειτουργία **File- Protocol**, ο χρήστης μπορεί να φορτώσει ένα αρχείο κειμένου με τα πρωτόκολλα των διαφορετικών τύπων αρχείων που εισήχθησαν ή εξήχθησαν τελευταία στο/ από το ICEM Surf, Σχήμα 5.5.14.

| <b>A</b> Protocol  |                    |
|--------------------|--------------------|
| Import             | Export             |
| <b>VDA/FS</b>      | <b>VDA/FS</b>      |
| <b>IGES</b>        | <b>IGES</b>        |
| <b>ICEM DB</b>     | <b>ICEM DB</b>     |
| <b>SCAN</b>        | <b>SCAN</b>        |
| <b>ASCII Part</b>  | <b>ASCII Part</b>  |
| <b>EDF</b>         | <b>EDF</b>         |
| Pro/ENGINEER       | Pro/ENGINEER       |
| 3DPAINT            | 3DPAINT            |
|                    | Inventor           |
|                    | <b>VRML</b>        |
| <b>CDRS</b>        | <b>CDRS</b>        |
| Catia V4           | Catia V4           |
| Catia V5           | Catia V5           |
| Cadds              | Cadds              |
| <b>Unigraphics</b> | <b>Unigraphics</b> |
| <b>SET</b>         | <b>SET</b>         |
| <b>Raw Data</b>    | <b>Raw Data</b>    |
| <b>STL</b>         | <b>STL</b>         |
| <b>AutoForm</b>    | <b>AutoForm</b>    |
| Domain             | Domain             |
| ilol겸              |                    |

Σχήμα 5.5.14: Επιλογή πρωτοκόλλου

# *Προεπισκόπηση*

Με τη λειτουργία **File- Preview**, ο χρήστης έχει τη δυνατότητα να κάνει προεπισκόπηση σε αρχεία διαφορετικής μορφής. Υπάρχουν δύο επιλογές:

- i. **File- Preview- Point Clouds**: Γίνεται προεπισκόπηση νέφους σημείων με μορφή (xyz).
- ii. **File- Preview- RefMan**: Ανοίγει τον *File Browser* από τον οποίο ο χρήστης μπορεί να επιλέξει βάσεις δεδομένων ή αρχεία που θα παραπεμφθούν στον *Reference Manager*.

# *Εφαρμογές*

Με τη λειτουργία **File- Applications**, ο χρήστης έχει τη δυνατότητα να εξάγει γεωμετρικά δεδομένα από την τρέχουσα βάση δεδομένων σε εξωτερικά προγράμματα, μετατρέποντας τα σε κατάλληλη μορφή. Υπάρχουν τρεις επιλογές:

# **i. File- Applications- Autoform.**

Με την επιλογή αυτή τα δεδομένα μετατρέπονται σε ένα αρχείο με γεωμετρικά αντικείμενα σε μορφή πλέγματος ή πολυέδρων, για την προσομοίωση τους στη συνέχεια στο πρόγραμμα FEA (Finite Element Analysis) Autoform.

# **ii. File- Applications- ICEM Grid.**

Με την επιλογή αυτή ενεργοποιείται το προϊόν του ICEM CFD/CAE, το ICEM Tetra. Με αυτό ο χρήστης μπορεί να βελτιώσει υπάρχουσες σαρώσεις και να δημιουργήσει πλέγμα σε επιφάνειες. Το πλέγμα μπορεί να χρησιμοποιηθεί στη συνέχει από άλλα προγράμματα προσομοίωσης, π.χ. για ανάλυση ροής γύρω από τη γεωμετρία σε τούνελ αέρα, για εκτέλεση ανάλυσης FEM, ή για εξαγωγή γεωμετρίας σε μορφή STL για εφαρμογές ταχείας προτοτυποποίησης.

# **iii. File- Applications- Mesher Interface.**

Το Mesher Interface διασυνδέεται με το ICEM CFD Tetra και έχει παρόμοιες δυνατότητες με το ICEM Surf Grid.

# *Εισαγωγή Αρχείων*

Χρησιμοποιώντας τις λειτουργίες **File- Include** και **File- Import**, ο χρήστης έχει τη δυνατότητα να συμπεριλάβει στο ICEM Surf διάφορους τύπους αρχείων. Εκτός από τη λειτουργία **Import- DB**, με όλες τις άλλες λειτουργίες τα εισαγόμενα δεδομένα προσαρτώνται στην τρέχουσα βάση δεδομένων. Καθώς γίνεται η εισαγωγή των διαφόρων τύπων δεδομένων, εμφανίζεται ένα παράθυρο κατάστασης, Σχήμα 5.5.15.

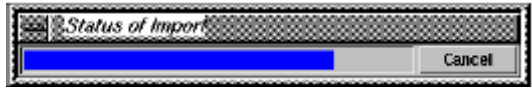

Σχήμα 5.5.15: Ένδειξη κατάστασης της εισαγωγής

# • **Το μενού File-Include.**

Ενεργοποιείται με τη λειτουργία **File- Include** ή με τα πλήκτρα **Ctrl- F**.Με αυτή τη λειτουργία εμφανίζεται το παράθυρο του *File Browser* εξαρτώμενο από το project. Αυτό σημαίνει ότι η επιλογή αρχείων περιορίζεται από το τρέχον project. Από τον *File Browser* ο χρήστης μπορεί να επιλέξει από το κυλιόμενο μενού **Type** τον τύπο του αρχείου που θέλει να συμπεριλάβει. Στη λειτουργία αυτή υπάρχουν οι εξής περιορισμοί:

- o Ο χρήστης μπορεί να επιλέξει από το κυλιόμενο μενού **Type** μόνο του τύπους αρχείων ICEM DB, IGES, VDA/FS, ASCII Part, EDF και SCAN.
- o Τα αρχεία μπορούν να εισαχθούν μόνο από την τρέχον κατάλογο των project.

# • **Το μενού File- Import- <Filetype>**

Ενεργοποιείται με τη λειτουργία **File- Import** και την επιλογή του επιθυμητού τύπου αρχείου για εισαγωγή, Σχήμα 5.5.16. Εμφανίζεται τότε το παράθυρο του *File Browser* το οποίο είναι ανεξάρτητο του project, Σχήμα 5.5.17. Αυτό σημαίνει ότι όλες οι τοπικές και δικτυακές διευθύνσεις είναι προσβάσιμες από αυτό. Σε αντίθεση με τη λειτουργία **File- Include**, η λειτουργία **File-Import** υποστηρίζει όλους τους τύπους αρχείων που καταχωρούνται στο ICEM Surf και επιπρόσθετα επιτρέπει την πρόσβαση σε καταλόγους εκτός του τρέχοντος project.

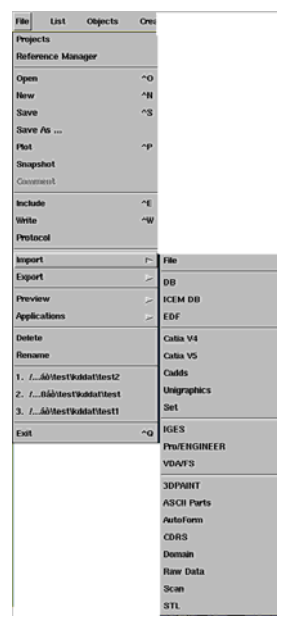

Σχήμα 5.5.16: Επιλογή τύπου αρχείου για εισαγωγή

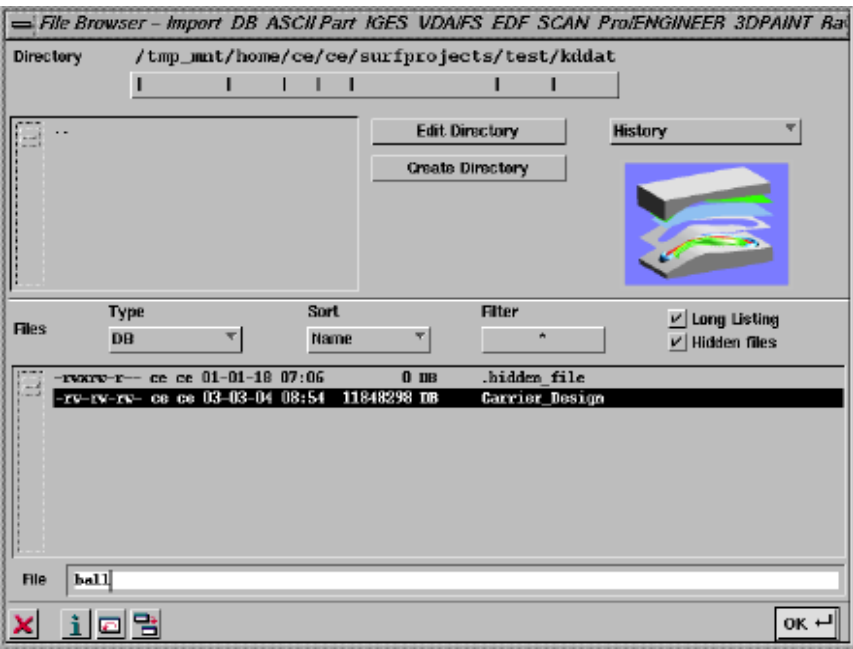

Σχήμα 5.5.17: Το παράθυρο του project-independent File Browser

# *Εξαγωγή Αρχείων*

Χρησιμοποιώντας τις λειτουργίες **File- Write** και **File- Export**, ο χρήστης μπορεί να εξάγει δεδομένα του ICEM Surf σε διάφορους τύπους αρχείων. Κατά την εξαγωγή εμφανίζεται ένα παράθυρο κατάστασης, Σχήμα 5.5.18.

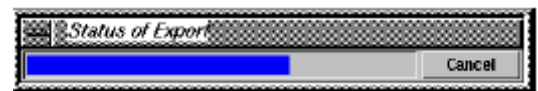

Σχήμα 5.5.18: Ένδειξη κατάστασης Εξαγωγής

# • **Το μενού File- Write**

Η λειτουργία αυτή ενεργοποιείται από τον κατάλογο **File- Write** ή με τα πλήκτρα **Ctrl- W**. Η λειτουργία **Write** ενεργοποιεί αμέσως το παράθυρο του *File Browser*, εξαρτώμενο από το project, το οποίο έχει τους εξής περιορισμούς:

- o Στο κυλιόμενο μενού **Type**, ο χρήστης μπορεί να επιλέξει μόνο τους τύπους αρχείων ICEM DB, IGES, VDA/FS, SCAN, EDF και ASCII Part.
- o Τα αρχεία μπορούν να γραφτούν μόνο στον τρέχον κατάλογο των project.

# • **Το μενού File- Export- <Filetype>**

Για την εξαγωγή των αρχείων, ο χρήστης θα πρέπει να επιλέξει αρχικά τον τύπο των αρχείων από το κυλιόμενο μενού **File- Export**, Σχήμα 5.5.19. Στη συνέχεια εμφανίζεται το αντίστοιχο κάθε φορά μενού. Σε αντίθεση με τη λειτουργία **File- Write**, η λειτουργία **File- Export** υποστηρίζει όλους τους τύπους των αρχείων που μπορούν να επεξεργαστούν στο ICEM Surf. Επιπρόσθετα, τα αρχεία μπορούν να αποθηκευτούν κα έξω από τον κατάλογο των project. Το όνομα των αρχείων και η θέση τους μπορεί να καθοριστεί άμεσα στο αντίστοιχο μενού εξαγωγής.

| File<br>List<br><b>Objects</b>                      | Oned       |                     |
|-----------------------------------------------------|------------|---------------------|
| <b>Projects</b>                                     |            |                     |
| <b>Reference Manager</b>                            |            |                     |
| Open                                                | $-0$       |                     |
| New                                                 | <b>ON</b>  |                     |
| Save                                                | $\gamma$ s |                     |
| Save As                                             |            |                     |
| Plot                                                | Аp         |                     |
| <b>Snapshot</b>                                     |            |                     |
| Commont                                             |            |                     |
| Include                                             | ΛE         |                     |
| Write                                               | $-102$     |                     |
| Protocol                                            |            | DB                  |
| <b>Import</b>                                       |            | EDF                 |
| <b>Export</b>                                       | 'n         | <b>ICEM DB</b>      |
| Preview                                             |            | <b>Viewer</b>       |
| <b>Applications</b>                                 |            | Catia V4            |
| Delete                                              |            | Catia V5            |
| Rename                                              |            | Cadds               |
|                                                     |            | <b>Unigraphics</b>  |
| 1. / AbMestWoldatMest2<br>2. L. BábliostVoldatitest |            | Set                 |
| 3. f., abMestWatdatMest1                            |            | IGES                |
|                                                     |            | <b>Pro/ENGINEER</b> |
| Exit                                                | $\sim$     | <b>VDA/FS</b>       |
|                                                     |            | <b>3DPAINT</b>      |
|                                                     |            | <b>ASCII Parts</b>  |
|                                                     |            | AutoForm            |
|                                                     |            | <b>CDRS</b>         |
|                                                     |            | <b>Domain</b>       |
|                                                     |            | Inventor            |
|                                                     |            | <b>PostScript</b>   |
|                                                     |            | <b>PowerMILL</b>    |
|                                                     |            | <b>Raw Data</b>     |
|                                                     |            | Scan                |
|                                                     |            | 3TL                 |
|                                                     |            | Tetin               |
|                                                     |            | TIFF                |
|                                                     |            | <b>IMRV</b>         |

Σχήμα 5.5.19: Επιλογή τύπου αρχείου για εξαγωγή

# • **Γενικές ρυθμίσεις Εξαγωγής Αρχείων.**

Οι παρακάτω ρυθμίσεις είναι διαθέσιμες στις περισσότερες λειτουργίες εξαγωγής αρχείων:

 $Fig. 6$ 

Στο αντίστοιχο πεδίο κειμένου εισάγεται το όνομα και η θέση των αρχείων προς εξαγωγή.

# **Επιλογή των αντικειμένων προς εξαγωγή**

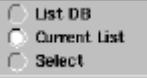

Σχεδόν όλα τα μενού εξαγωγής αρχείων έχουν αυτές τις επιλογές με τις οποίες ο χρήστης μπορεί να καθορίσει ποια αντικείμενα θα εξαχθούν

o *List DB*

Όλα τα αντικείμενα της βάσης δεδομένων ICEM Surf μπορούν να εξαχθούν

o *Current List* 

Όλα τα αντικείμενα στην τρέχουσα λίστα μπορούν να εξαχθούν.

o *Select* 

Μόνο επιλεγμένα αντικείμενα μπορούν να εξαχθούν. Η επιλογή αντικειμένων ενεργοποιείται με το **OK**, ή με το εικονίδιο **Edit Structures** για τις λειτουργίες ICEM DB, CATIA V4 και V5.

# **Background Objects**

Αυτή η ρύθμιση είναι προσιτή αν είναι ενεργή η επιλογή *Current List*. Τα αντικείμενα του φόντου που ανήκουν στην τρέχουσα λίστα, μπορούν να εξαχθούν.

# **Protocol**

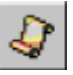

Καθώς πραγματοποιείται η λειτουργία της εξαγωγής, δημιουργείται ένα αρχείο πρωτοκόλλου σε μορφή αρχείου κειμένου, που περιέχει στατιστικά δεδομένα και ενδεχόμενα μηνύματα λάθους που μπορεί να δημιουργηθούν.

**5.6. Εμφάνιση των αντικειμένων στην περιοχή σχεδίασης** 

Εδώ θα δούμε ορισμένες λειτουργίες που είναι απαραίτητες για την εμφάνιση των αντικειμένων στην περιοχή σχεδίασης και για τον έλεγχο των όψεων. Οι λειτουργίες αυτές ενεργοποιούνται από τον κατάλογο **Display** στη γραμμή των μενού, Σχήμα 5.6.1.

| <b>Display</b>        | Windows                   | н  |
|-----------------------|---------------------------|----|
| <b>Options</b>        |                           |    |
| Display               |                           | ^А |
| View                  |                           |    |
| <b>View Layout</b>    |                           | ^B |
| Plane                 |                           |    |
| <b>Clipping Plane</b> |                           |    |
| Grid                  |                           |    |
| <b>Material</b>       |                           |    |
|                       | <b>Texture Projection</b> |    |
| Colours               |                           | ^F |
| Environment           |                           |    |
|                       | Background Image          |    |
| Light                 |                           | ^L |
| Renderer              |                           | ^R |
| Navigation            |                           |    |
| <b>Turn Table</b>     |                           |    |
| Animation             |                           |    |
| Highlight             |                           |    |
| Steres                |                           |    |
| Tessellation          |                           |    |
| <b>Text</b>           |                           |    |
|                       | <b>Graphics Modes</b>     |    |

Σχήμα 5.6.1: Το μενού Display

*Το μενού Display- Options.* 

Ενεργοποιείται με τη λειτουργία **Display- Options** ή από το εικονίδιο , Σχήμα 5.6.2. Από αυτό ο χρήστης μπορεί να κάνει κάποιες ρυθμίσεις που αφορούν το περιβάλλον σχεδίασης.

# των Αρχείων - Ρυθμίσεις απεικόνισης στην περιοχή σχεδίασης

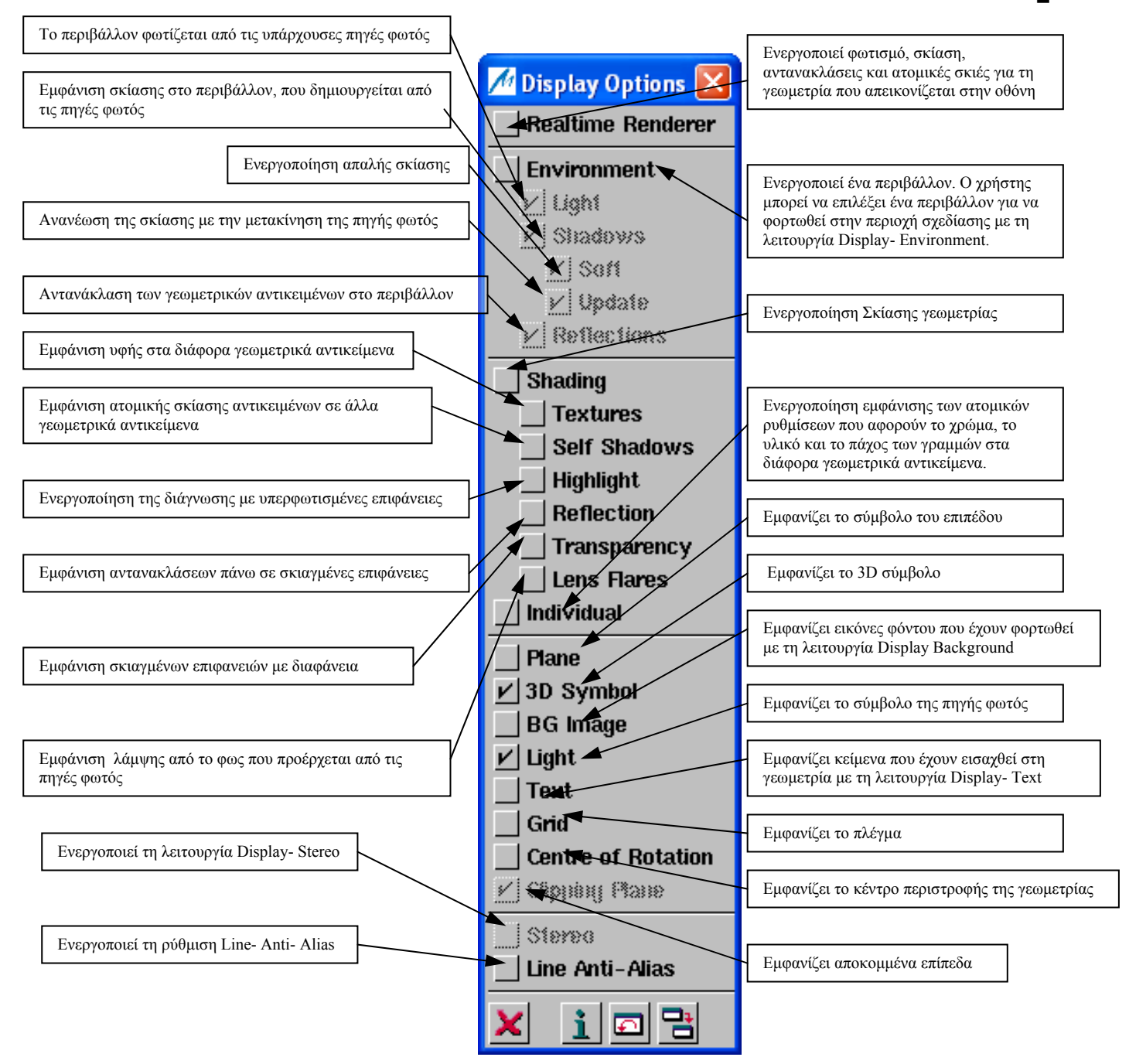

Σχήμα 5.6.2: Το μενού Display- Options

# *Το μενού Display- Display.*

Ενεργοποιείται με τη λειτουργία **Display- Display** από την γραμμή των μενού, ή από το εικονίδιο **ΣΟ**, Σχήμα 5.6.3. Με αυτή τη λειτουργία, ο χρήστης μπορεί να επιλέξει τους τύπους δεδομένων που θα εμφανίζονται στην περιοχή σχεδίασης και να προσδιορίσει τα χαρακτηριστικά εμφάνισής τους.

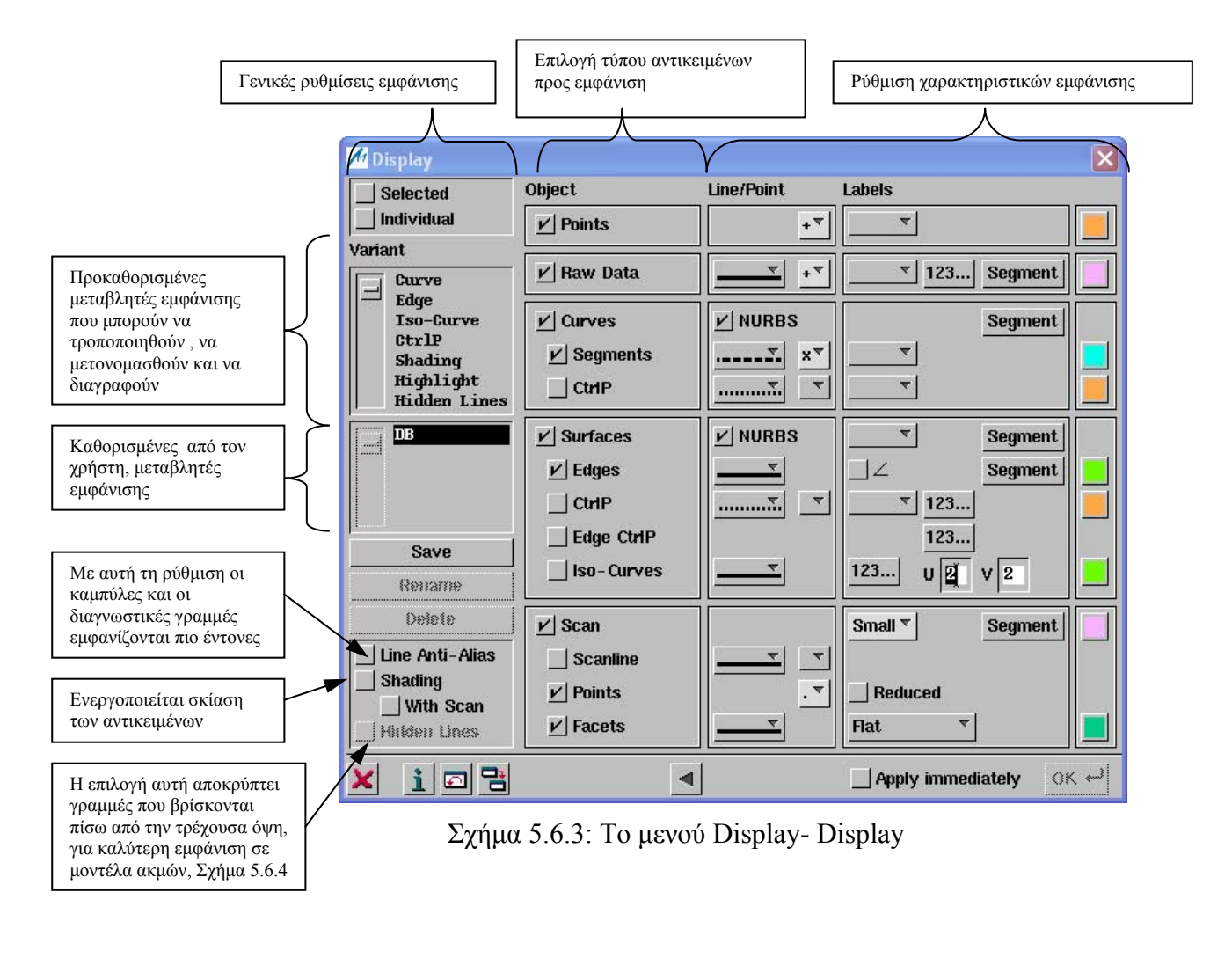

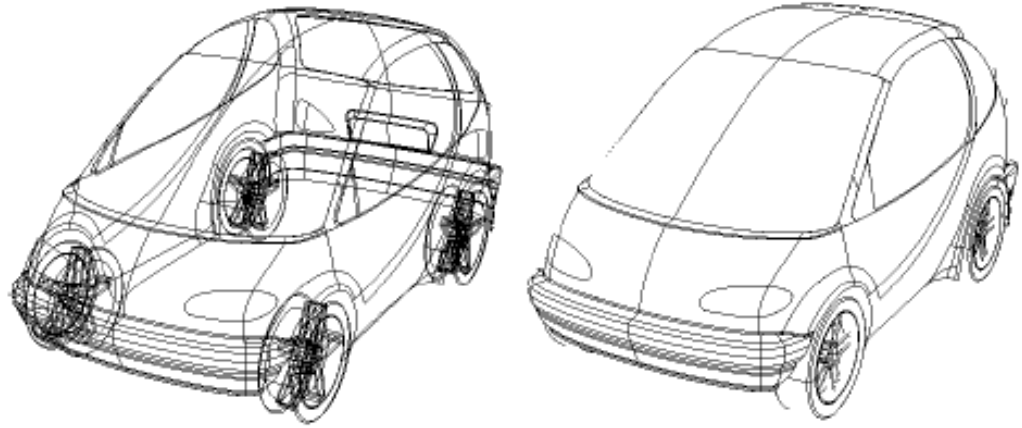

Σχήμα 5.6.4: Εμφάνιση μοντέλου ακμών με α) απενεργοποιημένη την επιλογή Hidden Lines και Shading, β) ενεργοποιημένη την επιλογή Hidden Lines και Shading

# *Το μενού Display- View.*

Eνεργοποιείται με το εικονίδιο  $\Box$  , ή από την γραμμή των μενού με τη λειτουργία **Display- View** . Με αυτή τη λειτουργία ο χρήστης μπορεί να δημιουργήσει και να καθορίσει κάποιες όψεις και να τις αποθηκεύσει για περεταίρω χρήση.
• **Η καρτέλα View** 

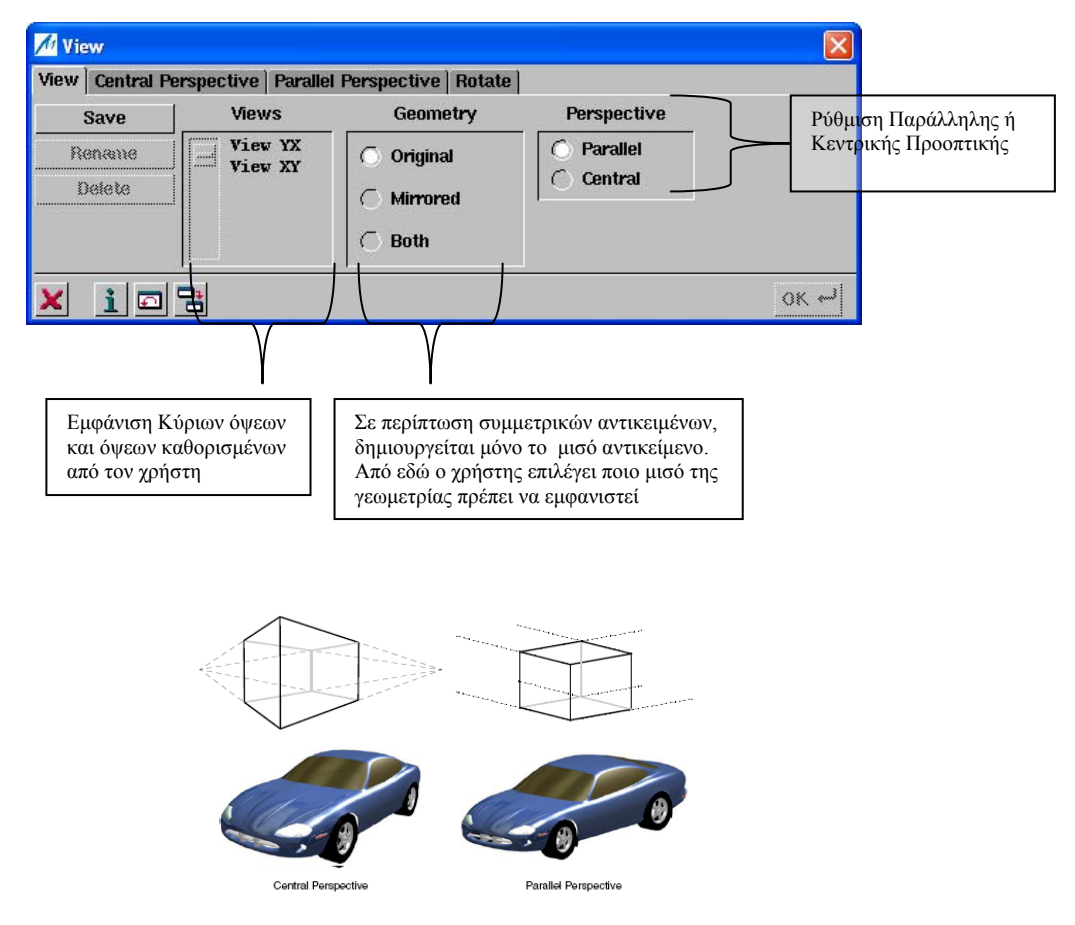

Σχήμα 5.6.5: Απεικόνιση των οριζόντιων ακμών στην Κεντρική και Παράλληλη Προοπτική

## • **Η καρτέλα Central Perspective**

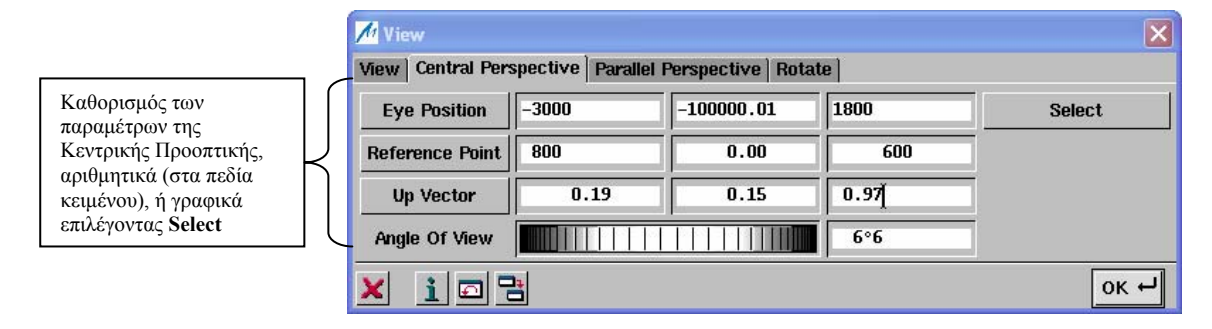

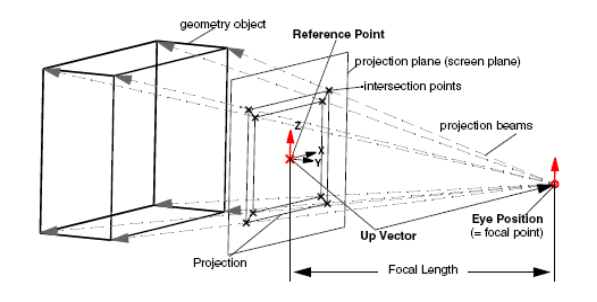

Σχήμα 5.6.6: Παράμετροι που ορίζουν την Κεντρική Προοπτική

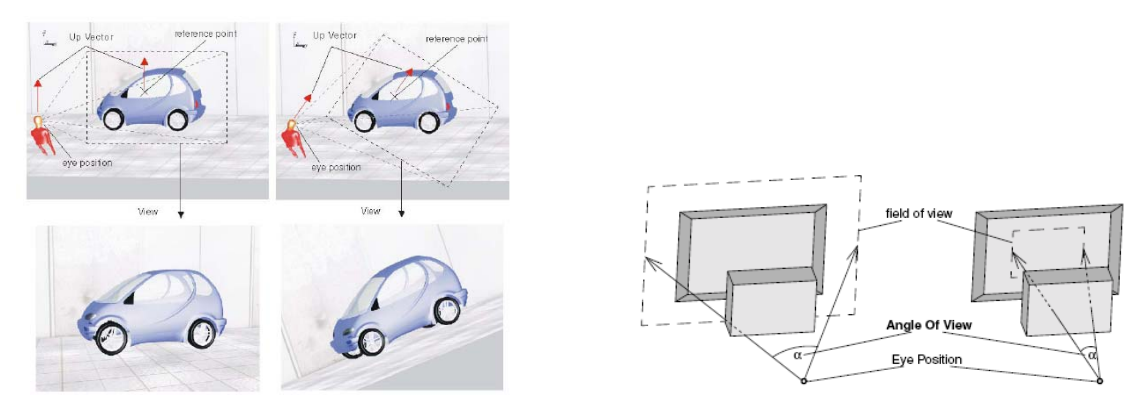

Σχήμα 5.6.7: Διάφορες τιμές στις παραμέτρους Up Vector και Angle of View

## • **Η καρτέλα Parallel Perspective**

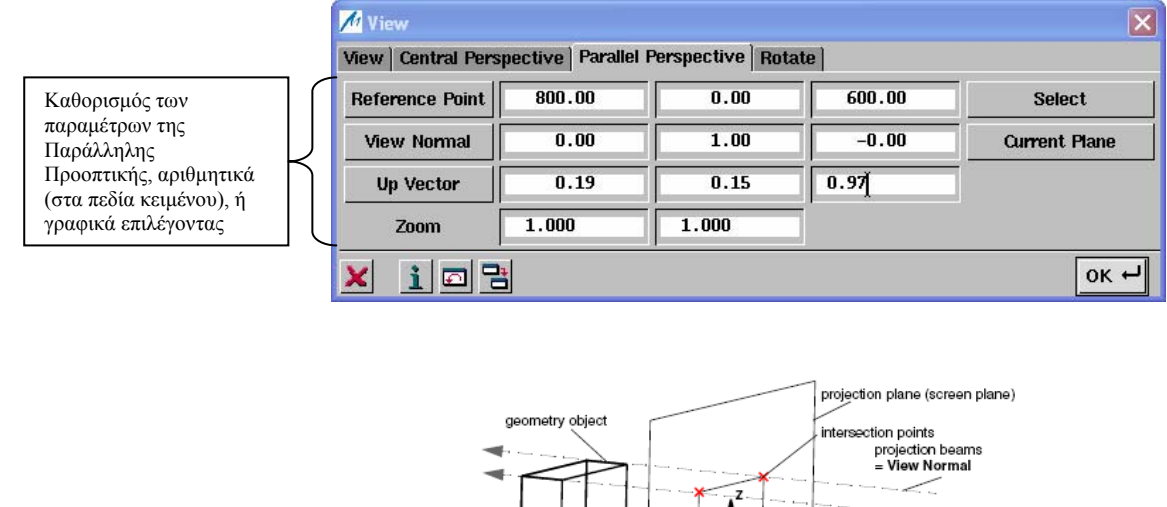

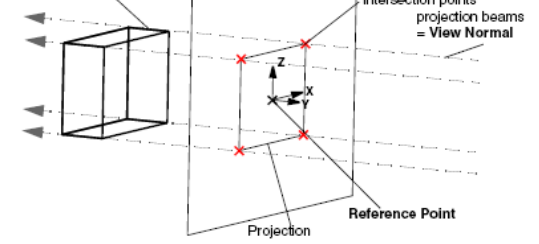

Σχήμα 5.6.8: Παράμετροι που ορίζουν την Παράλληλη Προοπτική

## • **Η καρτέλα Rotate**

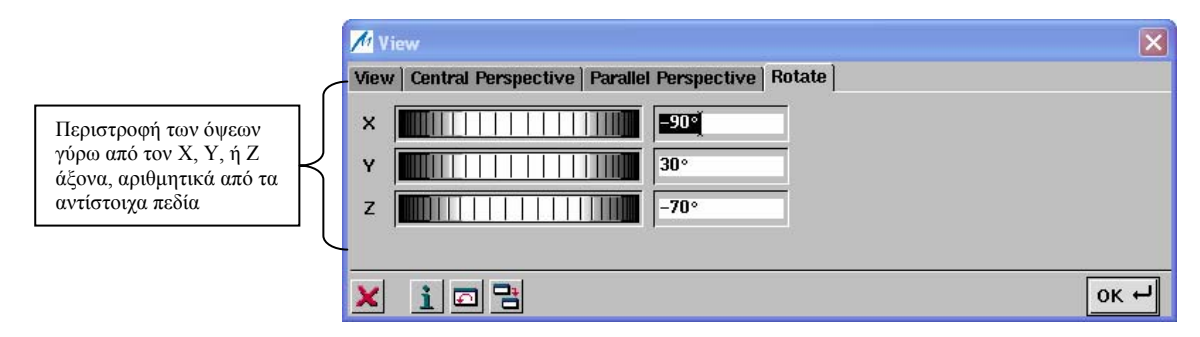

*Το μενού Display- View Layout.* 

Η λειτουργία αυτή ενεργοποιείται από την γραμμή των μενού με την επιλογή **Display- View Layout**. Στο μενού αυτό ο χρήστης μπορεί να ρυθμίσει τη ταυτόχρονη εμφάνιση στην οθόνη διαφόρων όψεων ενός αντικειμένου. Για την κάθε όψη δημιουργούνται μικρότερα παράθυρα, τα οποία ενεργοποιούνται και μαρκάρονται, με τον κέρσορα του ποντικιού και το πάτημα του πλήκτρου **Shift**. Κάθε όψη μπορεί να περιστραφεί, να μετακινηθεί, ή να ανυψωθεί.

• **Η καρτέλα View Layout**

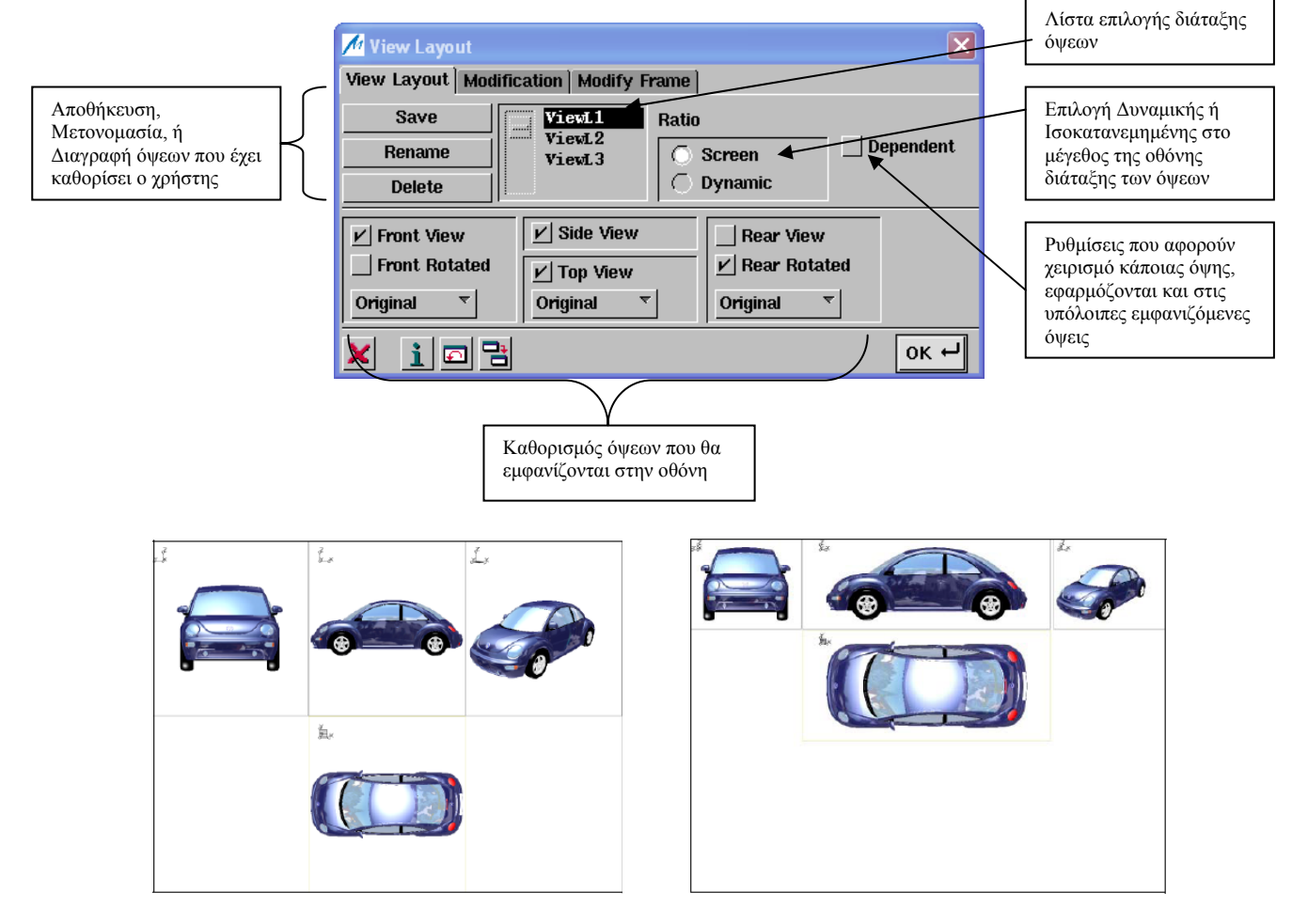

Σχήμα 5.6.9: Διάταξη των όψεων χρησιμοποιώντας α) την επιλογή Screen και β) την επιλογή Dynamic

• **Η καρτέλα Modification**

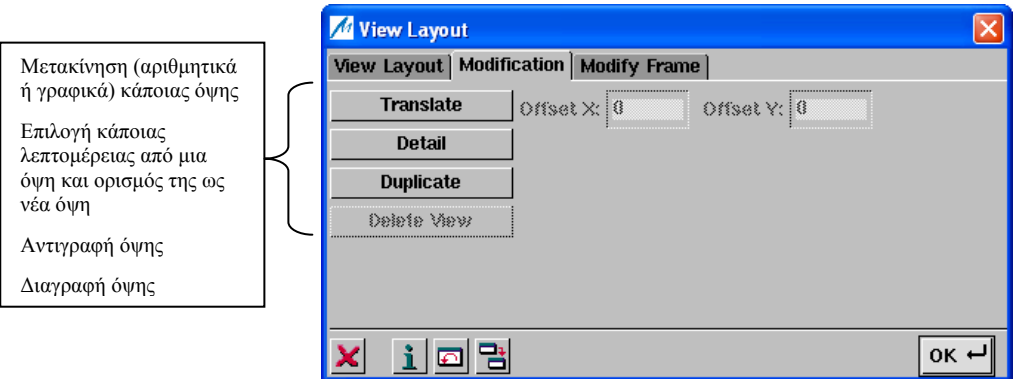

### • **Η καρτέλα Modify Frame**

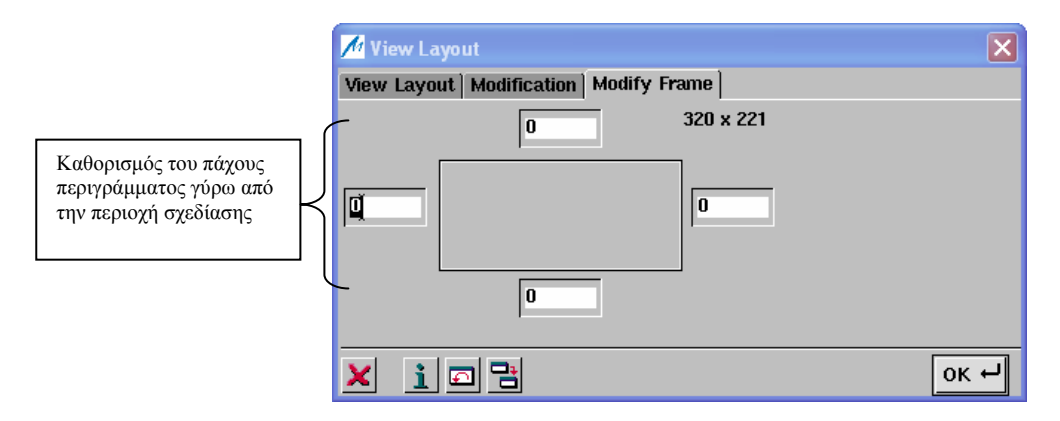

*Το μενού Display- Plane.* 

Εκτός από την γραμμή των μενού, η λειτουργία **Display- Plane** ενεργοποιείται και από το εικονίδιο **15 .** Σχήμα 5.6.10. Ο χρήστης μπορεί να δημιουργήσει αυθαίρετα επίπεδα εργασίας, εξασφαλίζοντας ένα τοπικό σύστημα συντεταγμένων, ώστε να υποστηρίζει τον σχεδιασμό γεωμετρικών αντικειμένων. Στο ICEM Surf τα επίπεδα εργασίας είναι πάντα δεξιόστροφα. Οι άξονες X, Y ορίζουν το επίπεδο XY και ο άξονας Z το βάθος. Το τρέχον επίπεδο εργασίας εμφανίζεται στην περιοχή σχεδίασης με το σύμβολο του επιπέδου και μπορεί να τροποποιηθεί γραφικά. Το τρέχον επίπεδο εργασίας είναι ανεξάρτητο της τρέχουσας όψης, παρόλα αυτά, μια όψη μπορεί να τεθεί ως επίπεδο εργασίας και αντίστροφα.

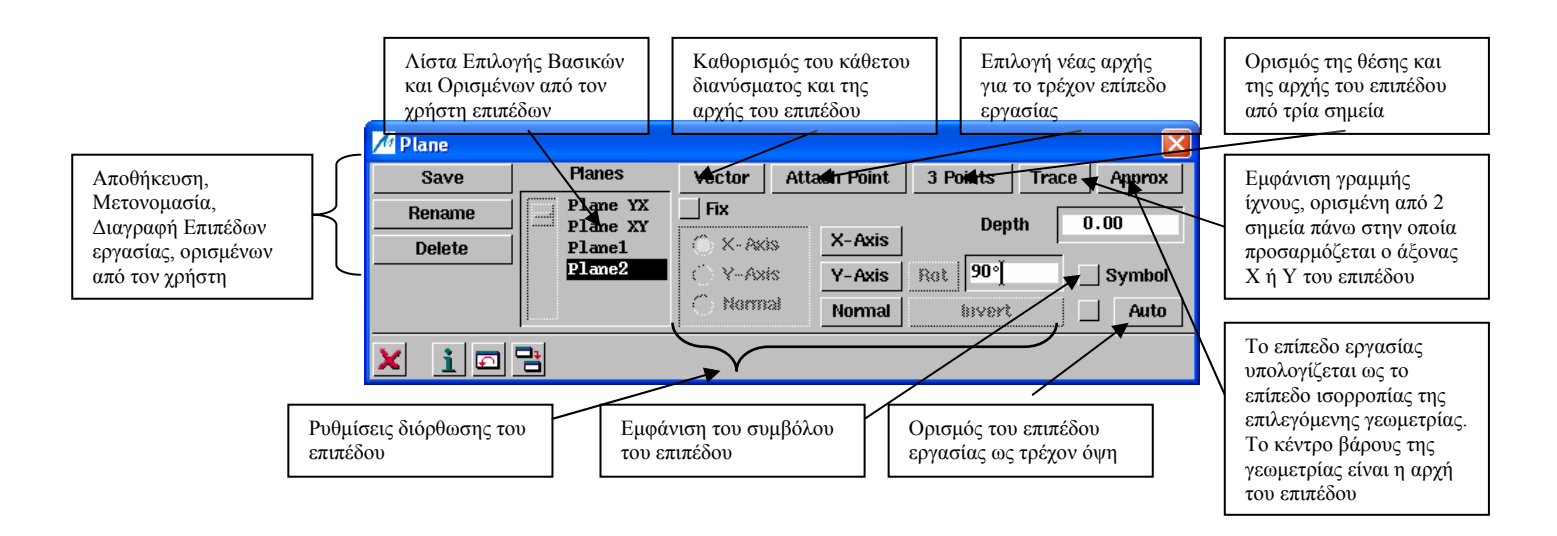

Σχήμα 5.6.10: Το μενού Display- Plane

## *Το μενού Display- Clipping Plane.*

Η λειτουργία αυτή ενεργοποιείται με την επιλογή **Display- Clipping Plane**, Σχήμα 5.6.11. Με αυτήν, ο χρήστης μπορεί να αποκόψει με ένα επίπεδο την γεωμετρία σε οποιοδήποτε σημείο θέλει. Εμφανίζεται τότε μόνο το ένα τμήμα της γεωμετρίας, κάθετο στο αποκομμένο επίπεδο, Σχήμα 5.6.12.

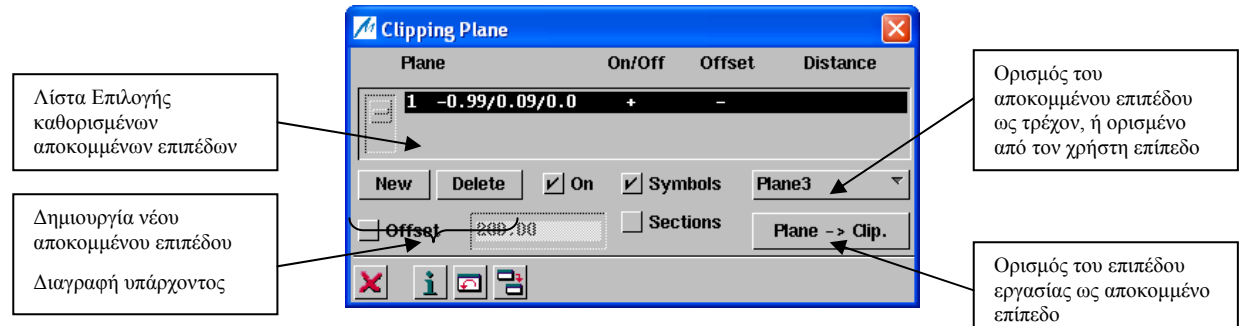

Σχήμα 5.6.11: Το μενού Display- Clipping Plane

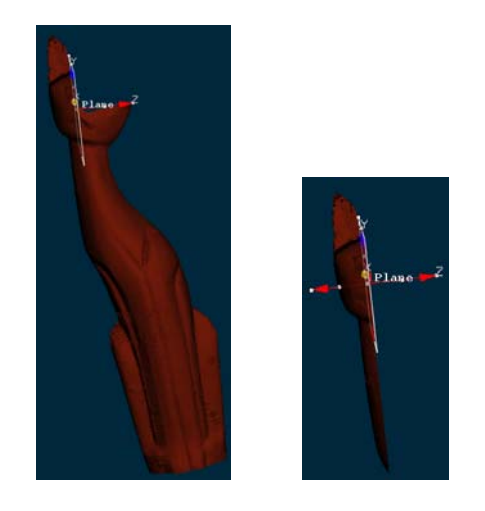

Σχήμα 5.6.12: Εφαρμογή αποκοπής γεωμετρίας

# *Το μενού Display- Grid.*

Η λειτουργία αυτή ενεργοποιείται με την επιλογή **Display- Grid**, Σχήμα 5.6.13. Με αυτή τη λειτουργία ο χρήστης ενεργοποιεί ένα πλέγμα, ευθυγραμμισμένο με τις συντεταγμένες του μοντέλου στην περιοχή σχεδίασης και εμφανές σε όλες τις όψεις. Χρησιμοποιείται κυρίως για την εκτίμηση των διαστάσεων της γεωμετρίας, Σχήμα 5.6.14.

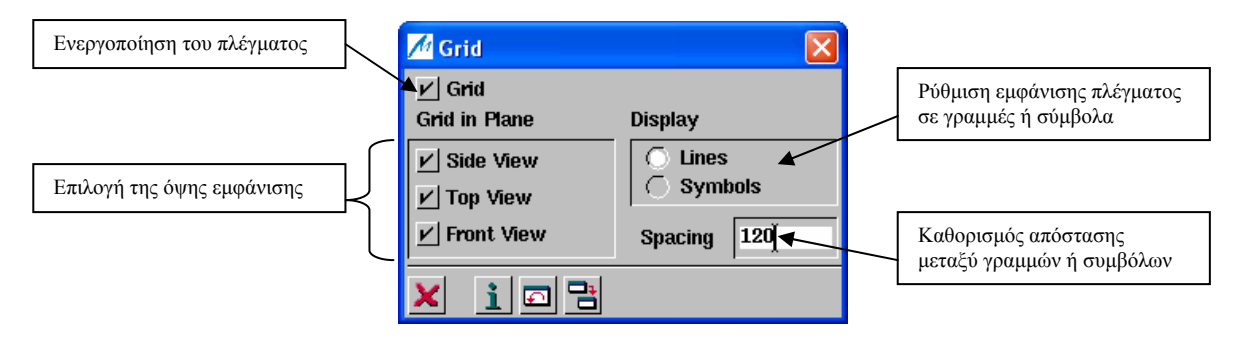

Σχήμα 5.6.13: Το μενού Display- Grid

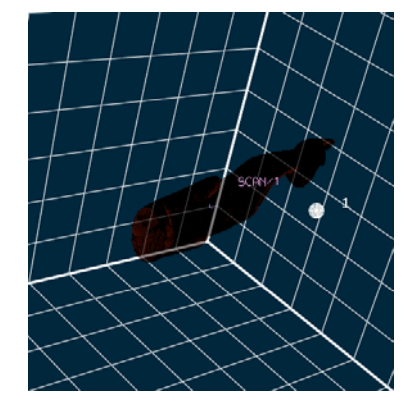

Σχήμα 5.6.14: Εμφάνιση πλέγματος

## *Το μενού Display- Material.*

Εκτός από την γραμμή των μενού, η λειτουργία **Display- Material** ενεργοποιείται και από το

εικονίδιο **18**. Χρησιμοποιείται για την ρύθμιση των αποχρώσεων σε εμφανιζόμενες επιφάνειες και σαρώσεις, αναθέτοντας τους χαρακτηριστικά διαφόρων υλικών. Το μενού αυτό περιλαμβάνει τις καρτέλες **Material**, **Colours**, **Textures** και **File**, Σχήμα 5.6.15. Ο χρήστης επιλέγει από τη λίστα επιλογής το υλικό που επιθυμεί και με το πάτημα του πλήκτρου **Assign**, αναθέτει το υλικό στο επιλεγόμενο αντικείμενο.

## • **Η καρτέλα Material**

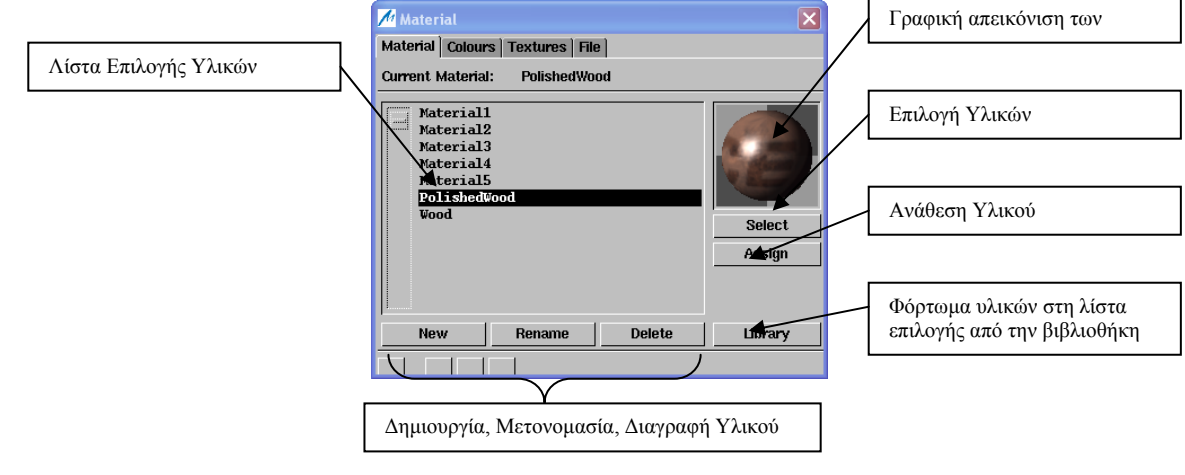

## • **Η καρτέλα Colours**

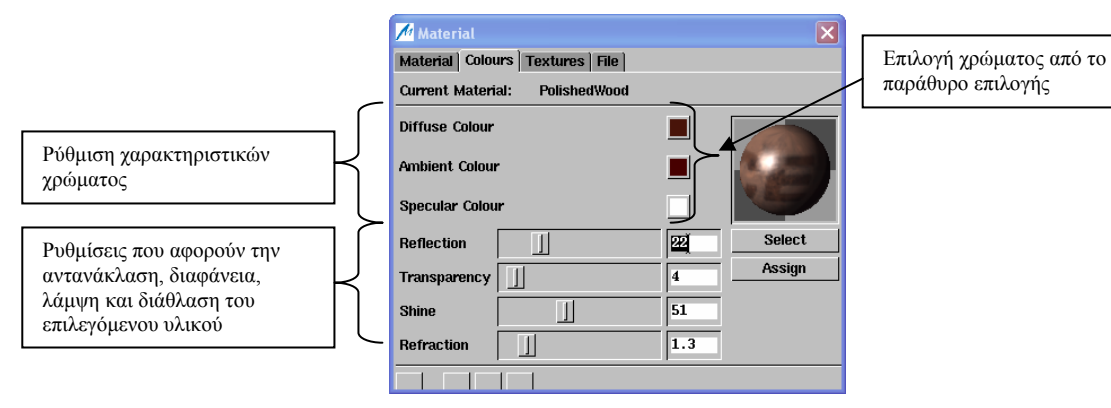

## • **Η καρτέλα Textures**

Εδώ ο χρήστης μπορεί να φορτώσει Tiff ή Jpeg εικόνες για να προβάλλει πάνω σε υλικά

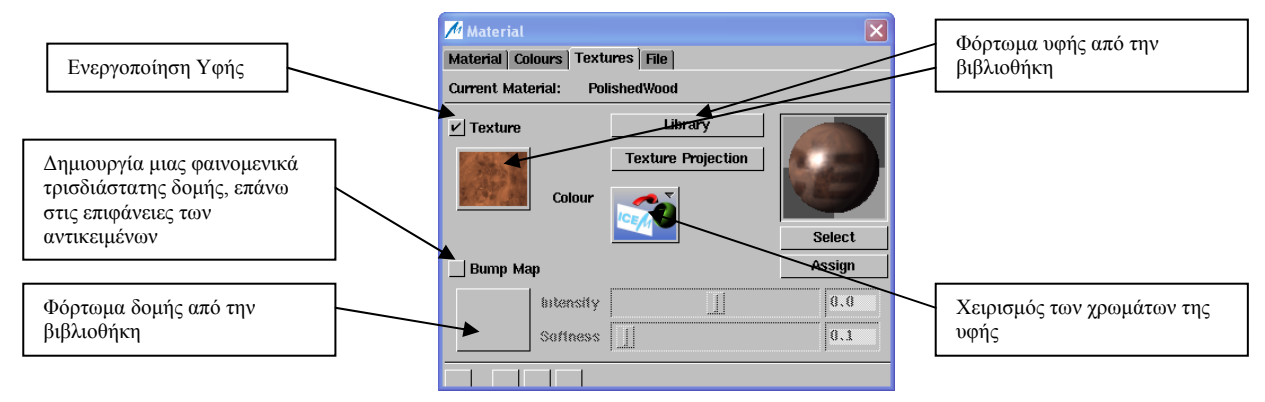

## • **Η καρτέλα File**

Αυτή η καρτέλα περιέχει ρυθμίσεις που αφορούν την ανταλλαγή δεδομένων για υλικά, μέσω της ICEM DB και αρχεία EDF.

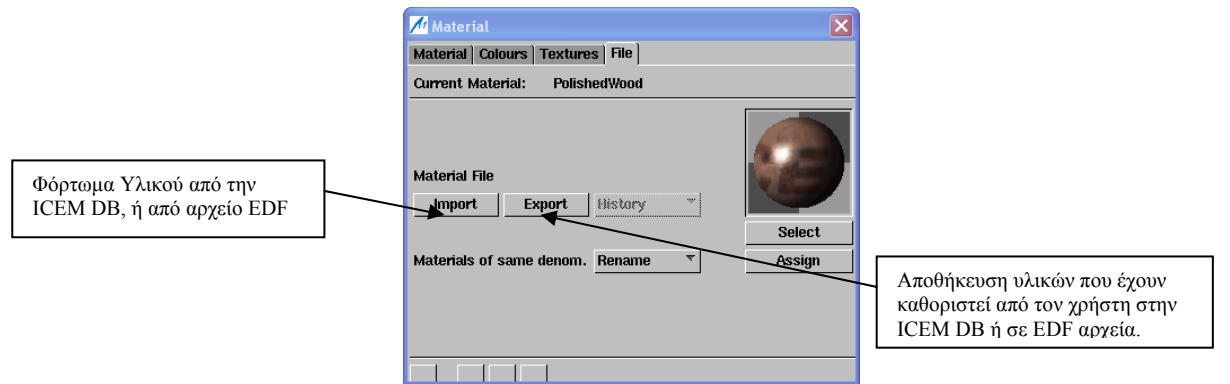

Σχήμα 5.6.15: Οι καρτέλες του μενού Display- Material

## *Το μενού Display- Texture Projection.*

Η λειτουργία ενεργοποιείται με την επιλογή **Display- Texture Projection**, Σχήμα 5.6.16. Με αυτήν ο χρήστης καθορίζει τον τύπο της υφής που θα προβληθεί, καθώς επίσης και τις παραμέτρους της, πάνω σε κάποιο γεωμετρικό αντικείμενο ή επιφάνεια.

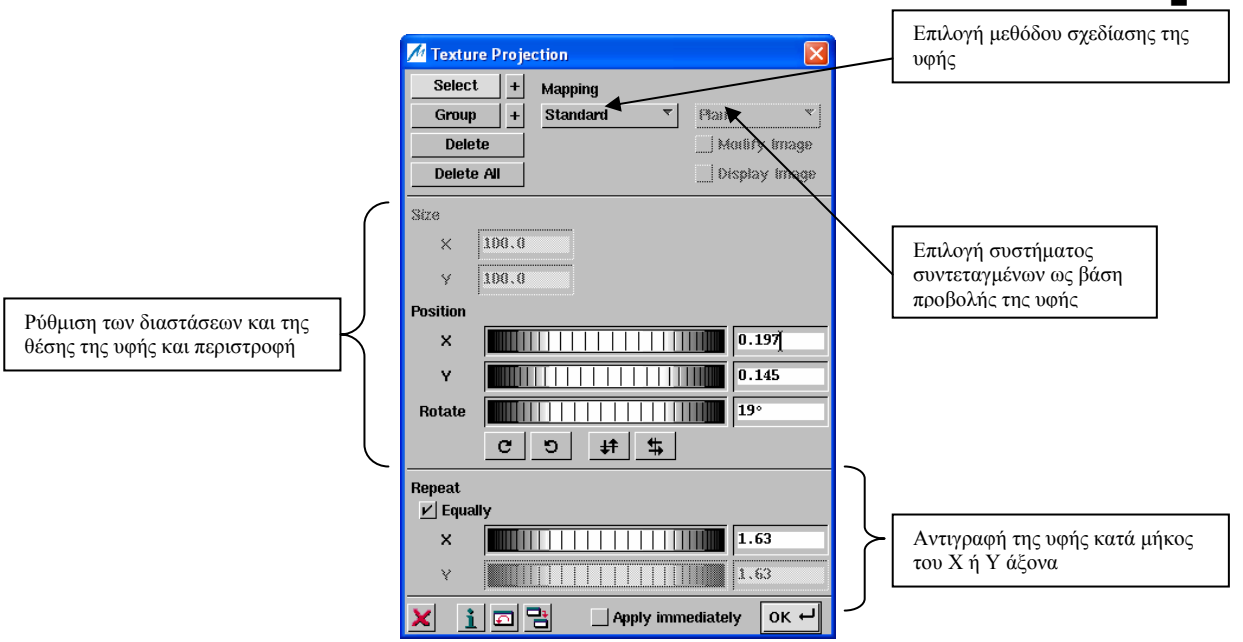

Σχήμα 5.6.16: Το μενού Display- Texture Projection

## *Το μενού Display- Colours.*

Η λειτουργία αυτή ενεργοποιείται με την επιλογή **Display- Colours** ή με τα πλήκτρα **Ctrl- F**, Σχήμα 5.6.17. Από αυτό το μενού , ο χρήστης μπορεί να πάρει πληροφορίες για τα χρώματα που έχουν διάφοροι τύποι αντικειμένων. Μπορεί επίσης να αλλάξει το χρώμα κάποιου αντικειμένου, επιλέγοντας το από τη λίστα αντικειμένων και πατώντας το επιθυμητό χρώμα από τον πίνακα χρωμάτων.

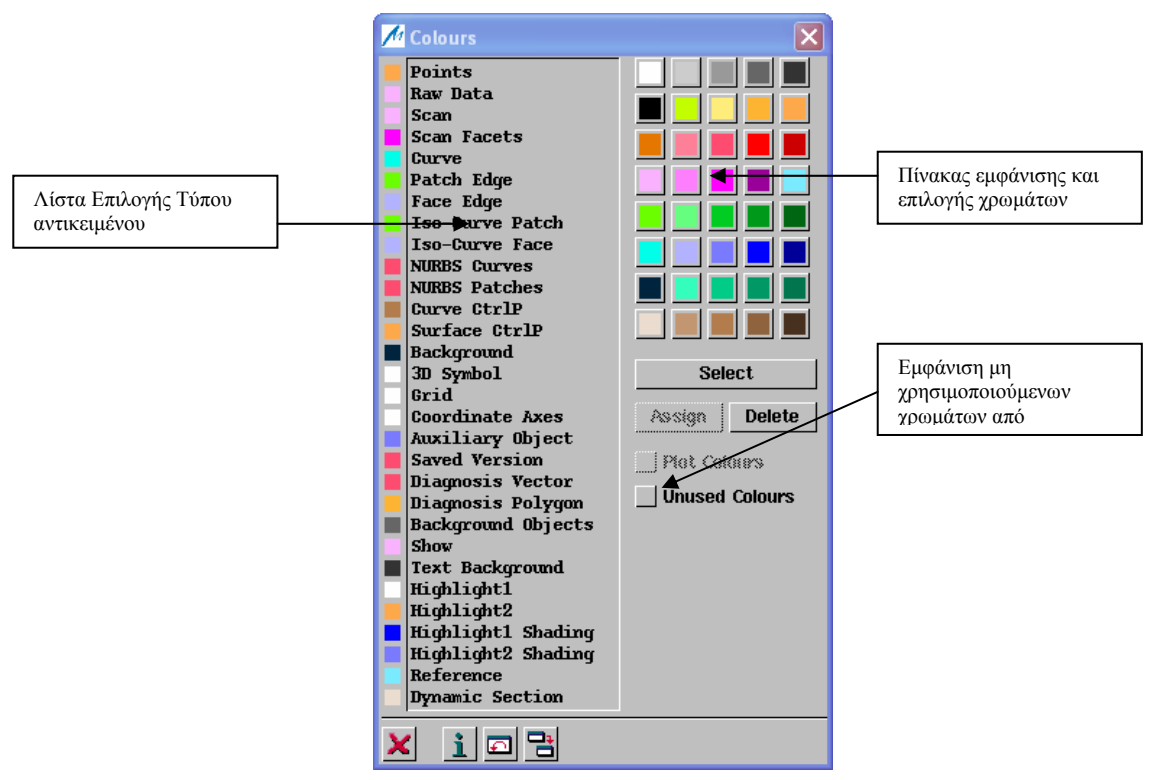

Σχήμα 5.6.17: Το μενού Display- Colours

Κατά την επιλογή χρώματος από τον πίνακα των χρωμάτων, με διπλό κλικ στο αντίστοιχο κουτί, εμφανίζεται το παράθυρο *Colour Selection*, Σχήμα 5.6.18. Από αυτό ο χρήστης μπορεί να επιλέξει το χρώμα που επιθυμεί ή από την περιοχή επιλογής χρώματος, ή με τη χρήση των κυλιόμενων πλήκτρων, ή από τα αντίστοιχα πεδία κειμένου. Οι χαρακτήρες R, G, B, H, L, S, έχουν να κάνουν με τα μοντέλα χρώματος που χρησιμοποιούνται στο ICEM Surf. Τα δύο μοντέλα είναι το *RGB* (Red, Green, Blue) και το *HLS* (Hue, Lightness, Saturation), Σχήμα 5.6.19.

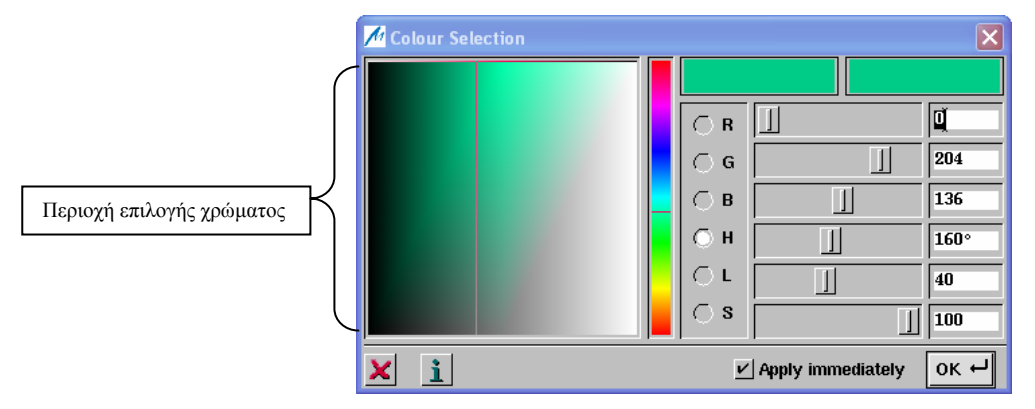

Σχήμα 5.6.18: Παράθυρο Επιλογής χρώματος

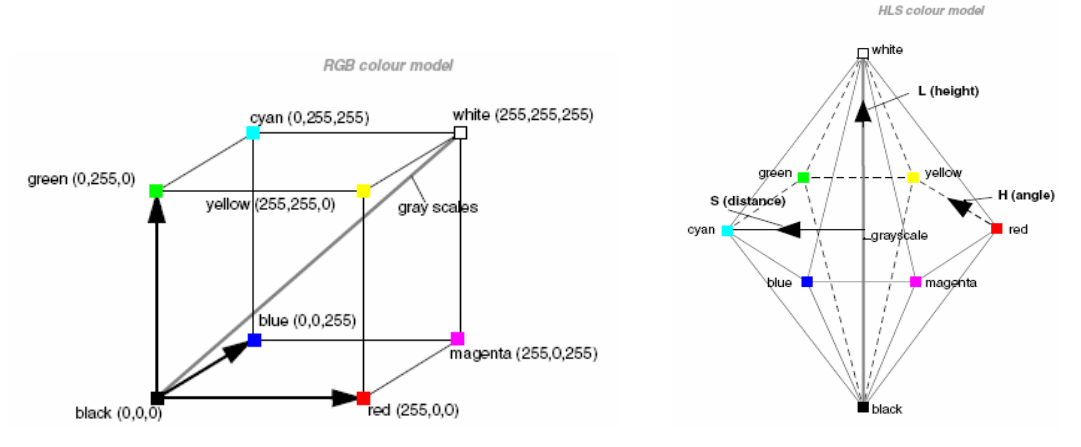

Σχήμα 5.6.19: Τα μοντέλα χρώματος στο ICEM Surf

## *Το μενού Display- Environment.*

Εκτός από την επιλογή **Display- Environment** στην γραμμή των μενού, η λειτουργία αυτή

ενεργοποιείται και με το εικονίδιο . Με αυτή τη λειτουργία ο χρήστης μπορεί να δημιουργήσει ένα περιβάλλον που αποτελείται από Tiff εικόνες και να το χρησιμοποιήσει για να δημιουργήσει φωτορεαλιστικές αντανακλάσεις κάποιας γεωμετρία πάνα σε αυτό, Σχήμα 5.6.20.

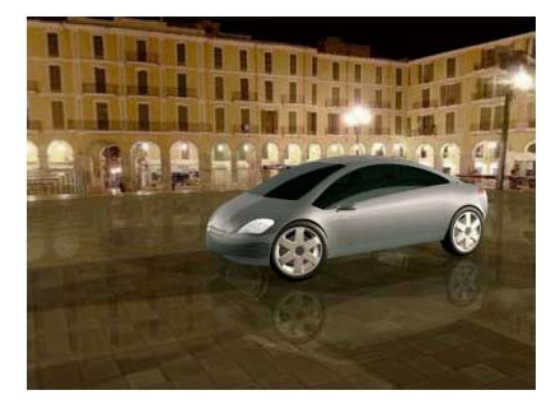

Σχήμα 5.6.20: Δημιουργία περιβάλλοντος με Tiff εικόνες

Το μενού αυτό αποτελείται από τέσσερις καρτέλες: **Environment**, **Parameter**, **Reflection** και **File**, Σχήμα 5.6.21. Από την καρτέλα Environment, ο χρήστης κάνει ρυθμίσεις που αφορούν την εμφάνιση του περιβάλλοντος. Στην καρτέλα Parameter γίνονται ρυθμίσεις που αφορούν το μέγεθος και τη θέση του περιβάλλοντος. Από την καρτέλα Reflection, ο χρήστης έχει τη δυνατότητα να φορτώσει εικόνες αντανάκλασης ή φόντου, Σχήμα 5.6.22. Τέλος, στην καρτέλα File γίνονται ρυθμίσεις που έχουν να κάνουν με την εισαγωγή και εξαγωγή αρχείων ως περιβάλλοντα.

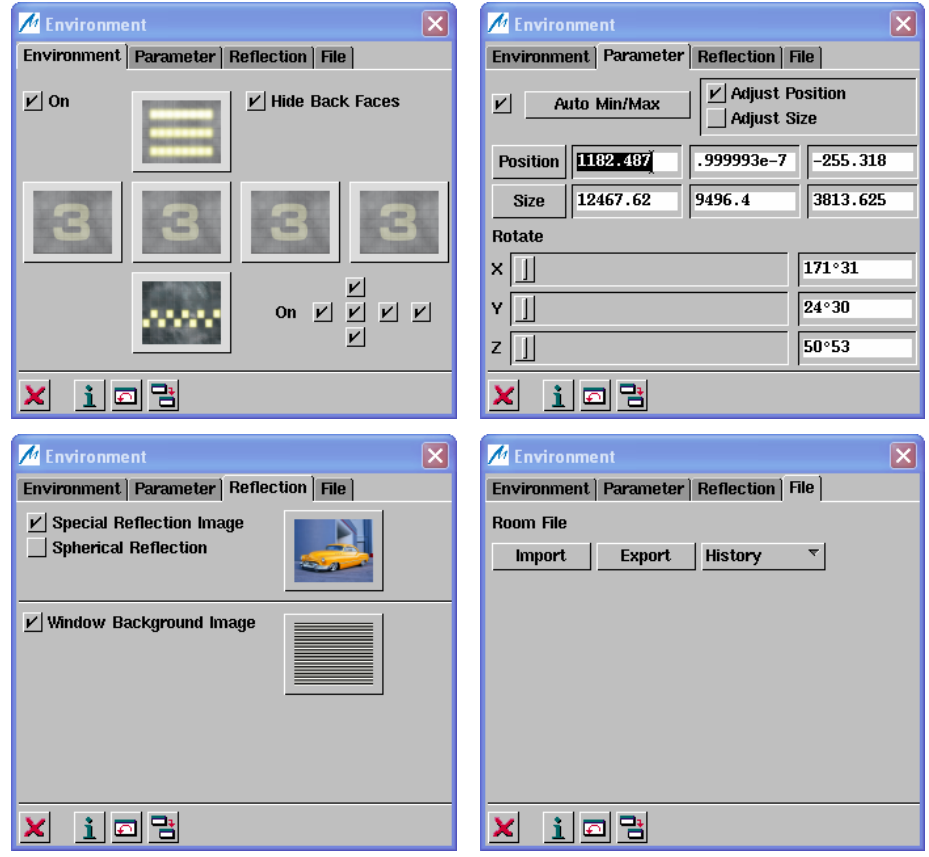

Σχήμα 5.6.21: Οι τέσσερις καρτέλες του μενού Display- Environment

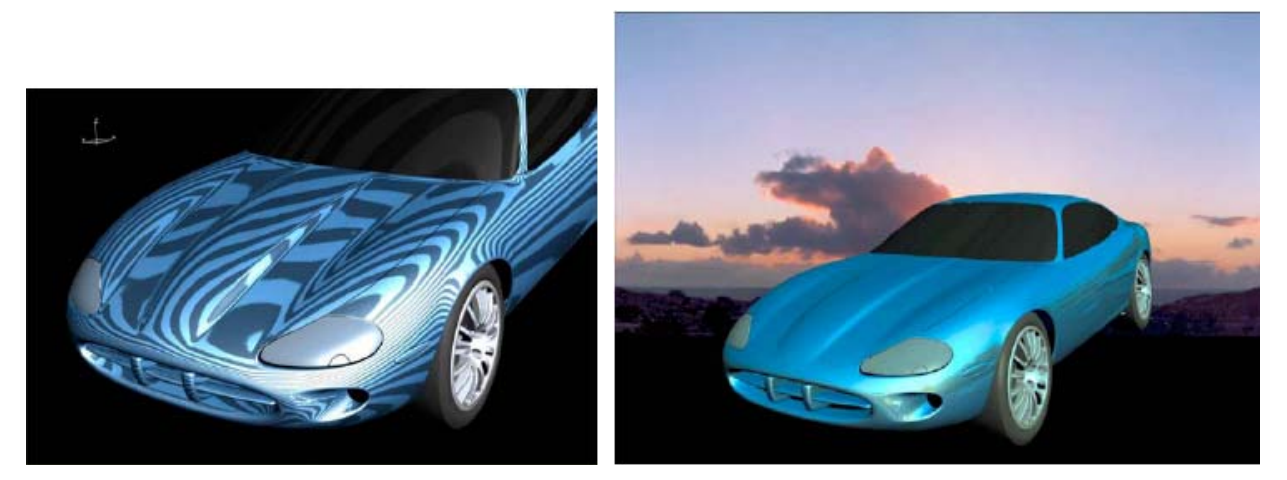

Σχήμα 5.6.22: α)Αντανάκλαση σε γεωμετρία, β) Χρήση εικόνας φόντου

### *Το μενού Display- Background Image.*

Η λειτουργία αυτή ενεργοποιείται με την επιλογή **Display- Background Image**, Σχήμα 5.6.23. Με αυτήν ο χρήστης έχει την δυνατότητα να φορτώσει Tiff ή Jpeg αρχεία ως εικόνες φόντου για τα διάφορα επίπεδα. Αυτές οι εικόνες μπορούν να χρησιμοποιηθούν στη συνέχεια για να δημιουργήσουν κάποια γεωμετρία, με βάση το σκίτσο που αναπαριστάνουν, Σχήμα 5.6.24. Από το υπομενού *Image*, ο χρήστης μπορεί να κάνει ρυθμίσεις που αφορούν τις εικόνες φόντου, Σχήμα 5.6.25.

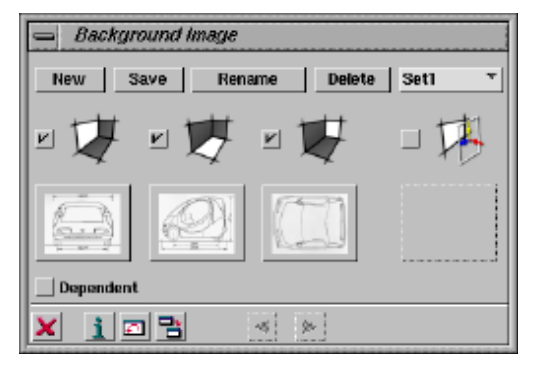

Σχήμα 5.6.23: Το μενού Display- Background Image

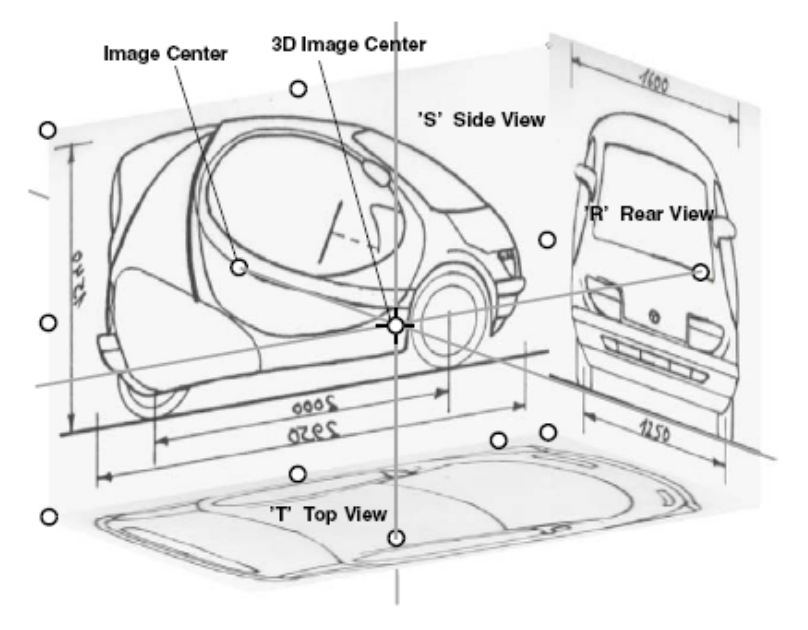

Σχήμα 5.6.24: Εφαρμογή της λειτουργίας Background Image

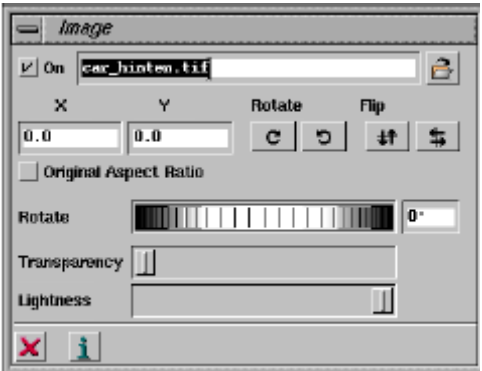

Σχήμα 5.6.25: Ρυθμίσεις εικόνας φόντου

*Το μενού Display- Light.* 

Η λειτουργία αυτή ενεργοποιείται με την επιλογή **Display- Light**, ή με το εικονίδιο **και** και αποτελείται από πέντε καρτέλες, Σχήμα 5.6.26.

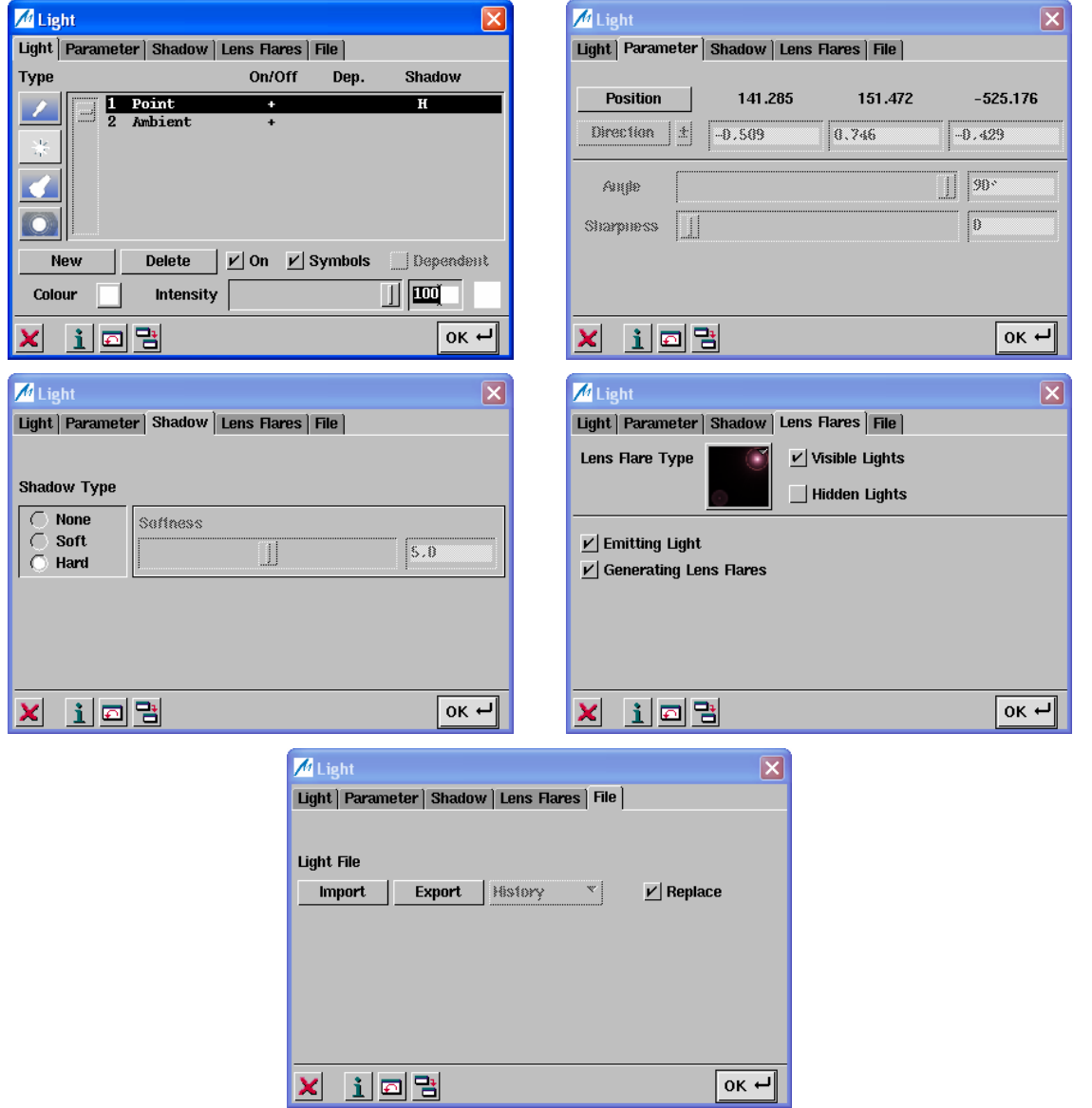

Σχήμα 5.6.26: Το μενού Display- Light

Με αυτή τη λειτουργία, ο χρήστης μπορεί να επιλέξει τον τύπο της πηγής φωτός στην περιοχή σχεδίασης ( Καρτέλα Light), να ρυθμίσει την θέση και την κατεύθυνση της πηγής φωτός (Καρτέλα Parameter), να ρυθμίσει τον τύπο σκίασης σε απαλό ή έντονο, Σχήμα 5.6.27 (Καρτέλα Shadow) και τον τύπο λάμψης φωτός (Lens Flares), Σχήμα 5.6.28, ή και να εισάγει ή να εξάγει αρχεία με ρυθμίσεις που αφορούν την πηγή φωτός (Καρτέλα File).

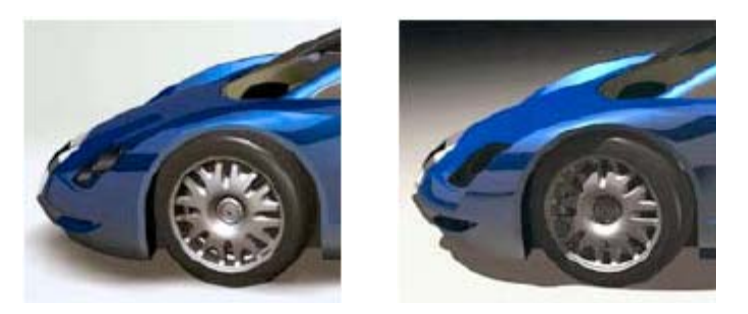

Σχήμα 5.6.27: α) Απαλή, β) έντονη σκίαση

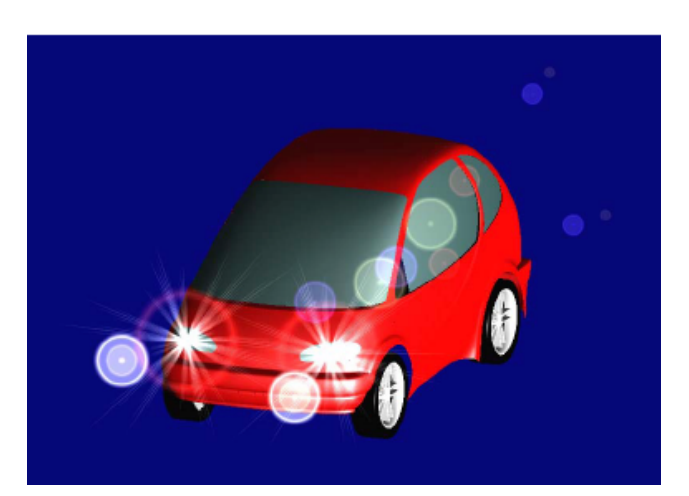

Σχήμα 5.6.28: Λάμψη Φωτός

*Το μενού Display- Renderer.* 

Η λειτουργία αυτή ενεργοποιείται με την επιλογή **Display –Renderer**, ή από το εικονίδιο . Με αυτή τη λειτουργία ο χρήστης μπορεί να δημιουργήσει φωτοσκιάσεις υψηλής ποιότητας στα γεωμετρικά αντικείμενα, Σχήμα 5.6.29.

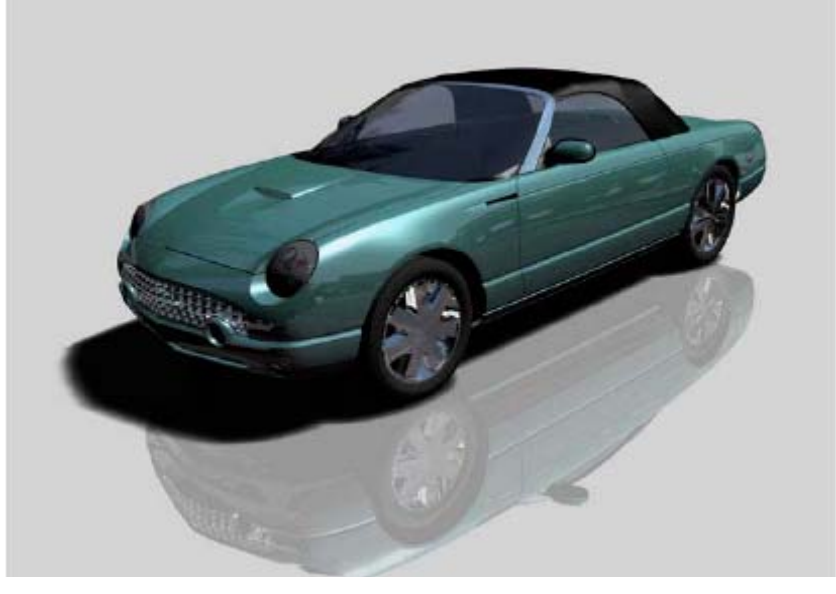

Σχήμα 5.6.29: Εφαρμογή φωτοσκίασης σε γεωμετρικό αντικείμενο

# **Το μενού Renderer**

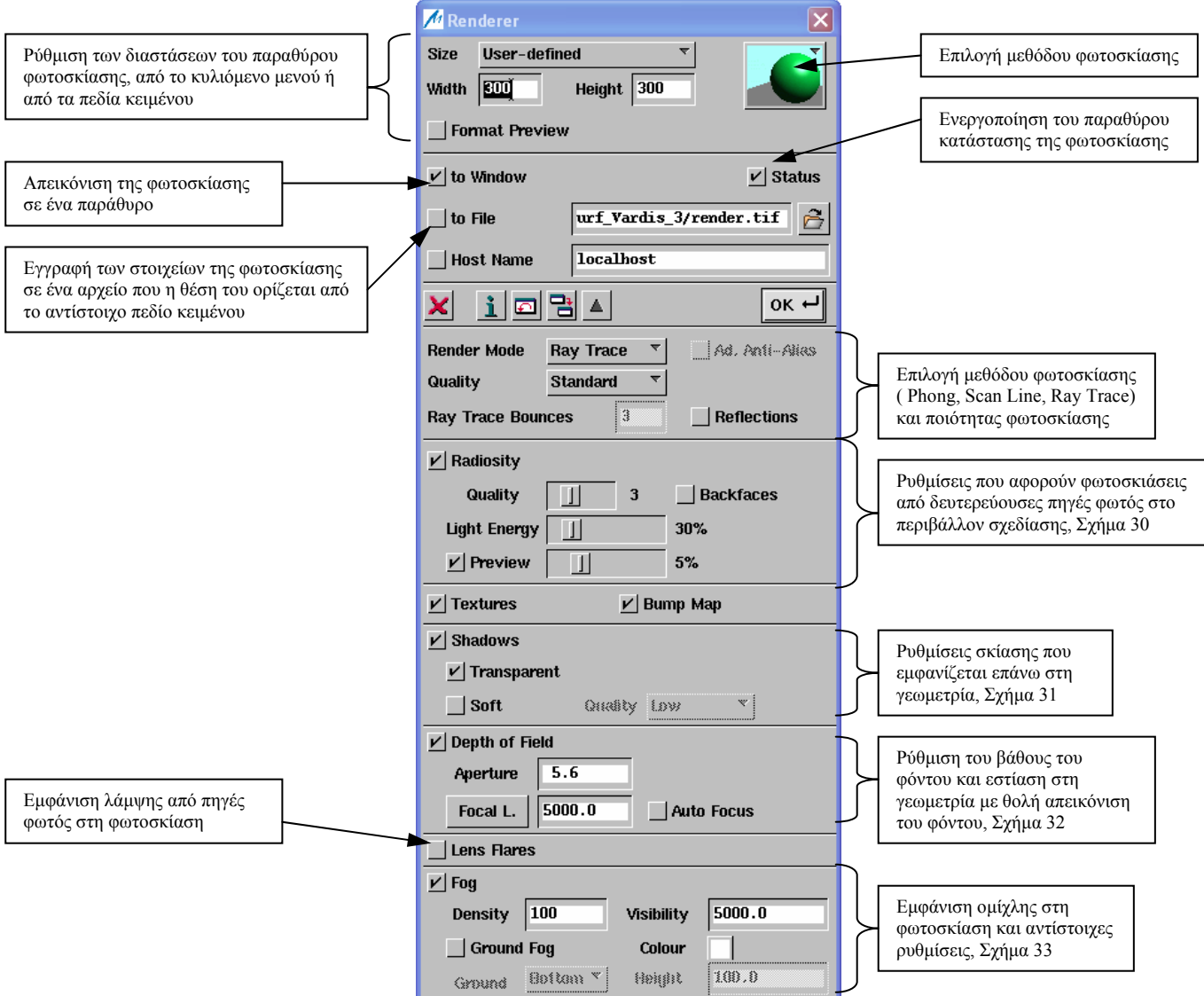

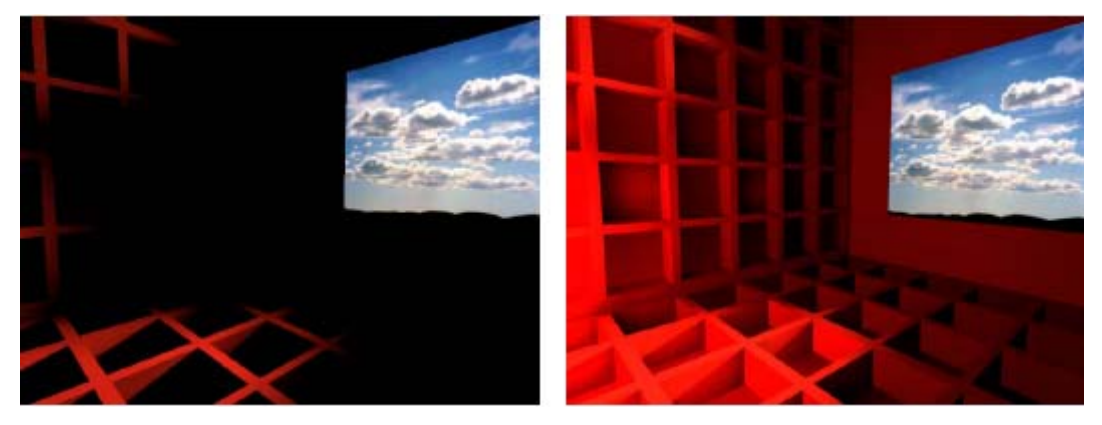

Σχήμα 5.6.30: α) Απλή φωτοσκίαση, β) Φωτοσκίαση με το εφέ Radiosity

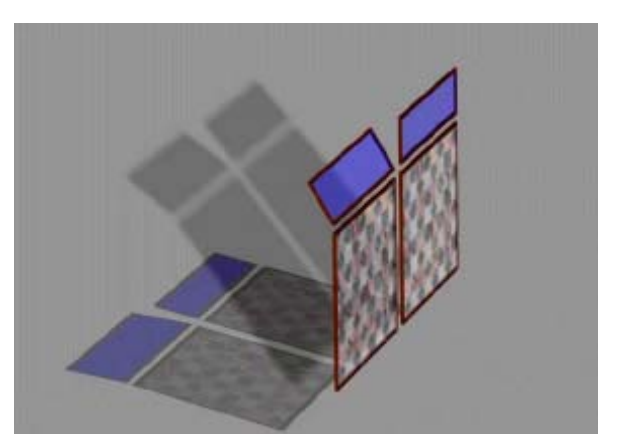

Σχήμα 5.6.31: Φωτοσκίαση με τις επιλογές Transparent και Soft shadows

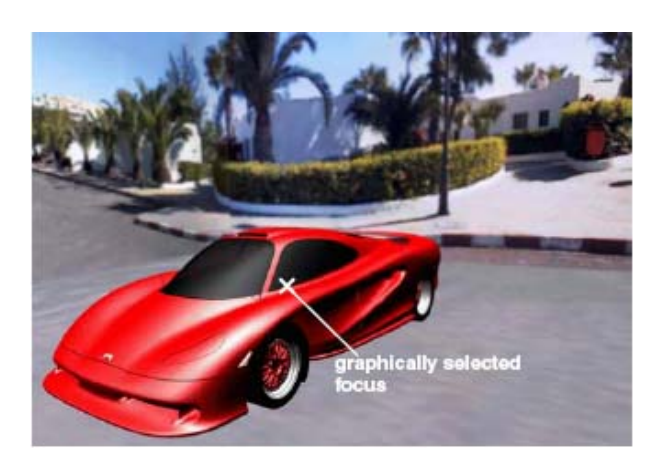

Σχήμα 5.6.32: Φωτοσκίαση με βάθος πεδίου

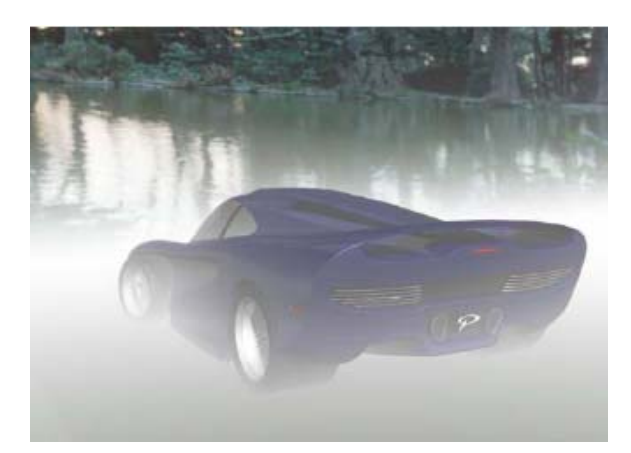

Σχήμα 5.6.33: Εφαρμογή του εφέ ομίχλης στη φωτοσκίαση

## *Το μενού Display- Navigation.*

Η λειτουργία αυτή ενεργοποιείται με την επιλογή **Display- Navigation**, Σχήμα 5.6.34. Με αυτήν ο χρήστης μπορεί να κάνει κάποιες ρυθμίσεις που αφορούν την διαχείριση των όψεων, χρησιμοποιώντας διάφορες μεθόδους πλοήγησης και περιστροφής.

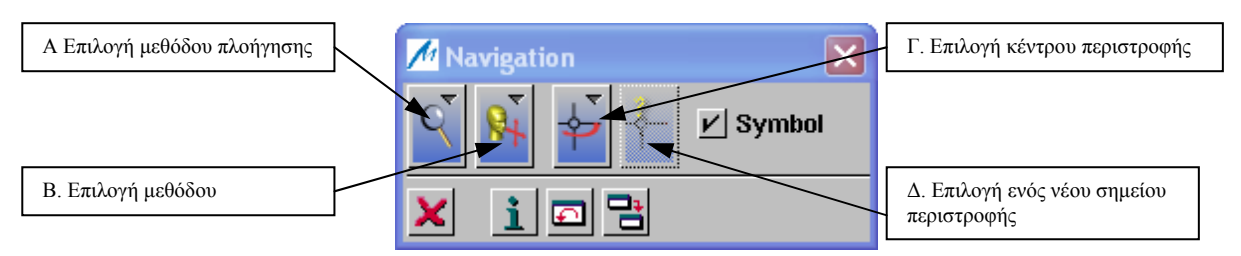

Σχήμα 5.6.34: Το μενού Navigation

- A. Η επιλογή αυτή ενεργοποιείται εφόσον είναι ενεργοποιημένη η επιλογή *Standard Perspective* στο πεδίο των Ειδικών Λειτουργιών, ή η επιλογή *Central* στο μενού **Display- View**.Οι επιλογές που έχει ο χρήστης είναι οι εξής:
	- Image Size

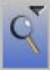

Τροποποίηση του μεγέθους εικόνας, αλλάζοντας την γωνία όψης, χωρίς να μεταβληθεί η εστιακή απόσταση, Σχήμα 5.6.35.

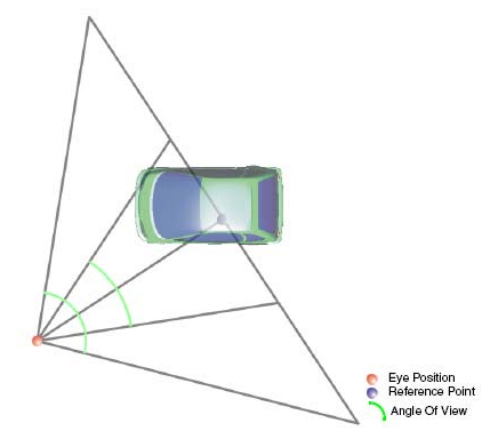

Σχήμα 5.6.35: Μεταβολή της γωνίας όψης

• Fly-Through

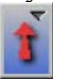

Αλλαγή της θέσης του ματιού του παρατηρητή. Η εστιακή απόσταση και η γωνία όψης παραμένουν σταθερά, Σχήμα 5.6.36.

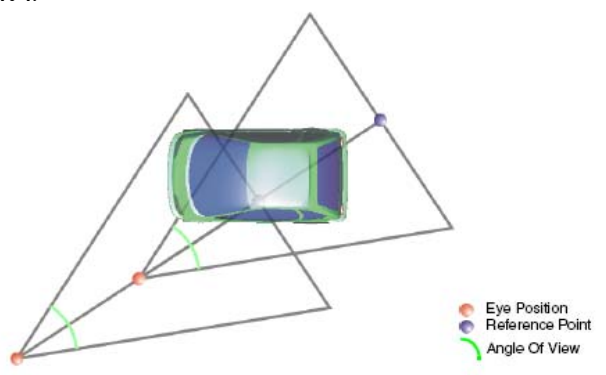

Σχήμα 5.6.36: Μεταβολή της θέσης του ματιού του παρατηρητή

• Focal Length

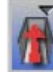

Τροποποίηση της εστιακής απόστασης. Το σημείο αναφοράς παραμένει σταθερό, ενώ αλλάζει η απόσταση του ματιού, Σχήμα 5.6.37.

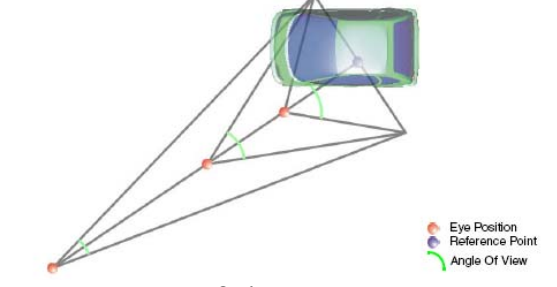

Σχήμα 5.6.37: Μεταβολή της εστιακής απόστασης

- B. Η επιλογή αυτή ενεργοποιείται αν είναι ενεργοποιημένη η επιλογή *Standard Perspective*, ή η επιλογή *Central Perspective*.Οι επιλογές που έχει ο χρήστης είναι οι εξής:
	- Περιστροφή της θέσης του ματιού

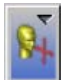

Περιστρέφει τη θέση του ματιού πάνω σε ένα νοητό κύκλο γύρω από το σημείο αναφοράς, Σχήμα 5.6.38.

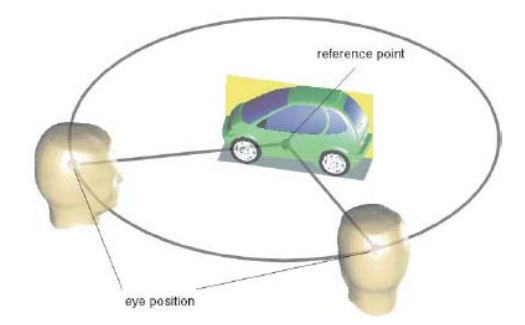

Σχήμα 5.6.38: Περιστροφή της θέσης του ματιού

• Περιστροφή του σημείου αναφοράς

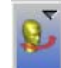

Περιστροφή του σημείου αναφοράς, πάνω σε μια νοητή σφαίρα, γύρω από τον παρατηρητή, Σχήμα 5.6.39.

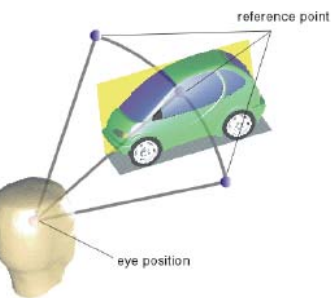

Σχήμα 5.6.39: Περιστροφή του σημείου αναφοράς

των Αρχείων - Ρυθμίσεις απεικόνισης στην περιοχή σχεδίασης

- Γ. Η επιλογή αυτή είναι ενεργή εφόσον η επιλογή *Rotation of the Eye Position* είναι ενεργοποιημένη. Ο χρήστης έχει τις εξής επιλογές:
	- Μόνιμο Κέντρο περιστροφής

Το κέντρο περιστροφής παραμένει σταθερό, μέχρι ο χρήστης να επιλέξει ένα νέο σημείο.

• Προσωρινό Κέντρο περιστροφής

Ως κέντρο περιστροφής ορίζεται το σημείο με την μικρότερη κάθε φορά απόσταση από τη γεωμετρία και τη θέση του κέρσορα.

- Κέντρο περιστροφής = Κέντρο της γεωμετρίας
	-
- Δ. Εδώ ο χρήστης μπορεί να επιλέξει μια νέα θέση για το σημείο περιστροφής, εφόσον είναι ενεργή η επιλογή *Permanent Centre of Rotation*.

#### *Το μενού Display- Turn Table.*

Με τη λειτουργία αυτή, που ενεργοποιείται με την επιλογή **Display- Turn Table**, ο χρήστης έχει τη δυνατότητα να ενεργοποιήσει τη σταδιακή περιστροφή της γεωμετρίας που σχεδιάζει, γύρω από έναν άξονα κάθετο στο τρέχον επίπεδο, με γωνία περιστροφής που καθορίζει ο ίδιος από το αντίστοιχο πεδίο, Σχήμα 5.6.40.

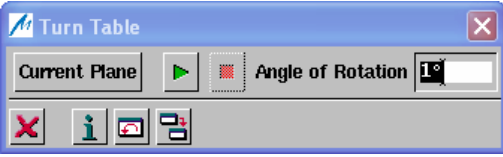

Σχήμα 5.6.40: Το μενού Turn Table

#### *Το μενού Display- Animation.*

Με αυτή την λειτουργία ο χρήστης μπορεί να δημιουργήσει κινούμενα σχέδια που παράγονται από διάφορες όψεις κάποιας γεωμετρίας. Το μενού **Display- Animation** αποτελείται από τρεις καρτέλες:

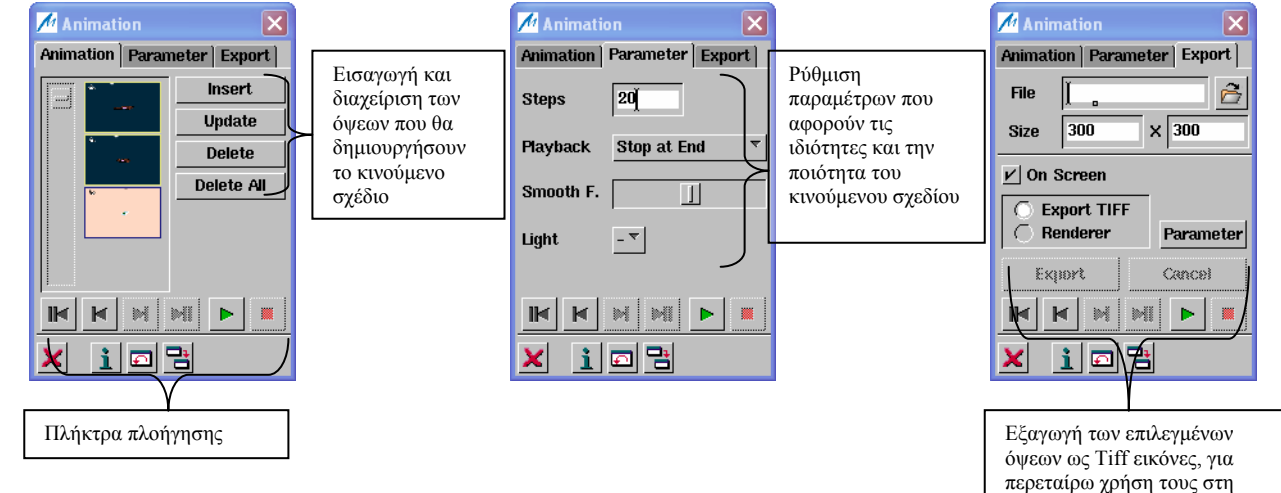

δημιουργία αρχείων Video

## *Το μενού Display- Highlight.*

Με αυτή τη λειτουργία ο χρήστης μπορεί να κάνει διάγνωση κάποιας σκιαγμένης επιφάνειας με υπερφωτισμό. Από το μενού **Highlight**, Σχήμα 5.6.41, επιλέγει τον τύπο υπερφωτισμού (Highlight, Coloured, Black and White και Split, Σχήμα 5.6.42). Στη συνέχεια μπορεί να ρυθμίσει διάφορες παραμέτρους από τα αντίστοιχα κυλιόμενα πλήκτρα.

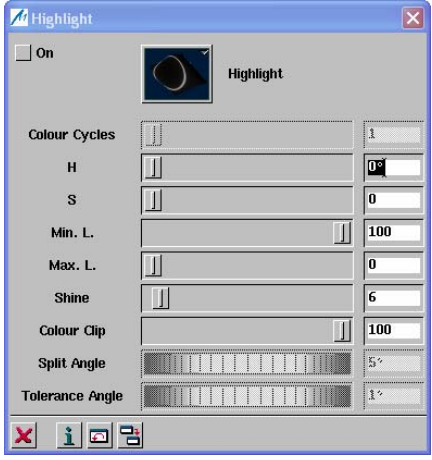

Σχήμα 5.6.41: Το μενού Highlight

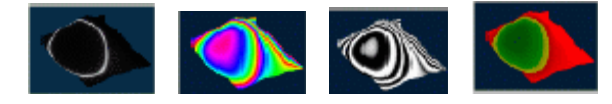

Σχήμα 5.6.42: Τύποι διάγνωσης με υπερφωτισμό

## *Το μενού Display- Stereo.*

Η λειτουργία Stereo προσφέρει μια τρισδιάστατη παρουσίαση της γεωμετρίας. Η γεωμετρία παρουσιάζεται τρισδιάστατα σε οθόνη προβολής από ειδική συσκευή προβολής που συνδέεται με τον υπολογιστή του χρήστη. Ανάλογα με τη συσκευή προβολής που χρησιμοποιείται, ο χρήστης μπορεί να δει τρισδιάστατα τη γεωμετρία, ή με τη χρήση ειδικών γυαλιών, ή απευθείας από την οθόνη προβολής. Η τρισδιάστατη απεικόνιση προσφέρει μια πιο ρεαλιστική παρουσίαση της γεωμετρίας, που πολλές φορές βοηθάει στην αποφυγή εξόδων για τη δημιουργία φυσικών μοντέλων.

## *Το μενού Display- Tessellation.*

Η λειτουργία αυτή ενεργοποιείται με την επιλογή **Display- Tessellation**, ή με το εικονίδιο <sup>[-> [</sup>] Με αυτήν ο χρήστης μπορεί να ελέγξει την ποιότητα απεικόνισης και την απόδοση σε δυναμικές τροποποιήσεις κάποιας γεωμετρίας. Ο όρος *Tessellation* ή *Faceting*, σημαίνει διαίρεση κάποιας σκιαγμένης επιφάνειας σε μικρά επίπεδα τρίγωνα, ή κάποιας καμπύλης σε μικρά γραμμικά τμήματα. Ανάλογα με την τιμή της ανοχής, έχουμε την ψηφίδωση με μεγάλα τρίγωνα, η οποία βελτιώνει τη γραφική απόδοση, και την ψηφίδωση με μικρά τρίγωνα που βελτιώνει την ποιότητα εμφάνισης, Σχήμα 5.6.43.

Το μενού **Tessellation** αποτελείται από τρεις καρτέλες: **Global**, **Individual** και **Topological Tessellation**, Σχήμα 5.6.44. Στην Καρτέλα Global, ο χρήστης κάνει γενικές ρυθμίσεις που αφορούν τις ανοχές της ψηφίδωσης για όλες τις καμπύλες και τις επιφάνειες. Στην Καρτέλα Individual ρυθμίζει τις ανοχές ψηφίδωσης ξεχωριστά για κάθε καμπύλη ή επιφάνεια. Τέλος, στην Καρτέλα Topological Tessellation, ανάλογα με τη μέθοδο που έχει επιλέξει ο χρήστης στις προηγούμενες καρτέλες, γίνεται τριγωνοποίηση σε κάθε μπάλωμα ή πλευρά, ανεξάρτητα από τα γειτονικά των Αρχείων - Ρυθμίσεις απεικόνισης στην περιοχή σχεδίασης **1996** - 5

αντικείμενα, οπότε τυχόν κενά που υπάρχουν στις περιοχές γειτνίασης ομαλοποιούνται και παύουν να είναι εμφανή. Έτσι η μέθοδος αυτή βελτιώνει την ποιότητα απεικόνισης.

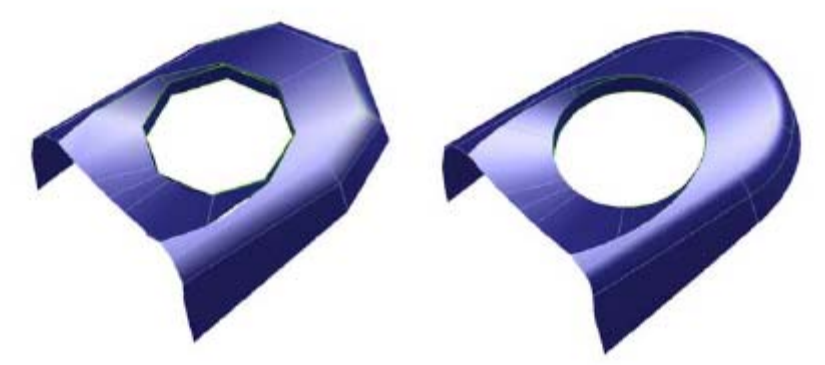

Σχήμα 5.6.43: Εφαρμογή ψηφίδωσης α) με μεγάλα τρίγωνα, β) με μικρά τρίγωνα

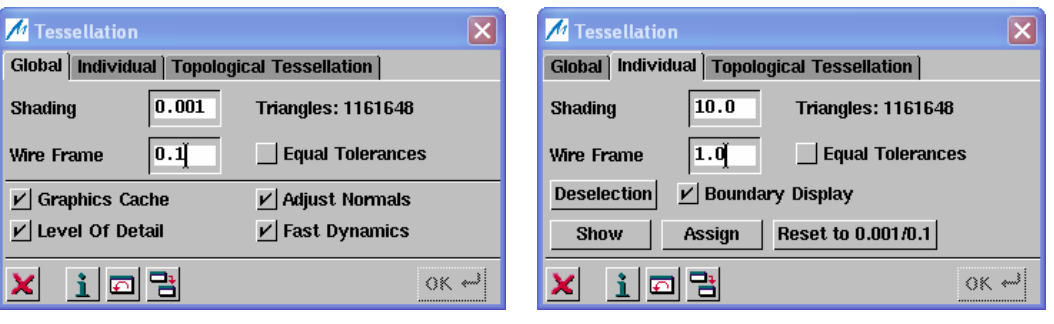

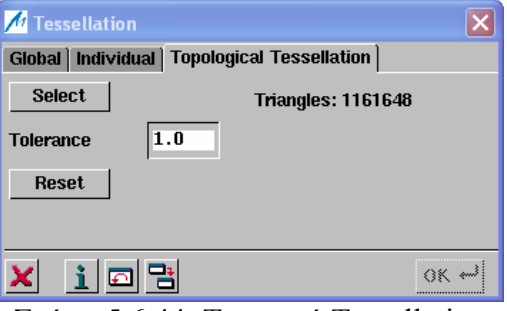

Σχήμα 5.6.44: Το μενού Tessellation

## *Το μενού Display- Text.*

Με τη λειτουργία αυτή, ο χρήστης έχει τη δυνατότητα να εισάγει κάποια σχόλια στα διάφορα γεωμετρικά αντικείμενα. Η θέση και το χρώμα του κειμένου καθορίζονται στο μενού Text:

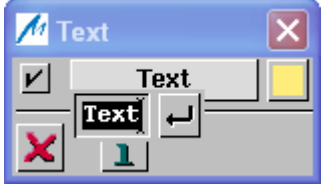

## *Το μενού Display- Graphic Modes.*

Με αυτή τη λειτουργία ο χρήστης μπορεί να καθορίσει ατομικά τη μέθοδο γραφικής αναπαράστασης των μεταβλητών **Highlight** και **Stereo**. Ανάλογα με το Hardware του υπολογιστή του χρήστη, είναι διαθέσιμες και οι αντίστοιχες ρυθμίσεις.

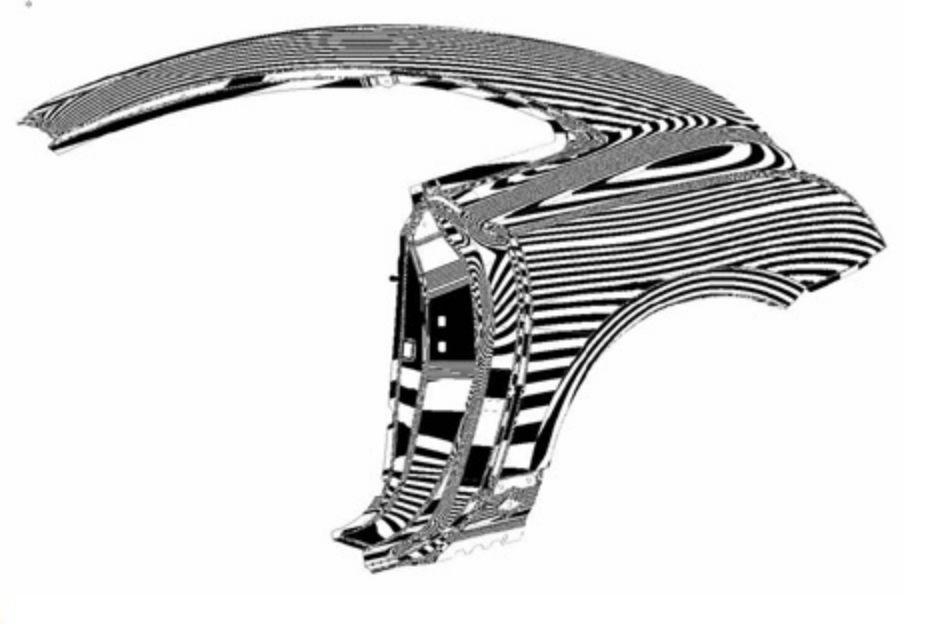

Γνωριμία με το ICEM Surf : Διάγνωση Γεωμετρικών Χαρακτηριστικών ▌ 6

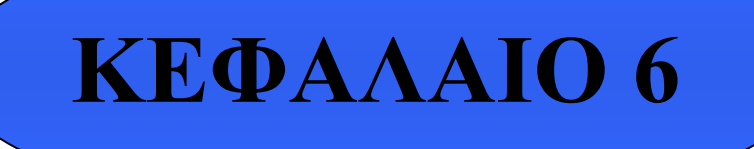

 **Διάγνωση Γεωμετρικών Χαρακτηριστικών στο ICEM Surf**

## **6.1. Εισαγωγή**

Το ICEM Surf προσφέρει στο χρήστη ένα σύνολο λειτουργιών διάγνωσης για τα διάφορα γεωμετρικά αντικείμενα που χειρίζεται στην περιοχή σχεδίασης. Η διάγνωση προσδίδει στο χρήστη στατιστικές πληροφορίες για τα γεωμετρικά αντικείμενα, γραφικές απεικονίσεις των σχέσεων μεταξύ των αντικειμένων, όπως επίσης και πληροφορίες που αφορούν το γεωμετρικό σχήμα των αντικειμένων.

Όλες οι διαγνώσεις λαμβάνουν χώρα παράλληλα με τις γεωμετρικές λειτουργίες. Μετά από κάθε λειτουργία δημιουργίας ή τροποποίησης κάποιων γεωμετρικών δεδομένων, τα διαγνωστικά στοιχεία ανανεώνονται αυτόματα. Επιπρόσθετα, οι περισσότερες των διαγνωστικών λειτουργιών είναι δυναμικές, δηλαδή υπολογίζονται κατά τη διάρκεια κάποιας γεωμετρικής τροποποίησης.

## **6.2. Το μενού Diagnoses**

Το μενού Diagnoses περιλαμβάνει τις εξής διαγνωστικές λειτουργίες:

## • **Diagnoses- Sections**

Η λειτουργία αυτή μπορεί να ενεργοποιηθεί από την γραμμή των μενού με την επιλογή **Display- Sections**, ή από το πεδίο βοηθητικών λειτουργιών με το εικονίδιο **τό και**, ή με τα πλήκτρα **Ctrl- Y**.

Με αυτή τη λειτουργία δημιουργούνται τομείς επάνω στις επιλεγμένες επιφάνειες ή σαρώσεις, οι οποίοι προέρχονται από την τομή των επιφανειών ή των σαρώσεων με ένα ή περισσότερα παράλληλα επίπεδα. Οι τύποι των τομέων που μπορεί να δημιουργηθούν είναι:

- ־ Τομείς Χ, Υ και Ζ,
- ־ Τομείς παράλληλοι στο τρέχον επίπεδο εργασίας και
- ־ Τομείς που προέρχονται από την τομή του κάθετου επιπέδου στο εφαπτόμενο διάνυσμα ενός σημείου της επιφάνειας, με την αντίστοιχη επιφάνεια (True Sections).

Καθώς οι τομείς είναι διαγνωστικές γραμμές, ο χρήστης έχει την δυνατότητα να τις προσεγγίσει με καμπύλες Bezier, κάνοντας χρήση της λειτουργίας **Curve Creation-Approximate**.

• **Diagnoses- Check** 

Με τη λειτουργία αυτή ο χρήστης έχει τη δυνατότητα να εμφανίζει πληροφορίες για την τοπολογία των επιφανειών, των καμπύλων και των σαρώσεων.

## *Surface Check*

Εδώ ο χρήστης μπορεί να ελέγξει τις επιφάνειες, με βάση κάποια κριτήρια.

#### *Curve Check*

Με αυτή τη διαγνωστική λειτουργία, ο χρήστης κάνει έλεγχο σε καμπύλες με βάση διάφορα κριτήρια.

### *Scan Check*

Εδώ ο χρήστης μπορεί να εξετάσει σαρώσεις, με βάση διάφορα κριτήρια.

### *Safety Analysis*

Οι αυξημένες απαιτήσεις για την παθητική ασφάλεια στην αυτοκινητοβιομηχανία, επηρεάζουν σε μεγάλο βαθμό τις προστατευτικές ιδιότητες, σε ενδεχόμενες περιοχές πρόσκρουσης του ανθρώπινου παράγοντα, στο εσωτερικό ή εξωτερικό ενός οχήματος. Η λειτουργία **Safety Analysis**, αναπτύχθηκε ειδικά για αυτές τις απαιτήσεις και χρησιμοποιείται για να εντοπίσει απότομες ακμές και γωνίες σε τρισδιάστατα μοντέλα, που μπορεί να προκαλέσουν τραυματισμό.

Ως αντικείμενο δοκιμής χρησιμοποιείται μια σφαίρα, η οποία προσομοιώνει το ανθρώπινο κεφάλι, Σχήμα 6.2.1. Η περιοχή στην οποία ενδεχομένως κινείται το ανθρώπινο κεφάλι, ελέγχεται για ακτίνα καμπυλότητας κάτω από μια ελάχιστη τιμή, Πίνακας 6.2.1. Οι επικίνδυνες ζώνες σημειώνονται με κόκκινο χρώμα, Σχήμα 6.2.2. Κατόπιν οι περιοχές που έχουν ανιχνευτεί, θα πρέπει να τροποποιηθούν ώστε να φθάσουν στα απαιτούμενα στάνταρ ασφαλείας.

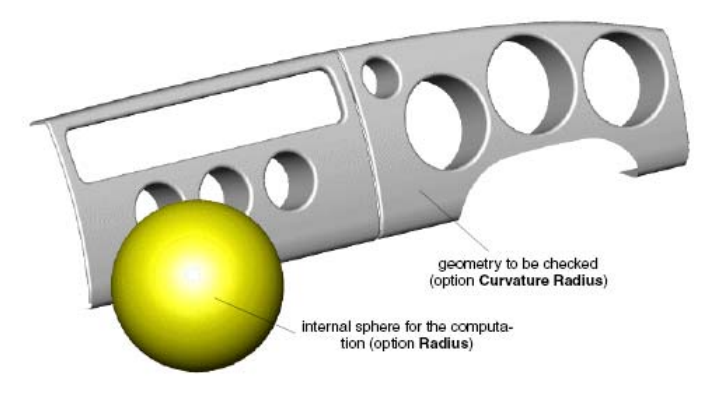

Σχήμα 6.2.1: Η αρχή λειτουργίας του Safety Analysis

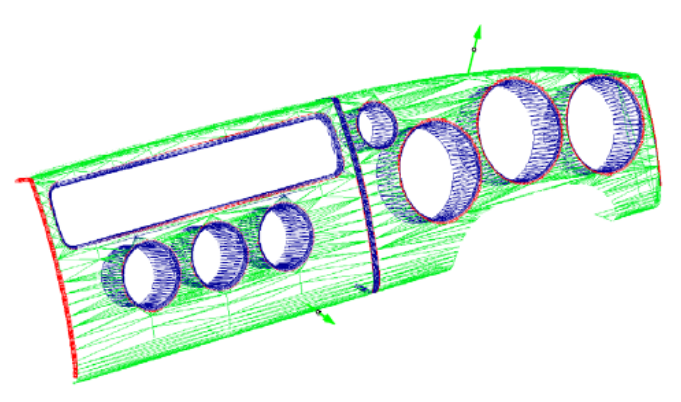

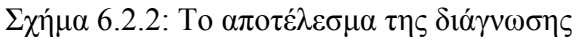

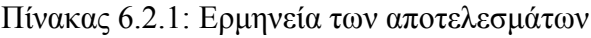

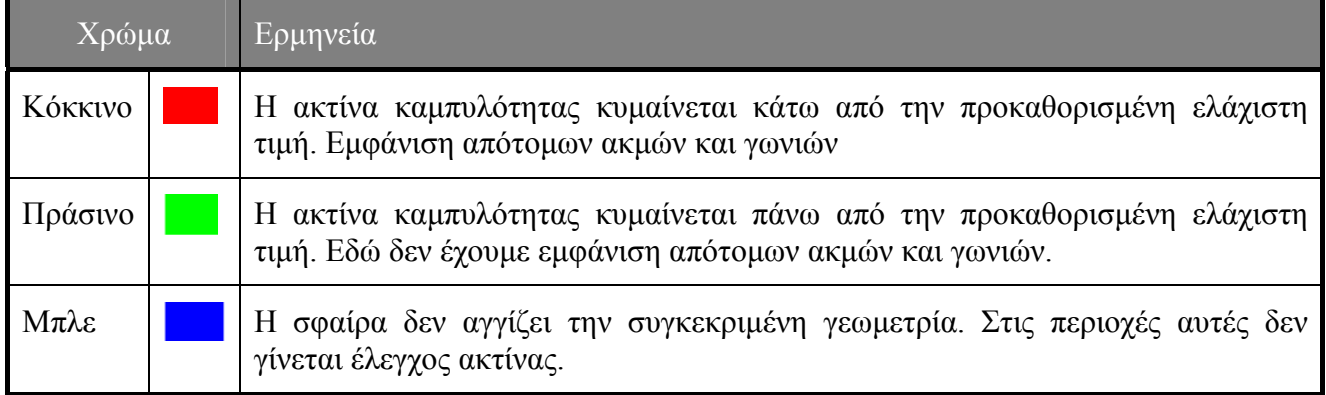

### *Flat Region*

Τα τμήματα από το σώμα του αυτοκινήτου πρέπει να έχουν μια ελάχιστη προκαθορισμένη καμπυλότητα. Σε περιοχές επιφανειών που δεν ακολουθείται αυτή η προδιαγραφή, το μεταλλικό έλασμα τείνει να εκτιναχθεί ελαστικά πίσω, μετά τη διαδικασία της μορφοποίησης, οπότε το επιθυμητό σχήμα και το αισθητικό αποτέλεσμα δεν επιτυγχάνονται κατά τη διαδικασία της κατασκευής. Συνεπώς υπερβολικά επίπεδες περιοχές θα πρέπει να προσδιορίζονται και να προσαρμόζονται πριν από την κατασκευή των καλουπιών της πρέσας.

Με τη διάγνωση Flat Region, αυτές οι επικίνδυνες περιοχές τονίζονται γραφικά, Σχήμα 6.2.3. Μέσω κατάλληλων ρυθμίσεων στις παραμέτρους, ο χρήστης μπορεί να ανακαλύψει αν η επιφάνεια είναι ομαλή σε μια κατεύθυνση, ή αν υπάρχουν περιοχές που το πλαίσιο είναι επίπεδο σε πολλές ή και ακόμα σε όλες τις κατευθύνσεις. Τα αποτελέσματα της διάγνωσης φαίνονται με χρωματισμένες περιοχές με κόκκινο ή πράσινο χρώμα, Πίνακας 6.2.2, δίνοντας έτσι μια ποιοτική εκτίμηση.

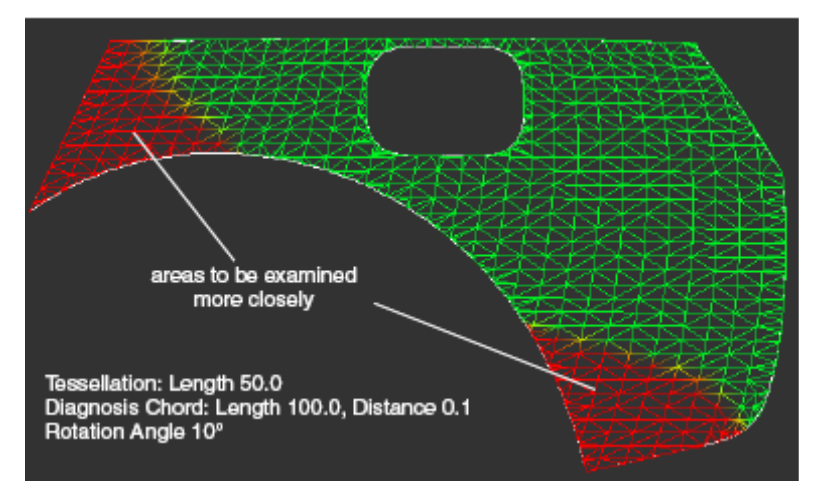

Σχήμα 6.2.3: ένα παράδειγμα της διάγνωσης Flat Region

#### Πίνακας 6.2.2: Ερμηνεία των αποτελεσμάτων

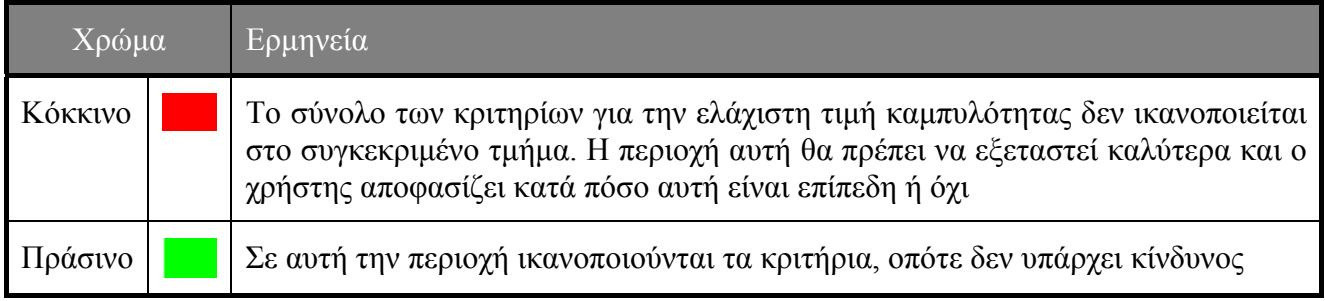

#### *Dynamic Distance Diagnoses*

Με τη λειτουργία αυτή, εμφανίζεται και υπολογίζεται δυναμικά η απόσταση ανάμεσα σε δύο καμπύλες, Σχήμα 6.2.4.

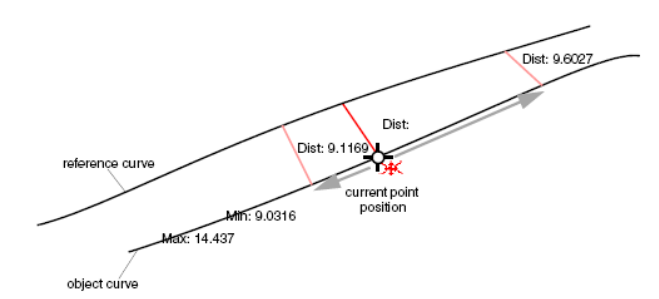

Σχήμα 6.2.4: Η διάγνωση Dynamic Distance

#### *Nominal Actual Value Comparison*

Αυτή η λειτουργία εκτελεί λεπτομερή διάγνωση απόκλισης ενός αντικειμένου από κάποιο σημείο αναφοράς. Οι τιμές απόκλισης προσδιορίζονται ορίζοντας μια ελάχιστη και μια μέγιστη τιμή και εμφανίζονται χρωματικά.

#### • **Diagnoses- Parameter**

Η εμφάνιση των τιμών καμπυλότητας ή της ακτίνας καμπυλότητας κάποιας επιφάνειας, μπορεί να καθοριστεί με την διαγνωστική λειτουργία **Diagnoses- Parameter**.

#### • **Diagnoses- Diagnoses**

Η λειτουργία αυτή ενεργοποιείται με την επιλογή **Diagnoses- Diagnoses**, από την γραμμή των μενού, ή από το εικονίδιο  $\frac{d^2}{dx^2}$ , από το πεδίο βοηθητικών λειτουργιών, ή με τα πλήκτρα **Ctrl- D**.

Εμφανίζεται τότε ένα παράθυρο ελέγχου, Σχήμα 6.2.5, που περιλαμβάνει τέσσερις περιοχές με λειτουργίες διάγνωσης. Όλες αυτές οι λειτουργίες διάγνωσης είναι διαθέσιμες και από το μενού **Diagnoses**.

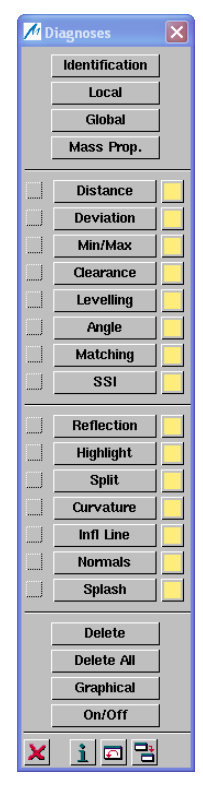

Σχήμα 6.2.5: Το μενού Diagnoses- Diagnoses

96

#### • **Diagnoses- Object**

Η διάγνωση αντικειμένων προσφέρει στατιστικές πληροφορίες για τα επιλεγόμενα αντικείμενα.

#### *Object Diagnoses- Identification*

Η διάγνωση ταυτότητας χρησιμοποιείται για την εμφάνιση του τύπου (π.χ. Part/ Surface/ Patch) και της ιεραρχικής δομής (π.χ. Part Name/ Surface Name/ Patch Number) των γεωμετρικών αντικειμένων.

#### *Object Diagnoses- Local*

Με τη λειτουργία αυτή εμφανίζεται η διάγνωση ταυτότητας και επιπρόσθετα υπολογίζονται όλες οι γεωμετρικές πληροφορίες για ένα σημείο του αντικειμένου. Το επιλεγόμενο σημείο μαρκάρεται ως P1 και ο χρήστης έχει την δυνατότητα να επιλέξει διαδοχικά διάφορα σημεία.

#### *Object Diagnoses- Global*

Η λειτουργία αυτή εμφανίζει τη διάγνωση ταυτότητας και συγχρόνως υπολογίζει όλες τις γεωμετρικές πληροφορίες για ένα αντικείμενο. Διαδοχικά μπορούν να επιλεγούν διάφορα αντικείμενα.

#### *Object Diagnoses- Mass Properties*

Με τη διαγνωστική λειτουργία **Mass Properties** υπολογίζονται και εμφανίζονται ο όγκος και το κέντρο βάρος ενός στερεού.

#### • **Diagnoses- Context**

Η διαγνωστική λειτουργία **Context** εμφανίζει γραφικά, σχέσεις μεταξύ διαφόρων αντικειμένων.

#### *Context Diagnoses- Distance*

Υπολογίζει και εμφανίζει την απόσταση ανάμεσα σε δύο σημεία που μπορεί να ανήκουν σε ένα ή δυο αντικείμενα, Σχήμα 6.2.6.

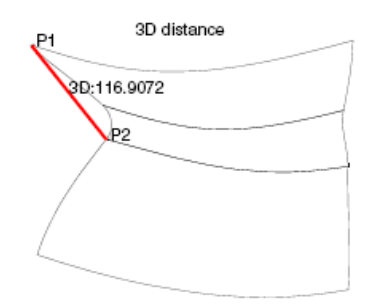

Σχήμα 6.2.6: Η απόσταση ανάμεσα στα σημεία P1 και P2

#### *Context Diagnoses- Deviation*

Η λειτουργία αυτή υπολογίζει την πιθανή απόκλιση ενός αντικειμένου από ένα αντικείμενο αναφοράς.

#### *Context Diagnoses- Min/Max*

Υπολογίζεται η ελάχιστη και η μέγιστη απόσταση μεταξύ δύο αντικειμένων, Σχήμα 6.2.7.

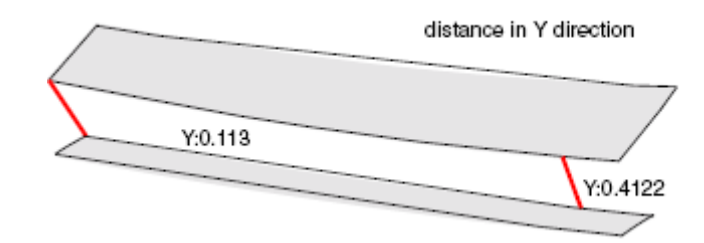

Σχήμα 6.2.7: Η ελάχιστη και η μέγιστη τιμή απόστασης

#### *Context Diagnoses- Clearance*

Με τον όρο **clearance** καλείται η ελάχιστη απόσταση ανάμεσα σε δύο γειτονικά ομοειδή στρογγυλοποιημένα μπαλώματα, Σχήμα 6.2.8. Ανάλογα με την προοπτική, το κενό φαίνεται μικρότερο ή μεγαλύτερο. Η διαγνωστική λειτουργία **clearance** χρησιμοποιείται για να ελέγξει πως φαίνεται το κενό από μια προκαθορισμένη όψη και κατά πόσο είναι ομογενές. Γι' αυτό το σκοπό δημιουργούνται **true sections,** κατά μήκος των επιφανειών, με τις οποίες υπολογίζεται η απόσταση ανάμεσα στο αντικείμενο και στην επιφάνεια αναφοράς.

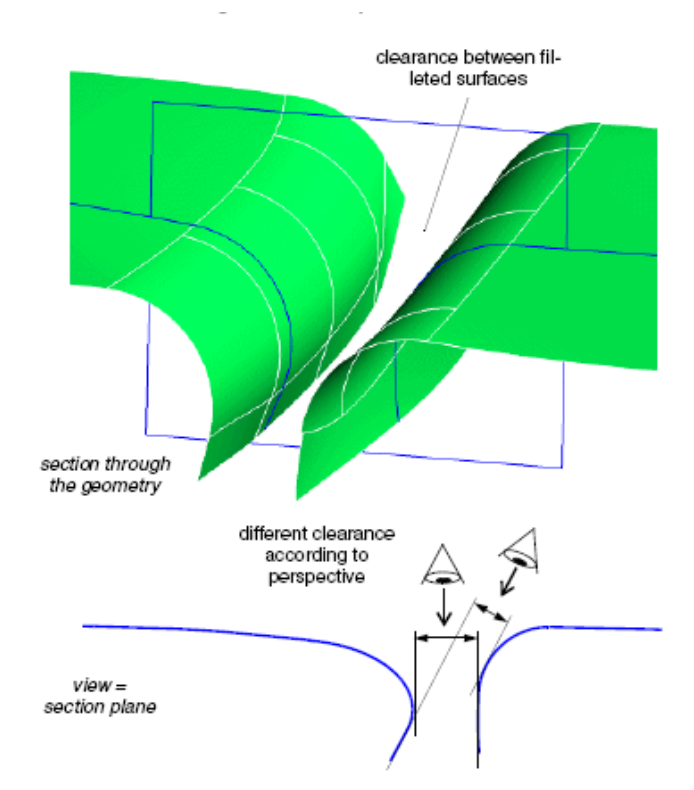

Σχήμα 6.2.8: Η αρχή της λειτουργίας Clearance

#### *Context Diagnoses- Leveling*

Με αυτή τη λειτουργία γίνεται έλεγχος των γειτονικών μπαλωμάτων για τις υψομετρικές διαφορές που πιθανώς να έχουν.

### *Context Diagnoses- Angle*

Με αυτή τη λειτουργία προσδιορίζεται η γωνία μεταξύ δύο διανυσμάτων, Σχήμα 6.2.9. Τα διανύσματα καθορίζονται:

- ־ ως κάθετο διάνυσμα σε μια επιφάνεια,
- ־ ως εφαπτόμενο διάνυσμα σε μια καμπύλη, ή
- ־ με δύο σημεία.

Επιπρόσθετα, το δεύτερο διάνυσμα πρέπει να είναι παράλληλο στον Χ, Υ, ή Ζ άξονα :

- ־ του αντίστοιχου συστήματος συντεταγμένων του μοντέλου,
- ־ του τρέχοντος επιπέδου εργασίας, ή
- ־ του τρέχοντος επιπέδου όψης.

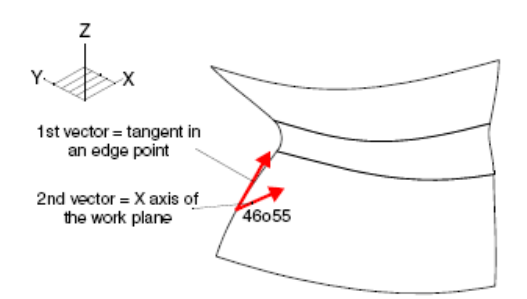

Σχήμα 6.2.9: Διάγνωση Γωνίας

#### *Context Diagnoses- Matching*

Με αυτή τη λειτουργία υπολογίζεται και εμφανίζεται η ποιότητα μετάβασης ανάμεσα σε δυο γειτονικά μπαλώματα ή πλευρές ή τμήματα καμπύλης. Επιπλέον εξετάζεται το ταίριασμα στο εσωτερικό των μπαλωμάτων και των πλευρών, Σχήμα 6.2.10.

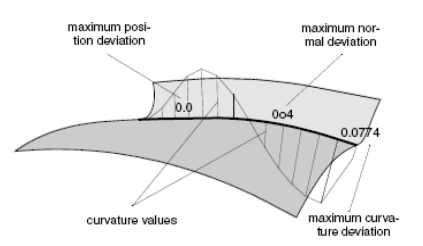

Σχήμα 6.2.10: Η διαγνωστική λειτουργία Matching

*Context Diagnoses- Surface- Surface Intersection* 

Η λειτουργία αυτή υπολογίζει και παρουσιάζει την καμπύλη που προκύπτει από την τομή των επιφανειών ή των σαρώσεων, Σχήμα 6.2.11.

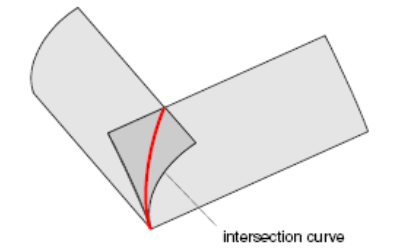

Σχήμα 6.2.11: Η τομή δύο επιφανειών

#### • **Diagnoses- Shape**

Η διάγνωση σχήματος προσφέρει πληροφορίες για το γεωμετρικό σχήμα των αντικειμένων.

#### *Shape Diagnoses- Reflection*

Με αυτή τη λειτουργία δημιουργούνται γραμμές αντανάκλασης προσφέροντας μια ακριβής εκτίμηση των επιφανειών. Οι γραμμές αντανάκλασης δημιουργούνται επάνω στις επιφάνειες από τις πηγές φωτός. Η πορεία τους επεξηγεί το σχήμα της επιφάνειας και την ποιότητα των επιφανειακών ταιριασμάτων, Σχήμα 6.2.12.

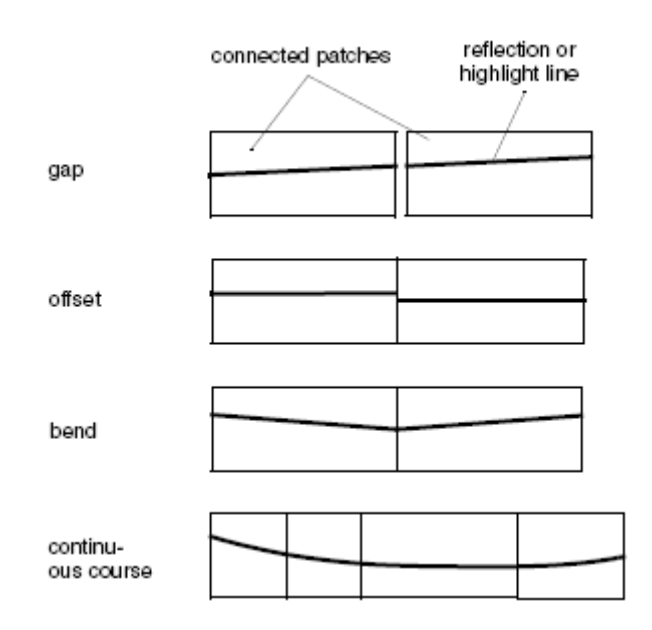

Σχήμα 6.2.12: Η πορεία των γραμμών αντανάκλασης και των υπερτονισμένων γραμμών

#### *Shape Diagnoses- Highlight*

Με αυτή τη λειτουργία εμφανίζονται στις επιφάνειες γραμμές με ισοδύναμη φωτεινότητα. Η πορεία των υπερτονισμένων γραμμών επεξηγούν, όπως και οι γραμμές αντανάκλασης, το σχήμα της επιφάνειας και την ποιότητα των επιφανειακών ταιριασμάτων. Σε αντιπαράθεση με τις γραμμές αντανάκλασης, οι υπερτονισμένες γραμμές δεν εξαρτώνται από την διεύθυνση της όψης.

### *Shape Diagnoses- Curvature*

Με αυτή τη λειτουργία υπολογίζονται οι τιμές καμπυλότητας για καμπύλες και επιφάνειες. Η απεικόνιση της καμπυλότητας ή της ακτίνας καμπυλότητας γίνεται είτε διανυσματικά, Σχήμα 6.2.13, είτε με χρωματική διάγνωση, Σχήμα 6.2.14, Πίνακας 6.2.3.

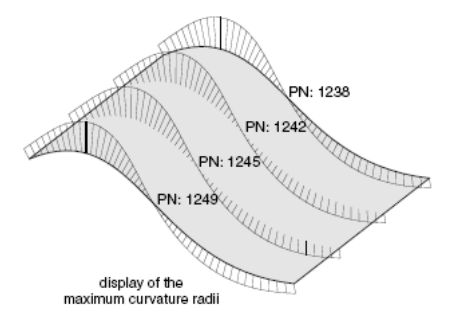

Σχήμα 6.2.13: Διανυσματική διάγνωση καμπυλότητας

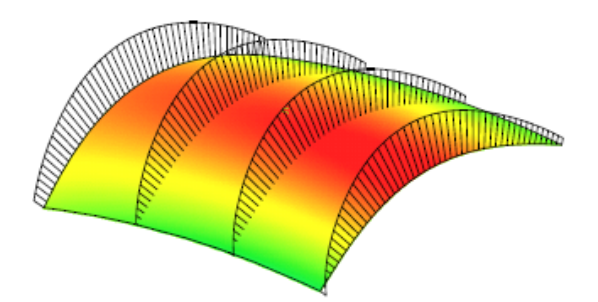

Σχήμα 6.2.14: Χρωματική διάγνωση καμπυλότητας

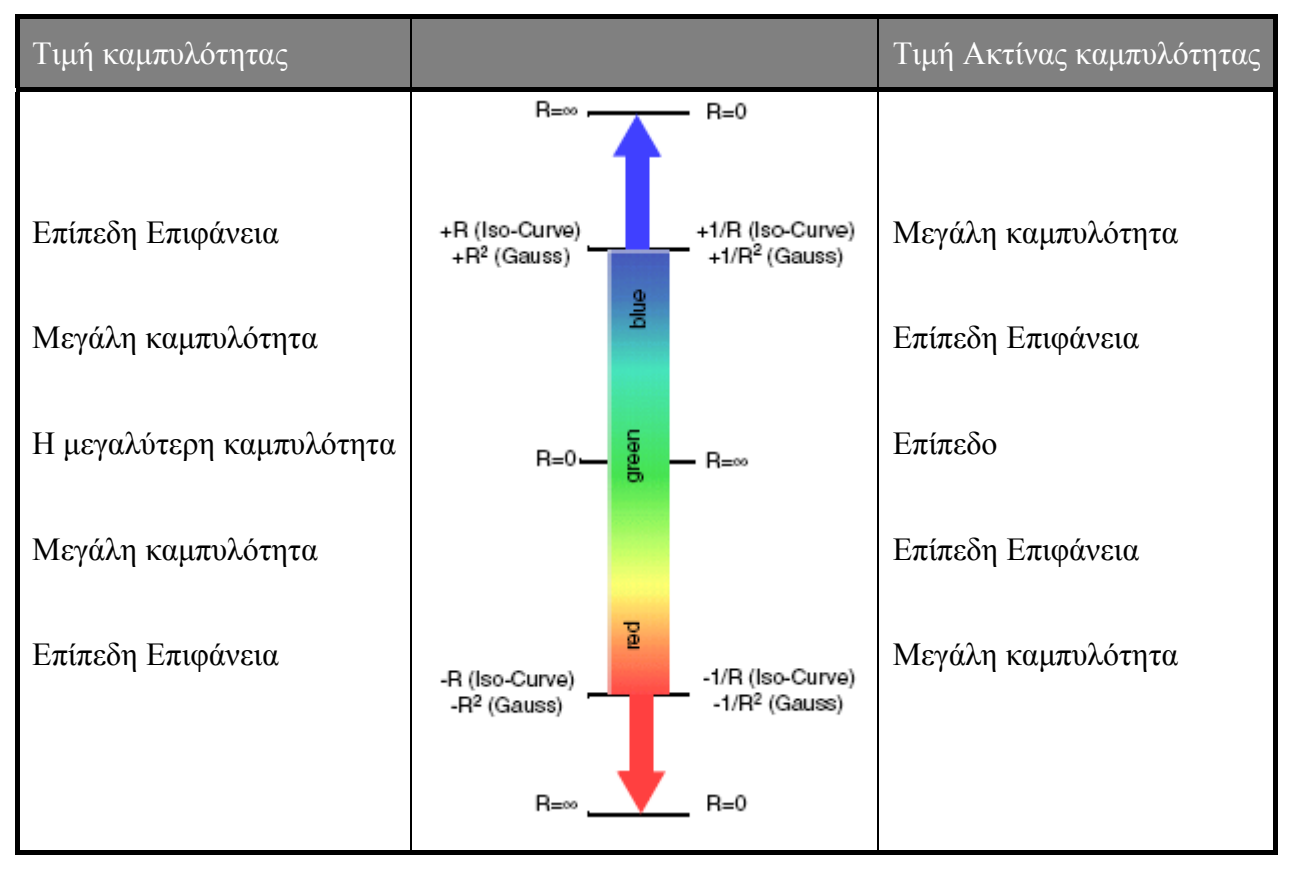

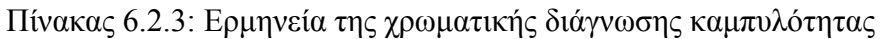

## *Shape Diagnoses- Inflection Line*

Με αυτή τη λειτουργία δημιουργούνται γραμμές επάνω σε μπαλώματα ή επιφάνειες, οι οποίες ενώνουν όλα τα επιφανειακά σημεία με την ίδια τιμή καμπυλότητας, σε μια καθορισμένη διεύθυνση, Σχήμα 6.2.15.

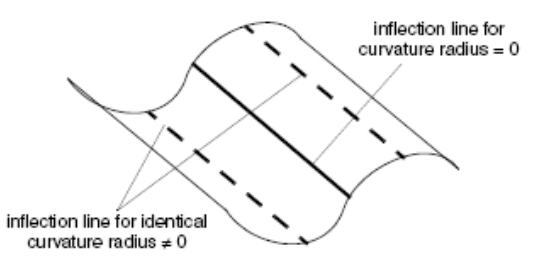

Σχήμα 6.2.15: Εφαρμογή της διάγνωσης Inflection Line σε ένα μπάλωμα

101

## *Shape Diagnoses- Normals*

Με αυτή τη διαδικασία εμφανίζονται συνηθισμένες ανωμαλίες πάνω σε μπαλώματα/ πλευρές, που μπορεί να προκαλέσουν προβλήματα στη διαδικασία της επιφανειακής μοντελοποίησης.

## *Shape Diagnoses- Splash Protection*

Αυτή η διαγνωστική λειτουργία χρησιμοποιείται κατά το σχεδιασμό του σώματος του αυτοκινήτου. Πολλές φορές , μικρά σωματίδια που εκσφενδονίζονται από τον τροχό, προκαλούν ζημιές στις επιφάνειες του σώματος του αυτοκινήτου. Για την προφύλαξη των επιφανειών από πιθανές ζημιές, είναι απαραίτητο να ανιχνευτούν οι επηρεαζόμενες επιφάνειες στα πρώτα στάδια της ανάπτυξης.

Με αυτή τη διαγνωστική λειτουργία, εμφανίζονται εκείνες οι περιοχές του σώματος του αυτοκινήτου, που ενδέχεται να φθαρθούν από διάφορα σωματίδια, Η εκτόξευση σωματιδίων εξαρτάται από τη γωνία στρέψης του τιμονιού και από την κλίση του τροχού, Σχήμα 6.2.16.

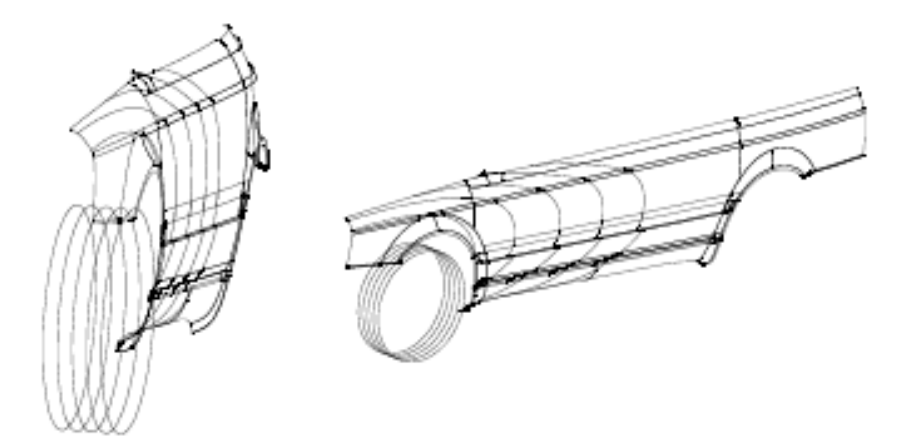

Σχήμα 6.2.16: Η διάγνωση Splash Protection

## • **Global Diagnoses Functions**

*Delete* 

Διαγραφή των διαγνωστικών γραμμών και των διαφόρων τύπων διάγνωσης

*Delete All* 

Με αυτή τη λειτουργία διαγράφονται όλες οι διαγνωστικές γραμμές

*Graphical* 

Διαγραφή διαγνωστικών γραμμών με γραφική επιλογή

*On/Off* 

Ενεργοποίηση της εμφάνισης όλων των διαγνωστικών λειτουργιών

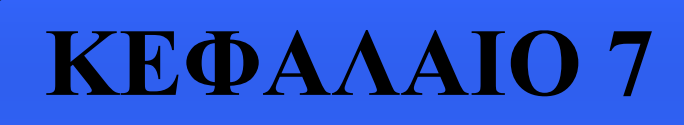

Γνωριμία με το ICEM Surf: Λειτουργίες Δημιουργίας Γεωμετρικών Στοιχείων ▌7

**Λειτουργίες Δημιουργίας Γεωμετρικών Στοιχείων**

# **7.1. Εισαγωγή**

Σε αυτή την ενότητα θα αναφερθούμε περιγραφικά στις λειτουργίες που προσφέρει το ICEM Surf στον χρήστη για την δημιουργία διαφόρων γεωμετρικών στοιχείων. Τα γεωμετρικά στοιχεία που μπορεί ο χρήστης να δημιουργήσει είναι ακανόνιστα δεδομένα (Raw Data), σαρώσεις (Scans), τμήματα καμπυλών (Curve Segments), καμπύλες (Curves), μπαλώματα (Patches) και επιφάνειες (Surfaces).

# **7.2. Δημιουργία Ακανόνιστων Δεδομένων**

Τα ακανόνιστα δεδομένα (Raw Data) αποτελούνται από ένα σύνολο μερικών σημείων που είναι δομημένα γραμμικά. Συνήθως είναι προϊόν ψηφιοποίησης τρισδιάστατων μοντέλων με χρήση μηχανικών συσκευών σάρωσης. Από τα ακανόνιστα δεδομένα ο χρήστης μπορεί να δημιουργήσει άμεσα, τμήματα καμπύλων και επιφανειακά μπαλώματα.

Η ενεργοποίηση των λειτουργιών δημιουργίας Raw Data γίνεται από την γραμμή των μενού με

την επιλογή **Create-Raw Data**, ή από το πεδίο βοηθητικών λειτουργιών με το εικονίδιο **και** και την επιλογή της αντίστοιχης λειτουργίας. Παρακάτω αναφέρουμε τις λειτουργίες δημιουργίας Raw Data:

## • **Discrete**

Με αυτή τη λειτουργία δημιουργούνται περιγράμματα ακανόνιστων δεδομένων που αποτελούνται από ένα σύνολο σημείων, Σχήμα 7.2.1. Τα σημεία αυτά μπορούν να επιλεγούν από ήδη υπάρχοντα αντικείμενα ή επίπεδα, ή και να οριστούν αριθμητικά οι συντεταγμένες τους στο αντίστοιχο παράθυρο *Selection (Position)*. Κατόπιν τα περιγράμματα μπορούν να ομαλοποιηθούν.

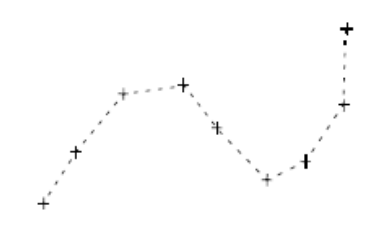

Σχήμα 7.2.1:Δημιουργία ακατέργαστων δεδομένων με τη λειτουργία Discrete

# • **Express**

Με τη λειτουργία αυτή δημιουργούνται περιγράμματα ακανόνιστων δεδομένων στο τρέχον επίπεδο εργασίας με την μετακίνηση του κέρσορα, έχοντας πατημένο το αριστερό πλήκτρο του ποντικιού, Σχήμα 7.2.2. Η πυκνότητα των σημείων εξαρτάται από το καθορισμένο μέγεθος βήματος. Κατόπιν τα περιγράμματα μπορούν να ομαλοποιηθούν.

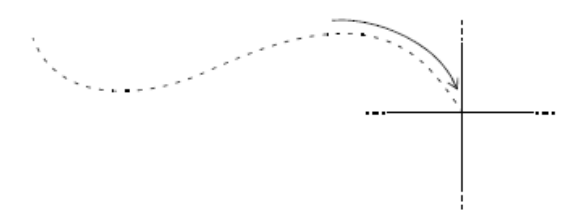

Σχήμα 7.2.2: Δημιουργία ακατέργαστων δεδομένων με τη λειτουργία Express

## • **On Object**

Με αυτή τη λειτουργία δημιουργούνται περιγράμματα ακανόνιστων δεδομένων επάνω σε αντικείμενα, Σχήμα 7.2.3.

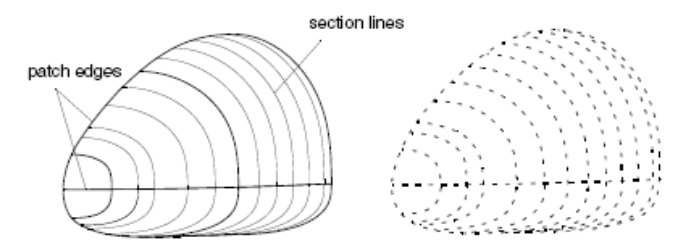

Σχήμα 7.2.3: Δημιουργία ακατέργαστων δεδομένων σε μπαλώματα και τμήματα

## • **Scan Sections**

Με την λειτουργία αυτή δημιουργούνται ακανόνιστα σημεία επάνω σε τομείς στο Χ, Y ή Z επίπεδο.

### • **Sections**

Με αυτή τη λειτουργία μπορούμε να δημιουργήσουμε περιγράμματα ακανόνιστων δεδομένων σε σαρώσεις, πάνω σε οποιοδήποτε επίπεδο τομής. Τα σημεία δημιουργούνται στην περιοχή που τα επίπεδα τομής τέμνουν τις πλευρές, Σχήμα 7.2.4.

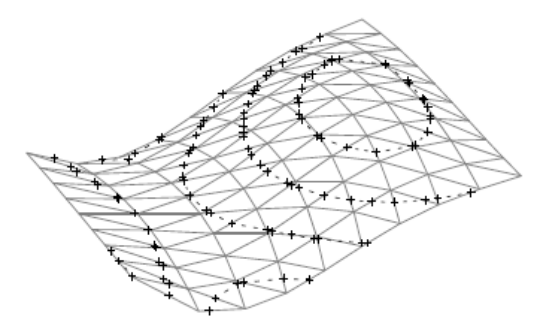

Σχήμα 7.2.4: Δημιουργία ακατέργαστων δεδομένων σε τομείς μιας σάρωσης

## **7.3. Δημιουργία Σαρώσεων**

Οι σαρώσεις προέρχονται από την ψηφιοποίηση τρισδιάστατων μοντέλων με οπτικές συσκευές σάρωσης. Αποτελούνται από ένα αδόμητο νέφος σημείων, τα οποία μπορούν στη συνέχεια με διάφορες λειτουργίες που προσφέρει το πρόγραμμα να αποκτήσουν μια δομή και να προετοιμαστούν για τη δημιουργία επιφανειών. Η ενεργοποίηση των λειτουργιών δημιουργίας

σάρωσης γίνεται με την επιλογή **Create- Scan** από την γραμμή των μενού, ή με το εικονίδιο και την αντίστοιχη λειτουργία, από το πεδίο των βοηθητικών λειτουργιών. Οι λειτουργίες δημιουργίας σάρωσης είναι:

## • **Preview**

Με αυτή τη λειτουργία γίνετε προεπισκόπηση του νέφους των σημείων που έχουμε εισάγει στο πρόγραμμα. Επιπρόσθετα, δίνεται η δυνατότητα στον χρήστη να μειώσει τον αριθμό των σημείων με διάφορες μεθόδους φιλτραρίσματος. Λεπτομερής αναφορά σε αυτή τη λειτουργία γίνεται στο ΄Β Μέρος της εργασίας.
## • **Triangulation**

Η λειτουργία αυτή ενεργοποιεί την διαδικασία της τριγωνοποίησης του εισαγόμενου νέφους σημείων. Το ICEM Surf προσφέρει δυο αλγόριθμους τριγωνοποίησης, τον 21/2 D και 3D. Η συγκεκριμένη διαδικασία θα αναλυθεί λεπτομερώς στην πρακτική εφαρμογή στο ΄Β Μέρος της εργασίας.

## • **Object**

Με τη λειτουργία αυτή δημιουργούνται σαρώσεις σε υπάρχοντα γεωμετρικά αντικείμενα. Τα επιφανειακά μπαλώματα και οι πλευρές, τριγωνοποιούνται.

## • **Offset**

Η λειτουργία αυτή δημιουργεί ένα αποτύπωμα κάποιας τριγωνοποιημένης σάρωσης ή σύνολο σαρώσεων, Σχήμα 7.3.1. Όλα τα σημεία του αποτυπώματος, απέχουν το ίδιο από την πρωτότυπη σάρωση.

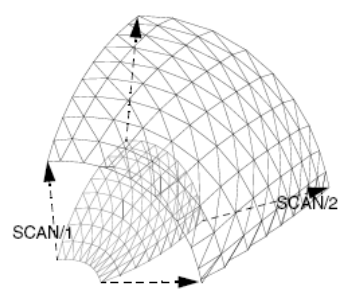

Σχήμα 7.3.1: Το αποτύπωμα μιας σάρωσης

# • **Feature Line**

Με τη χρήση αυτής της λειτουργίας μπορούμε να δημιουργήσουμε χαρακτηριστικές καμπύλες, καμπύλες που προσδιορίζουν το σχήμα και ακανόνιστα περιγράμματα σε σαρώσεις. Αυτές οι δομές ονομάζονται **Feature Lines** και δημιουργούνται με βάση τις χαρακτηριστικές ακμές του πλέγματος. Ο χρήστης έχει την δυνατότητα να καθορίσει με τις επιλογές Edge, Sharp Bend, Curvature, Highlight και Split Line πως θα υπολογιστούν οι χαρακτηριστικές ακμές του πλέγματος.

# **7.4. Δημιουργία Τμημάτων Καμπύλης**

Μια καμπύλη μπορεί να αποτελείται από ένα ή περισσότερα τμήματα. Οι τύποι τμημάτων καμπύλων στο ICEM Surf διακρίνονται σε Bezier, B- Spline, NURBS, ευθείες γραμμές, κύκλους και τοξοειδή τμήματα. Οι λειτουργίες δημιουργίας τμημάτων καμπύλης ενεργοποιούνται με την

επιλογή **Create- Curve Segnent** από τη γραμμή των μενού, ή με το εικονίδιο <u>και την</u> αντίστοιχη λειτουργία στο πεδίο βοηθητικών λειτουργιών. Οι λειτουργίες δημιουργίας είναι:

## • **By 2 Points**

Με αυτή τη λειτουργία δημιουργείται ένα τμήμα καμπύλης ανάμεσα σε δυο σημεία με γραμμική παρεμβολή.

## • **Iso- Curve**

Με τη χρήση αυτής της λειτουργίας δημιουργούνται τμήματα καμπυλών που ορίζονται από τις ισοπαραμετρικές γραμμές κάποιας επιφάνειας, Σχήμα 7.4.1.

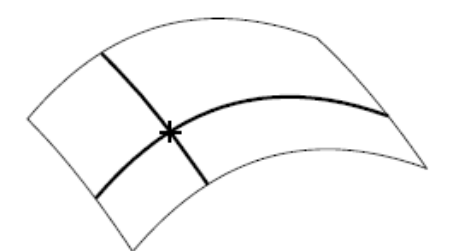

Σχήμα 7.4.1: Δημιουργία καμπύλης σε ισοπαραμετρικές γραμμές

#### • **Fillet**

Με αυτή τη λειτουργία μπορούμε να δημιουργήσουμε καμπύλα τόξα ανάμεσα σε δυο καμπύλες, Σχήμα 7.4.2.

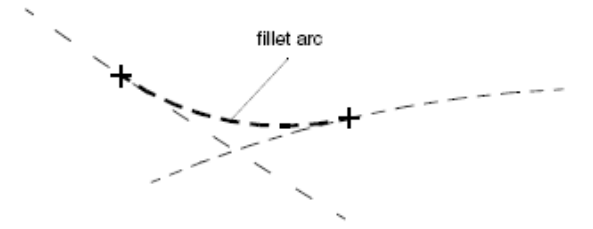

Σχήμα 7.4.2:Καμπύλο τόξο ανάμεσα σε δύο καμπύλες

#### • **Blend**

Αυτή η λειτουργία δημιουργεί μια συνδετική καμπύλη ανάμεσα σε δυο τελικά σημεία οποιονδήποτε γεωμετρικών στοιχείων, Σχήμα 7.4.3.

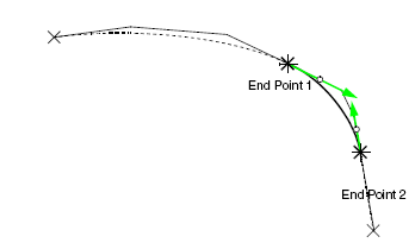

Σχήμα 7.4.3: Δημιουργία συνδετικής καμπύλης

## • **Intersection Point**

Με αυτή τη λειτουργία δημιουργούμε ένα σημείο τομής στο σημείο που τέμνονται δυο γεωμετρικά αντικείμενα.

## • **Circle and Arc**

Εδώ είναι διαθέσιμες διάφορες μέθοδοι δημιουργίας κυκλικών και τοξοειδών τμημάτων. Αυτά στην συνέχεια μπορεί να χρησιμοποιηθούν ως καμπύλες προφίλ ή ως αρχικό σημείο για την δημιουργία πιο πολύπλοκων σχημάτων καμπύλης.

## • **Conic**

Με αυτή τη λειτουργία δημιουργούνται τμήματα καμπυλών NURBS σε σχήμα έλλειψης ή υπερβολής. Ένα κωνικό τμήμα είναι μια καμπύλη που δημιουργείται από την τομή κάποιας κωνικής επιφάνειας από ένα επίπεδο, Σχήμα 7.4.4.

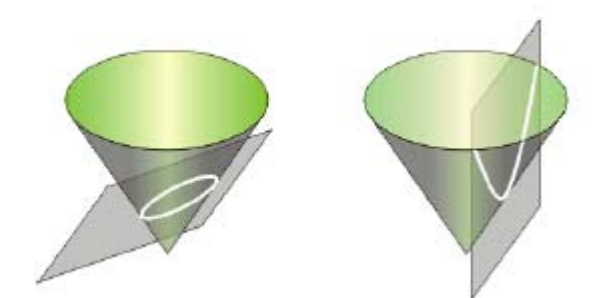

Σχήμα 7.4.4: Κωνικές τομές α) έλλειψη, β) υπερβολή

## **7.5. Δημιουργία Καμπύλων**

Οι λειτουργίες δημιουργίας καμπύλης ενεργοποιούνται από την γραμμή των μενού με την επιλογή **Create- Curve**, ή με το εικονίδιο **(A)** και την αντίστοιχη λειτουργία, από το πεδίο βοηθητικών λειτουργιών. Οι λειτουργίες δημιουργίας καμπύλης είναι:

## • **Interpolate**

Με τη λειτουργία αυτή μια αλληλουχία επιλεγόμενων σημείων παρεμβάλλεται με μια καμπύλη, χρησιμοποιώντας κάθε σημείο ως τελικό σημείο κάποιου τμήματος καμπύλης, Σχήμα 7.5.1.

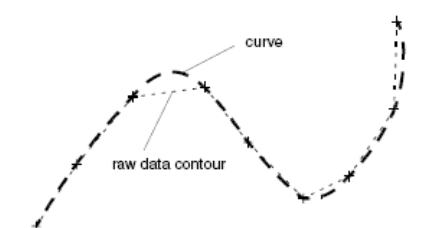

Σχήμα 7.5.1: Παρεμβολή ακανόνιστων δεδομένων από καμπύλη

## • **Approximate**

Η λειτουργία αυτή δημιουργεί μια καμπύλη, προσεγγίζοντας μια αλληλουχία σημείων. Κατόπιν η καμπύλη αυτή μπορεί να ομαλοποιηθεί.

## • **2x2D (3D Curve)**

Αυτή η λειτουργία χρησιμοποιείται για τη δημιουργία τρισδιάστατης καμπύλης από μια επίπεδη καμπύλη, Σχήμα 7.5.2. Η συντεταγμένη του βάθους καθορίζεται από ένα περίγραμμα ακανόνιστων δεδομένων που βρίσκεται σε κάποιο άλλο επίπεδο.

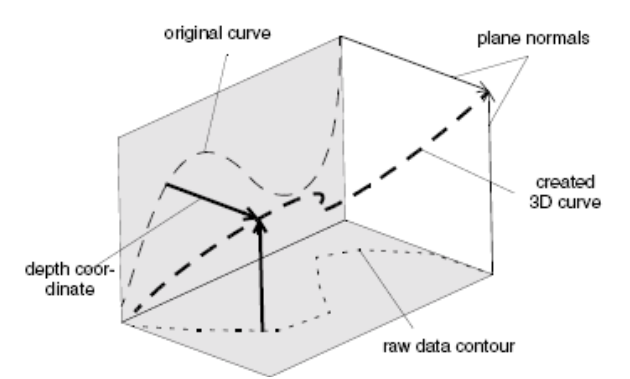

Σχήμα 7.5.2: Δημιουργία τρισδιάστατης καμπύλης

## • **Development**

Με αυτή τη λειτουργία μπορούμε να δημιουργήσουμε το ανάπτυγμα των καμπυλών που βρίσκονται πάνω σε μια άλλη επιφάνεια στόχος, Σχήμα 7.5.3.

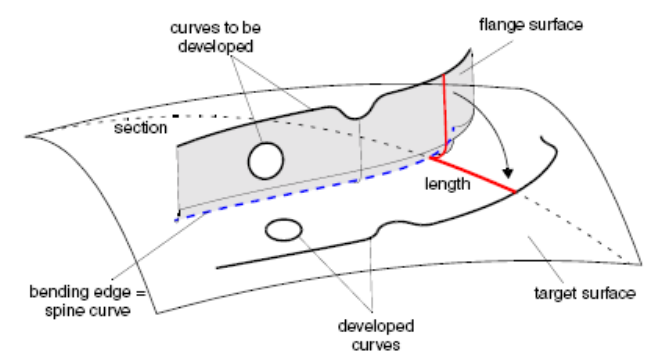

Σχήμα 7.5.3: Το ανάπτυγμα καμπύλων

## • **Connecting Curve**

Με αυτή τη λειτουργία δημιουργείται μια καμπύλη (Spine Curve), κάθετη στα επίπεδα καμπυλών που ορίζονται από τα προφίλ δεδομένων επιφανειών, Σχήματα 7.5.4 και 75.5.

Τα προφίλ αυτά μπορούν να χρησιμοποιηθούν για την δημιουργία ενός νέου προφίλ επιφάνειας, Σχήμα 7.5.6. Η συνδετική καμπύλη χρησιμοποιείται για να οδηγεί το κινούμενο πλαίσιο σύμφωνα με το οποίο δημιουργείται η νέα επιφάνεια, βλέπε **Surface Creation- Profile**.

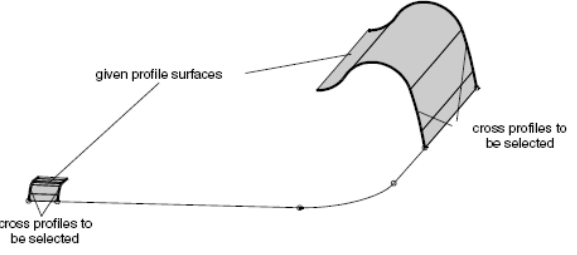

Σχήμα 7.5.4: Δεδομένη γεωμετρία

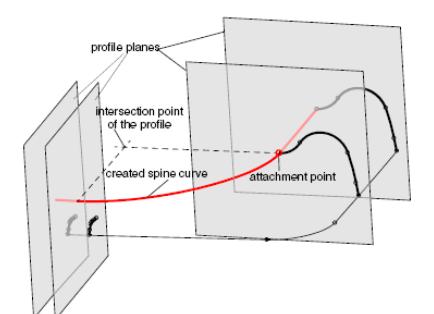

Σχήμα 7.5.5: Η οδηγητική καμπύλη με ένα σημείο σύνδεσης

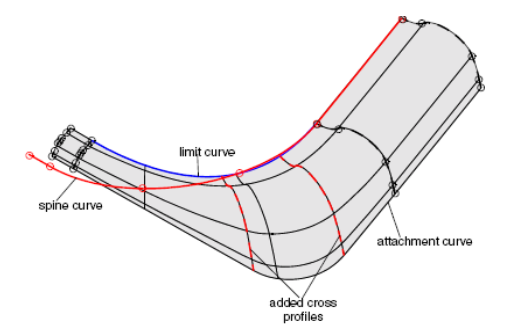

Σχήμα 7.5.6: Τελικό αποτέλεσμα δημιουργίας προφίλ επιφάνειας

## • **Curve Sketch**

Η λειτουργία αυτή δημιουργεί καμπύλες από ευθείες γραμμές και τόξα. Ο χρήστης αφού ορίσει γραφικά την αλληλουχία των σημείων που θα δημιουργήσουν τις γραμμές και τα τόξα, δημιουργεί την καμπύλη τερματίζοντας τη λειτουργία με το ΟΚ, Σχήμα 7.5.7.

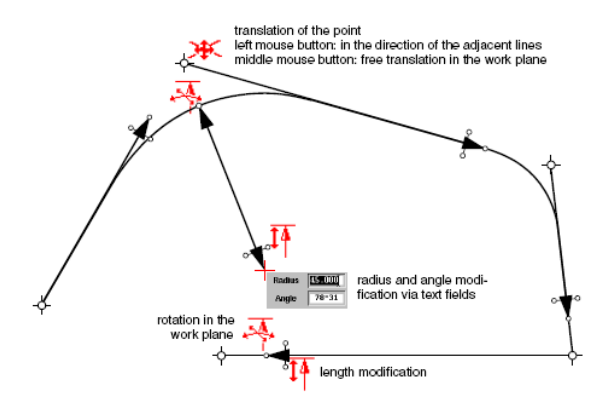

Σχήμα 7.5.7:Γραφική σχεδίαση Καμπύλης

#### • **Offset**

Με τη χρήση αυτής της λειτουργίας δημιουργείται μια παράλληλη καμπύλη απέναντι από μια αυθαίρετη καμπύλη, σε απόσταση και διεύθυνση που ορίζονται από τον χρήστη, Σχήματα 7.5.8 και 7.5.9.

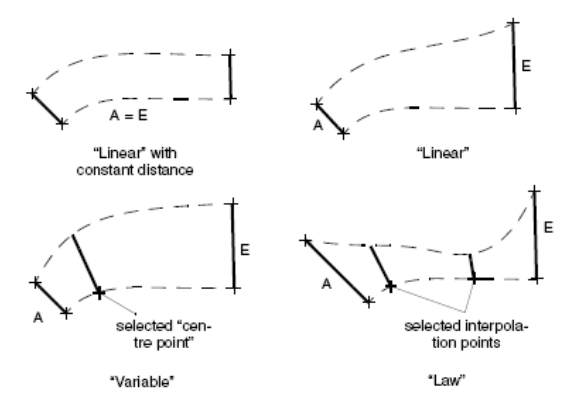

Σχήμα 7.5.8: Μεταβλητές που καθορίζουν την απόσταση της παράλληλης καμπύλης

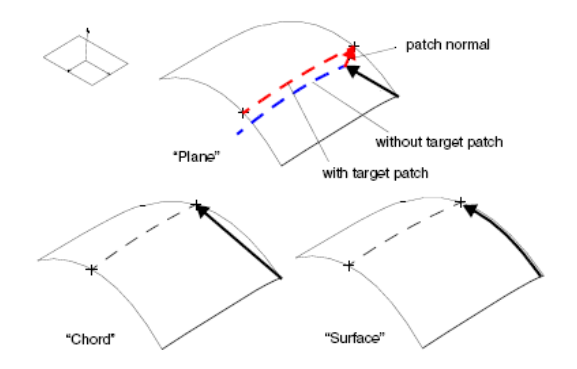

Σχήμα 7.5.9: Μεταβλητές που καθορίζουν τη διεύθυνση της παράλληλης καμπύλης

## • **Projection**

Με αυτή τη λειτουργία μπορούμε να προβάλλουμε καμπύλες και ακμές πάνω σε επιφάνειες, σαρώσεις ή στο επίπεδο εργασίας, σε οποιαδήποτε διεύθυνση, Σχήμα 7.5.10.

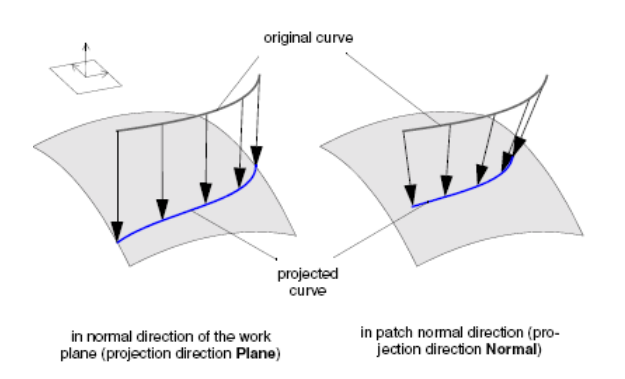

Σχήμα 7.5.10:Προβολή καμπύλης σε μπάλωμα

# • **Reapproximate**

Αυτή η λειτουργία δημιουργεί καμπύλη με την επαναπροσέγγιση της καμπύλης ενός ακατέργαστου περιγράμματος ή μιας ακμής, από μπάλωμα ή πλευρά. Επιπρόσθετα ο χρήστης μπορεί να καθορίσει τον αριθμό και τον βαθμό των τμημάτων της καμπύλης.

# • **Edge**

Με αυτή τη λειτουργία μπορούμε να δημιουργήσουμε καμπύλες στις ακμές μπαλωμάτων ή πλευρών.

# • **Technical Edge**

Με αυτή τη λειτουργία δημιουργείται μια τρισδιάστατη καμπύλη που ονομάζεται Technical Edge, ανάμεσα σε δυο καμπύλες ή ακμές αντικριστών επιφανειών, Σχήμα 7.5.11.

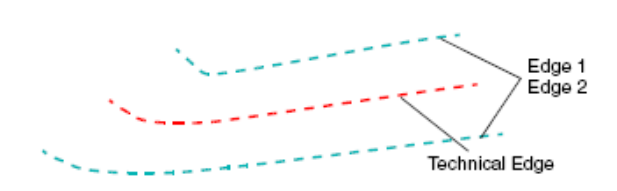

Σχήμα 7.5.11: Δημιουργία τεχνικής ακμής από δύο καμπύλες

# **7.6. Δημιουργία Μπαλωμάτων**

Οι επιφάνειες στο ICEM Surf αποτελούνται από επιφανειακά μπαλώματα. Τα επιφανειακά μπαλώματα διακρίνονται σε Bezier, B-Spline, NURBS και σε αποκομμένα μπαλώματα (trimmed). Οι λειτουργίες δημιουργίας επιφανειακών μπαλωμάτων ενεργοποιούνται από την γραμμή των

μενού με την επιλογή **Create- Patch** ή με το εικονίδιο και την αντίστοιχη λειτουργία, από το πεδίο των βοηθητικών λειτουργιών. Οι λειτουργίες δημιουργίας μπαλωμάτων είναι:

## • **By 4 Points**

Η λειτουργία αυτή δημιουργεί επιφανειακά μπαλώματα από 2 ή 4 σημεία που επιλέγει ο χρήστης, Σχήμα 7.6.1. Η κατεύθυνση επιλογής καθορίζει τον προσανατολισμό του μπαλώματος.

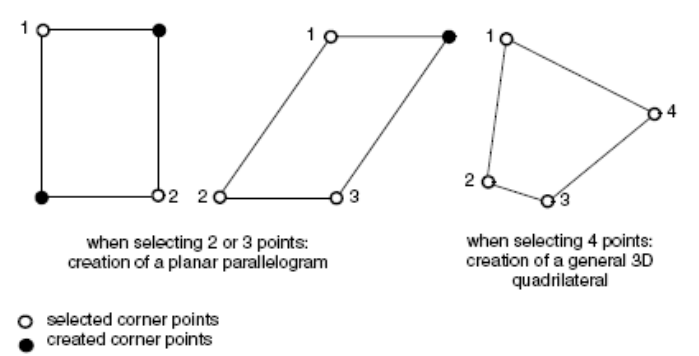

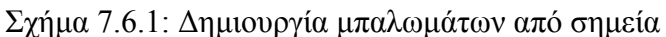

#### • **By Raw Data**

Με αυτή τη λειτουργία μπορούμε να δημιουργήσουμε μπαλώματα από περιγράμματα ακανόνιστων δεδομένων, Σχήμα 7.6.2. Ο χρήστης θα πρέπει να επιλέξει τουλάχιστον τέσσερα περιγράμματα που ορίζουν μια κλειστή περιοχή.

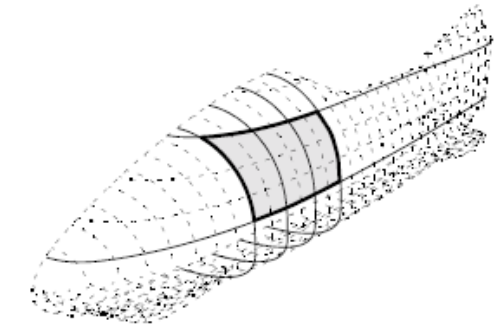

Σχήμα 7.6.2: Δημιουργία μπαλώματος από ακανόνιστα δεδομένα

## • **By Curves**

Αυτή η λειτουργία δημιουργεί επιφανειακά μπαλώματα από οριακές καμπύλες, Σχήμα 7.6.3. Ο χρήστης θα πρέπει να επιλέξει 2 με 4 καμπύλες ώστε να εφαρμοστεί η λειτουργία.

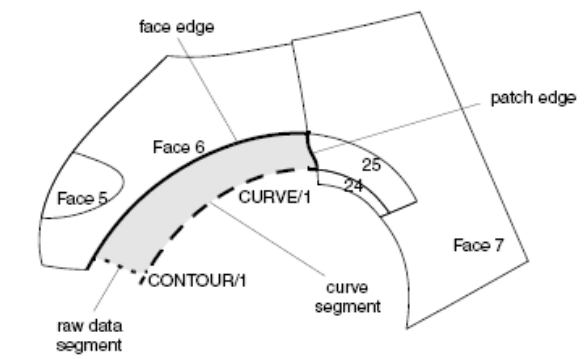

Σχήμα 7.6.3: Δημιουργία μπαλώματος από καμπύλες

## • **By Patches**

Με αυτή τη λειτουργία ο χρήστης μπορεί να δημιουργήσει ένα επιφανειακό μπάλωμα, από ένα σύνολο γειτονικών μπαλωμάτων, Σχήμα 7.6.4.

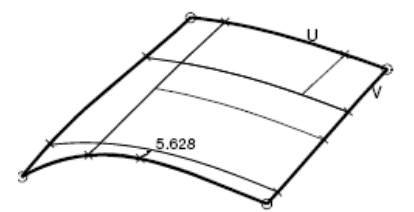

Σχήμα 7.6.4: Δημιουργία ενιαίου μπαλώματος από επιμέρους μπαλώματα

#### • **Region**

Αυτή η λειτουργία επιτρέπει την επιλογή γεωμετρικών αντικειμένων ως βάση σχεδίασης για την δημιουργία μπαλωμάτων.

## • **Blend (Connecting Patch)**

Η λειτουργία αυτή δημιουργεί ένα συνδετικό μπάλωμα ανάμεσα σε δυο τμήματα καμπυλών ή ακμές μπαλωμάτων, Σχήμα 7.6.5.

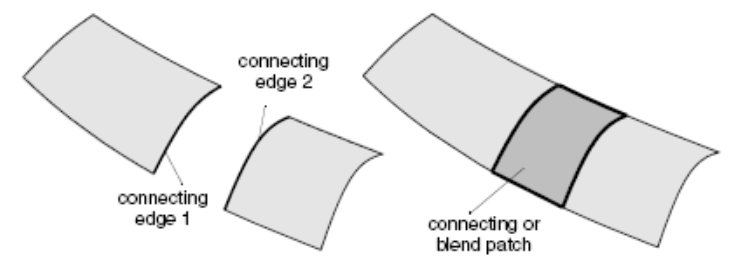

Σχήμα 7.6.5:Συνδετικό μπάλωμα ανάμεσα σε δύο μπαλώματα

## • **Face**

Με αυτή τη λειτουργία δημιουργούνται πλευρές. Μια ή περισσότερες τρισδιάστατες καμπύλες, προβάλλονται πάνω σε ένα μπάλωμα ή πλευρά. Η προβολή αυτή, τμηματοποιεί το αντίστοιχο μπάλωμα, οπότε ο χρήστης επιλέγει το τμήμα εκείνο που θα είναι ενεργό. Το αντίστοιχο ανενεργό τμήμα, μαρκάρεται και διαχωρίζεται από το ενεργό, δίχως να αλλάξει το σχήμα του αρχικού μπαλώματος, Σχήμα 7.6.6.

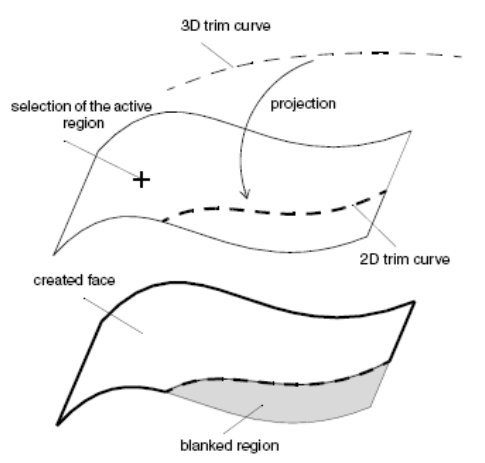

Σχήμα 7.6.6: Δημιουργία πλευράς

## • **Surface of Revolution**

Η λειτουργία αυτή χρησιμοποιείται για τη δημιουργία μπαλωμάτων, που το σχήμα τους προέρχεται από την περιστροφή μιας επίπεδης ή τρισδιάστατης καμπύλης γύρω από έναν άξονα. Το Σχήμα 7.6.7 δείχνει τους τύπους μπαλωμάτων που μπορούν να δημιουργηθούν.

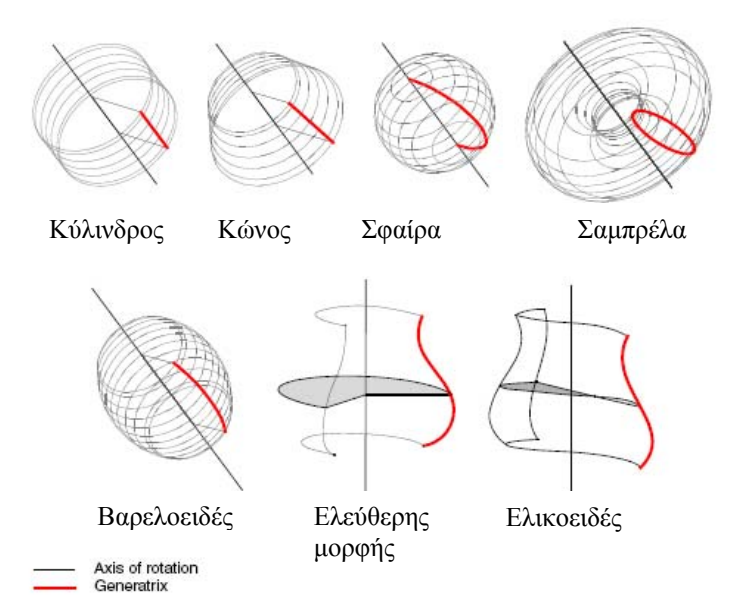

Σχήμα 7.6.7: Σχήματα κυλινδρικών επιφανειών και οι αντίστοιχες γενέτειρες καμπύλες

#### • **Barrel**

Η λειτουργία αυτή δημιουργεί βαρελοειδείς επιφάνειες όπως π.χ παράθυρα σε αυτοκίνητα, Σχήμα 7.6.8.

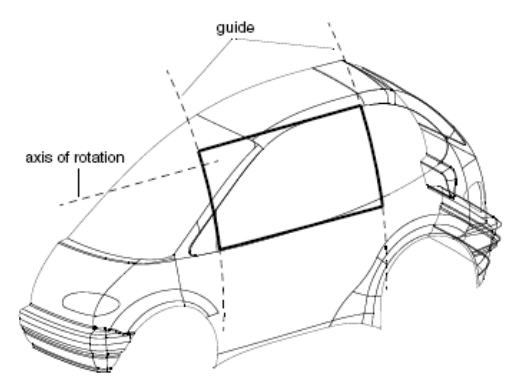

Σχήμα 7.6.8: Δημιουργία βαρελοειδούς επιφάνειας για το παράθυρο του αυτοκινήτου

## **7.7. Δημιουργία Επιφανειών**

Οι λειτουργίες δημιουργίας επιφανειών ενεργοποιούνται με την επιλογή **Create- Surface** από τη γραμμή των μενού, ή με το εικονίδιο και την αντίστοιχη λειτουργία, από το πεδίο των βοηθητικών λειτουργιών. Οι λειτουργίες δημιουργίας επιφανειών είναι:

## • **Global Offset**

Με αυτή τη λειτουργία μπορούμε να δημιουργήσουμε ένα αποτύπωμα επιφάνειας σε σταθερή απόσταση από την πρωτότυπη επιφάνεια, Σχήμα 7.7.1.

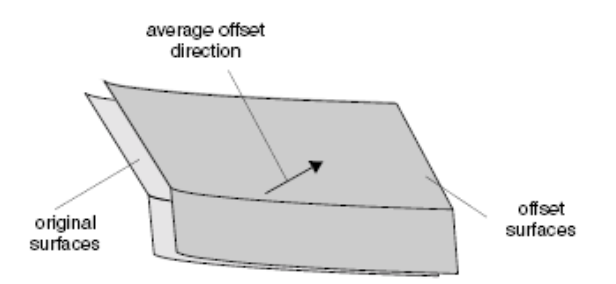

Σχήμα 7.7.1: Αποτύπωμα επιφάνειας

## • **Global Blend**

Αυτή η λειτουργία δημιουργεί διάφορα συνδετικά μπαλώματα ανάμεσα σε δυο ακμές. Οι ακμές που θα ενωθούν μπορεί να αποτελούνται από διάφορα τμήματα, όπως ακμές μπαλωμάτων ή πλευρών, και/ή τμήματα καμπύλων, Σχήμα 7.7.2.

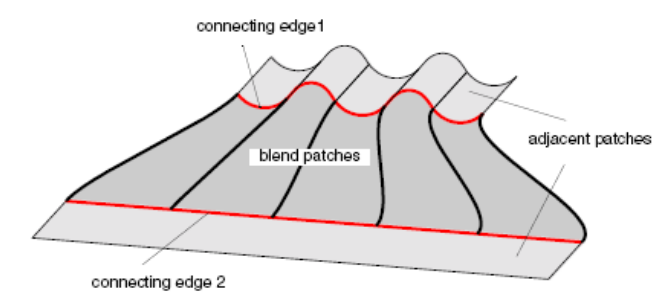

Σχήμα 7.7.2: Συνδετικά μπαλώματα ανάμεσα σε δύο ακμές

## • **By Curves (N-Sided Blend)**

Με αυτή τη λειτουργία μπορούμε να δημιουργήσουμε επιφάνειες που συνδέουν n-πλευρές, Σχήμα 7.7.3. Σε αντίθεση με την λειτουργία **Patch Creation- By Curves,** εδώ δημιουργείται μια ομάδα μπαλωμάτων ανάλογα με τον αριθμό των καμπύλων και των ακμών που έχουν επιλεχθεί. Οι ακμές που επιλέγονται μπορεί να φτάσουν τον αριθμό 12 και θα πρέπει να ορίζουν ένα κλειστό πολύγωνο.

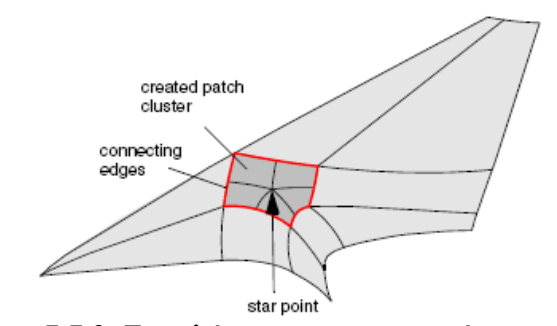

Σχήμα 7.7.3: Συμπλήρωση μιας γωνιακής περιοχής

## • **Profiles**

Με αυτή τη λειτουργία δημιουργείται το προφίλ μιας επιφάνειας από το σύρσιμο μιας ή και περισσότερων καμπύλων κατά μήκος μιας οδηγητικής καμπύλης (spine curve), Σχήμα 7.7.4. Η spine curve μπορεί να αποτελείται από ένα οποιοδήποτε αριθμό τμημάτων καμπύλης.

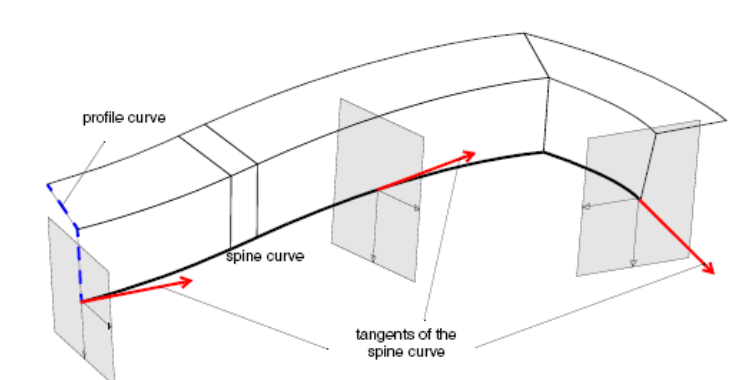

Σχήμα 7.7.4:Δημιουργία επιφάνειας με κίνηση μιας καμπύλης κατά μήκος οδηγητικής καμπύλης

• **Tube** 

Με αυτή τη λειτουργία μπορούμε να δημιουργήσουμε ανοιχτές ή κλειστές επιφάνειες σε μορφή σωλήνα, με καθορισμένη ακτίνα, Σχήμα 7.7.5. Αυτές δημιουργούνται με την μετακίνηση ενός πλαισίου κατά μήκος της spine curve.

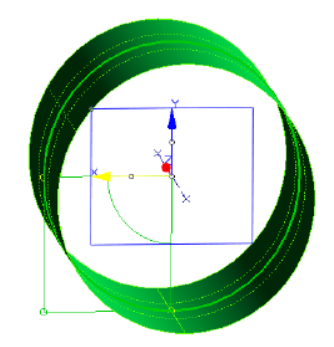

Σχήμα 7.7.5: Δημιουργία σωληνοειδούς γύρω από οδηγητική καμπύλη

• **Fillet** 

Με αυτή τη λειτουργία μπορούμε να δημιουργήσουμε στρογγυλευμένες επιφάνειες ανάμεσα σε επιφάνειες που έχουν απότομες αλλαγές, Σχήμα 7.7.6.

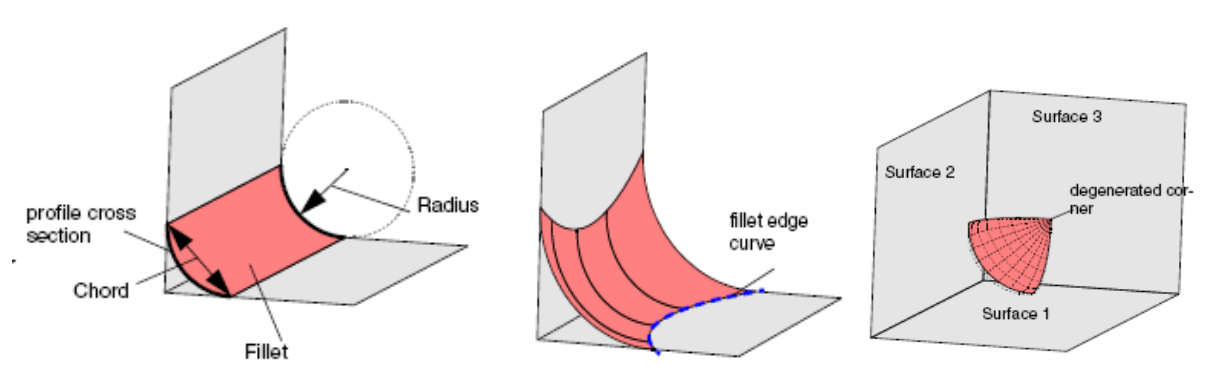

Σχήμα 7.7.6: Διάφορες περιπτώσεις στρογγυλευμένων επιφανειών

## • **Duct Surface**

Αυτή η λειτουργία δημιουργεί σωληνοειδείς επιφάνειες, χωρίς κάποια σαφώς ορισμένη οδηγητική καμπύλη. Για τη δημιουργία τέτοιων επιφανειών, ένα ή περισσότερα μπαλώματα δημιουργούνται ανάμεσα σε προφίλ καμπύλων, Σχήμα 7.7.7 .

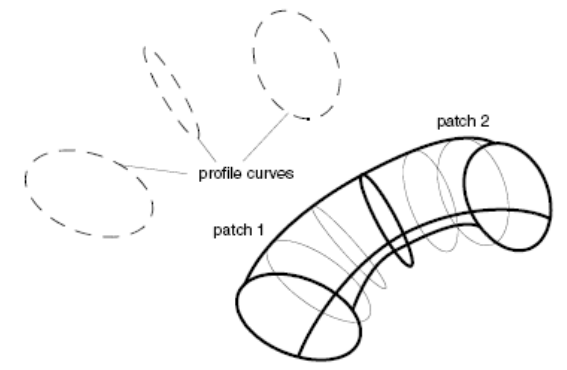

Σχήμα 7.7.7: Σωληνοειδής επιφάνεια από τρεις καμπύλες προφίλ

## • **Offset**

Με αυτή τη λειτουργία υπολογίζεται το αποτύπωμα μιας επιφάνειας σε κάποια απόσταση από αυτήν. Η διεύθυνση του αποτυπώματος συμφωνεί με την κάθετη απόσταση κάθε μπαλώματος, Σχήμα 7.7.8. Επιπρόσθετα, ο χρήστης μπορεί να ορίσει μεταβλητή απόσταση για ένα μόνο μπάλωμα, Σχήμα 7.7.9.

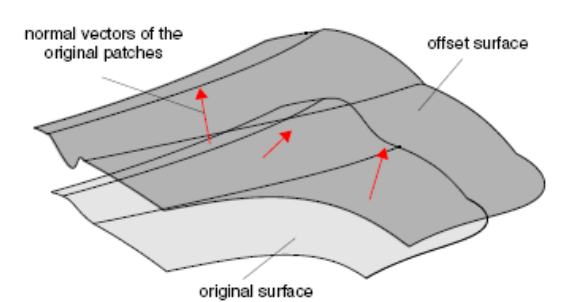

Σχήμα 7.7.8: Αποτύπωμα επιφάνειας με σταθερή απόσταση από την πρωτότυπη

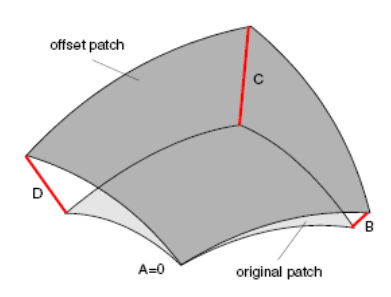

Σχήμα 7.7.9: Αποτύπωμα επιφάνειας με μεταβλητή απόσταση από την πρωτότυπη

## • **Flanges**

Αυτή η λειτουργία δημιουργεί λεπτές επιφάνειες (Flanges) κατά μήκος επίπεδων επιφανειών. Μια λεπτή επιφάνεια μπορεί να ξεκινάει από μια οδηγητική καμπύλη (spine curve) ή από ένα μπάλωμα στόχος, Σχήμα 7.7.10.

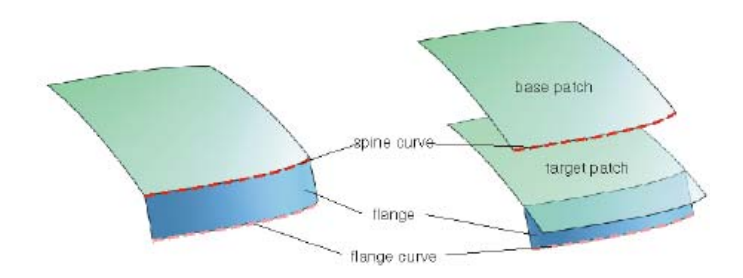

Σχήμα 7.7.10: Λεπτά επιφανειακά τμήματα (Flanges)

• **Fill** 

Η λειτουργία αυτή δημιουργεί μια συμπληρωματική επιφάνεια από μια έως τέσσερις ακμές, Σχήμα 7.7.11.

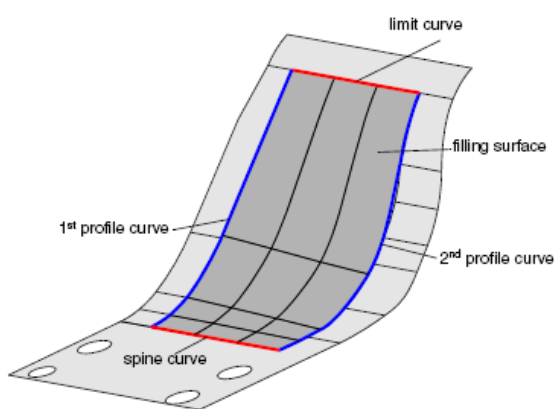

Σχήμα 7.7.11: Συμπληρωματική επιφάνεια από 4 ακμές

## • **Fillet Flange**

Αυτή η λειτουργία χρησιμοποιείται για να δημιουργήσει λεπτές επιφάνειες πάνω σε στρογγυλευμένες επιφάνειες. Η λεπτή επιφάνεια δημιουργείται εφαπτομενικά στα επιλεγόμενα μπαλώματα, Σχήμα 7.7.12.

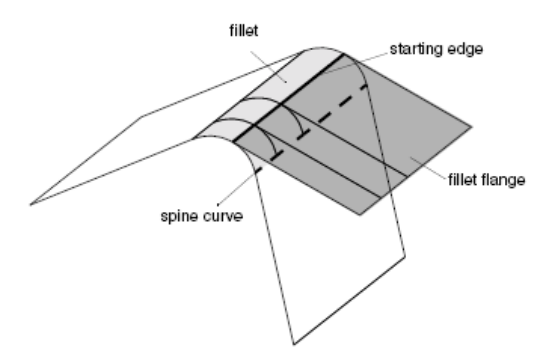

Σχήμα 7.7.12: Λεπτό επιφανειακό τμήμα σε στρογγυλευμένη επιφάνεια

## • **Addenda**

Με αυτή τη λειτουργία μπορούμε να δημιουργήσουμε συμπληρωματικές επιφάνειες. Οι συμπληρωματικές επιφάνειες αποτελούνται από ένα κολάρο και μια λεπτή επιφάνεια και καθορίζονται από διάφορες παραμέτρους όπως μήκος, γωνία και ακτίνα, Σχήμα 7.7.13.

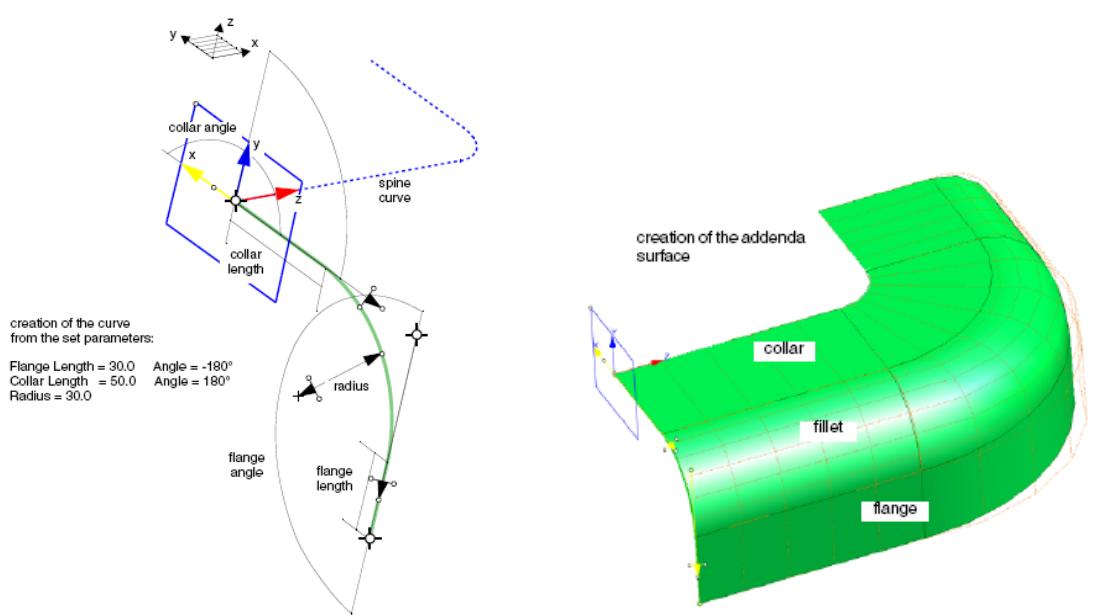

Σχήμα 7.7.13: Συμπληρωματική επιφάνεια <sup>α</sup>) Σχεδίαση, β) Δημιουργία

• **Ruled Surface** 

Αυτή η λειτουργία δημιουργεί καθοδηγούμενες επιφάνειες, δηλαδή επιφάνειες που προκύπτουν από την κίνηση μιας καμπύλης κατά μήκος ενός διανύσματος, Σχήμα 7.7.14.

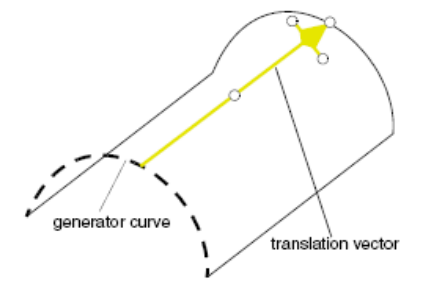

Σχήμα 7.7.14: Δημιουργία επιφάνειας από γενέτειρα καμπύλη

#### • **Global Face**

Αυτή η λειτουργία μας επιτρέπει να αποκόβουμε διάφορες επιφάνειες που τέμνονται μεταξύ τους, Σχήμα 7.7.15.

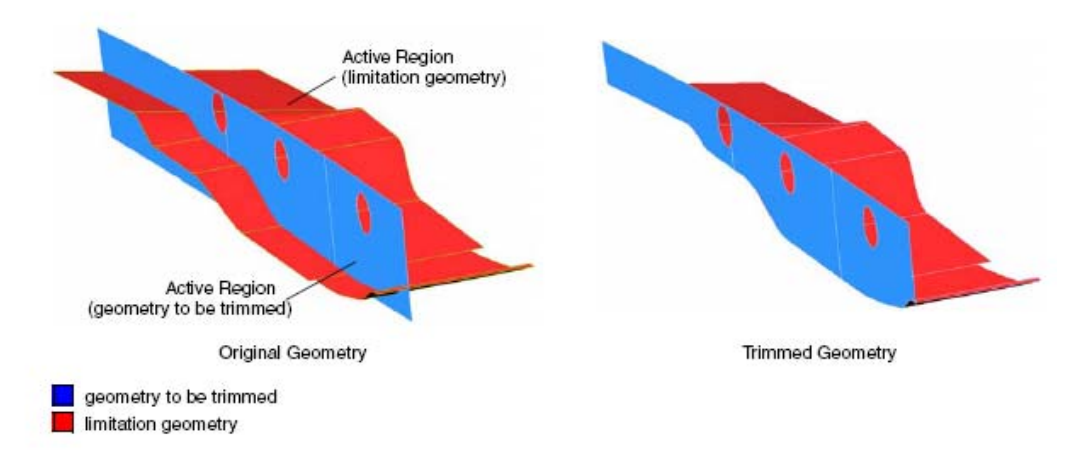

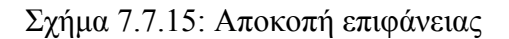

# **ΚΕΦΑΛΑΙΟ 8**

**Λειτουργίες Τροποποίησης Γεωμετρικών Στοιχείων** 

Γνωριμία με το ICEM Surf: Λειτουργίες Τροποποίησης Γεωμετρικών Στοιχείων ▌8

## **8.1. Εισαγωγή**

Σε αυτή την ενότητα θα περιγράψουμε τις λειτουργίες που προσφέρει το ICEM Surf στο χρήστη, για την τροποποίηση των διαφόρων γεωμετρικών αντικειμένων που έχει σχεδιάσει ή εισάγει στο πρόγραμμα.. Μια από τις σημαντικότερες λειτουργίες είναι η τροποποίηση των σημείων (**Points**) και των σημείων ελέγχου (**Control Points**) κάποιου γεωμετρικού στοιχείου.

Η πρώτη γίνεται με την άμεση μετακίνηση κάποιου σημείου ενός γεωμετρικού αντικειμένου. Αυτή η μέθοδος προκαλεί έντονες αλλαγές στο σχήμα του αντικειμένου.

Η δεύτερη λειτουργία γίνεται με την μετακίνηση των σημείων ελέγχου του αντίστοιχου γεωμετρικού αντικειμένου. Η μέθοδος αυτή δεν προκαλεί έντονες αλλαγές στο σχήμα του αντικειμένου όπως με την **Point modification**, αλλά επιτρέπει μια πιο ακριβής μοντελοποίηση του αντικειμένου, Σχήμα 8.1.1.

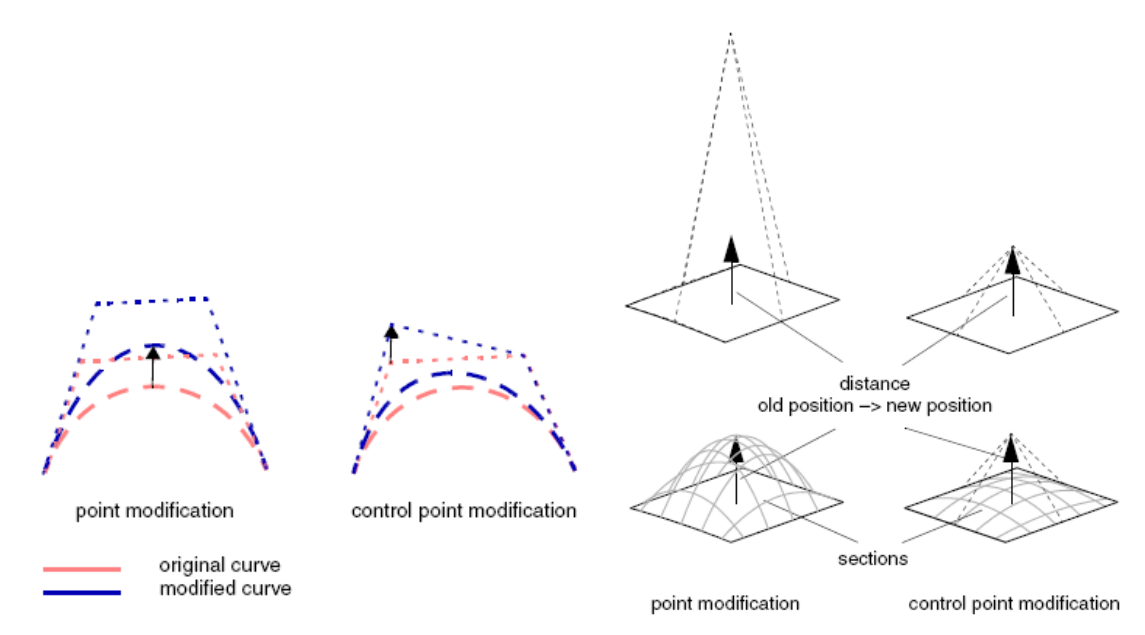

Σχήμα 8.1.1: Τροποποίηση με σημεία και σημεία ελέγχου, α)σε καμπύλες, β) σε επιφάνειες

## **8.2. Τροποποίηση Ακανόνιστων Δεδομένων**

Οι λειτουργίες τροποποίησης ακανόνιστων δεδομένων ενεργοποιούνται με την επιλογή **Modify-**

**Raw Data**, από τη γραμμή των μενού, ή με το εικονίδιο και την αντίστοιχη λειτουργία, από το πεδίο των βοηθητικών λειτουργιών. Οι λειτουργίες τροποποίησης είναι:

• **Point** 

Με αυτή τη λειτουργία ο χρήστης μπορεί να μετακινήσει τα σημεία κάποιου περιγράμματος ακανόνιστων δεδομένων.

• **Insert** 

Με αυτή τη λειτουργία επιλέγουμε μια νέα θέση για το σημείο που θα εισαχθούν τα νέα ακανόνιστα δεδομένα, χρησιμοποιώντας τον κέρσορα.

• **Delete** 

Η λειτουργία αυτή διαγράφει επιλεγμένα σημεία από ακανόνιστα δεδομένα.

## • **Refine**

Με αυτή τη λειτουργία μπορούμε να βελτιώσουμε τα τμήματα ακανόνιστων δεδομένων. Στην περίπτωση που η απόσταση ανάμεσα σε δυο γειτονικά σημεία είναι μεγαλύτερη από μια καθορισμένη τιμή, προστίθενται ανάμεσα τους νέα σημεία.

## • **Connect**

Η λειτουργία αυτή χρησιμοποιείται για να ενώσει τα γειτονικά τμήματα από ένα περίγραμμα ακανόνιστων δεδομένων, ή όλα τα τμήματα από ένα ή περισσότερα περιγράμματα.

## • **Devide**

Χρησιμοποιώντας αυτή τη λειτουργία μπορούμε να εισάγουμε νέα όρια στα τμήματα ενός περιγράμματος ακανόνιστων δεδομένων. Επιπρόσθετα, μπορούμε να τμηματοποιήσουμε τα περιγράμματα σε πολλά επιμέρους περιγράμματα ακανόνιστων δεδομένων.

## • **Filter**

Με αυτή τη λειτουργία ο αριθμός των σημείων ενός περιγράμματος ακανόνιστων δεδομένων μπορεί να μειωθεί με χρήση μεθόδων φιλτραρίσματος, Σχήμα 8.2.1.

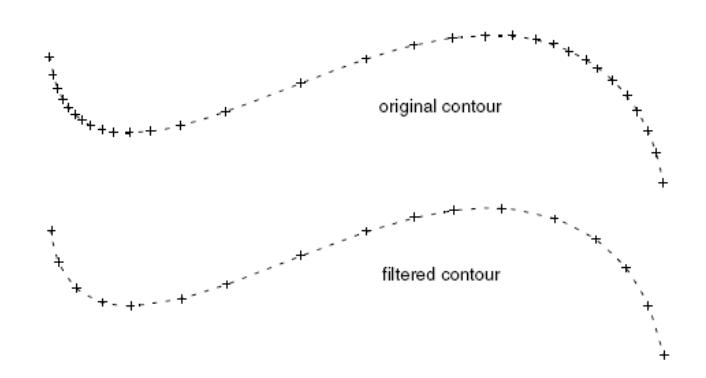

Σχήμα 8.2.1: Φιλτράρισμα του περιγράμματος ακανόνιστων δεδομένων

# • **Invert**

Αυτή η λειτουργία αντιστρέφει την διάταξη των σημείων ενός ή περισσότερων τμημάτων του περιγράμματος ακανόνιστων δεδομένων που έχει επιλεγεί από τον χρήστη.

# **8.3. Τροποποίηση Σαρώσεων**

Οι λειτουργίες τροποποίησης σαρώσεων ενεργοποιούνται με την επιλογή **Modify- Scan**, από  $\sim$  1 την γραμμή των μενού, ή με το εικονίδιο και την αντίστοιχη λειτουργία από το πεδίο των βοηθητικών λειτουργιών. Οι λειτουργίες τροποποίησης είναι:

# • **Edit Facets**

Χρησιμοποιώντας αυτή τη λειτουργία ο χρήστης έχει την δυνατότητα να καλύψει τυχόν οπές που υπάρχουν στο πλέγμα με συμπληρωματικές επιφάνειες. Επίσης έχει την δυνατότητα να διορθώσει υπάρχουσες επιφάνειες, Σχήμα 8.3.1. Η λειτουργία αυτή παρουσιάζεται αναλυτικά στο ΄Β Μέρος της εργασίας.

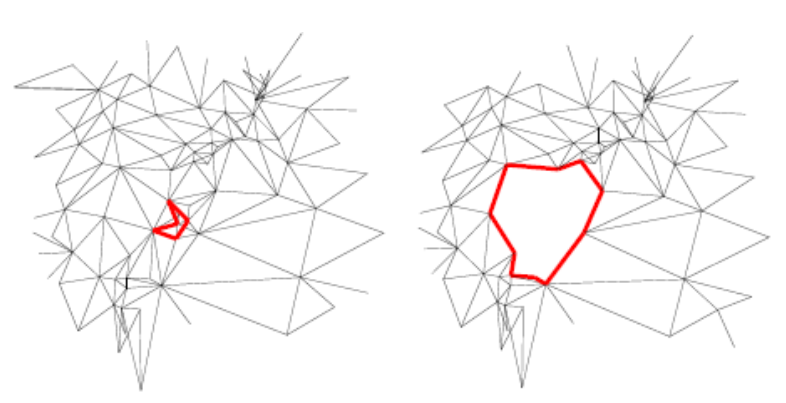

Σχήμα 8.3.1: Εύρεση οπών στο πλέγμα

## • **Delete**

Με αυτή τη λειτουργία μπορούμε να διαγράψουμε σημεία ή πλευρές από κάποια σάρωση.

## • **Trim**

Αυτή η λειτουργία χρησιμοποιείται για την αποκοπή τμημάτων από μια σάρωση, Σχήμα 8.3.2. Ο χρήστης επιλέγει και περιορίζει την περιοχή αποκοπής με διάφορα γεωμετρικά αντικείμενα, όπως τετράγωνα, πολύγωνα, επίπεδα ή και καμπύλες, ανάλογα με την πολυπλοκότητα του σχήματος. Λεπτομερής αναφορά γίνεται στο ΄Β Μέρος της εργασίας.

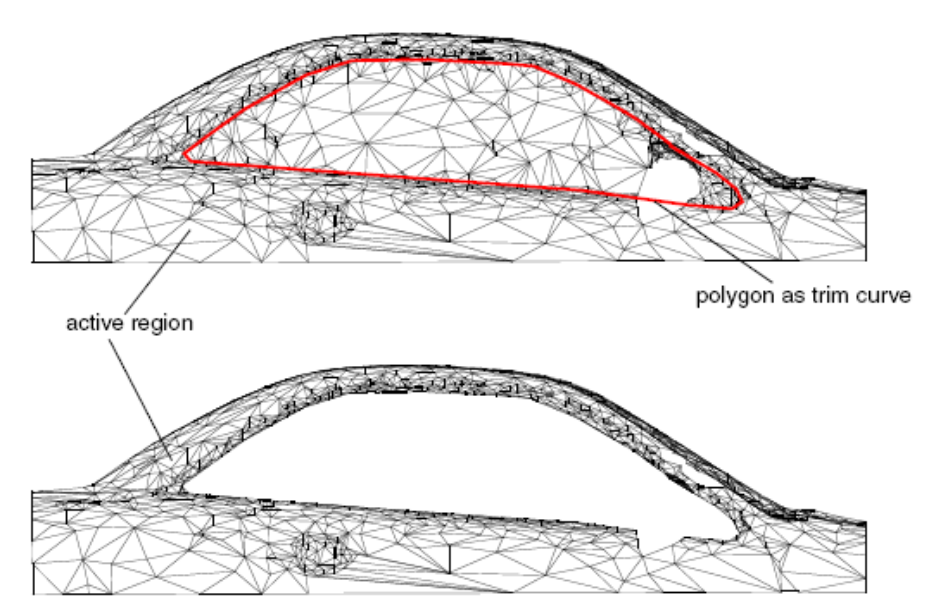

Σχήμα 8.3.2: Αποκοπή τμήματος σάρωσης

## • **Merge**

Με αυτή τη λειτουργία μπορούμε να συγχωνεύσουμε διάφορες σαρώσεις ώστε να σχηματίσουμε μια ενιαία σάρωση.

## • **Devide**

Αυτή η λειτουργία χρησιμοποιείται για την διαίρεση σάρωσης ή συνόλου σαρώσεων σε επιμέρους σαρώσεις.

## • **Refine**

Με αυτή τη λειτουργία μπορούμε να βελτιώσουμε την επιφάνεια της σάρωσης, διαιρώντας τις πλευρές του πλέγματος σε μικρότερα τμήματα, Σχήμα 8.3.3. Θα παρουσιάσουμε αναλυτικά τη λειτουργία στο ΄Β Μέρος της εργασίας.

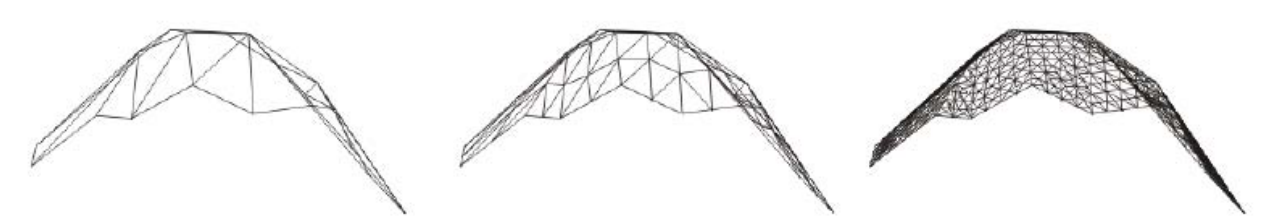

Σχήμα 8.3.3: Βελτίωση της επιφάνειας με διάφορες επαναλήψεις

## • **Filter**

Αυτή η λειτουργία φιλτράρει το νέφος των σημείων ή τις πλευρές του πλέγματος μιας σάρωσης, μειώνοντας έτσι τον αριθμό τους. Αναλυτικά η διαδικασία φαίνεται στο Β΄ Μέρος.

## • **Replace**

Με αυτή τη λειτουργία ο χρήστης επιλέγει την περιοχή σε μια σάρωση που θα αντικατασταθούν οι πλευρές του πλέγματος με την ψηφίδωση μιας επιλεγμένης επιφάνειας, Σχήμα 8.3.4.

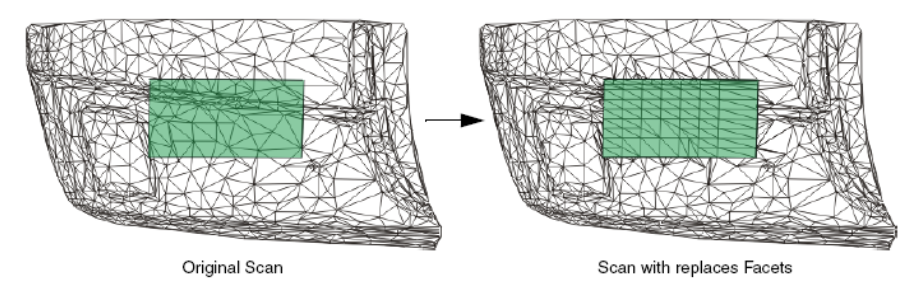

Σχήμα 8.3.4: Αντικατάσταση του πλέγματος με μια επιφάνεια

## • **Invert**

Με την λειτουργία αυτή μπορούμε να αντιστρέψουμε την κατεύθυνση του κάθετου διανύσματος σε σαρώσεις ή υποσύνολα σαρώσεων, Σχήμα 8.3.5.

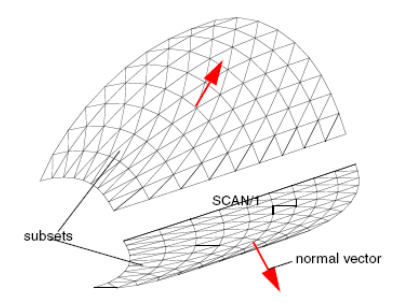

Σχήμα 8.3.5: Αντιστροφή του προσανατολισμού κάποιας σάρωσης

## • **Facet Modifications**

Με αυτή τη λειτουργία βελτιώνεται η ποιότητα των πλευρών του πλέγματος κάποιας σάρωσης. Στο Μέρος Β΄ της εργασίας αναλύεται η διαδικασία.

## • **Clay**

Η επιλογή αυτή επιτρέπει την εικονική μοντελοποίηση πηλού στην βάση των μοντέλων νέφους σημείων και πλευρών. Παρόμοια με τις τροποποιήσεις στα σημεία ελέγχου επιφανειών, οι σαρώσεις τροποποιούνται με την βοήθεια κάποιας επιφάνειας αναφοράς.

Η λειτουργία αυτή χρησιμοποιείται πριν ξεκινήσει η δημιουργία της επιφάνειας, συνήθως για μελέτη επιτευξιμότητας του μοντέλου ή για την οπτικοποίηση του σχήματος του. Ακολουθεί στην συνέχεια η διαδικασία μετατροπής των μοντέλων πλευρών σε μοντέλα επιφανειών.

# **8.4. Τροποποίηση Τμημάτων Καμπύλων**

Οι λειτουργίες τροποποίησης τμημάτων καμπύλων ενεργοποιούνται με την επιλογή **Modify-**

**Curve Segment**, από την γραμμή των μενού, ή με το εικονίδιο **και την αντίστοιχη** λειτουργία από το πεδίο των βοηθητικών λειτουργιών. Οι λειτουργίες τροποποίησης είναι:

## • **Point**

Με αυτή τη λειτουργία το τμήμα της καμπύλης τροποποιείται άμεσα με την μετακίνηση κάποιου σημείου της καμπύλης. Η μέθοδος αυτή προκαλεί έντονες αλλαγές στο σχήμα της καμπύλης.

## • **Control point**

Με αυτή τη λειτουργία μπορούμε να τροποποιήσουμε το τμήμα κάποιας καμπύλης, μετακινώντας τα σημεία ελέγχου της. Η αλλαγή στο σχήμα της καμπύλης θα είναι μικρή σε σχέση με την προηγούμενη μέθοδο.

## • **Matching**

Αυτή η λειτουργία χρησιμοποιείται για να ενώσει δυο τμήματα καμπύλης. Γι'αυτή τη λειτουργία τροποποιείται η καμπύλη που θα ενωθεί, ενώ η καμπύλη αναφοράς παραμένει αμετάβλητη, Σχήμα 8.4.1.

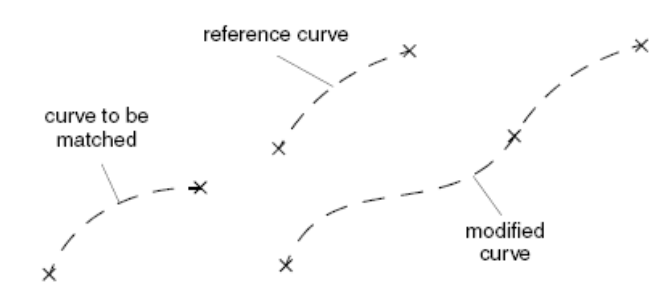

Σχήμα 8.4.1: Σύνδεση κάποιας καμπύλης με μια καμπύλη αναφοράς

## • **Trim**

Αυτή η λειτουργία χρησιμοποιείται για την αποκοπή τμήματος καμπύλης ή ακανόνιστων δεδομένων στο σημείο τομής τους από κάποιο άλλο αντικείμενο (επιφάνεια, μπάλωμα, πλευρά, άλλη καμπύλη ή περιφέρειες ακανόνιστων δεδομένων ή ακόμα και σημεία), Σχήμα 8.4.2.

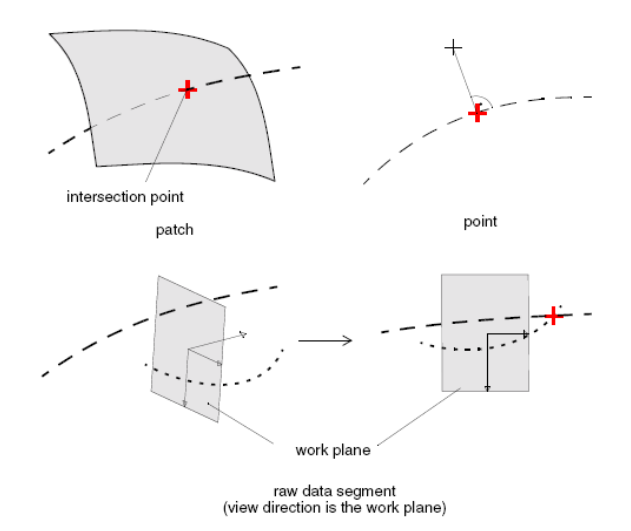

Σχήμα 8.4.2: Υπολογισμός του σημείου τομής καμπύλης από διάφορα αντιοκείμενα

## • **Line**

Με αυτή τη λειτουργία μπορούμε να τροποποιήσουμε το μήκος και τη θέση ευθείων γραμμών.

## • **Circle and Arc**

Με αυτή τη λειτουργία μπορούμε να τροποποιήσουμε την θέση, την ακτίνα και την γωνία σε κυκλικά ή τοξοειδή σχήματα.

## **8.5. Τροποποίηση Καμπύλων**

Οι λειτουργίες τροποποίησης καμπύλων είναι παρόμοιες με τις λειτουργίες τροποποίησης τμημάτων καμπύλης, αφού μια καμπύλη μπορεί να αποτελείται από ένα ή περισσότερα τμήματα. Η ενεργοποίηση τους γίνεται από την γραμμή των μενού με την επιλογή **Modify- Curve** ή με το

εικονίδιο και την αντίστοιχη λειτουργία, από το πεδίο των βοηθητικών λειτουργιών. Οι λειτουργίες τροποποίησης είναι:

## • **Point**

Με αυτή τη λειτουργία μπορούμε να αλλάξουμε το σχήμα κάποιας καμπύλης, μετακινώντας ένα αυθαίρετο σημείο της.

## • **Control point**

Με αυτή τη λειτουργία έχουμε μια πιο ακριβής τροποποίηση του σχήματος μιας καμπύλης. Εδώ ο χρήστης μπορεί να τροποποιήσει την καμπύλη τοπικά, στα διάφορα τμήματά της, ή ολικά σε όλο το μήκος της καμπύλης.

## • **Matching**

Αυτή η λειτουργία χρησιμοποιείται για να ενώσει τμήματα από μια ή από διαφορετικές καμπύλες. Ο χρήστης επιλέγει ποια καμπύλη θα χρησιμοποιηθεί ως καμπύλη αναφοράς, ενώ η καμπύλη που θα ενωθεί τροποποιείται κατάλληλα.

Με αυτή τη λειτουργία μπορούμε να κάνουμε τροποποιήσεις σε μια σειρά από ευθείες γραμμές ή τόξα. Μπορούμε να μεταβάλλουμε τις διαστάσεις, πχ. το μήκος ή την γωνία στα τόξα ή ακόμα και το σημείο αρχής και τέλους στις γραμμές.

## • **Smooth**

Χρησιμοποιώντας αυτή τη λειτουργία μπορούμε να ομαλοποιήσουμε υπάρχουσες καμπύλες, Σχήμα 8.5.1.

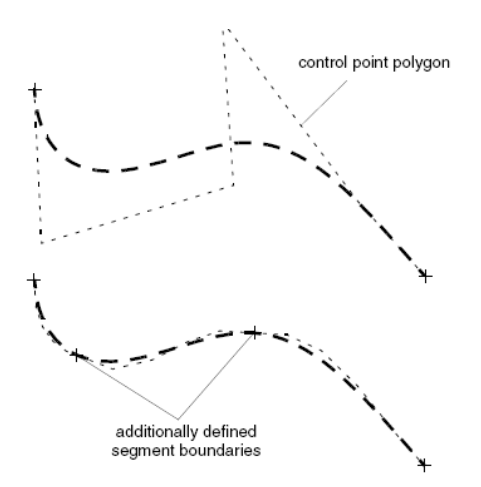

Σχήμα 8.5.1: Ομαλοποίηση καμπύλης

## • **Convert**

Με αυτή τη λειτουργία μπορούμε να μετατρέψουμε την αναπαράσταση μιας Bezier καμπύλης σε NURBS και αντίστροφα, Σχήμα 8.5.2.

α)

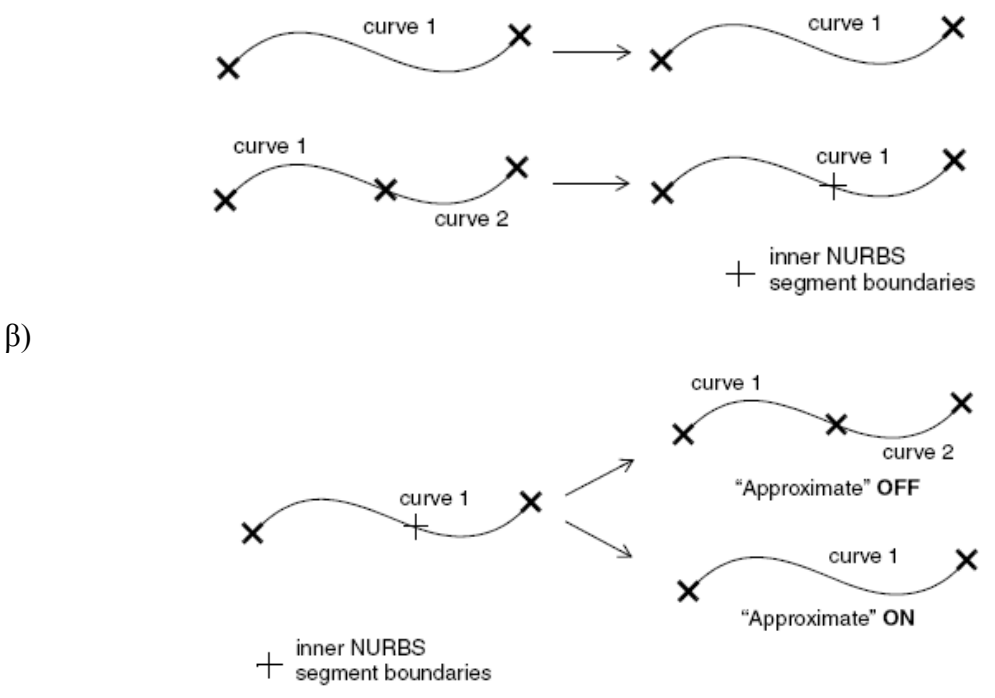

Σχήμα 8.5.2: α) Μετατροπή καμπύλης Bezier σε NURBS, β) Μετατροπή καμπύλης NURBS σε Bezier

#### • **Invert**

Αυτή η λειτουργία αντιστρέφει την κατεύθυνση μιας καμπύλης.

## **8.6. Τροποποίηση Επιφανειακών Μπαλωμάτων**

Οι λειτουργίες τροποποίησης επιφανειακών μπαλωμάτων ενεργοποιούνται με την επιλογή

**Modify- Patch**, από την γραμμή των μενού, ή με το εικονίδιο **και την αντίστοιχη** λειτουργία, από το πεδίο των βοηθητικών λειτουργιών. Οι λειτουργίες τροποποίησης είναι:

#### • **Point**

Με αυτή τη λειτουργία το σχήμα ενός μπαλώματος μπορεί να μεταβληθεί, μετακινώντας ένα αυθαίρετο σημείο του, Σχήμα 8.6.1. Οι μεταβολές στο σχήμα του θα είναι έντονες.

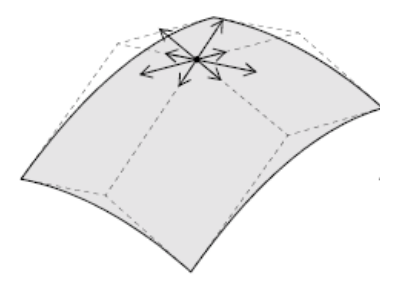

Σχήμα 8.6.1: Μεταβολή κάποιου σημείου του μπαλώματος

## • **Control Point**

Η λειτουργία τροποποίησης των σημείων ελέγχου κάποιου μπαλώματος επιφέρει πιο μικρές αλλαγές στο σχήμα του μπαλώματος, Σχήμα 8.6.2.

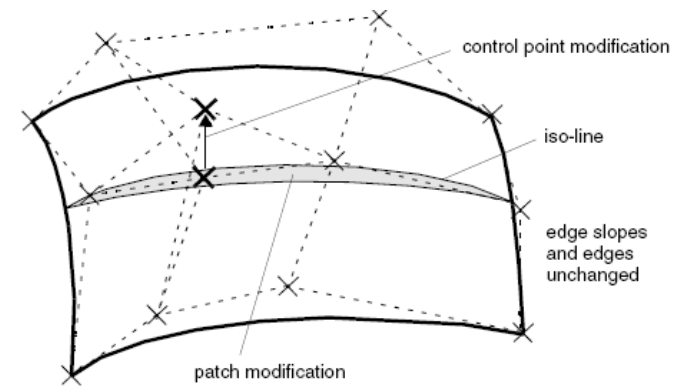

Σχήμα 8.6.2: Μεταβολή στα σημεία ελέγχου κάποιου μπαλώματος

## • **Matching**

Με αυτή τη λειτουργία μπορούμε να συνδέσουμε ένα μπάλωμα με κάποιο αντικείμενο αναφοράς. Για να γίνει η σύνδεση χρειάζεται να τροποποιηθεί το μπάλωμα που θέλουμε να ενώσουμε, Σχήμα 8.6.3.

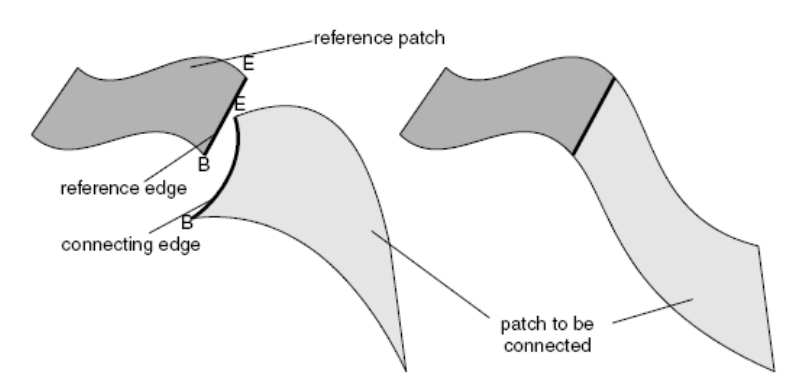

Σχήμα 8.6.3: Ταίριασμα κάποιου μπαλώματος με ένα μπάλωμα αναφοράς

#### • **Trim**

Για την λειτουργία αποκοπής χρησιμοποιείται μια καμπύλη αποκοπής, η οποία προβάλλεται πάνω στο επιλεγμένο μπάλωμα. Το μπάλωμα με τη σειρά του χωρίζεται σε δυο τμήματα, το ενεργό, που έχουμε επιλέξει, και το ανενεργό. Στην συνέχεια το σχήμα του μπαλώματος επαναπροσδιορίζεται, Σχήμα 8.6.4.

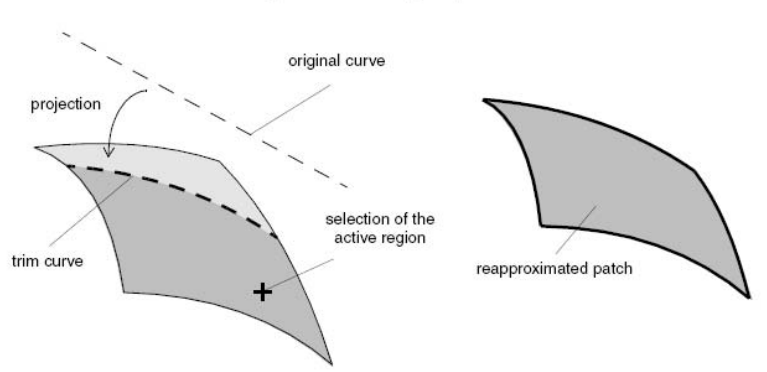

Σχήμα 8.6.4: Αποκοπή κάποιου μπαλώματος

## • **Refit Patch**

Με αυτή τη λειτουργία το σχήμα κάποιου μπαλώματος προσαρμόζεται πάνω σε μια αυθαίρετη γεωμετρία που έχουμε επιλέξει, Σχήμα 8.6.5.

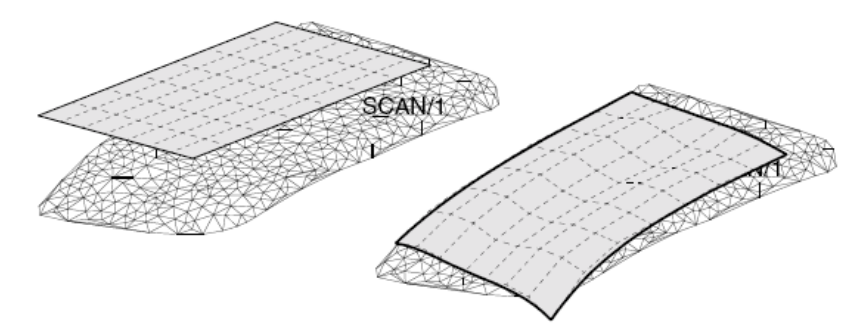

Σχήμα 8.6.5: Προσαρμογή μπαλώματος σε επιλεγμένη σάρωση

## • **Crop**

Αυτή η λειτουργία χρησιμοποιείται για την αποκοπή των μπαλωμάτων κάποιων επιλεγμένων όψεων, στο μέγεθος της αντίστοιχης όψης, Σχήμα 8.6.6.

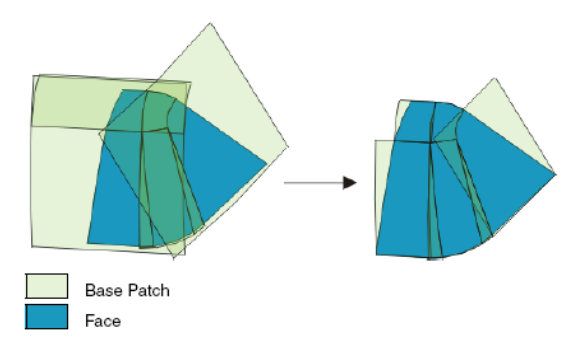

Σχήμα 8.6.6: Αποκοπή των μπαλωμάτων

## • **Smooth**

Με αυτή τη λειτουργία μπορούμε να ομαλοποιήσουμε κάποιο μπάλωμα ώστε να επιτευχθεί μια πιο καλή συμπεριφορά ως προς την καμπυλότητα του, Σχήμα 8.6.7.

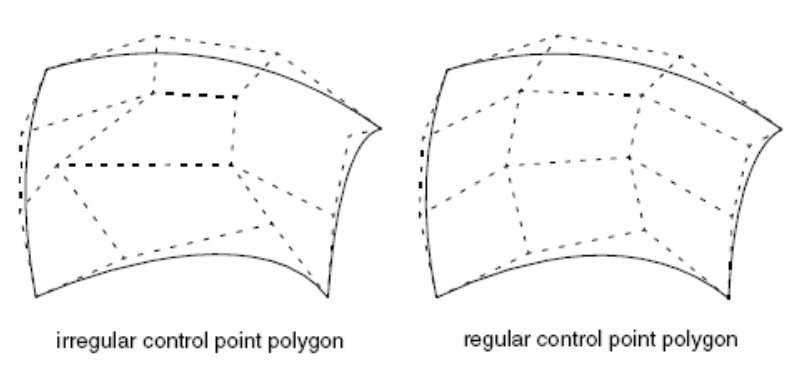

Σχήμα 8.6.7: ομαλοποίηση μπαλώματος

## • **Alignment**

Αυτή η λειτουργία συνδέει ή ευθυγραμμίζει κάποιο μπάλωμα με οποιαδήποτε αντικείμενα αναφοράς, Σχήμα 8.6.8.

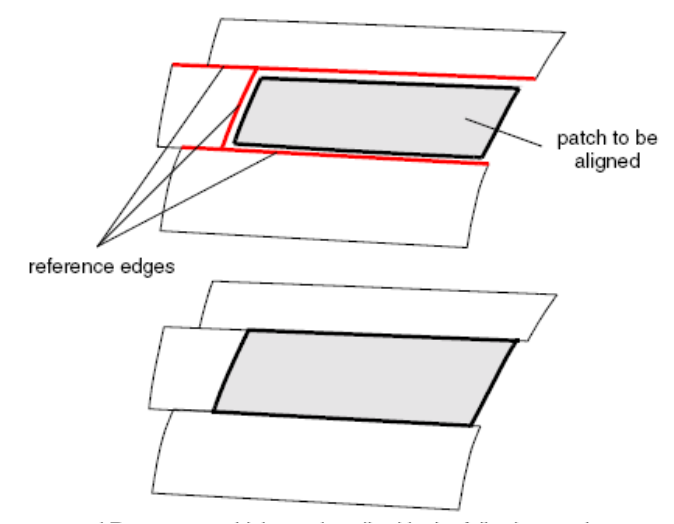

Σχήμα 8.6.8: Ευθυγράμμιση μπαλώματος

#### • **Face Untrim**

Η λειτουργία αυτή είναι αντίστροφη της λειτουργίας trim. Από κάποια αποκομμένη όψη ο χρήστης μπορεί να δημιουργήσει το αρχικό μπάλωμα από το οποίο προήλθε η όψη. Επιπρόσθετα, δημιουργούνται καμπύλες έξω από τα όρια της όψης, προσεγγίζοντας έτσι τις ακμές του αρχικού μπαλώματος, Σχήμα 8.6.9.

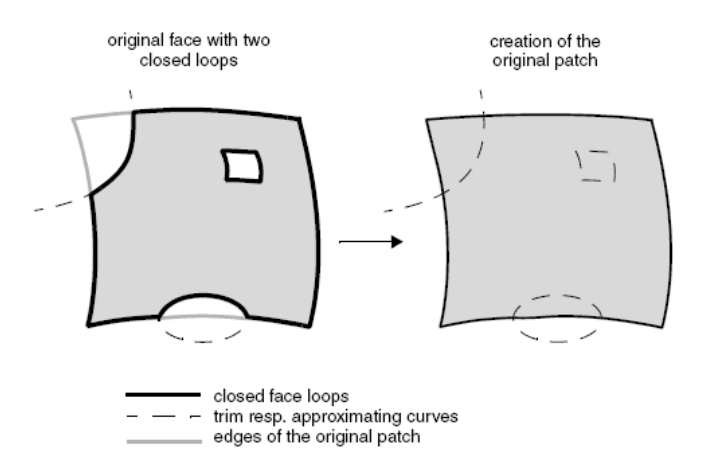

Σχήμα 8.6.9: Δημιουργία του πρωτότυπου μπαλώματος

## • **Curve**

Με αυτή τη λειτουργία ένα μπάλωμα μπορεί να τροποποιηθεί μεταβάλλοντας κάποια καμπύλη αναφοράς. Οι αλλαγές στην καμπύλη αναφοράς μεταφέρονται άμεσα στο αντίστοιχο μπάλωμα.

## **8.7. Τροποποίηση Επιφανειών**

Οι λειτουργίες τροποποίησης επιφανειών ενεργοποιούνται με την επιλογή **Modify- Surface**, από

τη γραμμή των μενού, ή με το εικονίδιο και την αντίστοιχη λειτουργία από το πεδίο των βοηθητικών λειτουργιών. Οι λειτουργίες τροποποίησης είναι:

## • **Point**

Με αυτή τη λειτουργία τροποποιούνται τα σημεία κάποιας επιφάνειας (ομάδας μπαλωμάτων ), με την διαχείριση κάποιου μπαλώματος αναφοράς αντί της ίδιας της επιφάνειας. Επιπρόσθετα, με αυτή τη λειτουργία μπορούν να τροποποιηθούν διάφορα γεωμετρικά αντικείμενα, όπως καμπύλες και ακανόνιστα δεδομένα.

## • **Control Point**

Με αυτή τη λειτουργία τροποποιούνται τα σημεία ελέγχου κάποιας επιφάνειας, με τη διαχείριση κάποιου μπαλώματος αναφοράς αντί της επιφάνειας. Επίσης, με αυτή τη λειτουργία μπορούν να τροποποιηθούν και καμπύλες ή ακανόνιστα δεδομένα.

#### • **Matching (Multiple Matching)**

Με αυτή τη λειτουργία ο χρήστης μπορεί να δημιουργήσει σύνθετα μπαλώματα που αποτελούνται από τρία ή τέσσερα μπαλώματα Bezier, σε ένα μόνο βήμα. Στο Σχήμα 8.7.1 φαίνεται η τοπολογία μερικών επιτρεπόμενων σύνθετων μπαλωμάτων.

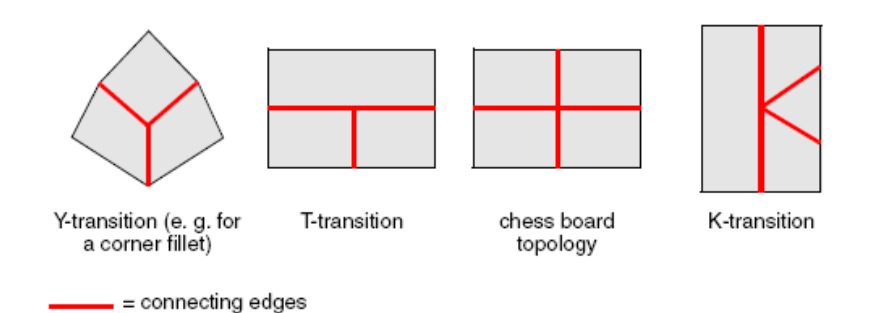

Σχήμα 8.7.1: Επιτρεπόμενες τοπολογίες μπαλωμάτων για πολλαπλές συνδέσεις

## • **Refit Surfaces**

Αυτή η λειτουργία χρησιμοποιείται για την προσαρμογή μιας ομάδας μπαλωμάτων σε ψηφιοποιημένα δεδομένα, χωρίς να αλλάξει η δομή που έχουν τα μπαλώματα, Σχήμα 8.7.2.

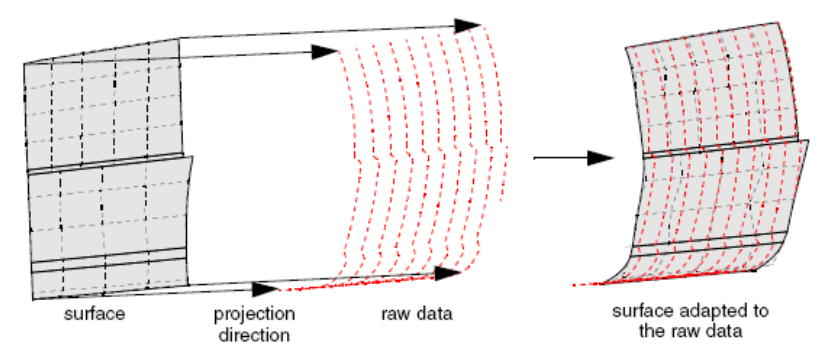

Σχήμα 8.7.2: Προσαρμογή επιφάνειας σε ψηφιοποιημένα δεδομένα

## • **Feature Design**

Χρησιμοποιώντας αυτή τη λειτουργία ο χρήστης μπορεί να σχεδιάσει και να προσαρμόσει αντικείμενα σε επιφάνειες, Σχήμα 8.7.3.

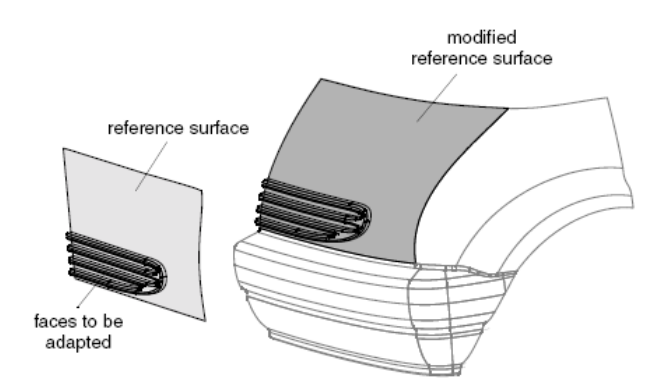

Σχήμα 8.7.3: Προσαρμογή διαφόρων όψεων με τη λειτουργία Feature Design

## • **Global Fillet**

Με αυτή τη λειτουργία μπορούμε να εφαρμόσουμε στρογγύλευση σε μια ομάδα από μπαλώματα ή ακόμα και σε τεμνόμενες επιφάνειες με ένα βήμα, Σχήμα 8.7.4.

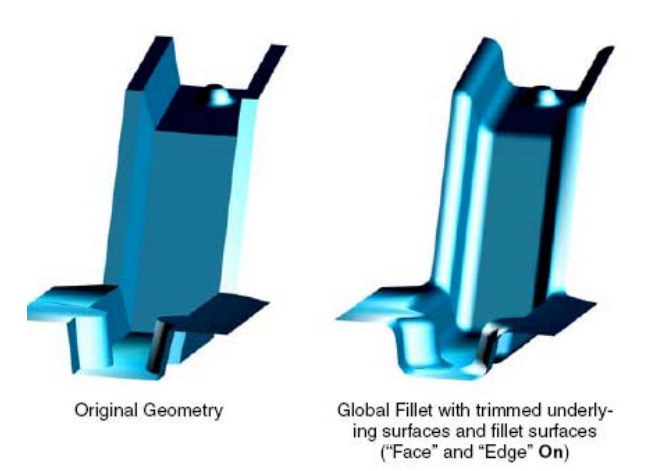

Σχήμα 8.7.4: Στρογγύλευση επιφανειών

## • **Smooth**

Χρησιμοποιώντας αυτή τη λειτουργία μπορούμε να ομαλοποιήσουμε μπαλώματα ή επιφάνειες άμεσα.

## • **Crowning**

Σε αντίθεση με τη λειτουργία **control point modification**, η λειτουργία αυτή τροποποιεί το σχήμα της επιφάνειας άμεσα, σύμφωνα με την τιμή που έχουμε καθορίσει, Σχήμα 8.7.5. Η λειτουργία αυτή χρησιμοποιείται συνήθως κατά την κατασκευή των καλουπιών της διαδικασίας πρεσαρίσματος των μεταλλικών ελασμάτων, ώστε να εξουδετερωθεί η ελαστική παραμόρφωση της γεωμετρίας.

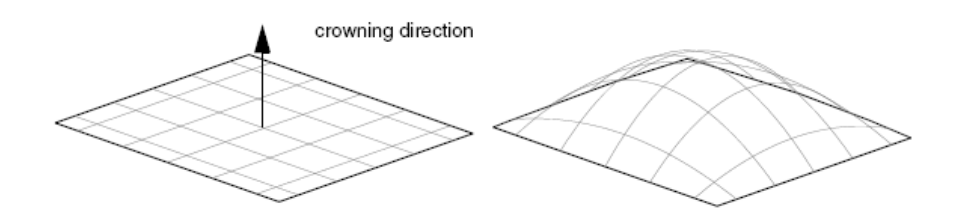

Σχήμα 8.7.5: Η λειτουργία Crowning

## • **Convert**

Με αυτή τη λειτουργία μπορούμε να μετατρέψουμε την απεικόνιση επιφανειών από NURBS σε Bezier και αντίστροφα, Σχήμα 8.7.6.

α)

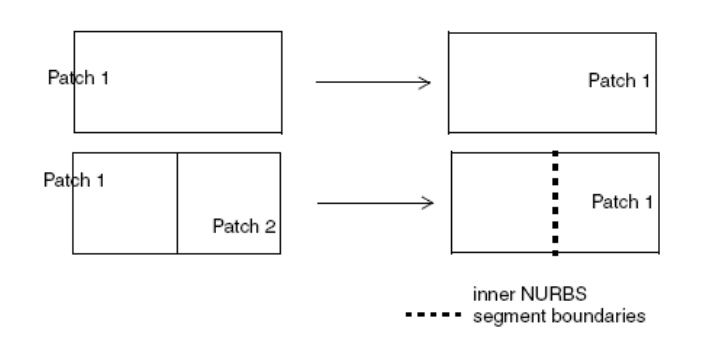

β)

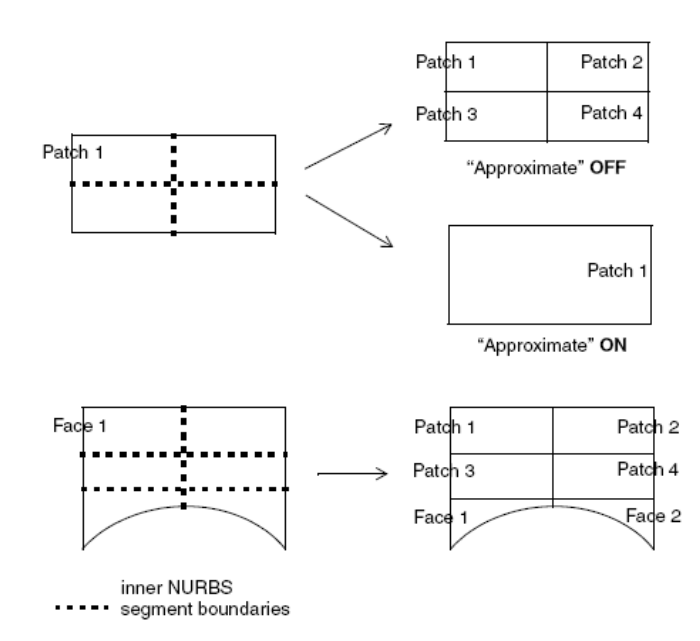

Σχήμα 8.7.6: α) Μετατροπή επιφανειών από Bezier σε NURBS, β) Μετατροπή επιφανειών από NURBS σε Bezier

#### • **Invert**

Αυτή η λειτουργία αντιστρέφει και ευθυγραμμίζει το κάθετο διάνυσμα επιφανειών, μπαλωμάτων και πλευρών.

#### • **Fillet**

Με αυτή τη λειτουργία μπορούμε να τροποποιήσουμε διαδοχικά στρογγυλευμένες επιφάνειες, Σχήμα 8.7.7.

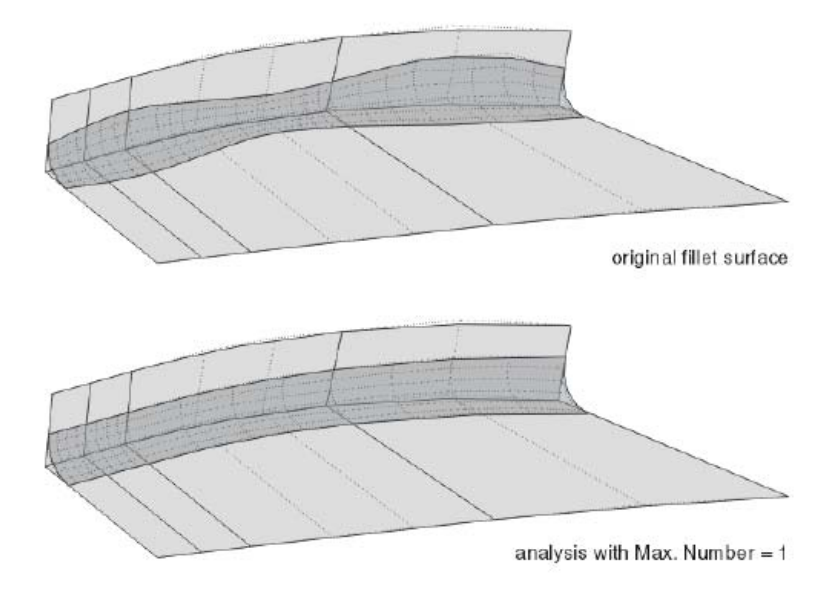

Σχήμα 8.7.7: Τροποποίηση στρογγυλευμένων επιφανειών

## • **Global Trim**

Η λειτουργία αυτή συνδέει τις λειτουργίες **Patch Creation- Face** και **Patch Modification-Trim**.

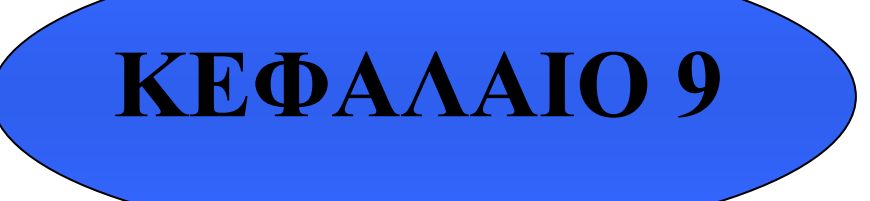

**Λειτουργίες Μετακίνησης και Συμμετρίας γεωμετρικών αντικειμένων**

Γνωριμία με το ICEM Surf: Λειτουργίες Μετακίνησης και Συμμετρίας Γεωμετρικών αντικειμένων ▌**9**

## **9.1. Εισαγωγή**

Σε αυτή την ενότητα θα αναφερθούμε περιγραφικά στις λειτουργίες μετακίνησης των γεωμετρικών αντικειμένων στην περιοχή σχεδίασης. Επιπρόσθετα, θα αναφερθούμε στη λειτουργία διαχείρισης των γεωμετρικών αντικειμένων ως προς κάποιο επίπεδο συμμετρίας.

## **9.2. Λειτουργίες Μετακίνησης**

Οι λειτουργίες μετακίνησης των γεωμετρικών αντικειμένων ενεργοποιούνται από τη γραμμή

των μενού με την επιλογή **Modify- Move**, ή με το εικονίδιο **Δε** από το πεδίο των βοηθητικών λειτουργιών. Οι λειτουργίες αυτές είναι:

#### • **Rotate**

 Με αυτή τη λειτουργία μπορούμε να περιστρέψουμε γεωμετρικά αντικείμενα γύρω από έναν άξονα περιστροφής. Η περιστροφή μπορεί να γίνει γραφικά, με τη διαχείριση του αντίστοιχου συμβόλου διανύσματος, ή με το αντίστοιχο μενού *Rotate*. Σε αυτό μπορούμε να ορίσουμε τις συντεταγμένες διεύθυνσης του άξονα περιστροφής, ή τις συντεταγμένες αρχής του άξονα. Κατόπιν καθορίζουμε τη γωνία περιστροφής, Σχήμα 9.2.1. Ένας άλλος τρόπος περιστροφής που μας προσφέρει το μενού, είναι με τον καθορισμό τριών σημείων: του κέντρου περιστροφής, της αρχής του άξονα περιστροφής και του σημείου στόχου, Σχήμα 9.2.2. Επιπρόσθετα, μπορούμε να αλλάξουμε την κλίμακα του απεικονιζόμενου αντικειμένου.

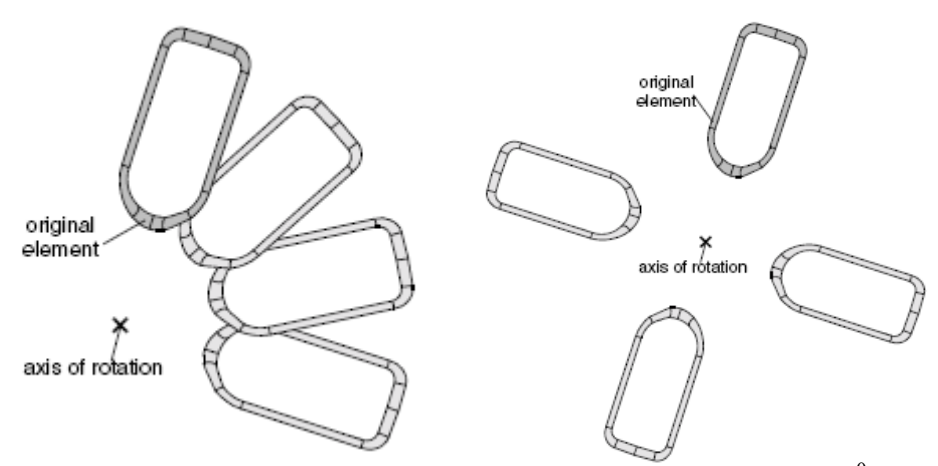

Σχήμα 9.2.1: Περιστροφή αντικειμένου γύρω από άξονα κατά 90<sup>0</sup>

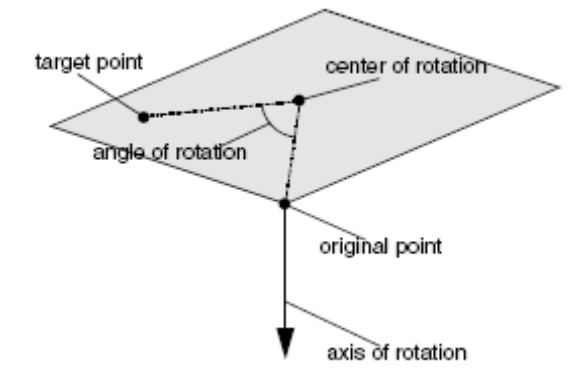

Σχήμα 9.2.2: Περιστροφή αντικειμένου με τον καθορισμό τριών σημείων

## • **Translate**

Με αυτή τη λειτουργία μπορούμε να μετακινήσουμε γεωμετρικά αντικείμενα κατά μήκος ενός διανύσματος. Το διάνυσμα αυτό μπορεί να τροποποιηθεί είτε άμεσα, στην περιοχή σχεδίασης, είτε αριθμητικά από το αντίστοιχο μενού *Translate*.

## • **Scale**

Αυτή η λειτουργία χρησιμοποιείται για την αλλαγή της κλίμακας γεωμετρικών αντικειμένων. Από το αντίστοιχο μενού καθορίζουμε τους συντελεστές κλιμάκωσης για κάθε συντεταγμένη και κάποιο αυθαίρετο σημείο κέντρου περιστροφής.

## • **Mirror**

Με αυτή τη λειτουργία δημιουργούμε ένα κατοπτρικό είδωλο σε κάποιο γεωμετρικό αντικείμενο. Το τρέχον επίπεδο εργασίας μπορεί να οριστεί σαν κατοπτρικό επίπεδο.

## • **Extrapolate**

Η χρήση αυτής της λειτουργίας γίνεται όταν θέλουμε να αποκόψουμε ή να εξάγουμε καμπύλες, μπαλώματα ή πλευρικές ακμές από κάποια γεωμετρικά αντικείμενα.

## • **2 Planes**

Αυτή η λειτουργία επιτρέπει σύνθετη μεταφορά και περιστροφή των επιλεγόμενων στοιχείων. Για αυτή τη λειτουργία θα πρέπει να επιλέξουμε δύο επίπεδα, το αρχικό και το επίπεδο στόχος, Σχήμα 9.2.3.

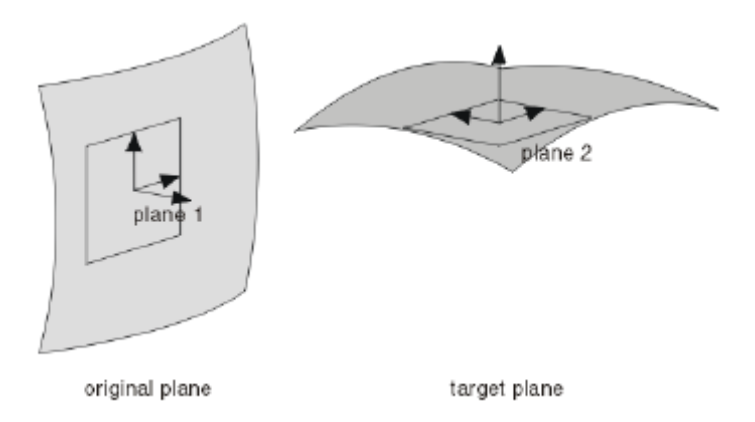

Σχήμα 9.2.3: Σύνθετη μετακίνηση σύμφωνα με δύο προκαθορισμένα επίπεδα

## • **Adjust**

Αυτή η λειτουργία χρησιμοποιείται για να μετασχηματίσει κατάλληλα γεωμετρικά αντικείμενα, ώστε να προσαρμοστούν σε άλλα. Ο αριθμός των σημείων προσαρμογής κυμαίνεται από 1 έως 3 και καθορίζεται από τον χρήστη, Σχήμα 9.2.4.

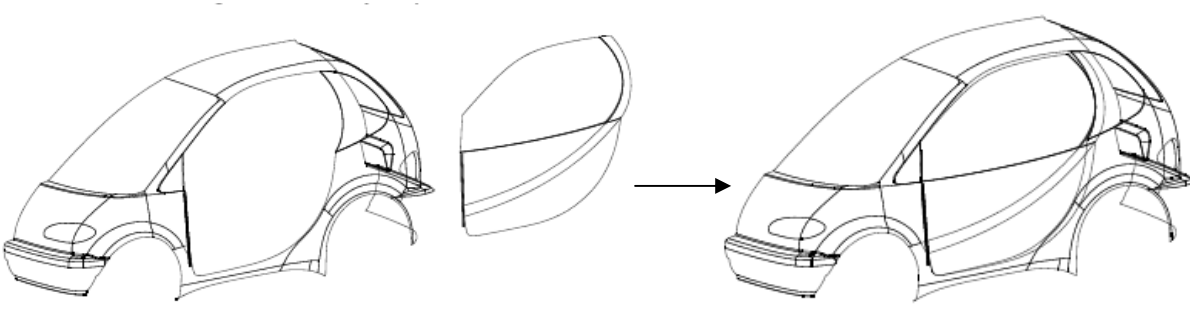

Σχήμα 9.2.4: Παράδειγμα εφαρμογής

#### • **Register**

Με αυτή τη λειτουργία προσαρμόζουμε αντικείμενα σε αντικείμενα αναφοράς που έχουμε επιλέξει. Συνήθως η λειτουργία χρησιμοποιείται για το ταίριασμα τρισδιάστατων δεδομένων σάρωσης σε υπάρχουσα γεωμετρία, Σχήμα 9.2.5.

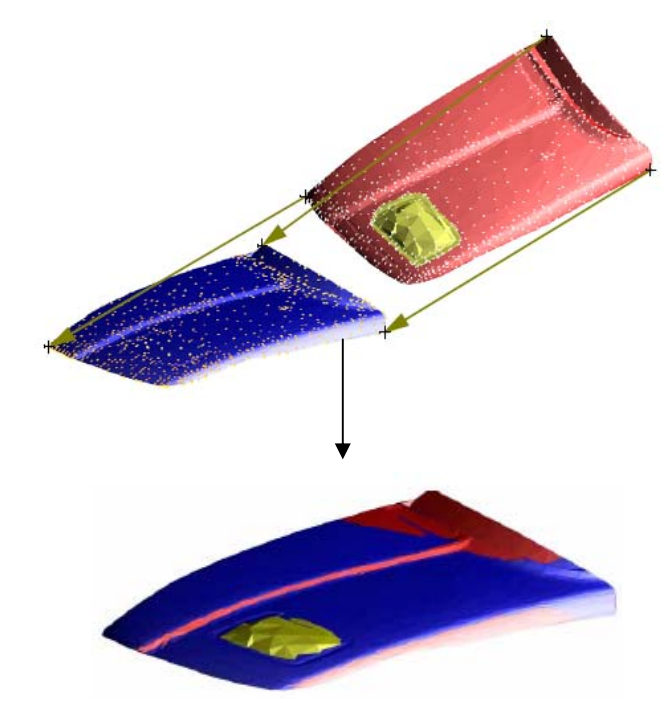

Σχήμα 9.2.5: Επιλογή των αντικειμένων και το αποτέλεσμα της λειτουργίας

## **9.3. Συμμετρία**

Η λειτουργία ενεργοποιείται από τη γραμμή των μενού με την επιλογή Modify- Symmetry, ή με

το εικονίδιο από το πεδίο των βοηθητικών λειτουργιών. Με αυτή τη λειτουργία ο χρήστης μπορεί να προσαρμόσει γεωμετρικά δεδομένα σε ένα επιλεγμένο επίπεδο συμμετρίας., Σχήμα 9.3.1.

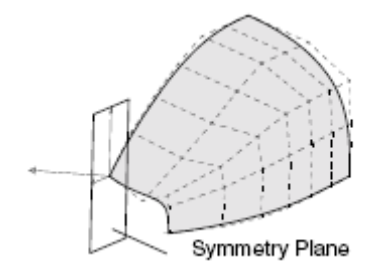

Σχήμα 9.3.1: Εφαπτομενικό ταίριασμα αντικειμένου σε επίπεδο συμμετρίας
# **ΚΕΦΑΛΑΙΟ 10**

**Ενοποιημένη Μοντελοποίηση**

Γνωριμία με το ICEM Surf: Ενοποιημένη Μοντελοποίηση ▌10

# **10.1. Εισαγωγή**

Η Ενοποιημένη Μοντελοποίηση (Unified Modelling) είναι μια εύκαμπτη, ανεξάρτητη από τα αντικείμενα λειτουργία, που προσφέρει το ICEM Surf για την μοντελοποίηση διαφόρων γεωμετρικών αντικειμένων, με τη χρήση ενός συνηθισμένου κιτ εργαλείων. Υποστηρίζει οποιοδήποτε συνδυασμό γεωμετρίας με αποτέλεσμα να είναι εφαρμόσιμη σε διάφορες διαδικασίες μηχανικής, όπως είναι η αρχική σύλληψη, ή η αντίστροφη μηχανική. Η Ενοποιημένη Μοντελοποίηση συνδυάζει σε ένα μενού μεγάλο αριθμό λειτουργιών για την δημιουργία, καθώς επίσης και την τοπική ή σφαιρική μοντελοποίηση ξεχωριστών ή και ομάδων γεωμετριών, όπως επιφάνειες, καμπύλες και δεδομένα σάρωσης. Οι παραδοσιακές λειτουργίες του ICEM Surf είναι προσβάσιμες ακόμα και αν εργαζόμαστε με την Ενοποιημένη Μοντελοποίηση.

Οι ειδικές δυνατότητες μοντελοποίησης που μας προσφέρει η Ενοποιημένη Μοντελοποίηση αναφέρονται παρακάτω:

- Τοπολογική αναγνώριση και δημιουργία. Οι τοπολογικές σχέσεις ανάμεσα σε δεδομένα γεωμετρικά αντικείμενα μπορούν να διαγνωστούν ή και να δημιουργηθούν.
- Επεξεργασία των στοιχείων NURBS για την σφαιρική μοντελοποίηση. Η χρήση των B-Spline καμπύλων και μπαλωμάτων ως γεωμετρίες αναφοράς, προσφέρει πιο πολύπλοκη διαχείριση της γεωμετρίας.
- Δυναμική διαχείριση των σημείων και των σημείων ελέγχου της γεωμετρίας.
- Έλεγχος της διαχείρισης της γεωμετρίας με ειδικούς κανόνες. Με αυτό τον τρόπο μπορούν να γίνουν τροποποιήσεις σε τοπικό επίπεδο ή τροποποιήσεις ομαλοποίησης.
- Τοποθέτηση της γεωμετρίας σε βάση σχεδίασης. Συνήθως τα αντικείμενα που θα τροποποιηθούν προσαρμόζονται σε υποκείμενες γεωμετρίες.
- Δυναμική μετακίνηση της γεωμετρίας κατά μήκος της γεωμετρίας σχεδίασης. Τα γεωμετρικά αντικείμενα μπορούν να κινούνται πάνω στην υποκείμενη γεωμετρία μέσω ενός στοιχείου αναφοράς.
- Διαχωρισμός των αντικειμένων σε πολλά τμήματα. Με αυτό τον τρόπο μπορούμε να προβούμε σε βελτιώσεις της γεωμετρίας σε ιδιαίτερες περιοχές, με τρόπο που να προσαρμόζονται με μεγαλύτερη ακρίβεια.
- Υβριδικές γεωμετρίες, δηλαδή γεωμετρίες με οποιαδήποτε δομή και σύνθεση, ή με μεγάλο αριθμό τμημάτων, μπορούν να μετατραπούν πλήρως σε γεωμετρίες Bezier με νέους τομείς.
- Εύκολη στο χειρισμό. Για παράδειγμα ο βαθμός ενός μπαλώματος μπορεί να τροποποιηθεί άμεσα επιλέγοντας την επιθυμητή ακμή.
- Καθορισμός κάποιων γεωμετρικών αντικειμένων ως αμετάβλητα. Με αυτό τον τρόπο μπορούμε να προβούμε σε σφαιρικές τροποποιήσεις στη γεωμετρία χωρίς να μεταβληθούν τα αντικείμενα που ορίσαμε ως σταθερά.

Η λειτουργία αυτή ενεργοποιείται από τη γραμμή των μενού με την επιλογή Modify- Unified Modelling, ή με το εικονίδιο  $\|\mathcal{U}\|$  από το πεδίο των γεωμετρικών λειτουργιών.

# **10.2. Οι τύποι των αντικειμένων στην Ενοποιημένη Μοντελοποίηση και οι συνδυασμοί τους.**

Η τοπική και η σφαιρική μοντελοποίηση στην Ενοποιημένη Μοντελοποίηση πραγματοποιείται μέσω τριών τύπων αντικειμένων και των συνδυασμών τους. Οι τύποι των αντικειμένων είναι:

- ־ Η Γεωμετρία(Geometry), που περιλαμβάνει τα γεωμετρικά αντικείμενα προς διαχείριση
- ־ Το σημείο Αναφοράς (Reference), που εκπροσωπεί τα αντικείμενα ελέγχου που είναι απαραίτητα για τη σφαιρική μοντελοποίηση και
- Η Βάση Σχεδίασης (Projection Base), που περιλαμβάνει τις υποκείμενες γεωμετρίες στις οποίες προβάλλονται τα γεωμετρικά αντικείμενα ή τα αντικείμενα αναφοράς. Οι δυνατοί των τριών τύπων αντικειμένων φαίνονται στο παρακάτω διάγραμμα:

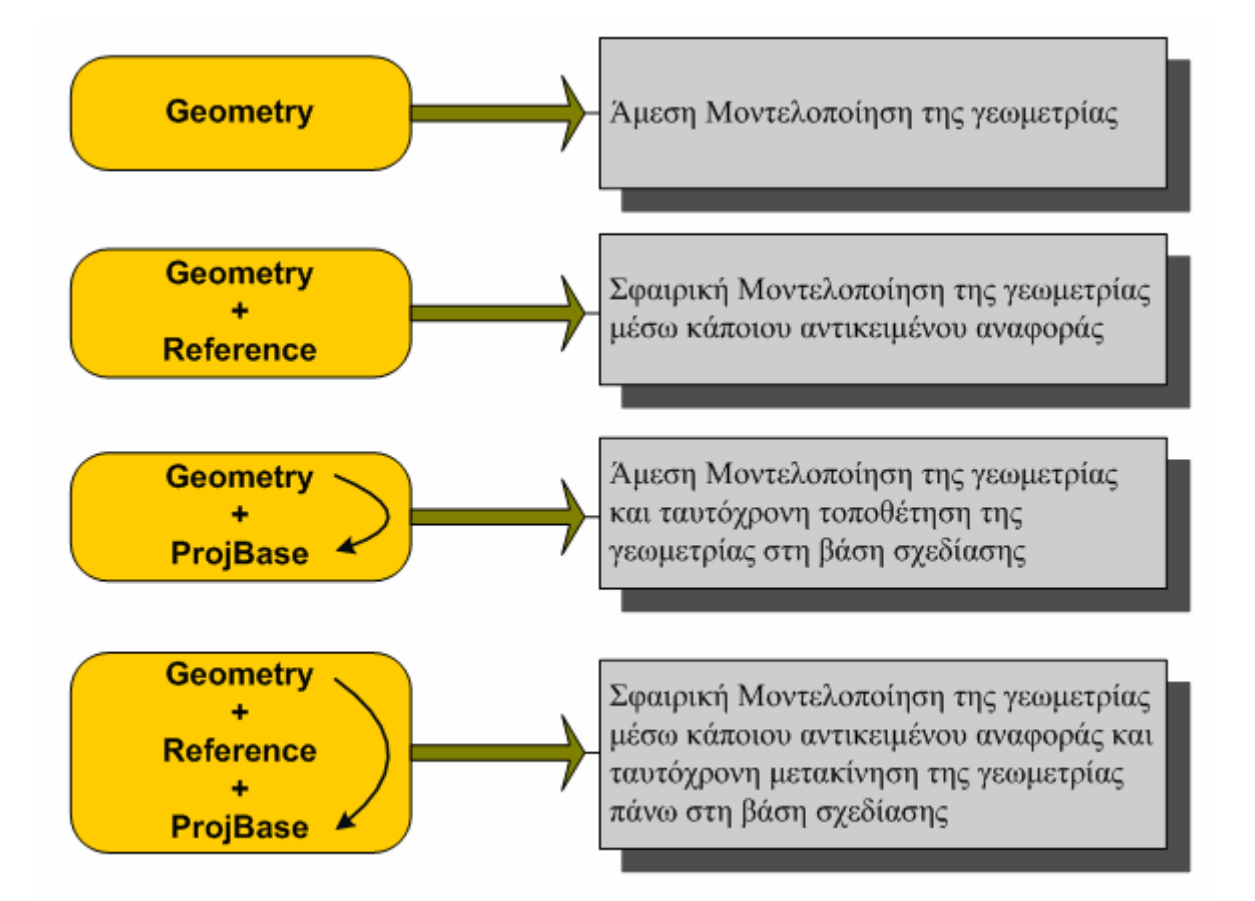

# **10.3. Το μενού Unified Modelling**

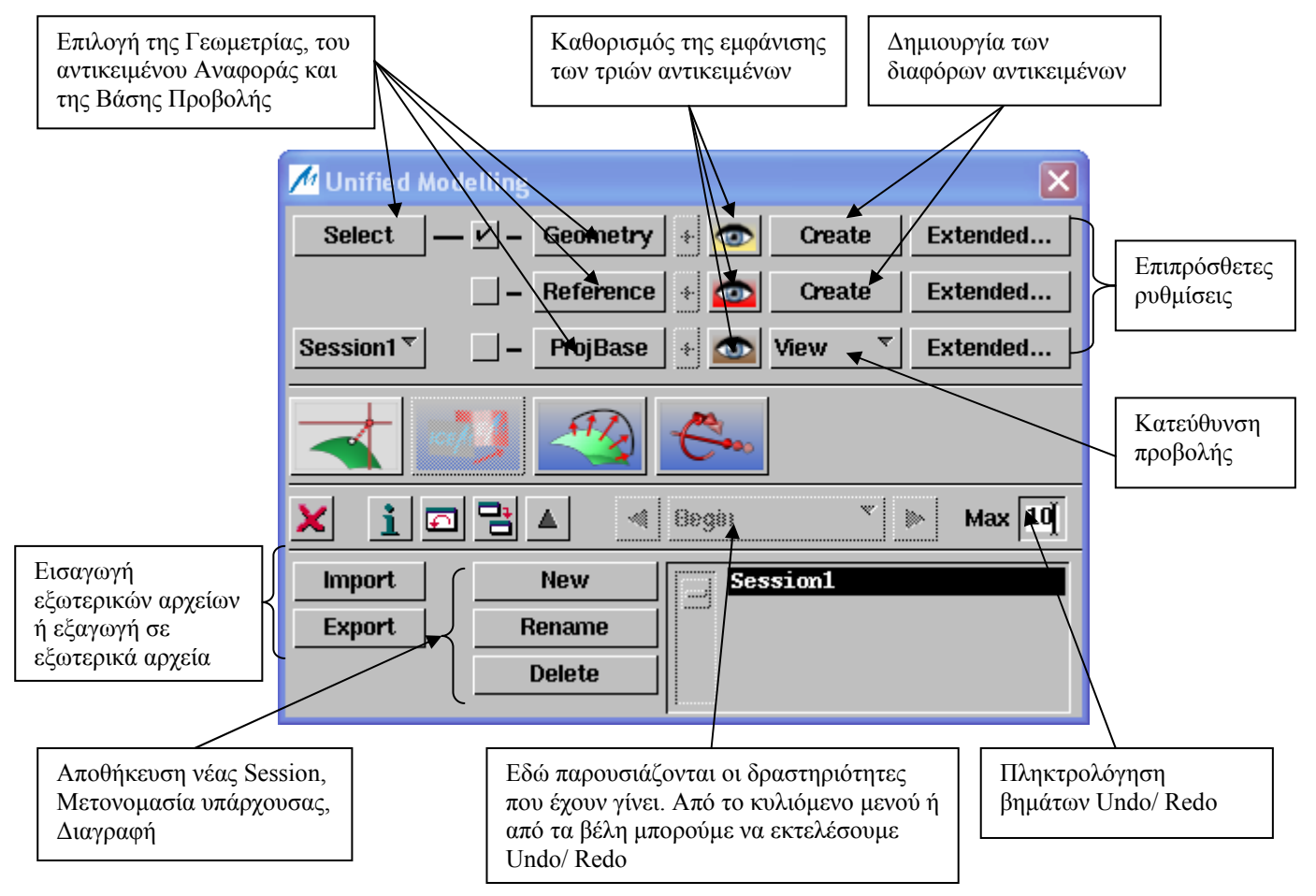

# **10.3.1. Η εμφάνιση των αντικειμένων**

Από το μενού *Display*, Σχήμα 10.3.1.1, που ενεργοποιείται με τα πλήκτρα **Δ** από το κύριο μενού, μπορούμε να κάνουμε κάποιες ρυθμίσεις που αφορούν την εμφάνιση των τριών τύπων αντικειμένων.

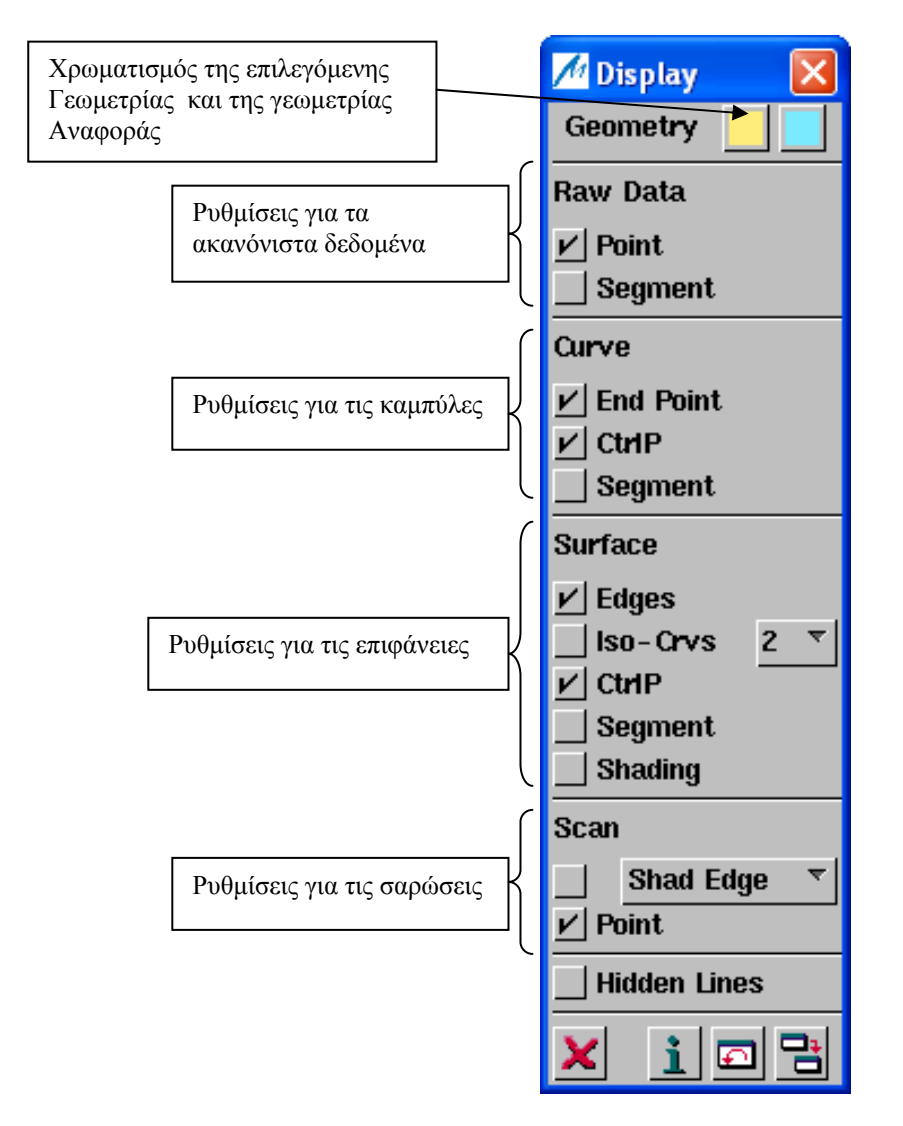

Σχήμα 10.3.1.1: Το μενού Display

# **10.3.2. Δημιουργία των αντικειμένων**

Από τα πλήκτρα *Create* στο κύριο μενού, ενεργοποιείται το υπομενού *Geometry* ή *Reference* αντίστοιχα, Σχήμα 10.3.2.1, από το οποίο μπορούμε να δημιουργήσουμε νέα γεωμετρικά αντικείμενα ή αντικείμενα αναφοράς. Μπορούμε να δημιουργήσουμε καμπύλες και μπαλώματα ( Bezier ή B-Spline), καθώς και ακανόνιστα δεδομένα και σαρώσεις. Επιπλέον μπορούμε να καθορίσουμε τον βαθμό των καμπύλων και των μπαλωμάτων, τον συντελεστή ομαλότητας για τα μπαλώματα, καθώς επίσης και την τιμή ψηφίδωσης για τις σαρώσεις.

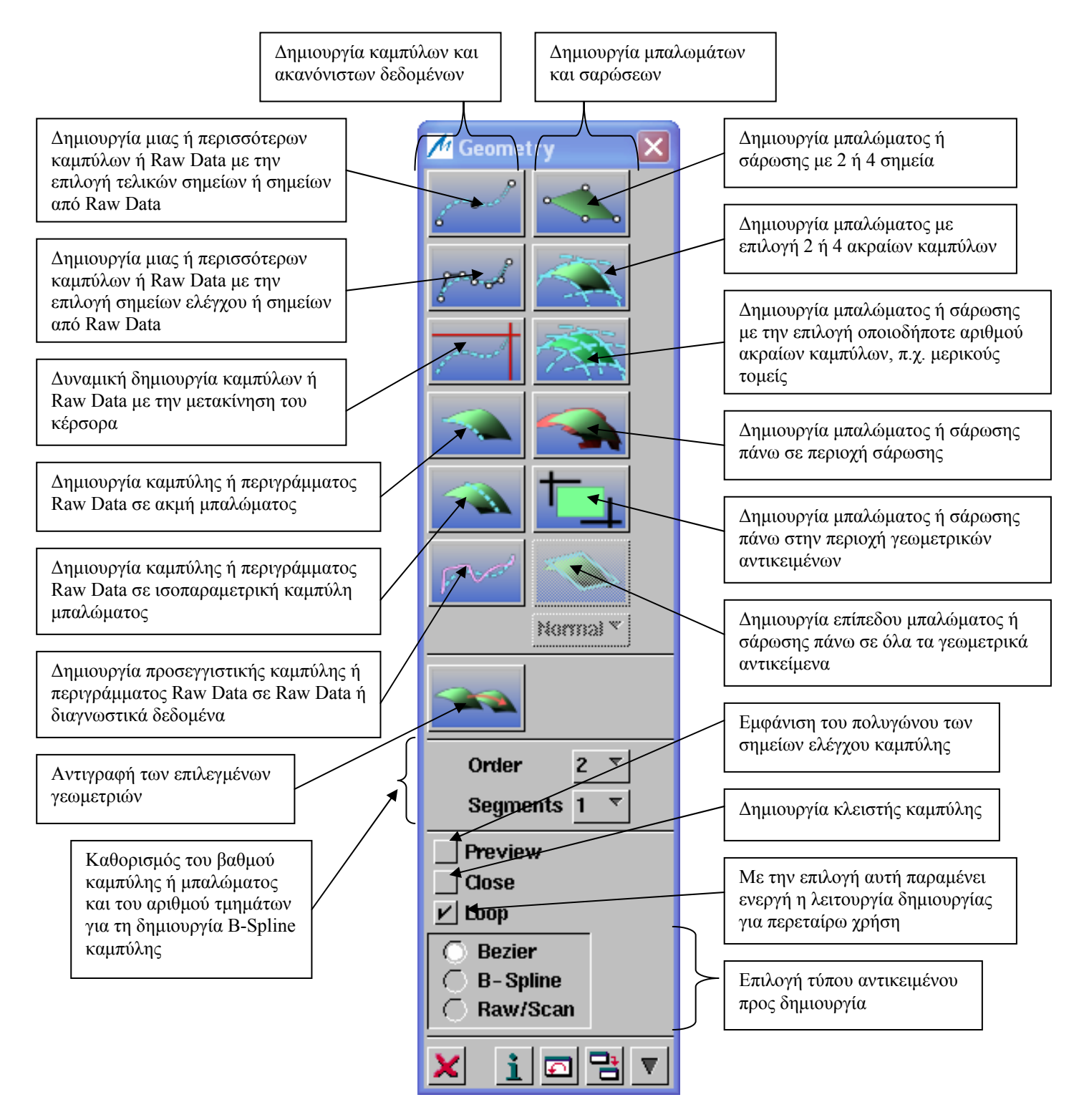

Σχήμα 10.3.2.1: Το υπομενού δημιουργίας Γεωμετρίας

# **10.3.3. Εκτεταμένες Λειτουργίες**

Οι λειτουργίες αυτές ενεργοποιούνται από τα αντίστοιχα πλήκτρα *Extended…* από το κύριο μενού.

# **10.3.3.1. Εκτεταμένες λειτουργίες για τη γεωμετρία**

• *Topology* 

Από την καρτέλα Topology καθορίζονται οι συνθήκες μετάβασης ή ακμής που θα ισχύσουν κατά την τροποποίηση, Σχήμα 1.

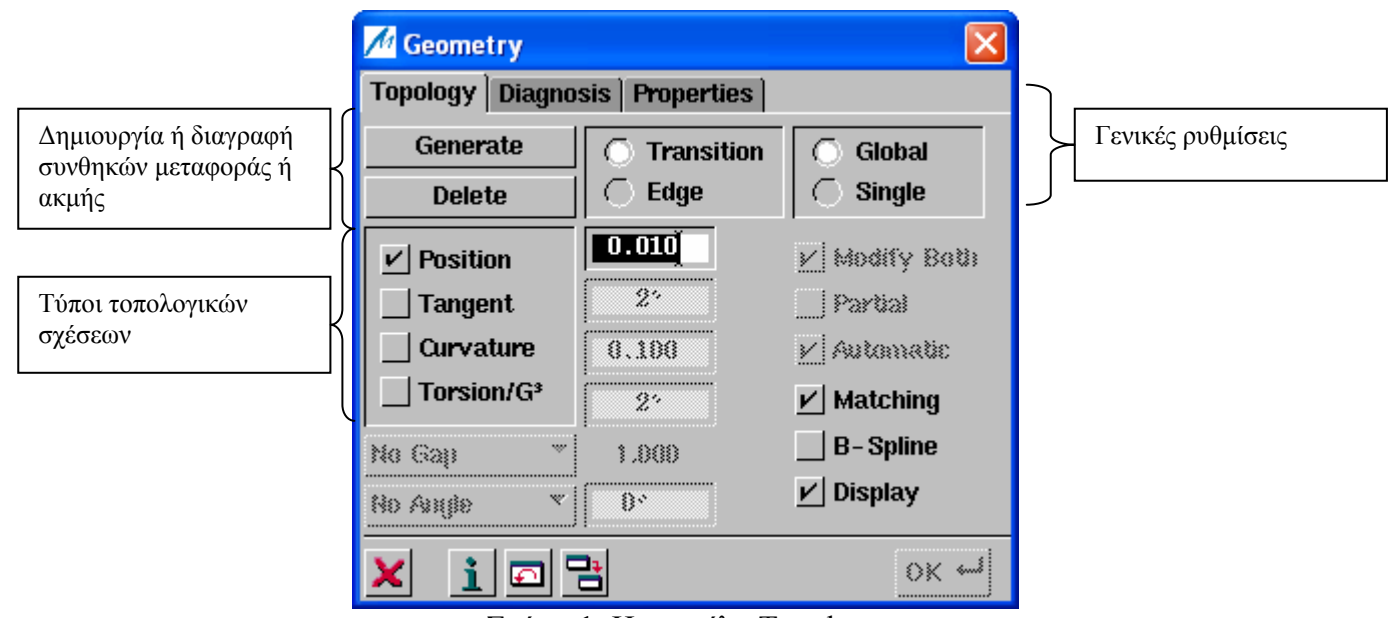

Σχήμα 1: Η καρτέλα Topology

# • *Diagnosis*

Σε αυτή την καρτέλα εκτελούνται διαγνώσεις για τις τοπολογικές σχέσεις των αντικειμένων, Σχήμα 2.

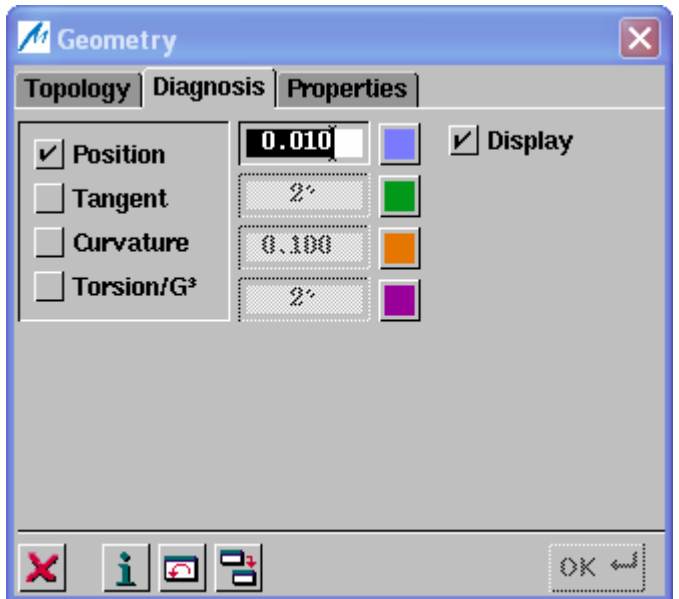

Σχήμα 2: Η καρτέλα Diagnosis

• *Properties* 

Από αυτή την καρτέλα εκχωρούνται στα διάφορα αντικείμενα κάποιες ιδιότητες που πρέπει να ισχύουν κατά την τροποποίηση, Σχήμα 3.

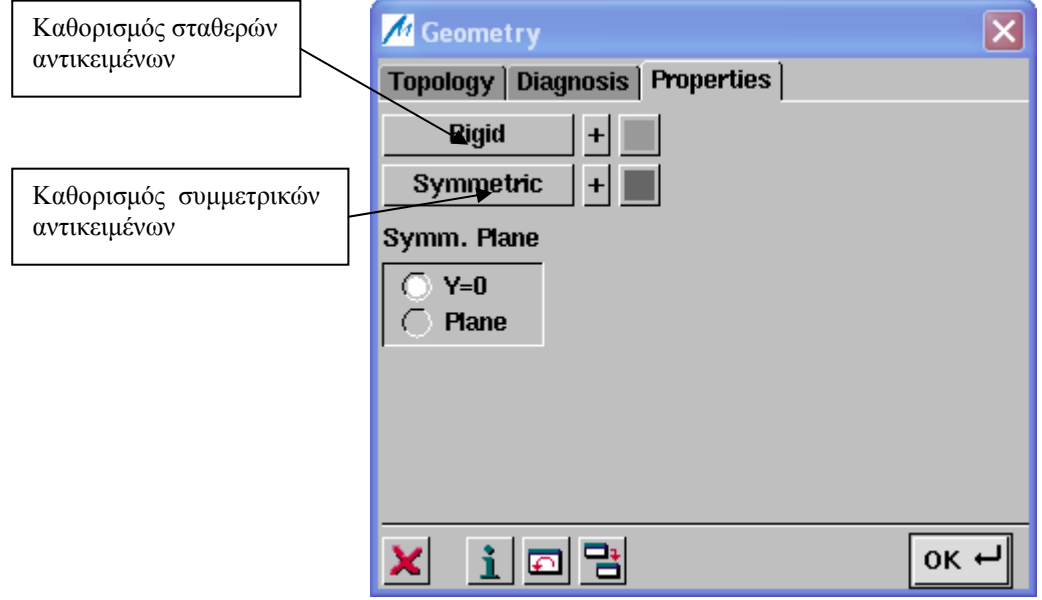

Σχήμα 3: Η καρτέλα Properties

# **10.3.3.2. Εκτεταμένες λειτουργίες για τα αντικείμενα αναφοράς**

#### • *Topology*

Από την καρτέλα Topology καθορίζονται οι συνθήκες μετάβασης ή ακμής που θα ισχύσουν κατά την τροποποίηση, Σχήμα 1.

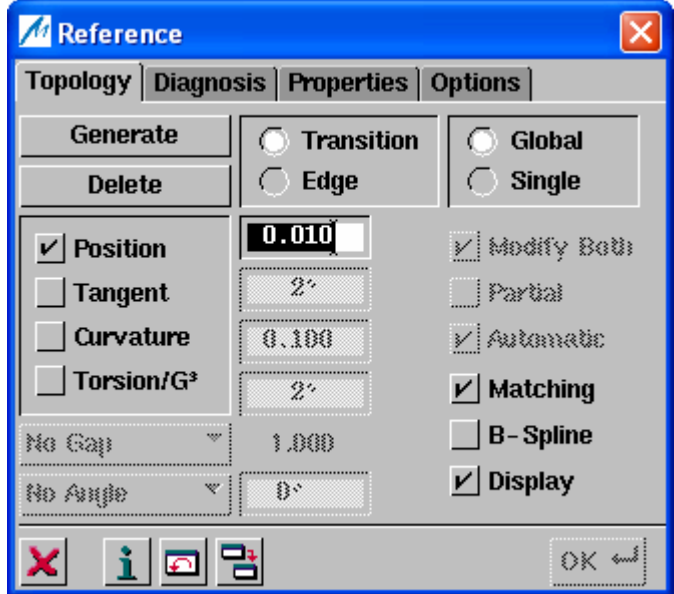

Σχήμα 1: Η καρτέλα Topology

# • *Diagnosis*

Σε αυτή την καρτέλα εκτελούνται διαγνώσεις για τις τοπολογικές σχέσεις των αντικειμένων, Σχήμα 2.

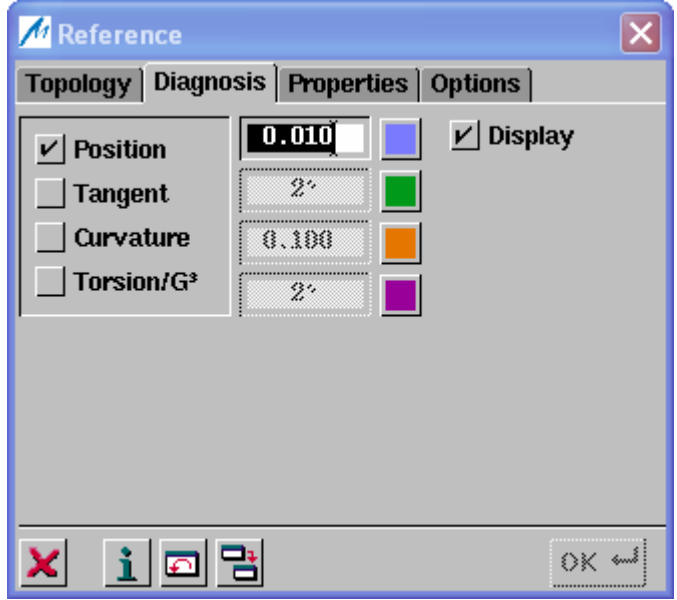

Σχήμα 2: Η καρτέλα Diagnosis

#### • *Properties*

Από αυτή την καρτέλα εκχωρούνται στα διάφορα αντικείμενα κάποιες ιδιότητες που πρέπει να ισχύουν κατά την τροποποίηση, Σχήμα 3.

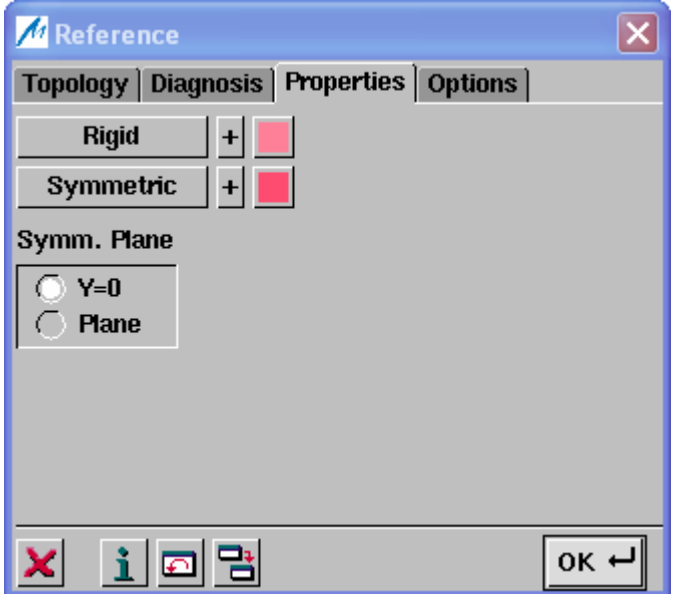

Σχήμα 3: Η καρτέλα Properties

# • *Options*

Εδώ γίνονται ρυθμίσεις που αφορούν τον καθορισμό των σχέσεων μεταξύ της γεωμετρίας και των αντικειμένων αναφοράς, Σχήμα 4.

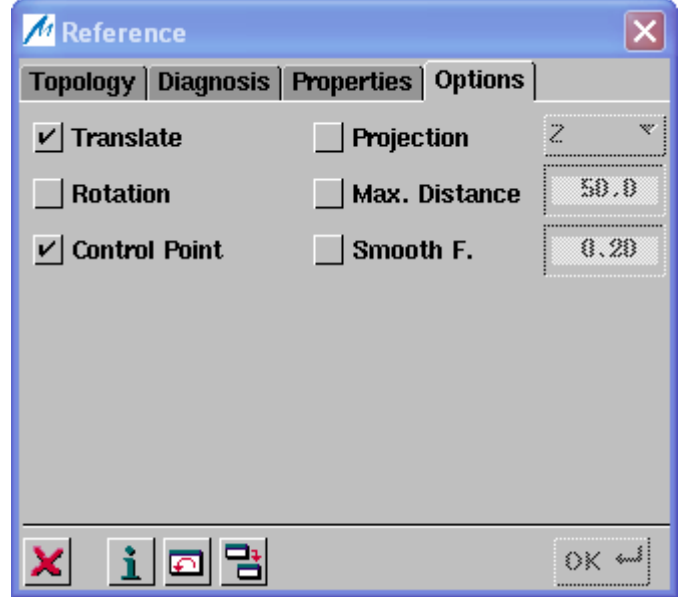

Σχήμα 4: Η καρτέλα Options

### **10.3.3.3. Εκτεταμένες λειτουργίες για τη Βάση Σχεδίασης**

Σε αυτό το μενού γίνονται ρυθμίσεις που αφορούν τον καθορισμό και τη χρησιμότητα της βάσης σχεδίασης, καθώς επίσης και διαγνώσεις για την προβολή. Το μενού αυτό αποτελείται από τέσσερις καρτέλες:

• *Options* 

Σε αυτή την καρτέλα, Σχήμα 1, βρίσκουμε ρυθμίσεις που αφορούν την προβολή. Επιπρόσθετα προσδιορίζουμε τι θα προβληθεί πάνω στη βάση σχεδίασης ( Geometry, Reference, Auto) και με ποια μέθοδο.

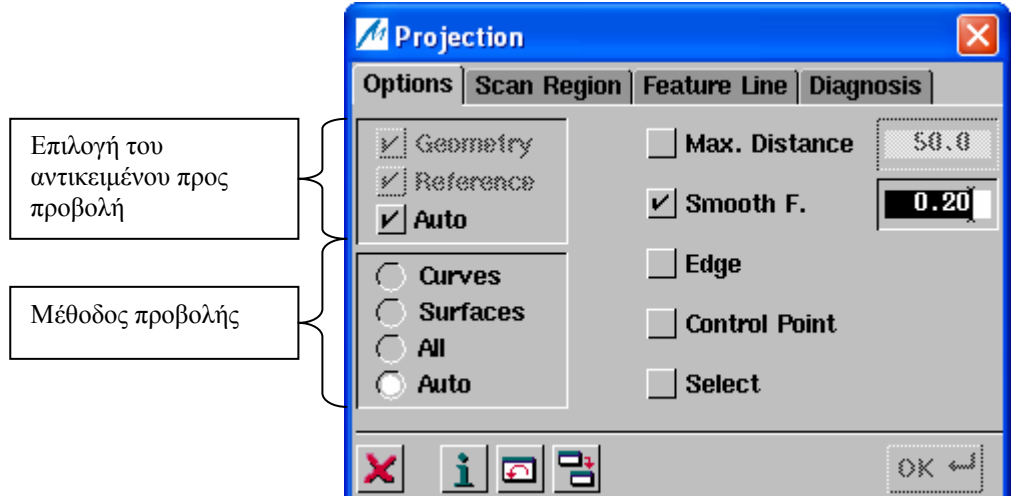

Σχήμα 1: Η καρτέλα Options

• *Scan Region* 

Από αυτή την καρτέλα, Σχήμα 2, μπορούμε να επιλέξουμε κάποια σάρωση ως βάση σχεδίασης. Η επιλεγμένη περιοχή μπορεί να χρησιμοποιηθεί για τη δημιουργία μπαλωμάτων ή νέων σαρώσεων.

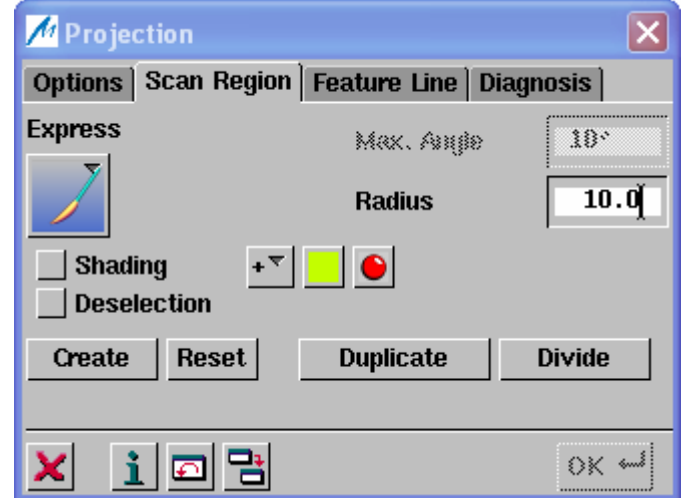

Σχήμα 2: Η καρτέλα Scan Region

• *Feature Line* 

Σε αυτή την καρτέλα, Σχήμα 3, είναι διαθέσιμες ρυθμίσεις για τη δημιουργία και τη μεταφορά χαρακτηριστικών γραμμών, για παράδειγμα καμπύλες προσδιορισμού σχήματος σε σαρώσεις για χρήση ως βάση σχεδίασης.

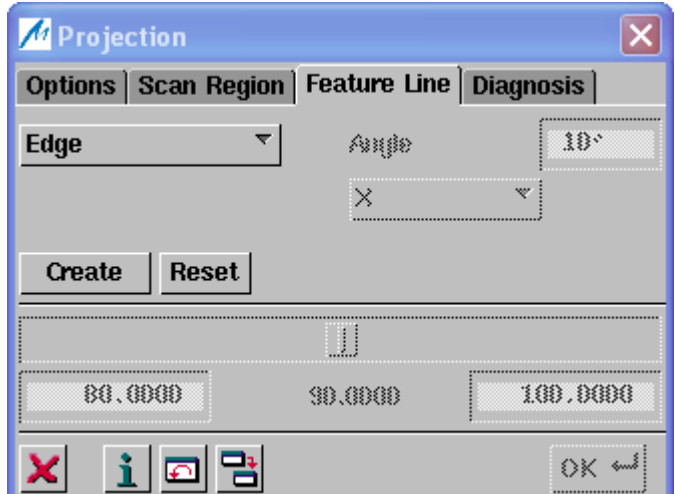

Σχήμα 3: Η καρτέλα Feature Line

• *Diagnosis* 

Από αυτή την καρτέλα, Σχήμα 4, γίνονται διάφορες τοπικές διαγνώσεις για τη σχεδίαση επιφανειών και καμπύλων σε επιφάνειες. Οι παρακάτω διαγνώσεις είναι διαθέσιμες:

- ־ Διάγνωση της απόκλισης ανάμεσα σε προβαλλόμενα αντικείμενα και τη βάση σχεδίασης ( η απεικόνιση της απόκλισης γίνεται ή διανυσματικά ή με διάφορες χρωματικές αποχρώσεις).
- ־ Διάγνωση για κενά ή επικαλύψεις ανάμεσα σε επιφάνειες.
- ־ Διάγνωση για κάθετη απόκλιση ανάμεσα σε συνδεόμενες επιφάνειες.

| M Projection                                     |       |      |              |
|--------------------------------------------------|-------|------|--------------|
| Options   Scan Region   Feature Line   Diagnosis |       |      |              |
| <b>Distance</b>                                  | Count | Đ    | 0.10         |
| $V$ Grid                                         |       |      | <b>Check</b> |
| Bar<br>Colour                                    | Saaha | !……. | 0.0          |
|                                                  |       |      |              |
| _  Gap<br>_  Overlap                             | 8.02  |      |              |
| _  Bonnai                                        | 8118  |      | $-0.1$       |
|                                                  |       |      | 3 X 4mi      |

Σχήμα 4: Η καρτέλα Diagnosis

# **10.4. Τροποποιήσεις σε σημεία και σημεία ελέγχου**

Η λειτουργία αυτή ενεργοποιείται με το εικονίδιο  $\Box$  από το κύριο μενού. Εμφανίζεται τότε το υπομενού *Control Points*, Σχήμα 10.4.1, στο οποίο προσφέρονται λειτουργίες για τον έλεγχο της τροποποίησης των σημείων ή των σημείων ελέγχου κάποιας γεωμετρίας.

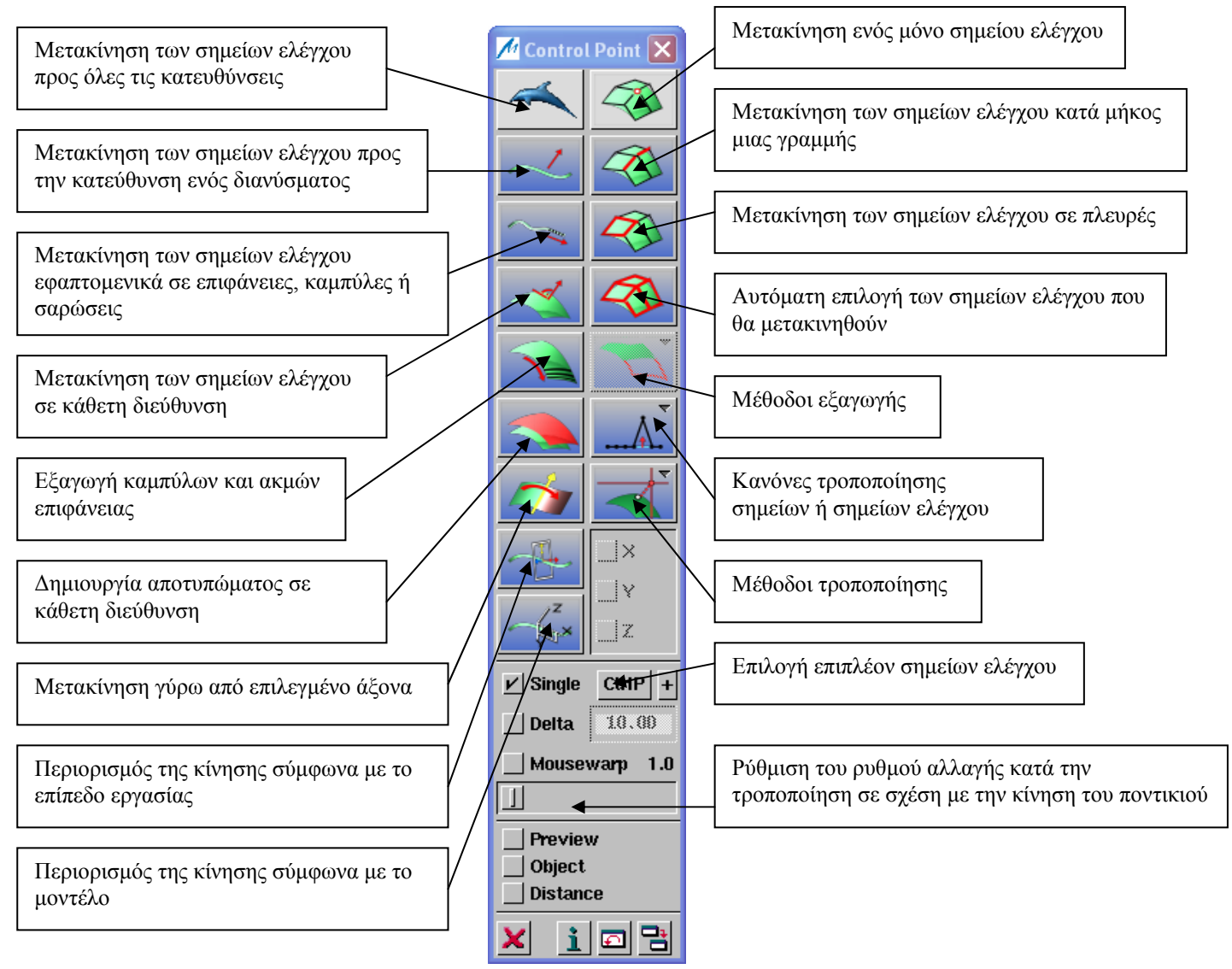

Σχήμα 10.4.1: Το υπομενού Control Points

# **10.5. Feature Design**

Η λειτουργία ενεργοποιείται από το κύριο μενού με το εικονίδιο  $\mathbb{R}$  , Σχήμα 10.5.1. Με αυτήν μπορούμε να προσαρμόσουμε γεωμετρικά αντικείμενα που σχετίζονται με κάποιο αντικείμενο αναφοράς, σε νέα αντικείμενα αναφοράς του ίδιου τύπου, Σχήμα 10.5.2.

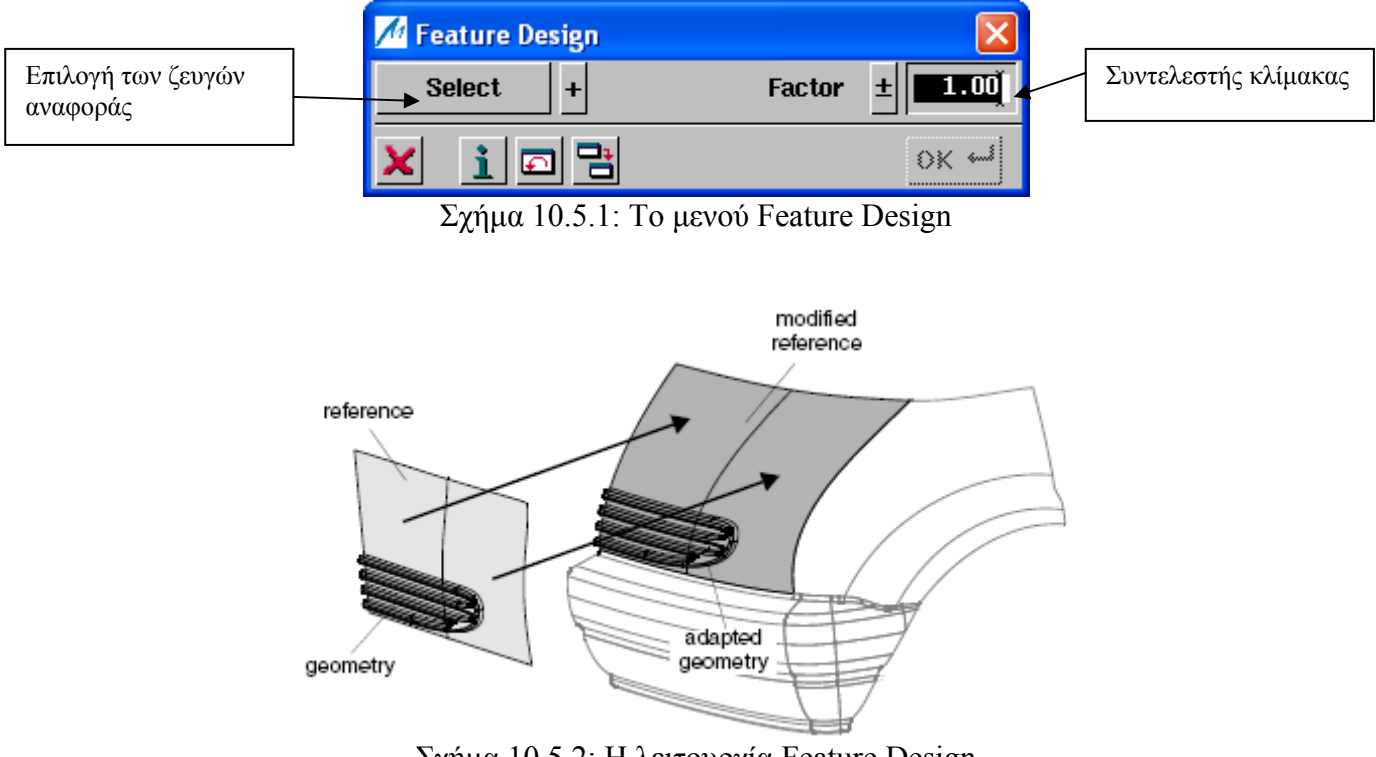

# Σχήμα 10.5.2: Η λειτουργία Feature Design

# **10.6. Crowning**

Η λειτουργία ενεργοποιείται με το εικονίδιο από το κύριο μενού, Σχήμα 10.6.1. Με αυτή τη λειτουργία μπορούμε να τροποποιήσουμε μια επιφάνεια άμεσα, καθορίζοντας μια τιμή σε μια ή περισσότερες θέσεις, Σχήμα 10.6.2.

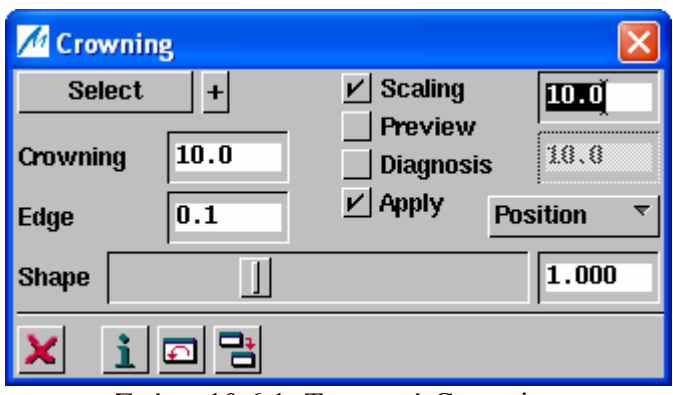

Σχήμα 10.6.1: Το μενού Crowning

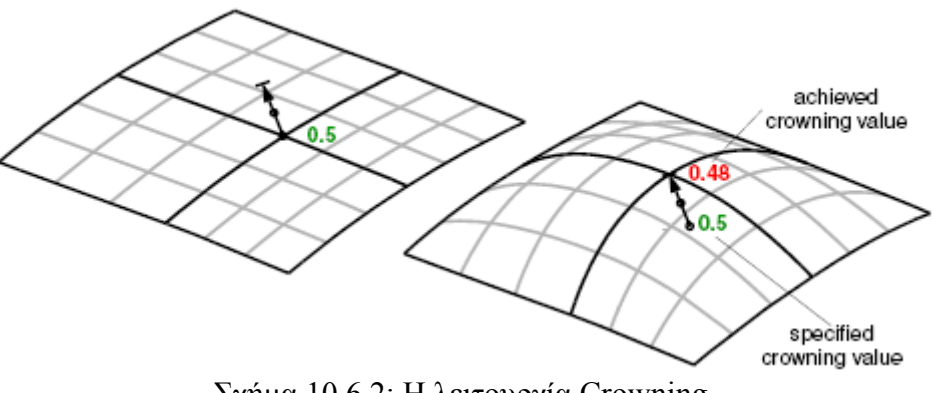

Σχήμα 10.6.2: Η λειτουργία Crowning

# **10.7. Move**

Η λειτουργία ενεργοποιείται από το κύριο μενού με το εικονίδιο , Σχήμα 10.7.1. Με αυτή τη λειτουργία μπορούμε να μετακινήσουμε γεωμετρικά αντικείμενα.

| M <sub>Move</sub> |                                                              |
|-------------------|--------------------------------------------------------------|
| <b>Position</b>   | $V$ Rotation                                                 |
|                   |                                                              |
|                   | $\Sigma_{\gamma\gamma\gamma\mu\alpha}$ 10.7.1. To uguan Move |

Σχήμα 10.7.1: Το μενού Move

# **10.8. Τα μενού περιβάλλοντος (Context Menus)**

Στην Ενοποιημένη Μοντελοποίηση είναι επιπλέον διαθέσιμα κάποια μενού περιβάλλοντος, που ενεργοποιούνται με δεξί κλικ στα αντίστοιχα αντικείμενα, Σχήμα 10.8.1.

|                  | Patch - Geometry             |                       |                     | Scar - Geometry            |
|------------------|------------------------------|-----------------------|---------------------|----------------------------|
|                  | Order                        |                       |                     | Smooth                     |
|                  | Segmentation                 | Face - Geometry       |                     | <b>Edit Facets</b>         |
|                  | Symmetry                     | Order                 |                     | <b>Delete</b>              |
|                  |                              | Segmentation          |                     | <b>Trim</b>                |
|                  | Trim                         | Topology              |                     | Merge                      |
|                  | <b>Smooth</b>                | <b>Base Patch</b>     |                     | Divide                     |
| Curve - Geometry | Matching<br>Alignment        | <b>Base Patch all</b> |                     | Filter                     |
| Order            |                              | Edge                  |                     | <b>Refine</b>              |
| Smooth           | Multi-Matching               | <b>Resetall</b>       |                     | Replace                    |
| Segmentation     | Face                         | <b>Remove</b>         |                     | Invert                     |
|                  | <b>Surface of Revolution</b> | <b>Crop</b>           |                     | <b>Facet Modifications</b> |
| Symmetry         | <b>Fillet</b>                | Crop all              | Baw Data - Geometry | <b>Triangulation</b>       |
| Trim             | <b>Flanges</b>               | Face                  | Smooth              | On Object                  |
| <b>Matching</b>  | Profiles                     | <b>Face Untrim</b>    | Segmentation        | Offset                     |

Σχήμα 10.8.1: Τα διαθέσιμα μενού περιβάλλοντος

Για τις καμπύλες, τα μπαλώματα, τις πλευρές και τις σαρώσεις, υπάρχουν κάποια μενού περιβάλλοντος μέσω των οποίων μπορούμε να ενεργοποιήσουμε εξωτερικές γεωμετρικές λειτουργίες για την τροποποίηση των αντίστοιχων αντικειμένων.

Επιπλέον, στα αντίστοιχα υπομενού, Σχήμα 10.8.2, είναι διαθέσιμες ρυθμίσεις για την αλλαγή του βαθμού και της τμηματοποίησης σε καμπύλες, μπαλώματα και πλευρές. Επίσης προσφέρονται επι9πλέον μενού για την τμηματοποίηση και ομαλοποίηση ακανόνιστων δεδομένων, Σχήμα 10.8.3. Τέλος προσφέρονται ειδικές λειτουργίες τροποποίησης της τοπολογίας των πλευρών, Σχήμα 10.8.4.

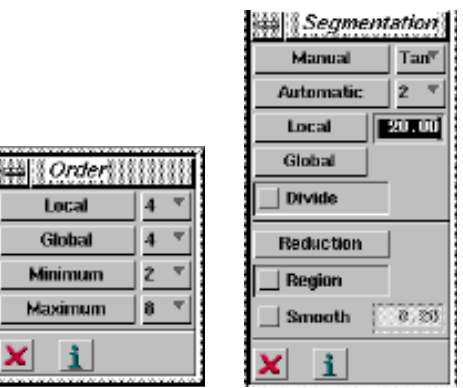

 $\frac{|\mathbf{x}| \cdot |\mathbf{i}|}{\sum \gamma \eta \mu \alpha 10.8.2}$ : Τα υπομενού Order και Segmentation

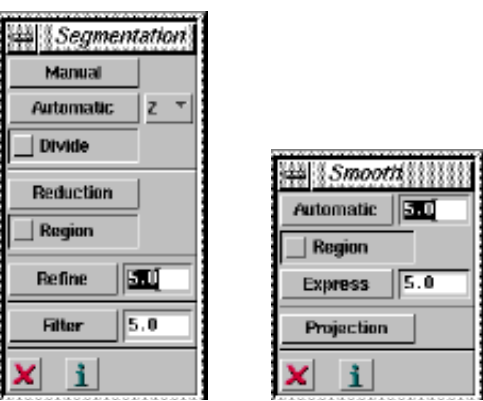

Σχήμα 10.8.3: Τα υπομενού Segmentation και Smooth για Raw Data

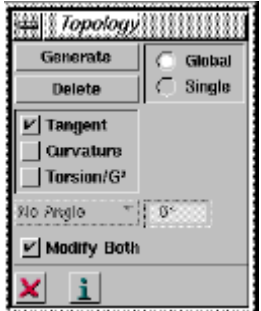

Σχήμα 10.8.4: Το υπομενού Topology για τις πλευρές

157

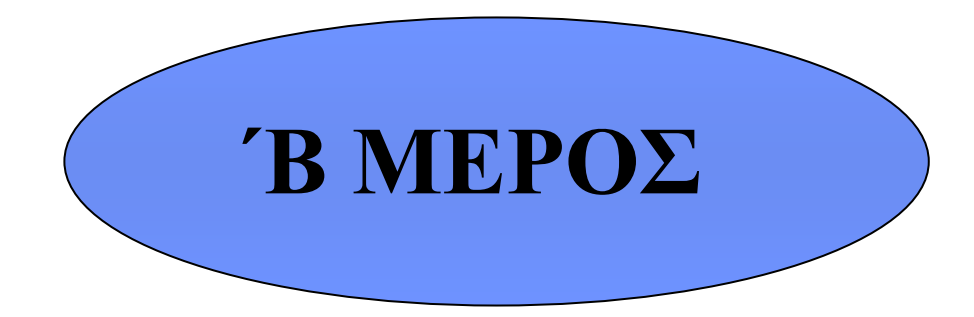

# **Πρακτική Εφαρμογή στο ICEM Surf**

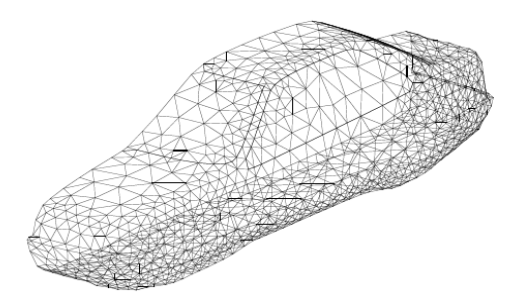

Πρακτική Εφαρμογή: Επεξεργασία δεδομένων τρισδιάστατης επιχείρησης ο προσειχεία δεδομένων τρισδιάστατης με το σ

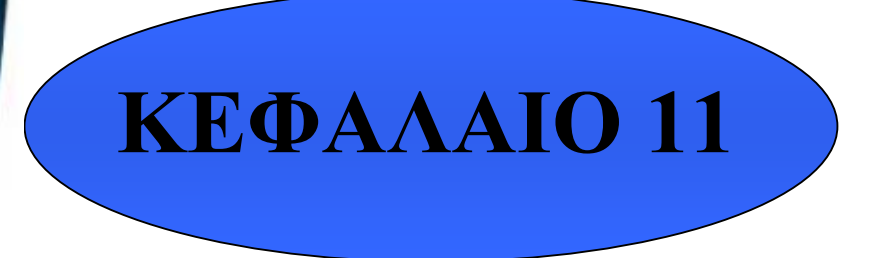

**Επεξεργασία δεδομένων τρισδιάστατης σάρωσης με το λογισμικό ICEM Surf 4.5.0 στα πλαίσια της αντίστροφης σχεδίασης**

# **11.1. Αντίστροφη Σχεδίαση και Ψηφιοποίηση**

Η σύγχρονη ανταγωνιστική αγορά υποχρεώνει τις εταιρίες να εγκαταλείψουν τις παραδοσιακές μεθόδους σχεδίασης και να στραφούν σε νέες τεχνολογίες, οι οποίες διαθέτουν μεγαλύτερη προσαρμοστικότητα, αποδίδουν αποτελέσματα καλύτερης ποιότητας και χαμηλότερου κόστους. Μια από τις μεθόδους, η οποία συνεχώς κερδίζει έδαφος στη διαδικασία παραγωγής προϊόντων σε βιομηχανική κλίμακα, είναι η αντίστροφη σχεδίαση.

Η *αντίστροφη σχεδίαση ή μηχανολογία* (reverse engineering), είναι η τεχνολογία με την οποία ένα υπάρχον αντικείμενο μπορεί να χρησιμοποιηθεί για την κατασκευή και δημιουργία ενός παρόμοιου ή τροποποιημένου αντικειμένου. Η διαδικασία ξεκινάει με την παρατήρηση και τη δοκιμή του αντικειμένου προς επανασχεδίαση. Στη συνέχεια αποσυναρμολογείται στα επιμέρους εξαρτήματά του και αναλύεται ως προς τη μορφή του, τη λειτουργικότητά του, τις ανοχές συναρμολόγησής του και τον τρόπο παραγωγής του. Η ανάλυση αυτή οδηγεί στην απόκτηση της κατάλληλης γνώσης για το αντικείμενο και τον τρόπο λειτουργίας του, που θα χρησιμοποιηθεί αργότερα είτε για τον μερικό ή ολικό επανασχεδιασμό του ίδιου προϊόντος, ή μιας βελτιωμένης εκδοχής του.

Η αντίστροφη σχεδίαση δεν είναι μια νέα τεχνολογία, αλλά ήταν σε χρήση για πολλά χρόνια. Αρχικά η αντίστροφη σχεδίαση ξεκίνησε ως διαδικασία αντιγραφής προϊόντων. Πρώτες οι Ιαπωνικές εταιρίες χρησιμοποίησαν την αντίστροφη σχεδίαση για να βελτιώσουν τα προϊόντα τους έναντι στον ανταγωνισμό. Σήμερα οι Αμερικάνοι και οι Ευρωπαίοι έχουν μελετήσει τη διαδικασία της αντίστροφης σχεδίασης, έχουν αναπτύξει ισχυρά εργαλεία που την διευκολύνουν και έχουν συμπιέσει τον κύκλο ανάπτυξης του προϊόντος καθώς επίσης και το κόστος παραγωγής. Μερικές από τις σύγχρονες εφαρμογές της αντίστροφης σχεδίασης αναφέρονται παρακάτω:

- Δημιουργία δεδομένων CAD για ανακατασκευή ενός αντικειμένου για το οποίο δεν υπάρχει μηχανολογικό/κατασκευαστικό σχέδιο, ή το σχέδιο έχει καταστραφεί/χαθεί.
- Δημιουργία τρισδιάστατων δεδομένων από ένα μοντέλο ή γλυπτό για περαιτέρω χρήση σε εφαρμογές εικονικής πραγματικότητας, ανακατασκευή υπό κλίμακα και αναπαραγωγή έργων τέχνης.
- Τεκμηρίωση, μέτρηση και αποκατάσταση αντικειμένων πολιτιστικής κληρονομιάς, έργων τέχνης στην αρχαιολογία, παλαιοντολογία και άλλους επιστημονικούς τομείς.
- Προσαρμογή ρουχισμού ή υποδημάτων σε άτομα και καθορισμός ανθρωπομετρίας πληθυσμών.
- Παραγωγή δεδομένων για δημιουργία προσθετικών μερών στην οδοντιατρική και χειρουργική, τεχνικώς κατασκευασμένων ιστών και προγραμματισμό χειρουργικών επεμβάσεων.
- Τεκμηρίωση και αναπαράσταση εγκλημάτων (εγκληματολογία, ιατροδικαστική).

Η γεωμετρία του υπάρχοντος φυσικού μοντέλου συλλαμβάνεται ακολουθώντας τη διαδικασία της ψηφιοποίησης. Με τον όρο *ψηφιοποίηση* (digitization), καλείται η διαδικασία της τρισδιάστατης σάρωσης φυσικών αντικειμένων για την εξαγωγή των απαιτούμενων δεδομένων με τη χρήση προηγμένων τεχνολογικά συστημάτων. Η τρισδιάστατη σάρωση μπορεί να γίνει είτε με μηχανικές διαδικασίες, οι οποίες είναι πολύ αργές, είτε με αυτοματοποιημένες διαδικασίες βασιζόμενες στην εκπομπή ακτινοβολίας. Η κάθε τεχνολογία ψηφιοποίησης έχει και πλεονεκτήματα και μειονεκτήματα ,καθώς και διαφορετικό εύρος εφαρμογών. Τελικά εξάγεται μια περιγραφή του φυσικού αντικειμένου στον τρισδιάστατο χώρο, η οποία ονομάζεται νέφος σημείων. Ως *νέφος σημείων* (point clouds), ορίζεται ένα σύνολο σημείων στον τρισδιάστατο χώρο και μπορεί να αποτελείται από ορισμένα μόνο σημεία ή αρκετά εκατομμύρια. Τα σημεία αυτά, τα οποίο συνθέτουν την επιφάνεια ενός αντικειμένου έχουν τη μορφή καρτεσιανού συστήματος συντεταγμένων x, y, z. Δηλαδή, κάθε συντεταγμένη x, y ,z ενός σημείου αντιστοιχεί σε μια συντεταγμένη της επιφάνειας του αντικειμένου.

Μετά τη συλλογή των δεδομένων με μια από τις μεθόδους ψηφιοποίησης, ακολουθεί η επεξεργασία τους με τη χρήση του κατάλληλου λογισμικού. Το λογισμικό που θα χρησιμοποιηθεί πρέπει να υποστηρίζει την απεικόνιση των δεδομένων σε τρισδιάστατο περιβάλλον εικονικής πραγματικότητας, έτσι ώστε να είναι εφικτή η αλληλεπίδραση τους με τον χρήστη σε πραγματικό χρόνο. Με αυτόν τον τρόπο διευκολύνεται το έργο του χειριστή, καθώς καθορίζει πλήρως τη μορφή του αντικειμένου και απαλείφει την ανάγκη για πολλαπλές απεικονίσεις του, όπως συμβαίνει άλλωστε στα συμβατικά δυσδιάστατα συστήματα σχεδίασης. Στα πλαίσια της επεξεργασίας αυτών των σαρώσεων το ICEM Surf προσφέρει μεγάλο αριθμό λειτουργιών για την δόμηση, το φιλτράρισμα και την τριγωνοποίηση των εισαγόμενων νεφών σημείων. Με αυτόν τον τρόπο τα νέφη σημείων προετοιμάζονται για την δημιουργία της επιφάνειας.

#### **11.2. Επεξεργασία των δεδομένων**

 Όπως αναφέρθηκε, τα ψηφιοποιημένα δεδομένα εισάγονται στο λογισμικό με τη μορφή πολλαπλών νεφών σημείων. Κάθε ένα από αυτά αντιπροσωπεύει μερικές απεικονίσεις του αντικειμένου από διαφορετική οπτική γωνία και σε κάθε ένα από αυτά αποδίδεται η συντεταγμένη του συστήματος του αισθητήρα. Τα νέφη σημείων εμφανίζονται παραμορφωμένα (ανεπιθύμητα σημεία, τεθλασμένες γραμμές, τα οποία αποκαλούνται θόρυβος) εξαιτίας αποτυχίας του συστήματος μέτρησης του σαρωτή. Προκειμένου να δημιουργήσουμε μια έγκυρη περιγραφή του τελικού αντικειμένου κατά την επανασχεδίασή του από αυτό το είδος των δεδομένων, προτείνεται η ακόλουθη αλληλουχία βημάτων:

- 1. Αφαίρεση των erroneous data από τα νέφη σημείων (cleaning).
- 2. Μετασχηματισμός των πολλαπλών νεφών σημείων σε ένα ενιαίο σύστημα συντεταγμένων (transformation) με την ευθυγράμμιση και συνένωσή τους σε ένα τελικό νέφος (alignment and registration).
- 3. Μετατροπή του τελικού νέφους σε ένα τριγωνοποιημένο πολυγωνικό πλέγμα (triangular polygon mesh).
- 4. Χάραξη NURBS καμπύλων και δημιουργία ενός ενοποιημένου δικτύου καμπύλων στο τριγωνοποιημένο μοντέλο (curve network).
- 5. Προσαρμογή επιφανειών ελεύθερης μορφής τύπου NURBS στο δίκτυο καμπύλων και δημιουργία ενός δικτύου επιφανειών (surface model).
- 6. Μετατροπή του μοντέλου επιφανειών σε ένα στερεό μοντέλο. Η διαδικασία αυτή είναι εφικτή είτε στο ίδιο λογισμικό αντίστροφης σχεδίασης είτε σε μια CAD εφαρμογή όπως το Pro-Engineer.
- 7. Παρουσίαση του μοντέλου στο διαδίκτυο με χρήση της VRML (Virtual Reality Modeling Language).
- 8. Εξαγωγή του τελικού μοντέλου σε ένα σύστημα CAM για την παραγωγή του. Η παραγωγή του είναι εφικτή είτε με την εφαρμογή μιας παραδοσιακής μεθόδου σε μια εργαλειομηχανή αριθμητικού ελέγχου (CNC), είτε με την εφαρμογή μιας μεθόδου ταχείας προτυποποίησης, όπως η στερεολιθογραφία (τα αρχεία εξαγωγής του μοντέλου είναι της μορφής IGES και STL αντίστοιχα). Πριν την παραγωγή ενός πρωτοτύπου είναι εφικτή η δοκιμή της απόδοσης του μοντέλου, καθώς και η προσομοίωση της διαδικασίας παραγωγής και η εφαρμογή ελέγχου ποιότητας.

Αρκετά από τα παραπάνω βήματα μπορούν να παραληφθούν. Για παράδειγμα, αν επιθυμείται απλώς μια αναπαράσταση του μοντέλου σε τρισδιάστατο περιβάλλον, η διαδικασία ολοκληρώνεται με τη δημιουργία του τριγωνοποιημένου πλέγματος. Αν όμως απαιτείται η παραγωγή ενός πρωτοτύπου του αντικειμένου ή η εξαγωγή του σε ένα σύστημα CAD, είναι απαραίτητη η δημιουργία NURBS επιφανειών για την αναπαράσταση της τοπολογίας του και την επίτευξη μεγαλύτερης ακρίβειας.

# **11.3. Ο τρισδιάστατος Σαρωτής VIVID 910/ VI-910 της MINOLTA**

Στα πλαίσια της πρακτικής εφαρμογής που θα ασχοληθούμε σε αυτό το κεφάλαιο, έχει γίνει η χρήση ενός τρισδιάστατου σαρωτή λέιζερ, που θα μας δώσει το απαραίτητο νέφος σημείων για την τρισδιάστατη ψηφιοποίηση διαφόρων αντικειμένων.

Πρόκειται για τρισδιάστατο non contact, φορητό σαρωτή, ο οποίος αποτυπώνει τρισδιάστατη γεωμετρία και μια έγχρωμη απεικόνιση της επιφάνειας. Η αρχή λειτουργίας του βασίζεται στην οπτική τριγωνοποίηση, μέσω της οποίας τα αποτυπωμένα διακεκριμένα σημεία του τρισδιάστατου χώρου (νέφος σημείων) συνδέονται μεταξύ τους σε ένα τριγωνοποιημένο δικτυωτό πλέγμα. Αναλυτικότερα, το αντικείμενο σαρώνεται από μια οριζόντια δέσμη laser φωτός, η οποία εκπέμπεται από το διάφραγμα ενός κυλινδρικού φακού στο κάτω μέρος του σαρωτή. Το φως που αντανακλάται από την επιφάνεια του αντικειμένου ανιχνεύεται από τον φακό του σαρωτή και μεταβιβάζεται σε μια CCD κάμερα, μέσω της οποίας μετατρέπεται σε πληροφορία απόστασης. Η διαδικασία επαναλαμβάνεται με τη δέσμη φωτός να σαρώνει κάθετα την επιφάνεια του αντικειμένου από την κορυφή προς τη βάση μέσω ενός καθρέφτη, ο οποίος περιστρέφεται με τη βοήθεια ενός γαλβανόμετρου ακριβείας. Με αυτό τον τρόπο, λαμβάνεται μια τρισδιάστατη απεικόνιση του αντικειμένου υπό μορφή νέφους σημείων.

Κατά το χρονικό διάστημα που η ακτίνα φωτός δεν εκπέμπεται, τα δεδομένα του CCD συστήματος διέρχονται από ένα RGB φίλτρο, οπότε λαμβάνουμε και μια έγχρωμη εικόνα του αντικειμένου (bitmap image). Η ψηφιακή σάρωση διαρκεί περίπου 2.5 δευτερόλεπτα.

Στο Σχήμα 11.3.1 απεικονίζεται ο σαρωτής της Minolta ενώ στο σχήμα 11.3.2 τα κύρια τμήματα που τον απαρτίζουν. Στην μπροστινή της όψη εμφανίζονται το παράθυρο εκπομπής του laser (Laser Emitting Window) και ο φακός για την αποτύπωση του αντικειμένου (Light Receiving Lens). Στην πλαϊνή της όψη, οι διακόπτες για την τροφοδοσία και η υποδοχή για ένα καλώδιο SCSI για την σύνδεσή της με τον υπολογιστή. Στην πίσω της όψη υπάρχουν το παράθυρο απεικόνισης του αντικειμένου (Viewfinder), ο πίνακας ελέγχου (Οperation Panel) και η υποδοχή για μνήμη flash και την αποθήκευση των δεδομένων.

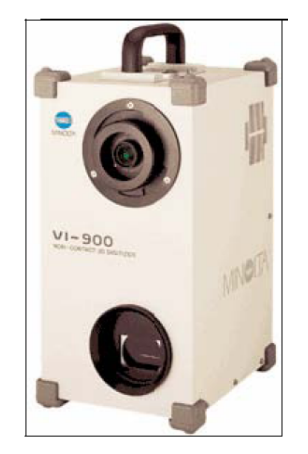

Σχήμα 11.3.1: Η Minolta VIVID 910/ VI-910

Στο σχήμα 11.3.3 εμφανίζεται η διάταξη του συστήματος που χρησιμοποιήσαμε κατά την εφαρμογή της ψηφιοποίησης. Ο απαραίτητος εξοπλισμός συμβολίζεται με συνεχή γραμμή, ενώ ο προαιρετικός με διακεκομμένη.

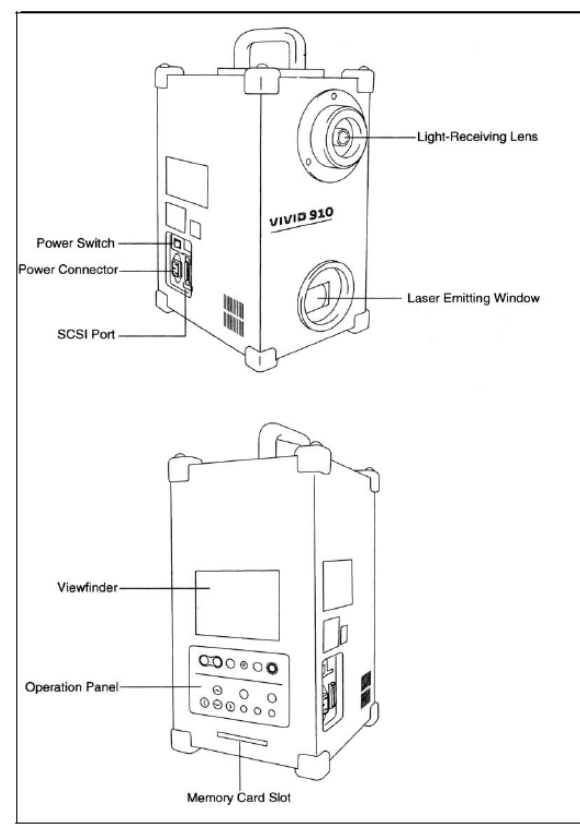

Σχήμα 11.3.2: Τα κύρια τμήματα της Minolta VIVID 910/ VI- 910

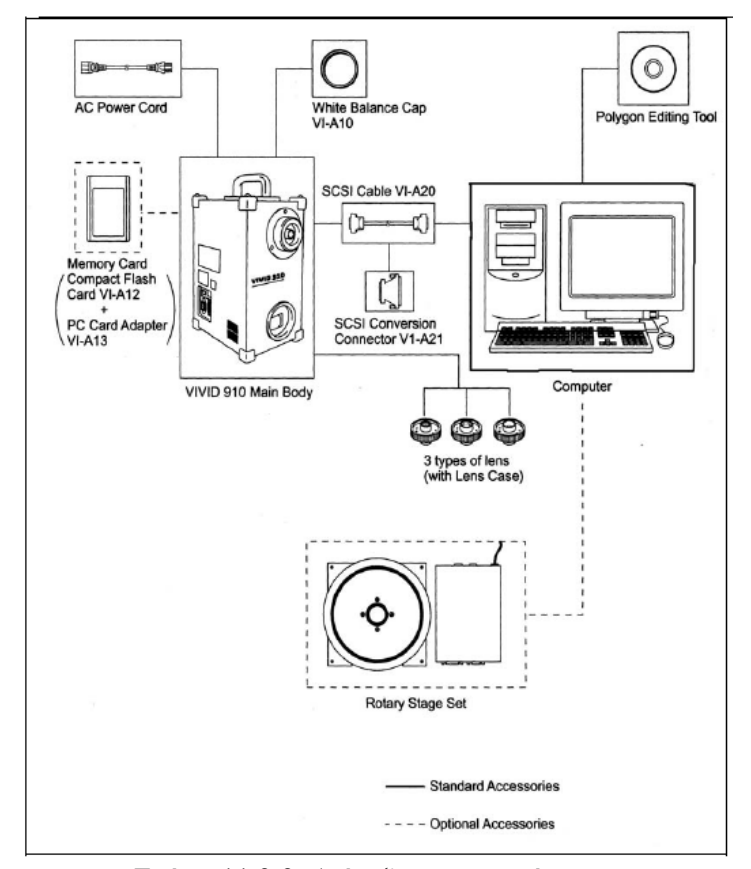

Σχήμα 11.3.3: Διάταξη του συστήματος

Η Minolta συνδέεται μέσω ενός SCSI καλωδίου με τον υπολογιστή. Στο βασικό της εξοπλισμό περιλαμβάνονται επίσης ένα λευκό καπάκι (white balance cap), τρεις τύποι φακών και το μητρικό λογισμικό της (Polygon Editing Tool) για την επεξεργασία των δεδομένων. Προαιρετικά χρησιμοποιείται μια flash μνήμη για την αποθήκευση των δεδομένων καθώς και ένα περιστρεφόμενο πλατό για την τοποθέτηση του αντικειμένου που θα ψηφιοποιηθεί. Πριν την έναρξη της ψηφιοποίησης, προσαρμόζουμε το white balance cap στο scanner ώστε να βαθμονομηθεί το λευκό χρώμα. Η ρύθμιση αυτή πραγματοποιείται αυτόματα.

Η Minolta VI-910 μπορεί να ψηφιοποιήσει αντικείμενα διαφόρων διαστάσεων (οι διαστάσεις τους κυμαίνονται από 110\*80\*40 mm μέχρι 1200\*900\*750 mm) χρησιμοποιώντας τους ακόλουθους 3 φακούς:

- Έναν ευρυγώνιο φακό (WIDE LENS).
- Έναν μεσαίας γωνίας φακό (MIDDLE LENS).
- Έναν τηλεφακό (TELE LENS).

Ανάλογα με τις διαστάσεις του αντικειμένου επιλέγεται και ο κατάλληλος φακός. Στους πίνακες που ακολουθούν παρουσιάζονται για τις οριακές τιμές της μετρούμενης απόστασης (0.6 και 2 m για τον ευρυγώνιο φακό – 0.6 και 2.5 m για τους άλλους δύο) και ενδιάμεσες τιμές τους, η μέγιστη τιμή της οριζόντιας και κάθετη διάστασης ενός αντικειμένου που μπορεί να αποτυπωθεί. Όλες οι τιμές εμφανίζονται σε χιλιοστά.

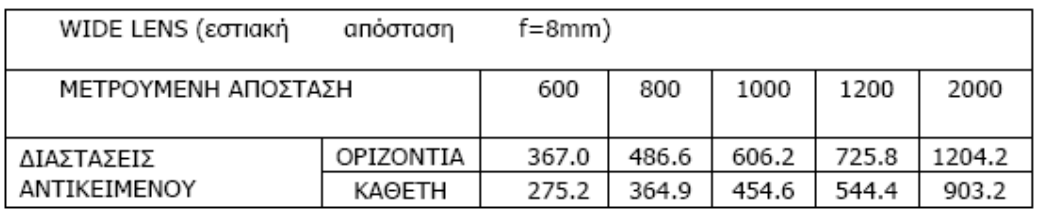

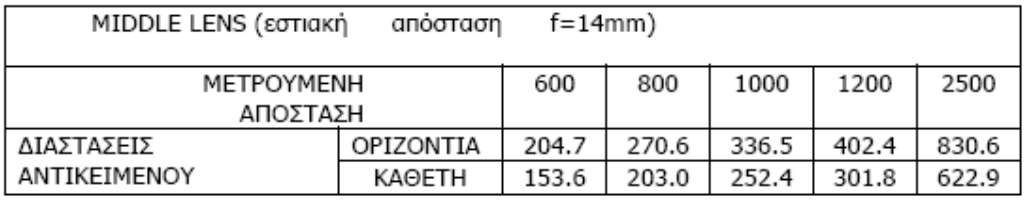

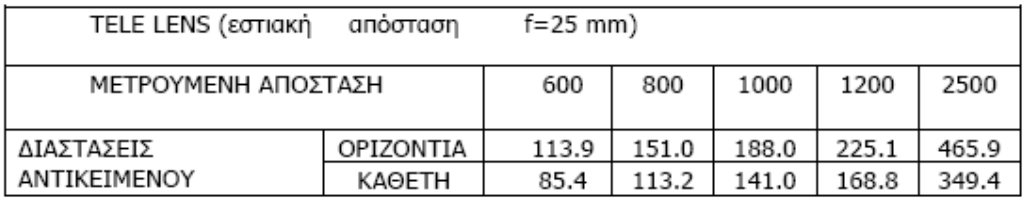

Κατά την ψηφιοποίηση ενός αντικειμένου με τη χρήση της Minolta Vivid 910/VI-910 είναι αδύνατη η αποτύπωση της συνολικής επιφάνειας του αντικειμένου με μια και μοναδική σάρωση. Επομένως, έχουν σαρωθεί διάφορα αντικείμενα τμηματικά επιλέγοντας διάφορες όψεις τους, τις οποίες στη συνέχεια ενοποιούνται στο αρχικό αντικείμενο με χρήση του Geomagic Studio 7 . Η επιλογή των όψεων μπορεί να γίνει είτε χειροκίνητα, είτε αυτόματα με τη χρήση της περιστροφικής ιδιότητας του πλατό. Στη δεύτερη περίπτωση, καθορίζεται τη γωνία περιστροφής του πλατό γύρω από τον άξονά του μέχρι να διαγραφεί ένας πλήρης κύκλος.

Η τιμή της γωνίας καθορίζει και τον αριθμό των σαρώσεων που θα πραγματοποιηθούν. Για παράδειγμα, αν επιλεγεί περιστροφή του πλατό ανά 60° θα εκτελεστούν 6 διαφορετικές ψηφιοποιήσεις. Όταν όλες οι σαρώσεις ολοκληρωθούν, προσαρμόζεται ένα ειδικό αντικείμενο (calibration chart) στο turntable και εκτελείται μια ακόμη σάρωση. Ο λόγος είναι το καλιμπράρισμα του σαρωτή, ώστε κατά την περιστροφή του πλατό να αναγνωριστεί από το σύστημα η θέση κάθε ψηφιοποιημένης όψης στο χώρο. Κατά τη χειροκίνητη ψηφιοποίηση δεν έχουμε περιστροφή, οπότε δεν απαιτείται η χρήση του calibration chart.

# **11.4. Το Geomagic Studio 7 της Raindrop**

Όπως προαναφέραμε, ο τρισδιάστατος σαρωτής της Minolta δεν είναι σε θέση να αποτυπώσει όλη την επιφάνεια του αντικειμένου συνολικά, αλλά τμηματικά προβαίνοντας σε πολλαπλές σαρώσεις. Εδώ έρχεται το λογισμικό της Raindrop, Geomagic Studio 7 για να ενοποιήσει το αρχικό αντικείμενο.

Η Raindrop Geomagic αποτελεί μια εταιρεία λογισμικού που ασχολείται κυρίως με την δημιουργία προγραμμάτων που επεξεργάζονται τρισδιάστατα δεδομένα. Τα προγράμματα αυτά βρίσκουν εφαρμογή σε διάφορους τομείς της τεχνολογίας και των ανθρώπινων δραστηριοτήτων. Οι λύσεις που προσφέρει αποτελούν δυνατό εργαλείο στους τομείς σχεδίασης και κατασκευών.

Παρακάτω, Σχήμα 11.4.1, παρουσιάζουμε ένα λογικό διάγραμμα ροής που μας περιγράφει τη συνήθη σειρά που ακολουθούμε για την επεξεργασία των δεδομένων μας στην περίπτωση μη οργανωμένου νέφους σημείων μονής σάρωσης.

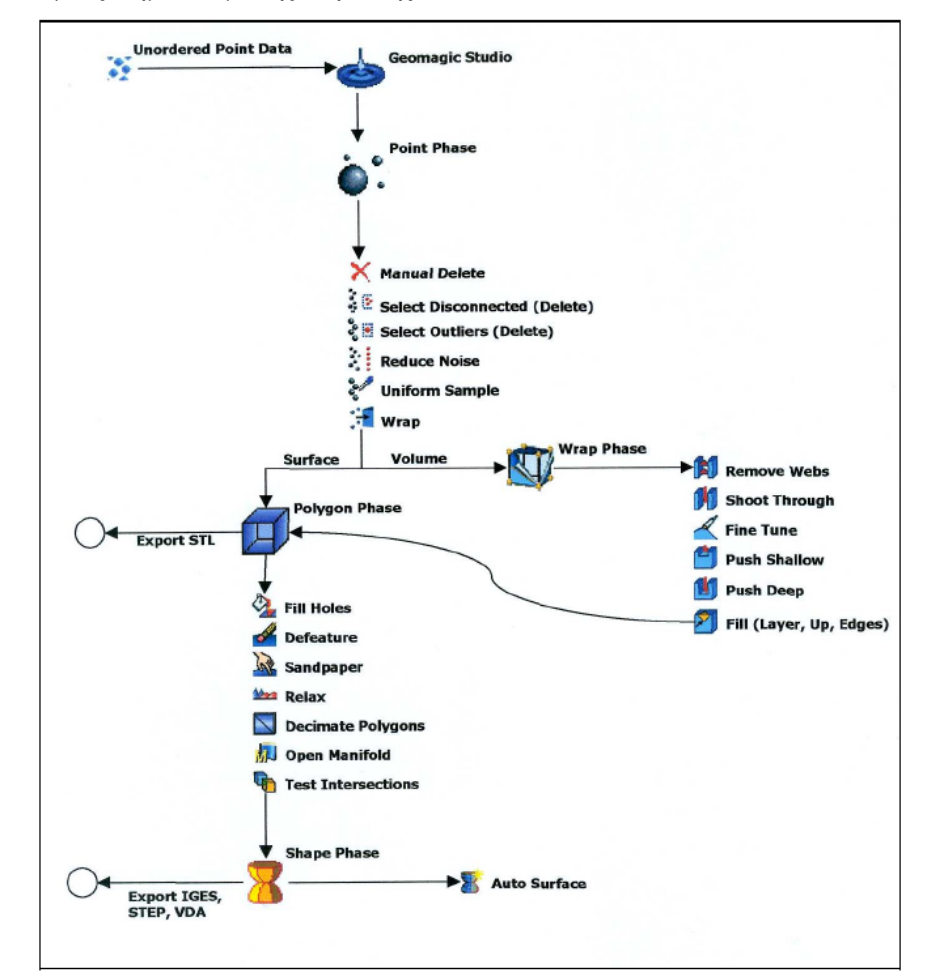

Σχήμα 11.4.1: Διάγραμμα ροής επεξεργασίας δεδομένων στο Geomagic Studio 7

Στα πλαίσια της προεπεξεργασίας των δεδομένων που πήραμε από τη τρισδιάστατη σάρωση, χρησιμοποιήθηκαν τα εργαλεία του Geomagic Studio 7 μόνο για τη Φάση Σημείων ( Point Phase). Η τριγωνοποίηση και η περεταίρω επεξεργασία θα γίνει με το λογισμικό ICEM Surf 4.5.0.

Ας κάνουμε μια γενική περιγραφή της πρώτης φάσης επεξεργασίας( Point Phase). Κατά τη σάρωση ενός αντικειμένου πολλές φορές σαρώνονται και αντικείμενα που μπορεί να βρίσκονται στο φόντο όπως τραπεζομάντιλα, τοίχοι, εικόνες κτλ. Χρειαζόμαστε να απομακρύνουμε αυτά τα περιττά σημεία τα οποία συνήθως βρίσκονται στα όρια του αντικείμενου, αλλά όχι μόνο (disconnects or outliers). Πολλές φορές τα σημεία αυτά αναγνωρίζονται ως σημεία που είναι μακριά από το κυρίως νέφος σημείων και δεν παρουσιάζουν κάποια συγκεκριμένη γεωμετρία. Τα σημεία αυτά απομακρύνονται είτε αυτόματα, με τη χρήση κάποιων αλγορίθμων, είτε χειροκίνητα. Για δυσδιάκριτα νέφη σημείων και για μεγαλύτερη ακρίβεια, η χειροκίνητη διαγραφή του θορύβου παρέχει σαφώς καλύτερα αποτελέσματα. Για τον αυτόματο καθαρισμό των σημείων χρησιμοποιούνται οι εντολές Select Disconnected, Select Outliers όπου με την κατάλληλη ρύθμιση κάποιων παραμέτρων γίνεται αυτόματος καθαρισμός του νέφους σημείων στα όρια του αντικειμένου. Παρακάτω παρουσιάζονται αποτελέσματα επιλογής και απομάκρυνσης του θορύβου από το νέφος σημείων.

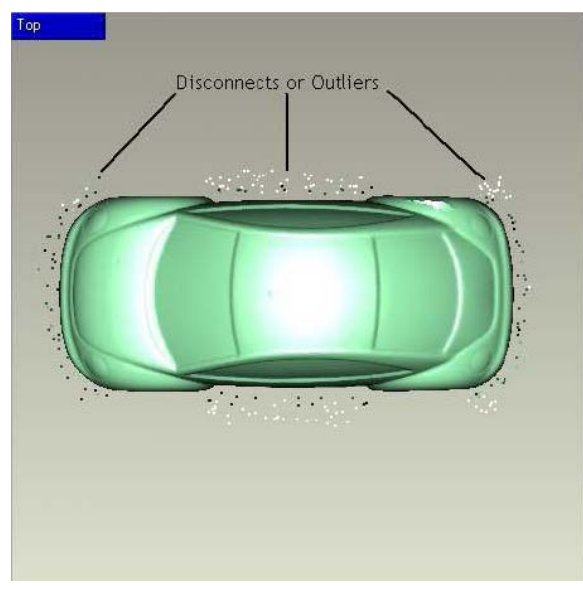

Σχήμα 11.4.2: Disconnects or Outliers

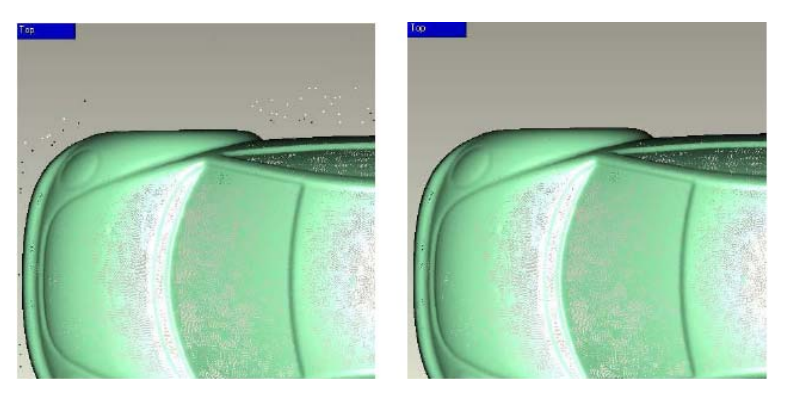

11.4.3: (α) Πριν τον καθαρισμό (β) Μετά τον καθαρισμό

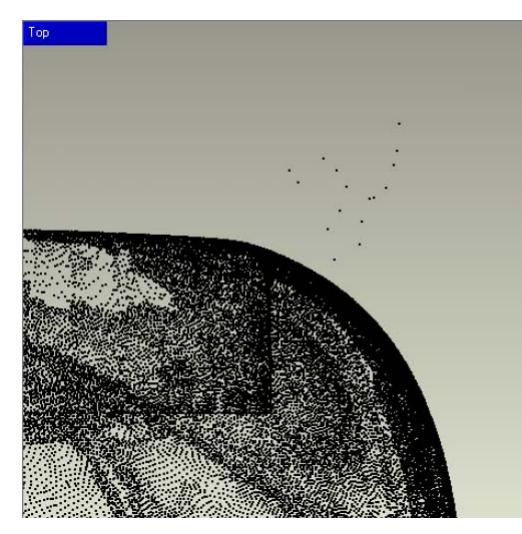

11.4.4: Αυτόματος καθαρισμός με τη χρήση Disconnected Points.

Επειδή όμως θόρυβος μπορεί να παρουσιαστεί και μέσα στο αντικείμενο με τη μορφή άγριων, μη ίσων ή μη ομαλών μορφών στην επιφάνεια του αντικειμένου, χρησιμοποιείται η εντολή Reduce Noise. Οι εντολές αυτές ελέγχουν τη λειότητα της επιφάνειας, τα σημεία που προβάλλονται, τις αποδεκτές ανοχές. Παρακάτω παρουσιάζονται παραδείγματα.

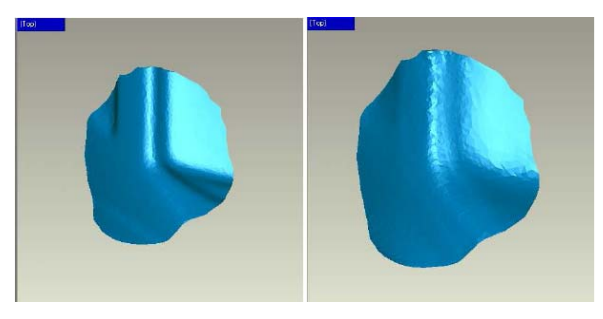

11.4.5: (α)Μικρή και (β) μεγάλη λείανση

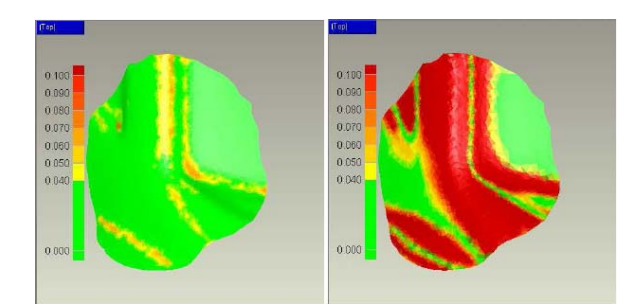

11.4.6: Διάγραμμα αποκλίσεων για μικρή- μεγάλη λείανση επιφανείας

Τέλος , για να πάρουμε την τελική μορφή του οργανωμένου πλέον νέφους σημείων ώστε να προχωρήσουμε στην τριγωνοποίηση και σε περεταίρω επεξεργασία, θα πρέπει να γίνει ευθυγράμμιση των σαρώσεων (Manual Registration- Global Registration). Με την εντολή Manual Registration, γίνεται αρχικά η επιλογή ενός ή πολλαπλών σημείων από την επιφάνεια κάθε σάρωσης( δεν πρέπει να ξεχνάμε ότι έχουν προηγηθεί πολλαπλές σαρώσεις από διαφορετικές οπτικές γωνίες για την ψηφιακή απεικόνιση ενός αντικειμένου) και ακολουθεί η διαδικασία της ευθυγράμμισης, που δεν είναι τίποτε άλλο από την ευθυγράμμιση μιας σάρωσης με κάποια άλλη, των δυο προηγούμενων σαρώσεων με μια τρίτη , κ.ο.κ.. Μετά την ολοκλήρωση της χειροκίνητης ευθυγράμμισης ακολουθεί η σφαιρική ευθυγράμμιση. Αυτό γιατί, πολλές φορές εξακολουθούν μετά το Manual Registration να υπάρχουν κάποιες αποκλίσεις, οι οποίες μπορούν να διορθωθούν με το Global Registration. Η εντολή αυτή, με βάση συγκεκριμένους αλγορίθμους, υπολογίζει τις αποστάσεις μεταξύ όλων των σαρώσεων και προσπαθεί να διορθώσει τυχόν αποκλίσεις μετακινώντας τις σαρώσεις σε βέλτιστο σημείο.

# **11.5. Επεξεργασία Σαρώσεων με το λογισμικό ICEM Surf 4.5.0**

Η διαδικασία δημιουργίας επιφάνειας με το ICEM Surf αποτελείται από τρία τμήματα:

# **1. Εισαγωγή των δεδομένων σάρωσης**

Ανάλογα με την μετρητική μηχανή που χρησιμοποιείται, τα δεδομένα σάρωσης που θα εισαχθούν, μπορούν να τριγωνοποιηθούν ή όχι και να αποθηκευτούν σε αρχεία διαφόρων μορφών. Για τη εισαγωγή δεδομένων μπορούμε να χρησιμοποιήσουμε δύο λειτουργίες:

**File – Import** 

Τα δεδομένα σάρωσης διαβάζονται άμεσα από τη βάση δεδομένων. Με την επιλογή *File - Import* μπορούν να εισαχθούν δεδομένα σάρωσης με τις παρακάτω μορφές:

- SCAN (ESF)
- EDF
- STL
- Autoform
- Domain

# **File – Preview – Point Clouds**

Με αυτή την λειτουργία τα εξωτερικά δεδομένα σάρωσης προ-επεξεργάζονται στον προεπισκοπιστή σάρωσης (Scan Previewer) πριν αποθηκευτούν στη βάση δεδομένων. Με την επιλογή *File – Preview – Point Clouds* μπορούν να εισαχθούν δεδομένα σάρωσης με τις παρακάτω μορφές:

- SCAN (ESF)
- EDF
- STL
- Autoform
- Domain
- xyz (ASCII point clouds, no mesh)
- Steinbichler AC (no mesh)
- Hymarc (no mesh)
- GOM ATOS, versions 4.3.3 and 4.4.3 (no mesh)

# **2. Προεπισκοπιστής Σάρωσης (Scan Previewer)**

Στον scan previewer οι εξωτερικές σαρώσεις μπορούν να υποστούν φιλτράρισμα και υποδιαίρεση πριν αποθηκευτούν στην βάση δεδομένων. Με αυτόν τον τρόπο η ποσότητα των δεδομένων που θα υποστούν επεξεργασία στην βάση δεδομένων θα μειωθεί και η δημιουργία ιεραρχίας στα δεδομένα σε μόρια (Scan Sets) και άτομα (Scans) απλοποιείται. Επιπλέον, είναι διαθέσιμες κάποιες γεωμετρικές λειτουργίες που μπορούν να χρησιμοποιηθούν ώστε να ξεκινήσουν ήδη με την δημιουργία επιφάνειας στην εξωτερική σάρωση.

#### **3. Βάση Δεδομένων**

Τέλος, στην βάση δεδομένων όλες οι λειτουργίες του ICEM Surf είναι διαθέσιμες για μοντελοποίηση, διάγνωση και εξαγωγή της γεωμετρίας για περεταίρω επεξεργασία σε εξωτερικά προγράμματα.

Το παρακάτω σχήμα δείχνει μια σχηματική απεικόνιση της ροής εργασίας με τον scan previewer:

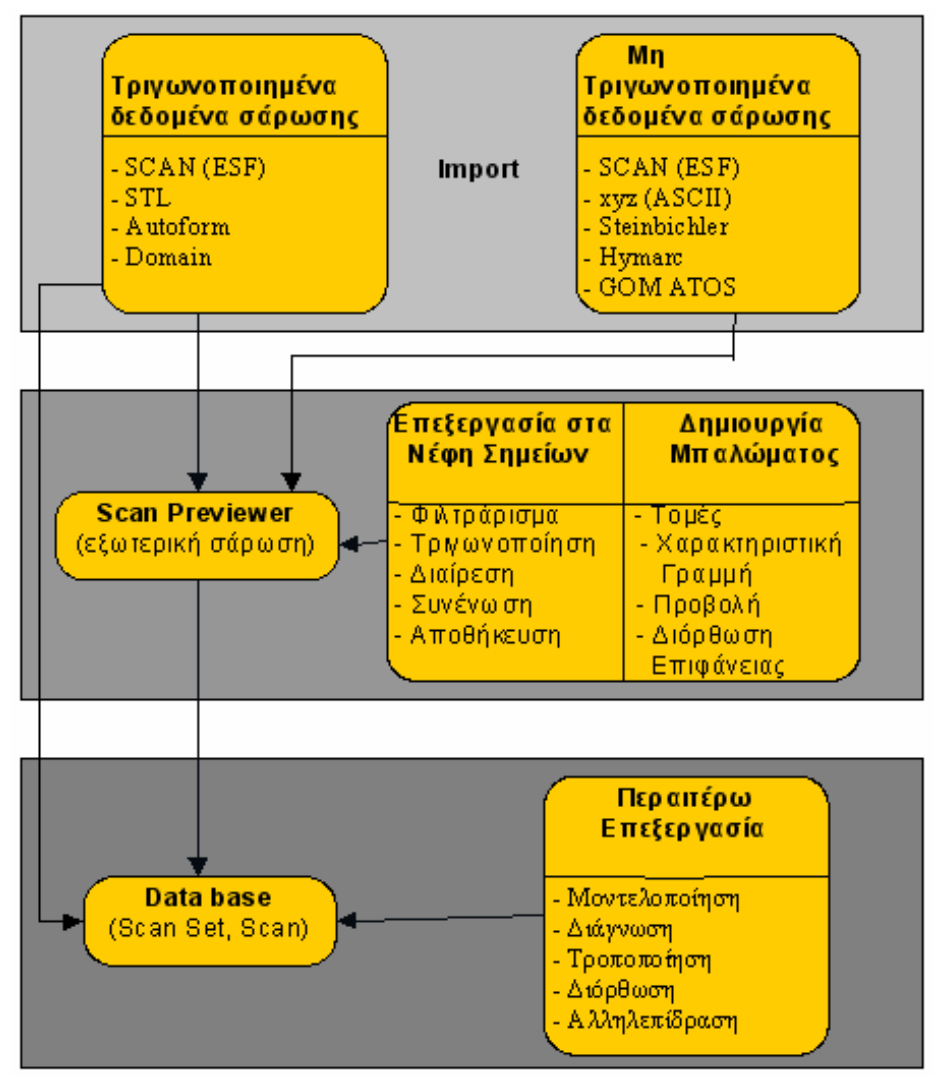

Σχήμα 11.5.1: Εργαζόμενοι με τον scan previewer

#### **Τριγωνοποίηση (Triangulation)**

Τα δεδομένα που λαμβάνονται από τρισδιάστατες μηχανές σάρωσης(scanners) έχουν την μορφή νέφους σημείων, ακανόνιστα διατεταγμένων στο χώρο. Η ανακατασκευή επιφανειών που θα προσδώσουν τη μορφή του αρχικού αντικειμένου γίνεται με μια διαδικασία γνωστή ως τριγωνοποίηση. Με τη διαδικασία αυτή κατασκευάζεται ένα τριγωνικό πλέγμα, συνήθως με την μορφή πολυέδρου που αποτελείται από τριγωνικές έδρες, συνδέοντας έτσι τα σημεία του νέφους. Το πολύεδρο αυτό από μόνο του μπορεί να θεωρηθεί ως το πρώτου βαθμού μοντέλο της τελικής επιφάνειας που θα κατασκευαστεί.

Στο ICEM Surf υλοποιούνται δύο αλγόριθμοι τριγωνοποίησης: ο  $2^{1/2}$  D Triangulizer ('Τριγωνοποιητής') και ο 3D Triangulizer. Και οι δύο τριγωνοποιητές μπορούν να χρησιμοποιηθούν για την επεξεργασία σαρώσεων με αυθαίρετη δομή (διασκορπισμένα στοιχεία).

#### **Η λειτουργία του 21/2 D Triangulizer**

Η επιλεγμένη περιοχή σάρωσης χωρίζεται σε παράλληλα ορθογώνια τμήματα ανάλογα με τις ρυθμίσεις που έχουν γίνει. Κάθε υποσύνολο στο αντίστοιχο τμήμα τριγωνοποιείται ανεξάρτητα, υπολογίζοντας ένα επίπεδο αντιστάθμισης και μια δύο διαστάσεων τριγωνοποίηση για το υποσύνολο που αναφέρεται σε αυτό το επίπεδο.

Σε περίπτωση κομματιών με λεπτά τμήματα θα πρέπει να επιλεχθεί ένας επαρκής αριθμός ορθογώνιων τμημάτων, ώστε να έχει την δυνατότητα ο αλγόριθμος να δημιουργήσει πλέγμα στη γεωμετρία σωστά .

Ο  $2^{1/2}$  D Triangulizer εργάζεται γρηγορότερα, παρόλα αυτά, μπορεί να μην δίνει ικανοποιητικά αποτελέσματα για πολύπλοκες γεωμετρίες. Συνεπώς είναι κατάλληλος για απλές γεωμετρίες που μπορούν ξεκάθαρα να προβληθούν σε ένα επίπεδο. Αυτός ο τριγωνοποιητής μπορεί να δώσει μια πρώτη τρισδιάστατη εντύπωση για τη σάρωση.

#### **Η λειτουργία του 3 D Triangulizer**

Ο 3D Triangulizer εργάζεται χωρίς να διαιρέσει την περιοχή σάρωσης σε ορθογώνια τμήματα και υπολογίζει το πλέγμα χωρίς προβολή. Αυτό δίνει την δυνατότητα επεξεργασίας επιφανειών με πολύπλοκα τοπολογικά χαρακτηριστικά. Το πλέγμα που θα δημιουργηθεί δεν έχει κενά. Αυτός ο αλγόριθμος είναι περισσότερο πολύπλοκος από τον 21/2 D Triangulizer, οπότε ο υπολογισμός μεγάλων ποσοτήτων δεδομένων μπορεί να είναι χρονοβόρος. Από την άλλη, ο 3D Triangulizer αποδίδει καλύτερα αποτελέσματα και επίσης δημιουργεί πλέγμα σε πολύπλοκες γεωμετρίες που δεν μπορούν ξεκάθαρα να προβληθούν πάνω σε ένα επίπεδο, π.χ. επιφάνειες με έντονες αλλαγές καμπυλότητας, αυτόνομες επιφάνειες, ή κομμάτια με λεπτά τμήματα (φιλέτα).

Στο παρακάτω σχήμα φαίνεται συγκεντρωμένα η ροή της διαδικασίας αντίστροφης σχεδίασης που θα εφαρμοστεί ως πρακτική εφαρμογή σε ορισμένα αντικείμενα:

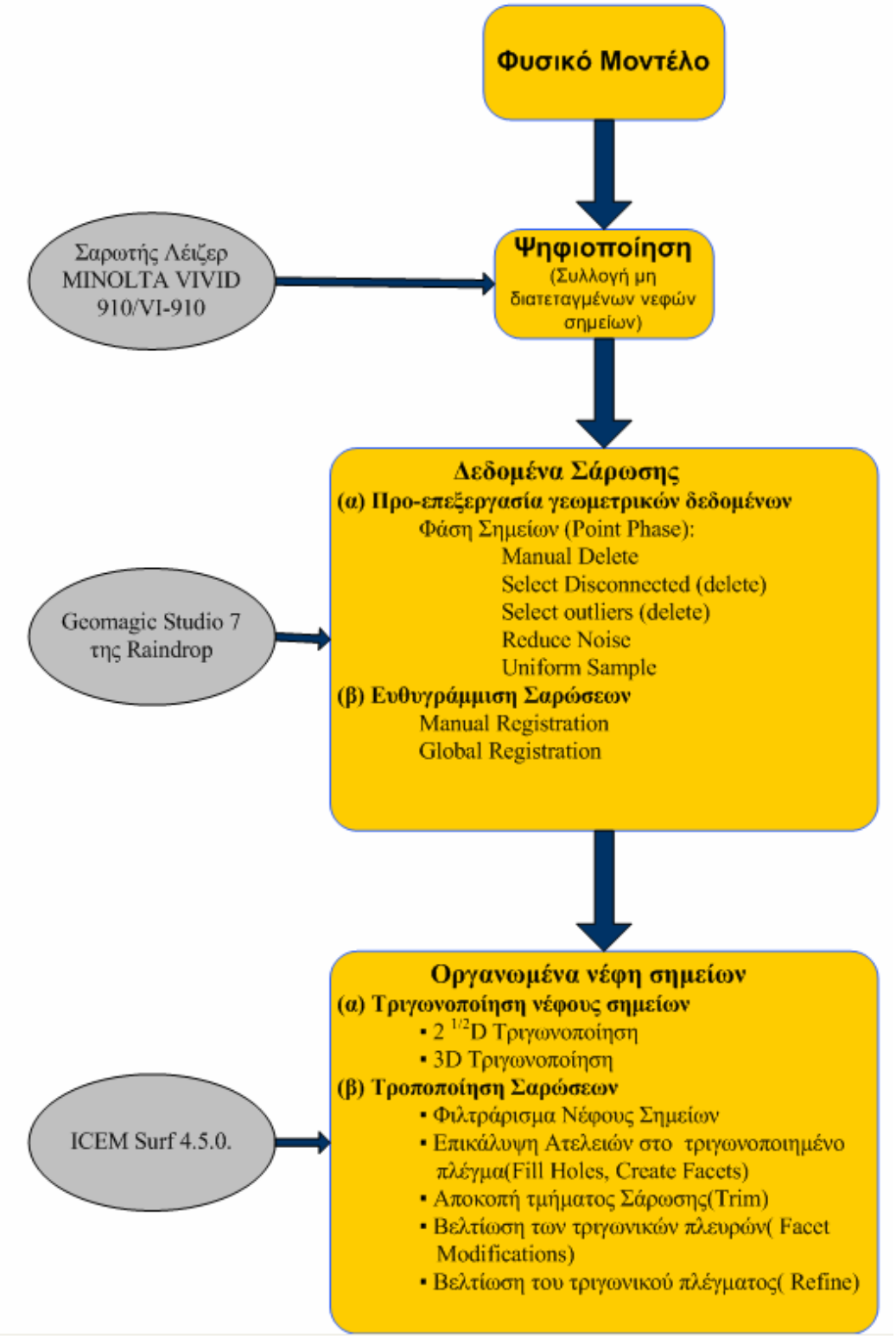

Σχήμα 11.5.2: Διαδικασία σχεδιασμού

#### **11.6. Πρακτική Εφαρμογή**

Για την πρακτική εφαρμογή έχουν επιλεγεί τέσσερα αντικείμενα. Τα αντικείμενα αυτά είναι ένα μηριαίο οστό( 35 χιλ. σημεία), ένα αγαλματίδιο με τη μορφή γάτας (100 χιλ. σημεία), ένα τμήμα (καπάκι) από το μουσικό όργανο της Κρήτης , τη λύρα ( 338 χιλ. σημεία) και ένα πτερύγιο από ανεμογεννήτρια (177 χιλ. σημεία). Τα αντικείμενα αυτά έχουν ψηφιοποιηθεί με τον τρισδιάστατο σαρωτή της Minolta ,Vivid 910/VI-910 και έχουν υποστεί προ-επεξεργασία (αφαίρεση αποκομμένων σημείων, μείωση θορύβου, μείωση του αριθμού των σημείων στο νέφος και ευθυγράμμιση των σαρώσεων) με το λογισμικό της Raindrop, Geomagic Studio 7. Τα αρχεία με τα νέφη σημείων που παίρνουμε τελικά έχουν τη μορφή xyz (ASCII). Ένα τέτοιο αρχείο φαίνεται στο Σχήμα 11.6.1.

| Geomagic Studio<br>New Model<br>Σχόλια<br>0.215<br>0.176<br>0.275<br>0.223 0.180<br>0.290 0.219 0.188<br>20.925430581<br>-567.362010479<br>0.263<br>0.200 0.168<br>0.282<br>0.219 0.176<br>0.215<br>0.184<br>0.290<br>0.204 0.180<br>20.480828360<br>-568.062722683<br>0.314<br>0.235 0.184<br>0.286<br>0.227 0.176<br>0.302<br>0.212 0.180 | 52.901819348 21.226728335 -567.820072174 0.278 0.204 0.188<br>53.164042532 21.164616570 -568.029463291 0.278<br>53.328618407 21.161342040 -568.279504776<br>53.804129362 20.970478654 -568.399190903<br>52.534040064<br>52.865423262 20.821871236 -567.542791367<br>53.274814039 20.671263337 -567.690789700 0.282<br>53.653467447 20.539050922 -567.851185799<br>53.909096867<br>54.244354367 20.374581218 -568.240702152<br>54.640233517 20.231703296 -568.392932415<br>54.849814624<br>20.201036707 -568.623125553<br>0.290 0.200 0.184<br>55.143546313 20.119588822<br>-568.817734718<br>0.286 0.239 0.203<br>55.356755853 20.086649805<br>-569.046080112<br>0.298<br>0.227 0.196<br>56.952569634 19.410073757 -569.325089455<br>0.251 0.204 0.184<br>57.163611054 19.378097728 -569.553256035<br>0.243<br>0.227 0.196<br>52.660252899 20.327541977 -566.699266434<br>0.239 0.184<br>0.310<br>53.023982793 20.204691216 -566.866576672<br>0.302<br>0.219 0.176<br>53.176671267 20.208522677<br>-567.121267319 0.310<br>0.215<br>-0.184<br>53.308840841 20.224673674 -567.384481430 0.290 0.235 0.188<br>53.732644767 20.065499470 -567.525982857 0.294<br>0.231 0.180<br>54.056417197 19.966347143 -567.708909512<br>0.302<br>0.231 0.184<br>54.310362786 19.909135997 -567.920804024<br>0.314<br>0.243<br>0.196<br>54.640866816 19.805783406 -568.100392818 0.310<br>0.259 0.196<br>54.946031421 19.717611372 -568.290352821 0.310<br>0.247 0.199<br>55.248986930 19.630692899 -568.480968475<br>0.314<br>0.255 0.207<br>55.499188602 19.575471058 -568.693578243<br>0.318<br>0.255 0.199<br>56.004304439 19.366580993<br>-568.798482418<br>0.294<br>0.219 0.180<br>56.454095989 19.190886989 -568.926215172<br>0.310 0.239 0.199<br>56.761775166 19.100761041 -569.113612175<br>0.302<br>0.235<br>0.188<br>57.018440217 19.041333348 -569.322466850 0.255<br>0.188 0.160<br>57.143770158 19.061110914<br>-569.586813450<br>0.243<br>0.184<br>0.149<br>57.322055101 19.048919901<br>-569.828689098<br>0.235<br>0.192 0.168<br>57.813566178 18.847541884 -569.937050343<br>0.235<br>0.200 0.176<br>52.343122661 19.996432588 -566.220939159<br>0.361<br>0.263 0.199<br>52.649293095 19.908346236 -566.412329674<br>0.333<br>0.259 0.196<br>52.954882383 19.820524380 -566.603720188 0.310<br>0.223 0.184<br>53.460791707 19.612455741 -566.711664200 0.318 0.223 0.192<br>53.740326315 19.540084526 -566.913247108 0.318 0.231 0.196<br>53.995657712 19.482171163 -567.124664783 0.302 0.204<br>0.180<br>54.256740957 19.420746714<br>-567.333519459<br>0.310<br>0.227 0.184<br>54.472912103 19.386256114 -567.560970783 0.298<br>0.227 0.188<br>54.694227874 19.348625094 -567.786157131<br>0.318<br>0.231 0.196<br>55.112659931 19.192472100 -567.928493023<br>0.329<br>0.227 0.196<br>55.433485657 19.094891846 -568.111479282<br>0.345<br>0.251 0.203<br>55.773090571 18.985919654<br>-568.286240101<br>0.341 0.247 0.215 | 56.172266603 18.841026351 -568.435668945 0.321 0.219 0.196<br>56.457489729 18.764607608 -568.632781506 0.298 0.223 0.184<br>56.735564023 18.692418933 -568.832695484 0.298 0.231 0.192<br>५6.915853173 18.679078668 −569.073736668∕0.286 0.227<br>0.188 |                 | Τίτλος Αρχείου |
|----------------------------------------------------------------------------------------------------|----------------------------------------------------------------------------------------------------|----------------------------------------------------------------------------------------------------|-----------------|----------------|
|                                                                                                    |                                                                                                    |                                                                                                    |                 |                |
|                                                                                                    |                                                                                                    |                                                                                                    |                 |                |
|                                                                                                    |                                                                                                    |                                                                                                    |                 |                |
| Συντεταγμένες διανύσματος                                                                                                    | Συντεταγμένες Σημείου xyz                                                                                                    |                                                                                                    | κατεύθυνσης χγz |                |

Σχήμα 11.6.1: Μορφή αρχείου xyz (ASCII)

#### **Εισαγωγή ψηφιοποιημένων δεδομένων**

Πριν προχωρήσουμε στην εισαγωγή των ψηφιοποιημένων δεδομένων στο ICEM Surf, θα πρέπει να ενεργοποιήσουμε το κατάλληλο *License* από το μενού *Windows*. Από τον κατάλογο *Windows* της γραμμής μενού επιλέγουμε *Licenses*. Από το παράθυρο που εμφανίζεται φροντίζουμε να είναι ενεργό το License: *Scan Modeling*, Σχήμα 11.6.1. Με το license αυτό ενεργοποιούνται λειτουργίες για το Scan Creation και Scan Modification στο ICEM Surf. Καλό είναι πριν αρχίσουμε οποιαδήποτε εργασία στο πρόγραμμα να ενεργοποιήσουμε όλα τα Licenses, ώστε όλες οι λειτουργίες που μας προσφέρει το πρόγραμμα να είναι ενεργές.

| Module                                                                  | <b>Version</b> | <b>Type</b>            | Available  | <b>Expiration</b> |
|-------------------------------------------------------------------------|----------------|------------------------|------------|-------------------|
| <b>SURF Professional</b>                                                | 6.0            | <b>Floating</b>        | 99 of 100  | $22 - jan - 2008$ |
| <b>Realtime Renderer</b>                                                | 6.0            | <b>Floating</b>        | 100 of 100 | $22 - jan - 2008$ |
| Magic                                                                   | 6.0            | <b>Floating</b>        | 100 of 100 | $22 - jan - 2008$ |
| <b>Master</b>                                                           | 6.0            | <b>Floating</b>        | 100 of 100 | $22 - jan - 2008$ |
| <b>Scan Modelling</b>                                                   | 6.0            | <b>Floating</b>        | 99 of 100  | $22 - jan - 2008$ |
| Synergy                                                                 | 6.0            | <b>Floating</b>        | 100 of 100 | $22 - jan - 2008$ |
| Grid                                                                    | 6.0            | <b>Floating</b>        | 100 of 100 | $22$ -jan-2008    |
| <b>Direct Interface Autoform</b>                                        | 6.0            | <b>Floating</b>        | 100 of 100 | $22 - jan - 2008$ |
| <b>Rendering</b>                                                        | 6.0            | <b>Floating</b>        | 100 of 100 | $22 - jan - 2008$ |
| <b>Advanced Tools</b>                                                   | 6.0            | <b>Floating</b>        | 100 of 100 | $22 - jan - 2008$ |
| <b>Safety Analysis</b>                                                  | 6.0            | <b>Floating</b>        | 100 of 100 | $22 - jan - 2008$ |
| <b>Quick Surfacing</b>                                                  | 6.0            | <b>Floating</b>        | 100 of 100 | $22 - jan - 2008$ |
| <b>Surf Viewer</b>                                                      | 6.0            | <b>Floating</b>        | 100 of 100 | $22 - jan - 2008$ |
| <b>PLM Link</b>                                                         | 6.0            | <b>Floating</b>        | 100 of 100 | $22 - jan - 2008$ |
| <b>SET Data Interface</b>                                               | 6.0            | <b>Floating</b>        | 100 of 100 | $22 - jan - 2008$ |
| <b>VDA-FS Interface</b>                                                 | 6.0            | <b>Floating</b>        | 100 of 100 | $22 - jan - 2008$ |
| <b>IGES</b> Interface                                                   | 6.0            | <b>Floating</b>        | 100 of 100 | $22 - jan - 2008$ |
| <b>CADDS Direct Interface</b>                                           | 6.0            | <b>Floating</b>        | 100 of 100 | $22 - jan - 2008$ |
| <b>CATIA V4 Direct Interface</b>                                        | 6.0            | <b>Floating</b>        | 100 of 100 | $22 - jan - 2008$ |
| <b>CATIA V5 Direct Interface</b>                                        | 6.0            | <b>Floating</b>        | 100 of 100 | $22 - jan - 2008$ |
| <b>UG Direct Interface</b>                                              | 6.0            | <b>Floating</b>        | 100 of 100 | 22-jan-2008       |
| <b>License File:</b><br>C:\Programs\lcem\icemsurf-4.5.0\lic\license.dat |                |                        |            |                   |
| <b>License Preferences:</b>                                             | Save           | $ V $ Save immediately |            |                   |

Σχήμα 11.6.1: Ενεργοποίηση του License- *Scan Modeling* 

Η διαδικασία εισαγωγής των ψηφιοποιημένων δεδομένων γίνεται με τη λειτουργία *Preview*-*Point Clouds* από τον κατάλογο *File* της γραμμής των μενού. Οπότε εμφανίζεται το εικονίδιο του *File Browser-Import* , Σχήμα 11.6.2. Από τη λίστα επιλογής στην επάνω αριστερή γωνία του παραθύρου, επιλέγουμε τον κατάλογο που έχουμε αποθηκεύσει τα αρχεία με τα νέφη των σημείων. Στην προκειμένη περίπτωση επιλέγουμε τον φάκελο **Point Clouds** από τον D:/. Στη συνέχεια από την λίστα επιλογής του παραθύρου που περιέχει τα αρχεία του φακέλου **Point Clouds** επιλέγουμε το αρχείο *pterigio- 177K points.txt* και πατάμε ΟΚ.

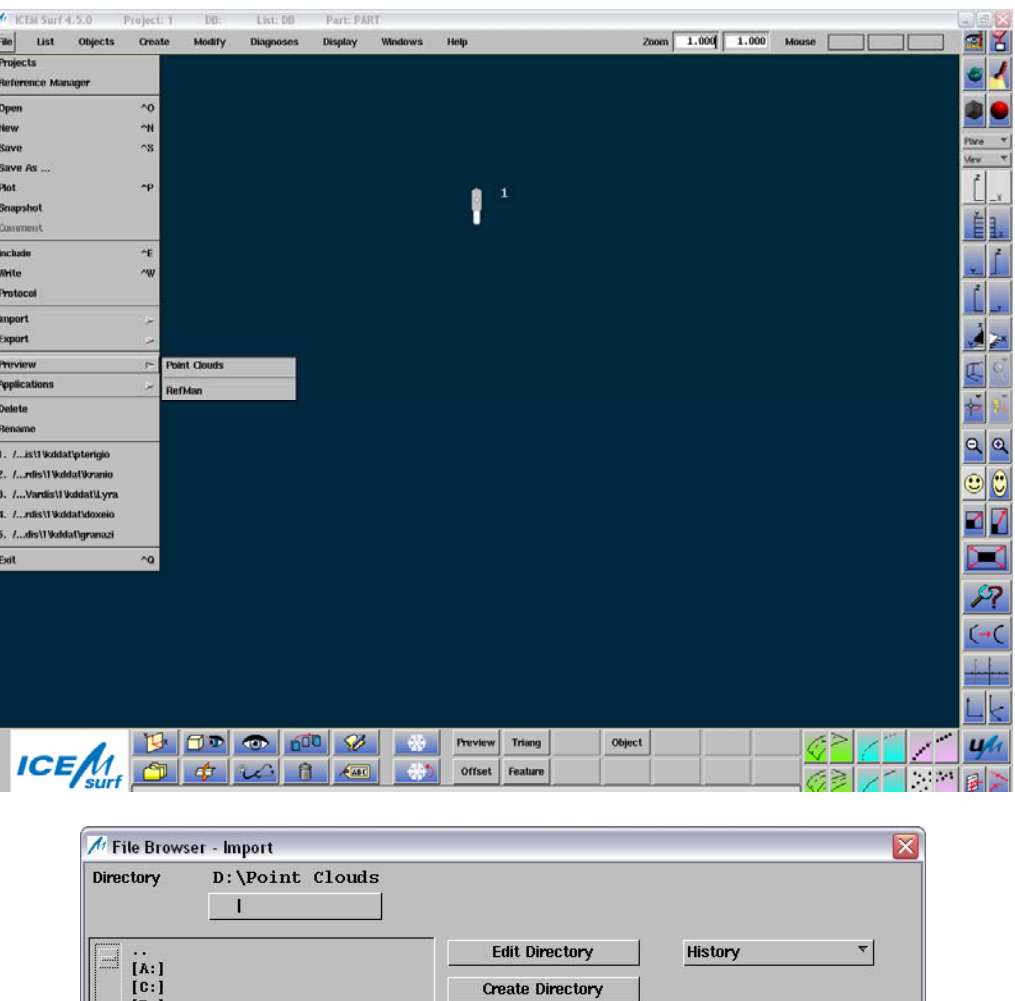

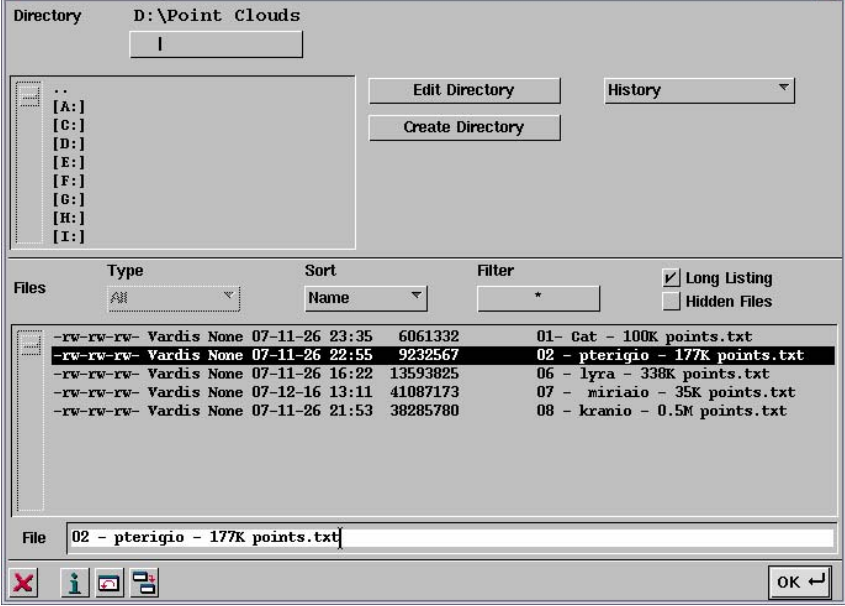

Σχήμα 11.6.2: Εισαγωγή νέφους σημείων στο ICEM Surf

Εμφανίζεται τότε το παράθυρο *File Browser- Preview*. Τώρα έχουμε δύο επιλογές:

- 1. Να δημιουργήσουμε μια νέα προεπισκόπηση (Preview) εισάγοντας ένα νέο όνομα στην περιοχή κειμένου File του παραθύρου
- 2. Να εισάγουμε τα ψηφιοποιημένα δεδομένα σε μία ήδη υπάρχουσα προεπισκόπηση επιλέγοντας το όνομα του αρχείου από τη λίστα.

Εμείς αρχικά πληκτρολογούμε το όνομα pterigio στην περιοχή κειμένου και πατάμε **OK**, Σχήμα 11.6.3.

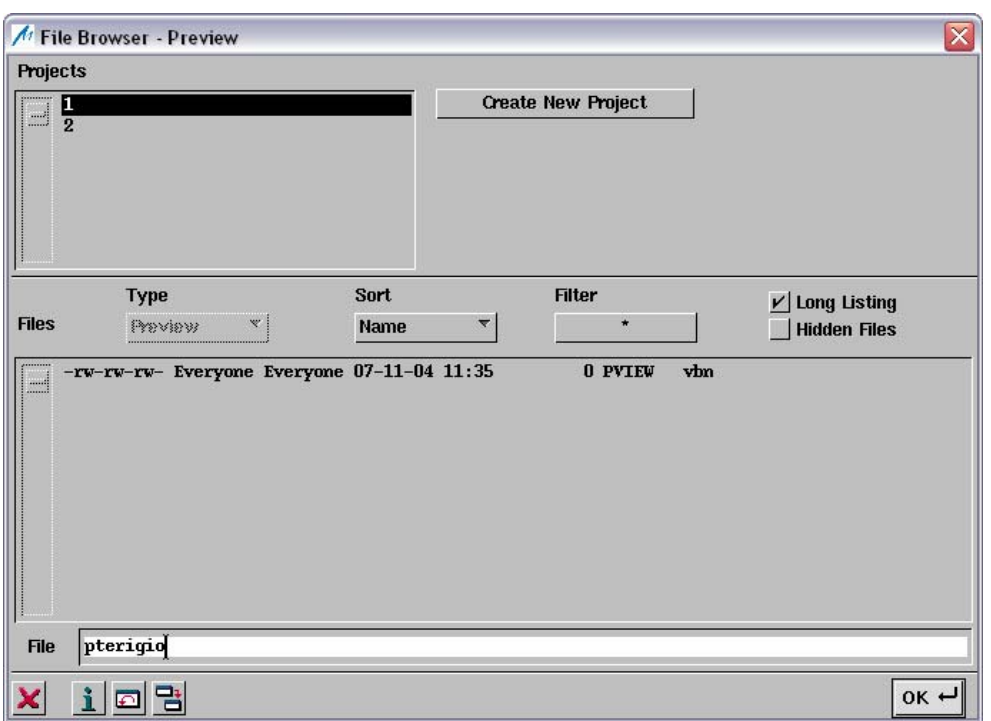

Σχήμα 11.6.3: Δημιουργία προεπισκόπησης του αρχείου *pterigio 177k points.txt*.

Έπειτα εμφανίζεται το παράθυρο *Import Preview,* Σχήμα 11.6.4. Με την επιλογή *Preview*,έχουμε τη δυνατότητα να δημιουργήσουμε μια νέα προεπισκόπηση, ή να εισάγουμε μια υπάρχουσα. Το παράθυρο *Import Preview* παραμένει ενεργό καθ' όλη τη διάρκεια της προεπισκόπησης σάρωσης. Με την επιλογή *Files*, μπορούμε να εισάγουμε ένα άλλο αρχείο για προεπισκόπηση, ακολουθώντας την διαδικασία που έχουμε ήδη περιγράψει.

Συνεχίζουμε τη διαδικασία με την επιλογή Format. Εμφανίζεται τότε το παράθυρο του Σχήματος 11.6.5. Από εκεί κάνουμε τις κατάλληλες ρυθμίσεις, ώστε το ICEM Surf να αναγνωρίσει τη μορφή που έχει το αρχείο με τα νέφη σημείων. Στην προκειμένη περίπτωση το αρχείο μας, όπως το έχουμε δει και στο Σχήμα 11.6.1, έχει τίτλο, σχόλια και τα δεδομένα έχουν τη μορφή xyz για σημείο και διάνυσμα κατεύθυνσης. Οπότε κάνοντας τις επιλογές, στο πεδίο *Text* , header [#Geomagic studio] και comment , στο πεδίο *Separation*, μορφή XYZ και στο πεδίο *Data* , Point+Vector , παίρνουμε τη μορφή του αρχείου που θέλουμε, όπως φαίνεται και στην επάνω δεξιά γωνία του Σχήματος 11.6.5. Πατώντας **ΟΚ** υπάρχουν δύο περιπτώσεις, είτε να εμφανιστεί το παράθυρο του *Scan Previewer*, οπότε μπορούμε να συνεχίσουμε τη διαδικασία, είτε να υπάρχει κάποιο λάθος στη μορφή του αρχείου. Σε αυτή την περίπτωση πρέπει να ενεργοποιήσουμε την επιλογή *Protocol*, ώστε να εντοπίσουμε που υπάρχει το λάθος στο αρχείο .txt, Σχήμα 11.6.6. Έχουμε τη δυνατότητα, είτε να διορθώσουμε τα λάθη με την επιλογή *Edit File,* ή απευθείας από το αρχείο .txt και στη συνέχεια να αποθηκεύσουμε τις αλλαγές , είτε να επιλέξουμε *Skip Errors* και να προχωρήσουμε.

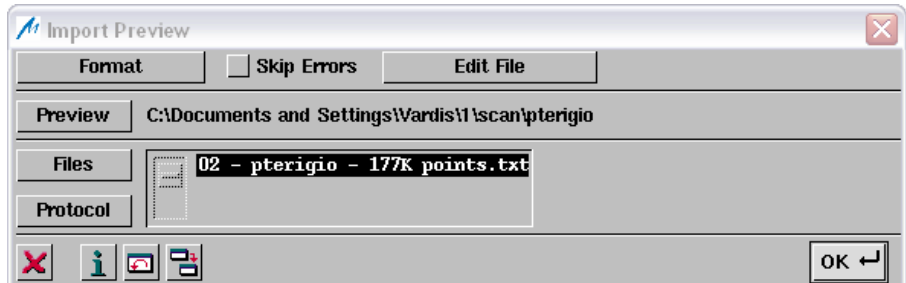

Σχήμα 11.6.4: Το παράθυρο εισαγωγής της προεπισκόπησης
| <b>Import Format</b><br><b>File View</b><br># Geomagic Studio<br># Geomagic Studio<br># New Model<br>Comment<br>#<br>0.123456<br>$-0.1116754$ 0.0112801 $-0.7956123$ 0.126 0.134 0.169<br>0.123456<br>0.123456<br>0.00<br>0.00<br>1.00<br>0.123456<br>$-0.1116859$ 0.0110169 $-0.7955827$ 0.131 0.135 0.162<br>0.123456<br>0.123456<br>0.00<br>0.00<br>1.00<br>$-0.1116512$ 0.0112881 -0.7952812 0.121 0.125 0.163<br>$-0.1116542$ 0.0109106 $-0.7951366$ 0.120 0.124 0.160<br>$-0.1116829$ 0.0111980 $-0.7958388$ 0.128 0.142 0.167<br>$-0.0974825 -0.0470772 -0.8236544 0.113 0.138 0.157$<br>-0.0975842 -0.0455071 -0.8235281 0.113 0.139 0.159<br>$-0.0979340 -0.0464562 -0.8224900 0.113 0.138 0.159$ |
|----------------------------------------------------------------------------------------------------|
|                                                                                                    |
|                                                                                                    |
| Text<br>Separation<br>Structure<br>Data<br>Contour Name<br>$\blacksquare$ Row<br>$\mathbf{v}$ Header<br>$\subset$ Point<br>Geomagic Studio<br>Point Set<br>O Point + Vector<br>$ v $ Comment<br>$\Box$ Column<br>IŇ<br>ΙX<br>z<br>₩.<br>Contour Number                                                                                                    |
| Point Number<br>$OK$ $H$<br>담<br>দা                                                                                                    |

Σχήμα 11.6.5: Ρύθμιση της μορφής του αρχείου προς προεπισκόπηση

| <u> - IEIX</u><br>import_list_scan - Σημειωματάριο                                                                                                    |
|----------------------------------------------------------------------------------------------------|
| Αρχείο Επεξεργασία Μορφή Προβολή Βοήθεια                                                                                                    |
| ∼<br>ICEM Surf Raw Data Import<br>(Copyright ICEM Systems GmbH 1997-1998)<br>.<br>(Copyright ICEM Technologies GmbH 1999–2002)<br>(Copyright ICEM Ltd. 2002–2005) |
| : Vardis<br>User<br>Time<br>: Wed Dec 19 15:44:00 2007<br>Import file : D:\Point Clouds\02 - pterigio - 177K points.txt                                           |
|                                                                                                    |
| Error in line 30129 : unknown format<br>$-0.1084073$ 0.3191050 $-0.8323666$ 0.358 0.403 0.468 $-$                                                                 |
| Error in line 30130 : unknown format<br>$-0.1087758$ 0.3191959 $-0.8321765$ 0.443 0.501 0.581 -                                                                   |
| Error in line 30131 : unknown format<br>$-0.1087181$ 0.3191192 $-0.8322350$ 0.430 0.487 0.565 $-$                                                                 |
| Error in line 30132 : unknown format<br>-0.1087620  0.3187645   -0.8321964  0.435  0.490  0.570   -                                                               |
| Error in line 30174 : unknown format<br>$-0.1082941$ 0.3369871 $-0.8323805$ 0.267 0.298 0.341 0                                                                   |
| Error in line 30198 : unknown format<br>$-0.1105951$ 0.2251209 $-0.8105615$ 0.437 0.464 0.546 $-$                                                                 |
| Error in line 30199 : unknown format<br>$-0.1105928$ 0.2256039 $-0.8105406$ 0.445 0.471 0.553 $-$                                                                 |
| Error in line 30200 : unknown format<br>$-0.1106872$ 0.2253701 $-0.8107460$ 0.460 0.486 0.569 -                                                                   |
| Error in line 30305 : unknown format<br>$-0.1048205$ 0.2284594 $-0.8265697$ 0.139 0.151 0.170 0                                                                   |
| Error in line 30352 : unknown format<br>$-0.1053426$ 0.2199852 $-0.8322455$ 0.265 0.293 0.335 0                                                                   |
| Error in line 30368 : unknown format<br>$-0.1052498$ 0.2193927 $-0.8322253$ 0.257 0.284 0.326 0                                                                   |
| Error in line 30405 : unknown format<br>$-0.1044785$ 0.1804609 $-0.8319232$ 0.258 0.270 0.326 0                                                                   |
| Error in line 30452 : unknown format<br>$-0.1042962$ 0.1804674 $-0.8318600$ 0.238 0.250 0.300 0                                                                   |
| Error in line 30464 : unknown format<br>$-0.1081269$ 0.3161268 $-0.8323404$ 0.356 0.401 0.467 0<br>v                                                              |

Σχήμα 11.6.6: Αρχείο .txt με τα λάθη που έχουν εντοπιστεί

Συνεχίζουμε τη διαδικασία επιλέγοντας *Skip Errors* και πατώντας ΟΚ. Εμφανίζεται τότε το παράθυρο του *Scan Previewer* , καθώς επίσης και το νέφος των σημείων του αντικειμένου, όπως φαίνεται και στο Σχήμα 11.6.7. Το παράθυρο αυτό έχει τρεις καρτέλες: **Scan Previewer**, **Preview Contents** και **Preview Filter,** Σχήμα 11.6.8.

Στην πρώτη καρτέλα, **Scan Previewer,** έχουμε τις εξής επιλογές :

- Με το κουμπί *Preview*, να διαλέξουμε μια άλλη υπάρχουσα προεπισκόπηση
- Με το κουμπί *Save*, να αποθηκεύσουμε τα δεδομένα της τρέχουσας προεπισκόπησης ως σαρώσεις στη βάση δεδομένων.
- Με το κουμπί *Region*, να επιλέξουμε ένα υποσύνολο της ποσότητας των πρωτότυπων δεδομένων

Στο κέντρο του παραθύρου δίνονται πληροφορίες για τον αριθμό των σημείων και πλευρών από το πρωτότυπο αρχείο (Original), για τον αριθμό των σημείων και πλευρών που είναι ενεργά και έχουν επιλεγεί με το κουμπί *Region* (Active) και τέλος για τον αριθμό των σημείων και πλευρών που είναι ορατά στην τρέχουσα προεπισκόπηση (Preview). Επιπλέον, έχουμε τη δυνατότητα με το κουμπί *Reset* **Active,** να αναιρέσουμε την περιοχή που είχαμε επιλέξει με το κουμπί *Region* και με το κουμπί *Reset* **Preview,** να αναιρέσουμε το φιλτράρισμα που πιθανώς να έχουμε κάνει και να μηδενίσουμε τον αριθμό των σημείων που φαίνονται στην προεπισκόπηση.

Στη δεύτερη καρτέλα, **Preview Contents**, δίνονται πληροφορίες για τα πρωτότυπα αρχεία που έχουν φορτωθεί στην τρέχουσα προεπισκόπηση (Imported Files) και πώς αυτά έχουν μετατραπεί με το φιλτράρισμα και δομηθεί με την επιλογή ενεργών περιοχών (File Contents). Επίσης έχουμε τη δυνατότητα να διαγράψουμε περιεχόμενα από πρωτότυπα αρχεία της τρέχουσας προεπισκόπησης με το κουμπί *Delete*.

Στην τρίτη καρτέλα, **Preview Filter,** δίνονται κάποιες λειτουργίες για το φιλτράρισμα του πρωτότυπου αρχείου. Σε αυτό θα αναφερθούμε αναλυτικότερα αργότερα όταν παρουσιάσουμε τη λειτουργία **Filter** του **Scan Modification**.

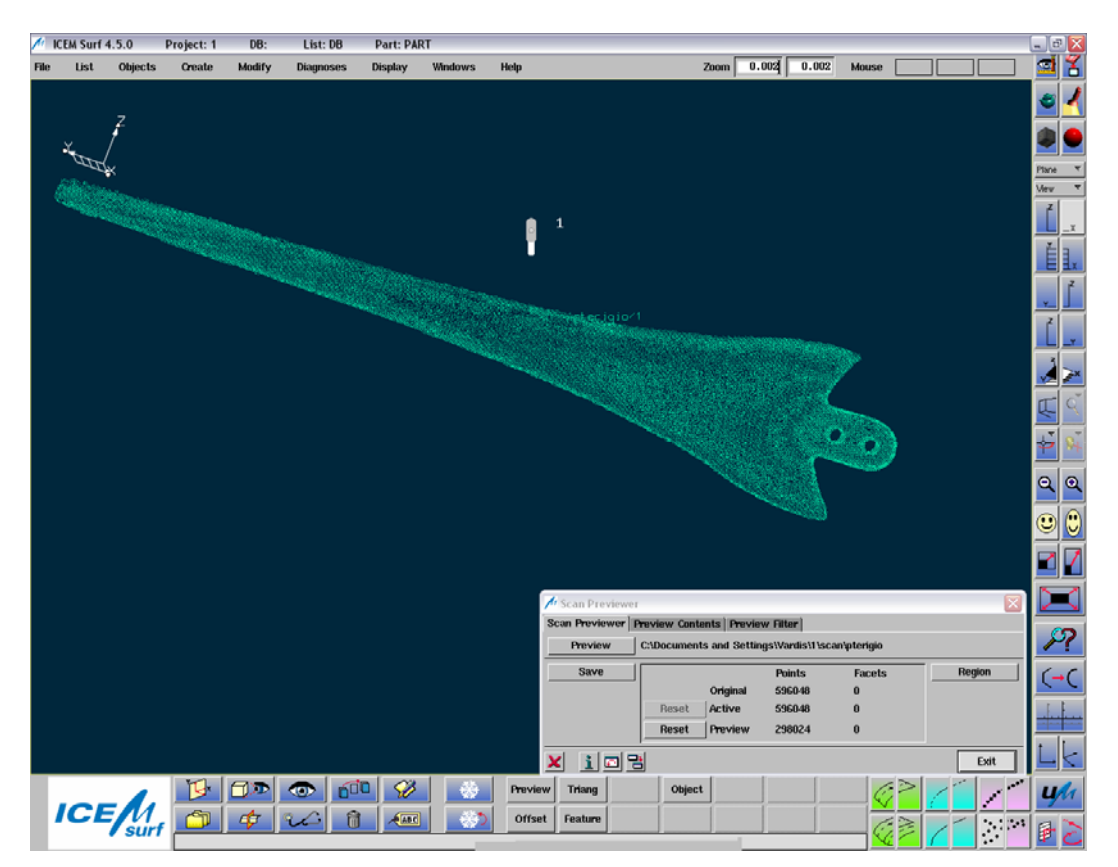

Σχήμα 11.6.7: Ο **Scan Previewer** και το νέφος σημείων του αντικειμένου

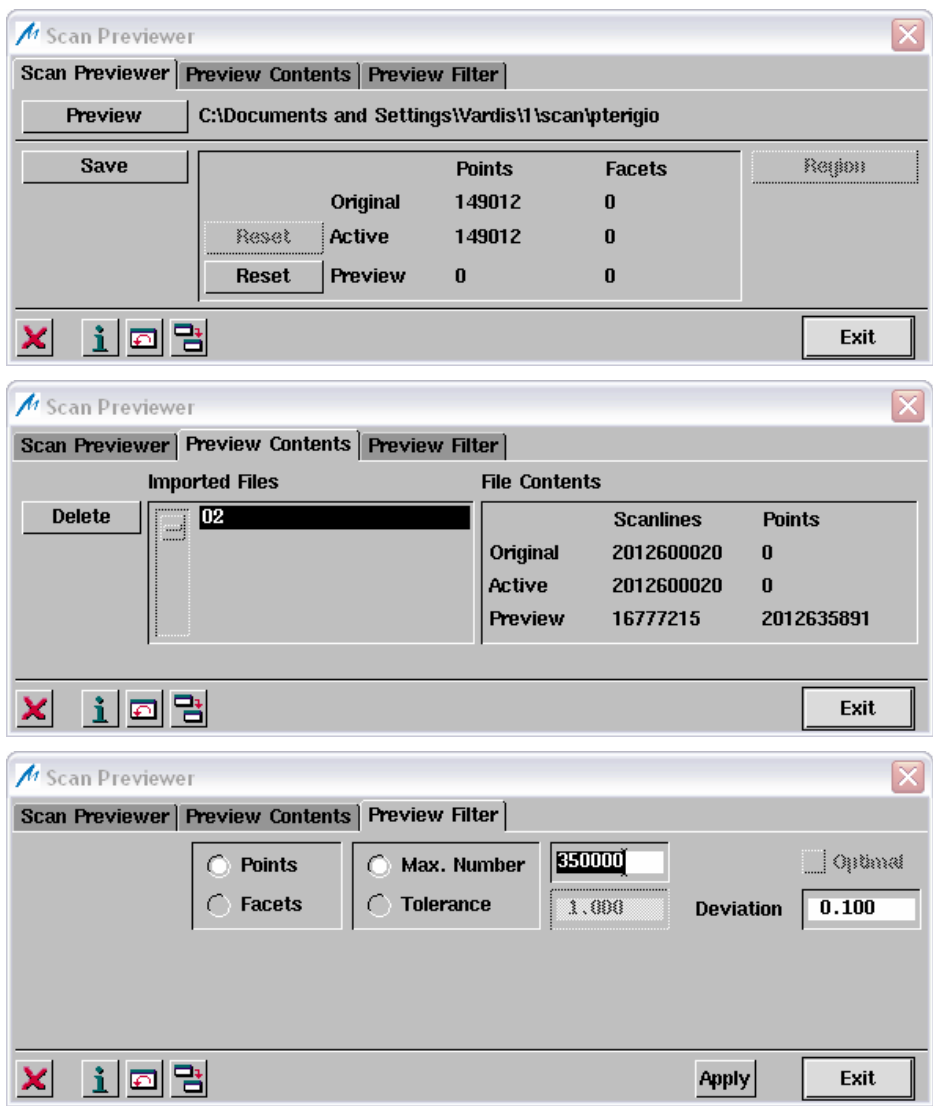

Σχήμα 11.6.8: Οι τρεις επιλογές του **Scan Previewer**.

Από τις καρτέλες **Preview Contents** και **Preview Filter** δεν πειράζουμε τίποτα. Από την πρώτη καρτέλα πατάμε *Save*, οπότε εμφανίζεται το παράθυρο *Preview Save*, Σχήμα 11.6.9. Σε αυτό έχουμε την επιλογή να αποθηκεύσουμε τα σημεία του νέφους ως σαρώσεις, είτε στη βάση δεδομένων (DB), είτε σε ένα αρχείο ESF(File). Έχουμε επίσης τη δυνατότητα να επιλέξουμε αν θα αποθηκεύσουμε τα σημεία του πρωτότυπου αρχείου (Original), τα ενεργά σημεία που έχουμε επιλέξει (Active), ή τα σημεία που παρουσιάζονται στην προεπισκόπηση (Preview). Αν δεν έχουμε προβεί σε κάποιο φιλτράρισμα των δεδομένων πατώντας **ΟΚ** μας εμφανίζει το παράθυρο *Confirm*, Σχήμα 11.6.10 και συνεχίζουμε πατώντας *Yes*. Στη δική μας περίπτωση επιλέγουμε **Preview-DB** και πατάμε **ΟΚ**, οπότε έχουμε αποθηκεύσει την τρέχουσα προεπισκόπηση στη βάση δεδομένων ως **Scan 1**.

Ακολουθώντας την ίδια διαδικασία που αναφέραμε παραπάνω, εισάγουμε στο λογισμικό και αποθηκεύουμε στη βάση δεδομένων και τα υπόλοιπα αντικείμενα. Τώρα είμαστε έτοιμοι να προχωρήσουμε στην τριγωνοποίηση των δεδομένων και στην περεταίρω επεξεργασία τους.

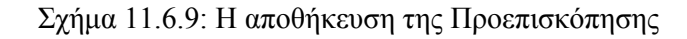

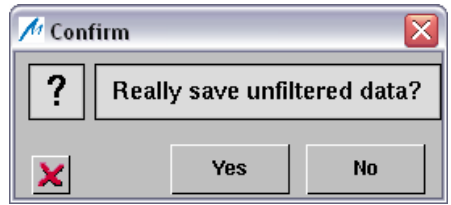

Σχήμα 11.6.10: Επιβεβαίωση αποθήκευσης

## **Τριγωνοποίηση ψηφιοποιημένων δεδομένων**

Όπως αναφέρθηκε και παραπάνω, το ICEM Surf χρησιμοποιεί δύο αλγόριθμους τριγωνοποίησης, τον *21/2D Τριγωνοποιητή* και τον *3D Τριγωνοποιητή*. Στα πλαίσια της πρακτικής εφαρμογής θα εκτελεστούν και οι δύο αλγόριθμοι τριγωνοποίησης και θα παρουσιαστούν τα αντίστοιχα αποτελέσματα.

Βρισκόμαστε στο σημείο που έχουμε εισάγει στο λογισμικό το νέφος των σημείων που θέλουμε να τριγωνοποιήσουμε, ακολουθώντας τη διαδικασία που περιγράψαμε παραπάνω. Μπορούμε να ενεργοποιήσουμε τη διαδικασία της τριγωνοποίησης με δύο τρόπους. Ένας τρόπος είναι από τη γραμμή των μενού, επιλέγοντας από τον κατάλογο *Create* την καρτέλα *Scan* και έπειτα *Triangulation*, Σχήμα 11.6.11. Ο άλλος τρόπος είναι να επιλέξουμε από την περιοχή των γεωμετρικών λειτουργιών, στο κάτω μέρος της οθόνης, το εικονίδιο **Scan Creation** από την περιοχή των Κύριων Λειτουργιών (Main Functions) και **Triangulation** από την περιοχή των Sub functions, Σχήμα 11.6.12. Όποιον τρόπο και να επιλέξουμε μας εμφανίζει το παράθυρο *Triangulation*, Σχήμα 11.6.13.

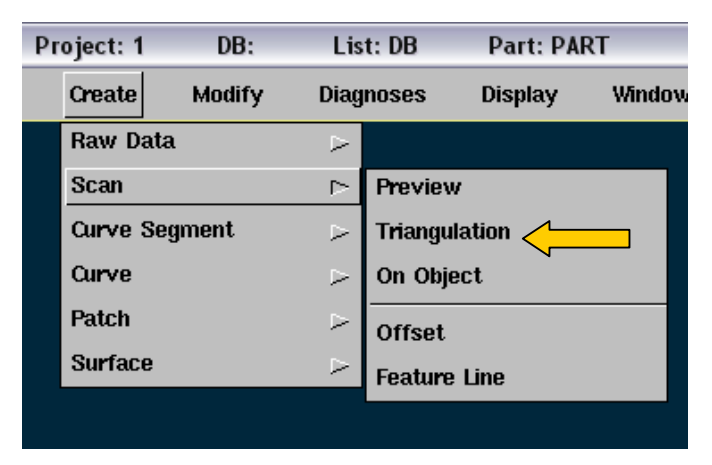

Σχήμα 11.6.11: 1ος τρόπος ενεργοποίησης της τριγωνοποίησης

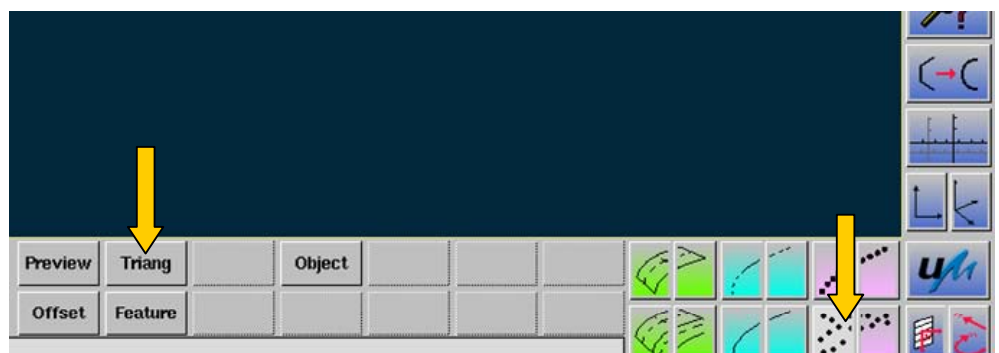

Σχήμα 11.6.12: 2ος τρόπος ενεργοποίησης της τριγωνοποίησης

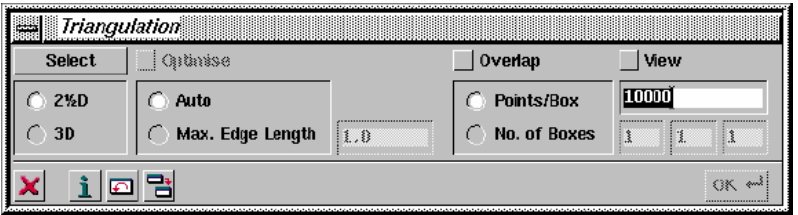

Σχήμα 11.6.13: Το μενού της τριγωνοποίησης

Αν εφαρμόζουμε τη διαδικασία για πρώτη φορά σε ένα αντικείμενο, εμφανίζεται συγχρόνως και το παράθυρο *Selection Object*, Σχήμα 11.6.14, με τη βοήθεια του οποίου επιλέγουμε τη σάρωση που θα τριγωνοποιήσουμε. Στο παράθυρο της τριγωνοποίησης υπάρχει το κουμπί *Select*, με το οποίο μπορούμε να επιλέξουμε κάποια άλλη σάρωση που θέλουμε να τριγωνοποιήσουμε.

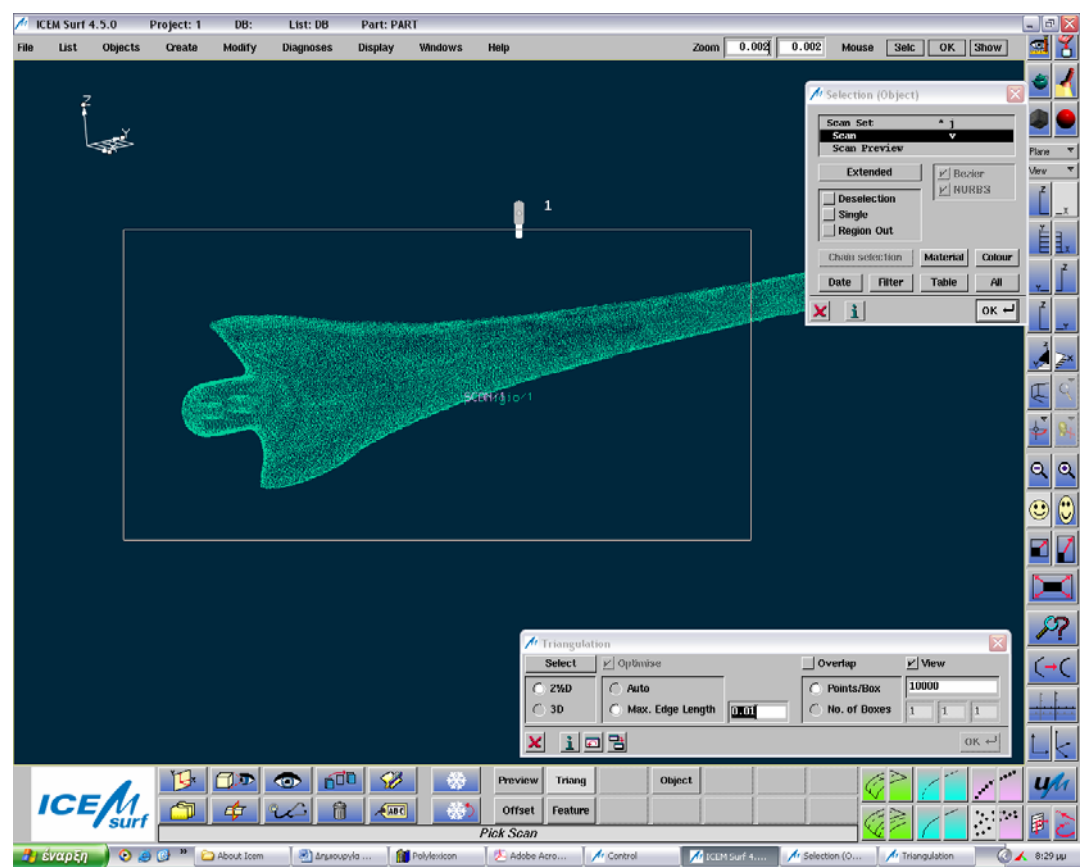

Σχήμα 11.6.14: Επιλογή του αντικειμένου προς τριγωνοποίηση

Για την 21/2 D Τριγωνοποίηση επιλέγουμε το ραδιόπληκτρο *21/2 D*. Έχουμε τη δυνατότητα να εφαρμόσουμε την τριγωνοποίηση αυτόματα, με την επιλογή του ραδιοπλήκτρου *Auto*, ή να ορίσουμε εμείς το μέγιστο μήκος ακμής επιλέγοντας το αντίστοιχο ραδιόπληκτρο *Max. Edge Length* και εισάγοντας την τιμή στο πλαίσιο κειμένου. Συνήθως επειδή δεν έχουμε πληροφορίες για την απόσταση που έχουν τα σημεία του νέφους , εφαρμόζουμε αυτόματη τριγωνοποίηση, οπότε ο αλγόριθμος υπολογίζει από μόνος του την τιμή **Max. Edge Length** και την παρουσιάζει στο αντίστοιχο πλαίσιο. Με την επιλογή *Points/Box* έχουμε τη δυνατότητα να ορίσουμε τον αριθμό των σημείων ανά κουτί, που έχει διαιρέσει ο αλγόριθμος το νέφος των σημείων, σε κάθε διεύθυνση x, y, z. Μετά τη διαίρεση αυτή υπολογίζεται ο αριθμός των κουτιών σε κάθε διεύθυνση και παρουσιάζεται στα αντίστοιχα πλαίσια κειμένου. Αντίστοιχα, με την επιλογή *No. Of Boxes*, μπορούμε να επιλέξουμε εμείς τον αριθμό των κουτιών σε κάθε διεύθυνση, που θα διαιρεθεί το νέφος των σημείων. Τέλος, μόνο στην 21/2 D Τριγωνοποίηση έχουμε επιπλέον τις επιλογές *Overlap* και *View*. Με την πρώτη γίνεται η επικάλυψη των κουτιών, Σχήμα 11.6.15, ώστε να ελαχιστοποιηθούν τα κενά που δημιουργούνται κατά τη διαίρεση. Αυτή η επιλογή μπορεί να αυξήσει το χρόνο περάτωσης της τριγωνοποίησης. Με τη δεύτερη επιλογή, κάθε κουτί δημιουργείται με βάση την τρέχουσα επιφάνεια όψης και όχι με την κάθε μία επιφάνεια αντιστάθμισης ξεχωριστά.

Για την 3D Τριγωνοποίηση επιλέγουμε το ραδιόπληκτρο *3D*. Και εδώ έχουμε τη δυνατότητα να εφαρμόσουμε την τριγωνοποίηση αυτόματα , επιλέγοντας *Auto*, ή να ορίσουμε εμείς το μέγιστο μήκος ακμής, επιλέγοντας *Max. Edge Length*. Συνήθως επιλέγουμε το *Auto*. Οι επιλογές *Overlap, View, Points/Box και No. Of Boxes* είναι ανενεργές στην 3D Τριγωνοποίηση. Είναι όμως ενεργή η επιλογή *Optimize*, με την οποία μπορούμε να βελτιστοποιήσουμε το πλέγμα λαμβάνοντας υπόψη την καμπυλότητα της επιφάνειας και κάνοντας πιο εμφανείς τις υπάρχουσες δομές.

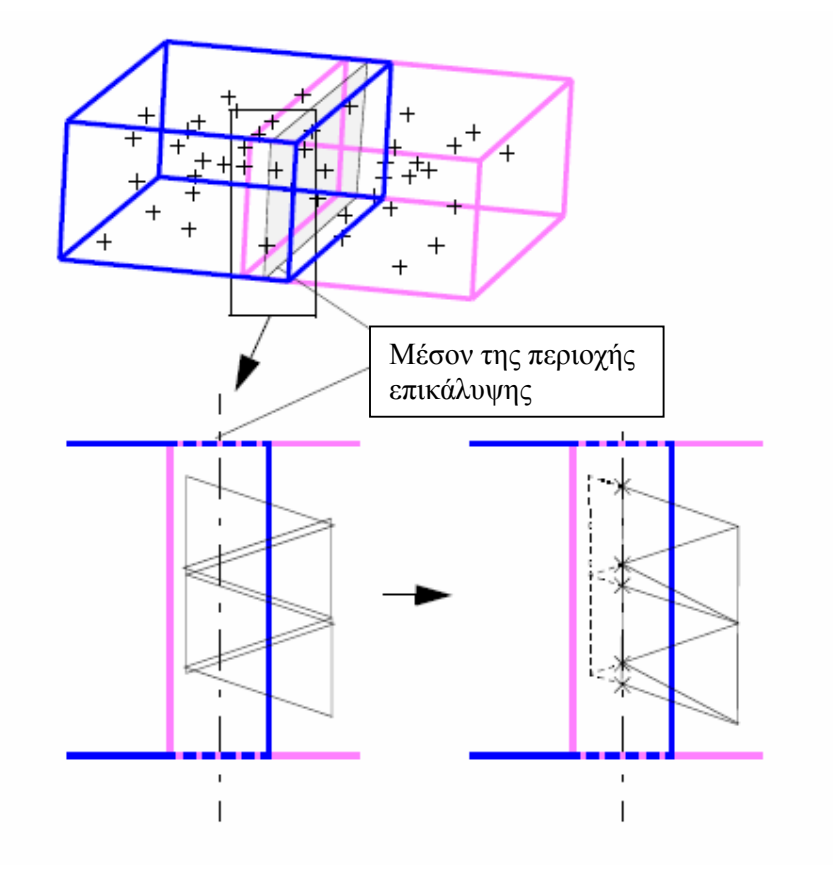

Σχήμα 11.6.15:  $2^{1/2}$  D Τριγωνοποίηση με Επικάλυψη

Παρακάτω παραθέτουμε γραφικά τα αποτελέσματα που παίρνουμε από την τριγωνοποίηση των επιλεγμένων νεφών σημείων:

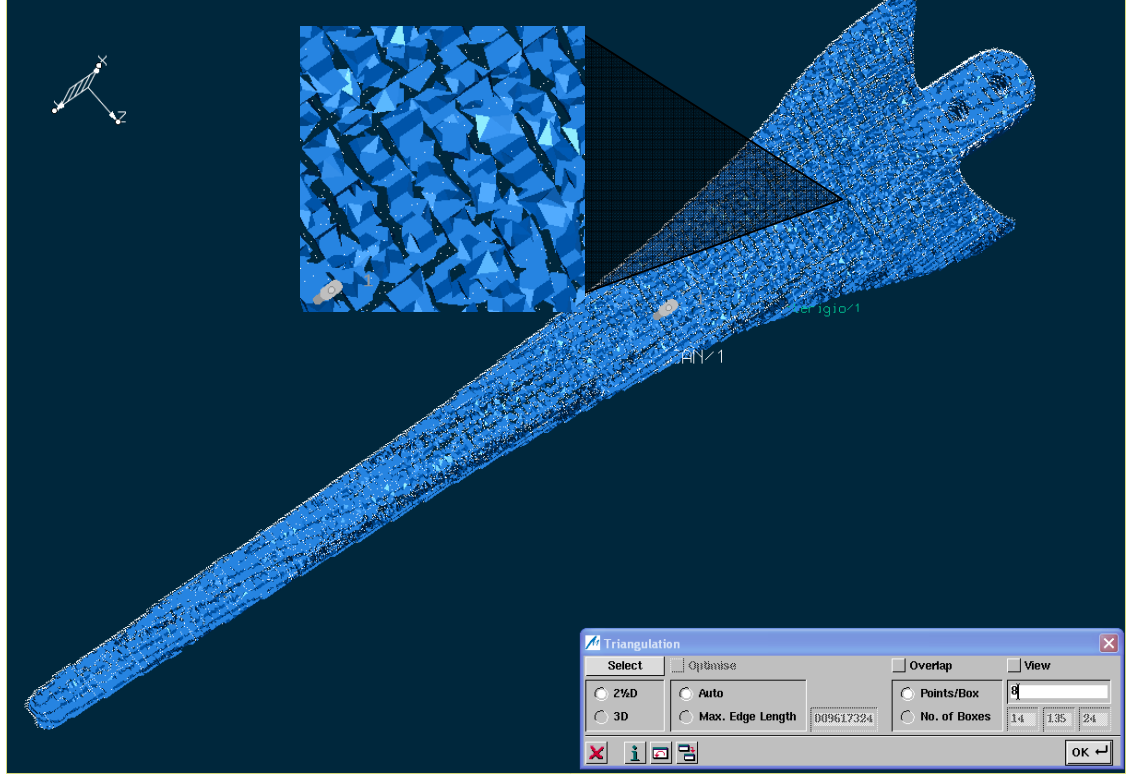

**Τριγωνοποίηση Πτερυγίου**

Σχήμα 11.6.16.α:  $2^{1/2}$  D Τριγωνοποίηση

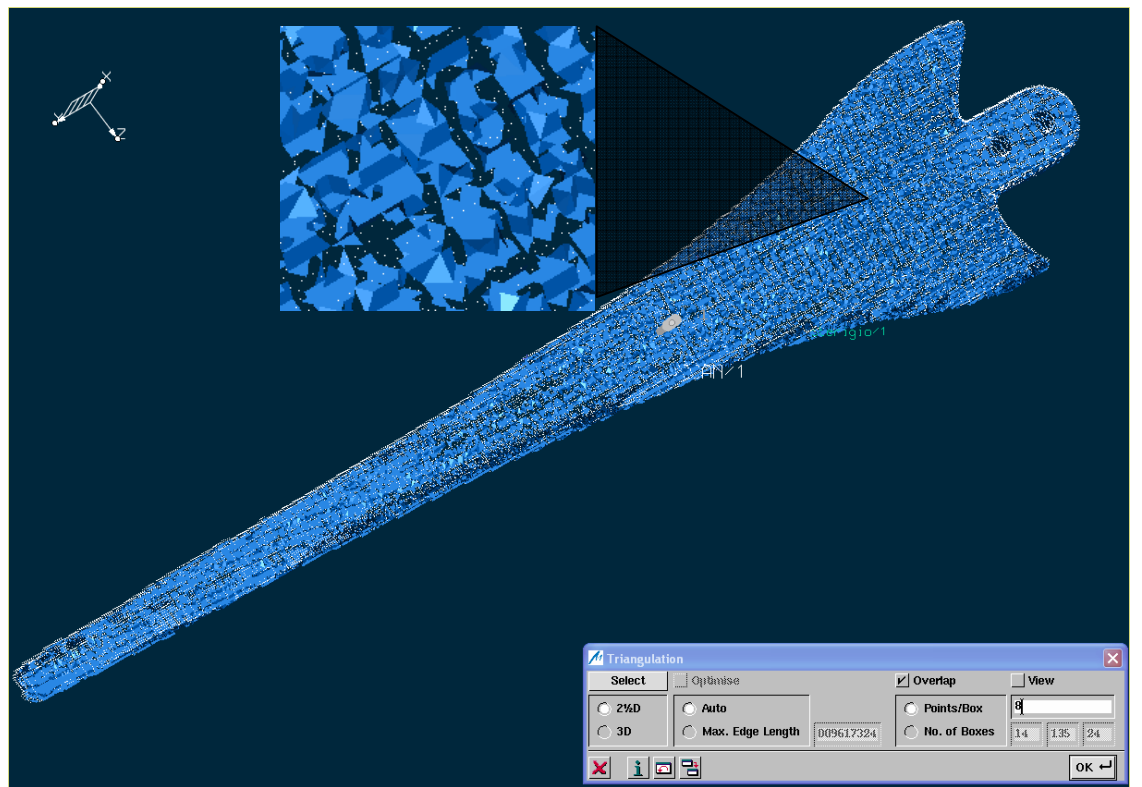

Σχήμα 11.6.16.β:  $2^{1/2}$  D Τριγωνοποίηση με Overlap

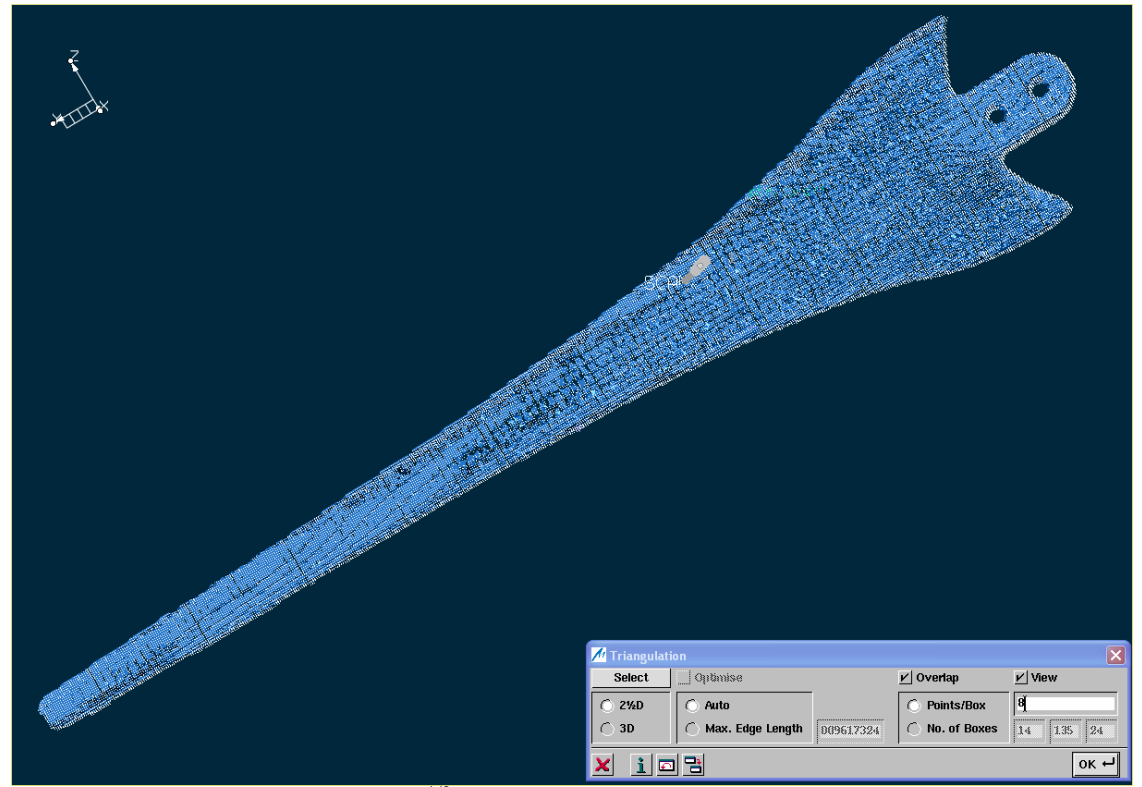

Σχήμα 11.6.16.γ:  $2^{1/2}$  D Τριγωνοποίηση με Overlap και View

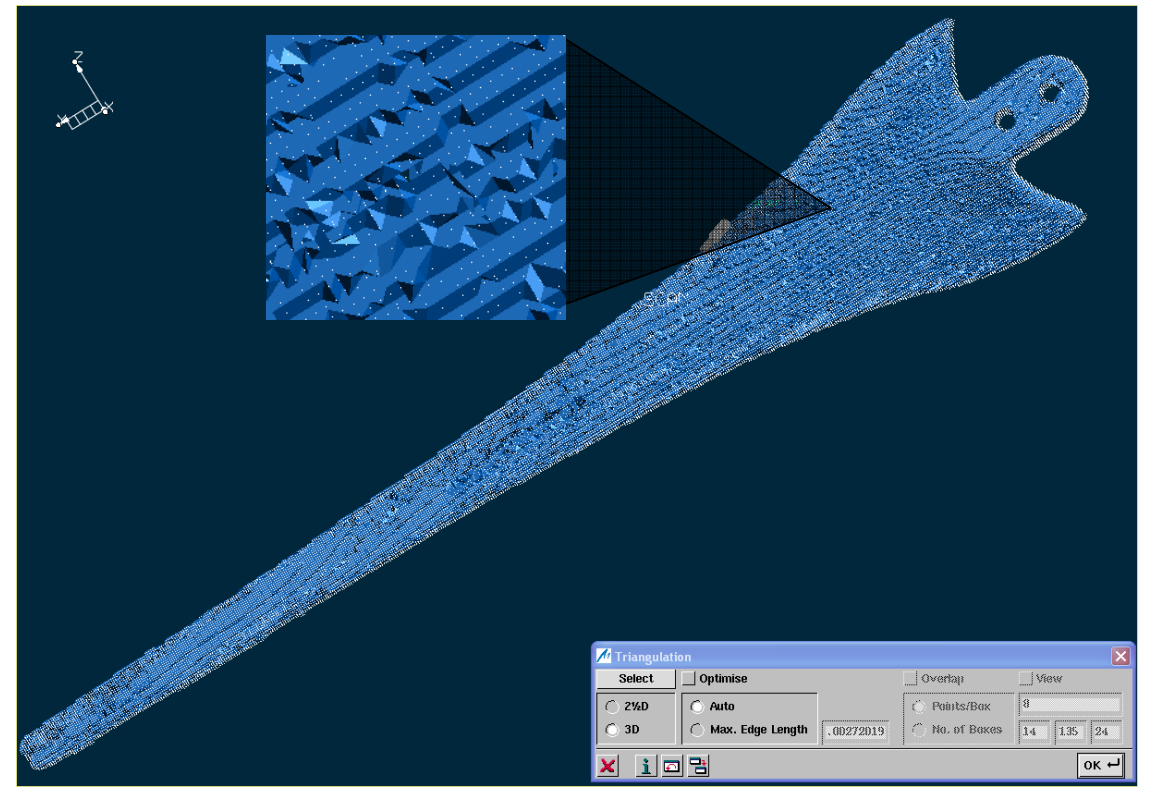

Σχήμα 11.6.16.δ: 3 D Τριγωνοποίηση

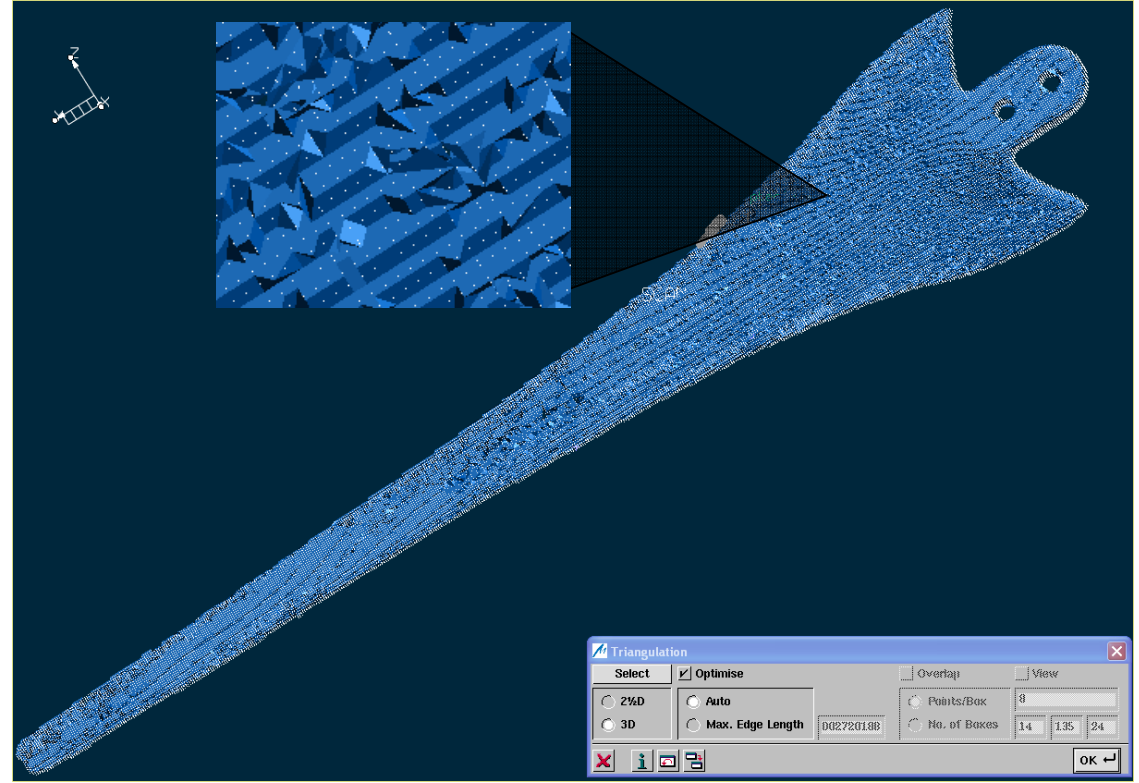

Σχήμα 11.6.16.ε: 3 D Τριγωνοποίηση με Optimize

# **Τριγωνοποίηση Γάτας**

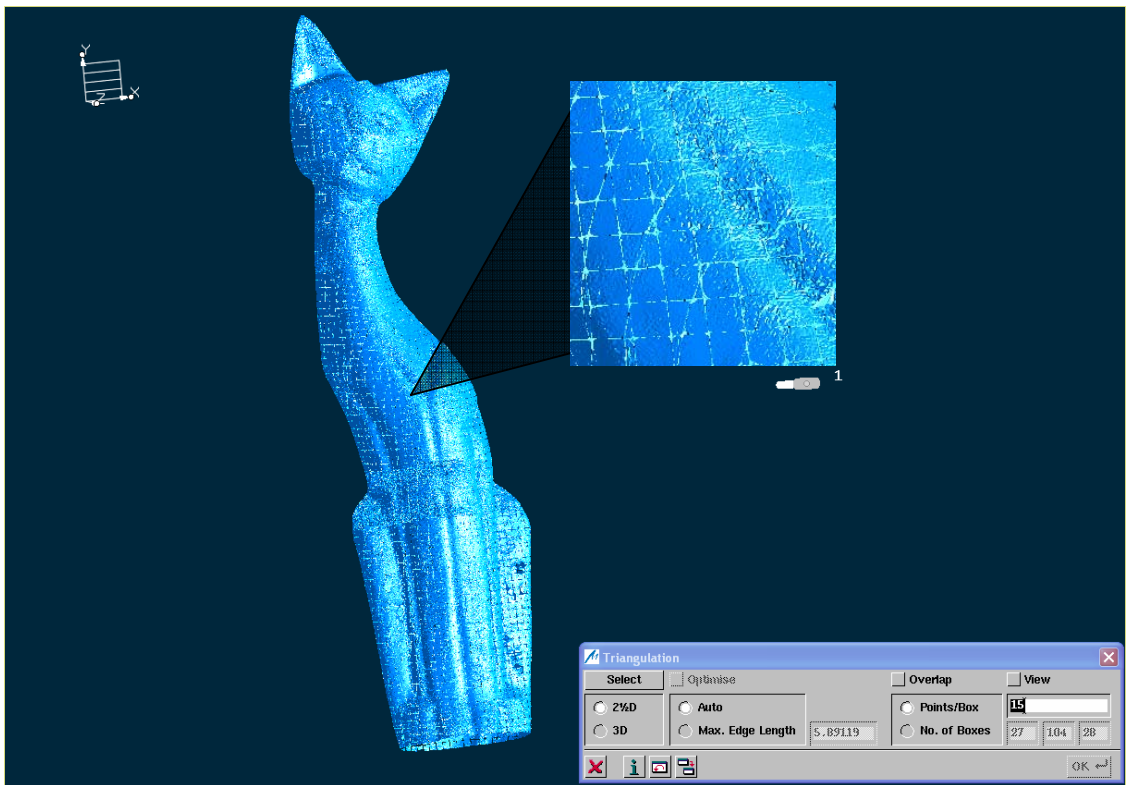

Σχήμα 11.6.17.α:  $2^{1/2}$  D Τριγωνοποίηση

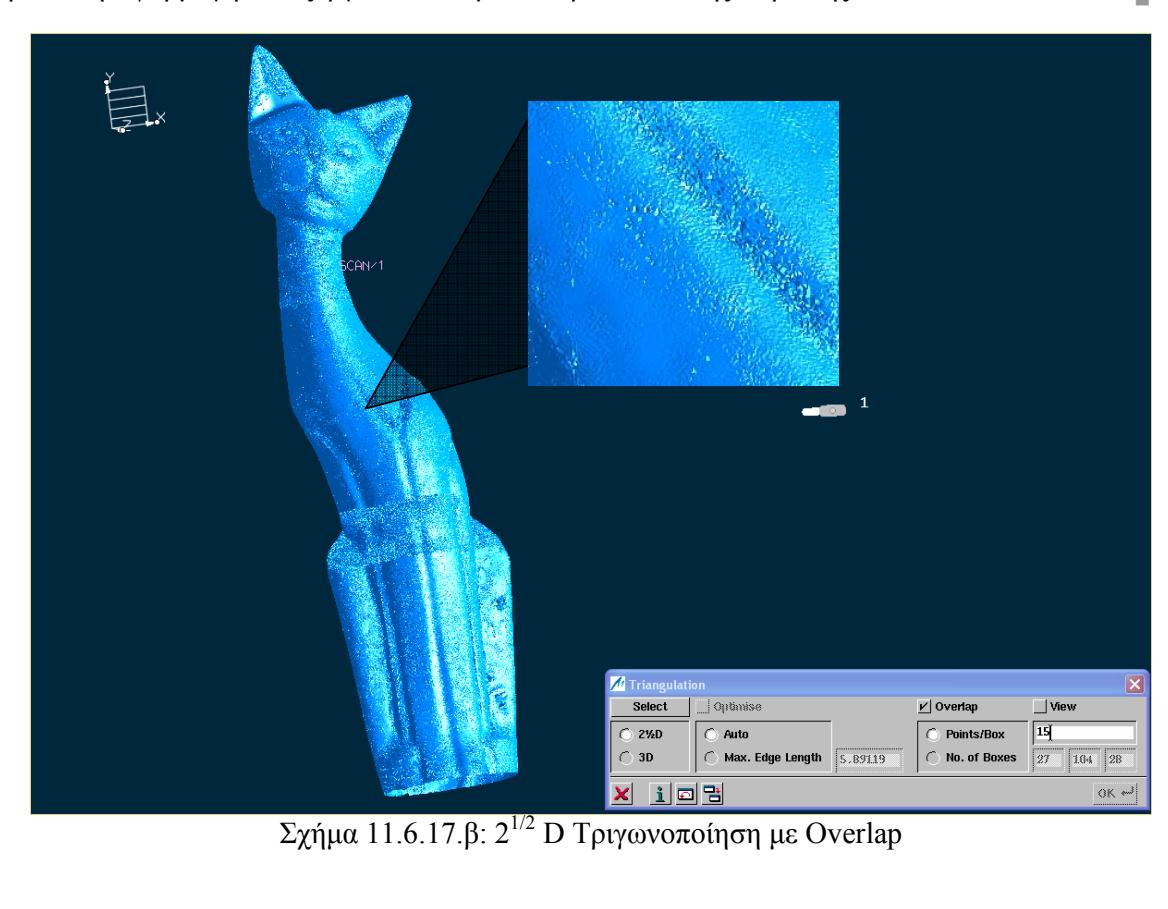

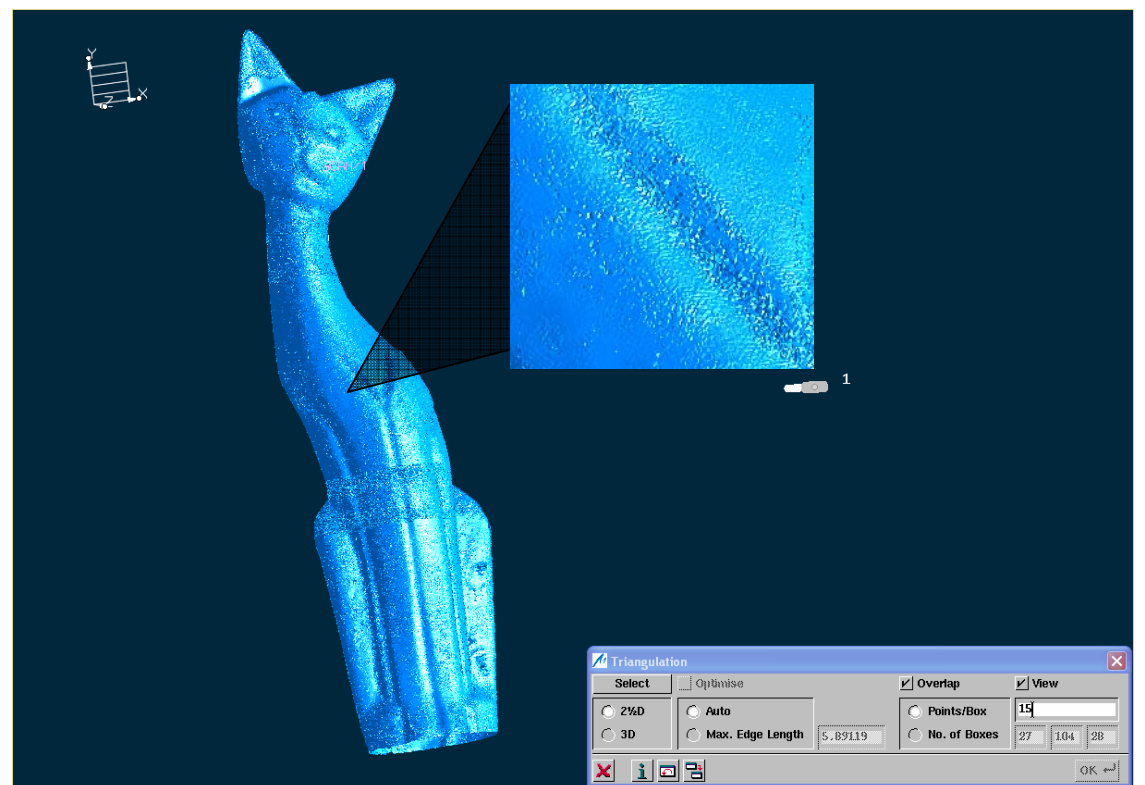

Σχήμα 11.6.17.γ: 21/2 D Τριγωνοποίηση με Overlap και View

188

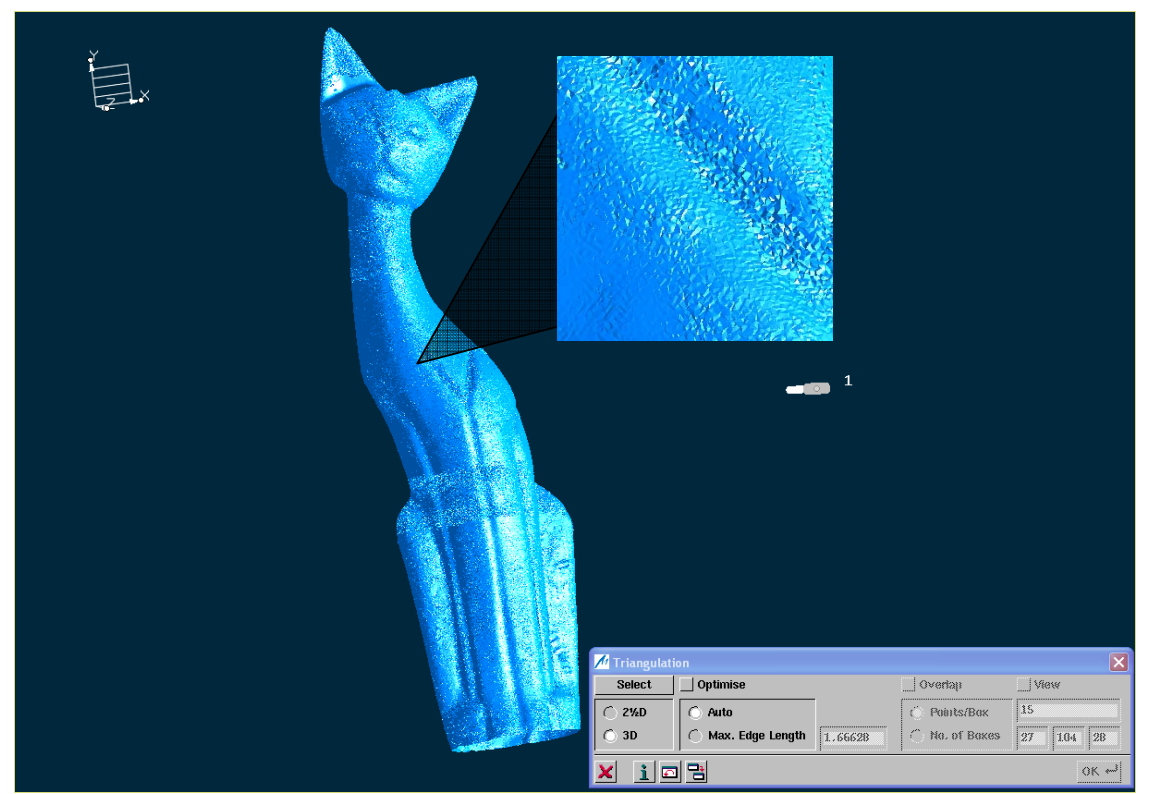

Σχήμα 11.6.17.δ: 3 D Τριγωνοποίηση

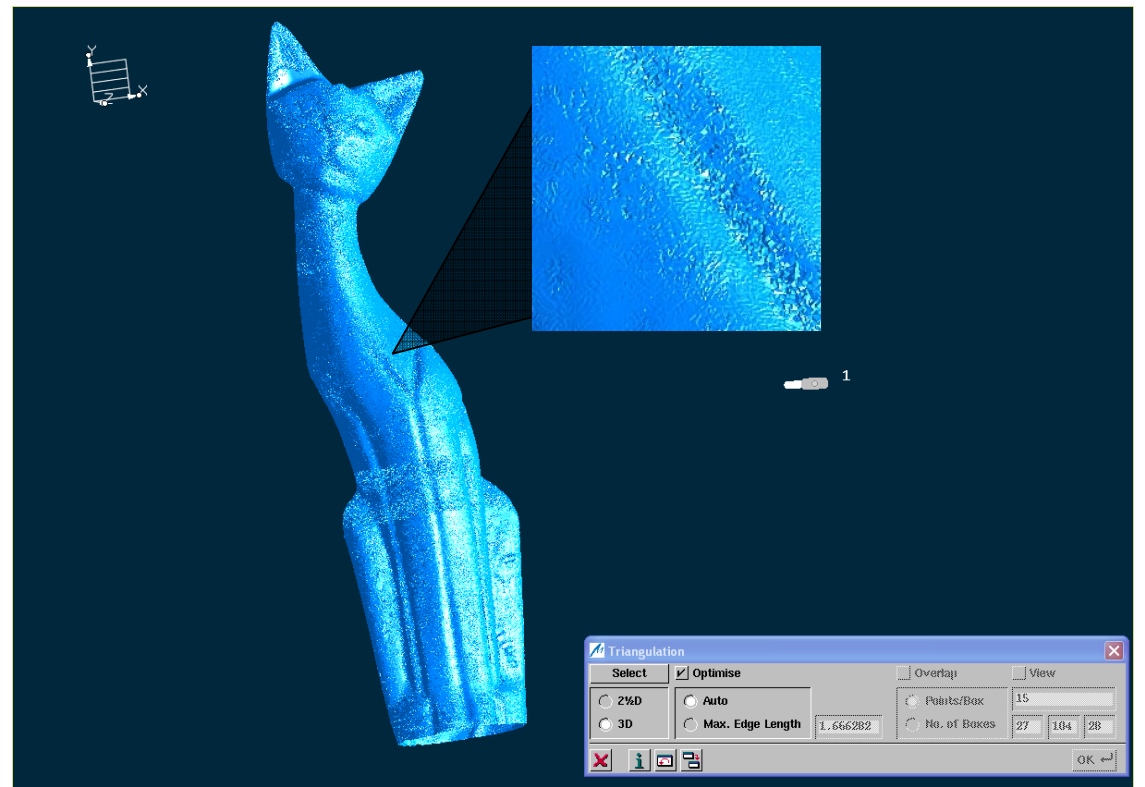

Σχήμα 11.6.17.ε: 3 D Τριγωνοποίηση με Optimize

189

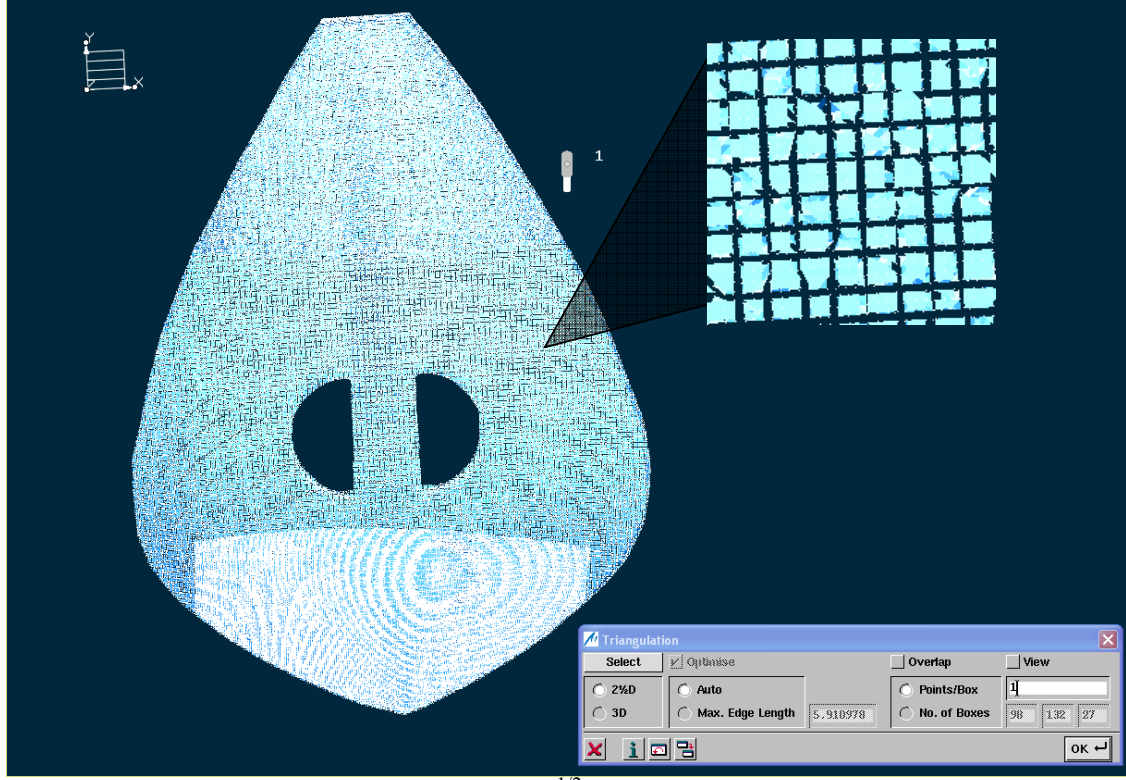

# **Τριγωνοποίηση Λύρας**

Σχήμα 11.6.18.α:  $2^{1/2}$  D Τριγωνοποίηση

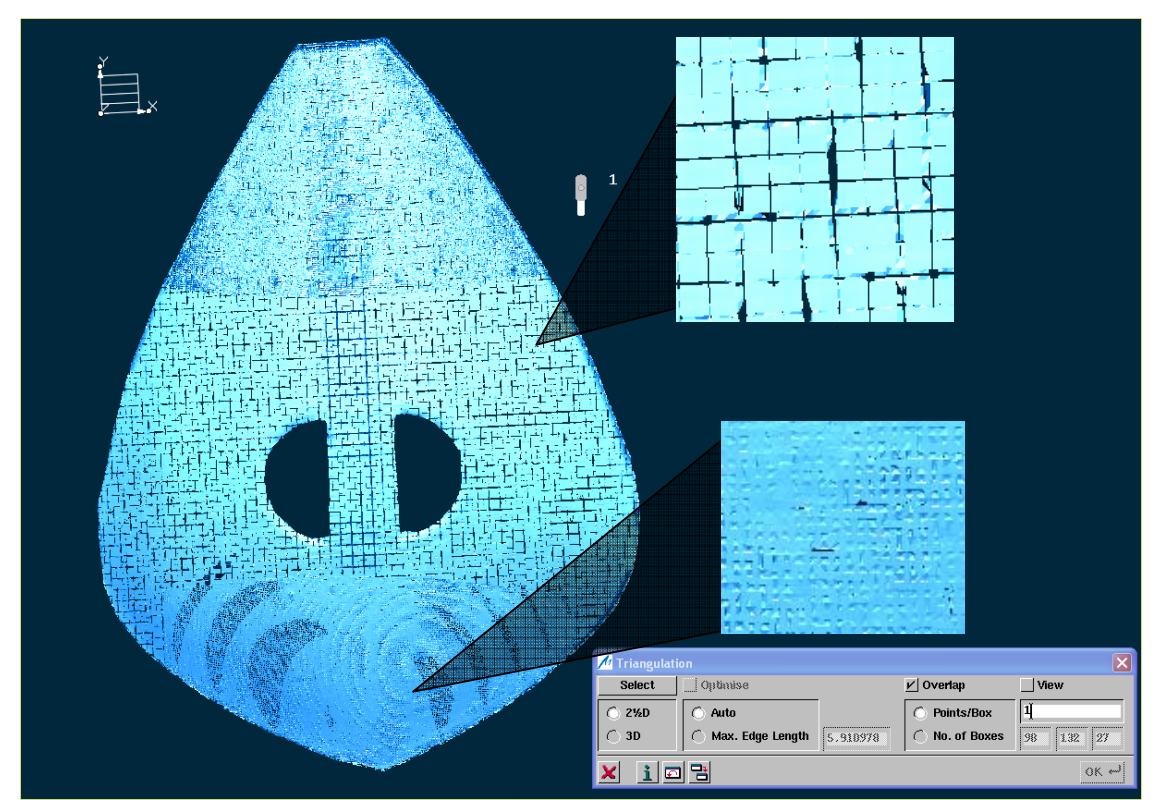

Σχήμα 11.6.18.β: 21/2 D Τριγωνοποίηση με Overlap

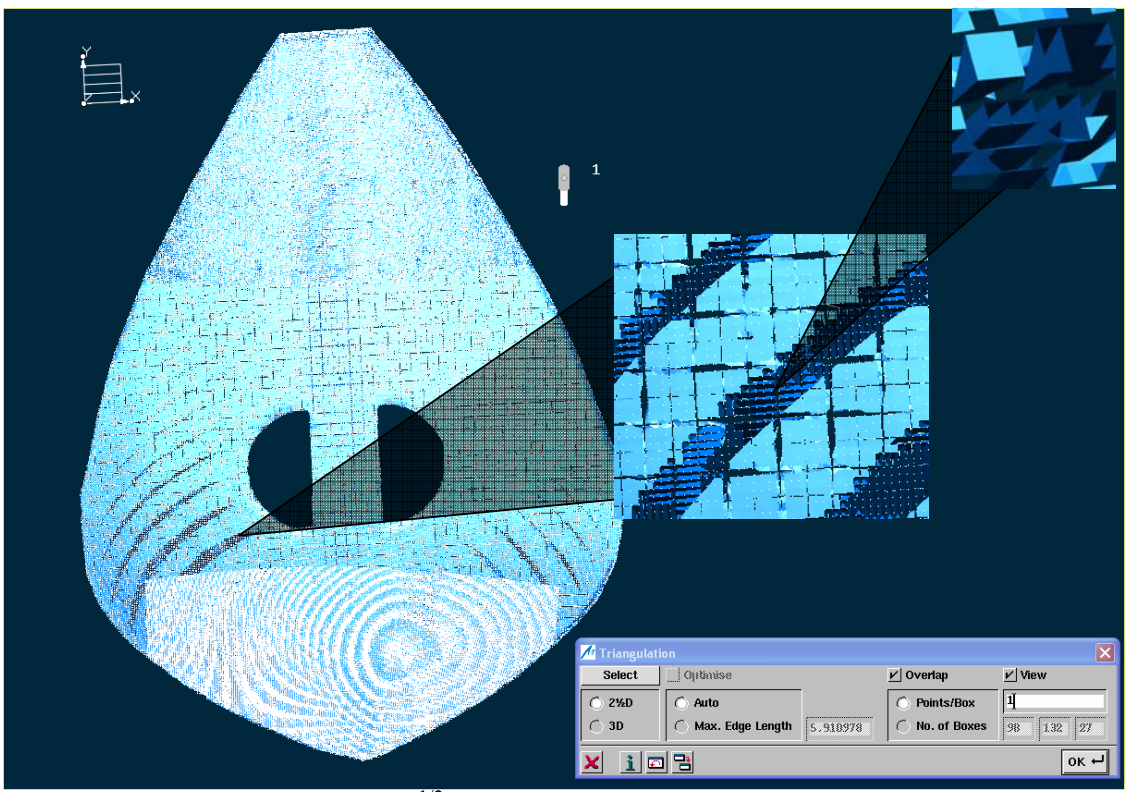

Σχήμα 11.6.18.γ:  $2^{1/2}$  D Τριγωνοποίηση με Overlap και View

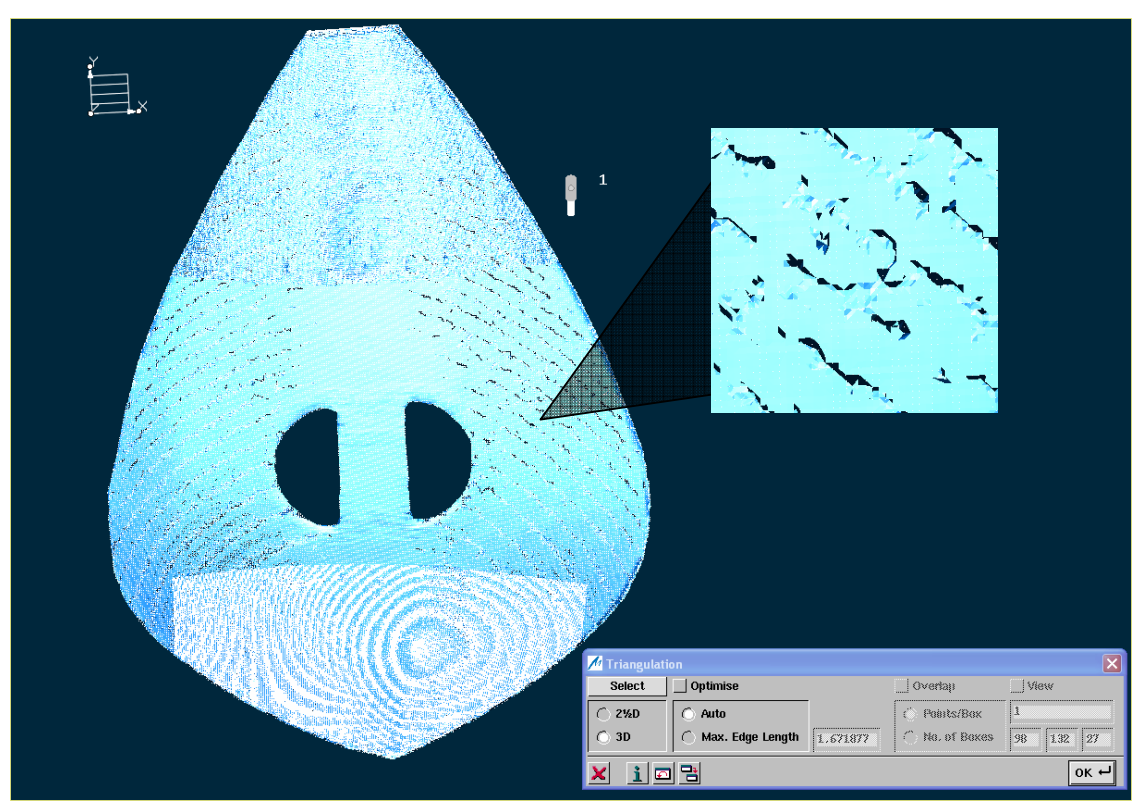

Σχήμα 11.6.18.δ: 3 D Τριγωνοποίηση

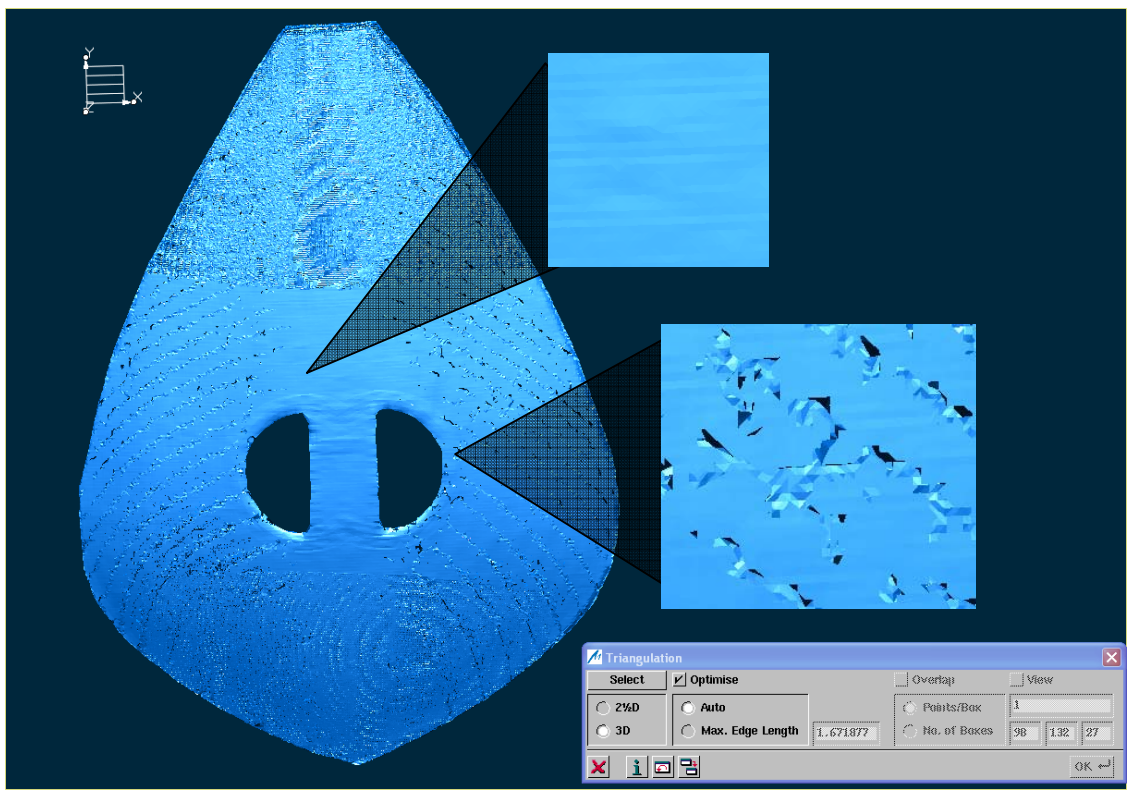

Σχήμα 11.6.18.ε: 3 D Τριγωνοποίηση με Optimize

**Τριγωνοποίηση Μηριαίου Οστού**

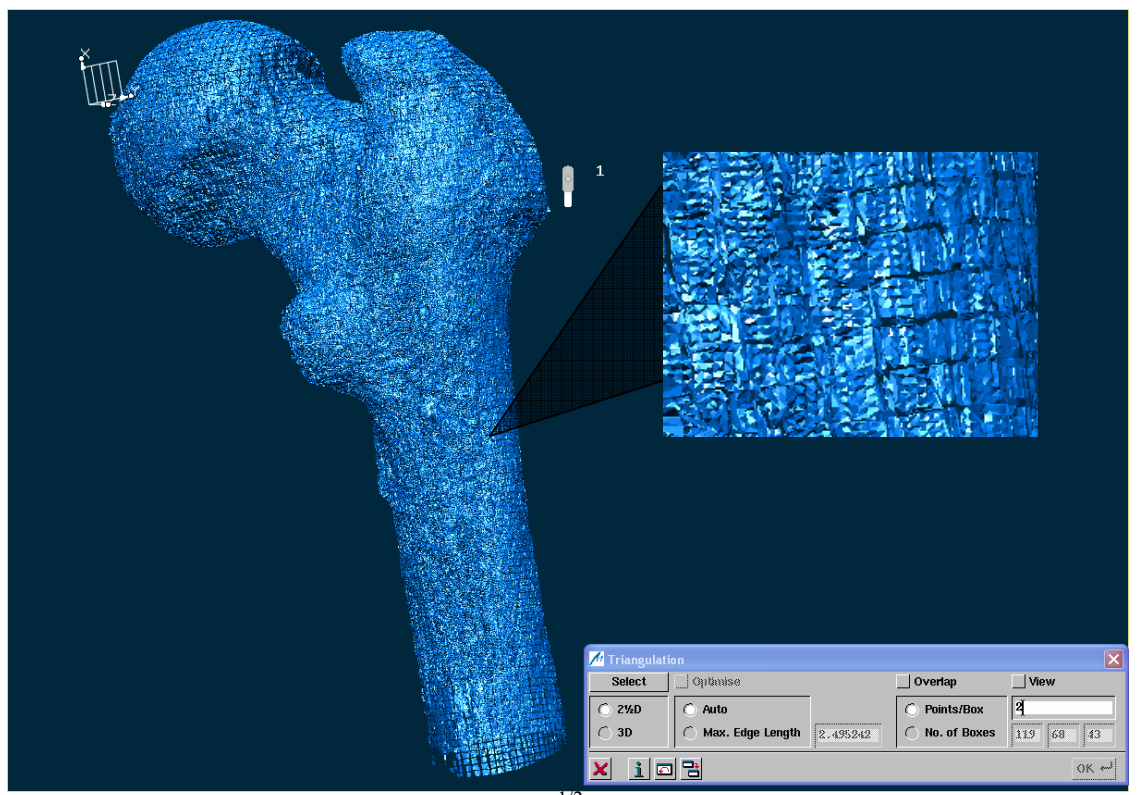

Σχήμα 11.6.19.α:  $2^{1/2}$  D Τριγωνοποίηση

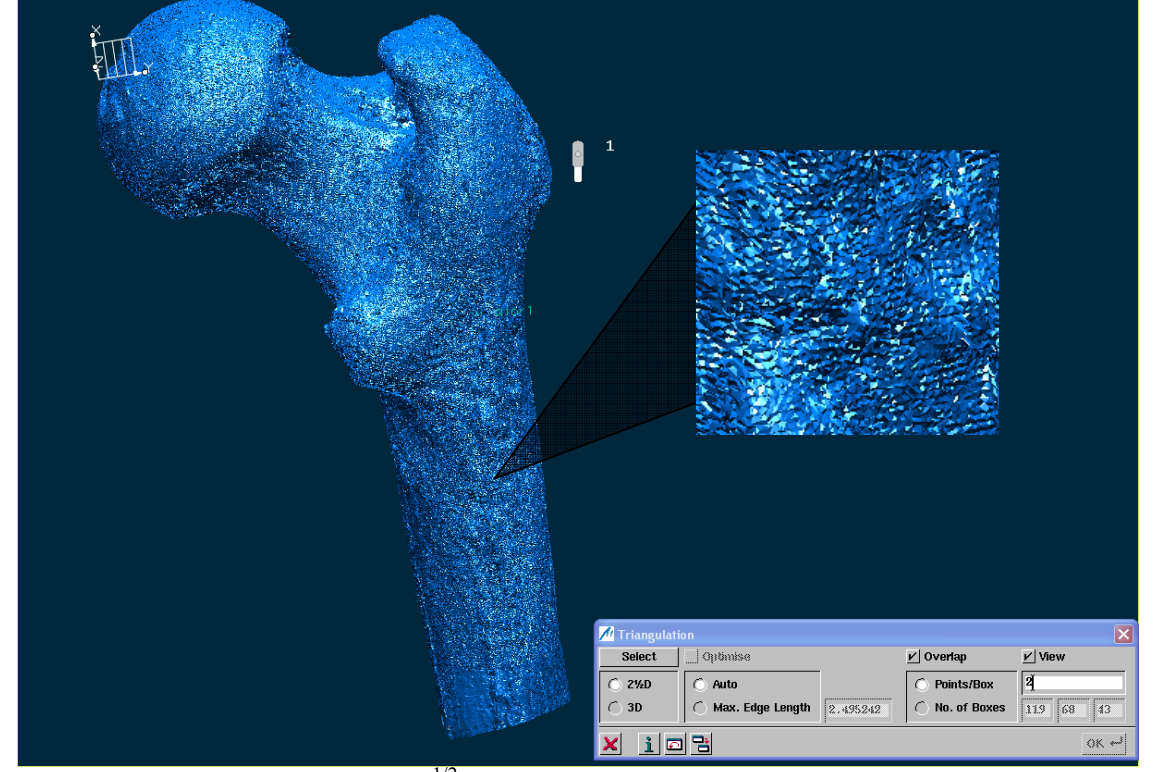

Σχήμα 11.6.19.γ:  $2^{1/2}$  D Τριγωνοποίηση με Overlap και View

193

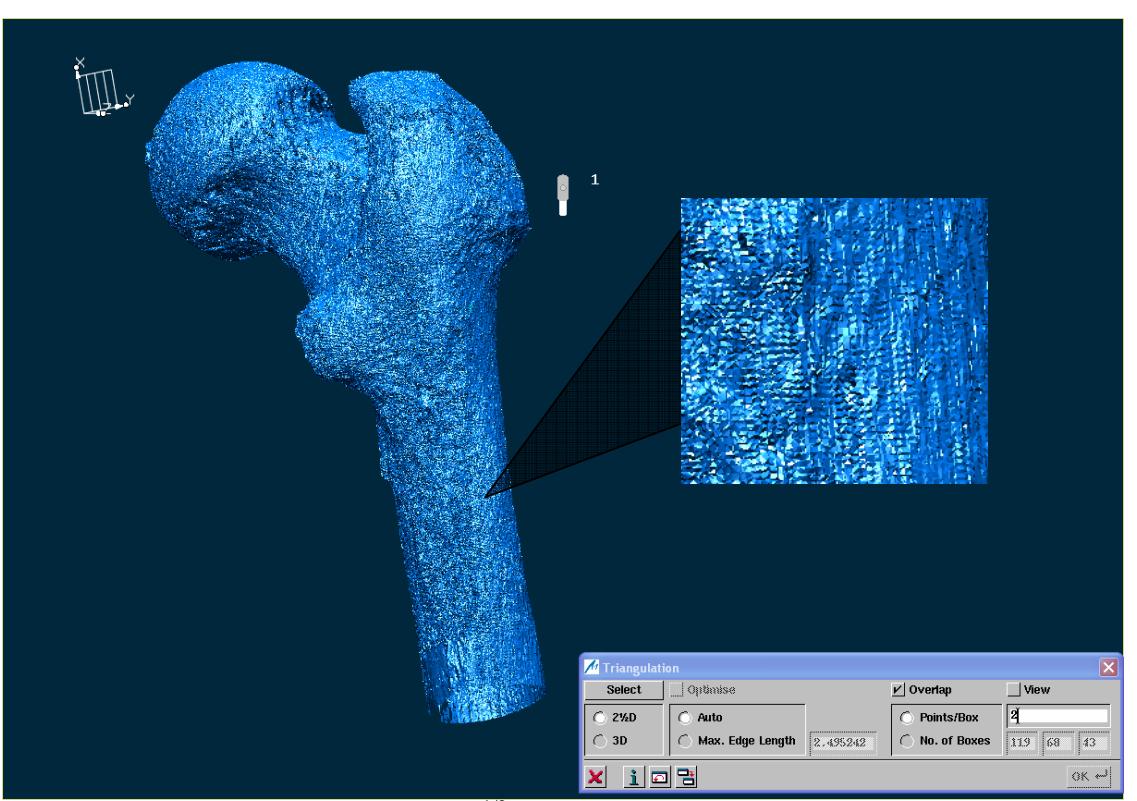

Σχήμα 11.6.19.β:  $2^{1/2}$  D Τριγωνοποίηση με Overlap

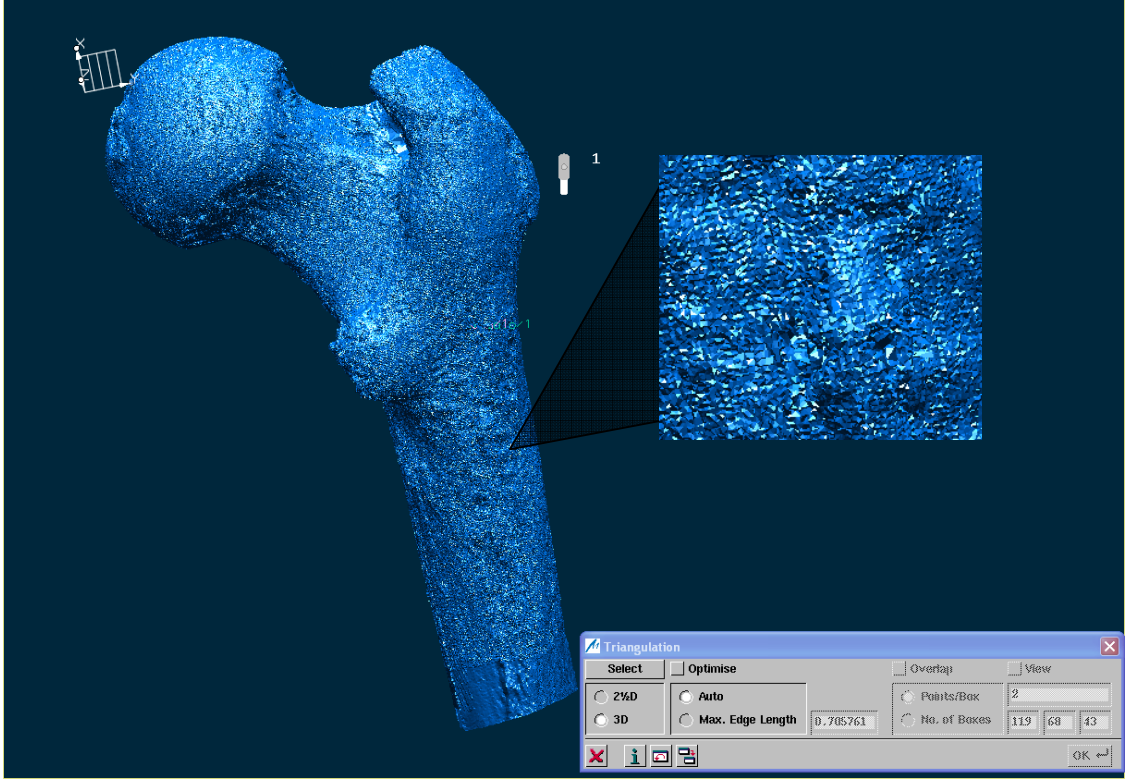

Σχήμα 11.6.19.δ: 3 D Τριγωνοποίηση

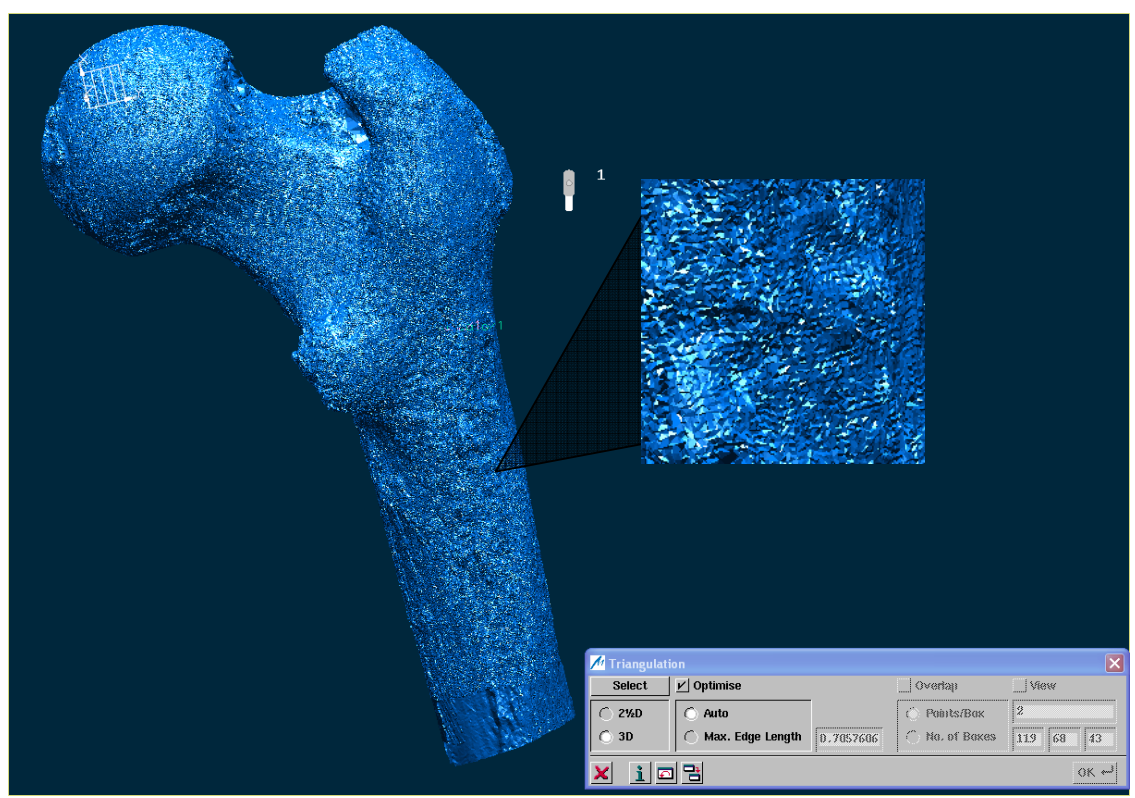

Σχήμα 11.6.19.ε: 3 D Τριγωνοποίηση με Optimize

## **Παρατηρήσεις- Συμπεράσματα**

Όπως είδαμε στα σχήματα παραπάνω, το αποτέλεσμα της τριγωνοποίησης είναι η δημιουργία ενός τριγωνικού πλέγματος στα αντίστοιχα νέφη σημείων, το οποίο δίνει μια πρώτη προσέγγιση της επιφάνειας του κάθε αντικειμένου. Με βάση αυτό μπορούμε να προχωρήσουμε στην προσαρμογή επιφανειών πάνω στο πλέγμα και με κατάλληλη διαχείριση να πάρουμε την τελική επιφάνεια.

Για τη  $2^{1/2}$  D τριγωνοποίηση των επιλεγμένων αντικειμένων, επειδή δεν γνωρίζουμε τις αποστάσεις που έχουν τα σημεία του νέφους, επιλέξαμε να υπολογίζει ο αλγόριθμος αυτόματα (Auto) το μέγιστο μήκος ακμής των τριγώνων του πλέγματος. Όπως προαναφέραμε, η  $2^{1/2}$  D τριγωνοποίηση διαιρεί τη γεωμετρία σε ορθογώνια τμήματα. Η επιλογή της τιμής των σημείων ανά ορθογώνιο τμήμα έγινε με επαναλαμβανόμενες προσπάθειες τριγωνοποίησης, μέχρι να φτάσουμε στο καλύτερο δυνατό οπτικό αποτέλεσμα ( καλύτερη ποιότητα επιφάνειας).

Σε ότι αφορά το αποτέλεσμα της τριγωνοποίησης, παρατηρούμε ότι η διαδικασία μας δίνει καλή ποιότητα επιφάνειας στις περιοχές που η γεωμετρία είναι απλή, χωρίς απότομες αλλαγές και μεγάλες τιμές καμπυλότητας. Ικανοποιητικό είναι το αποτέλεσμα στη περίπτωση της γάτας και του μηριαίου οστού, Σχήματα 11.6.17β και γ, και 11.6.19β και γ. Σε σημεία όμως που η γεωμετρία γίνεται πολύπλοκη, ο αλγόριθμος αδυνατεί να υπολογίσει το τριγωνικό πλέγμα με αποτέλεσμα να εμφανίζονται κάποια κενά. Βέβαια όσες προσπάθειες επιλογής του κατάλληλου αριθμού σημείων ανά ορθογώνιο τμήμα και να έχουν γίνει, η επιφάνεια δεν βελτιώνεται. Τέτοιες είναι η περίπτωση του πτερυγίου και της λύρας, Σχήματα 11.6.16β και γ και 11.6.18β. Η επιλογή *Overlap*, καλύπτει όσο είναι δυνατόν, το κενό που δημιουργεί ο αλγόριθμος από τη φύση του, γύρω από τα ορθογώνια τμήματα, Σχήματα 11.6.17β, 11.6.18β και 11.6.19β. Τέλος η επιλογή *View* δεν έχει προκαλέσει εμφανείς αλλαγές στην επιφάνεια των αντικειμένων παρά μόνο στην περίπτωση της λύρας, Σχήμα 11.6.18γ. Παρατηρούμε ότι σε κάποιες περιοχές εμφανίζονται λωρίδες τριγωνικού πλέγματος με ακανόνιστα τρίγωνα σε σχέση με τα γειτονικά (τρίγωνα με απότομες κορυφές, διαφορετική τοπολογία).

Σε αντίθεση με την  $2^{1/2}$  D τριγωνοποίηση, η 3D τριγωνοποίηση δίνει εμφανώς πιο καλή ποιότητα επιφανείας, Σχήματα 11.6.16δ και ε, 11.6.17δ και ε, 11.6.18δ και ε και 11.6.19δ και ε. Το μόνο αρνητικό της διαδικασίας ήταν ο χρόνος διάρκειας της, λόγω του μεγάλου αριθμού σημείων στο νέφος.

Το πρόβλημα αυτό λύνεται αν προβούμε σε μείωση των σημείων του νέφους με τη διαδικασία φιλτραρίσματος, όπως θα δούμε παρακάτω. Η περεταίρω επεξεργασία των σαρώσεων θα γίνει με βάση το αποτέλεσμα της 3D τριγωνοποίησης.

### **Φιλτράρισμα των σαρώσεων**

Όπως είδαμε το νέφος των σημείων των αντικειμένων που επιλέξαμε να σαρώσουμε αποτελείται από μερικές χιλιάδες σημεία. Η διαδικασία της τριγωνοποίησης που παρουσιάστηκε παραπάνω, εφαρμόστηκε στον πραγματικό αριθμό των σημείων, με αποτέλεσμα να αποβεί χρονοβόρα. Γι' αυτό το λόγο θα φιλτράρουμε το νέφος των σημείων ώστε να μειώσουμε τον χρόνο επεξεργασίας, καταλήγοντας βέβαια στο ίδιο αποτέλεσμα.

Για το φιλτράρισμα των σημείων το ICEM Surf χρησιμοποιεί δύο μεθόδους:

### *A. Τη μέθοδο Φιλτραρίσματος με Ανοχή και απόκλιση*

• Φιλτράρισμα με βάση κάποια ανοχή

Το φιλτράρισμα με ανοχή ξεκινάει από ένα σημείο αφετηρίας κάποιας γραμμής σάρωσης και προχωράει διαγράφοντας τα σημεία εκείνα που βρίσκονται στην περιοχή που ορίζει η τιμή της ανοχής, Σχήμα 11.6.20. Η διαδικασία αυτή συνεχίζεται μέχρι το τελευταίο σημείο της εκάστοτε γραμμής. Η μέθοδος αυτή συνήθως φιλτράρει επίπεδες περιοχές. Όσο μεγαλύτερη είναι η τιμή της ανοχής, τόσο περισσότερα σημεία διαγράφονται.

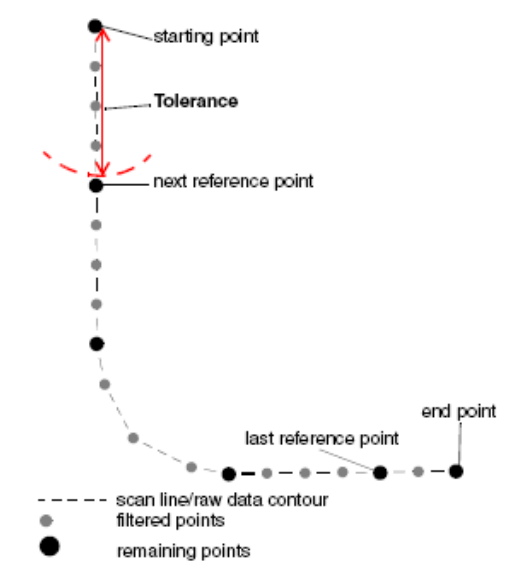

Σχήμα 11.6.20: Φιλτράρισμα με ανοχή

## • Φιλτράρισμα με απόκλιση

Η μέθοδος αυτή φιλτράρει συνήθως σημεία που βρίσκονται σε περιοχές με καμπυλότητα. Μια γραμμή ενώνει δύο σημεία αναφοράς και η μέθοδος φιλτράρει όλα εκείνα τα σημεία που απέχουν από αυτήν, απόσταση μικρότερη από την τιμή της απόκλισης που έχουμε ορίσει, Σχήμα 11.6.21. Όσο μικρότερη είναι η τιμή της απόκλισης, τόσο περισσότερα σημεία παραμένουν στις περιοχές με έντονη καμπυλότητα.

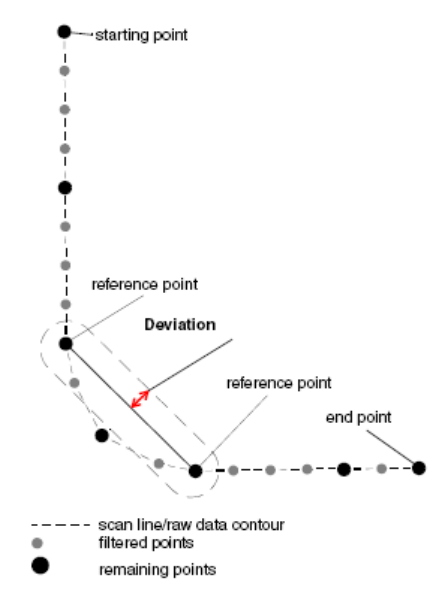

Σχήμα 11.6.21: Φιλτράρισμα με απόκλιση

### *B. Τη μέθοδο φιλτραρίσματος 3D*

Η μέθοδος αυτή διαγράφει όλα τα σημεία γύρω από ένα σημείο αναφοράς, με ακτίνα που ορίζεται από την επιλογή **Tolerance**, Σχήμα 11.6.22. Χρησιμοποιείται συνήθως για το φιλτράρισμα μη δομημένων νεφών σημείων. Αν χρησιμοποιηθεί σε δομημένο νέφος, η υπάρχουσα δομή θα χαθεί.

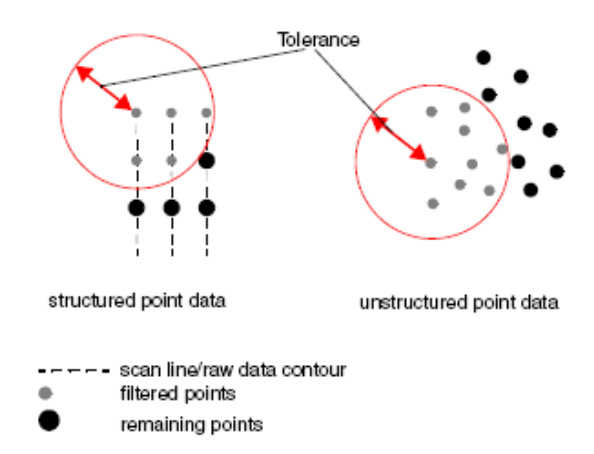

Σχήμα 11.6.22: Η μέθοδος φιλτραρίσματος 3D

Στα πλαίσια της πρακτικής εφαρμογής, θα χρησιμοποιήσουμε τη μέθοδο φιλτραρίσματος για τα αντικείμενα που έχουν μεγάλο αριθμό σημείων στο νέφος, δηλαδή το πτερύγιο, τη γάτα και τη λύρα.

Από τη γραμμή των μενού με την επιλογή **Modify- Scan- Filter**, ή από το πεδίο των βοηθητικών λειτουργιών, Σχήμα 11.6.23, ενεργοποιούμε το παράθυρο *Filter*, Σχήμα 11.6.24. Αφού επιλέξουμε τη σάρωση ή την περιοχή σάρωσης που θέλουμε να φιλτράρουμε, με τα πλήκτρα *Select* ή *Region* αντίστοιχα, κάνουμε τις κατάλληλες ρυθμίσεις για το φιλτράρισμα.

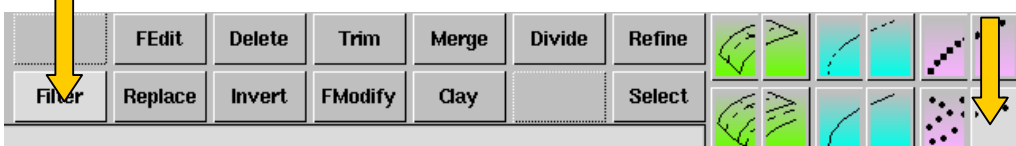

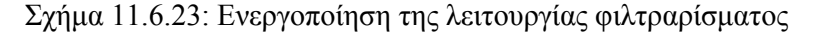

| <b>Filter</b>          |               |                  |               |                  |                     |
|------------------------|---------------|------------------|---------------|------------------|---------------------|
| <b>Select</b>          | <b>Points</b> | Max. Number      | 100000        |                  | 1.1.1.1             |
| $-5 - 5$<br>3332333333 | <b>Facets</b> | <b>Tolerance</b> | <br>8.326<br> | <b>Deviation</b> | 20                  |
|                        |               |                  |               |                  | .<br>suit<br>38<br> |

Σχήμα 11.6.24: Το μενού Filter

Μπορούμε να φιλτράρουμε σημεία ή πλευρές, επιλέγοντας το αντίστοιχο κάθε φορά ραδιόπληκτρο, **Points** ή **Facets**. Στο Σχήμα 11.6.25 φαίνονται οι δυνατοί συνδυασμοί ρυθμίσεων που μπορούμε να κάνουμε στα υπόλοιπα πεδία του μενού, καθώς επίσης και τα αποτελέσματα που έχουν.

Εφαρμόζοντας τη διαδικασία φιλτραρίσματος επαναληπτικά, κάνοντας τις απαραίτητες κάθε φορά ρυθμίσεις και επιλέγοντας την κατάλληλη μέθοδο, καταλήγουμε στα αποτελέσματα που φαίνονται στα Σχήματα 11.6.26, 11.6.27 και 11.6.28. Με τη χρήση της διαγνωστικής λειτουργίας **Diagnoses- Object- Global**, βλέπουμε κάθε φορά τον αριθμό των σημείων που απομένουν στο νέφος. Πρέπει να σημειώσουμε ότι κατά το φιλτράρισμα τριγωνοποιημένου νέφους σημείων, το τριγωνικό πλέγμα χάνεται, οπότε πρέπει να επαναλάβουμε τη διαδικασία της τριγωνοποίησης.

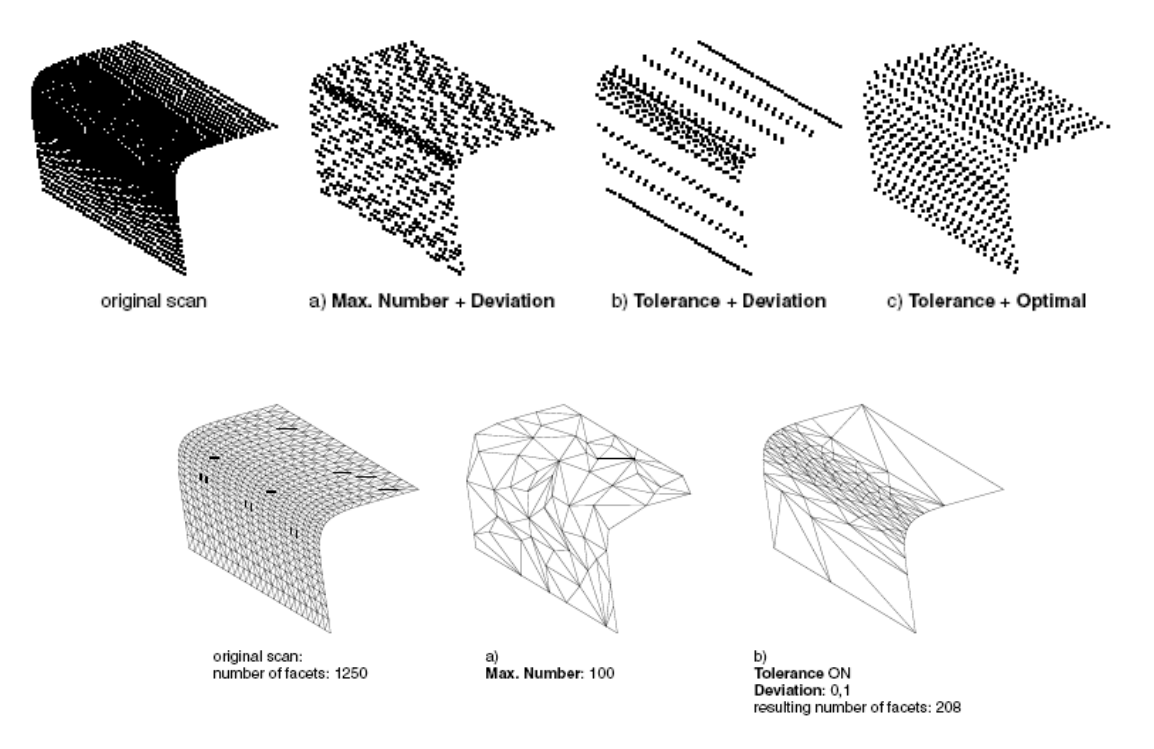

Σχήμα 11.6.25: Παραδείγματα εφαρμογής των μεθόδων φιλτραρίσματος

Ο παρακάτω πίνακας αναφέρει τη μέθοδο φιλτραρίσματος που εφαρμόστηκε και τα αποτελέσματα που είχε:

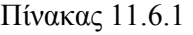

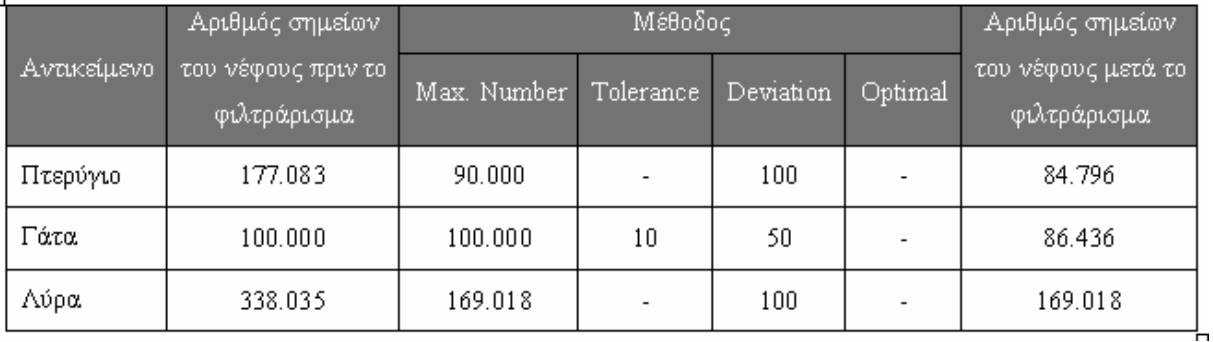

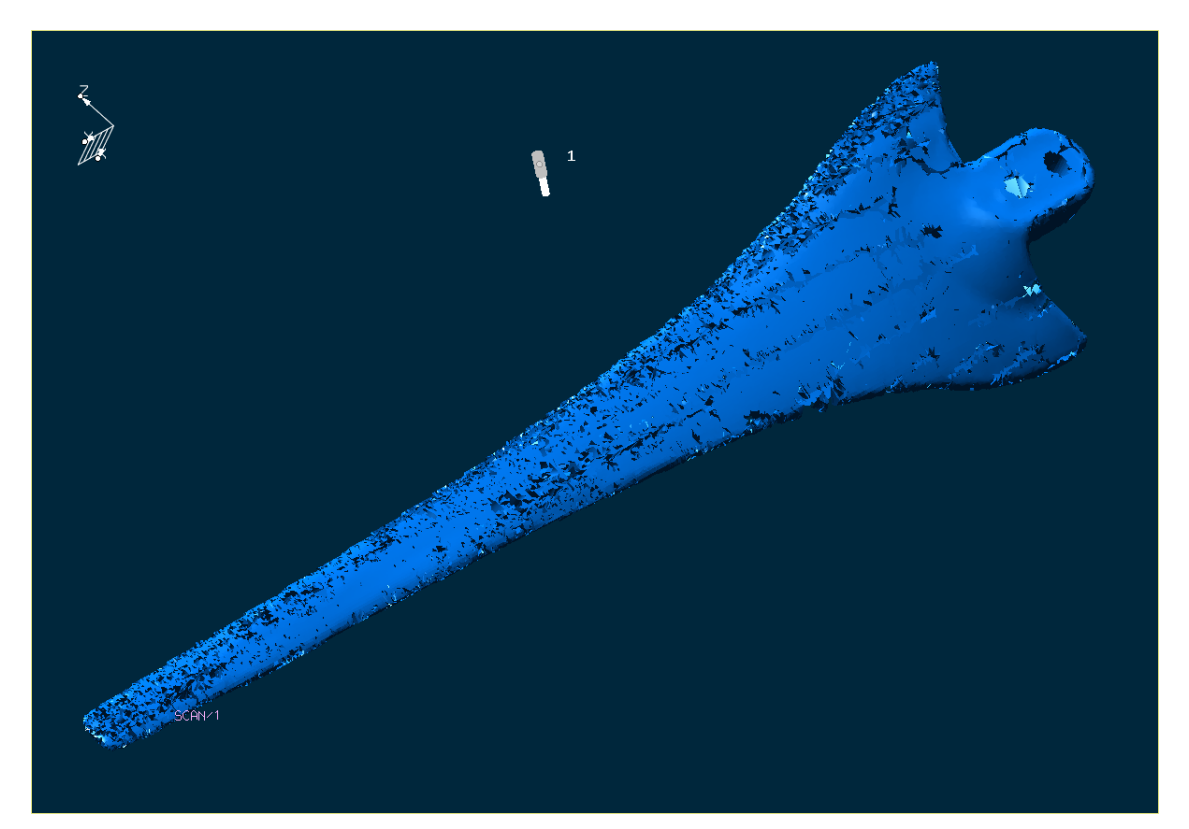

Σχήμα 11.6.26: Το αποτέλεσμα φιλτραρίσματος στο πτερύγιο

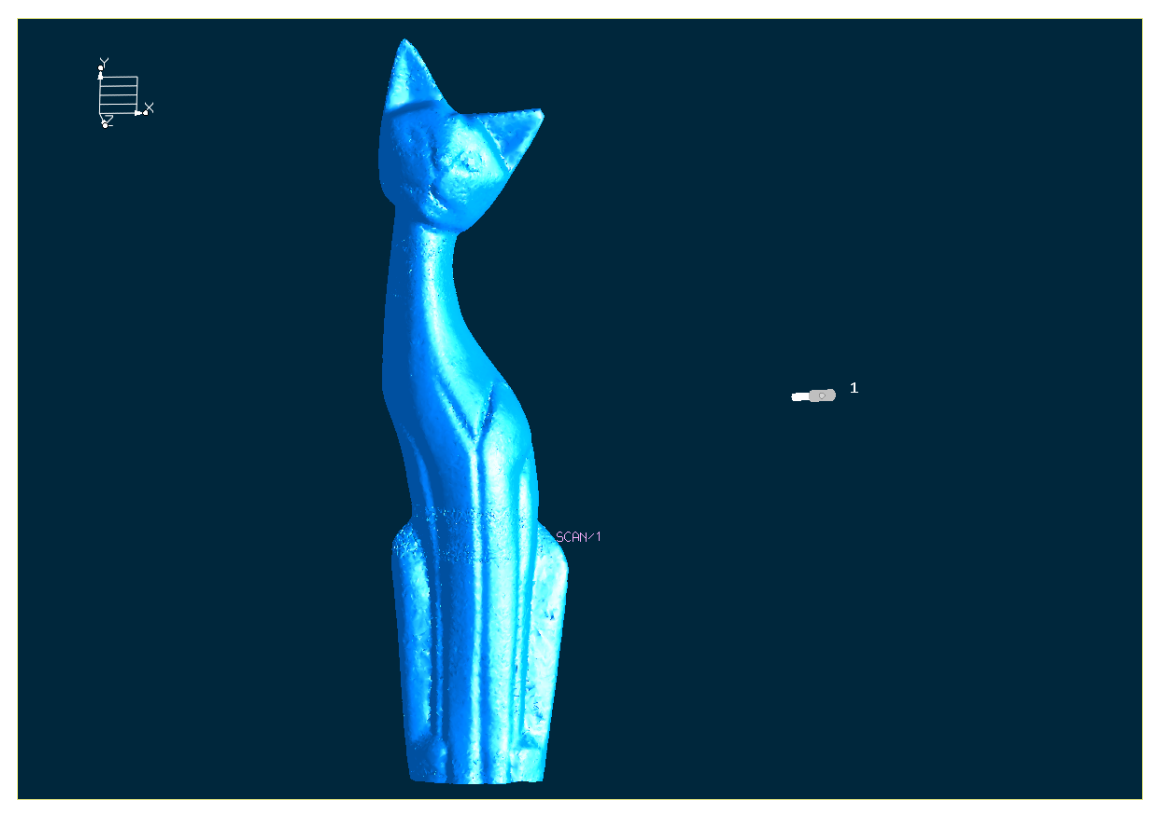

Σχήμα 11.6.27: Το αποτέλεσμα φιλτραρίσματος στη γάτα

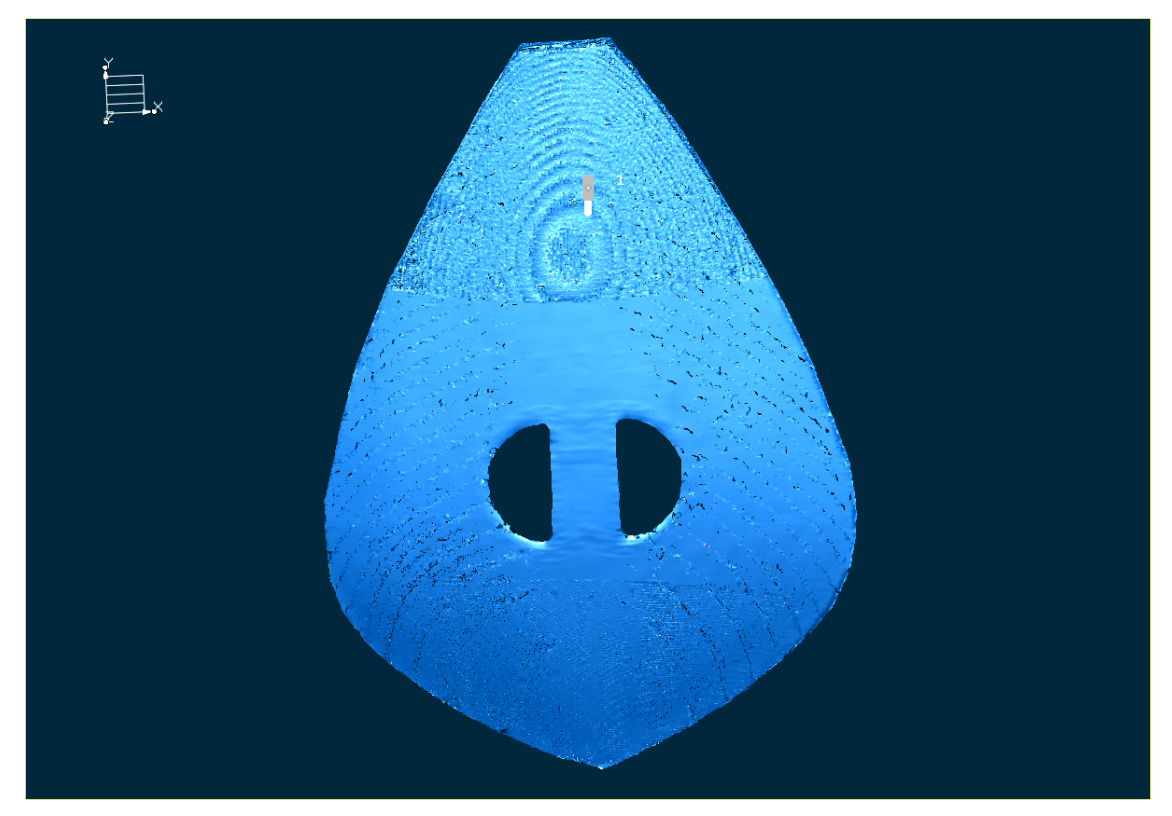

Σχήμα 11.6.28: Το αποτέλεσμα φιλτραρίσματος στη λύρα

### **Διόρθωση του τριγωνικού πλέγματος**

Αφού έχουμε ολοκληρώσει την τριγωνοποίηση των αντικειμένων, συνεχίζουμε την επεξεργασία με τη διαδικασία διόρθωσης του τριγωνικού πλέγματος. Όπως είδαμε το τριγωνικό πλέγμα παρουσιάζει κάποια κενά και κάποιες ανομοιομορφίες. Με τη λειτουργία **Edit Facets** θα προσπαθήσουμε να διορθώσουμε όσο είναι δυνατό, τις ατέλειες που παρουσιάζουν οι διάφορες γεωμετρίες.

Έχουμε φορτωμένη στην περιοχή σχεδίασης τη γεωμετρία που θέλουμε να επεξεργαστούμε, π.χ. το πτερύγιο. Ενεργοποιούμε τη λειτουργία διόρθωσης με την επιλογή **Modify- Scan- Edit Facets** από την γραμμή των μενού, ή με τα αντίστοιχα πλήκτρα από την περιοχή των βοηθητικών λειτουργιών. Εμφανίζεται τότε το παράθυρο *Edit Facets*, Σχήμα 11.6.29. Ταυτόχρονα καλούμαστε να επιλέξουμε την τριγωνοποιημένη σάρωση που θέλουμε να διορθώσουμε. Στην περίπτωση που θέλουμε να επιλέξουμε ξανά κάποια άλλη σάρωση ή περιοχή σάρωσης, χρησιμοποιούμε τα πλήκτρα *Select* (επιλογή νέας σάρωσης),ή *Region* (επιλογή τμήματος κάποιας σάρωσης) αντίστοιχα. Ο αριθμός των οπών που υπάρχουν στο επιλεγμένο αντικείμενο υπολογίζεται άμεσα και εμφανίζεται στο κάτω μέρος της καρτέλας *Fill Holes* του παραθύρου *Edit Facets*. Συγχρόνως, αυτές οι οπές μαρκάρονται με κόκκινο χρώμα επάνω στη γεωμετρία, Σχήμα 11.6.30.

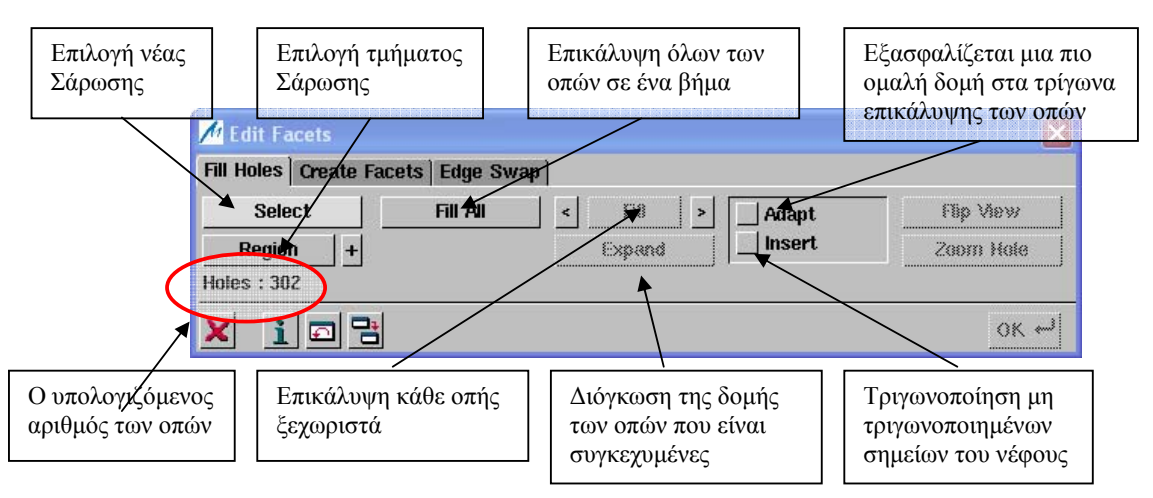

Σχήμα 11.6.29: Το μενού Fill Holes

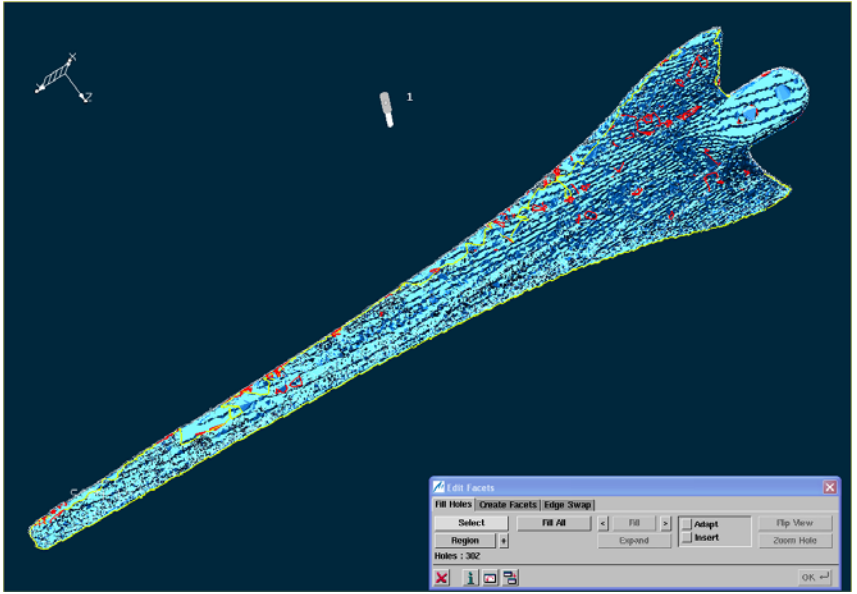

Σχήμα 11.6.30: Μαρκάρισμα των οπών στο πλέγμα

Έχουμε τη δυνατότητα να καλύψουμε τις οπές χειροκίνητα, μια κάθε φορά, με την επιλογή *Fill*  και τα αντίστοιχα βέλη, ή όλες μαζί με την επιλογή *Fill All*. Επειδή στην περίπτωσή μας ο αριθμός των οπών είναι μεγάλος, επιλέγουμε την ταυτόχρονη επικάλυψη όλων των οπών, ώστε να μειωθεί ο χρόνος επεξεργασίας. Μαρκάρουμε τις επιλογές Adapt και Insert και πατάμε Fill All. Το πρόγραμμα καλύπτει τις επιλεγμένες οπές με κόκκινες τριγωνικές πλευρές, Σχήμα 11.6.31. Με διαδοχικό πάτημα της επιλογής *Fill All*, μπορούμε να αλλάξουμε την προτεινόμενη μορφή των τριγωνικών πλευρών. Με το πάτημα στη συνέχεια του **OK**, η διαδικασία επικάλυψης περατώνεται.

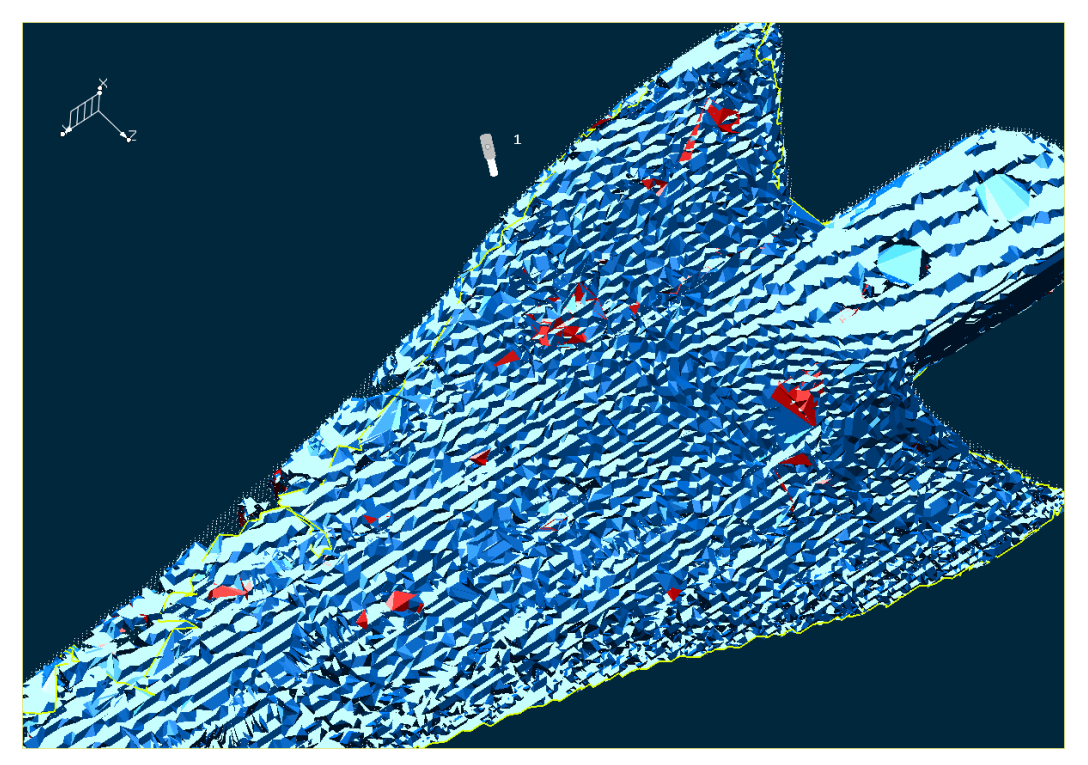

Σχήμα 11.6.31: Επικάλυψη των οπών

Υπάρχει περίπτωση η λειτουργία να μην μπορεί να δημιουργήσει το κατάλληλο τριγωνικό πλέγμα σε κάποια οπή, οπότε εμφανίζεται το μήνυμα λάθους του Σχήματος 11.6.32. Πατάμε **OΚ** και συνεχίζουμε με τη χειροκίνητη επικάλυψη των οπών, με διαδοχική χρήση των πλήκτρων *Fill* και <, > , Σχήμα 11.6.33. Το τελικό αποτέλεσμα φαίνεται στο Σχήμα 11.6.34.

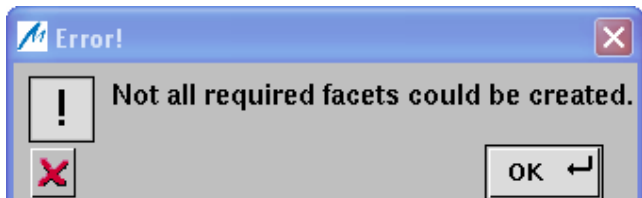

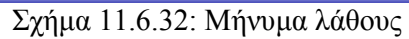

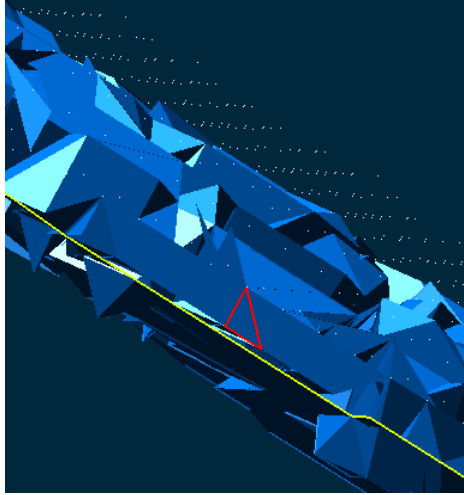

Σχήμα 11.6.33: Χειροκίνητη επικάλυψη οπών

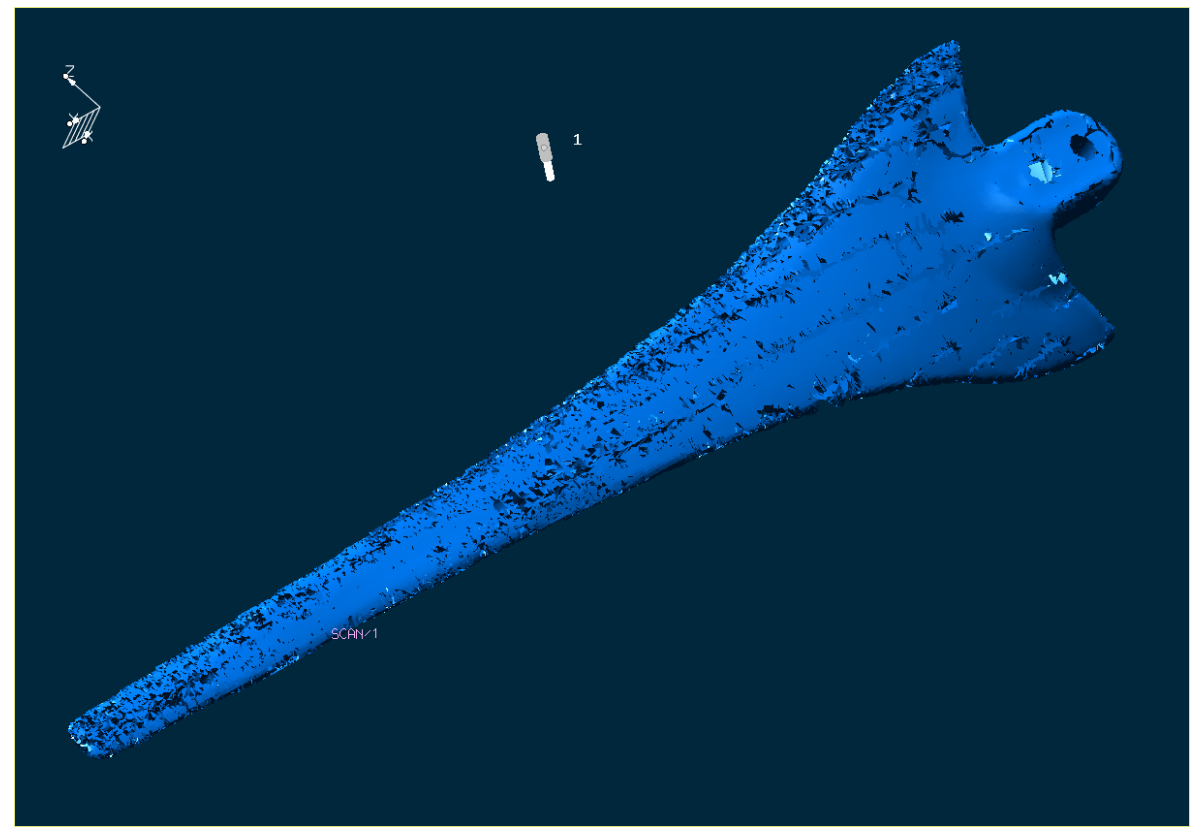

Σχήμα 11.6.34: Το αποτέλεσμα της επικάλυψης

Το αποτέλεσμα της προηγούμενης διαδικασίας δεν είναι και τόσο ικανοποιητικό. Η γεωμετρία συνεχίζει να παρουσιάζει κενά, Συνεχίζουμε την επεξεργασία με τη δημιουργία τριγωνικών πλευρών σε αυτά τα κενά με την καρτέλα *Create Facets* του μενού *Edit Facets*, Σχήμα 11.6.35.

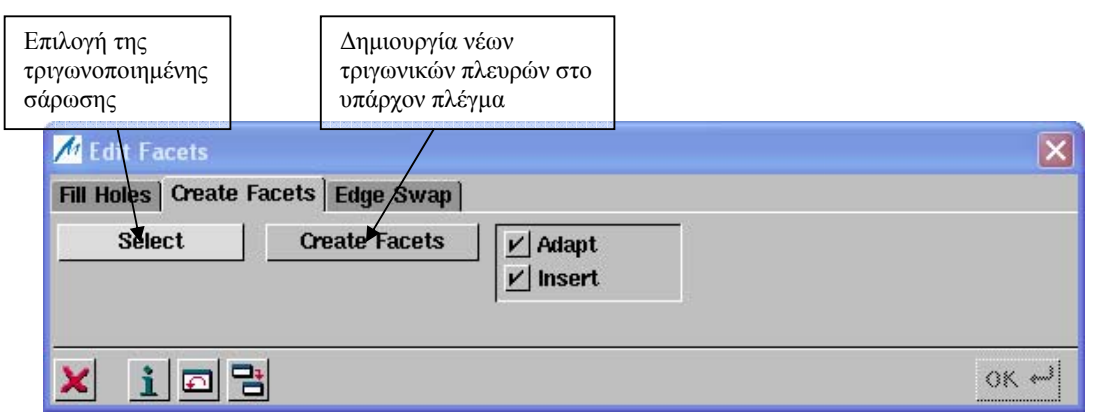

Σχήμα 11.6.35: Το μενού Create Facets

Αφού επιλέξουμε τη τριγωνοποιημένη σάρωση που θα επεξεργαστούμε, συνεχίζουμε τη χειροκίνητη διαδικασία δημιουργίας τριγωνικών πλευρών στις περιοχές που χρειάζεται. Η διαδικασία ενεργοποιείται με την επιλογή *Create Facets*. Εμφανίζεται τότε το παράθυρο *Selection (Position)* από το οποίο επιλέγουμε τα σημεία που θα τριγωνοποιηθούν. Τουλάχιστον ένα σημείο θα πρέπει να είναι ακραίο σημείο του πλέγματος, Σχήμα 11.6.36. Η επιλογή των σημείων γίνεται γραφικά ή αριθμητικά από τα αντίστοιχα πεδία. Πατώντας **ΟΚ** δημιουργείται η αντίστοιχη πλευρά. Συνεχίζουμε τη διαδικασία ακολουθώντας τα ίδια βήματα και επιλέγοντας νέα σημεία.

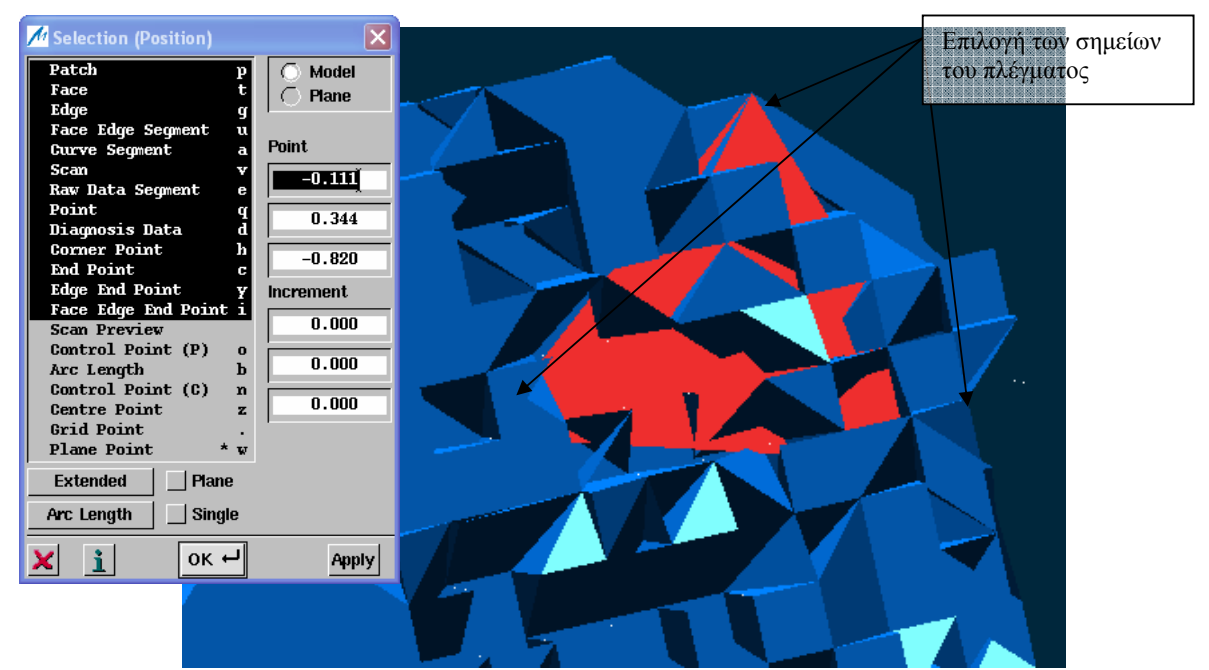

Σχήμα 11.6.36: Επιλογή των σημείων για τη δημιουργία τριγωνικής πλευράς.

Όπως παρατηρούμε η συγκεκριμένη διαδικασία είναι αρκετά χρονοβόρα, ειδικά σε γεωμετρίες με πολλές επιφανειακές ατέλειες. Μπορούμε να κερδίσουμε λίγο χρόνο αυξάνοντας το μέγεθος των τριγωνικών πλευρών, ιδίως σε επίπεδες επιφάνειες.

Πιο εμφανή είναι τα αποτελέσματα της διαδικασίας στο μηριαίο οστό. Στα σχήματα που ακολουθούν παρουσιάζεται η διαδικασία δημιουργίας τριγωνικού πλέγματος στο αντίστοιχο κενό. Το κενό μπορεί να καλυφθεί με τη δημιουργία δύο τριγώνων, αλλά προτιμήσαμε να το καλύψουμε με περισσότερα, ώστε να πάρουμε καλύτερο αποτέλεσμα, λόγω της καμπυλότητας στην περιοχή εκείνη.

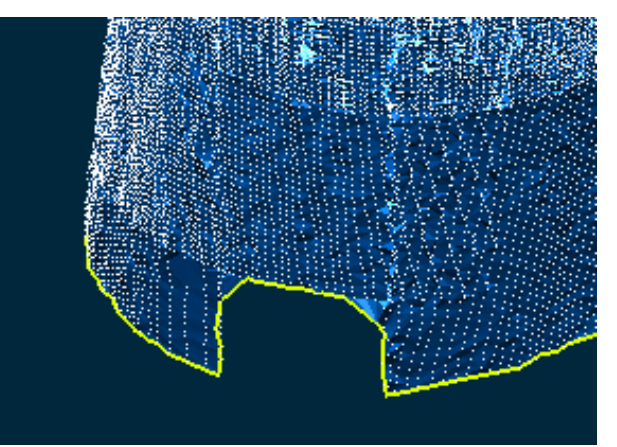

Σχήμα 11.6.37: Περιοχή δημιουργίας τριγωνικού πλέγματος

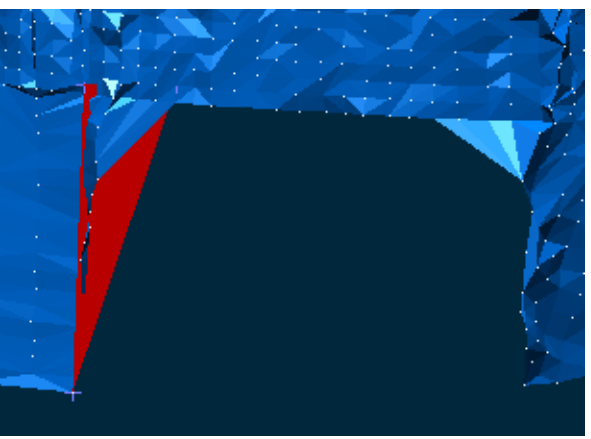

Σχήμα 11.6.38:  $1^n$  τριγωνική επιφάνεια

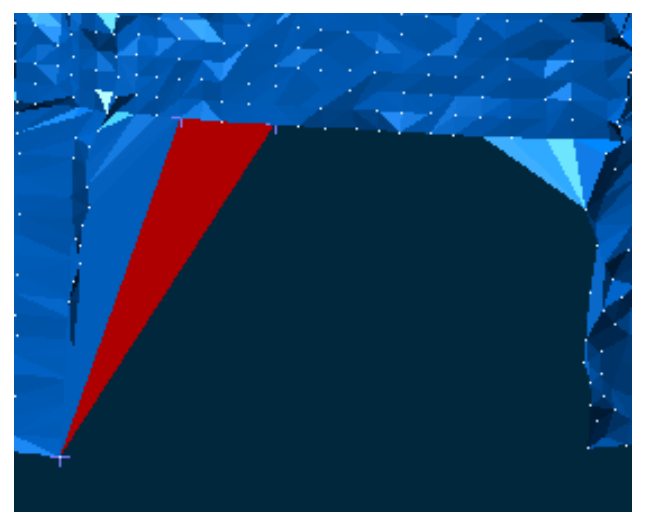

Σχήμα 11.6.39: 2<sup>η</sup> τριγωνική επιφάνεια

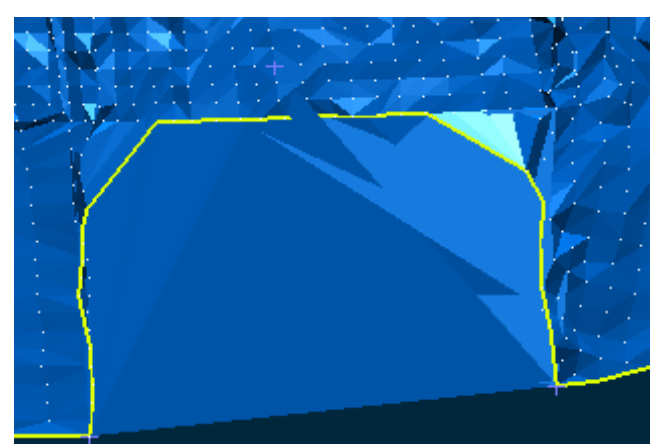

Σχήμα 11.6.40: Τελικό αποτέλεσμα αποτελούμενο από 6 τριγωνικές επιφάνειες

Αφού περατώσουμε τη διαδικασία δημιουργίας τριγωνικών πλευρών, επαναλαμβάνουμε τη διαδικασία επικάλυψης οπών, για τυχόν οπές που προκύψανε στις περιοχές των νέων τριγωνικών πλευρών. Τα τελικά αποτελέσματα παρουσιάζονται στα παρακάτω σχήματα.

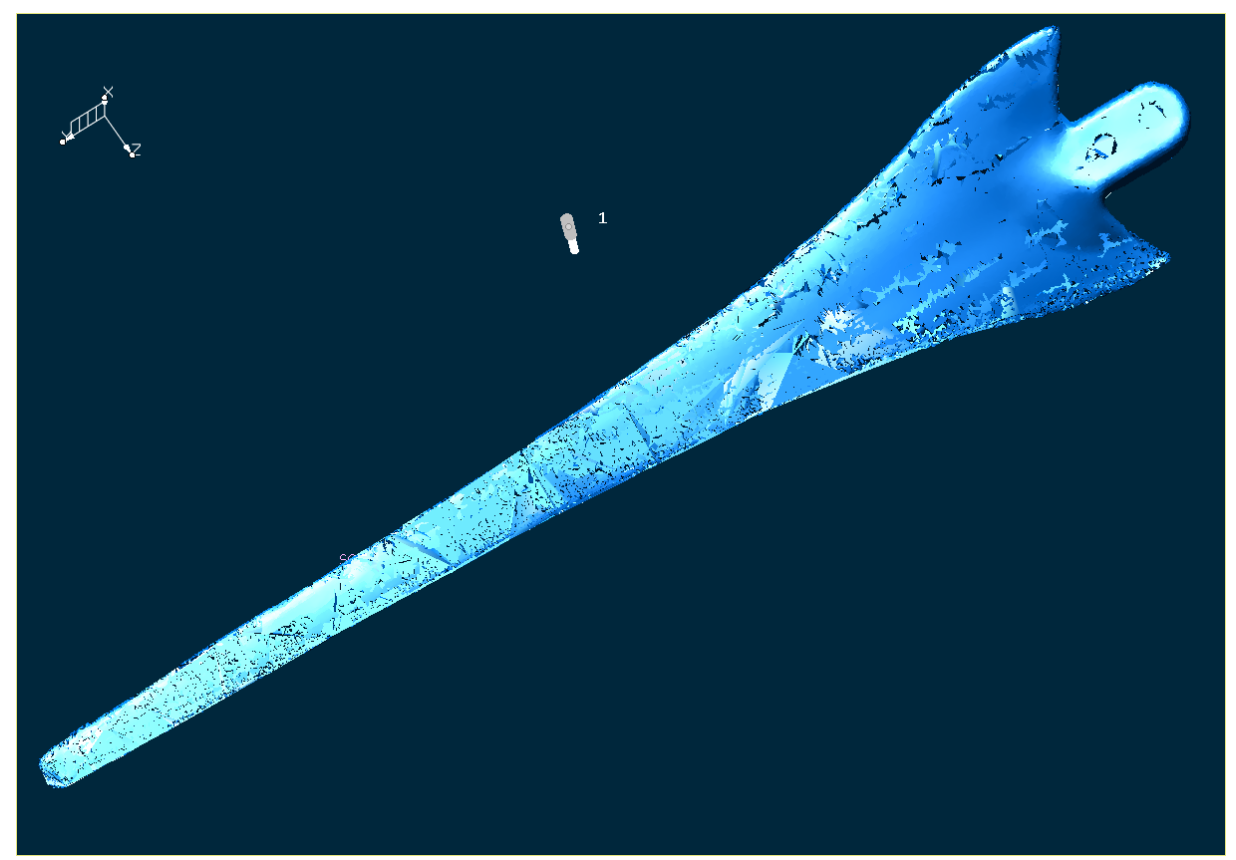

## **Αποτελέσματα από τις λειτουργίες Fill Holes και Create Facets**

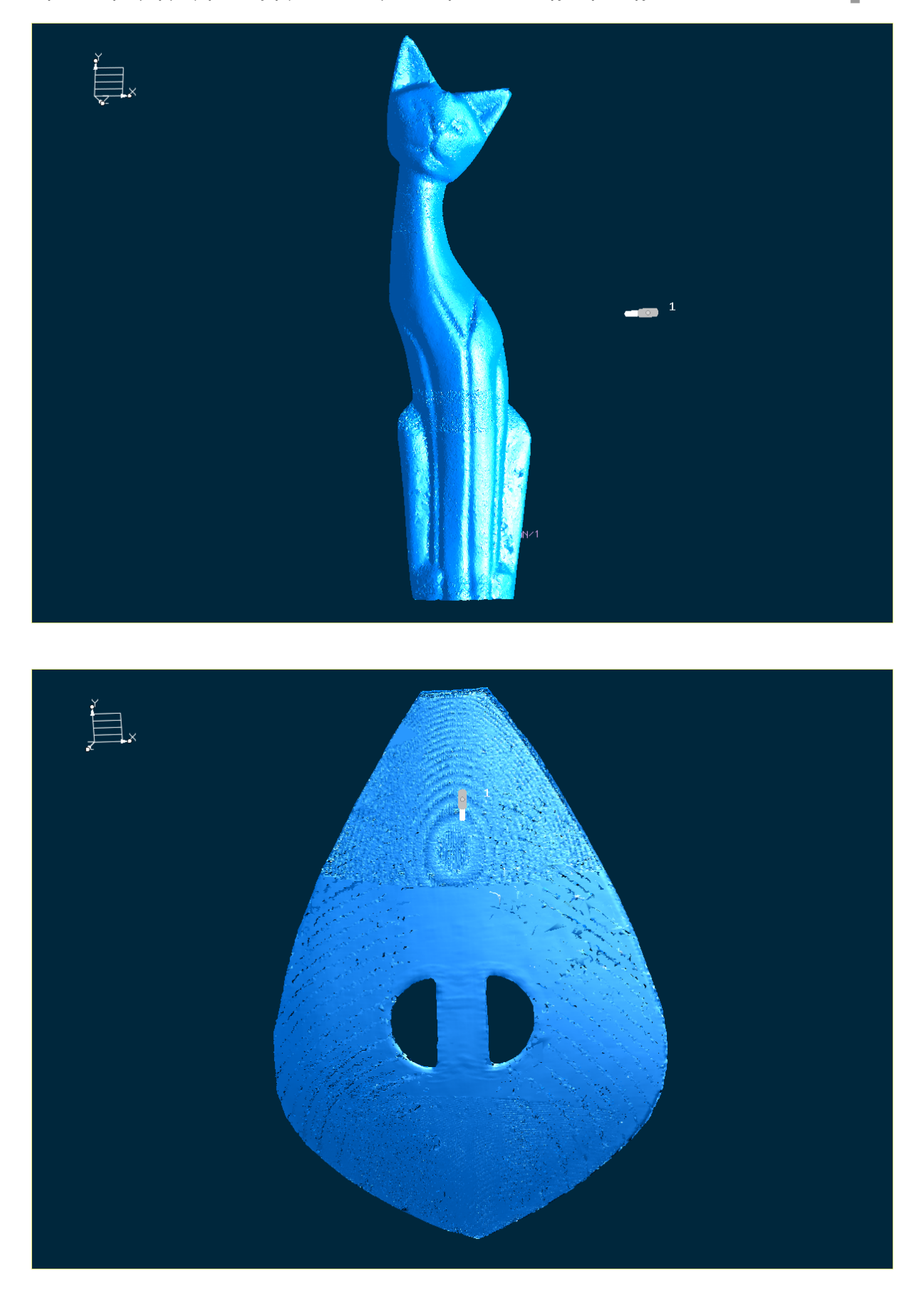

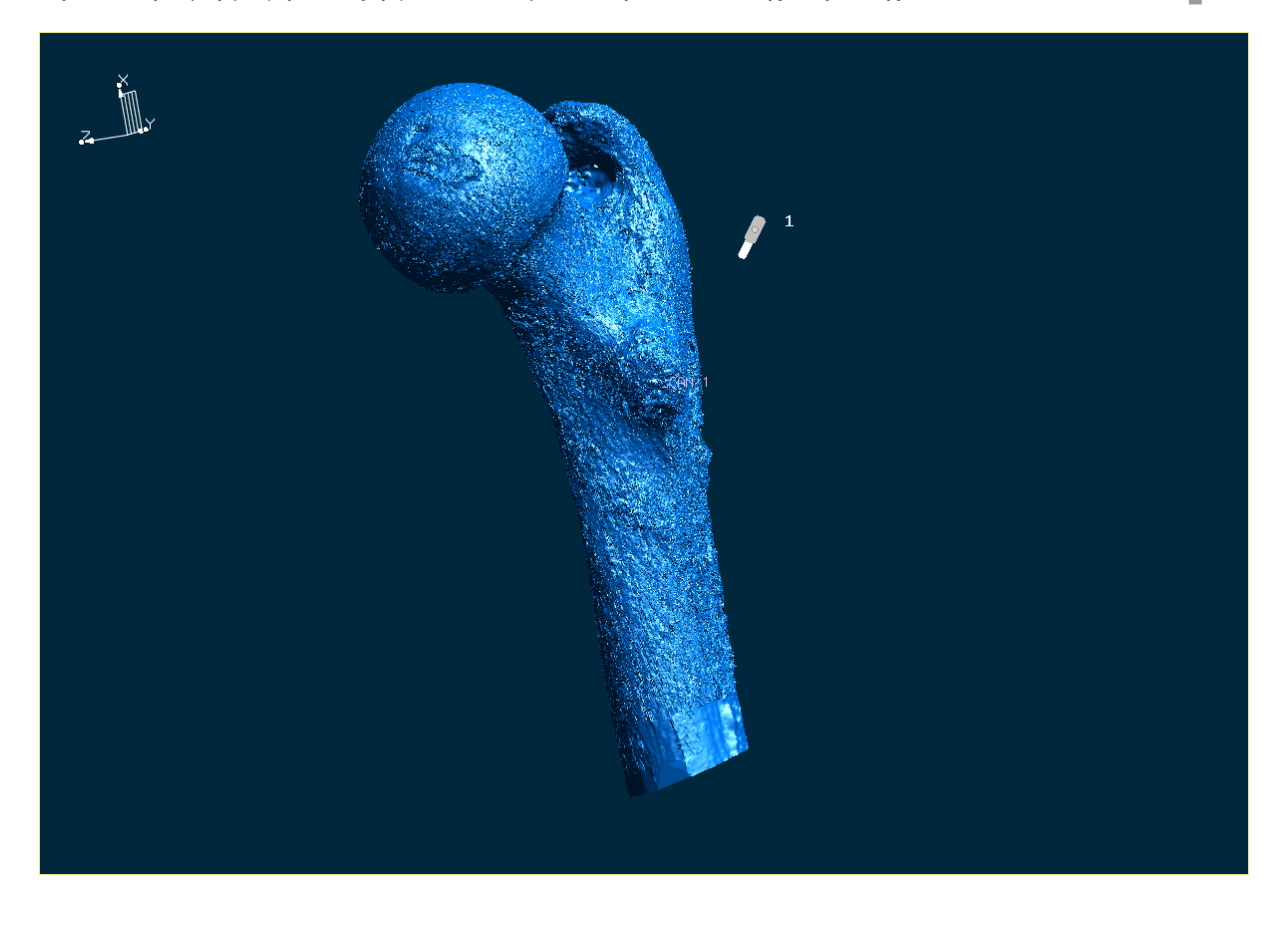

#### **Παρατηρήσεις- Συμπεράσματα**

Όπως αναφέραμε και προηγουμένως, η διόρθωση του τριγωνικού πλέγματος είναι μια χρονοβόρα και επίπονη διαδικασία. Ειδικά σε γεωμετρίες που παρουσιάζουν πολλές επιφανειακές ατέλειες, όπως είναι στην περίπτωσή μας το πτερύγιο και η λύρα, χρειάζονται πολλές ώρες επεξεργασίας. Εμείς προσπαθήσαμε να καλύψουμε χονδρικά κάποια κενά για να παρουσιάσουμε τη φιλοσοφία της διαδικασίας. Το αποτέλεσμα είναι ικανοποιητικό για το μηριαίο οστό και την γάτα, ενώ δεν μπορούμε να πούμε το ίδιο για τις άλλες δύο γεωμετρίες.

Εδώ πρέπει να τονίσουμε ότι το ICEM Surf ειδικεύεται κυρίως σε λειτουργίες προσαρμογής Class A επιφανειών σε σαρώσεις και όχι στις σαρώσεις καθαυτές. Αυτός είναι και ο λόγος που δεν παρέχονται εναλλακτικές δυνατότητες διόρθωσης του πλέγματος, όπως π.χ. στο Geomagic Studio. Κατά τη διαδικασία της επεξεργασίας των σαρώσεων προσδοκούμε να πάρουμε όσο το δυνατόν καλύτερη αναπαράσταση του πρωτότυπου αντικειμένου, ώστε να διευκολυνθούμε στη διαδικασία προσαρμογής επιφανειών στο τριγωνικό πλέγμα και να πάρουμε στο τέλος το καλύτερο αποτέλεσμα.

## **Αποκοπή τμήματος Σάρωσης**

Κατά τη τριγωνοποίηση του πτερυγίου ο αλγόριθμος δημιούργησε τριγωνικό πλέγμα και στις οπές που έχει η γεωμετρία, Σχήμα 11.6.41. Με τη λειτουργία αποκοπής θα προβούμε στην αφαίρεση των ανεπιθύμητων τριγώνων του πλέγματος. Η διαδικασία αποκοπής στηρίζεται στην προβολή κάποιας περιοχής που ορίζεται από τον χρήστη, επάνω στη σάρωση. Τα σημεία και τα τρίγωνα που βρίσκονται μέσα σε αυτή την περιοχή διαγράφονται.

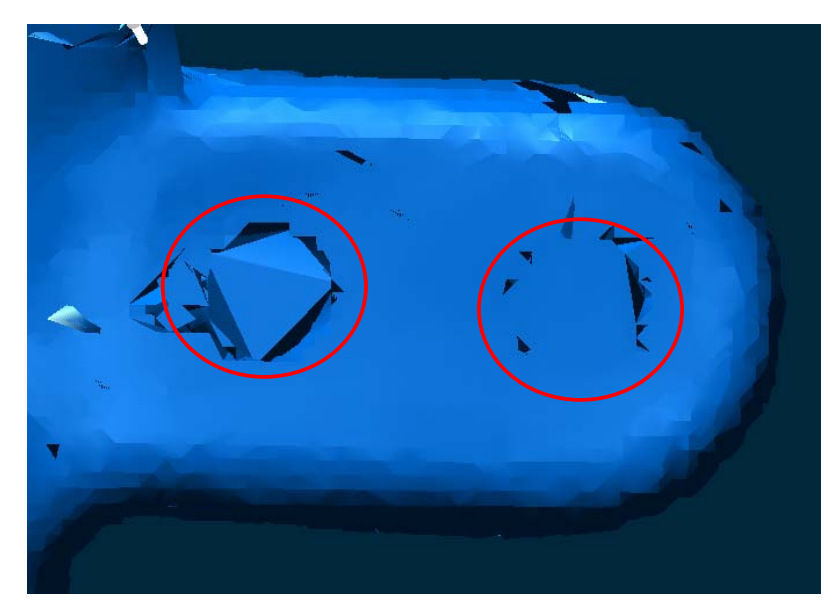

Σχήμα 11.6.41: Οι περιοχές που θέλουμε να αποκόψουμε

Έχουμε φορτώσει στην περιοχή σχεδίασης το πτερύγιο. Ενεργοποιούμε από το μενού **Display-Options** το σύμβολο του επιπέδου (Plane), ώστε να εμφανιστεί το επίπεδο εργασίας στην περιοχή σχεδίασης. Στη συνέχεια με κατάλληλους χειρισμούς μετακινούμε το επίπεδο εργασίας στο σημείο που θα γίνει η αποκοπή (εφαπτόμενο στη γεωμετρία) και με την επιλογή **Display- Plane**, ορίζουμε και αποθηκεύουμε το επίπεδο αυτό ως τρέχον, Σχήμα 11.6.42.

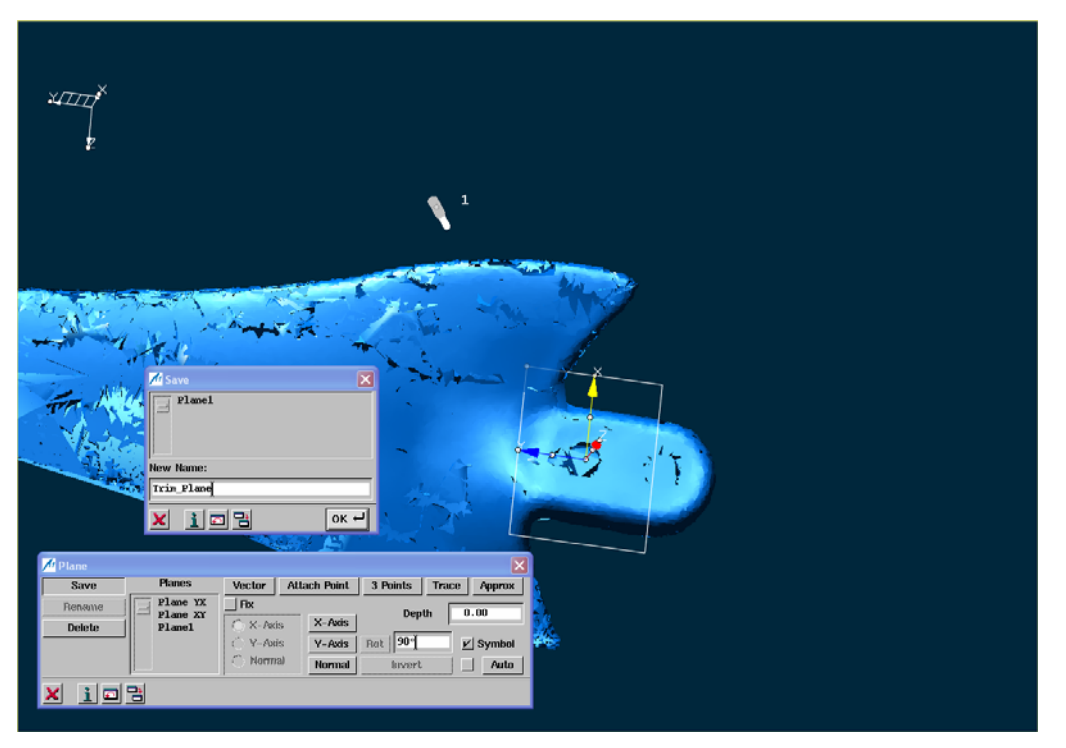

Σχήμα 11.6.42: Ορισμός νέου τρέχοντος επιπέδου εργασίας

Ενεργοποιούμε τώρα τη λειτουργία αποκοπής από την γραμμή των μενού με την επιλογή **Modify- Scan- Trim**, ή με το αντίστοιχο εικονίδιο από την περιοχή των βοηθητικών λειτουργιών. Εμφανίζεται τότε το παράθυρο *Trim*, Σχήμα 11.6.43. Ταυτόχρονα καλούμαστε να επιλέξουμε τη σάρωση που θέλουμε να επεξεργαστούμε, Σχήμα 11.6.44.

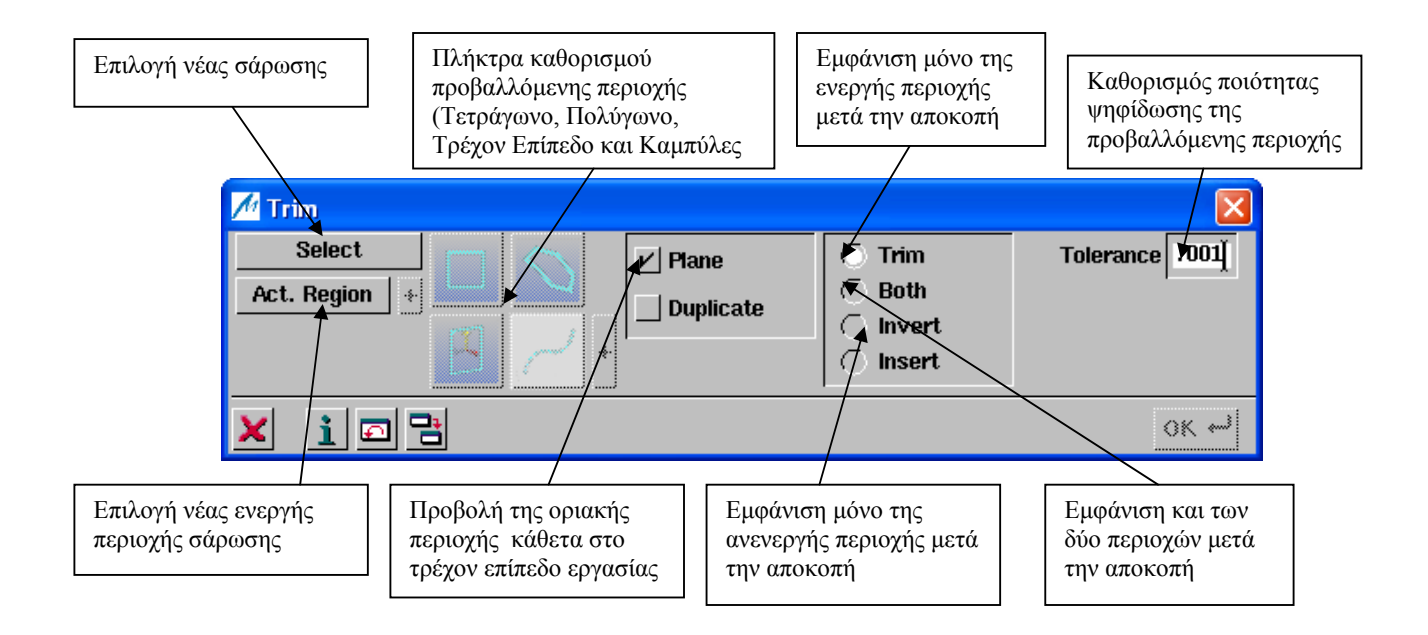

Σχήμα 11.6.43: Το μενού Trim

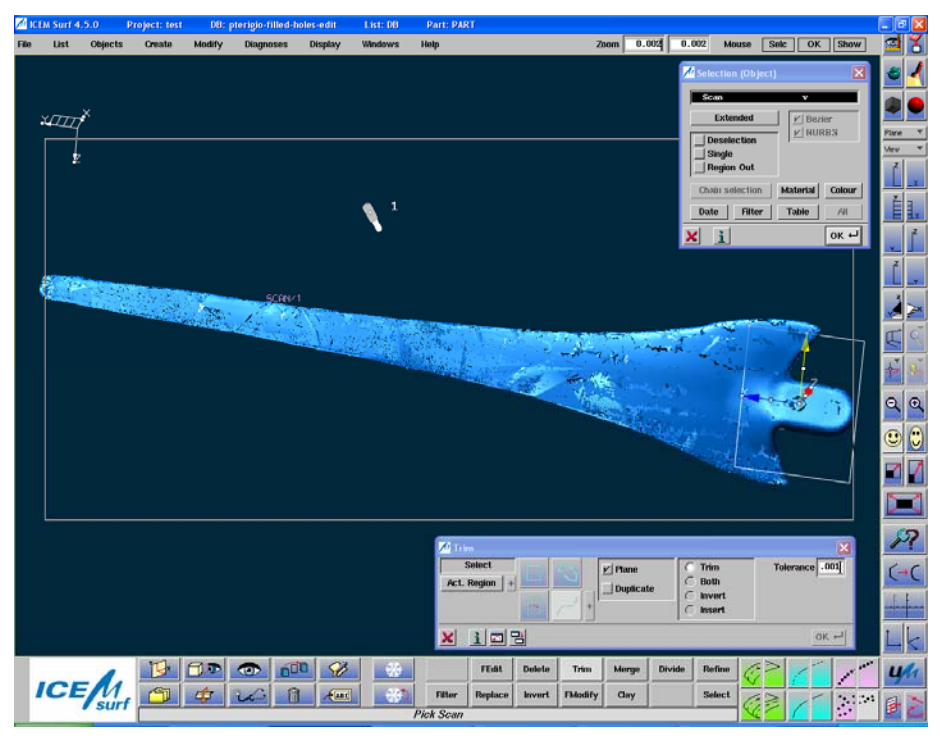

Σχήμα 11.6.44: Επιλογή Σάρωσης

Στη συνέχεια ρυθμίζουμε το *Tolerance* σε 0,001, ώστε να βελτιωθεί η ποιότητα ψηφίδωσης της προβαλλόμενης περιοχής. Επίσης μαρκάρουμε την επιλογή *Plane*, ώστε η περιοχή αποκοπής που θα ορίσουμε να προβληθεί στη σάρωση με κατεύθυνση κάθετη στο τρέχον επίπεδο εργασίας( Trim\_Plane). Επιπλέον επιλέγουμε το ραδιόπληκτρο *Trim*, ώστε μετά την περάτωση της λειτουργίας να παραμείνει στην περιοχή σχεδίασης μόνο η ενεργή περιοχή που θα ορίσουμε. Στη

συνέχεια επιλέγουμε το εικονίδιο *Polygon* και σχεδιάζουμε την επιθυμητή περιοχή προβολής, Σχήμα 11.6.45. Κατόπιν μας ζητείται να ορίσουμε την ενεργή περιοχή της σάρωσης. Επιλέγουμε την περιοχή έξω από τα όρια του πολυγώνου που σχεδιάσαμε και περατώνουμε τη λειτουργία πατώντας **ΟΚ**, Σχήμα 11.6.46. Επαναλαμβάνουμε την ίδια διαδικασία και για την άλλη οπή, Σχήμα 11.6.47. Το τελικό αποτέλεσμα φαίνεται στο Σχήμα 11.6.48.

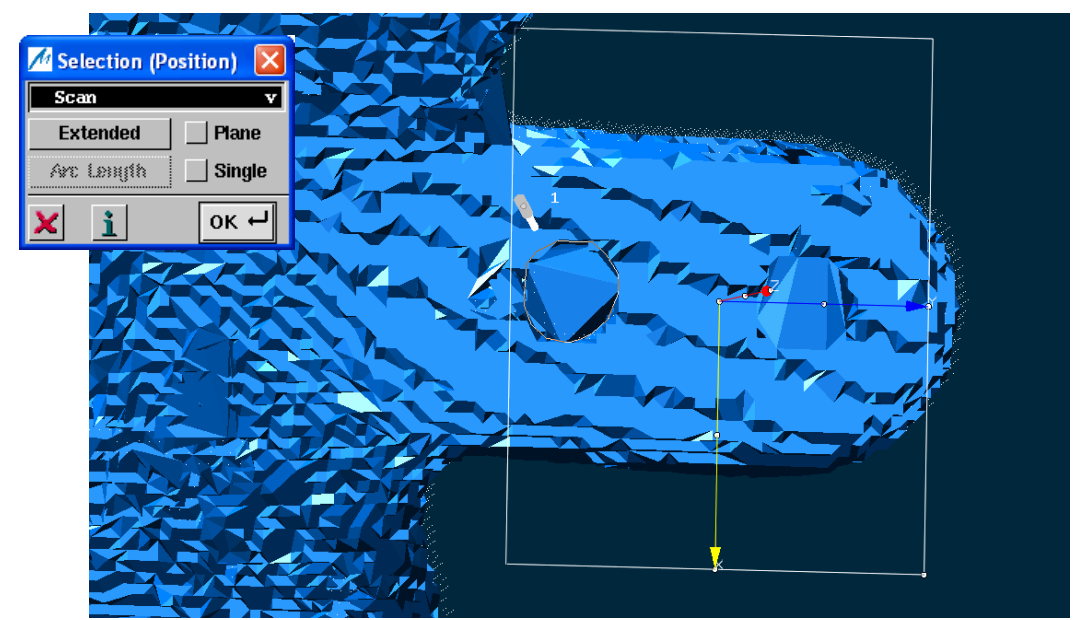

Σχήμα 11.6.45: Σχεδίαση περιοχής αποκοπής και επιλογή της ενεργής περιοχής

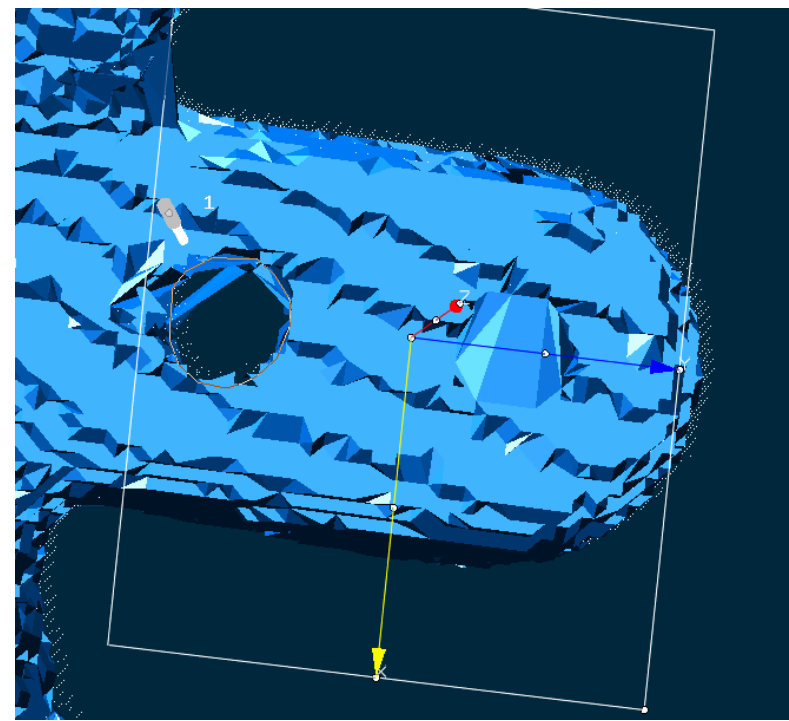

Σχήμα 11.6.46: Αποτέλεσμα της πρώτης αποκοπής

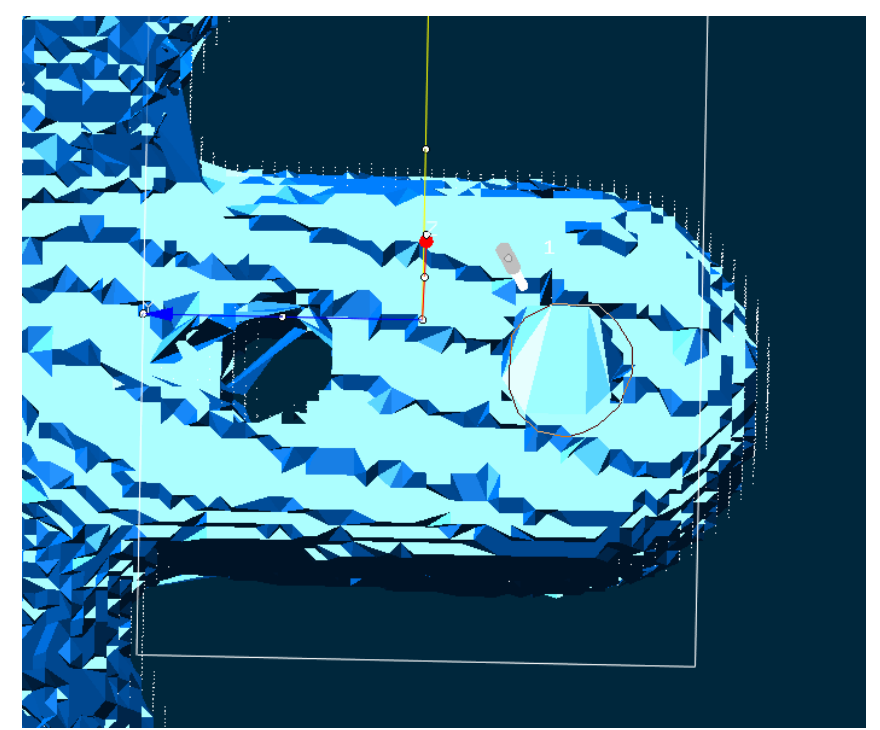

Σχήμα 11.6.47: Σχεδίαση της δεύτερης περιοχής αποκοπής

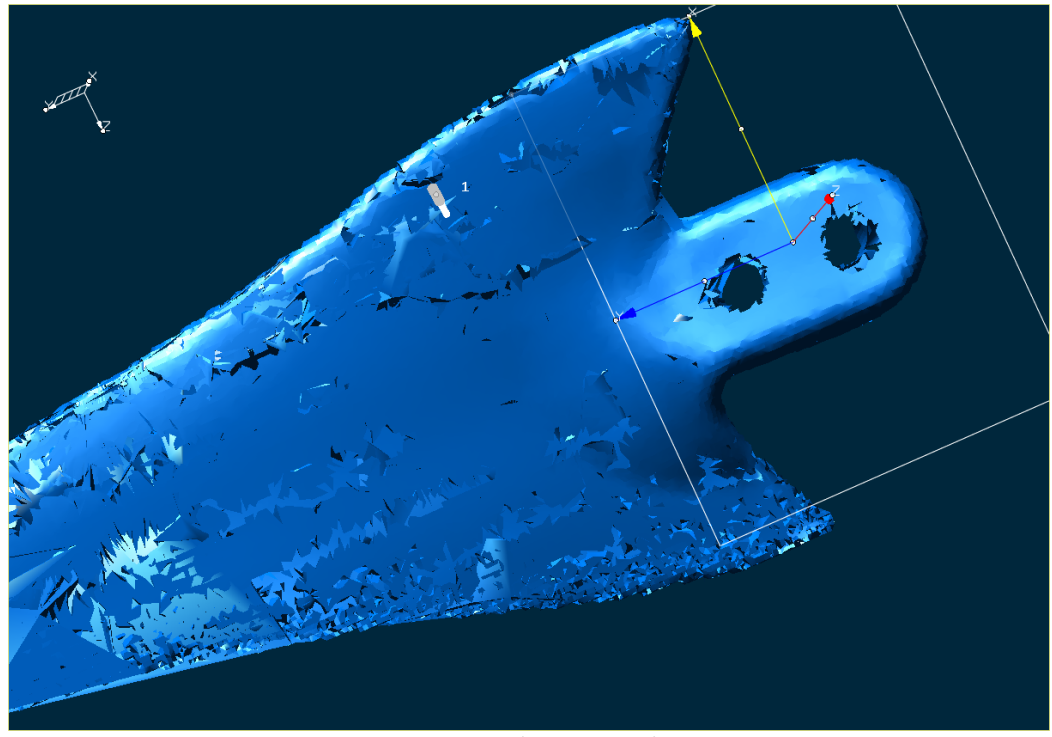

Σχήμα 11.6.48: Τελικό αποτέλεσμα αποκοπής

#### **Τροποποιήσεις για βελτίωση των τριγωνικών πλευρών**

Σε αυτό το σημείο θα προσπαθήσουμε να βελτιώσουμε όσο μπορούμε την ποιότητα των τριγωνικών πλευρών του πλέγματος. Η λειτουργία **Facet Modifications** περιλαμβάνει δύο μεθόδους βελτίωσης, την *Optimise* και την *Smooth.*

Με την μέθοδο *Optimise*, πετυχαίνουμε βελτίωση των τριγωνικών πλευρών, η οποία γίνεται με την αναδιοργάνωση των ακμών του πλέγματος. Εδώ υπάρχουν τρεις επιλογές : *Equi-Sided*, *Area* και *Curvature*. Με την πρώτη, έχουμε βελτίωση των τριγώνων του πλέγματος με τέτοιο τρόπο ώστε τα νέα τρίγωνα να είναι όσο το δυνατόν ισόπλευρα. Με την δεύτερη, έχουμε βελτίωση των τριγωνικών πλευρών, με τρόπο που οι επιφάνειες που θα πάρουμε τελικά να είναι όσο το δυνατόν πιο μικρές. Τέλος με την τρίτη επιλογή, έχουμε βελτίωση των τριγωνικών πλευρών με τέτοιο τρόπο ώστε η καμπυλότητα που προκύπτει να είναι όσο το δυνατόν μικρή.

Με τη δεύτερη μέθοδο επιτυγχάνουμε ομαλοποίηση του τριγωνικού πλέγματος .Η ομαλοποίηση επιτυγχάνεται με την μετακίνηση των σημείων των τριγωνικών πλευρών με τέτοιο τρόπο ώστε οι μεταβάσεις από τρίγωνο σε τρίγωνο να είναι όσο το δυνατόν πιο επίπεδες.

Εδώ θα πρέπει να καθορίσουμε τις παραμέτρους *Max Angle*, *Tolerance* και *Iterations*. Η μέγιστη γωνία ομαλοποίησης αναφέρεται στις περιοχές εκείνες που θα τροποποιηθούν, επειδή έχουν γωνίες μεταξύ των πλευρών, μικρότερες της καθορισμένης τιμής. Η τιμή της ανοχής αναφέρεται στη μέγιστη απόσταση που επιτρέπεται να έχουν το πρωτότυπο και το τροποποιημένο πλέγμα. Τέλος ο αριθμός των επαναλήψεων αναφέρεται στις επαναλήψεις που θα κάνει το σύστημα ώστε να υπολογίσει τις νέες πλευρές.

Έχουμε φορτώσει στην περιοχή σχεδίασης το αντικείμενο γάτα, Σχήμα 11.6.49. Ενεργοποιούμε τη λειτουργία από την γραμμή των μενού με τη επιλογή **Modify- Scan- Facet Modifications**, ή με το αντίστοιχο εικονίδιο από την περιοχή των βοηθητικών λειτουργιών. Εμφανίζεται τότε το παράθυρο *Facet Modifications*, Σχήμα 11.6.50 και συγχρόνως καλούμαστε να επιλέξουμε τη σάρωση ή την περιοχή σάρωσης που θα τροποποιήσουμε.

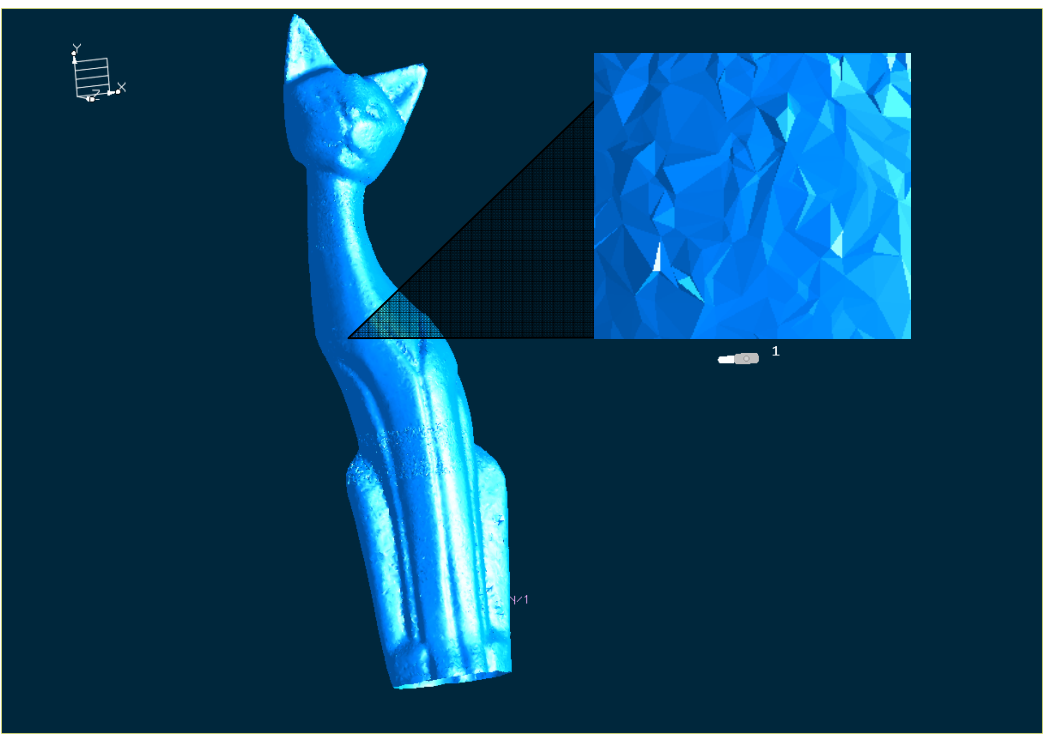

Σχήμα 11.6.49: Το αντικείμενο Γάτα πριν την βελτίωση του πλέγματος

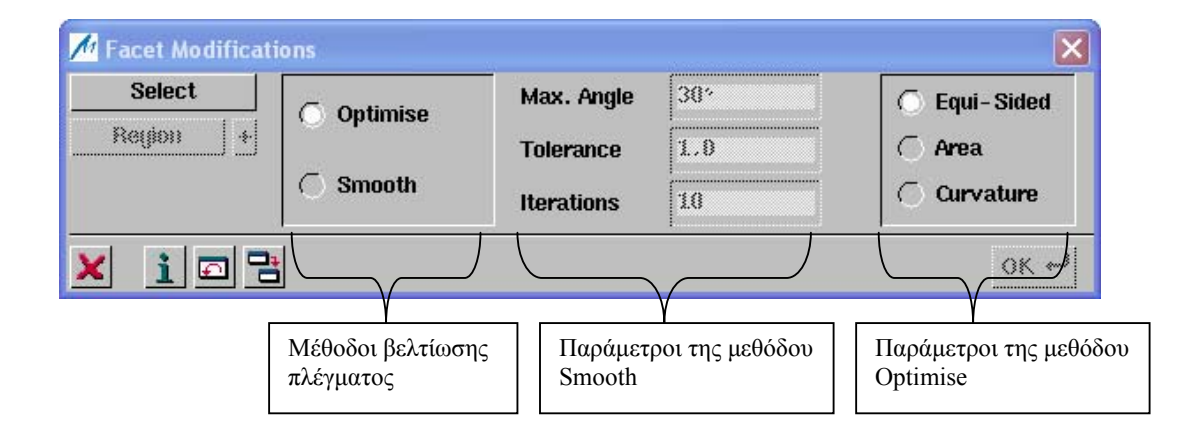

Σχήμα 11.6.50: Το μενού Facet Modifications

Σε πρώτη φάση επιλέγουμε τη μέθοδο *Optimise* με την επιλογή *Equi-Sided* και πατάμε **ΟΚ**. Το αποτέλεσμα φαίνεται στο Σχήμα 11.6.51. Συνεχίζουμε τη διαδικασία με τη μέθοδο *Smooth*. Ρυθμίζουμε μέγιστη γωνία 35<sup>0</sup> , ανοχή 0,5 και αριθμό επαναλήψεων 10 και πατάμε **ΟΚ**. Το τελικό αποτέλεσμα φαίνεται στο Σχήμα 11.6.52. Επαναλαμβάνουμε την ίδια διαδικασία και για τα άλλα αντικείμενα. Ο Πίνακας 11.6.2, δείχνει τις ρυθμίσεις που έγιναν για το κάθε αντικείμενο στις δύο μεθόδους. Τα Σχήματα 11.6.53 έως και 11.6.61 δείχνουν τα αποτελέσματα της διαδικασίας.
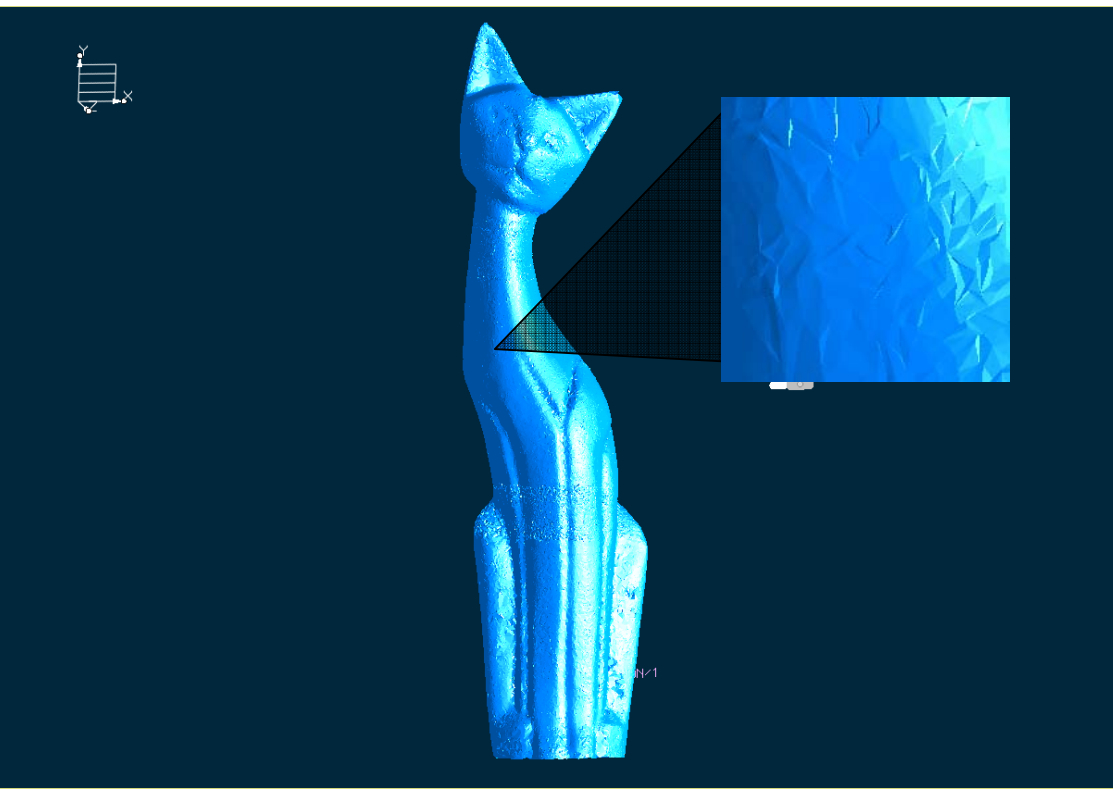

Σχήμα 11.6.51: Το αποτέλεσμα της μεθόδου Optimise (Equi-Sided)

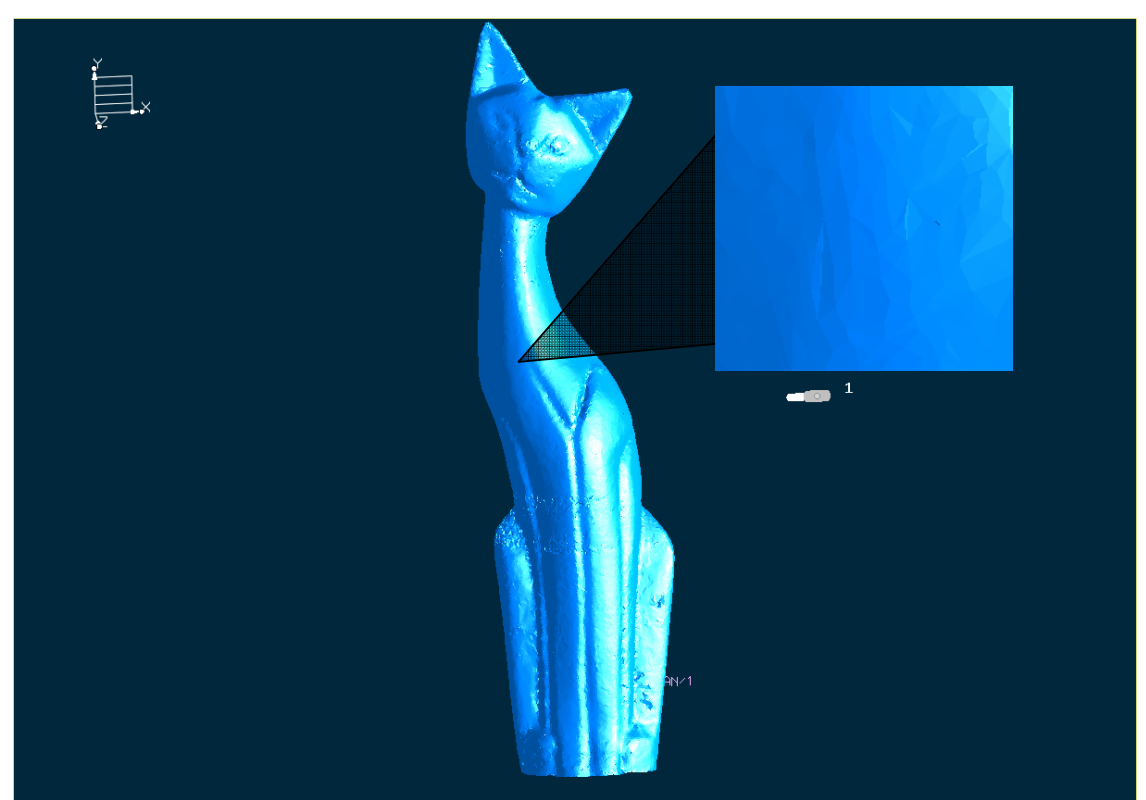

Σχήμα 11.6.52: Το τελικό αποτέλεσμα μετά και από την μέθοδο Smooth

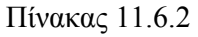

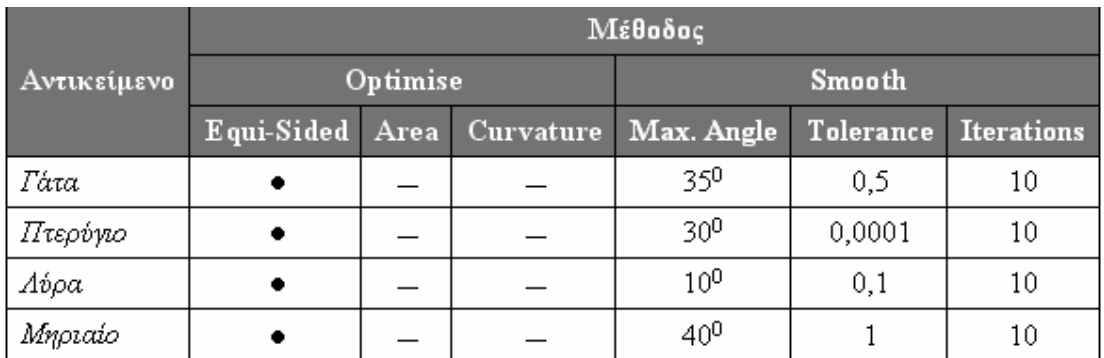

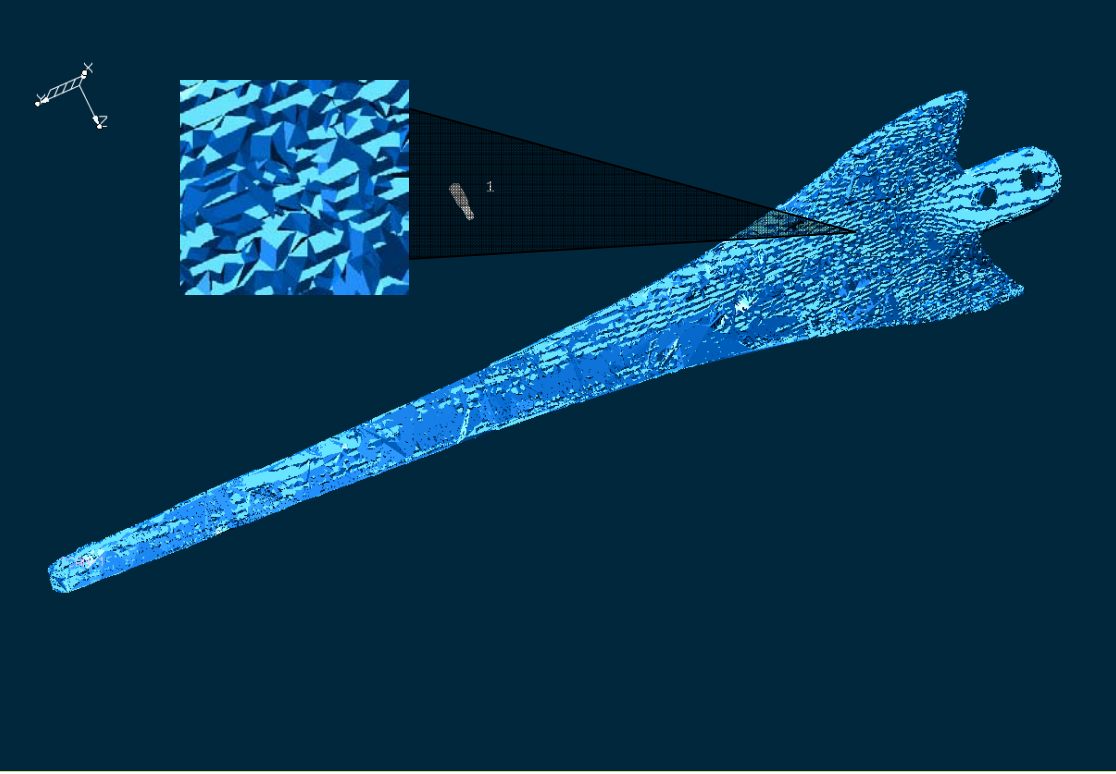

Σχήμα 11.6.53: Το αντικείμενο Πτερύγιο πριν την βελτίωση του πλέγματος

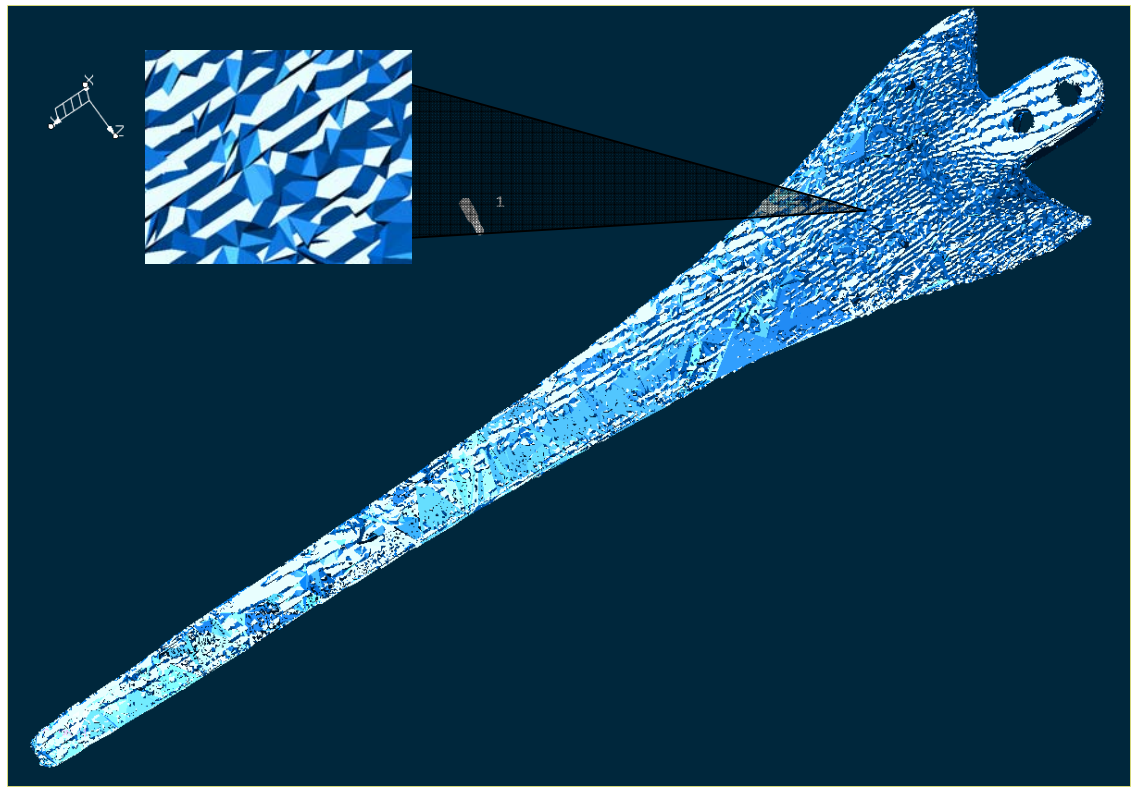

Σχήμα 11.6.54: Το αποτέλεσμα της μεθόδου Optimise (Equi-Sided)

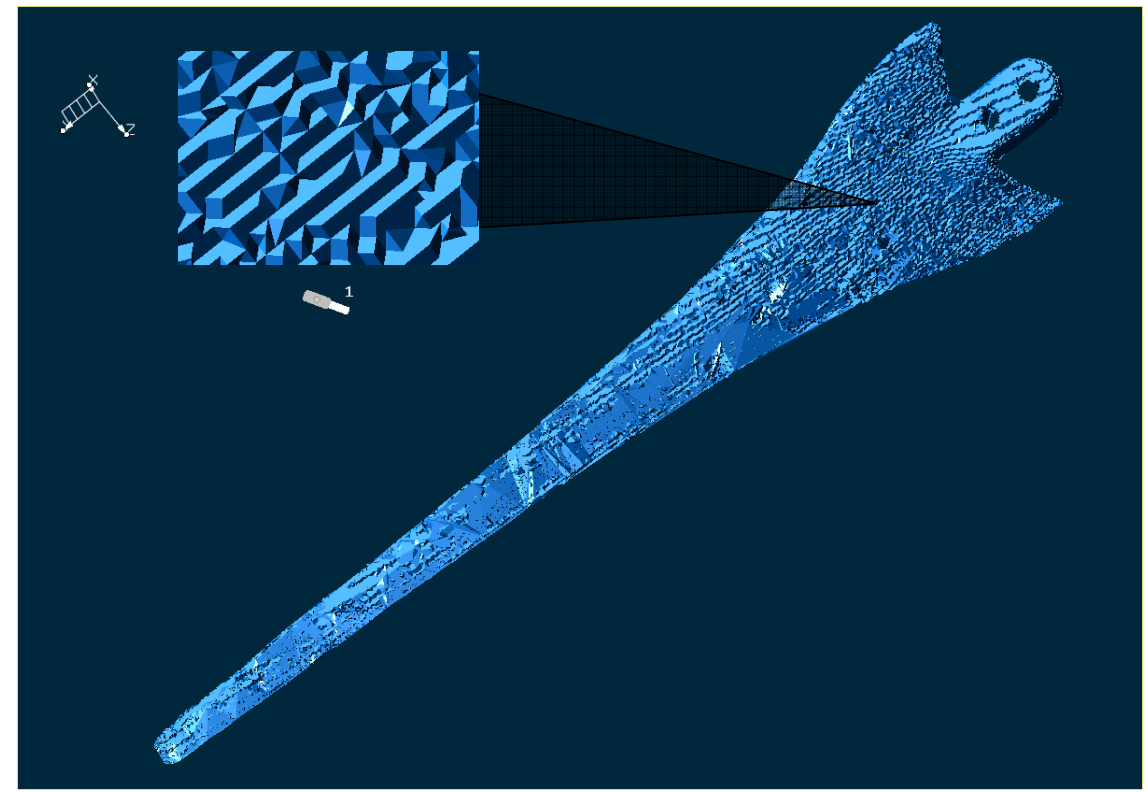

Σχήμα 11.6.55: Το τελικό αποτέλεσμα μετά και από την μέθοδο Smooth

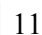

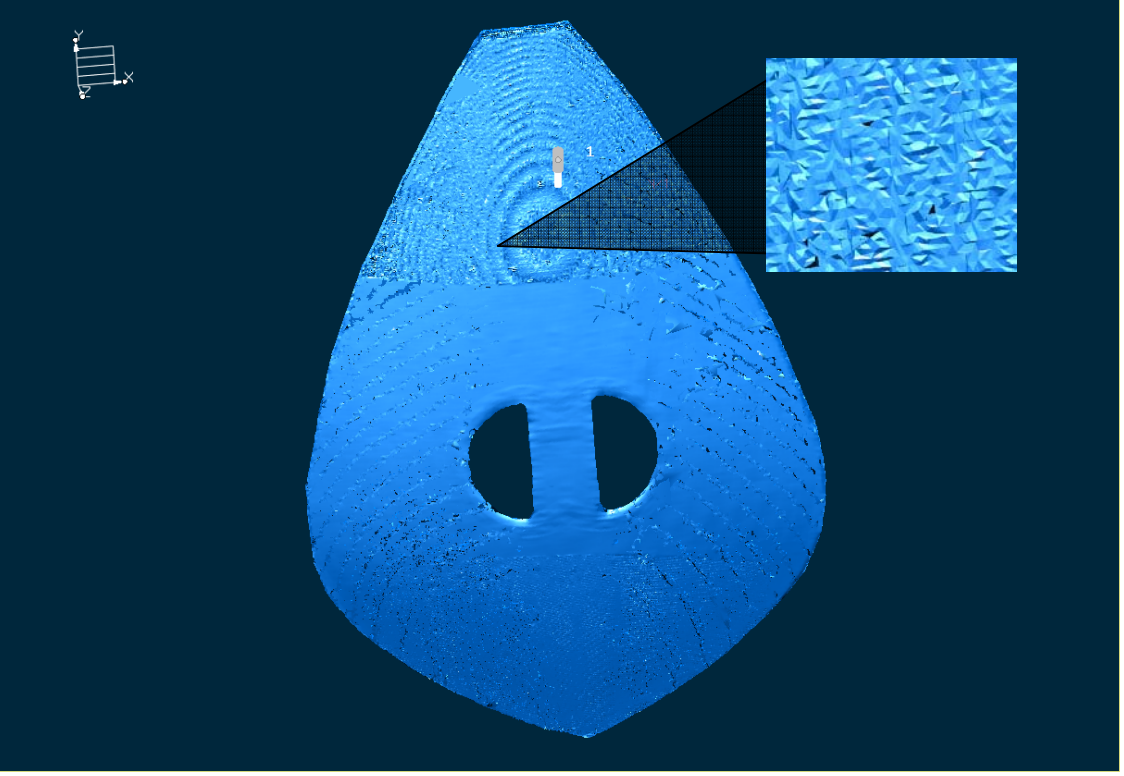

Σχήμα 11.6.56: Το αντικείμενο Λύρα πριν την βελτίωση του πλέγματος

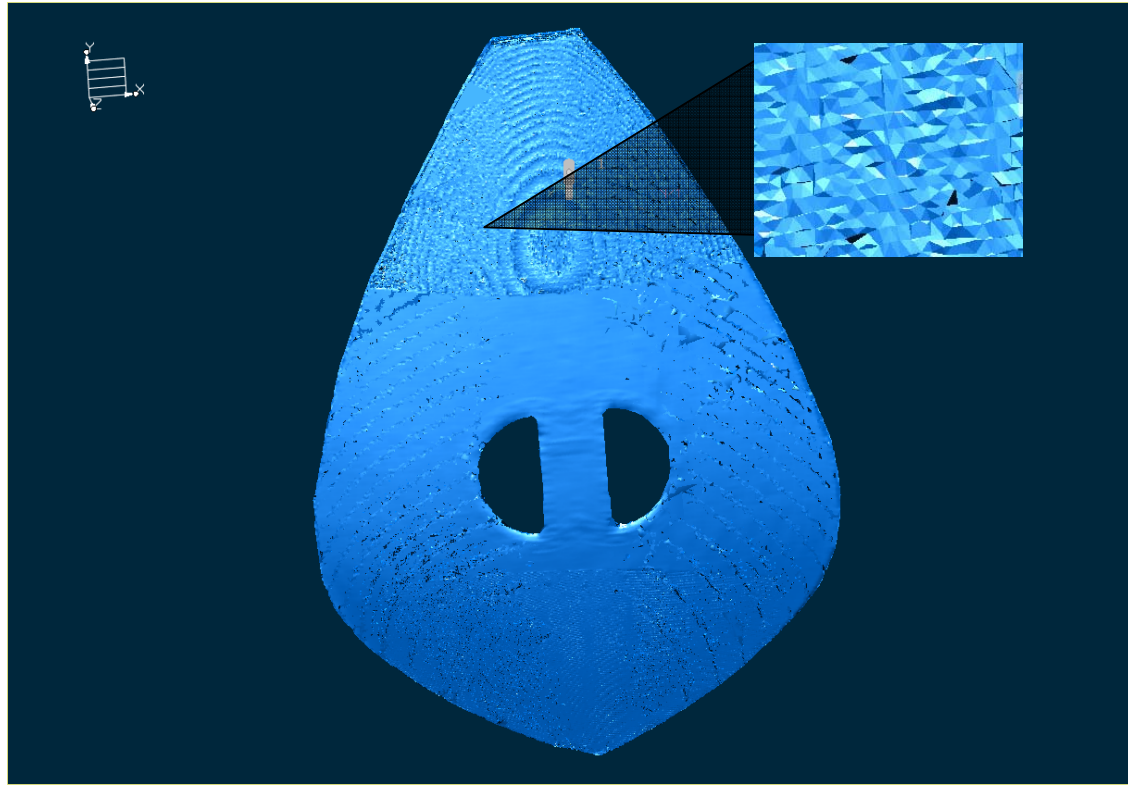

Σχήμα 11.6.57: Το αποτέλεσμα της μεθόδου Optimise (Equi-Sided)

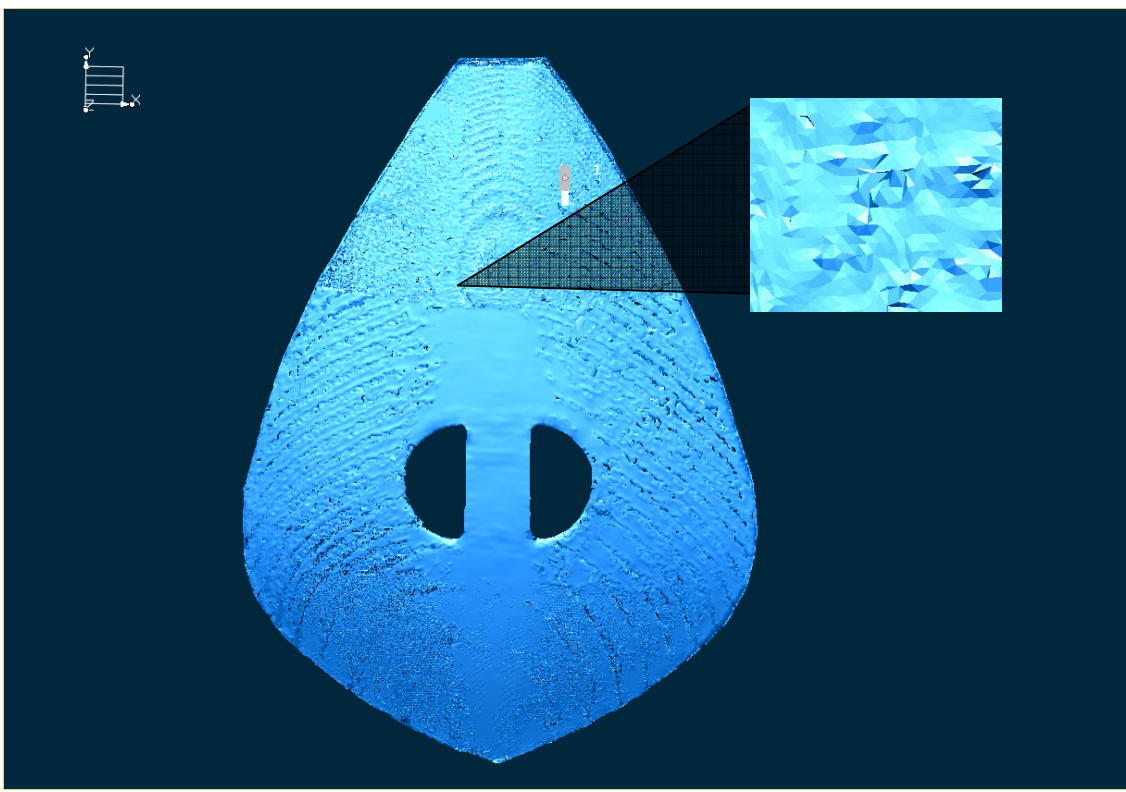

Σχήμα 11.6.58: Το τελικό αποτέλεσμα μετά και από την μέθοδο Smooth

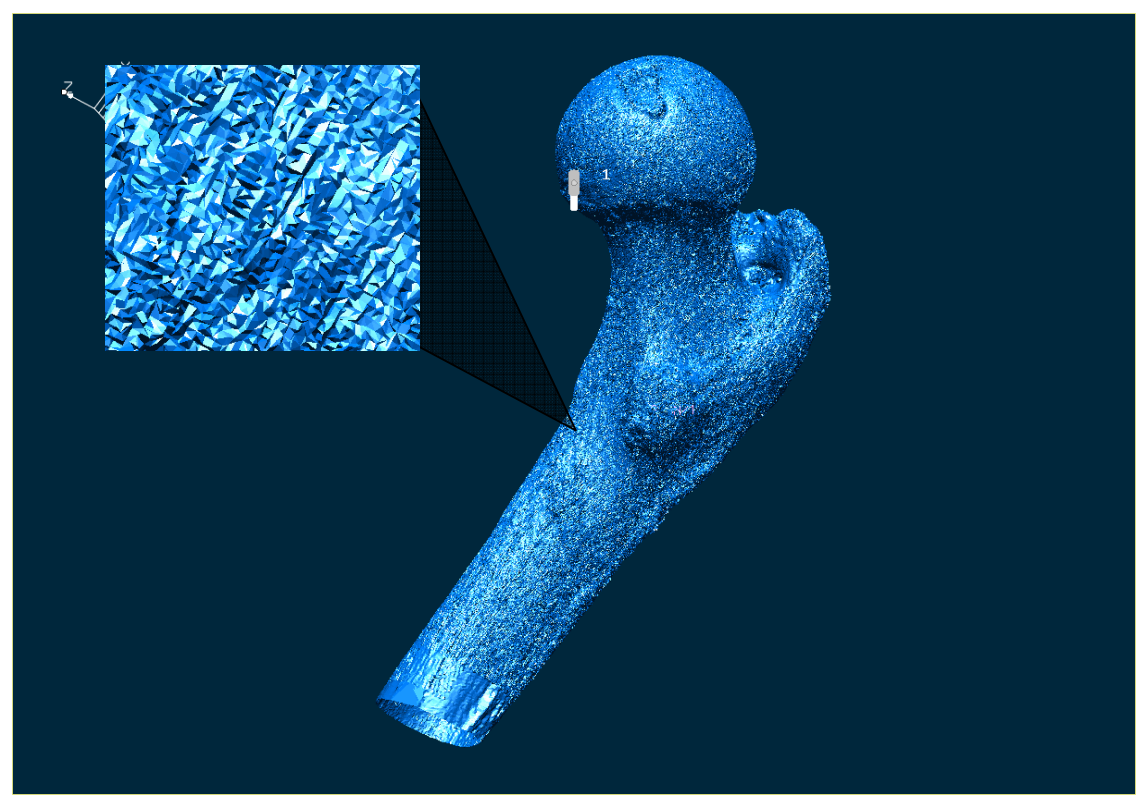

Σχήμα 11.6.59: Το αντικείμενο Μηριαίο πριν την βελτίωση του πλέγματος

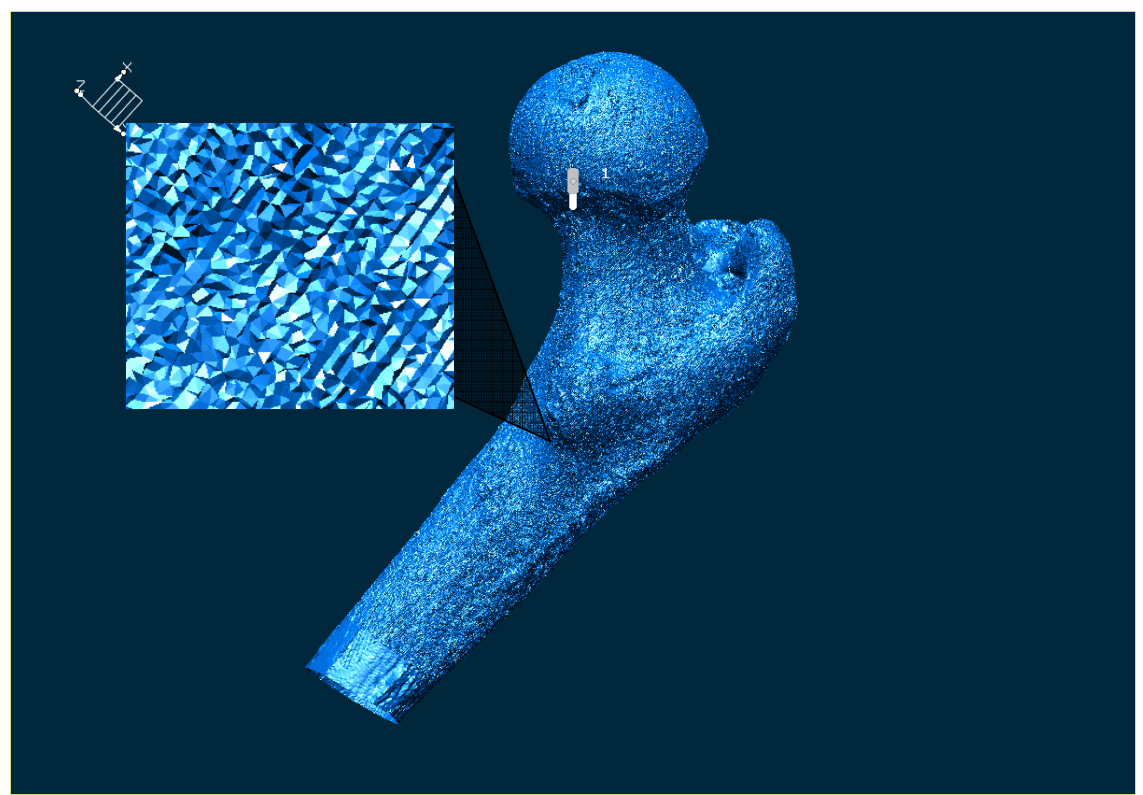

Σχήμα 11.6.60: Το αποτέλεσμα της μεθόδου Optimise (Equi-Sided)

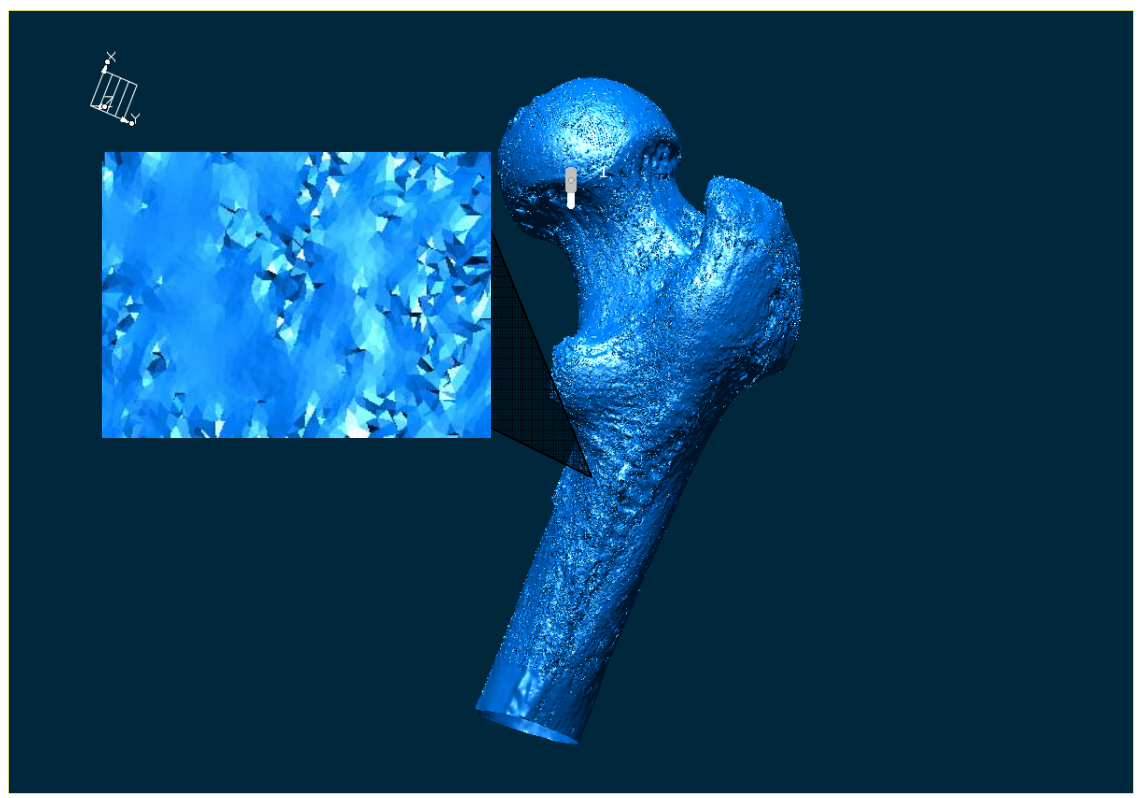

Σχήμα 11.6.61: Το τελικό αποτέλεσμα μετά και από την μέθοδο Smooth

#### **Παρατηρήσεις- Συμπεράσματα**

Όπως παρατηρούμε και στα παραπάνω σχήματα, τα αποτελέσματα της λειτουργίας **Facet Modifications** είναι ικανοποιητικά. Εδώ πρέπει να σημειώσουμε ότι από μόνη της η μέθοδος Optimise δεν έχει τόσο εμφανή αποτελέσματα ( σύγκριση Σχημάτων 11.6.49-11.6.51, 11.6.53- 11.6.54, 11.6.56-11.6.57 και 11.6.59-11.6.60), όσο ο συνδυασμός και των δύο μεθόδων μαζί, Σχήματα 11.6.52, 11.6.55, 11.6.58 και 11.6.61.

#### **Βελτίωση του τριγωνικού πλέγματος**

Συνεχίζουμε και τελειώνουμε την επεξεργασία των αντικειμένων, με τη λειτουργία βελτίωσης του τριγωνικού πλέγματος **Refine**. Η λειτουργία αυτή διαιρεί τα ήδη υπάρχοντα τρίγωνα του πλέγματος σε μικρότερα τμήματα, με αποτέλεσμα να βελτιώνεται αισθητά η επιφάνεια του τριγωνικού πλέγματος.

Έχουμε φορτώσει στην περιοχή σχεδίασης το αντικείμενο Γάτα, Σχήμα 11.6.62. Ενεργοποιούμε τη λειτουργία βελτίωσης του τριγωνικού πλέγματος από τη γραμμή των μενού με την επιλογή **Modify- Scan- Refine**, ή από το πεδίο των βοηθητικών λειτουργιών με το αντίστοιχο εικονίδιο. Εμφανίζεται τότε το παράθυρο *Refine,* Σχήμα 11.6.63 και συγχρόνως καλούμαστε να επιλέξουμε τη σάρωση που θα βελτιώσουμε, Σχήμα 11.6.64.

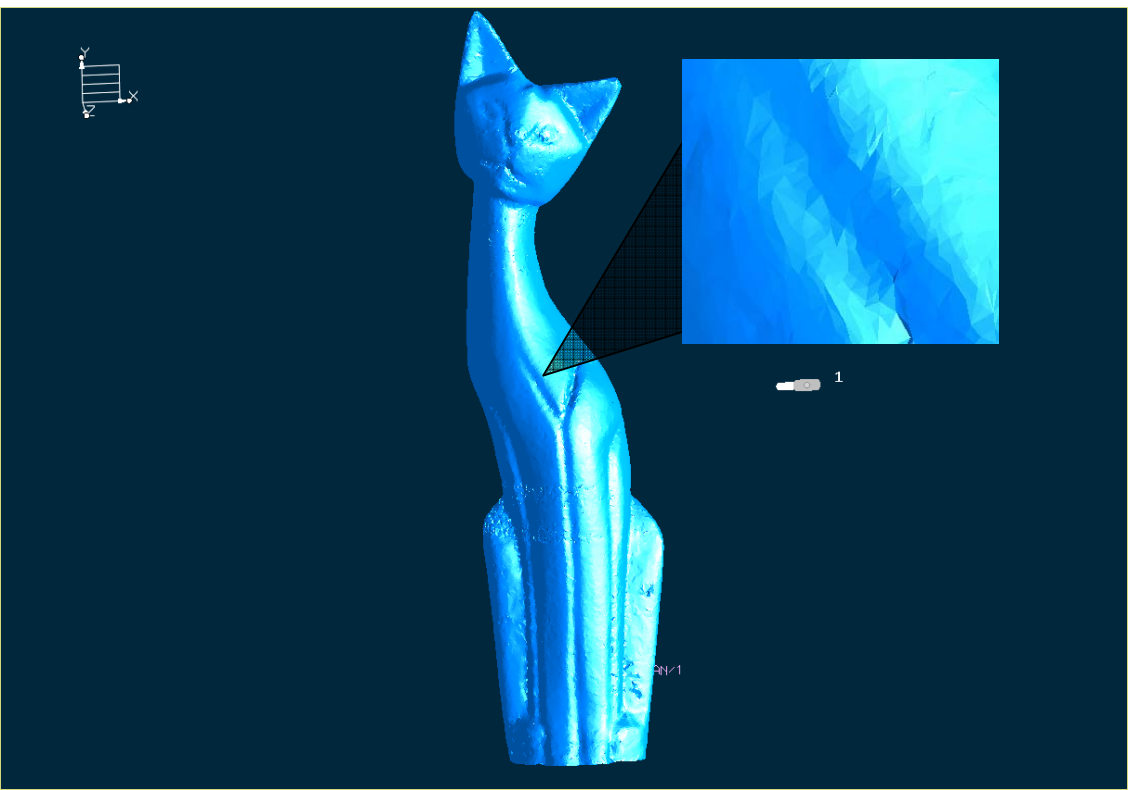

Σχήμα 11.6.62: Το αντικείμενο Γάτα πριν από τη λειτουργία Refine

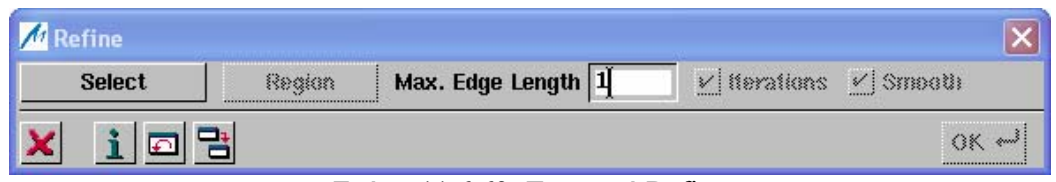

Σχήμα 11.6.63: Το μενού Refine

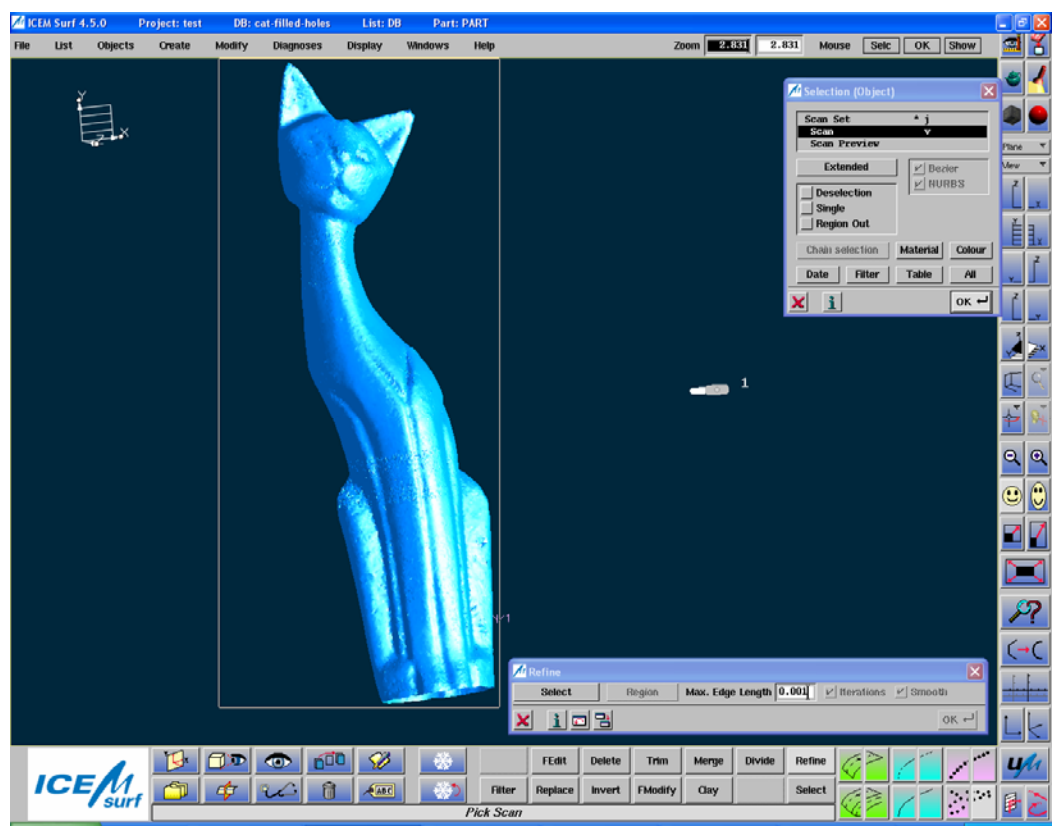

Σχήμα 11.6.64: Επιλογή της σάρωσης προς βελτίωση

Αρχικά πληκτρολογούμε το μέγιστο μήκος ακμής των τριγώνων στην περιοχή *Max. Edge Length*, ούτως ώστε το σύστημα να ψάξει για τριγωνικές πλευρές μεγαλύτερες του καθορισμένου και να τις τεμαχίσει. Στη συνέχεια ενεργοποιούμε την επιλογή *Iterations*, ώστε το σύστημα να πράξει τον απαιτούμενο αριθμό επαναλήψεων, μέχρι να μην υπάρχει καμία ακμή που να υπερβαίνει το μέγιστο μήκος ακμής που καθορίσαμε. Επίσης ενεργοποιούμε την επιλογή *Smooth*, ώστε το σύστημα να μετατρέψει όσο το δυνατόν πιο επίπεδες τις μεταβάσεις από τρίγωνο σε τρίγωνο, σε περιοχές με μεγάλη καμπυλότητα. Πατώντας **ΟΚ** βλέπουμε το αποτέλεσμα, Σχήμα 11.6.65.

Επαναλαμβάνουμε την ίδια διαδικασία και για τα υπόλοιπα αντικείμενα. Ο Πίνακας 11.6.3 δείχνει τις ρυθμίσεις που κάναμε για κάθε αντικείμενο, ενώ τα Σχήματα 11.6.67, 11.6.69 και 11.6.71 τα αποτελέσματα που παίρνουμε.

Πίνακας 11.6.3

| Αντικείμενο | Max. Edge Length |
|-------------|------------------|
| Γάτα        | 0,8              |
| Πτερύγιο    | 0,001            |
| Λύρα        | 0,6              |
| Mnoraío     |                  |

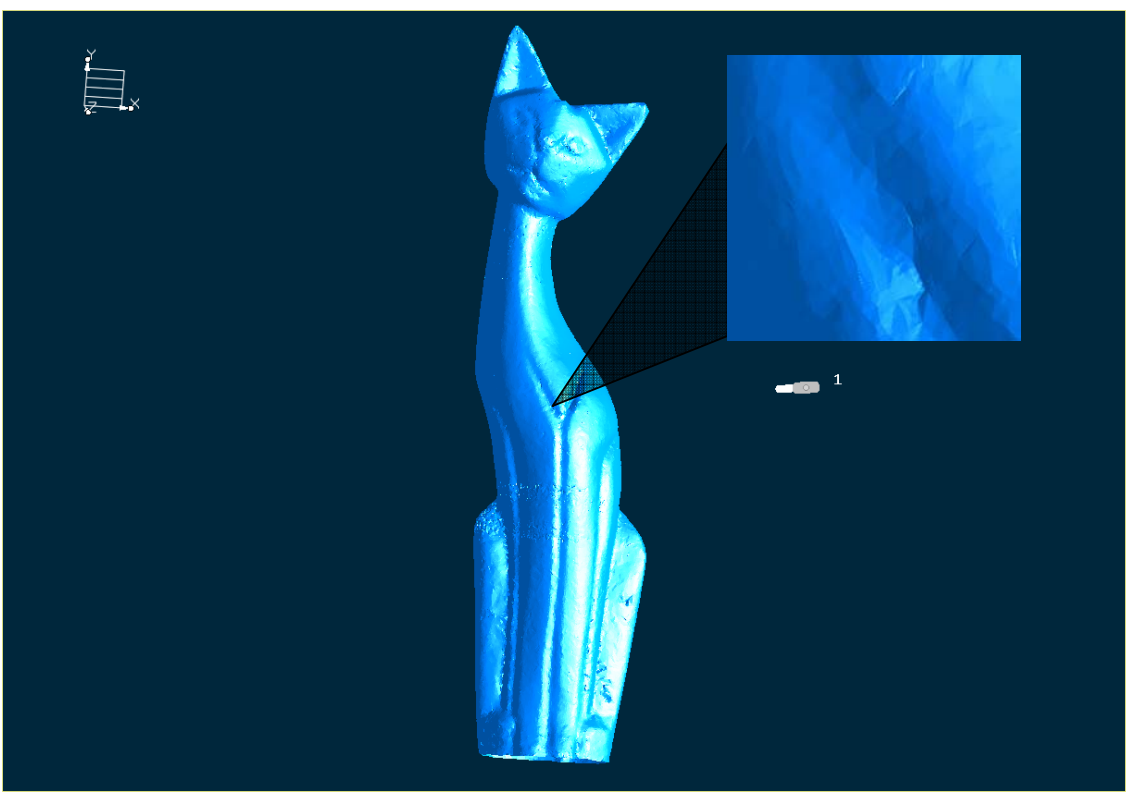

Σχήμα 11.6.65: Το τελικό αποτέλεσμα της λειτουργίας Refine

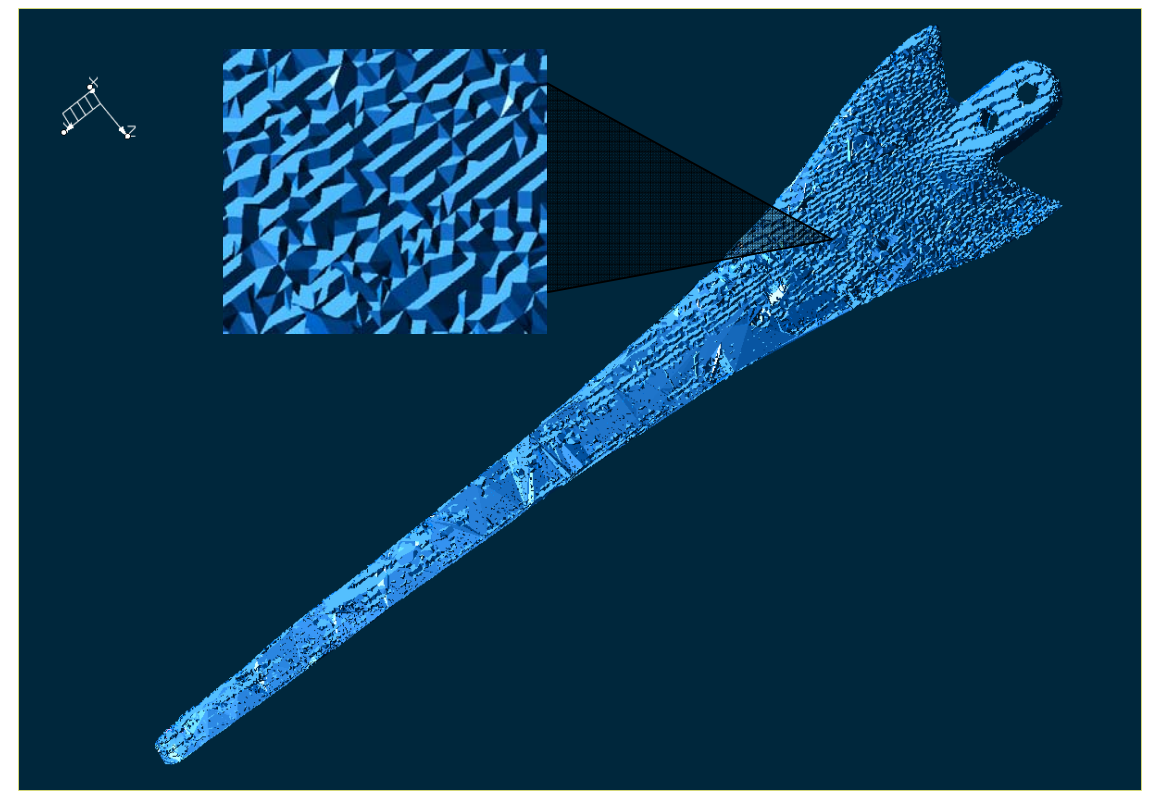

Σχήμα 11.6.66: Το αντικείμενο Πτερύγιο πριν από τη λειτουργία Refine

223

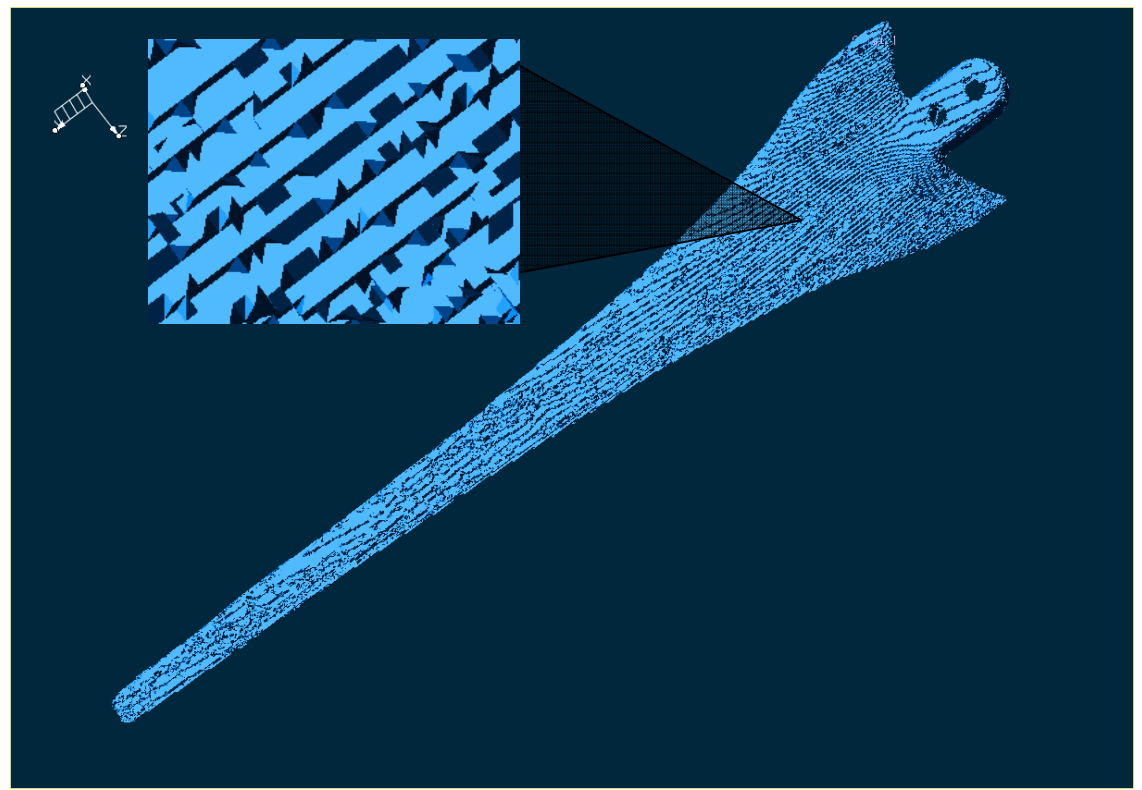

Σχήμα 11.6.67: Το τελικό αποτέλεσμα της λειτουργίας Refine

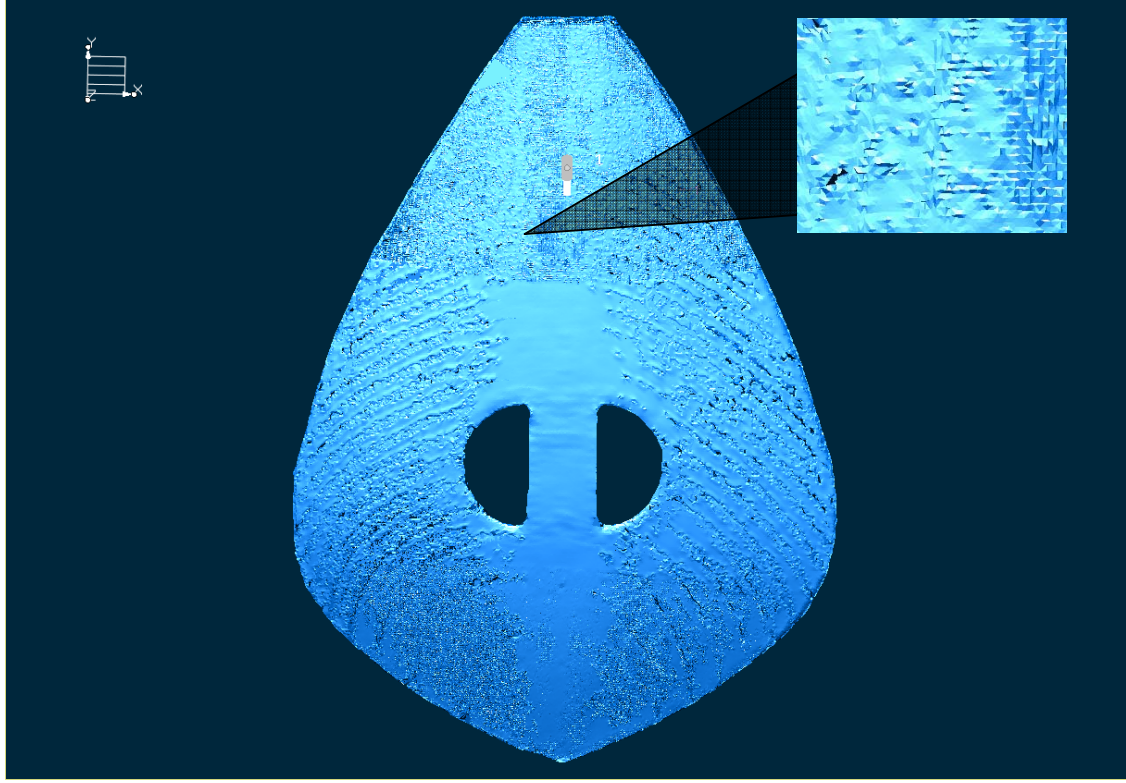

Σχήμα 11.6.68: Το αντικείμενο Λύρα πριν από τη λειτουργία Refine

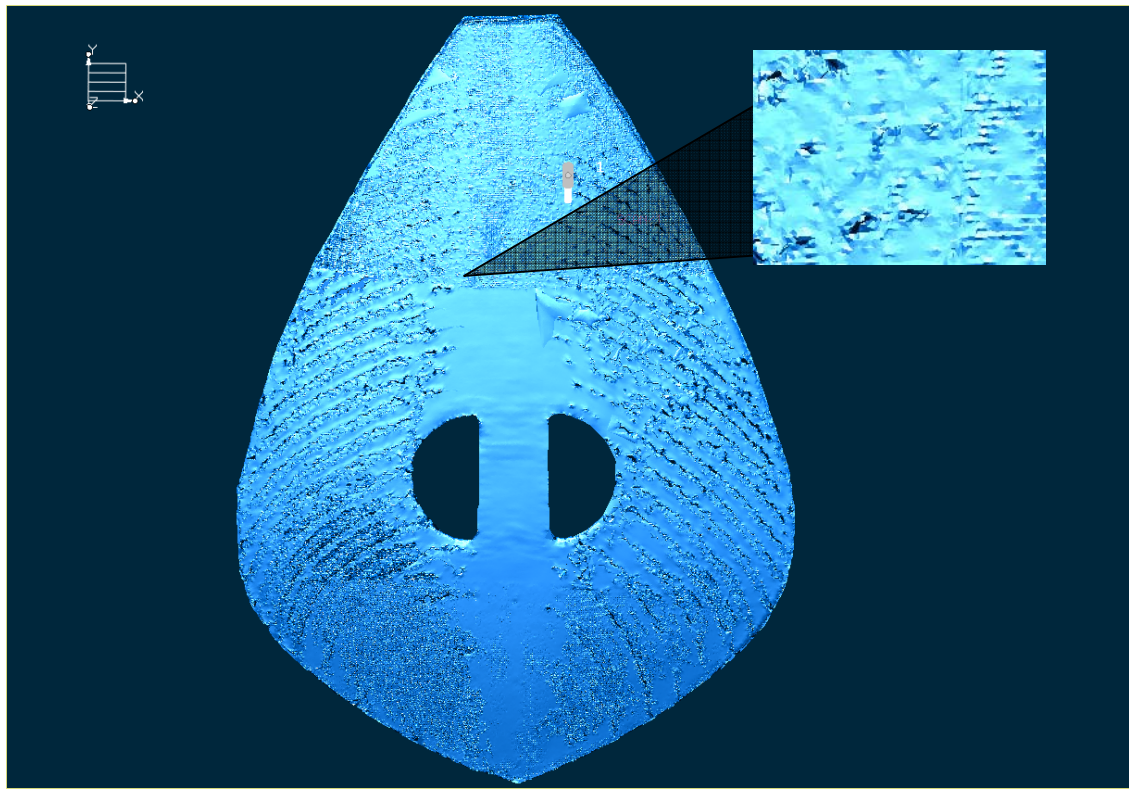

Σχήμα 11.6.69: Το τελικό αποτέλεσμα της λειτουργίας Refine

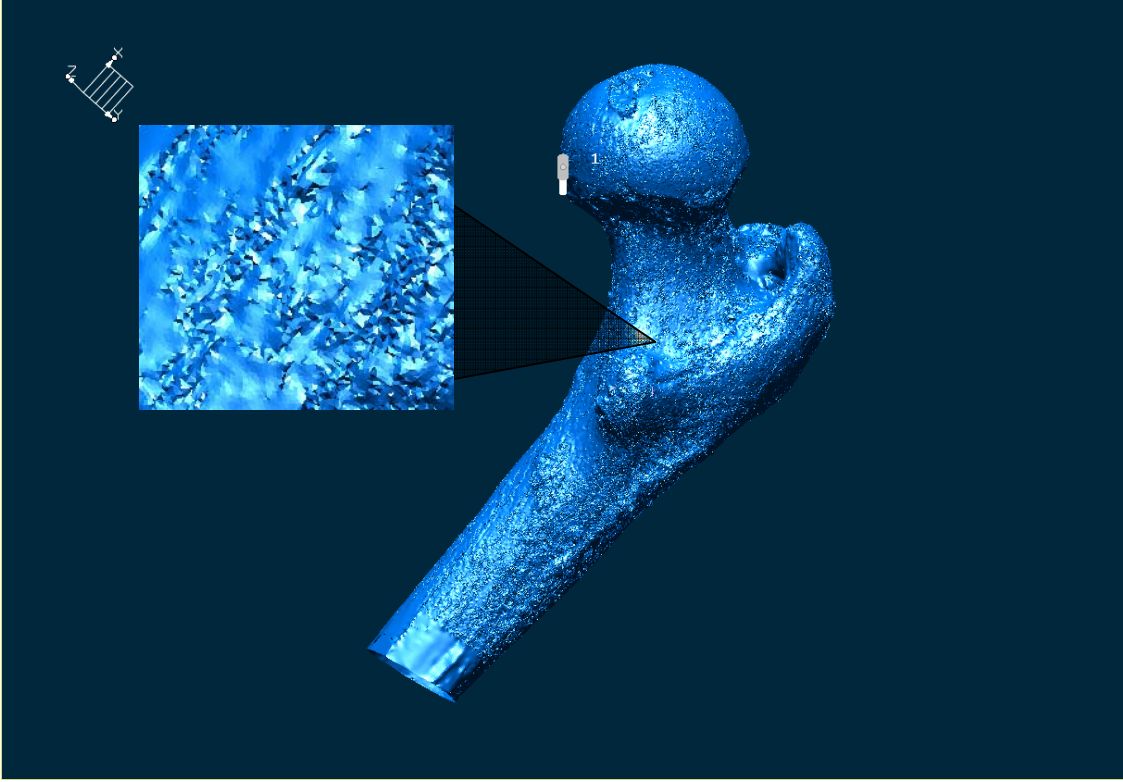

Σχήμα 11.6.70: Το αντικείμενο Μηριαίο πριν από τη λειτουργία Refine

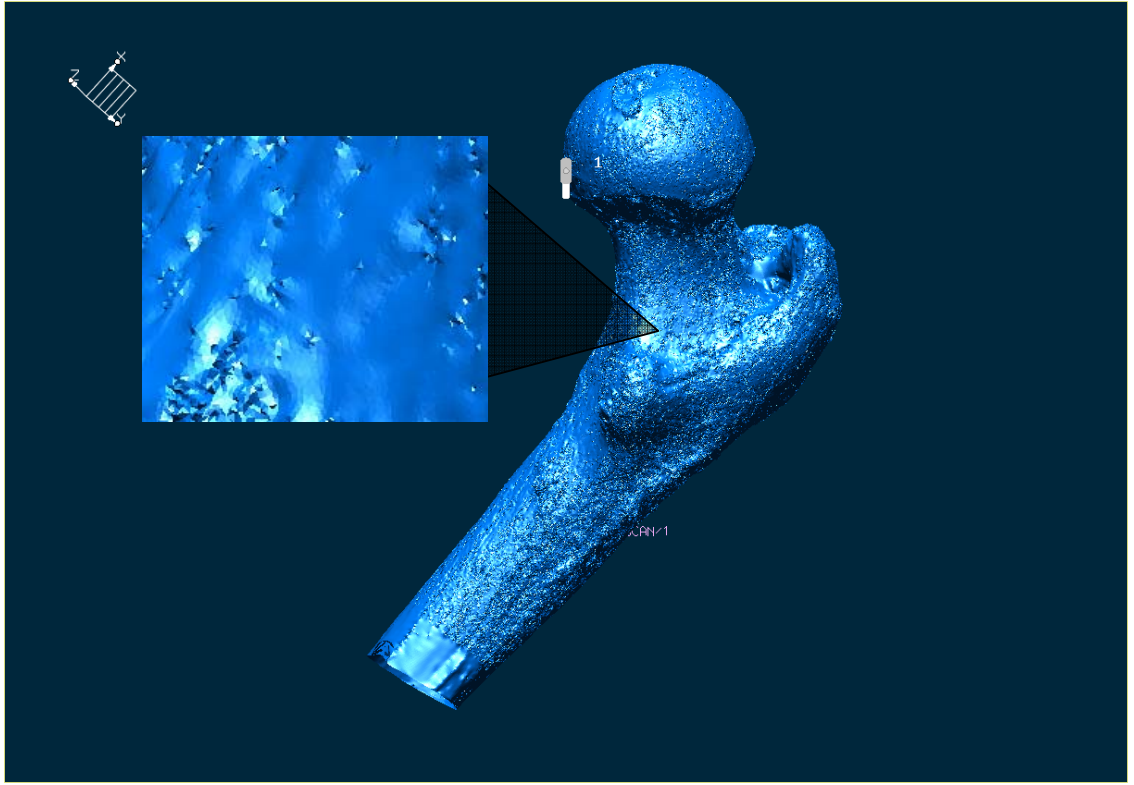

Σχήμα 11.6.71: Το τελικό αποτέλεσμα της λειτουργίας Refine

#### **Παρατηρήσεις- Συμπεράσματα**

Όπως αναφέραμε και προηγουμένως, η λειτουργία **Refine** τεμαχίζει τα τρίγωνα του πλέγματος σε μικρότερα κομμάτια. Τα αποτελέσματα της μεθόδου δεν είναι και τόσο εμφανή σε όλα τα αντικείμενα παρά μόνο στο πτερύγιο και στο μηριαίο. Αυτό οφείλεται κατά ένα ποσοστό και στην προηγούμενη βελτιωτική λειτουργία που εφαρμόσαμε.

## **11.7. Τελικά συμπεράσματα**

Με την εισαγωγή του νέφους των σημείων των επιλεγμένων αντικειμένων στο ICEM Surf και την τριγωνοποίηση τους, πήραμε μια πρώτη προσέγγιση της μορφής της κάθε γεωμετρίας. Οι διαδικασίες βελτίωσης του τριγωνικού πλέγματος μας βοήθησαν να πάρουμε όσο το δυνατόν καλύτερη ποιότητα επιφάνειας σάρωσης, ώστε να έχουμε καλύτερα αποτελέσματα στη διαδικασία προσαρμογής επιφάνειας που ακολουθεί.

Ειδικά για τις γεωμετρίες όπως το πτερύγιο και η λύρα, δεν καταφέραμε να πάρουμε καλή ποιότητα επιφάνειας σάρωσης. Αυτό οφείλεται σε ένα βαθμό, στο γεγονός ότι το ICEM Surf δεν ειδικεύεται στην επεξεργασία των σαρώσεων, αλλά στην κατάλληλη διαχείριση των Class A επιφανειών. Ένας άλλος λόγος ενδέχεται να είναι και το μέγεθος των ψηφιοποιημένων δεδομένων ,επειδή έχουν εισαχθεί υπό κλίμακα. Παρόλα αυτά, με τα αποτελέσματα που έχουμε μπορούμε να προχωρήσουμε στη δημιουργία επιφάνειας γύρω από τις σαρώσεις.

# **ΚΕΦΑΛΑΙΟ 12**

Πρακτική Εφαρμογή: Προσαρμογή Επιφάνειας σε τριγωνοποιημένα δεδομένα σάρωσης ▌12

**Προσαρμογή Επιφάνειας σε τριγωνοποιημένα δεδομένα σάρωσης** 

# **12.1. Εισαγωγή**

Σε αυτό το κεφάλαιο θα χρησιμοποιήσουμε τα εργαλεία που μας προσφέρει το ICEM Surf για να προσαρμόσουμε επιφάνειες πάνω σε τριγωνοποιημένα δεδομένα σάρωσης. Η διαδικασία που θα ακολουθήσουμε διαφέρει από τη διαδικασία που ακολουθείται σε άλλα λογισμικά , όπως το Alias, το CDRS, το Catia και το SDRC Imageware. Τα προγράμματα αυτά, προσαρμόζουν καμπύλες NURBS στα δεδομένα σάρωσης και στη συνέχεια δημιουργούν επιφάνειες με βάση αυτές τις καμπύλες, Σχήμα 12.1. Εμείς θα ακολουθήσουμε μια διαφορετική προσέγγιση, στηριζόμενοι στα σημεία ελέγχου των επιφανειακών μπαλωμάτων. Αρχικά, διαιρούμε το τριγωνοποιημένο αντικείμενο σε τομείς ως προς την Χ και Υ κατεύθυνση και δημιουργούμε επιφανειακά μπαλώματα από τέσσερα σημεία πάνω σε αυτούς τους τομείς. Στη συνέχεια χρησιμοποιώντας τα εργαλεία του ICEM Surf, προσαρμόζουμε τα επιφανειακά μπαλώματα επάνω στη γεωμετρία, με κατάλληλη διαχείριση των αντίστοιχων σημείων ελέγχου. Ακολουθούν κάποιες διαδικασίες διαχείρισης και βελτιστοποίησης της επιφάνειας, μέχρι να φτάσουμε στο τελικό αποτέλεσμα.

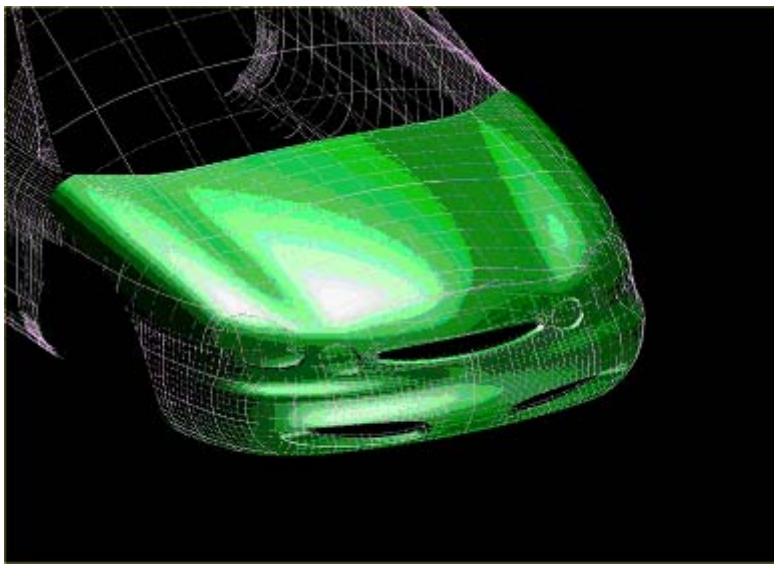

Σχήμα 12.1 : Προσαρμογή επιφανειών σε καμπύλες

Το αντικείμενο που επιλέξαμε για να προσαρμόσουμε επιφάνειες είναι το καπάκι της λύρας. Το συγκεκριμένο αντικείμενο δεν παρουσιάζει περιοχές με έντονη καμπυλότητα, ούτε απότομες αλλαγές στη γεωμετρία σε σχέση με τα άλλα αντικείμενα που έχουμε στη διάθεση μας. Οπότε η διαδικασία διαχείρισης θα είναι πιο εύκολη και λιγότερο χρονοβόρα. Αν χρησιμοποιούσαμε μια πιο σύνθετη γεωμετρία, θα χρειάζονταν περισσότερα επιφανειακά μπαλώματα, άρα και περισσότερος χρόνος για την επεξεργασία τους. Δεν είχε νόημα να προβούμε σε κάτι τέτοιο, διότι η διαδικασία που θα ακολουθούσαμε θα ήταν ακριβώς η ίδια.

## **12.2. Προσαρμογή επιφανειακών μπαλωμάτων πάνω σε δεδομένα σάρωσης**

Έχουμε φορτώσει στην περιοχή σχεδίασης το τριγωνοποιημένο αντικείμενο Λύρα με την επεξεργασία που έχει υποστεί, όπως περιγράψαμε στο προηγούμενο κεφάλαιο.

## **Διαίρεση του τριγωνοποιημένου αντικειμένου σε τομείς**

Αρχικά θα διαιρέσουμε το τριγωνοποιημένο αντικείμενο σε τομείς ως προς την Χ και Υ κατεύθυνση, ώστε να έχουμε κάποιον οδηγό για την προσαρμογή των επιφανειακών μπαλωμάτων στη γεωμετρία. Από τη γραμμή των μενού ή από το πεδίο των βοηθητικών λειτουργιών ενεργοποιούμε τη διαγνωστική λειτουργία **Diagnoses- Sections,** οπότε εμφανίζεται το παράθυρο *Sections*, Σχήμα 12.2.1.

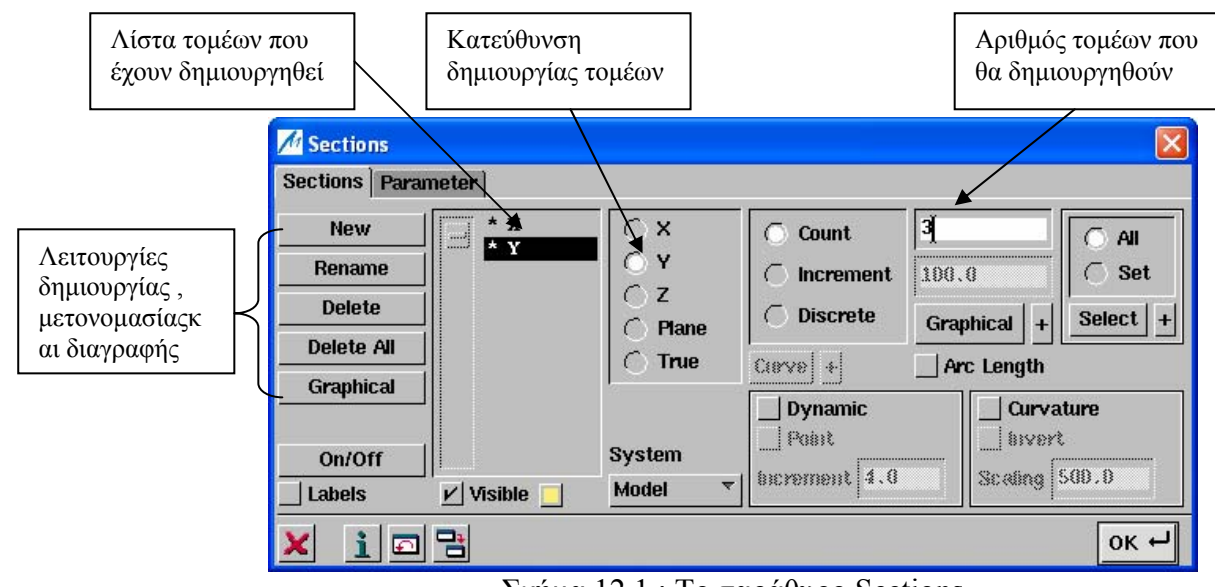

Σχήμα 12.1 : Το παράθυρο Sections

Σε αυτό μαρκάρουμε το ραδιόπληκτρο *Χ* , το ραδιόπληκτρο *Count* και στο αντίστοιχο πεδίο κειμένου βάζουμε 1. Πατώντας *ΟΚ*, δημιουργείται στο αντικείμενο ένας τομέας ως προς τη Χ κατεύθυνση. Ακολουθούμε ακριβώς την ίδια διαδικασία για να δημιουργήσουμε τρεις τομείς ως προς την Υ κατεύθυνση, επιλέγοντας το ραδιόπληκτρο *Υ* και βάζοντας 3 στο αντίστοιχο πεδίο. Το αποτέλεσμα φαίνεται στο Σχήμα 12.2.2.

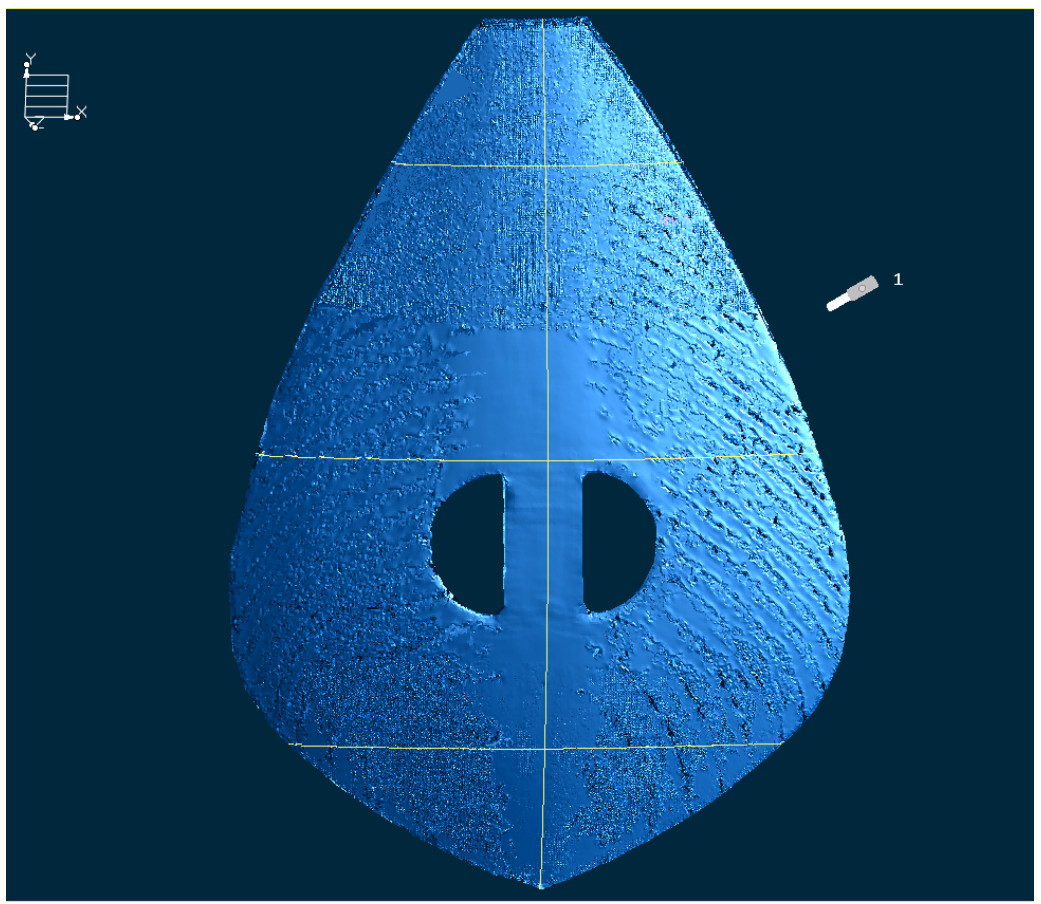

Σχήμα 12.2.2 : Οι τομείς ως προς την Χ και την Υ κατεύθυνση

## **Δημιουργία επιφανειακών μπαλωμάτων από τέσσερα σημεία**

Στη συνέχεια, θα δημιουργήσουμε επιφανειακά μπαλώματα από τέσσερα σημεία, σε κάθε έναν από τους τομείς. Ενώ θα μπορούσαμε να χρησιμοποιήσουμε τη βασική λειτουργία **Create-Patch- 4 Points** από τη γραμμή των μενού, εργαζόμαστε με την Ενοποιημένη Μοντελοποίηση η οποία είναι πιο εύχρηστη. Ενεργοποιούμε τη λειτουργία με το εικονίδιο **41 από το πεδίο των** γεωμετρικών λειτουργιών, οπότε καλούμαστε να επιλέξουμε τη γεωμετρία που θα επεξεργαστούμε, Σχήμα 12.2.3.

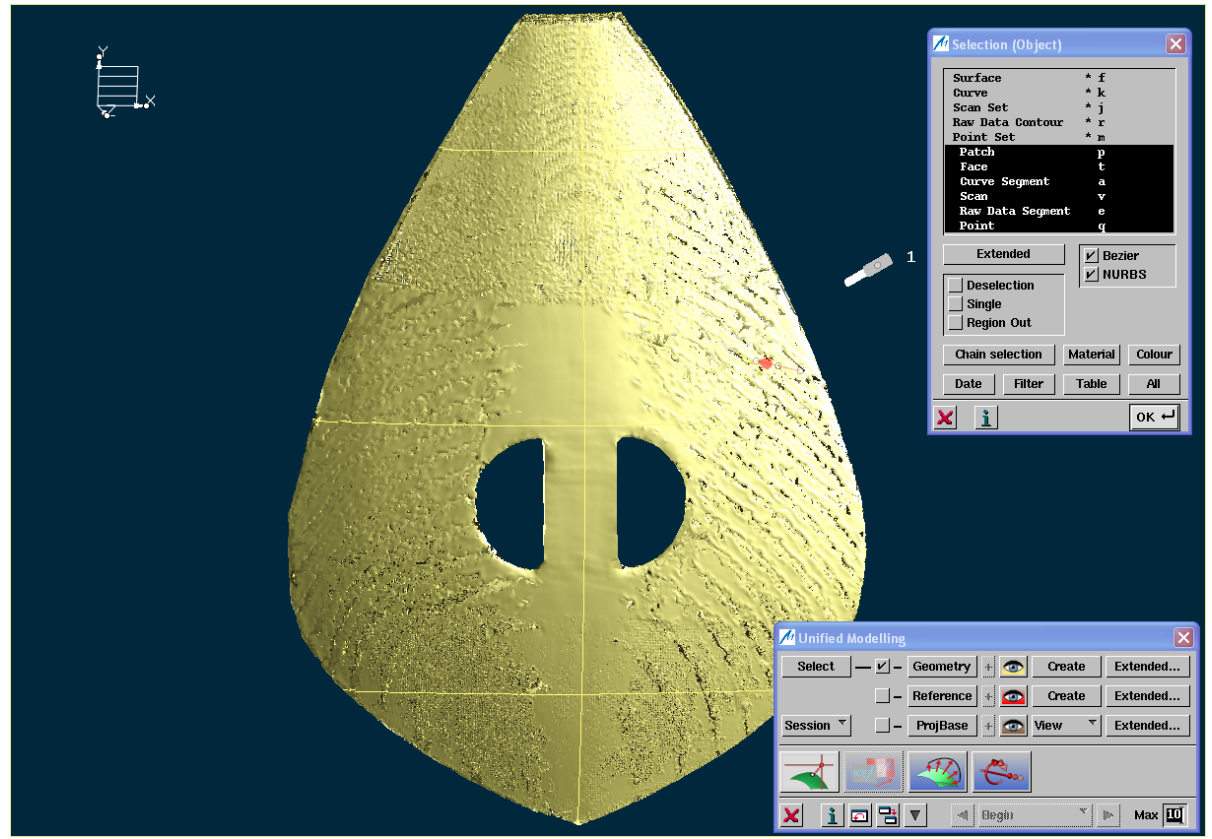

Σχήμα 12.2.3: Επιλογή της γεωμετρίας προς επεξεργασία

Από το κύριο μενού της Ενοποιημένης Μοντελοποίησης ρυθμίζουμε τον μέγιστο αριθμό Undo/Redo σε 30 (κάτω δεξιά στο πεδίο *Max*) και πατάμε το πλήκτρο **Create** για γεωμετρία, Σχήμα 12.2.4. Στο υπομενού *Geometry* που εμφανίζεται, ρυθμίζουμε τον βαθμό των μπαλωμάτων σε 12 (*Order*), επιλέγουμε τον τύπο *B-Spline* από το αντίστοιχο ραδιόπληκτρο και πατάμε το εικονίδιο για να ενεργοποιήσουμε τη λειτουργία, Σχήμα 12.2.5. Στη συνέχεια καλούμαστε να επιλέξουμε τέσσερα σημεία, Σχήμα 12.2.6. Τελικά δημιουργείται το μπάλωμα του Σχήματος 12.2.7. Ακολουθούμε την ίδια διαδικασία και για τα υπόλοιπα μπαλώματα, Σχήμα 12.2.8.

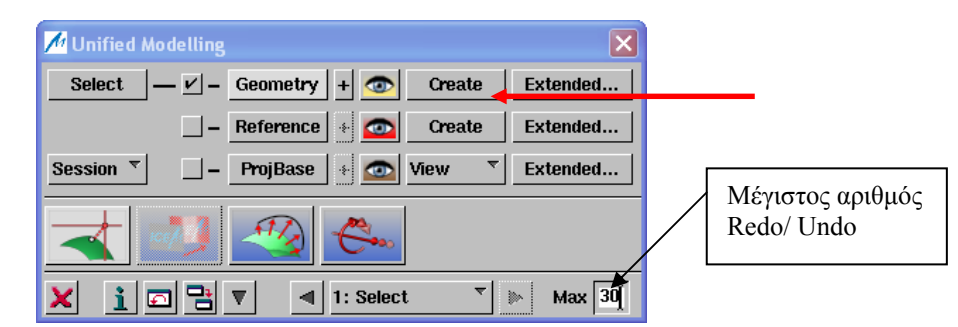

Σχήμα 12.2.4: Το κύριο μενού της Ενοποιημένης μοντελοποίησης

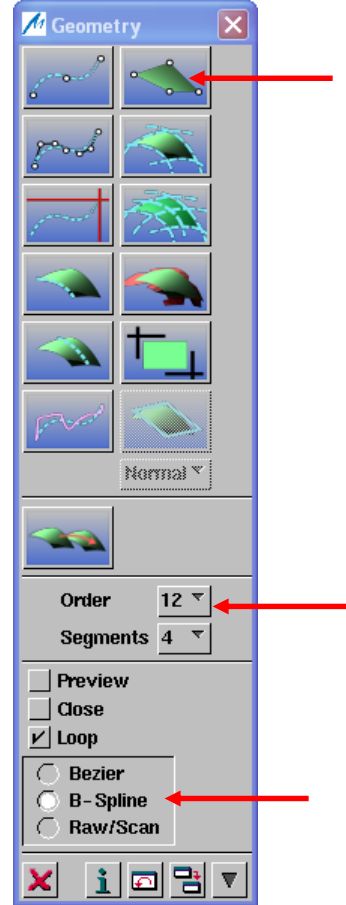

Σχήμα 12.2.5: Το υπομενού Geometry

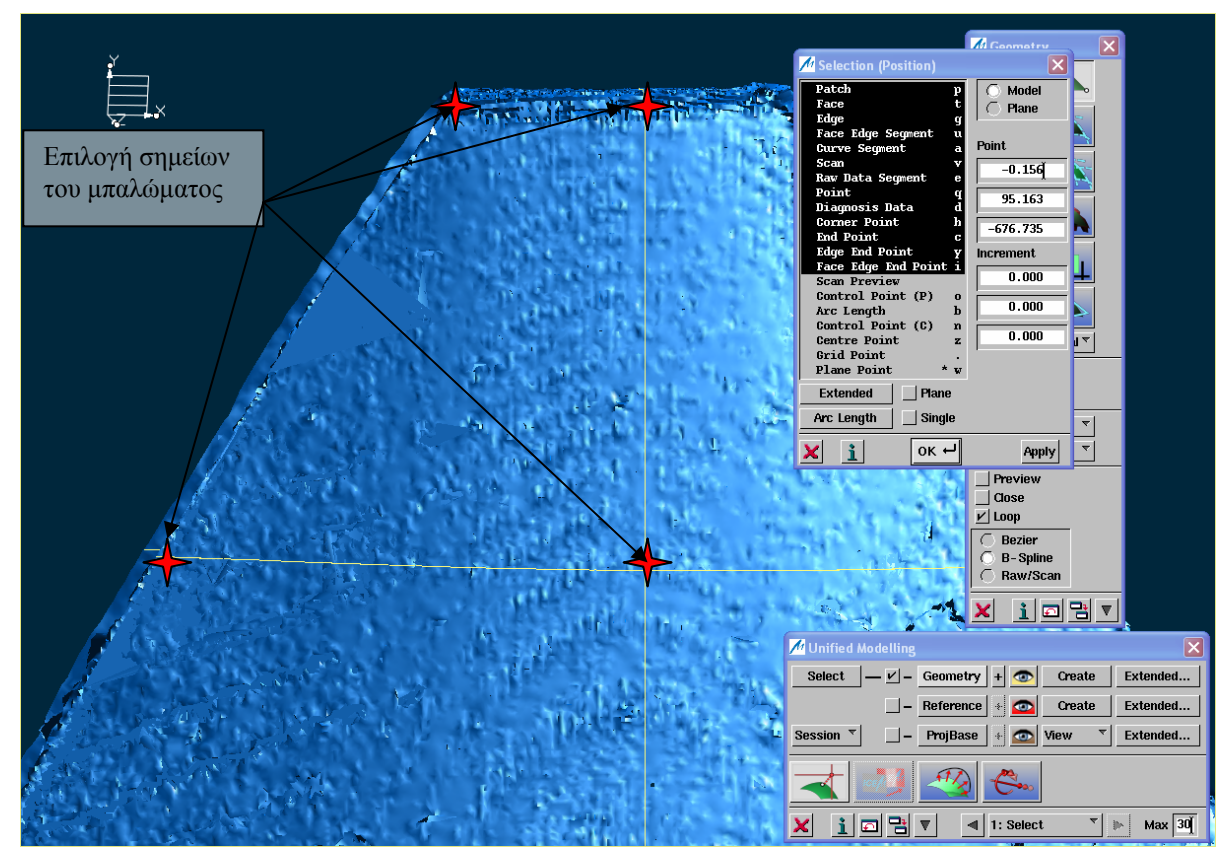

Σχήμα 12.2.6: Επιλογή των τεσσάρων σημείων

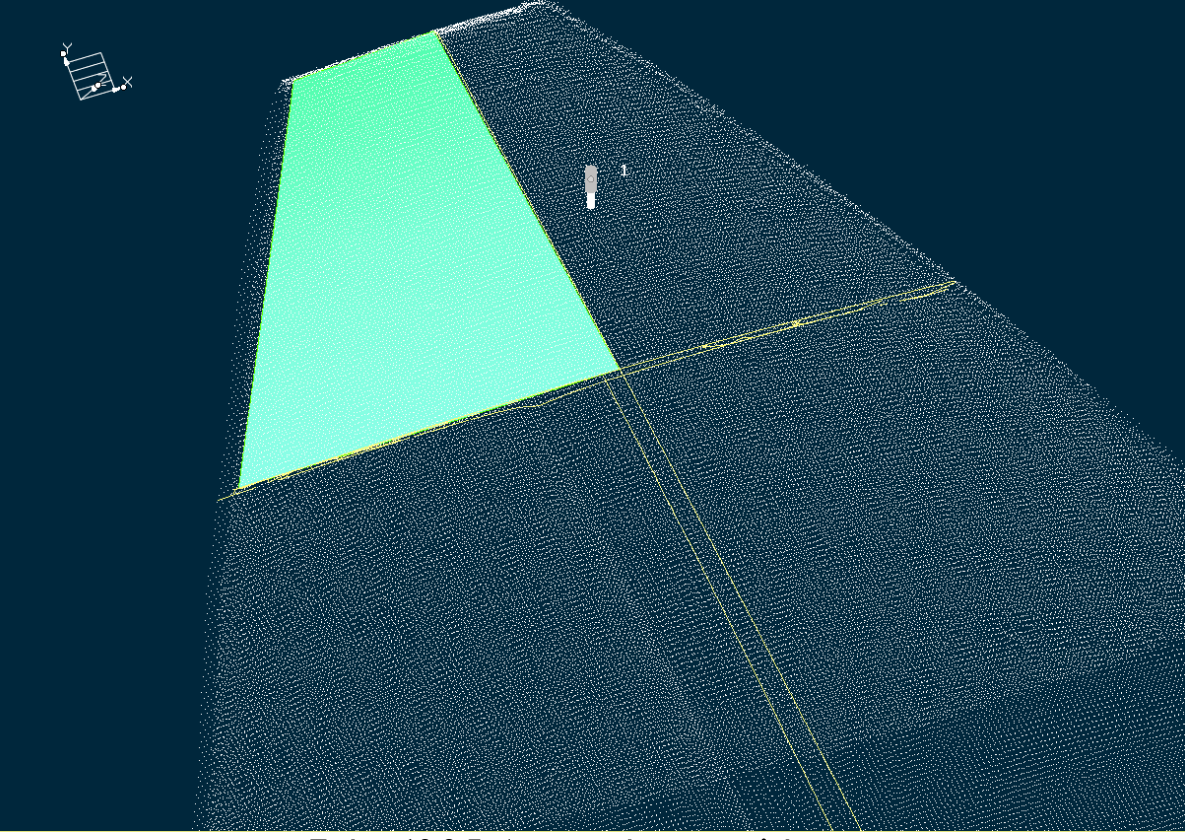

Σχήμα 12.2.7: Δημιουργία του μπαλώματος

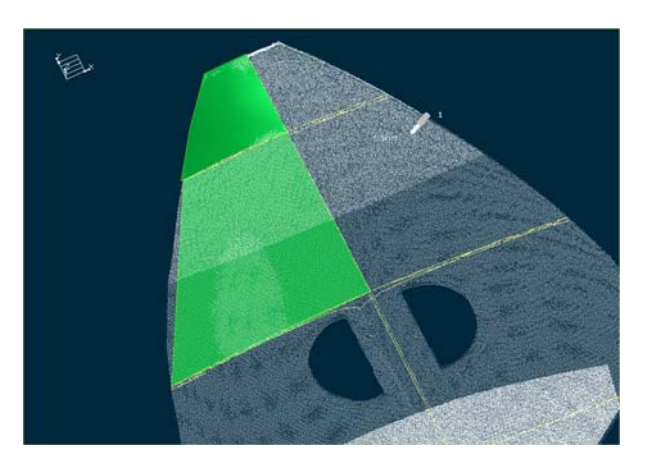

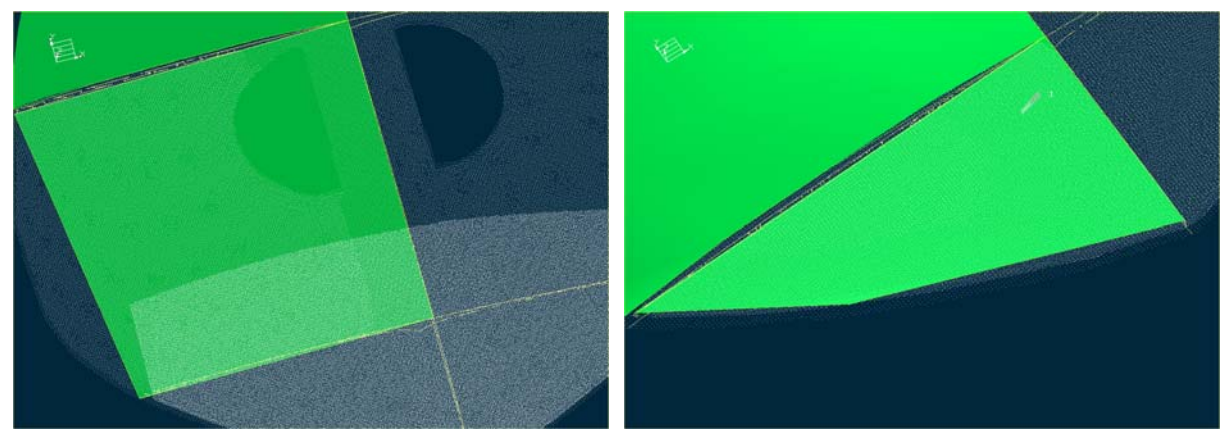

Σχήμα 12.2.8: Δημιουργία και των υπόλοιπων μπαλωμάτων

A Control Point X

# **Διαχείριση των σημείων ελέγχου των μπαλωμάτων**

Συνεχίζουμε με την κατάλληλη διαχείριση των σημείων ελέγχου των αντίστοιχων μπαλωμάτων, ώστε να πετύχουμε τέλεια προσαρμογή αυτών επάνω στη γεωμετρία. Από το κύριο μενού της Ενοποιημένης Μοντελοποίησης, με το πλήκτρο *Select* επιλέγουμε το μπάλωμα που θέλουμε να τροποποιήσουμε. Αμέσως εμφανίζονται τα σημεία ελέγχου, Σχήμα 12.2.9. Στη συνέχεια από το εικονίδιο ενεργοποιούμε τη λειτουργία **Point/ Control Point**  Modification. Aπό το υπομενού *Control Point* με το εικονίδιο **επιλέγουμε** η διαχείριση των σημείων ελέγχου να γίνεται σύμφωνα με την κατεύθυνση του αντίστοιχου βέλους, Σχήμα 12.2.10.

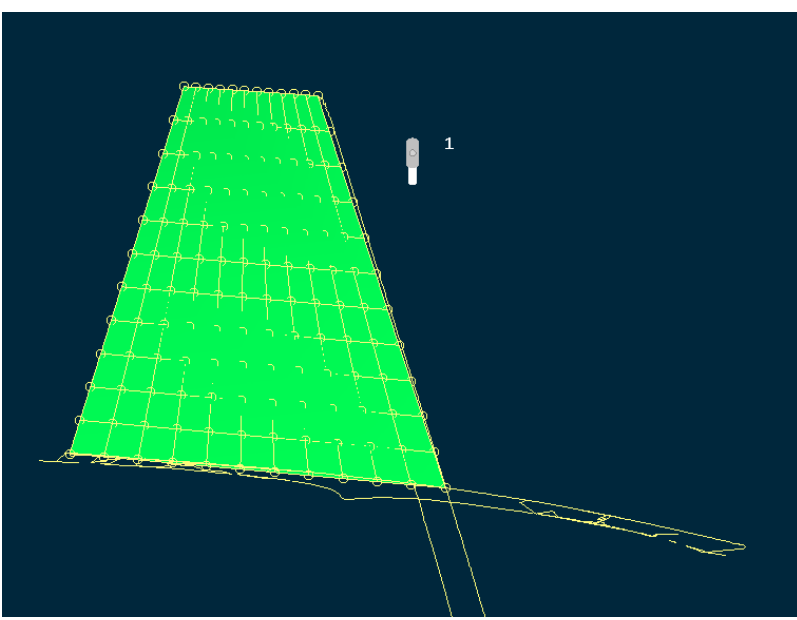

Σχήμα 12.2.9 : Τα σημεία ελέγχου του μπαλώματος

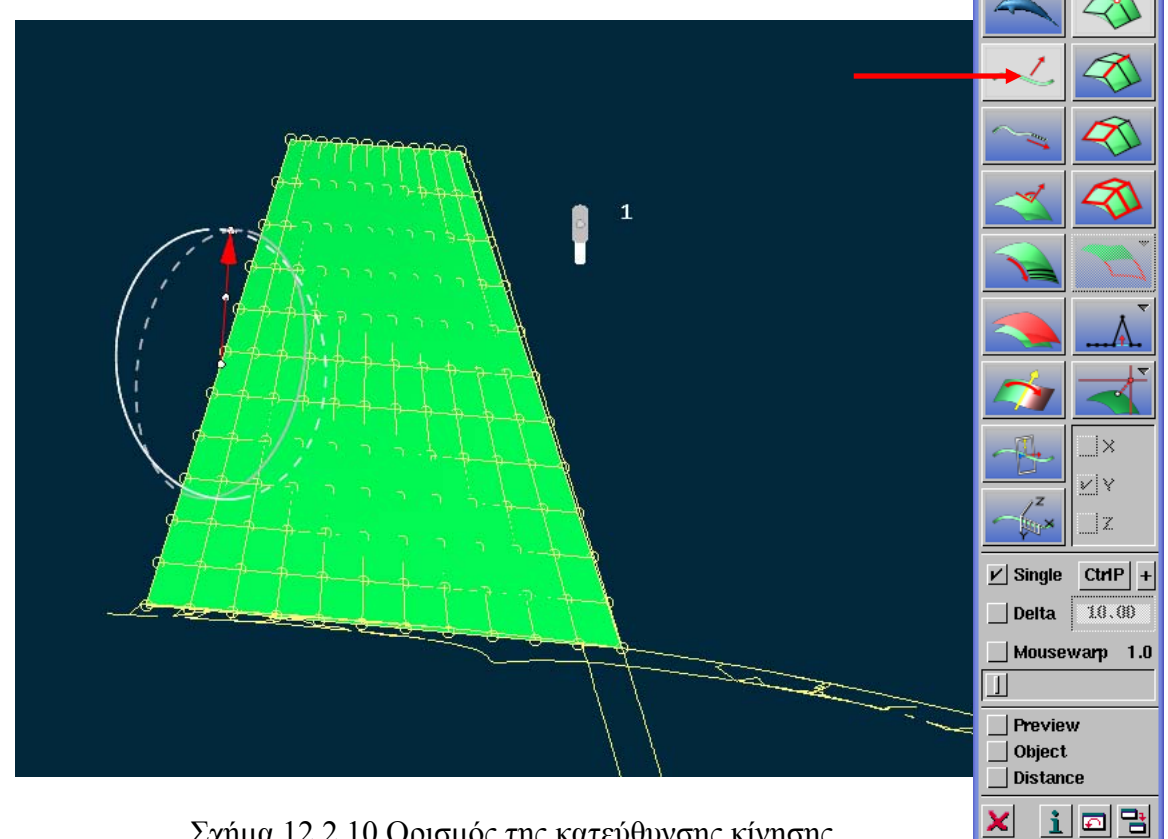

Σχήμα 12.2.10 Ορισμός της κατεύθυνσης κίνησης

Κατόπιν, χρησιμοποιώντας την κατάλληλη κάθε φορά μέθοδο τροποποίησης, Σχήμα 12.2.11, τους κατάλληλους κανόνες τροποποίησης, που ελέγχουν την έκταση της, Σχήμα 12.2.12 και την κατάλληλη επιλογή σημείων ελέγχου, Σχήμα 12.2.13, επιτυγχάνουμε την καλύτερη προσαρμογή του μπαλώματος στη γεωμετρία. Στο Σχήμα 12.2.14 φαίνεται μια αναπαράσταση της διαδικασίας. Ακολουθούμε την ίδια διαδικασία και για τα υπόλοιπα μπαλώματα, οπότε παίρνουμε το αποτέλεσμα του Σχήματος 12.2.15.

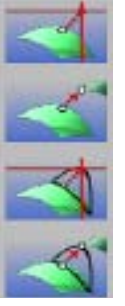

Ακριβής (Express) τροποποίηση σημείων ελέγχου

Άμεση (Direct) τροποποίηση σημείων ελέγχου

Ακριβής (Express) τροποποίηση σημείων

Άμεση (Direct) τροποποίηση σημείων

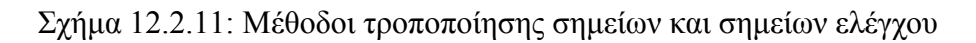

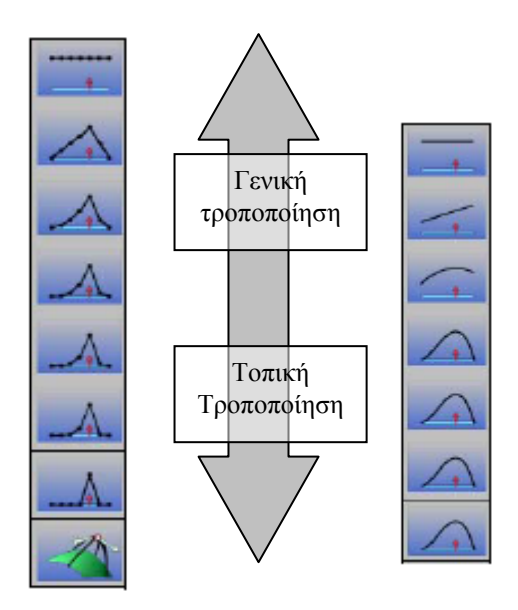

Σχήμα 12.2.12: Κανόνες τροποποίησης

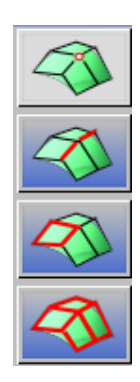

**Single**: Μετακίνηση ενός μόνο σημείου ελέγχου

**Row**: Μετακίνηση μιας σειράς από σημεία ελέγχου

**Facet**: Μετακίνηση των σημείων ελέγχου που βρίσκονται σε ένα βρόγχο του δικτύου των σημείων ελέγχου της επιφάνειας

**Auto**: Αυτόματη επιλογή των σημείων ελέγχου που θα μετακινηθούν ανάλογα με την επιλεγόμενη θέση

Σχήμα 12.2.13: Καθορισμός των σημείων ελέγχου που θα μετακινηθούν

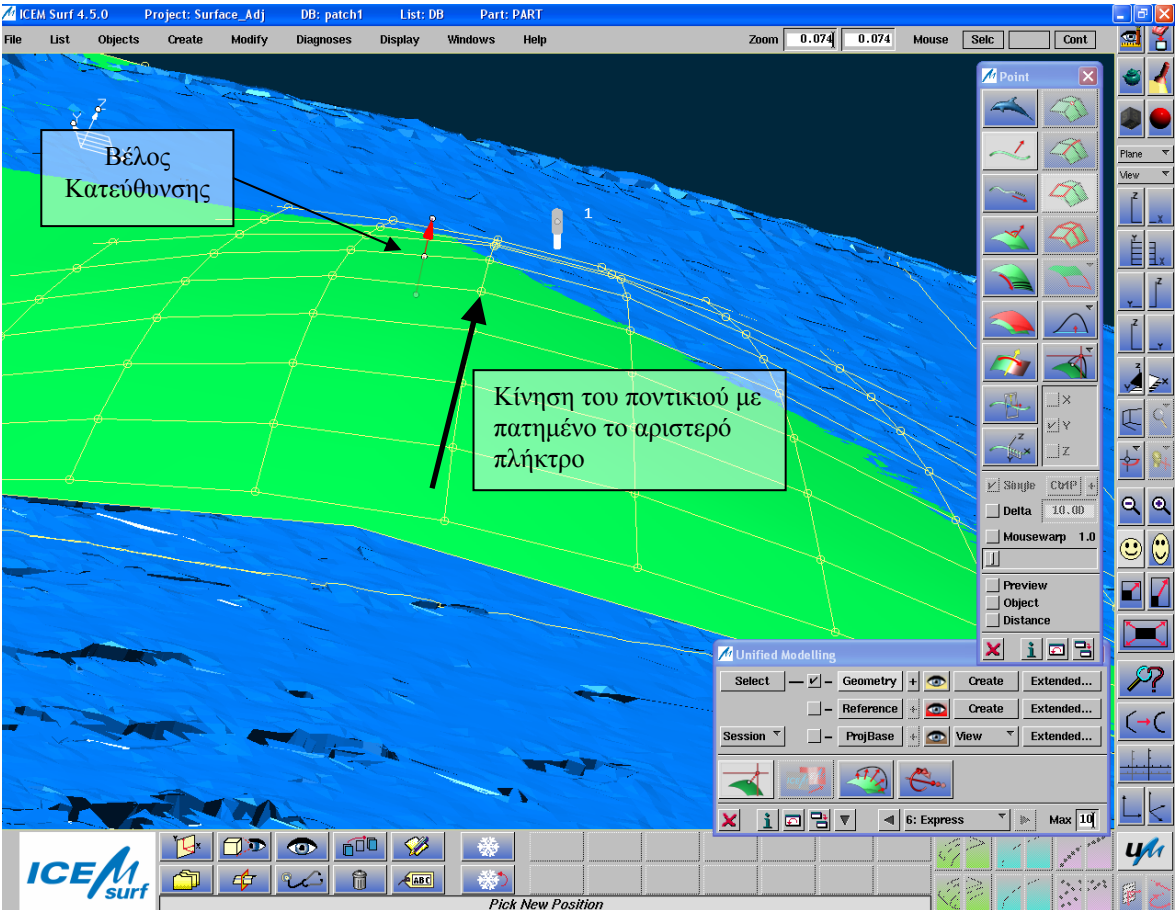

Σχήμα 12.2.14: Αναπαράσταση διαχείρισης των σημείων ελέγχου

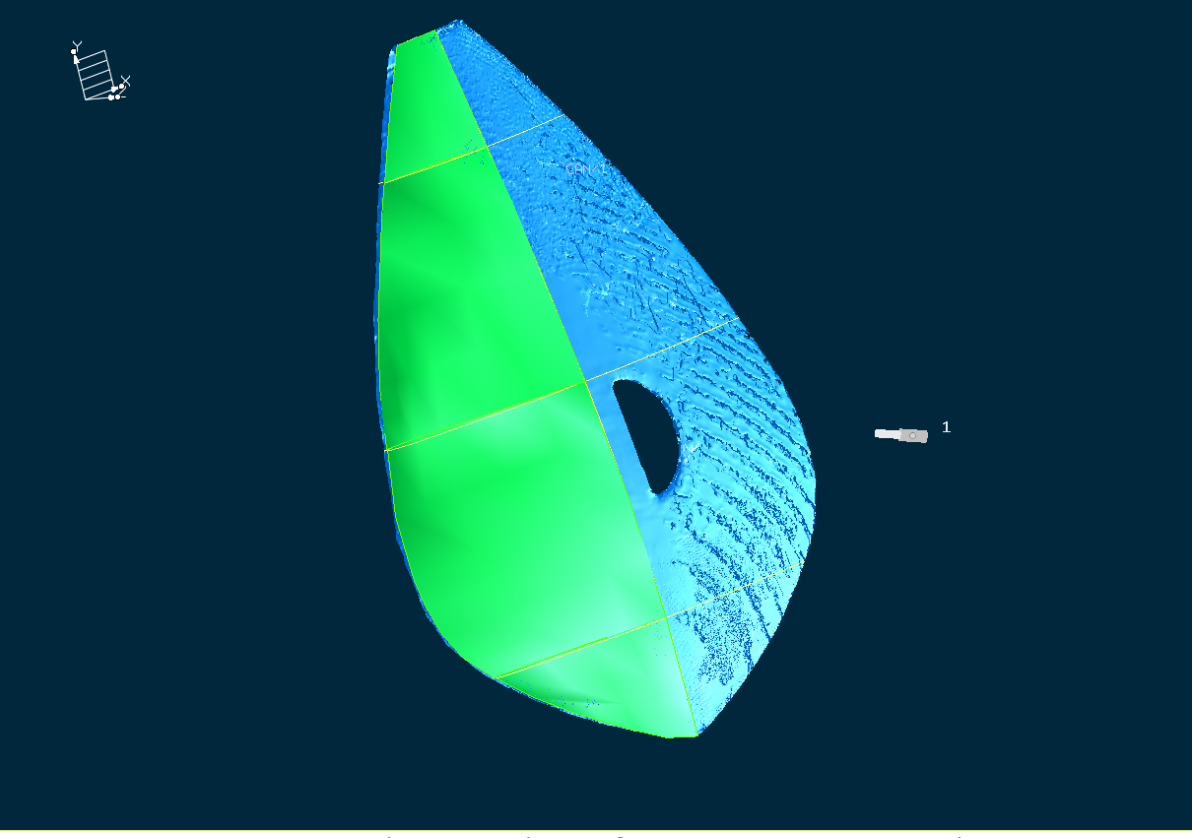

Σχήμα 12.2.15: Τελικό αποτέλεσμα διαχείρισης των σημείων ελέγχου

## **Ταίριασμα των μπαλωμάτων**

Όπως είναι φυσικό τα μπαλώματα που δημιουργήσαμε παρουσιάζουν κάποια απόκλιση ως προς το επίπεδό τους και τη θέση τους σε σχέση με τα γειτονικά. Με την διαγνωστική λειτουργία **Diagnoses- Context- Deviation**, μπορούμε να δούμε αριθμητικά και διανυσματικά αυτή την απόκλιση για κάθε ζεύγος γειτονικών μπαλωμάτων. Ενεργοποιώντας τη λειτουργία, Σχήμα 12.2.16, καλούμαστε να επιλέξουμε το αντικείμενο και το μπάλωμα αναφοράς. Αμέσως εμφανίζονται τα διαγνωστικά στοιχεία, Σχήμα 12.2.17.

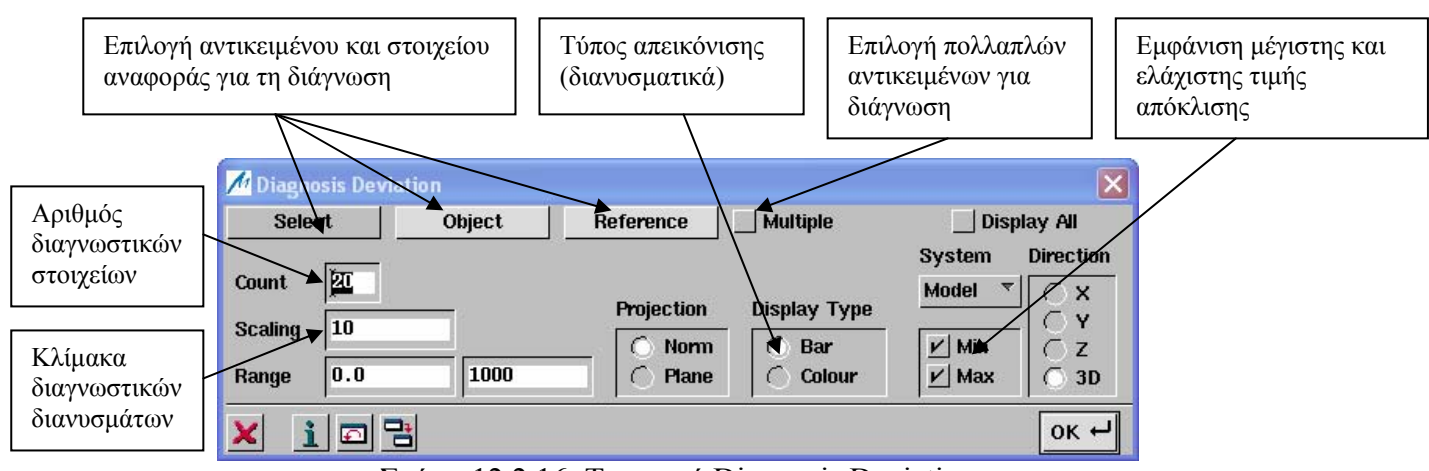

Σχήμα 12.2.16: Το μενού Diagnosis Deviation

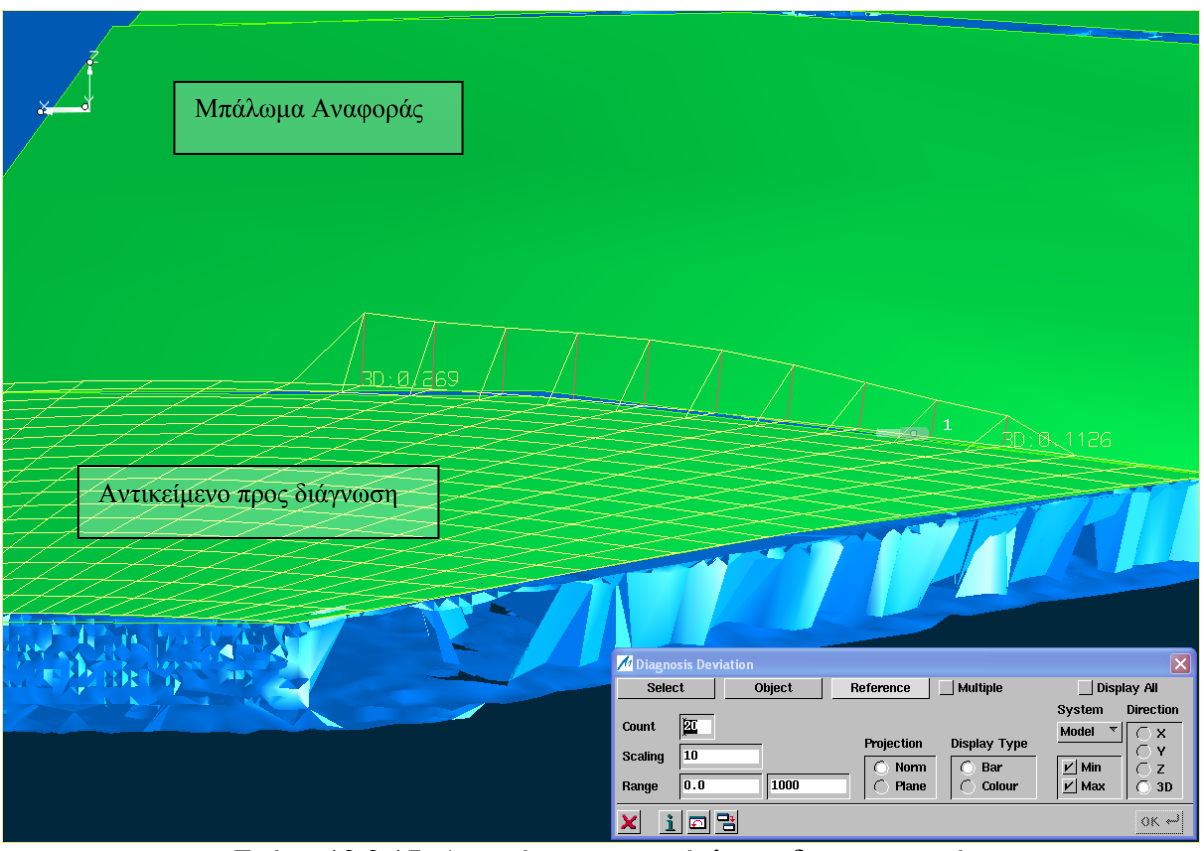

Σχήμα 12.2.17: Απεικόνιση της απόκλισης διανυσματικά

Στη συνέχεια ενεργοποιούμε τη λειτουργία **Modify- Patch- Matching**, η οποία θα μας βοηθήσει να αποσβέσουμε τυχόν αποκλίσεις. Από το αντίστοιχο μενού, Σχήμα 12.2.18, αφού επιλέξουμε την ακμή που θα ταιριάξει και την αντίστοιχη ακμή αναφοράς, Σχήμα 12.2.19, κάνουμε τις κατάλληλες κάθε φορά ρυθμίσεις ( οι επιλογές που χρησιμοποιήσαμε εξηγούνται στο σχήμα 12.2.18) για να πετύχουμε την βέλτιστη ποιότητα σύνδεσης. Ακολουθούμε την ίδια διαδικασία και για τα υπόλοιπα μπαλώματα μέχρι να φτάσουμε στο τελικό αποτέλεσμα, Σχήμα 12.2.20.

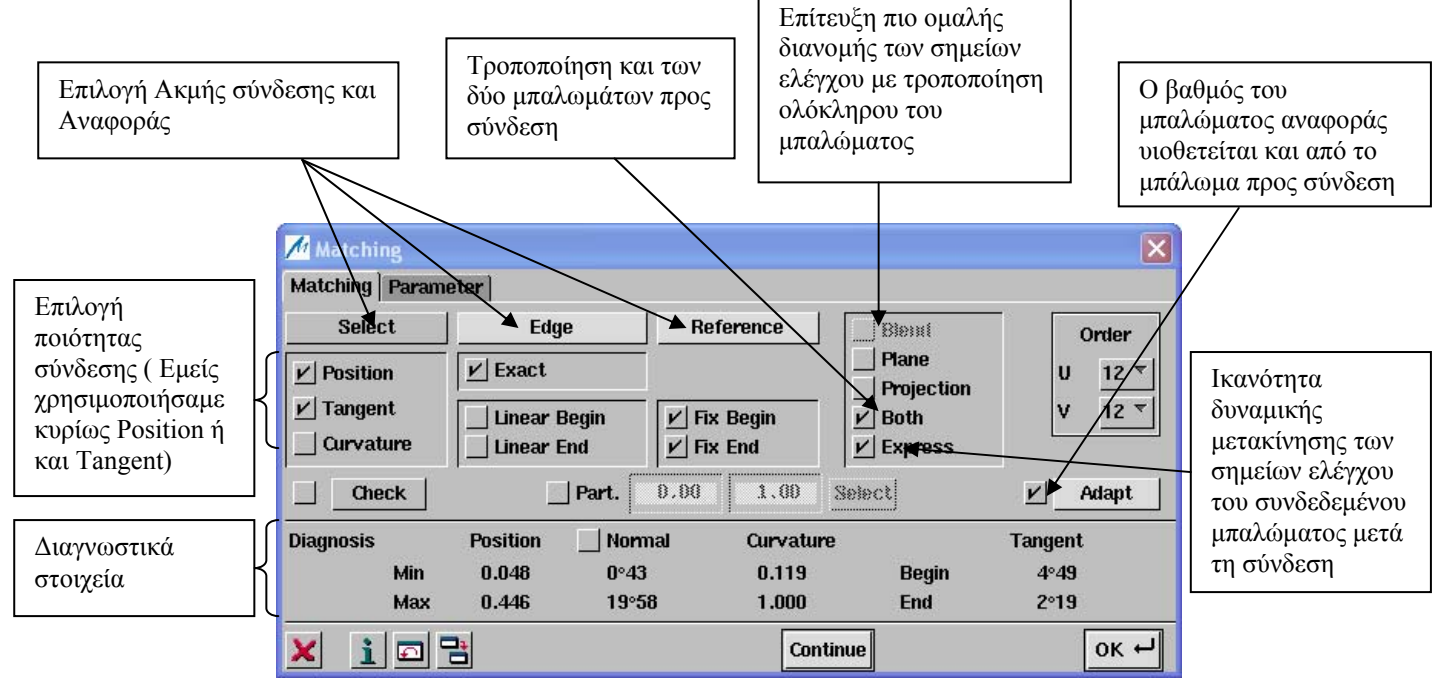

| Ρύθμιση της τιμής ανοχής της<br>για την εφαρμογή της σύνδεσης | μέγιστης απόκλισης ως προς τη θέση |             | Ρύθμιση της τιμής ανοχής τη<br>μέγιστης κάθετης απόκλισης για<br>την εφαρμογή της σύνδεσης |                        |                            |
|---------------------------------------------------------------|------------------------------------|-------------|--------------------------------------------------------------------------------------------|------------------------|----------------------------|
|                                                               |                                    |             |                                                                                            |                        |                            |
| <b>M</b> Matching<br>Matching   Parameter                     | Position   0.01                    | Tangent 0°1 |                                                                                            | <b>Corner Distance</b> | 1.0                        |
| <b>Tolerances</b><br><b>Undo</b>                              |                                    |             |                                                                                            |                        | <b>Redo</b>                |
| <b>Without Blend</b><br>Not exact                             |                                    |             |                                                                                            |                        | <b>With Blend</b><br>Exact |
| <b>Diagnosis</b><br><b>Position</b>                           |                                    | Normal      | Curvature                                                                                  | <b>Tangent</b>         |                            |
| Min                                                           | 0.000                              | n           | 0.136                                                                                      | <b>Begin</b>           | 5°40                       |
| Max                                                           | 0.000                              | 0°2         | 1.000                                                                                      | End                    | 1°52                       |
|                                                               |                                    |             | erstinss                                                                                   |                        |                            |

Σχήμα 12.2.18: Το μενού Matching

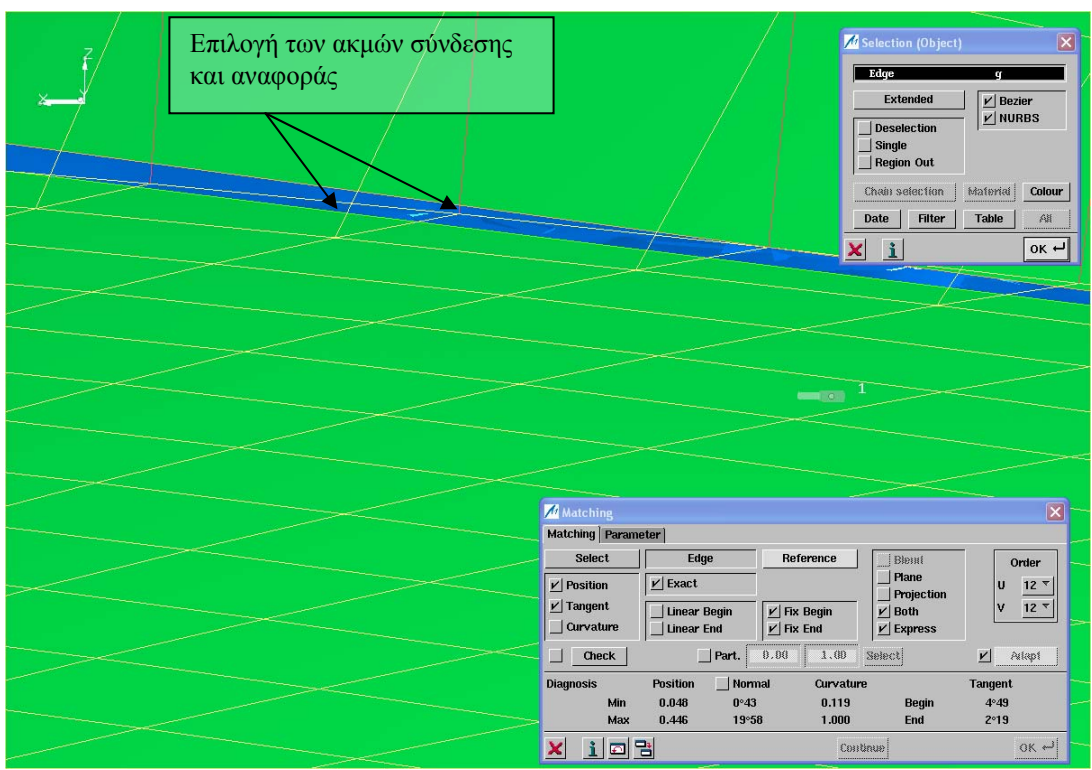

Σχήμα 12.2.19: Επιλογή της συνδετικής ακμής και της ακμής αναφοράς

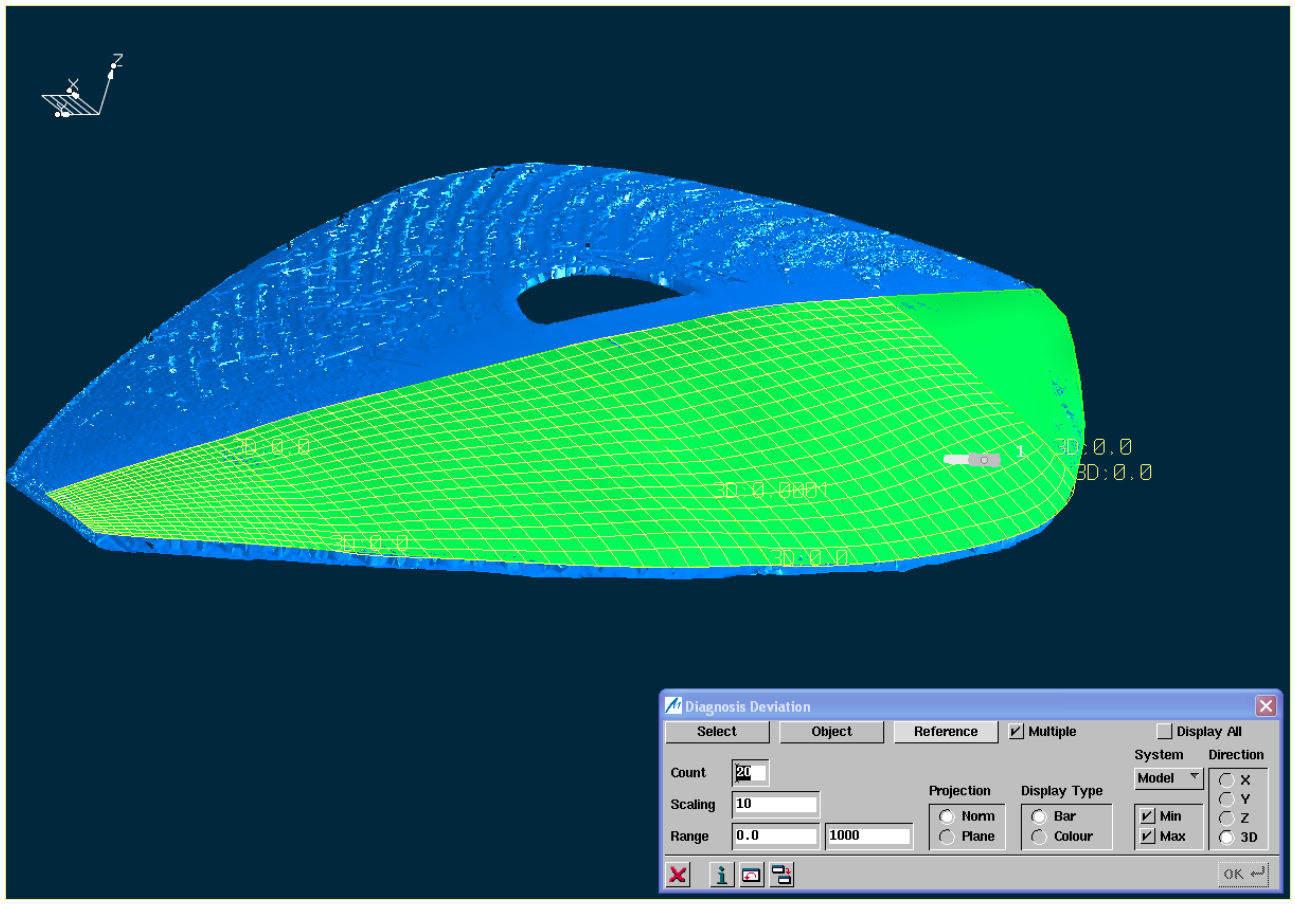

Σχήμα 12.2.20: Απόσβεση όλων των αποκλίσεων

## **Ομαλοποίηση του πλέγματος των μπαλωμάτων**

Κατά τη διαδικασία προσαρμογής των μπαλωμάτων πάνω στη γεωμετρία, με τη διαχείριση των αντίστοιχων σημείων ελέγχου, προκαλέσαμε τυχόν ανωμαλίες στο πολύγωνο των σημείων ελέγχου. Με τη λειτουργία **Modify- Patch- Smooth**, θα προσπαθήσουμε να ομαλοποιήσουμε όσο μπορούμε το πλέγμα και να διορθώσουμε τυχόν ανωμαλίες στα αντίστοιχα μπαλώματα. Με την βοήθεια της διαγνωστικής λειτουργία **Diagnoses- Shape- Curvature**, μπορούμε να παρακολουθήσουμε την ομαλοποίηση του μπαλώματος με την αλλαγή της καμπυλότητας. Μετά την ενεργοποίηση της λειτουργίας ομαλοποίησης, καλούμαστε να επιλέξουμε το μπάλωμα που θα ομαλοποιήσουμε. Από το αντίστοιχο μενού, Σχήμα 12.2.21, επιλέγοντας κάθε φορά τον κατάλληλο συντελεστή (Factor) και μετακινώντας αν χρειάζεται την μπάρα κύλισης, πετυχαίνουμε να ομαλοποιήσουμε τα μπαλώματα. Το Σχήμα 12.2.22 δείχνει τη μεταβολή στην καμπύλότητα πριν και μετά την ομαλοποίηση. Το τελικό αποτέλεσμα της λειτουργίας σε όλη τητ γεωμετρία φαίνεται στο Σχήμα 12.2.23.

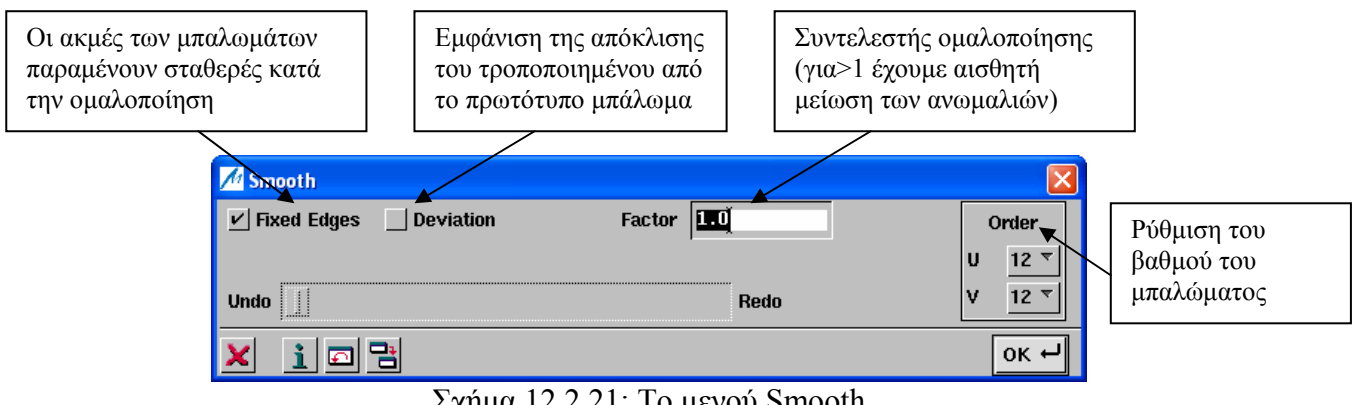

Σχήμα 12.2.21: Το μενού Smooth

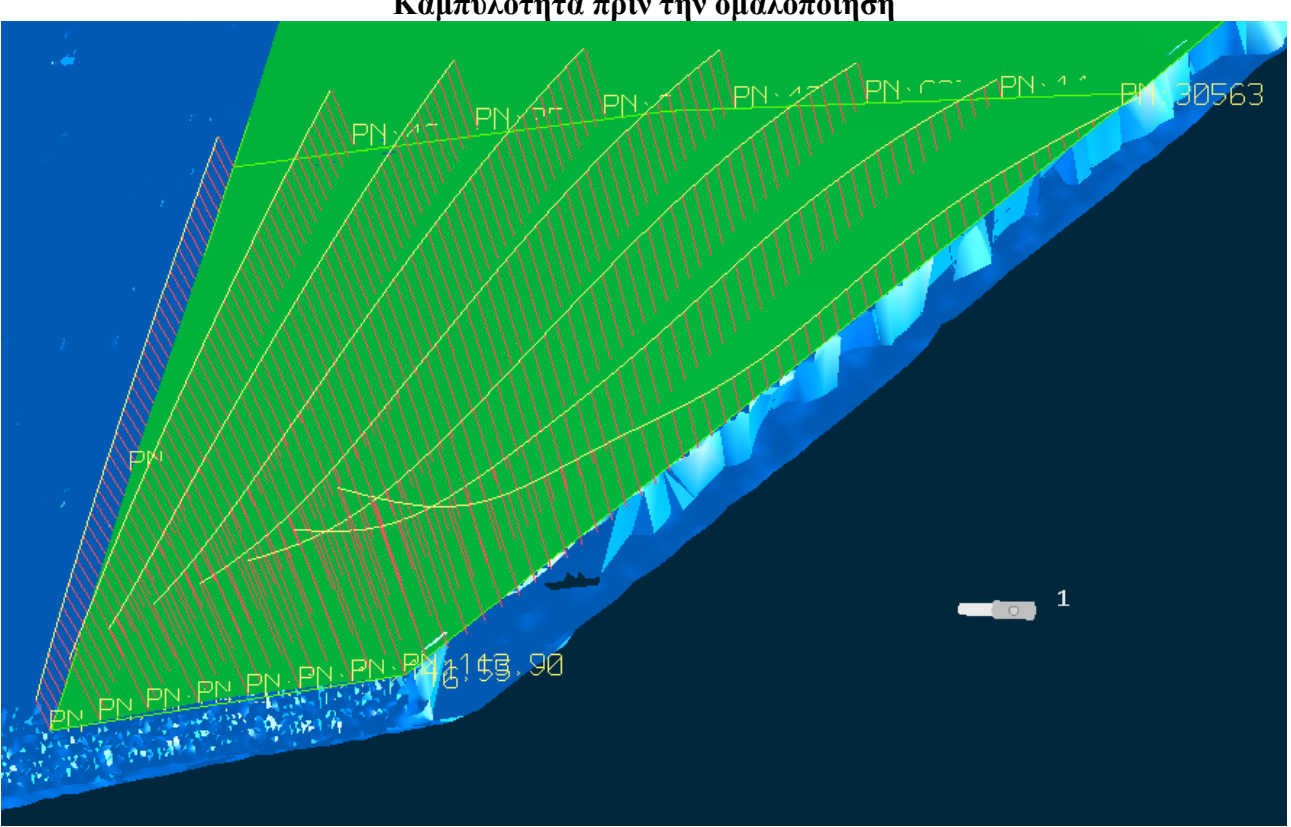

## **Καμπυλότητα πριν την ομαλοποίηση**

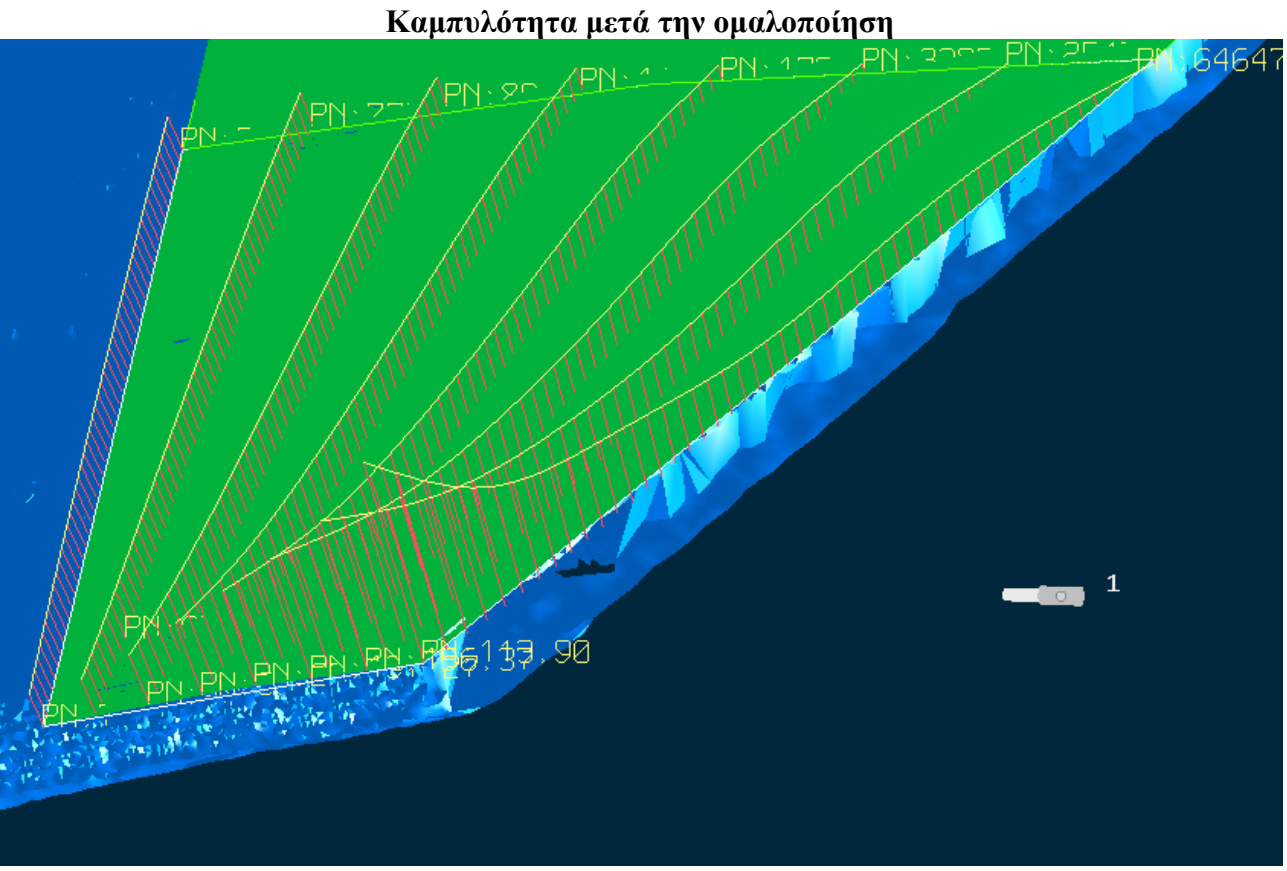

Σχήμα 12.2.22: Μεταβολή στην καμπυλότητα κατά την ομαλοποίηση

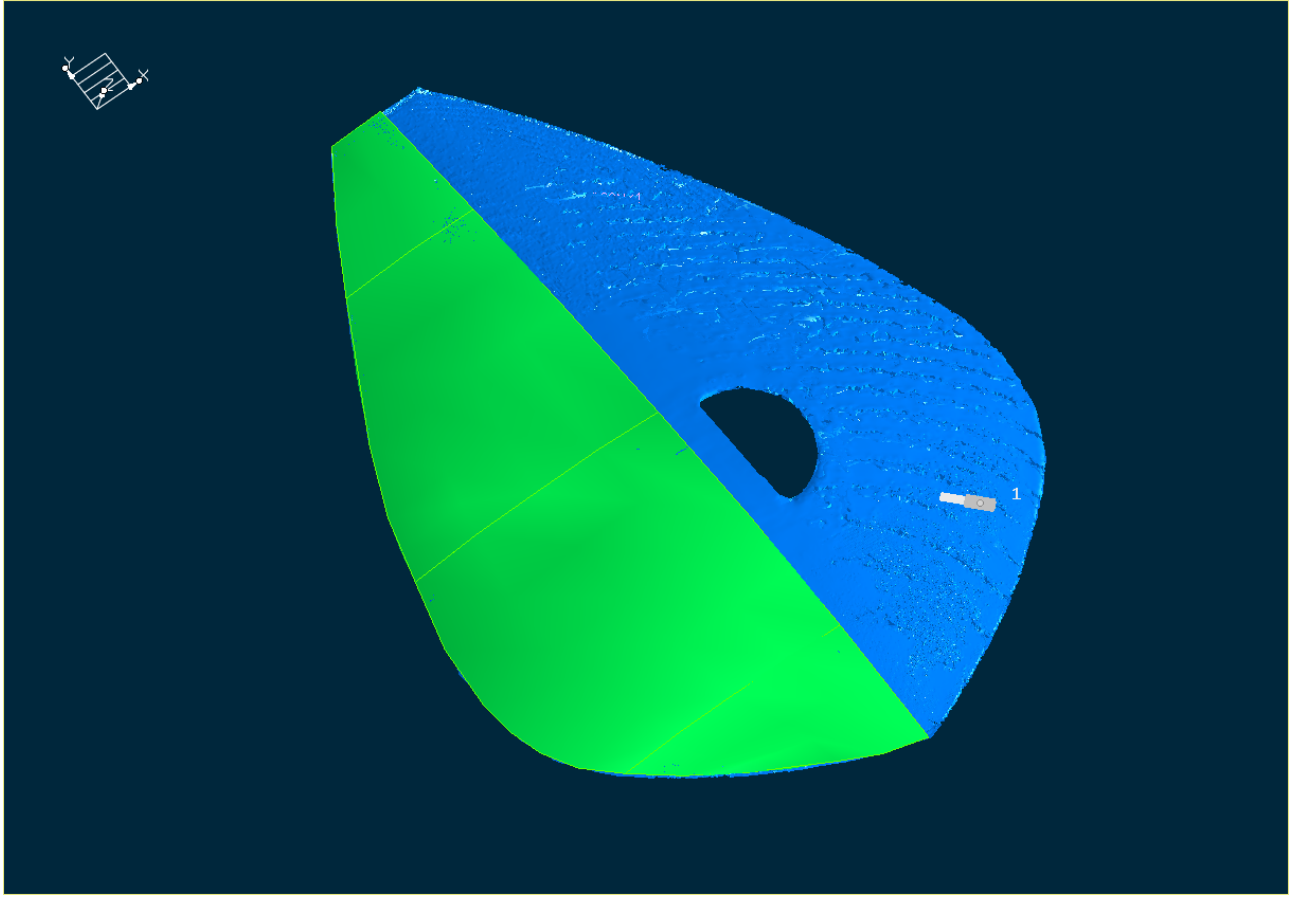

Σχήμα 12.2.23: Τελικό αποτέλεσμα μετά την ομαλοποίηση

## **Αποκοπή τμήματος του μπαλώματος**

Στη συνέχεια θα περιγράψουμε τη διαδικασία αποκοπής τμήματος της επιφάνειας στην περιοχή των οπών της λύρας. Με τη λειτουργία **Create- Raw Data- Discrete**, επιλέγουμε έναν επαρκή αριθμό σημείων κατά μήκος του περιγράμματος της οπής, Σχήμα 12.2.24. Έχοντας μαρκάρει την επιλογή *Smooth* στο αντίστοιχο μενού *Discrete*, μόλις πατήσουμε **ΟΚ** θα παρεμβληθεί μια καμπύλη ανάμεσα στα επιλεγόμενα σημεία, Σχήμα 12.2.25.

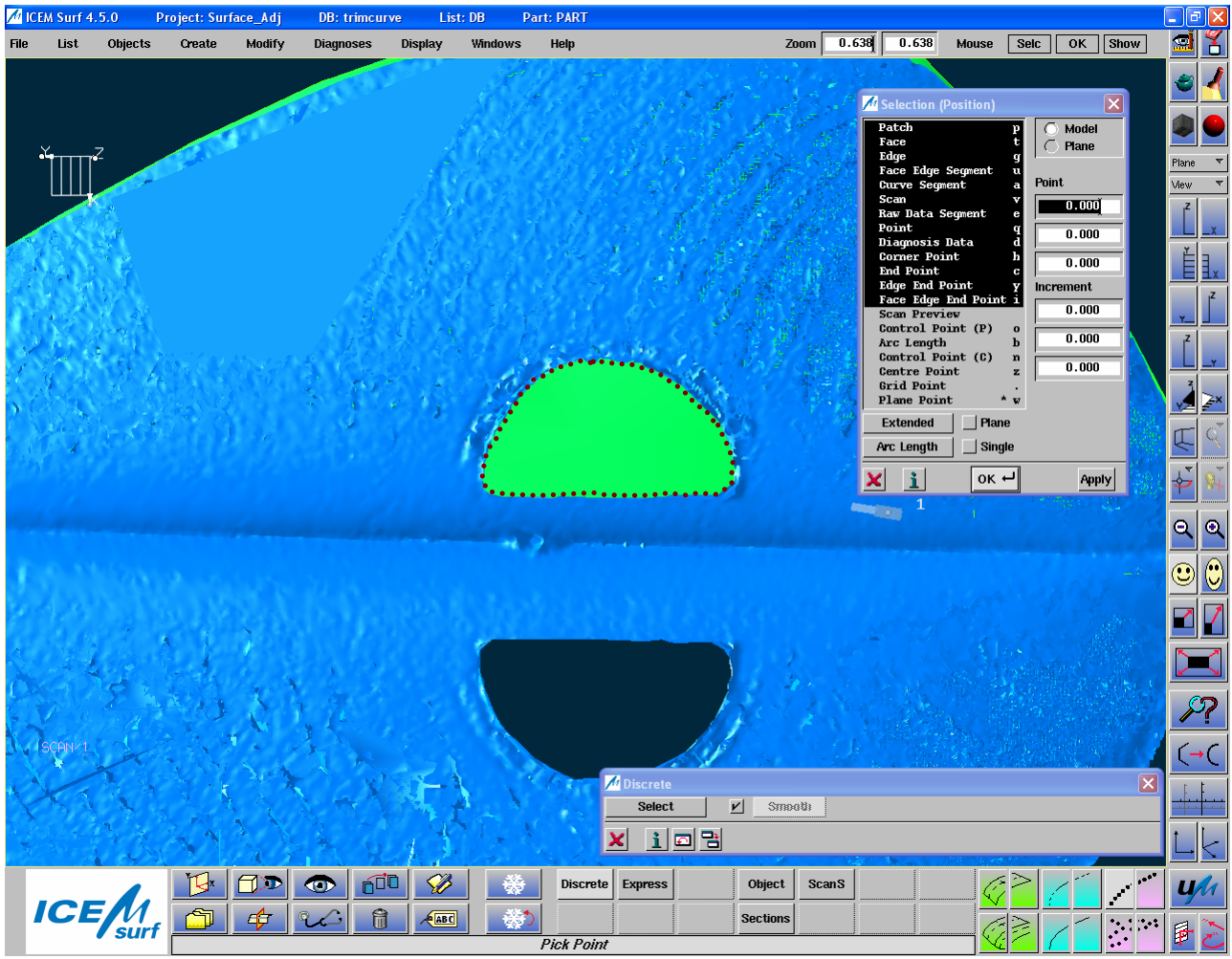

Σχήμα 12.2.24: Επιλογή σημείων πάνω στο περίγραμμα που ορίζει η οπή

Αφού δημιουργήσαμε την καμπύλη οδηγό για την αποκοπή, ενεργοποιούμε τη λειτουργία **Create- Patch- Face** για να αποκόψουμε το τμήμα που περιβάλλεται από την καμπύλη. Αρχικά, καλούμαστε να επιλέξουμε την οδηγό καμπύλη αποκοπής και εν συνεχεία την ενεργό περιοχή, δηλαδή την περιοχή που θα παραμείνει μετά την αποκοπή, Σχήμα 12.2.26. Από το αντίστοιχο μενού *Faces* έχουμε ενεργοποιήσει τις επιλογές *Exact* και *Smooth*, ώστε να έχουμε καλύτερη ποιότητα αποκοπής. Το αποτέλεσμα της αποκοπής φαίνεται στο Σχήμα 12.2.27.

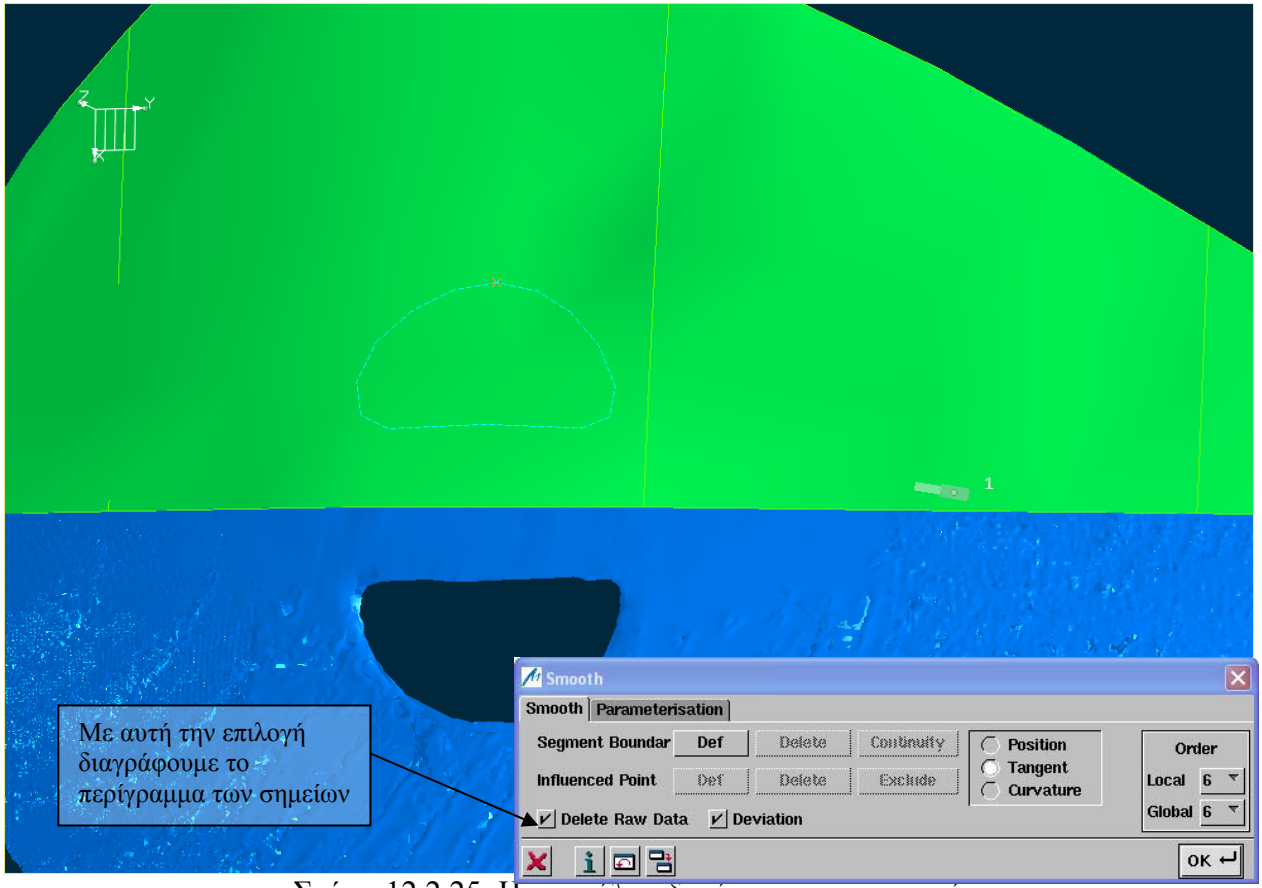

## Σχήμα 12.2.25: Η καμπύλη οδηγός για την αποκοπή

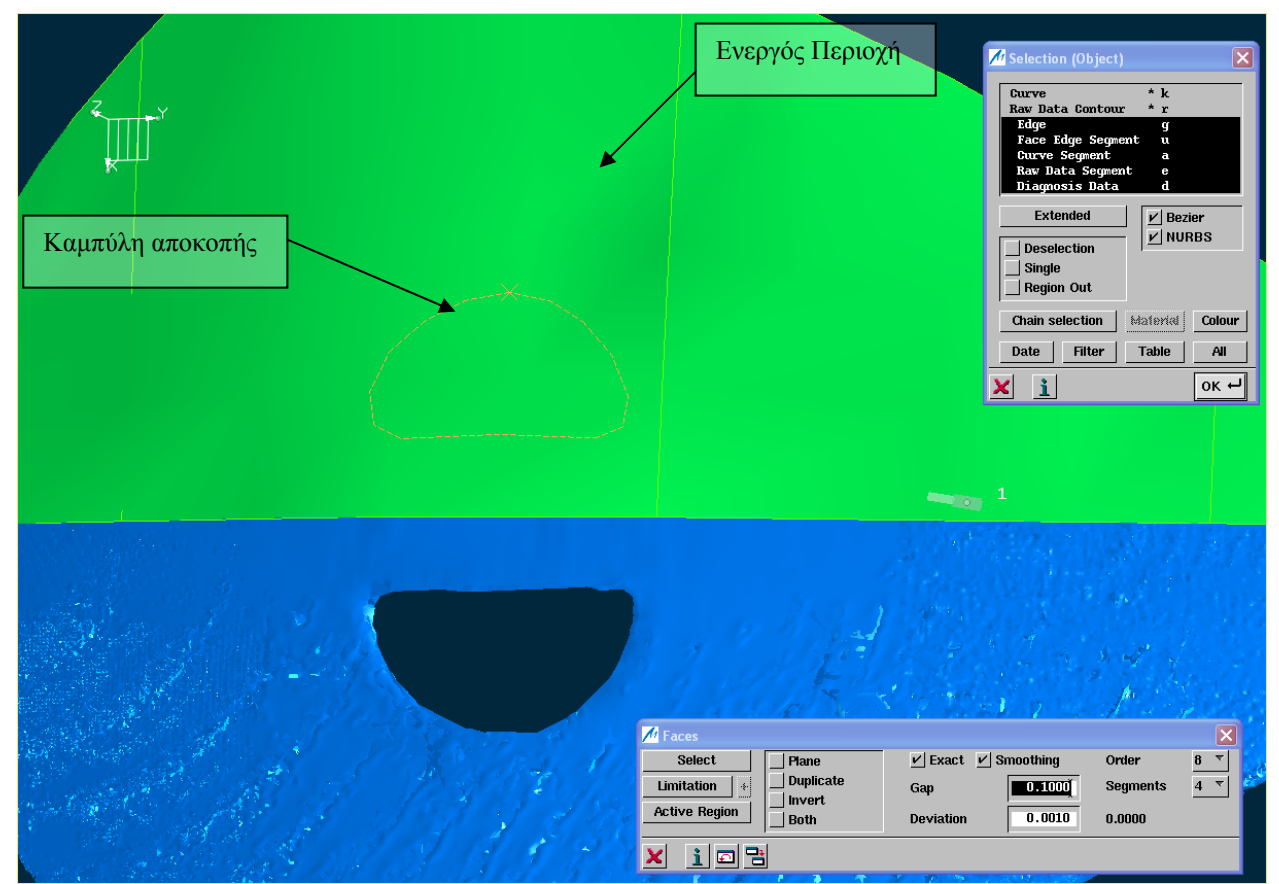

Σχήμα 12.2.26: Επιλογή καμπύλης αποκοπής και ενεργού περιοχής

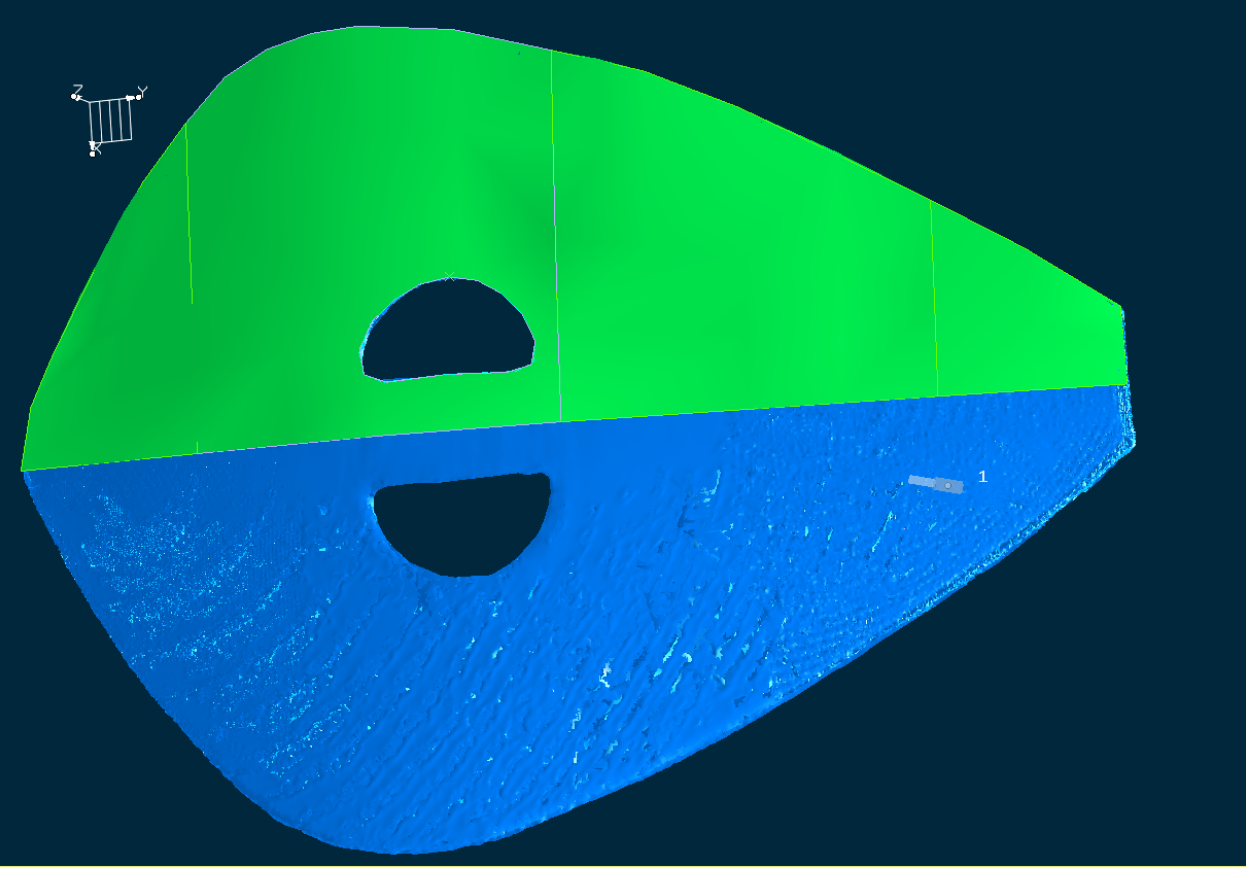

Σχήμα 12.2.27: Αποτέλεσμα αποκοπής

## **Δημιουργία κατοπτρικής επιφάνειας**

Εσκεμμένα αφήσαμε το δεύτερο μισό της γεωμετρίας χωρίς επιφάνεια. Εδώ θα περιγράψουμε μια διαδικασία δημιουργίας κατοπτρικής επιφάνειας ως προς κάποιο επίπεδο συμμετρίας. Με τη λειτουργία **Display- Plane**, δημιουργούμε ένα νέο επίπεδο εργασίας με την ονομασία *SymPlane* (Current Symmetry Plane). Με κατάλληλους χειρισμούς στην περιοχή σχεδίασης ή από το αντίστοιχο μενού *Plane*, το φέρνουμε να εφάπτεται στον Τομέα ως προς τη Χ κατεύθυνση, Σχήμα 12.2.28. Είμαστε έτοιμοι τώρα να δημιουργήσουμε την κατοπτρική επιφάνεια.

Με τη λειτουργία **Modify- Move- Mirror**, αφού επιλέξουμε τις επιφάνειες που θέλουμε να αντικατοπτρίσουμε, Σχήμα 12.2.29. Συνεχίζουμε με το μαρκάρισμα των επιλογών *Invert* και *Duplicate*. Με αυτές τις επιλογές καταφέρνουμε να αντιγράψουμε την επιλεγόμενη επιφάνεια και να πάρουμε το είδωλό της. Πατώντας **ΟΚ** έχουμε το αποτέλεσμα του Σχήματος 12.2.30.

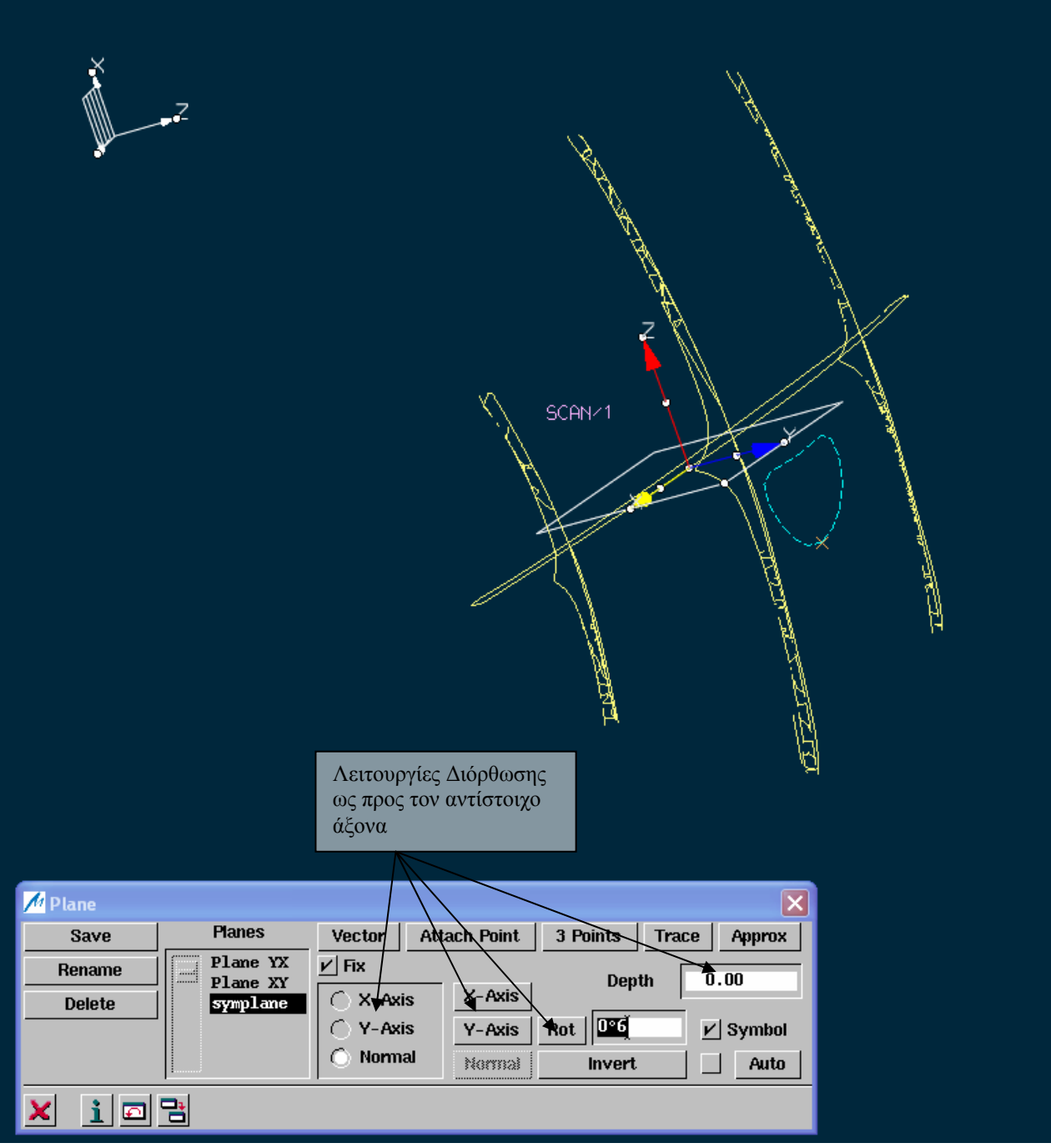

Σχήμα 12.2.28: Δημιουργία τρέχοντος επιπέδου συμμετρίας

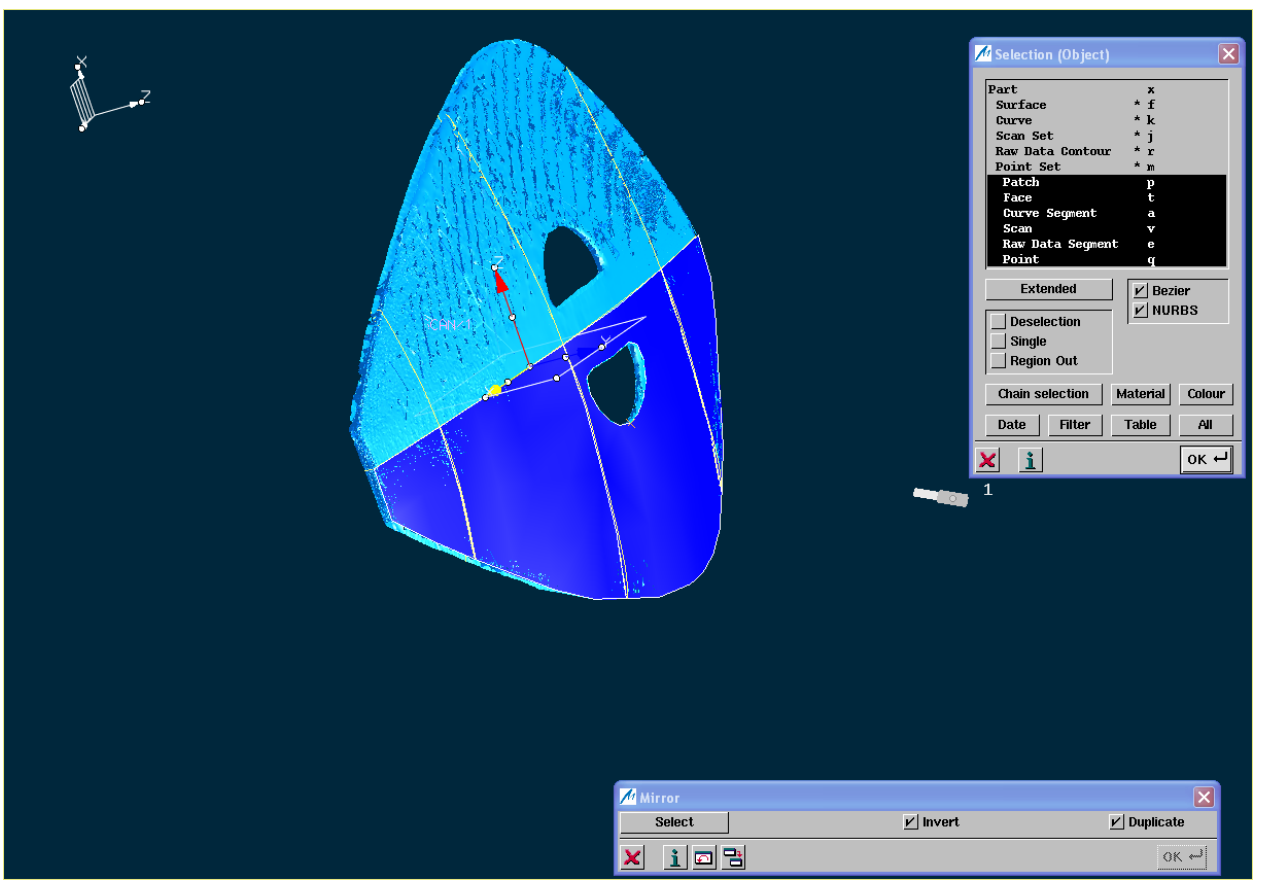

Σχήμα 12.2.29: Επιλογή επιφανειών προς κατοπτρισμό

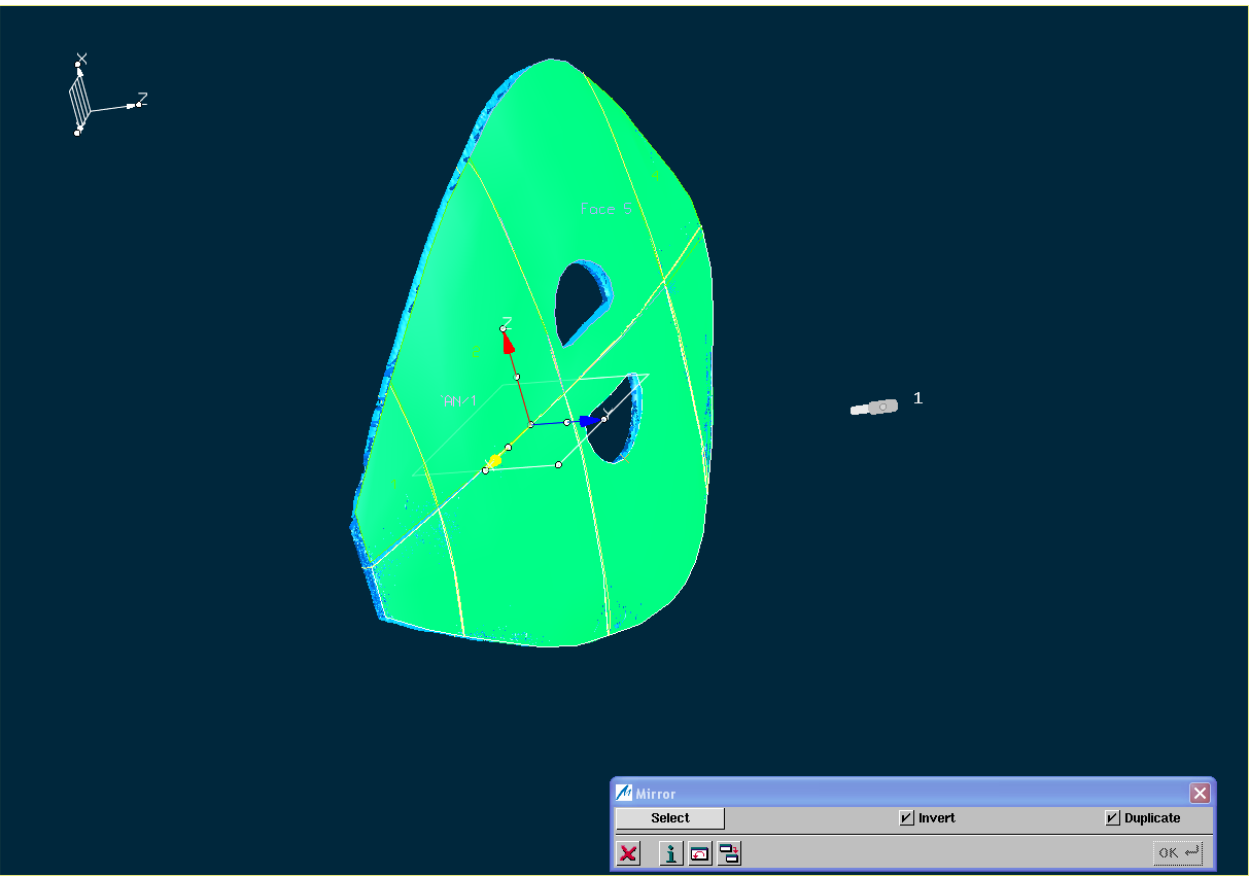

Σχήμα 12.2.30: Τελικό αποτέλεσμα

## **Προσαρμογή επιφανειών στην πίσω πλευρά της λύρας**

Συνεχίζουμε με την προσαρμογή επιφανειακών μπαλωμάτων στην πίσω πλευρά της λύρας. Παρατηρούμε ότι το πίσω τμήμα έχει πιο πολύπλοκο σχήμα και δεν παρουσιάζει κάποια συμμετρικότητα. Για να πετύχουμε καλύτερο αποτέλεσμα θα χρησιμοποιήσουμε περισσότερα επιφανειακά μπαλώματα μικρότερου μεγέθους. Αφού πρώτα διαιρέσουμε εκ νέου τη γεωμετρία σε πέντε τομείς ως προς την Χ κατεύθυνση και έξι ως προς την Υ, με τον τρόπο που έχουμε περιγράψει παραπάνω, χρησιμοποιούμε το μενού της Ενοποιημένης Μοντελοποίησης για να δημιουργήσουμε μπαλώματα από τέσσερα σημεία, Σχήμα 12.2.31.

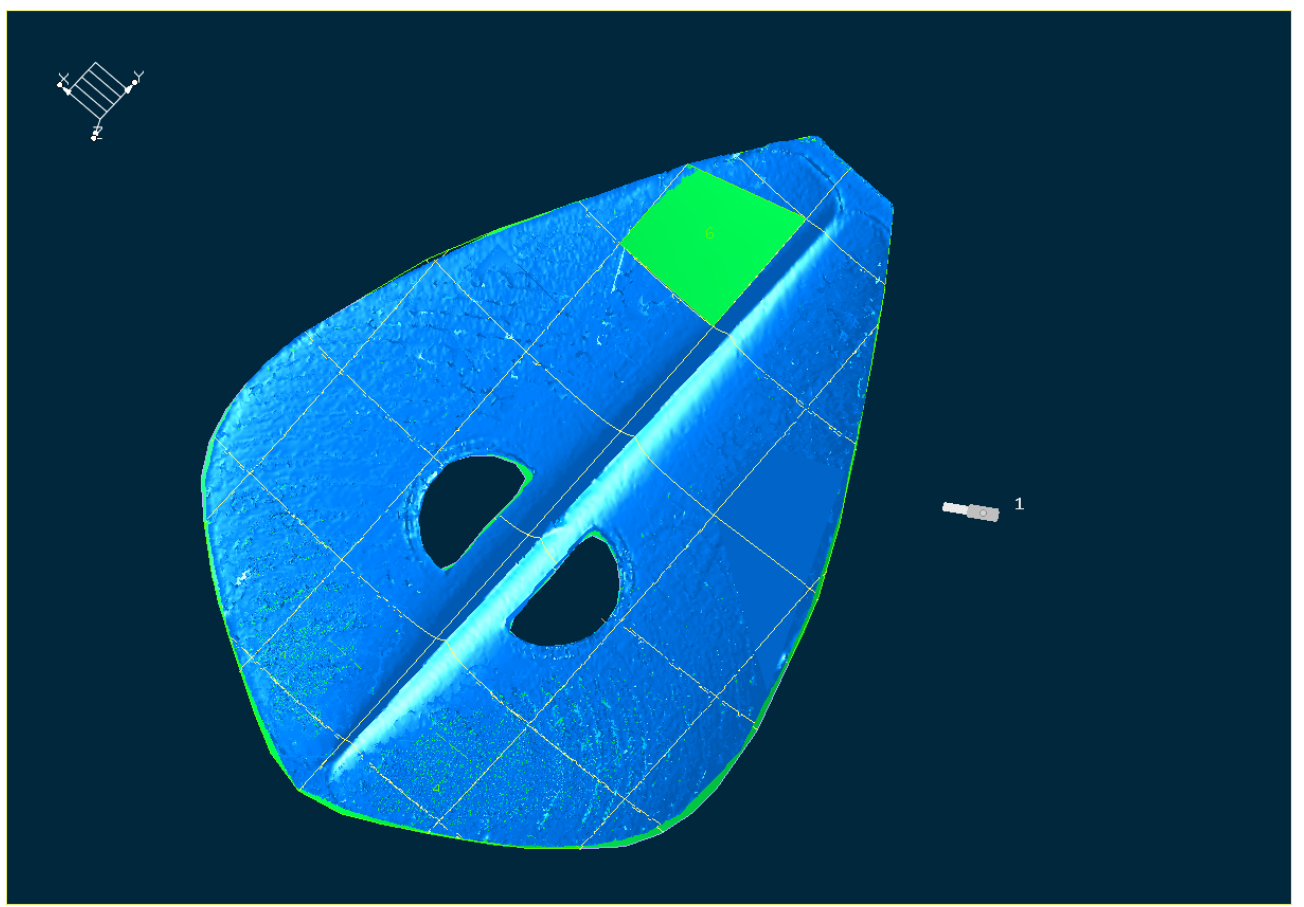

Σχήμα 12.2.31: Δημιουργία μπαλώματος από τέσσερα σημεία.

Πριν συνεχίσουμε με τη διαχείριση των σημείων ελέγχου κάθε μπαλώματος, θα εφαρμόσουμε τη λειτουργία **Refit**, με την οποία θα πετύχουμε μια πρώτη προσαρμογή του μπαλώματος πάνω στη γεωμετρία. Ενεργοποιούμε τη λειτουργία με την επιλογή **Modify- Patch-Refit,** οπότε εμφανίζεται το αντίστοιχο μενού, Σχήμα 12.2.32. Επιλέγουμε το μπάλωμα που θα προσαρμόσουμε και την αντίστοιχη γεωμετρία αναφοράς , δηλαδή τη σάρωση. Με τις επιλογές *Fixed Edges* και *Fixed Corners*, επιλέγουμε τις αντίστοιχες ακμές ή κορυφές του μπαλώματος που θέλουμε να παραμείνουν σταθερές μετά το πέρας της λειτουργίας. Στη συνέχεια, μετά από δοκιμές επιλέγουμε την κατάλληλη τιμή του *Smooth Factor* και *Max Distance*, ώστε να έχουμε το επιθυμητό αποτέλεσμα. Το αποτέλεσμα της διαδικασίας **Refit** με τις αντίστοιχες ρυθμίσεις για το 1<sup>ο</sup> μπάλωμα φαίνεται στο Σχήμα 12.2.33. Ακολουθούμε την ίδια διαδικασία και στην δημιουργία των υπόλοιπων μπαλωμάτων, Σχήμα 12.2.34.

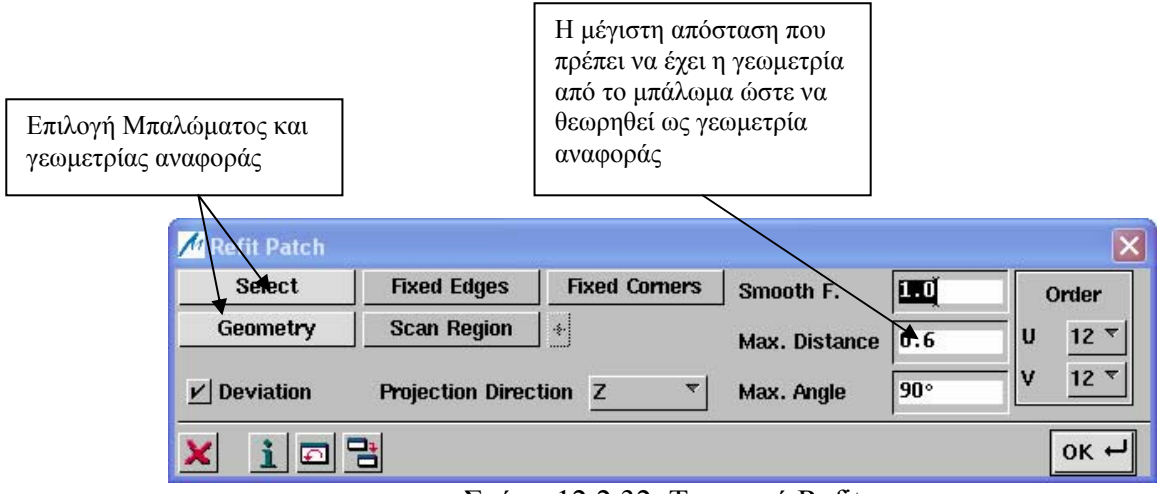

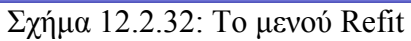

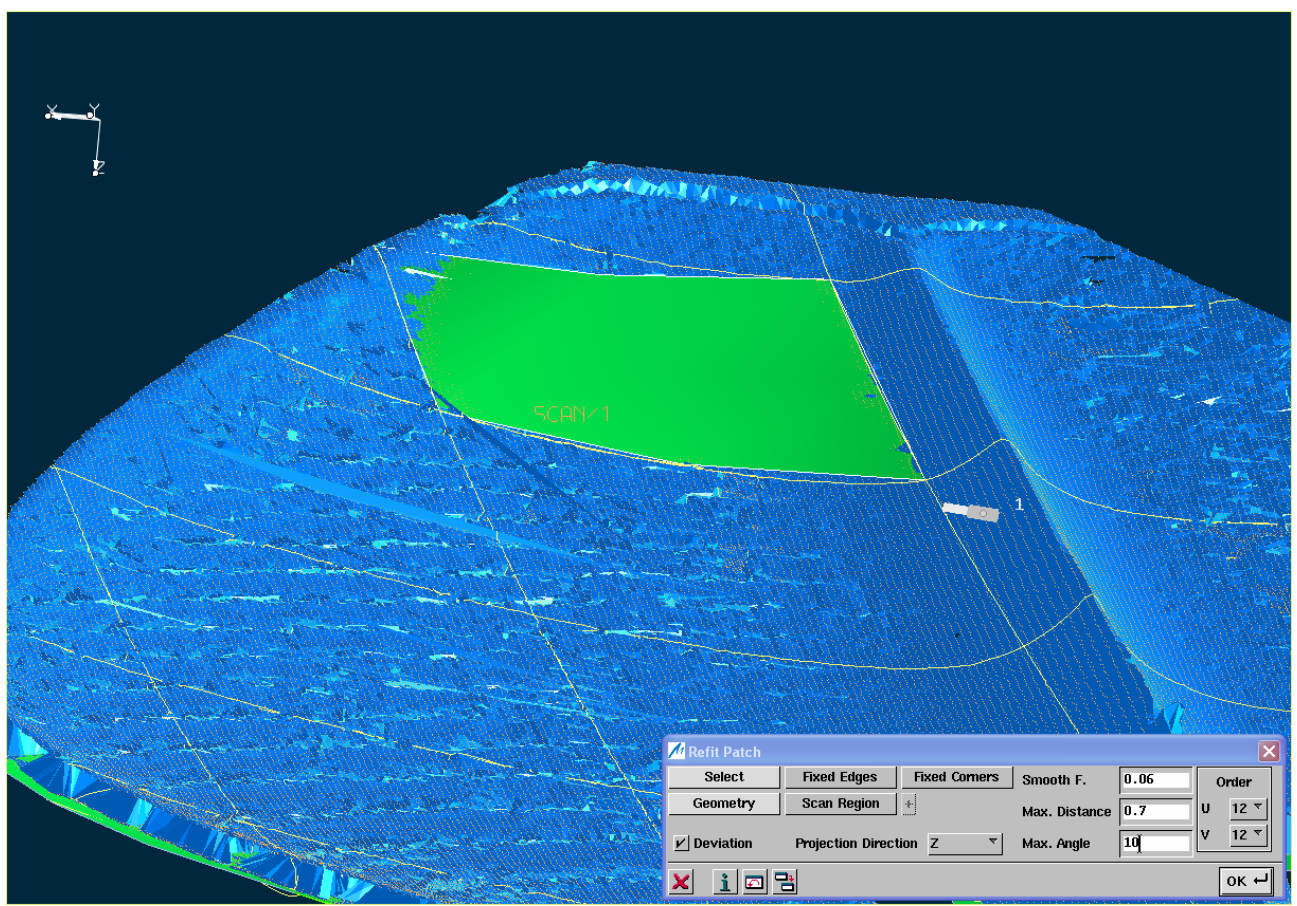

Σχήμα 12.2.33: προσαρμογή του 1<sup>ου</sup> μπαλώματος στη γεωμετρία

248

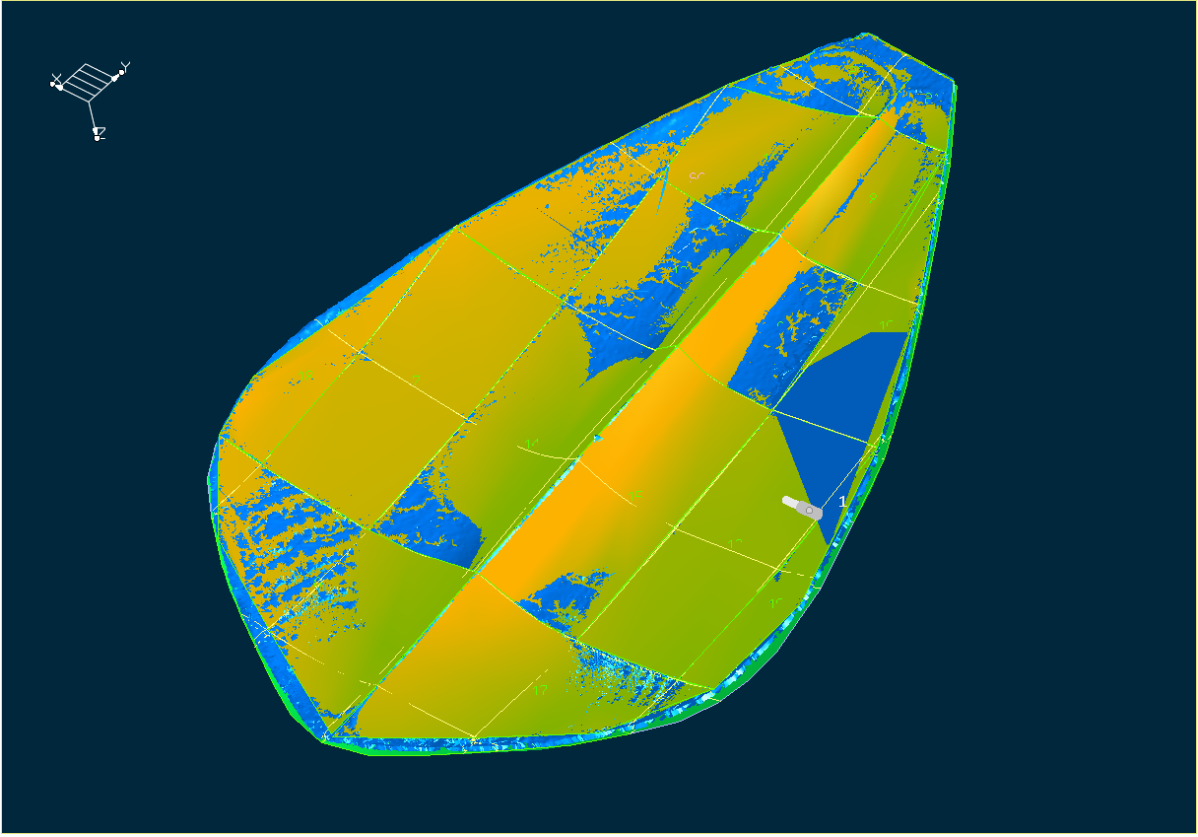

Σχήμα 12.2.34: Τελικό αποτέλεσμα σε όλη τη γεωμετρία

Συνεχίζουμε τώρα με την διαχείριση των σημείων ελέγχου του κάθε μπαλώματος με τη χρήση της Ενοποιημένης Μοντελοποίησης, όπως έχουμε περιγράψει. Το τελικό αποτέλεσμα φαίνεται στο Σχήμα 12.2.35.

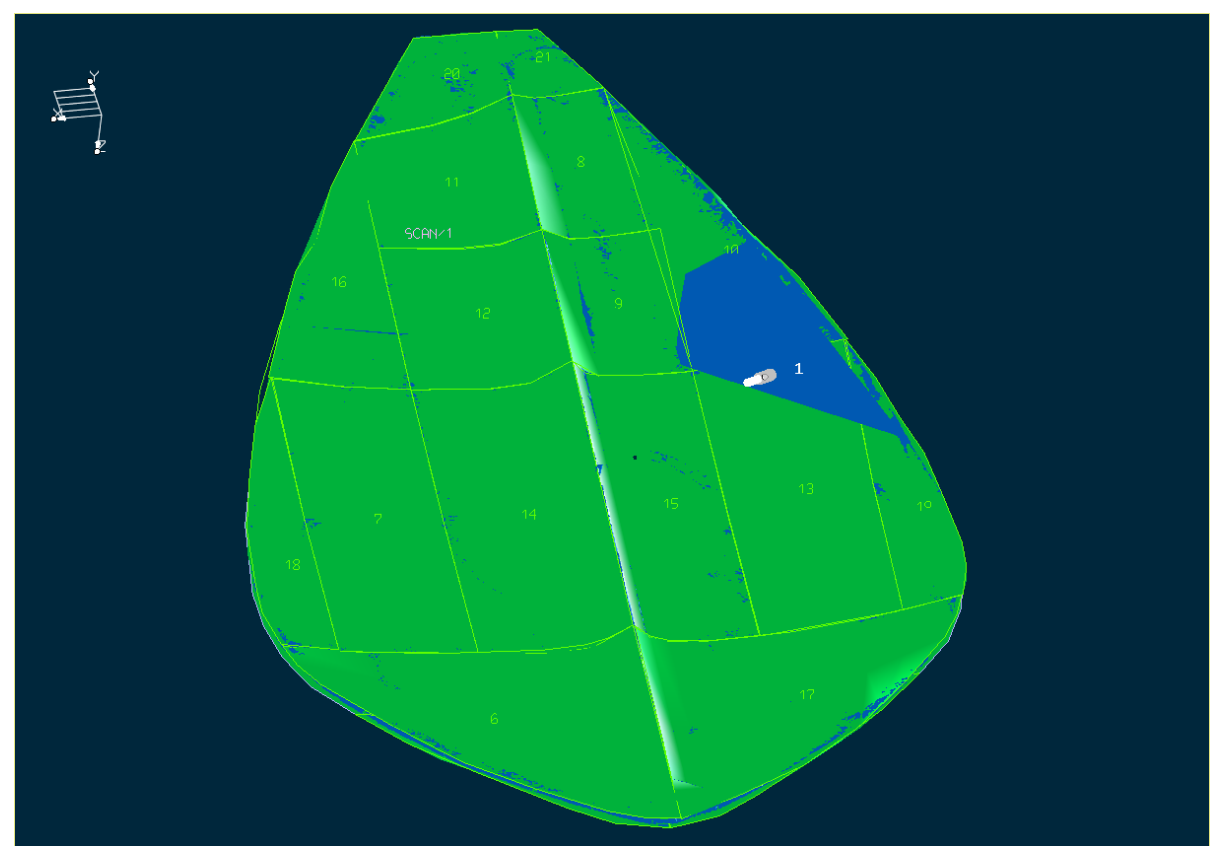

Σχήμα 12.2.35: Τελικό αποτέλεσμα μετά και από τη διαχείριση των σημείων ελέγχου

Κατόπιν, εφαρμόζουμε τη διαδικασία ταιριάσματος των γειτονικών μπαλωμάτων (Matching) και ομαλοποίησης του πολυγώνου των σημείων ελέγχου (Smooth), όπως έχουμε ήδη περιγράψει. Στο σχήμα 12.2.36 φαίνεται το τελικό αποτέλεσμα.

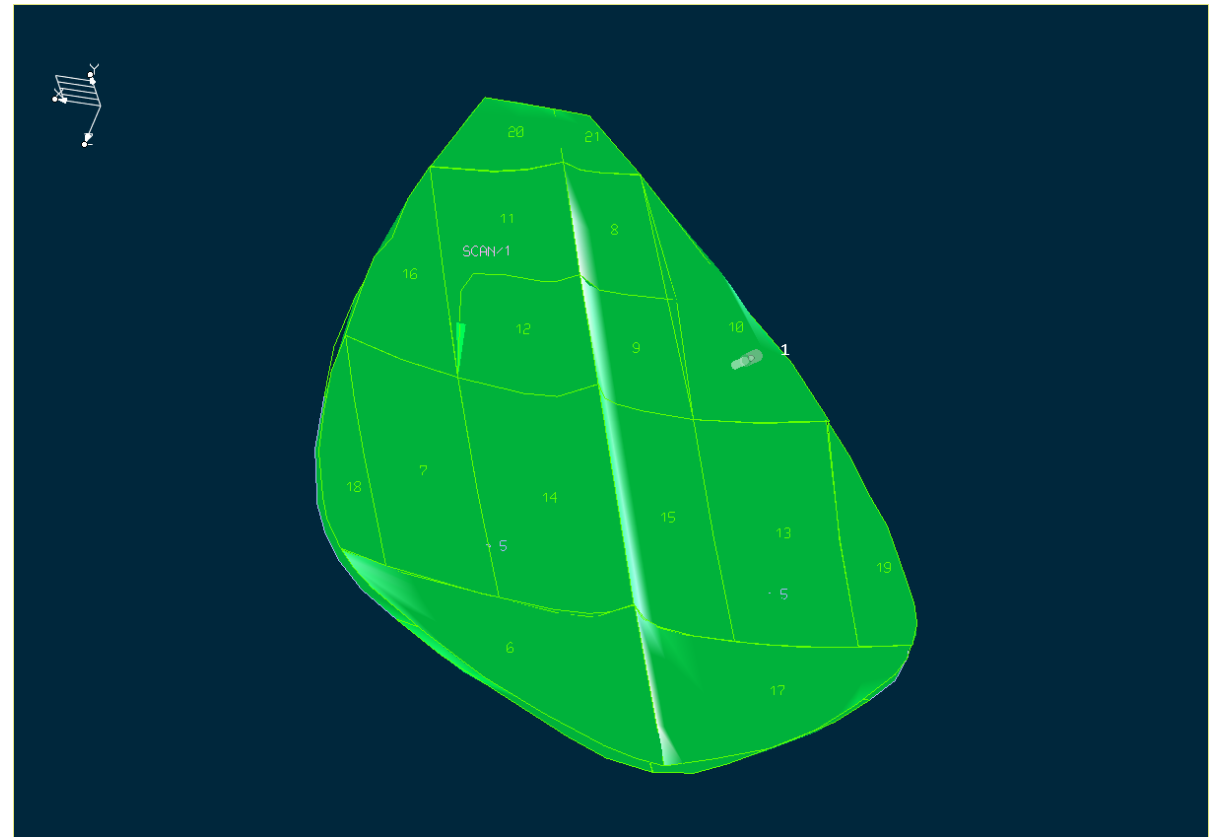

Σχήμα 12.2.36: Το αντικείμενο μετά τη λειτουργία Matching και Smooth

Θέλουμε τώρα να αποκόψουμε τα μπαλώματα στις περιοχές που η λύρα έχει τις οπές. Έχουμε ήδη δημιουργήσει καμπύλη αποκοπής με το περίγραμμα της οπής, αλλά κείτεται στο επάνω τμήμα. Με τη λειτουργία **Modify- Move- Translate**, Σχήμα 12.2.37, ρυθμίζοντας την κατάλληλη κατεύθυνση στο βέλος, αντιγράφουμε την καμπύλη σε απόσταση τέτοια ώστε η νέα καμπύλη να κείτεται στο πίσω μέρος, Σχήμα 12.2.38. Στη συνέχεια με τη λειτουργία **Modify-Move- Mirror** και με τη βοήθεια του επιπέδου συμμετρίας που είχαμε δημιουργήσει, δημιουργούμε ένα κατοπτρικό είδωλο της καμπύλης αποκοπής και για την δεύτερη οπή, Σχήμα 12.2.39. Ακολουθώντας τώρα τη διαδικασία αποκοπής **Face** που έχουμε περιγράψει παίρνουμε το αποτέλεσμα του Σχήματος 12.2.40.
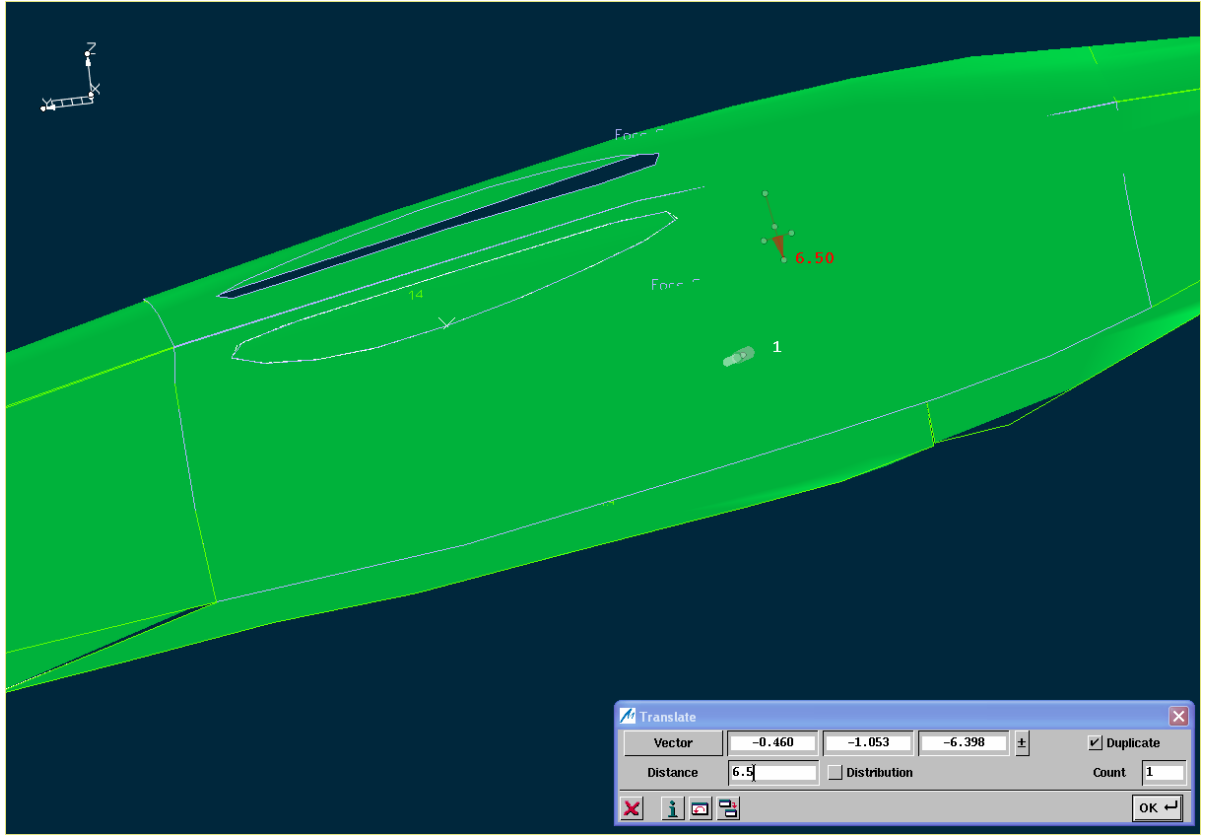

Σχήμα 12.2.37: Η λειτουργία Move- Translate

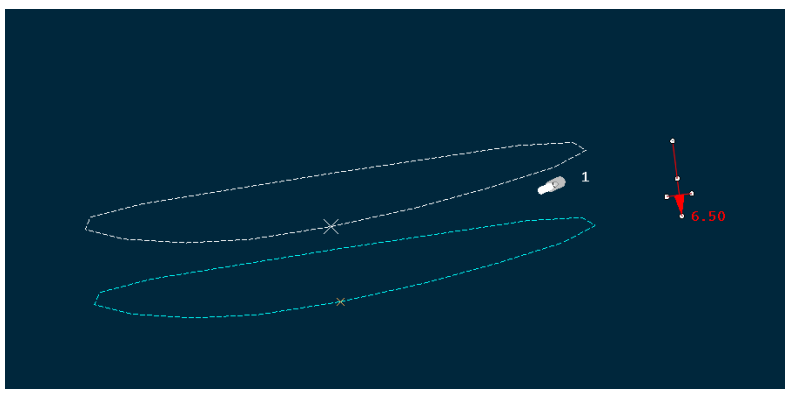

Σχήμα 12.2.38: Αντιγραφή της καμπύλης αποκοπής στο πίσω μέρος

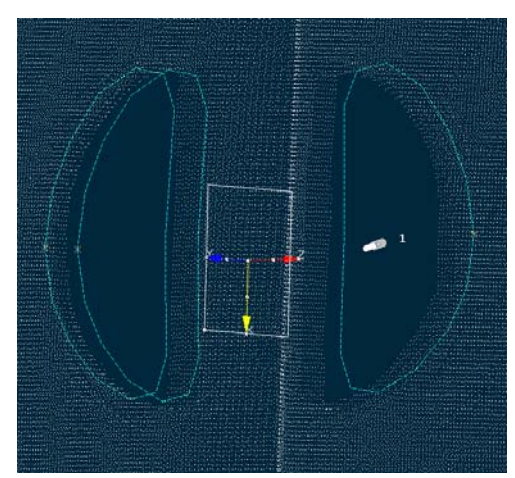

Σχήμα 12.2.39: Δημιουργία κατοπτρικού ειδώλου στην καμπύλη αποκοπής

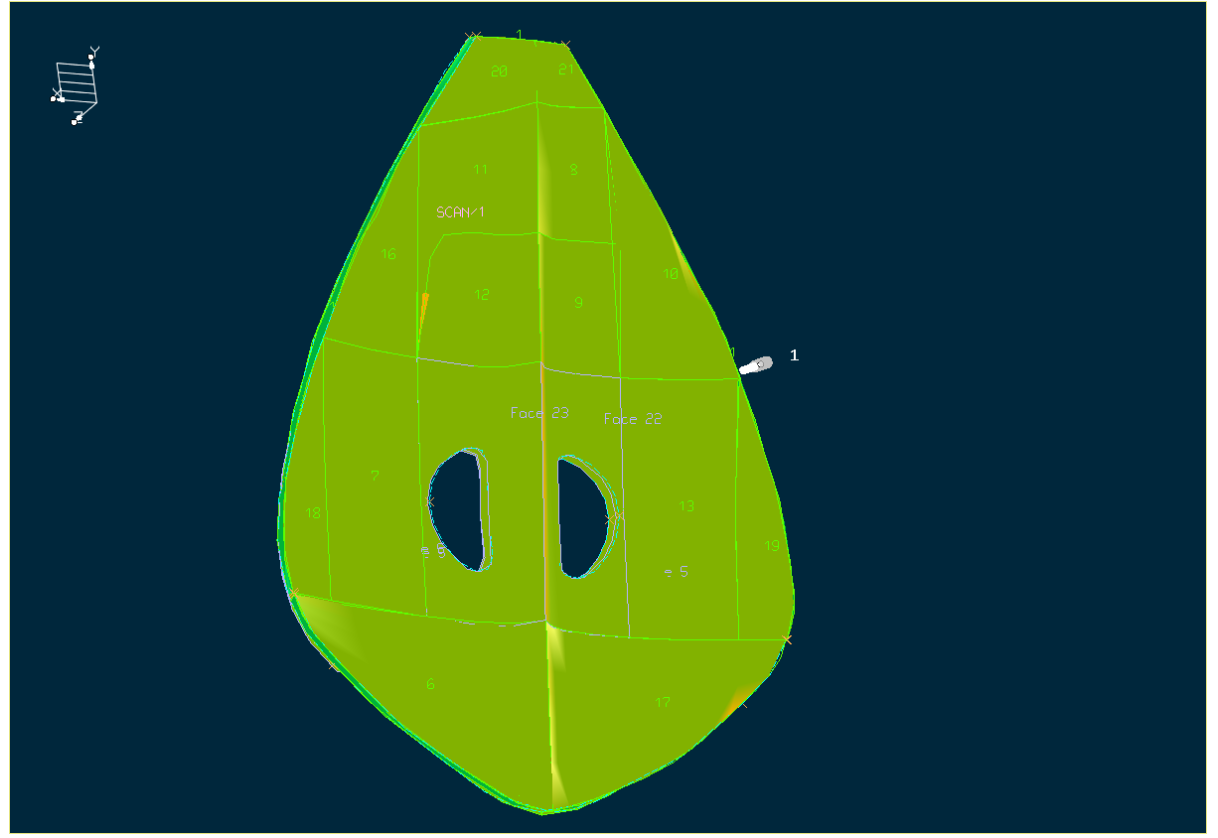

Σχήμα 12.2.40: Τελικό αποτέλεσμα μετά την αποκοπή

Τέλος, έχει μείνει να καλύψουμε το περίγραμμα της γεωμετρίας, Σχήμα 12.41. Αυτό θα το κάνουμε με τη λειτουργία **Surface Creation- Fill**, αλλά πρώτα θα πρέπει να δημιουργήσουμε μια καμπύλη οδηγό. Με τη λειτουργία **Create- Raw Data- On Object**, δημιουργούμε ένα περίγραμμα σημείων με βάση τις ακραίες ακμές της γεωμετρίας, Σχήμα 12.2.42. Αφού κάνουμε το ίδιο και για το πίσω κομμάτι, με τη λειτουργία **Create- Curve- Approximate**, παρεμβάλλουμε μια καμπύλη στα σημεία, Σχήμα 12.2.43.

Τώρα είμαστε έτοιμοι για τη λειτουργία **Fill**. Από το μενού *Fill*, αφού επιλέξουμε τις καμπύλες οδηγούς και ρυθμίσουμε κατάλληλα και τον αντίστοιχο συντελεστή *Smooth Factor*, δημιουργούμε τελικά την συμπληρωματική επιφάνεια, Σχήμα 12.2.44. Εκτελούμε την ίδια διαδικασία για όλο το περίγραμμα της γεωμετρίας και για τις οπές. Το τελικό αποτέλεσμα φαίνεται στο σχήμα 12.2.45

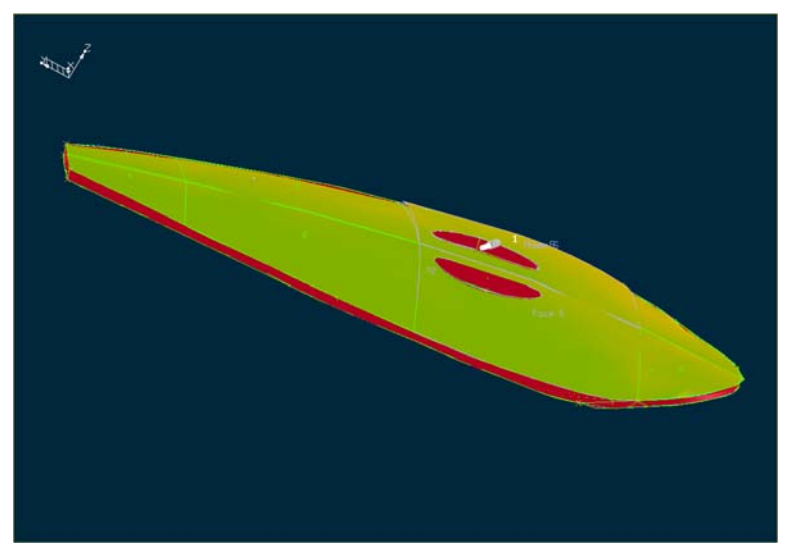

Σχήμα 12.2.41: Περιοχές που θα δημιουργήσουμε συμπληρωματικές επιφάνειες

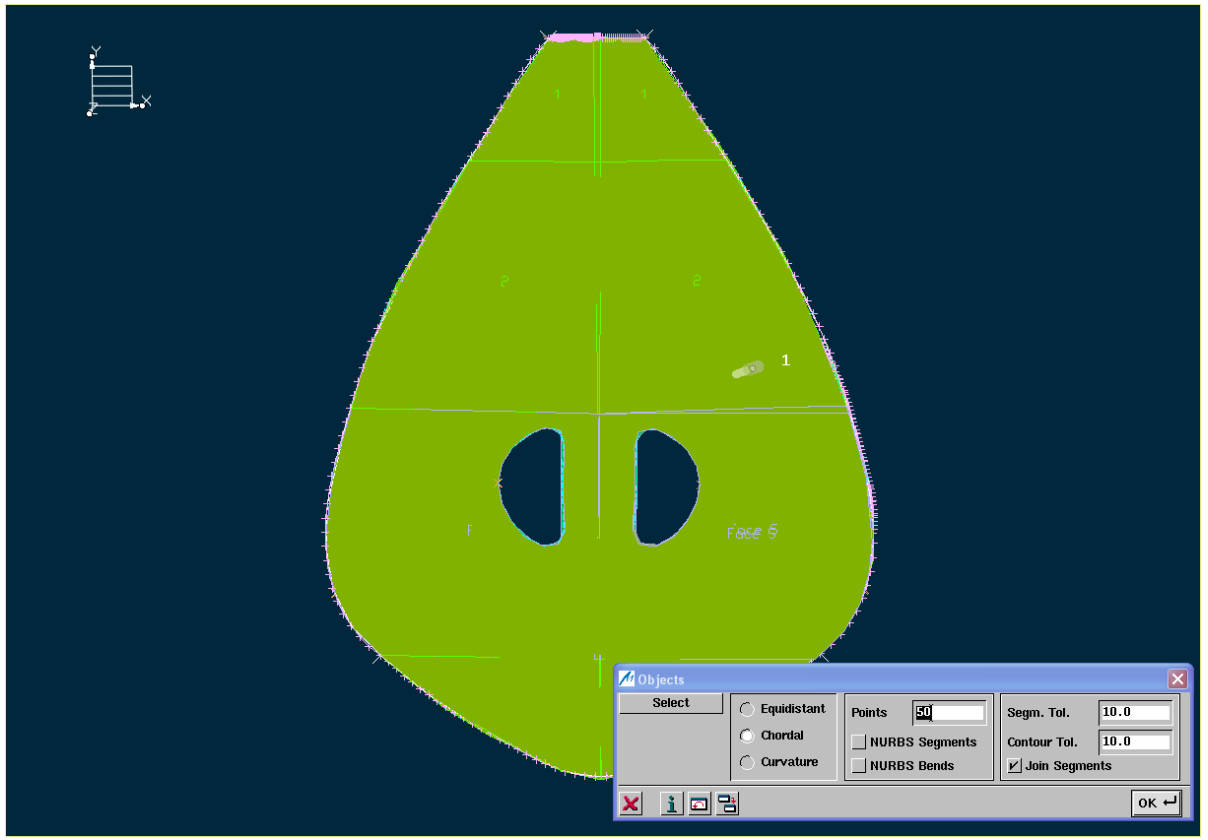

Σχήμα 12.2.42: Δημιουργία σημείων εφαπτόμενα στο περίγραμματης γεωμετρίας

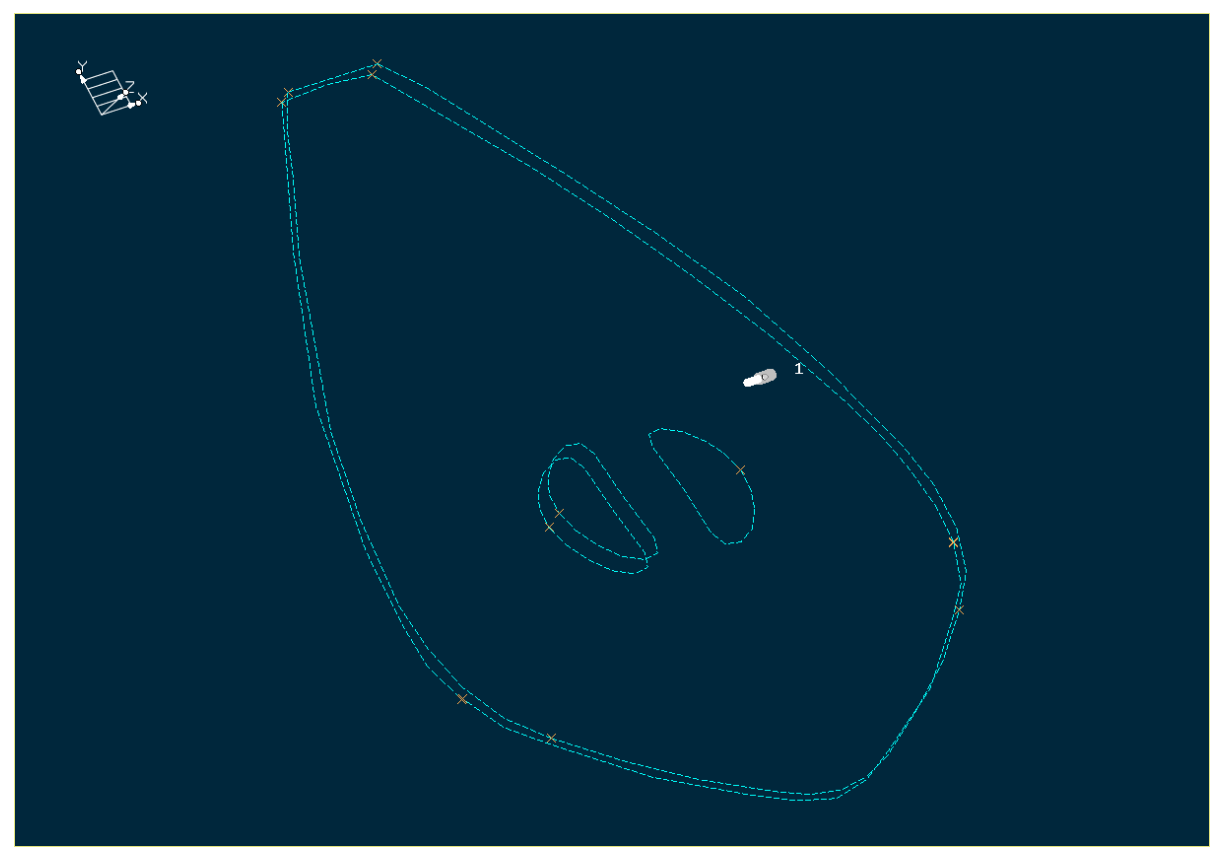

Σχήμα 12.2.43: Καμπύλες που εφάπτονται στοπερίγραμμα της γεωμετρίας

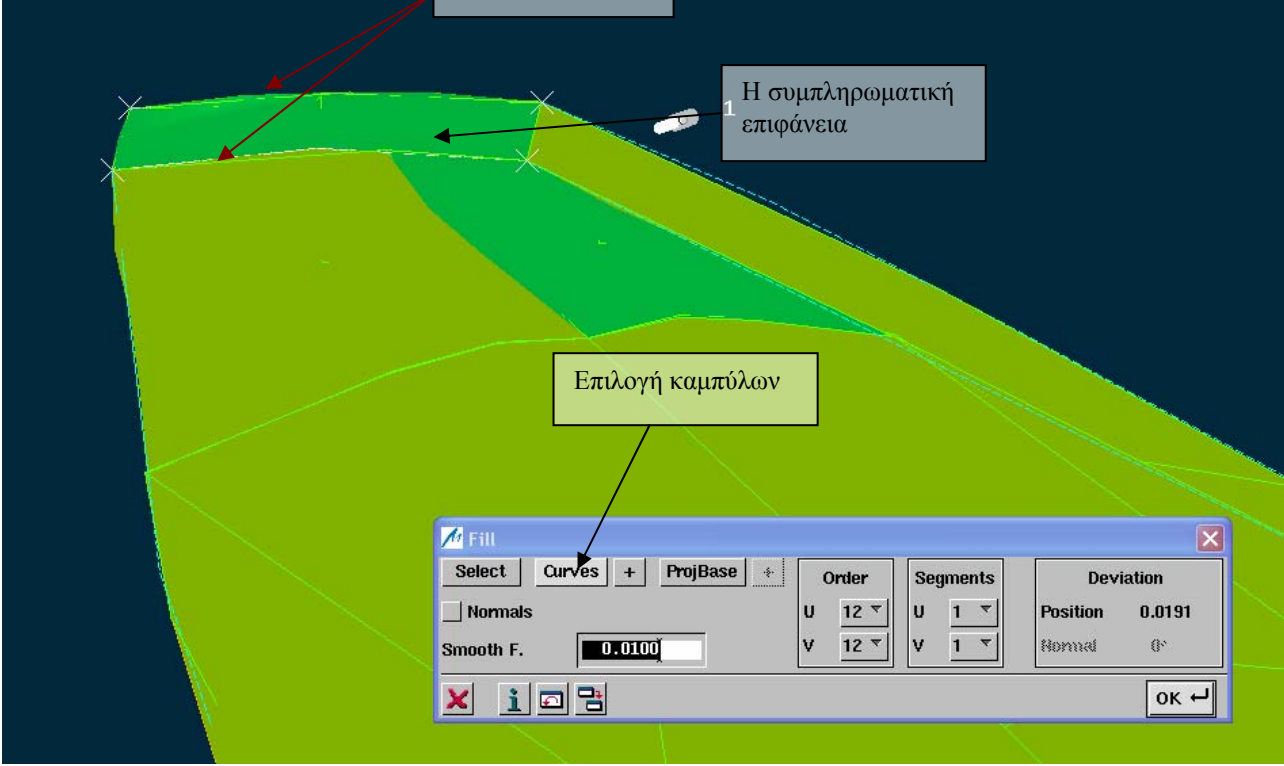

Σχήμα 12.2.44: Δημιουργία συμπληρωματικής επιφάνειας

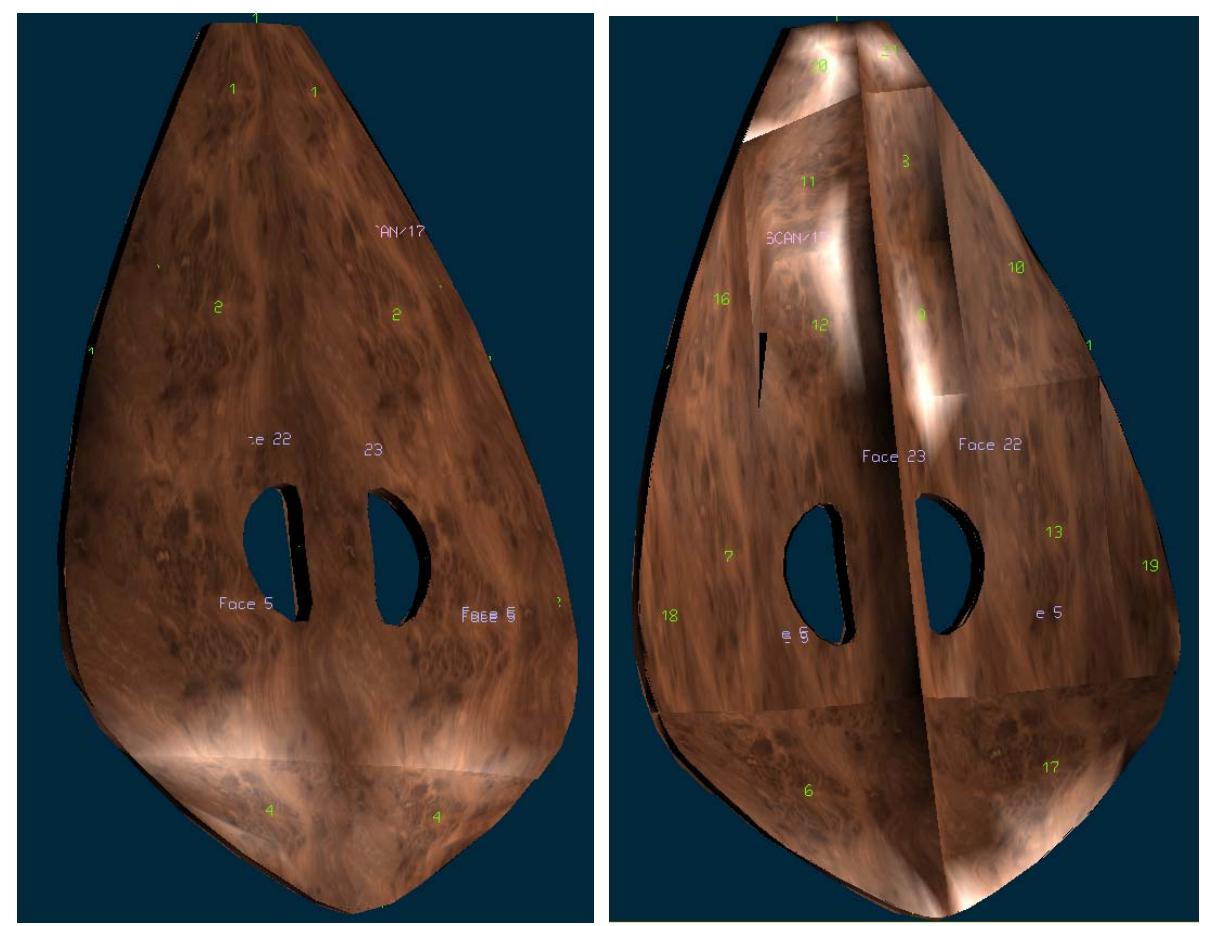

Σχήμα 12.2.45: Το τελικό αποτέλεσμα

## **12.3. Παρατηρήσεις- Συμπεράσματα**

Το αποτέλεσμα που πήραμε από τη διαδικασία προσαρμογής επιφανειών στη σάρωση είναι ικανοποιητικό. Βέβαια δεν είναι το βέλτιστο δυνατό, διότι χρειάζεται μεγάλη εμπειρία μοντελοποίησης που δεν αποκτιέται σε μερικούς μήνες. Ακόμα και επαγγελματίες μοντελοποιοί, που έχουν πολλά χρόνια εμπειρία σε μοντελοποίηση στιλιστικών μοντέλων, δεν μπορούν να πετύχουν το τέλειο αποτέλεσμα. Αυτό δεν αποτελεί πρόβλημα, διότι οι τελικές διορθώσεις στη γεωμετρία και στις μηχανικές ιδιότητες του αντικειμένου, γίνονται από προγράμματα CAD.

Το αντικείμενο που έχουμε δημιουργήσει, μπορούμε τώρα να το εξάγουμε σε μορφή STL για περεταίρω επεξεργασία σε κάποιο σύστημα CAD,όπως το Pro/ ENGINEER. Από την άλλη, μπορούμε να συνεχίσουμε την επεξεργασία στο ICEM Surf, για να αλλάξουμε το σχήμα του, τη μορφή του, κάποια στοιχεία της γεωμετρίας του και έτσι να πάρουμε μια νέα και βελτιωμένη έκδοση του αρχικού. Στη συνέχεια θα ακολουθήσει η εξαγωγή του σε κάποιο σύστημα CAD.

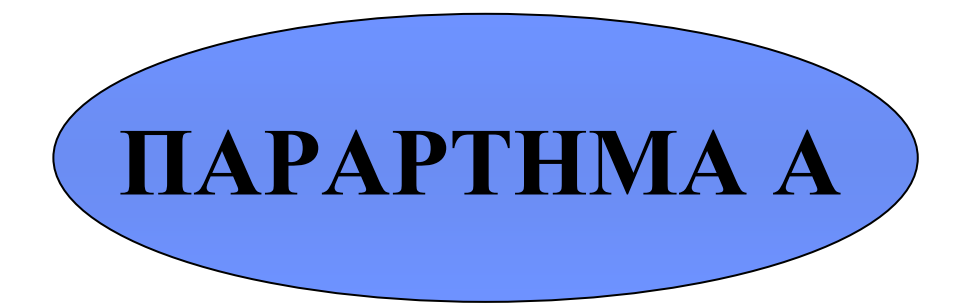

## Πίνακας Τύπων Αρχείων

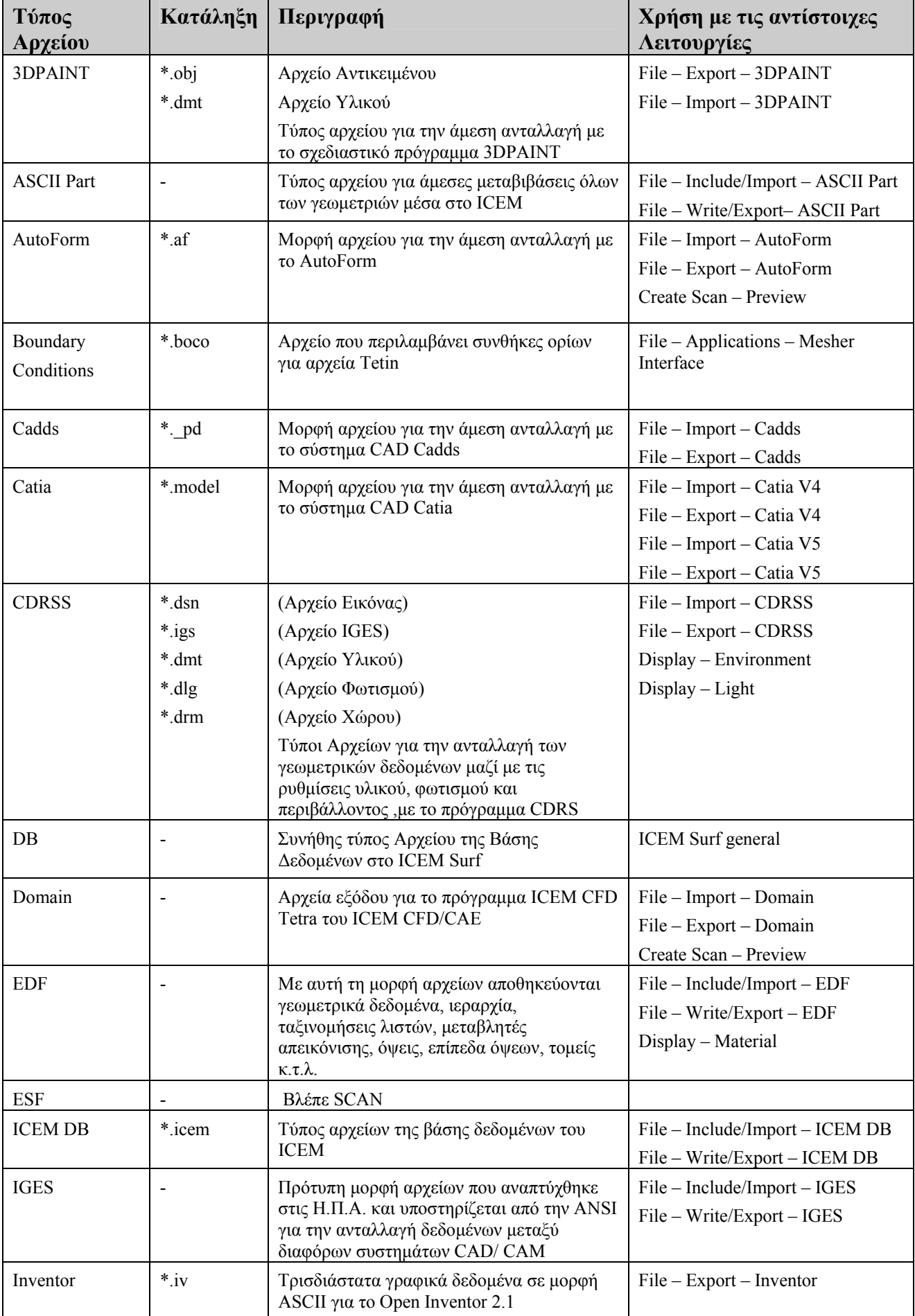

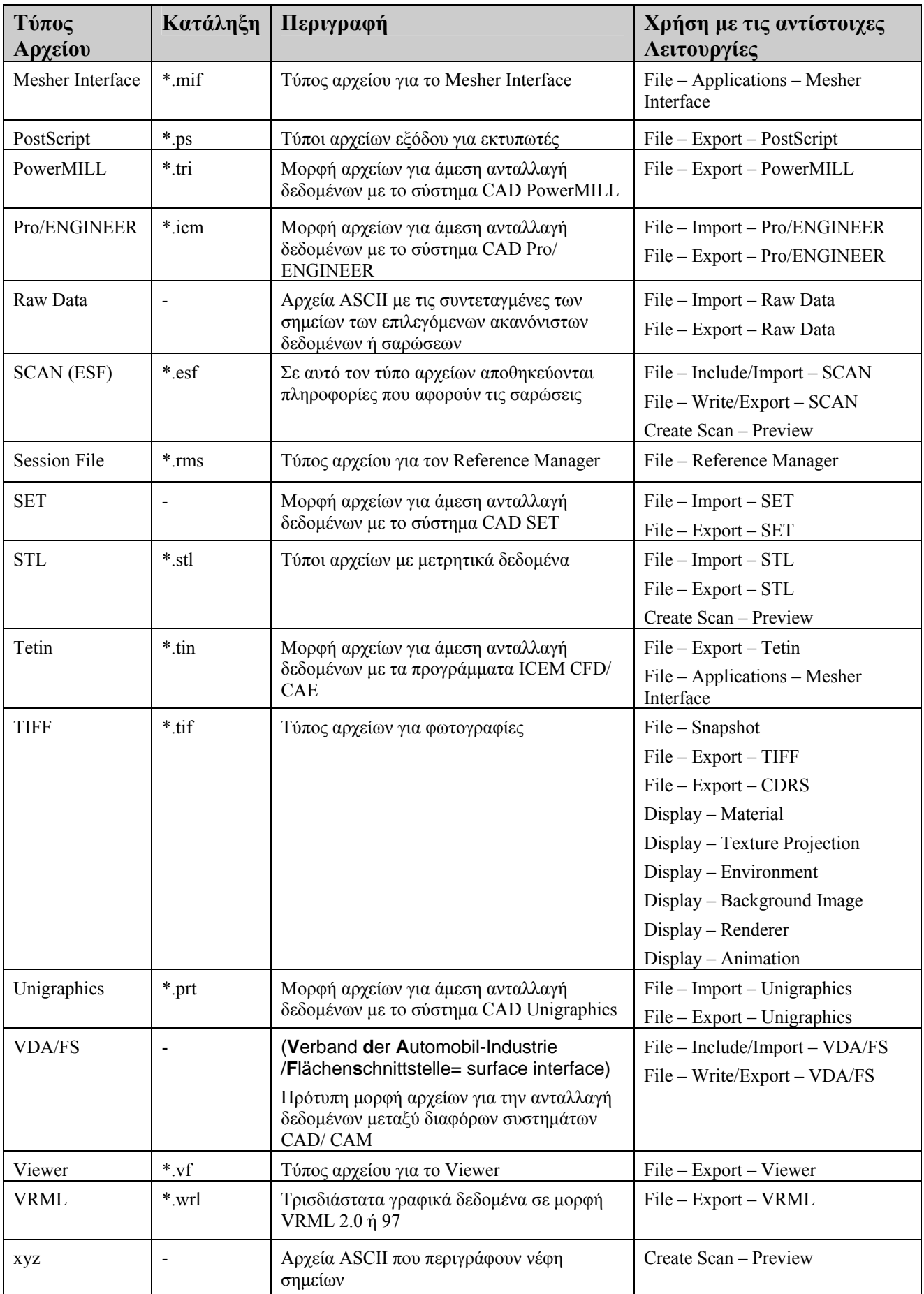

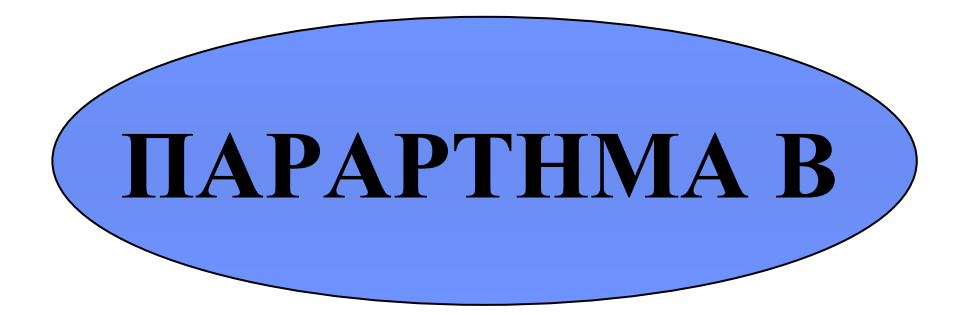

## **Εφαρμογή φωτοσκίασης και εισαγωγή περιβάλλοντος χώρου στα γεωμετρικά αντικείμενα**

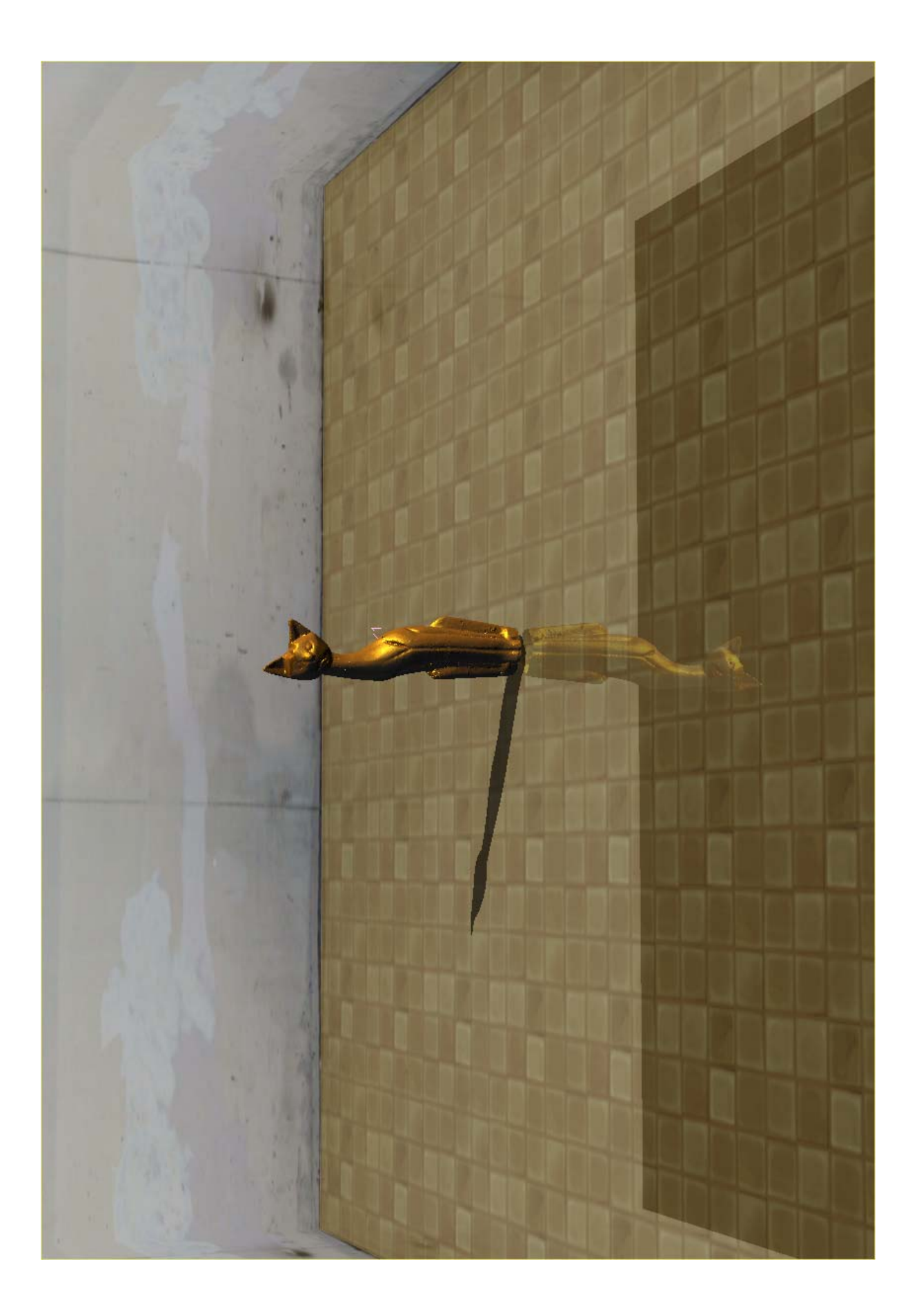

 $\mathbf{L}$ 

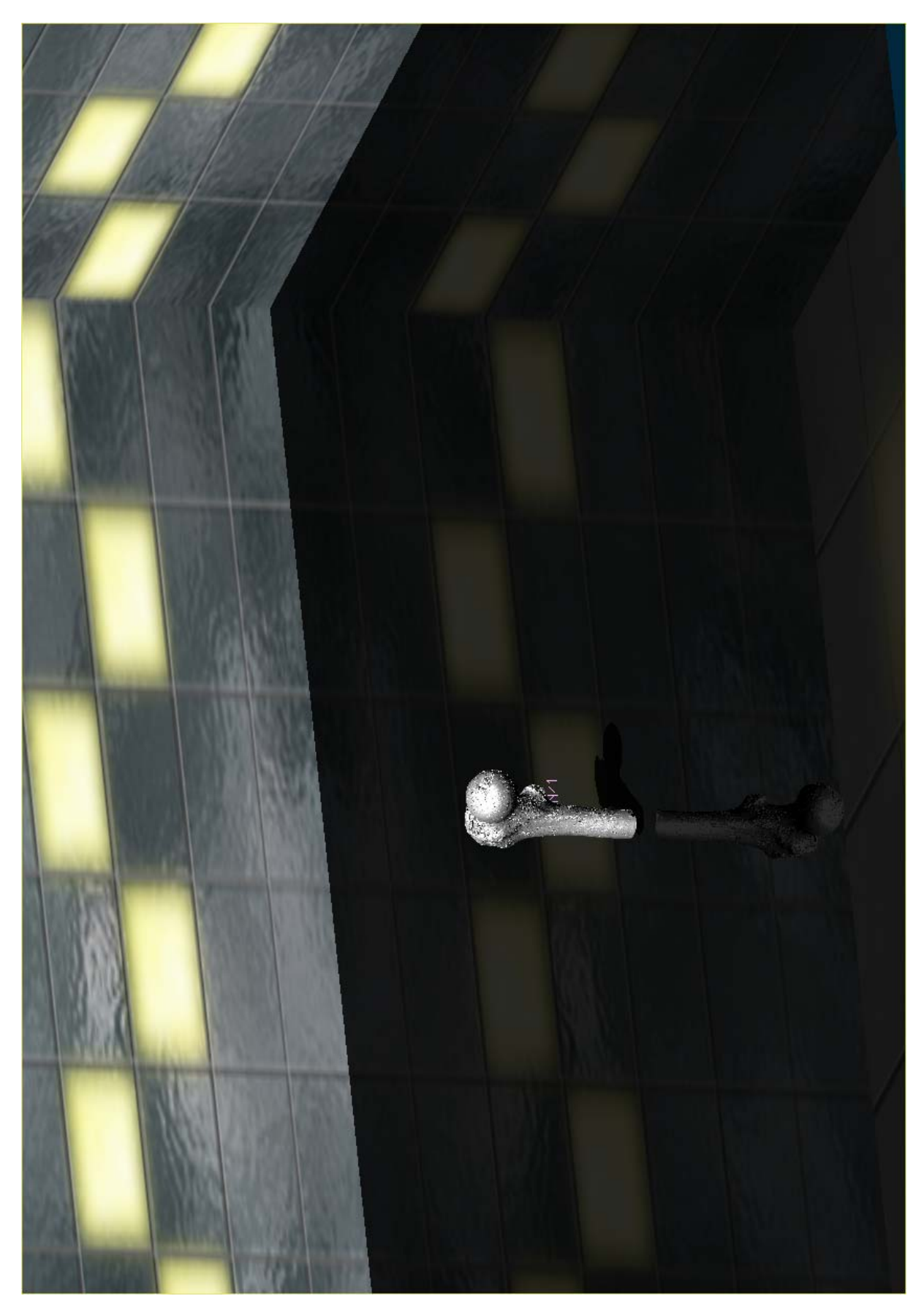

 $\boxed{\underline{B}}$ 

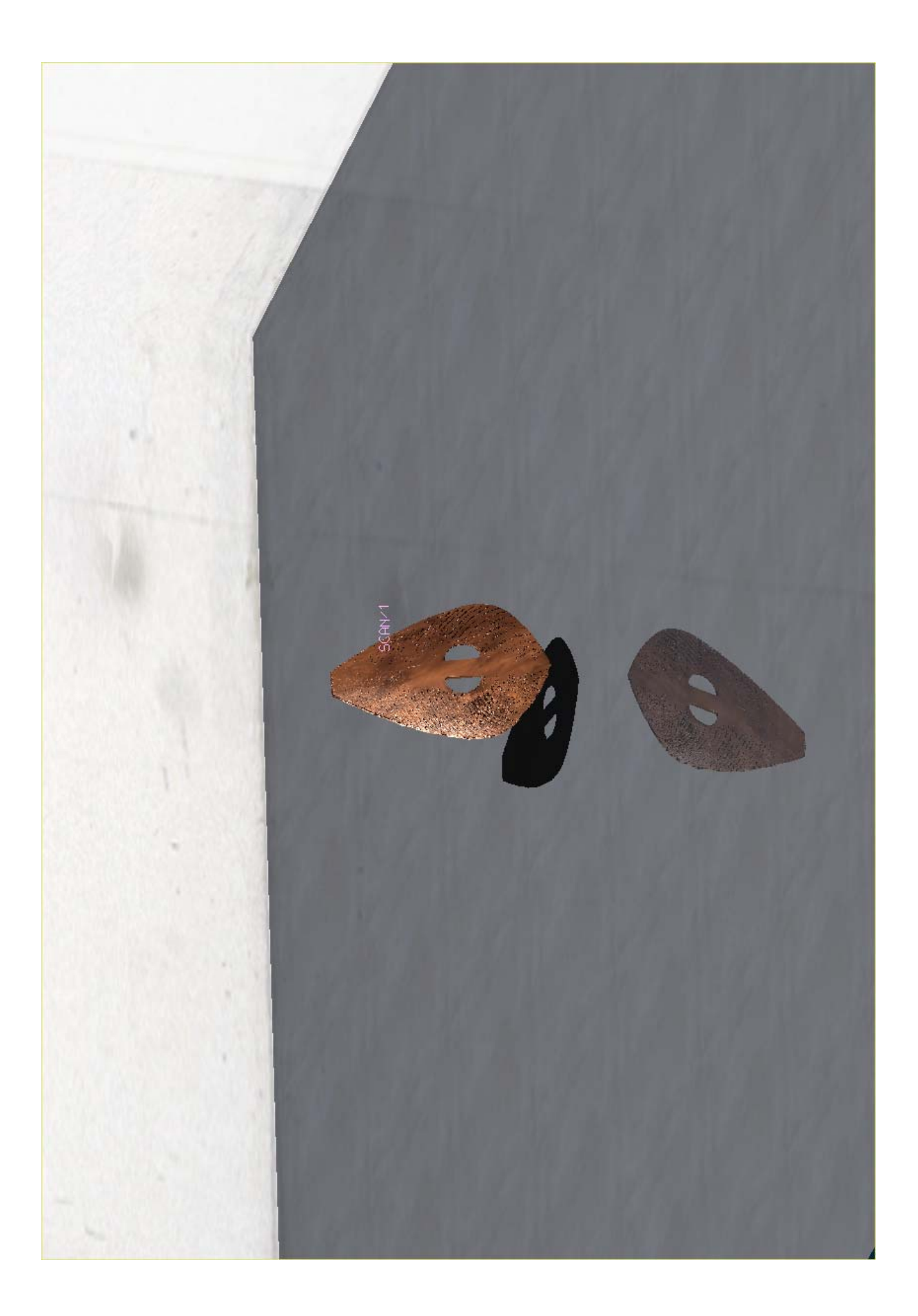

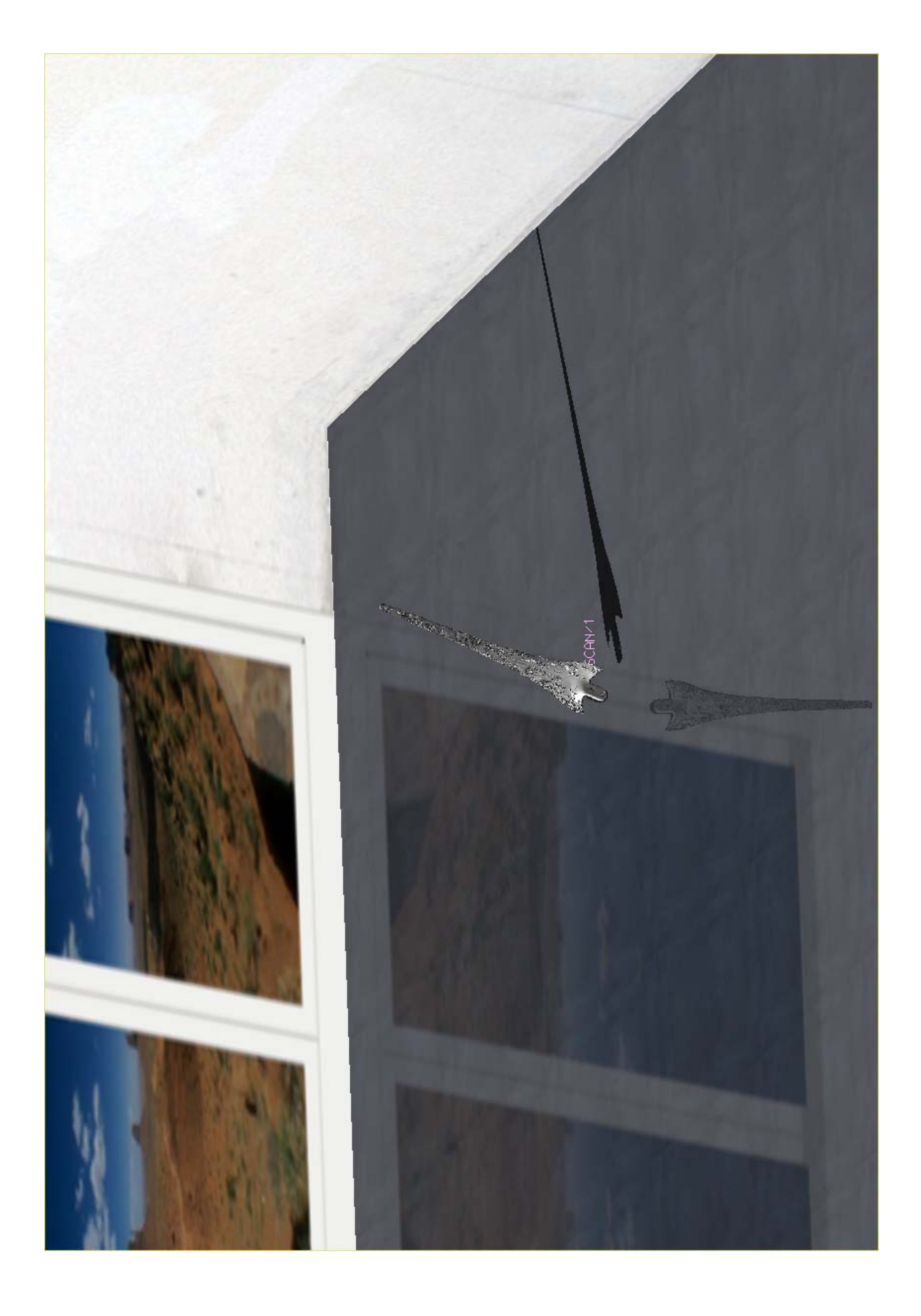

## **Βιβλιογραφία**

- 1. Μπιλάλης Νικόλαος : ΜΕΛΕΤΗ ΣΧΕΔΙΑΣΗ ΜΕ ΧΡΗΣΗ Η/Υ, Χανιά 2005
- 2. Glen Mullineux. CAD: Computational Concepts and Methods, 1986
- 3. A.J. Medland and G. Mullineux: Principles of CAD . A Coursebook. , 1988
- 4. Byoung K. Choi : Surface Modeling for CAD/ CAM. Advances in Industrial Engineering, Elsevier, 1991
- 5. ICEM Technologies : ICEM Surf 4.5.0 Reference Manual, June 2005
- 6. <www.icem.com>
- 7. [www.gomagic.com](http://www.gomagic.com/)
- 8. [www.minolta3d.com](http://www.minolta3d.com/)
- 9. [www.infocad.gr](http://www.infocad.gr/)